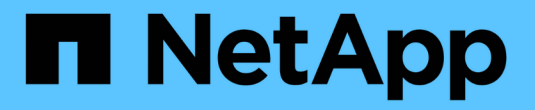

# **StorageGRID** 어플라이언스 설명서

StorageGRID Appliances

NetApp April 11, 2024

This PDF was generated from https://docs.netapp.com/ko-kr/storagegrid-appliances/index.html on April 11, 2024. Always check docs.netapp.com for the latest.

# 목차

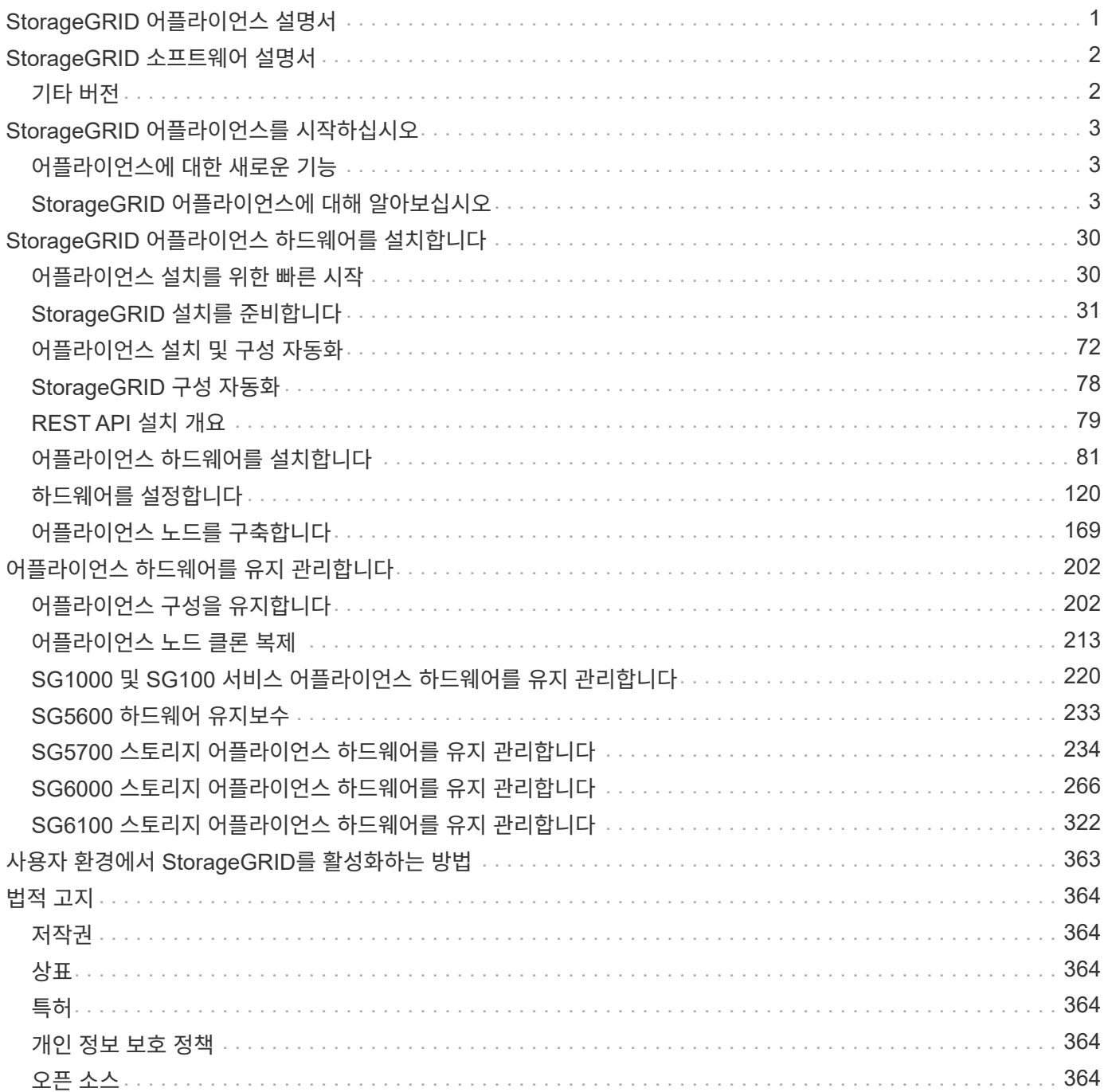

# <span id="page-2-0"></span>**StorageGRID** 어플라이언스 설명서

# <span id="page-3-0"></span>**StorageGRID** 소프트웨어 설명서

로 이동합니다 ["StorageGRID 11.8](https://docs.netapp.com/us-en/storagegrid-118/index.html) [설명서](https://docs.netapp.com/us-en/storagegrid-118/index.html)["](https://docs.netapp.com/us-en/storagegrid-118/index.html) StorageGRID 11.8 시스템을 구성 및 사용하는 방법을 알아봅니다.

StorageGRID 문서 사이트에는 다음과 같은 정보가 포함되어 있습니다.

- 네트워킹 지침.
- Linux 및 VMware 노드에 대한 설치 지침
- StorageGRID 업그레이드 및 핫픽스 지침을 참조하십시오.
- 정보 라이프사이클 관리(ILM)를 사용하여 오브젝트 데이터를 보호하는 것을 포함하여 시스템을 구성하는 관리 지침
- StorageGRID 테넌트 계정 및 S3 REST API를 사용하는 지침
- 경고, 감사 메시지 및 시스템 로그에 대한 정보를 포함한 모니터링 및 문제 해결 지침
- 새로운 StorageGRID 볼륨, 노드 또는 사이트를 추가하고, 장애가 발생한 노드 및 볼륨 복구, 노드 또는 사이트를 사용 중단하고, 그리드에서 기타 유지 보수 작업을 수행하는 StorageGRID 시스템 유지 보수 지침

# <span id="page-3-1"></span>기타 버전

다른 버전의 NetApp StorageGRID 소프트웨어에 대한 설명서는 다음 웹 사이트에서 찾을 수 있습니다.

- ["StorageGRID 11.7](https://docs.netapp.com/us-en/storagegrid-117/index.html) [설명서](https://docs.netapp.com/us-en/storagegrid-117/index.html)["](https://docs.netapp.com/us-en/storagegrid-117/index.html)
- ["StorageGRID 11.6](https://docs.netapp.com/us-en/storagegrid-116/index.html) [설명서](https://docs.netapp.com/us-en/storagegrid-116/index.html)["](https://docs.netapp.com/us-en/storagegrid-116/index.html)
- ["StorageGRID 11.5](https://docs.netapp.com/us-en/storagegrid-115/index.html) [문서](https://docs.netapp.com/us-en/storagegrid-115/index.html)["](https://docs.netapp.com/us-en/storagegrid-115/index.html)
- ["StorageGRID 11.4](https://mysupport.netapp.com/documentation/productlibrary/index.html?productID=61023) [설명서](https://mysupport.netapp.com/documentation/productlibrary/index.html?productID=61023)["](https://mysupport.netapp.com/documentation/productlibrary/index.html?productID=61023)

# <span id="page-4-0"></span>**StorageGRID** 어플라이언스를 시작하십시오

# <span id="page-4-1"></span>어플라이언스에 대한 새로운 기능

StorageGRID 어플라이언스의 새로운 기능에 대해 알아보십시오.

## **SGF6112 All-Flash** 어플라이언스

새로운 StorageGRID SGF6112 스토리지 어플라이언스는 컴퓨팅 컨트롤러와 스토리지 컨트롤러를 1U 섀시에 통합하는 콤팩트한 설계를 특징으로 합니다. 어플라이언스는 드라이브당 최대 15.3TB의 저장 용량을 가진 12개의 SSD NVMe 드라이브를 지원합니다. SSD 드라이브는 복원력이 뛰어난 오브젝트 스토리지를 제공하는 RAID에 있습니다. 을 참조하십시오 ["SGF6112](#page-28-0) [어플라이언스](#page-28-0)[:](#page-28-0) [개요](#page-28-0)[".](#page-28-0)

# <span id="page-4-2"></span>**StorageGRID** 어플라이언스에 대해 알아보십시오

## **SG100** 및 **SG1000** 어플라이언스**:** 개요

StorageGRID SG100 서비스 어플라이언스 및 SG1000 서비스 어플라이언스는 게이트웨이 노드 및 관리자 노드로 작동하여 StorageGRID 시스템에서 고가용성 로드 밸런싱 서비스를 제공할 수 있습니다. 두 어플라이언스 모두 게이트웨이 노드와 관리 노드(운영 또는 비운영)로 동시에 작동할 수 있습니다.

### 어플라이언스 기능

두 서비스 어플라이언스 모델 모두 다음과 같은 기능을 제공합니다.

- StorageGRID 시스템의 게이트웨이 노드 또는 관리자 노드 기능
- 노드 배포 및 구성을 간소화하는 StorageGRID 어플라이언스 설치 프로그램
- 를 구축하면 기존 관리 노드나 로컬 드라이브로 다운로드한 소프트웨어에서 StorageGRID 소프트웨어에 액세스할 수 있습니다. 배포 프로세스를 더욱 단순화하기 위해 제조 과정에서 최신 버전의 소프트웨어가 어플라이언스에 사전 로드됩니다.
- 일부 어플라이언스 하드웨어를 모니터링하고 진단하기 위한 베이스보드 관리 컨트롤러(BMC).
- 그리드 네트워크, 관리자 네트워크 및 클라이언트 네트워크를 포함한 세 가지 StorageGRID 네트워크에 모두 연결할 수 있는 기능:
	- SG100은 그리드 네트워크 및 클라이언트 네트워크에 대한 10GbE 또는 25GbE 연결을 최대 4개까지 지원합니다.
	- SG1000은 그리드 네트워크 및 클라이언트 네트워크에 대한 10, 25, 40 또는 100 GbE 연결을 최대 4개까지 지원합니다.

#### **SG100** 및 **SG1000** 다이어그램

이 그림은 베젤이 분리된 SG100과 SG1000의 전면을 보여줍니다. 전면에서 두 어플라이언스는 베젤에 있는 제품 이름을 제외하고 동일합니다.

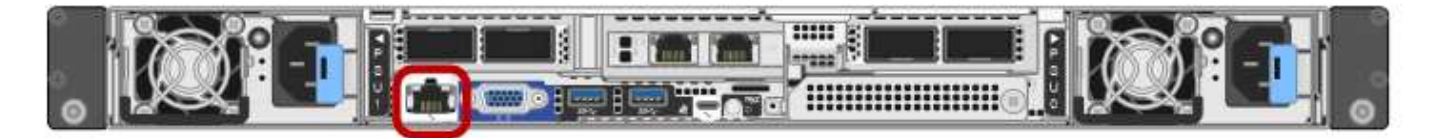

주황색 테두리로 표시된 두 개의 SSD(Solid State Drive)는 StorageGRID 운영 체제를 저장하는 데 사용될 수 있으며 이중화를 위해 RAID 1을 사용하여 미러링됩니다. SG100 또는 SG1000 서비스 어플라이언스가 관리 노드로 구성된 경우 이러한 드라이브는 감사 로그, 메트릭 및 데이터베이스 테이블을 저장하는 데 사용됩니다.

나머지 드라이브 슬롯은 비어 있습니다.

**SG100** 커넥터

이 그림은 SG100 후면에 있는 커넥터를 보여줍니다.

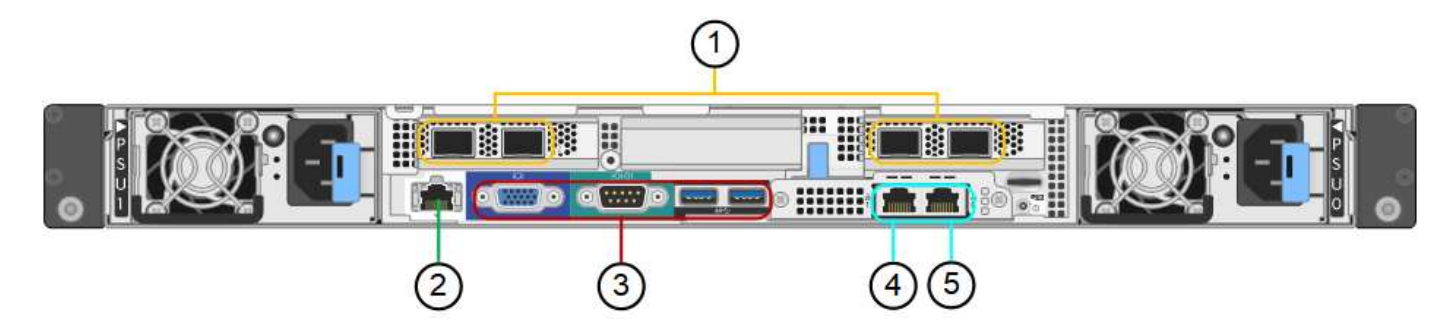

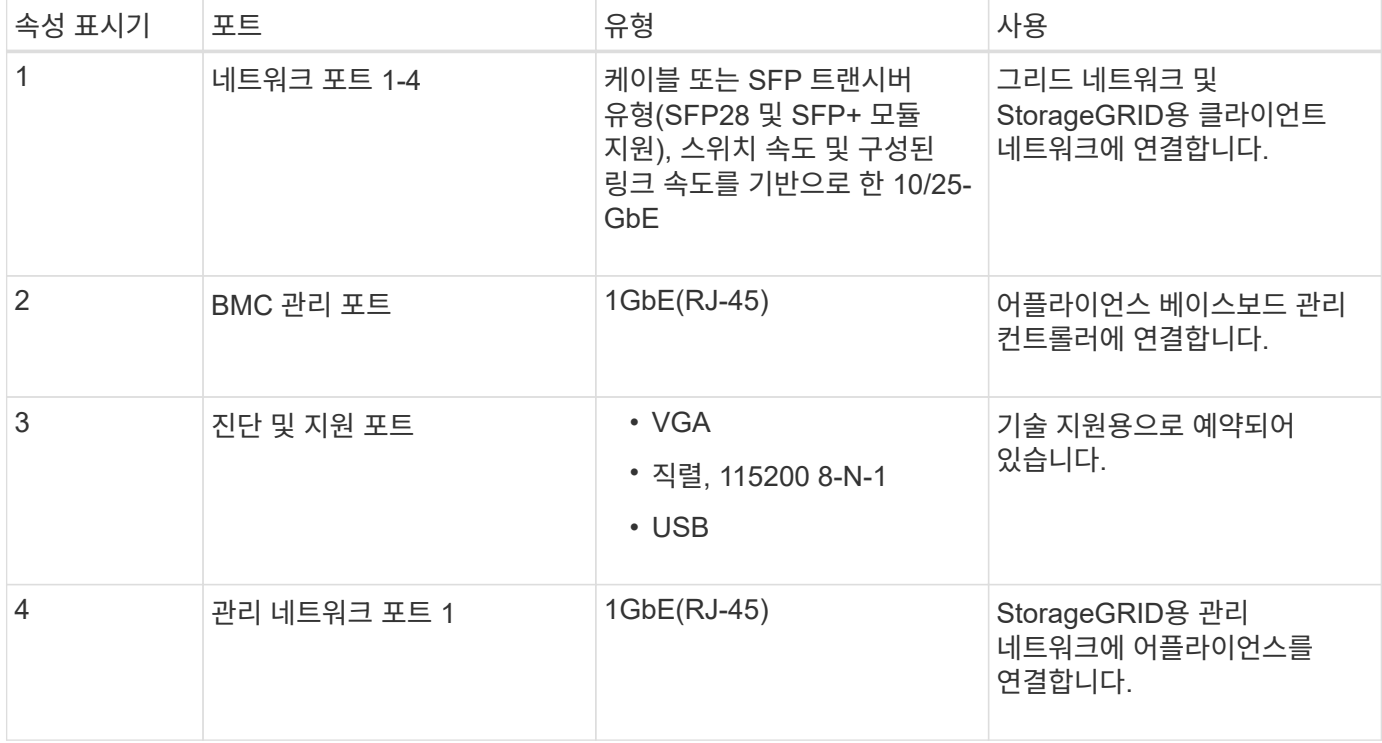

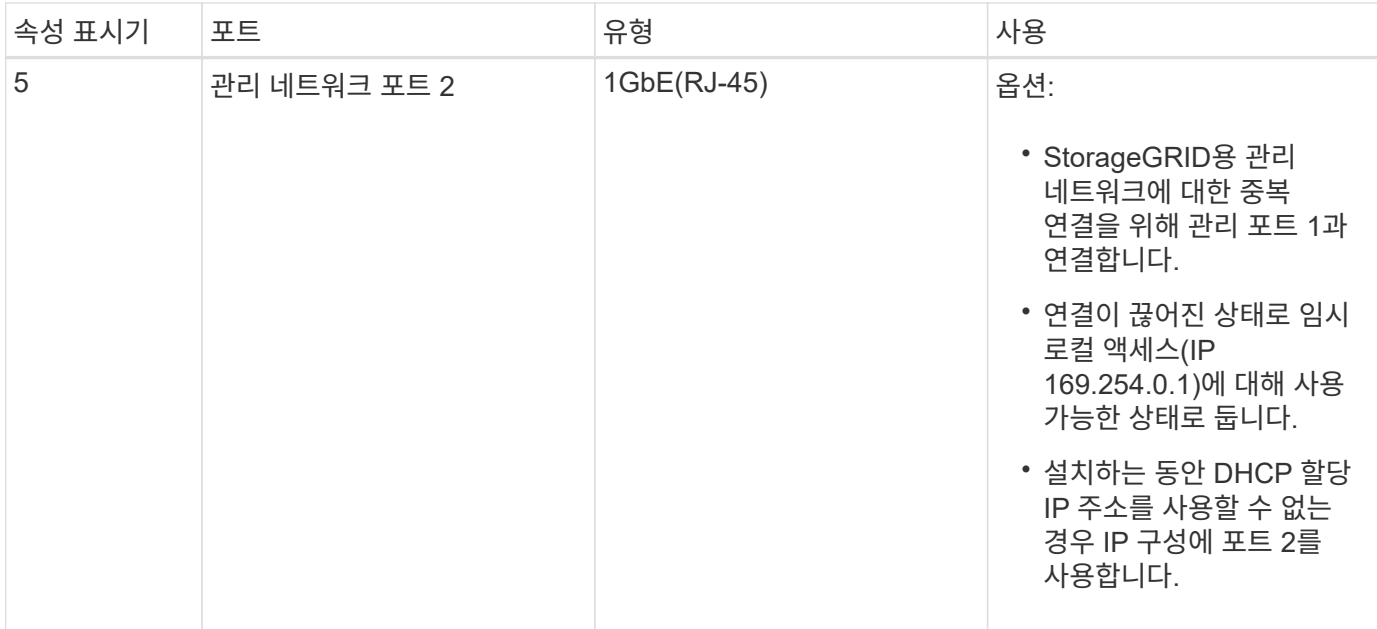

## **SG1000** 커넥터

이 그림은 SG1000 후면의 커넥터를 보여줍니다.

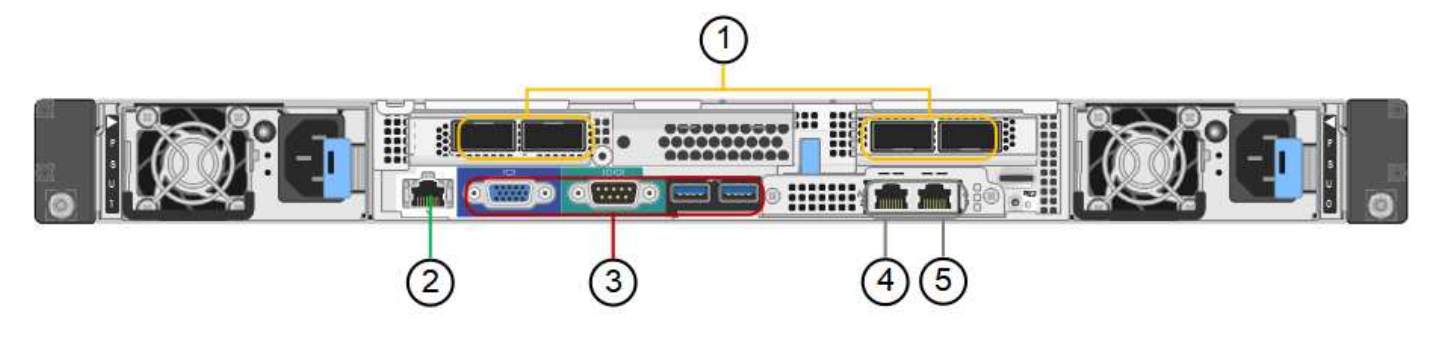

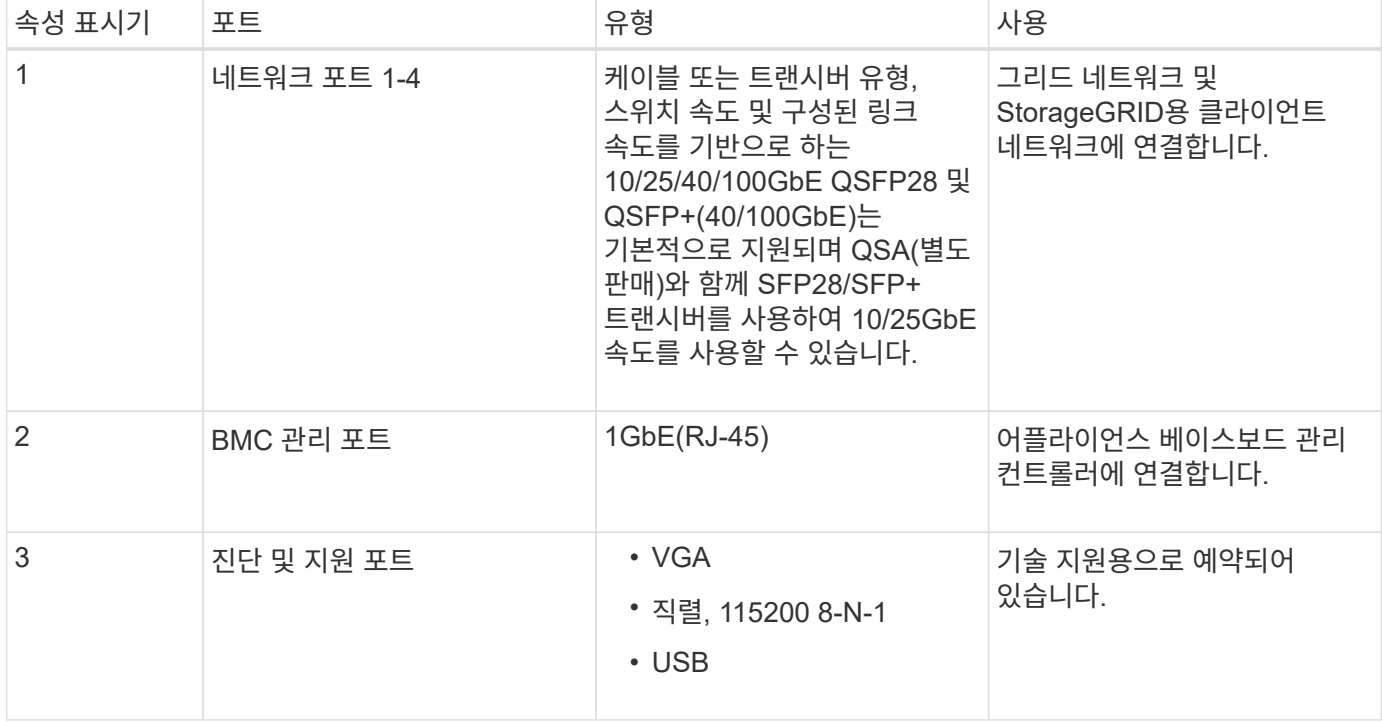

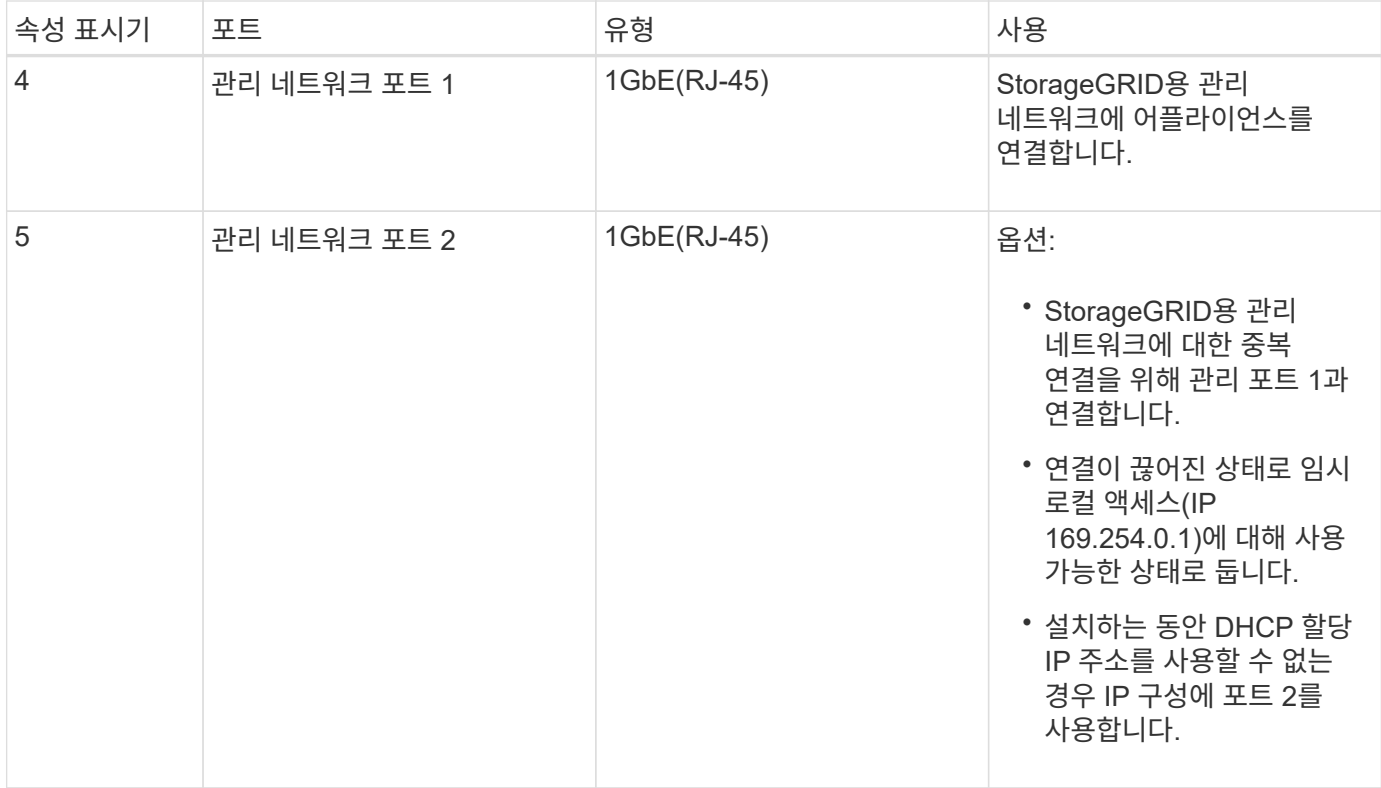

#### **SG100** 및 **SG1000** 응용 프로그램

게이트웨이 서비스를 제공하는 다양한 방법과 일부 그리드 관리 서비스의 이중화를 위해 StorageGRID 서비스 어플라이언스를 구성할 수 있습니다.

어플라이언스는 다음과 같은 방법으로 배포할 수 있습니다.

- 새 그리드 또는 기존 그리드를 게이트웨이 노드로 추가합니다
- 새 그리드에 기본 또는 비 기본 관리 노드로 추가하거나 기존 그리드에 비 기본 관리 노드로 추가합니다
- 게이트웨이 노드 및 관리 노드(기본 또는 비기본)로 동시에 작동합니다

이 어플라이언스를 사용하면 고가용성(HA) 그룹과 S3 또는 Swift 데이터 경로 연결을 위한 지능형 로드 밸런싱을 손쉽게 사용할 수 있습니다.

다음 예에서는 제품의 기능을 극대화하는 방법을 설명합니다.

• 2개의 SG100 또는 2개의 SG1000 어플라이언스를 사용하여 게이트웨이 노드로 구성하여 게이트웨이 서비스를 제공하십시오.

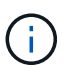

SG100 및 SG1000 서비스 어플라이언스를 같은 사이트에 배포하지 마십시오. 성능을 예측할 수 없습니다.

- 일부 그리드 관리 서비스의 이중화를 제공하려면 SG100 또는 SG1000 어플라이언스 2개를 사용하십시오. 각 어플라이언스를 관리자 노드로 구성하여 이 작업을 수행합니다.
- 2개의 SG100 또는 2개의 SG1000 어플라이언스를 사용하여 하나 이상의 가상 IP 주소를 통해 액세스되는 고가용성 로드 밸런싱 및 트래픽 셰이핑 서비스를 제공합니다. 이 작업을 수행하려면 관리 노드 또는 게이트웨이 노드의 조합으로 어플라이언스를 구성하고 두 노드를 동일한 HA 그룹에 추가합니다.

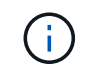

동일한 HA 그룹에서 관리자 노드 및 게이트웨이 노드를 사용하는 경우 관리 노드 전용 포트는 페일오버되지 않습니다. 의 지침을 참조하십시오 ["HA](https://docs.netapp.com/us-en/storagegrid-118/admin/configure-high-availability-group.html) 그[룹](https://docs.netapp.com/us-en/storagegrid-118/admin/configure-high-availability-group.html) [구성](https://docs.netapp.com/us-en/storagegrid-118/admin/configure-high-availability-group.html)[".](https://docs.netapp.com/us-en/storagegrid-118/admin/configure-high-availability-group.html)

SG100과 SG1000 서비스 어플라이언스를 StorageGRID 스토리지 어플라이언스와 함께 사용하면 외부 하이퍼바이저 또는 컴퓨팅 하드웨어에 종속되지 않고 어플라이언스 전용 그리드를 구축할 수 있습니다.

## **SG5700** 어플라이언스**:** 개요

SG5700 StorageGRID 어플라이언스는 StorageGRID 그리드에서 스토리지 노드로 작동하는 통합 스토리지 및 컴퓨팅 플랫폼입니다. 어플라이언스는 어플라이언스 스토리지 노드와 가상 (소프트웨어 기반) 스토리지 노드를 결합하는 하이브리드 그리드 환경에서 사용할 수 있습니다.

StorageGRID SG5700 시리즈 어플라이언스는 다음 기능을 제공합니다.

- StorageGRID 스토리지 노드의 스토리지 및 컴퓨팅 요소 통합
- 스토리지 노드 구축 및 구성을 단순화하기 위해 StorageGRID 어플라이언스 설치 프로그램을 포함합니다.
- 하드웨어 관리 및 모니터링을 위한 E-Series SANtricity System Manager 포함.
- StorageGRID 그리드 네트워크 및 클라이언트 네트워크에 대한 10GbE 또는 25GbE 연결을 최대 4개까지 지원합니다.
- FDE(전체 디스크 암호화) 드라이브 또는 FIPS 드라이브를 지원합니다. 이러한 드라이브를 SANtricity 시스템 관리자의 드라이브 보안 기능과 함께 사용하면 데이터에 대한 무단 액세스가 방지됩니다.

SG5712 및 SG5712X, SG5760 및 SG5760X의 4가지 모델에서 SG57어플라이언스를 사용할 수 있습니다. 스토리지 컨트롤러의 상호 연결 포트 위치를 제외하고는 SG5712와 SG5712X 간에 사양 또는 기능 차이가 없습니다. 마찬가지로, 스토리지 컨트롤러에서 상호 연결 포트의 위치를 제외하고 SG5760과 SG5760X 사이에는 사양 또는 기능 차이가 없습니다.

#### **SG5700** 구성 요소

SG5700 모델에는 다음과 같은 구성 요소가 포함됩니다.

#### **SG5712**를 참조하십시오

컴퓨팅 컨트롤러

E5500SG 컨트롤러

#### 스토리지 컨트롤러

E2800A 컨트롤러

#### 섀시

E-Series DE212C 엔클로저, 2개의 랙 유닛(2U) 엔클로저

#### 드라이브

NL-SAS 드라이브 12개(3.5인치)

#### 중복 전원 공급 장치 및 팬

2개의 전원 팬 캐니스터

#### **SG5712X**입니다

컴퓨팅 컨트롤러

E5500SG 컨트롤러

#### 스토리지 컨트롤러

E2800B 컨트롤러

#### 섀시

E-Series DE212C 엔클로저, 2개의 랙 유닛(2U) 엔클로저

#### 드라이브

NL-SAS 드라이브 12개(3.5인치)

중복 전원 공급 장치 및 팬 2개의 전원 팬 캐니스터

#### **SG5760**입니다

#### 컴퓨팅 컨트롤러

E5500SG 컨트롤러

#### 스토리지 컨트롤러

E2800A 컨트롤러

#### 섀시

E-Series DE460C 엔클로저, 4개의 랙 유닛(4U) 엔클로저

#### 드라이브

NL-SAS 드라이브 60개(3.5인치)

중복 전원 공급 장치 및 팬

두 개의 전원 캐니스터 및 두 개의 팬 캐니스터

**SG5760X**입니다

컴퓨팅 컨트롤러

E5500SG 컨트롤러

스토리지 컨트롤러

E2800B 컨트롤러

섀시

E-Series DE460C 엔클로저, 4개의 랙 유닛(4U) 엔클로저

드라이브

NL-SAS 드라이브 60개(3.5인치)

중복 전원 공급 장치 및 팬

두 개의 전원 캐니스터 및 두 개의 팬 캐니스터

StorageGRID 어플라이언스에서 사용할 수 있는 최대 기본 스토리지는 각 엔클로저의 드라이브 수에 따라 고정됩니다. 쉘프를 추가하려면 드라이브를 추가할 때 사용 가능한 스토리지를 확장할 수 없습니다.

**SG5700** 다이어그램

**SG5712** 프론트 및 리어 뷰

그림에서는 12개의 드라이브를 장착할 수 있는 2U 엔클로저의 SG5712의 전면 및 후면을 보여 줍니다.

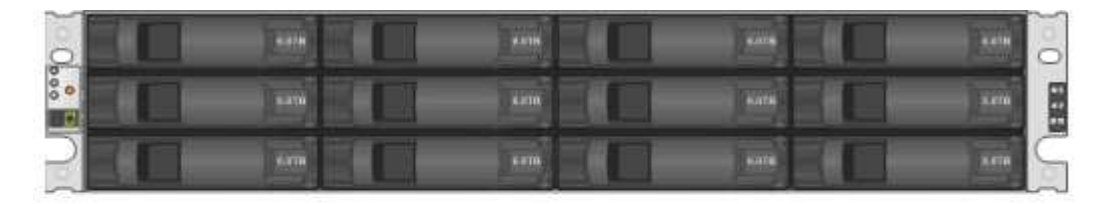

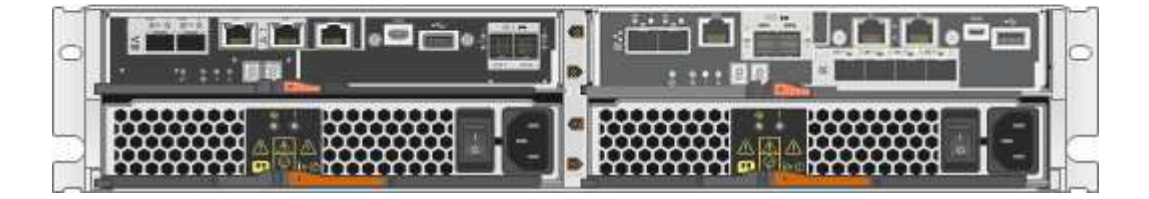

**SG5712** 구성 요소

SG5712에는 컨트롤러 2개와 전원 팬 캐니스터 2개가 포함되어 있습니다.

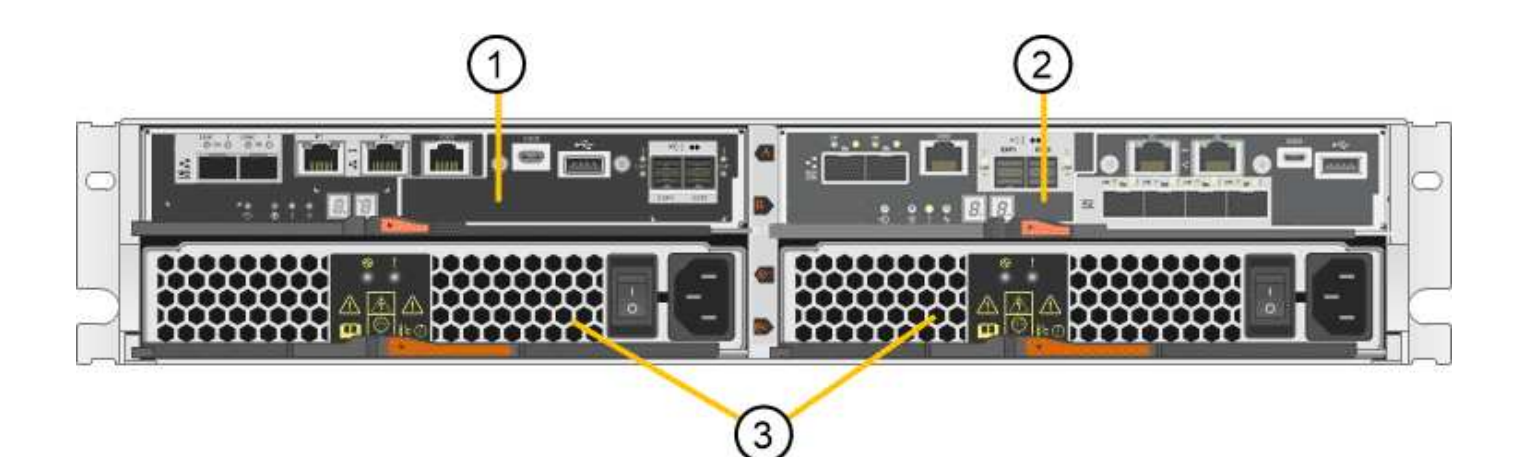

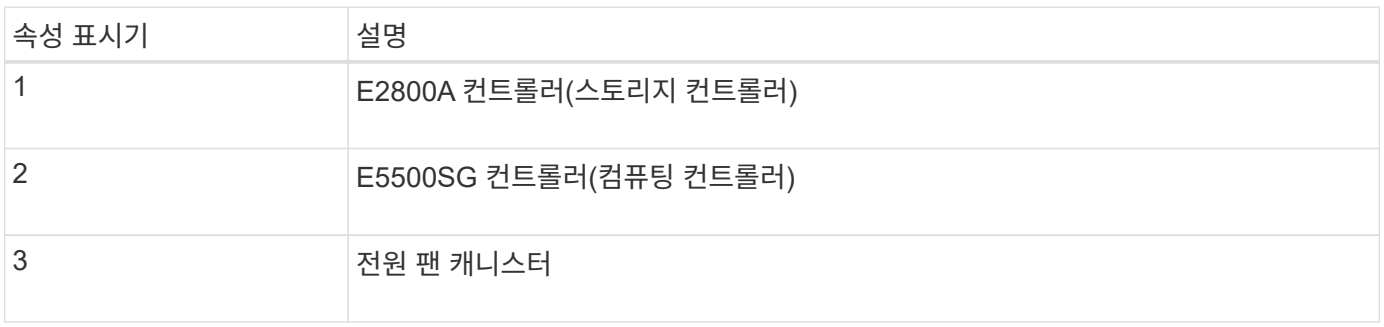

#### **SG5712X** 전면도 및 후면도

이 그림은 12개의 드라이브를 장착할 수 있는 2U 엔클로저인 SG5712X의 전면과 후면을 보여줍니다.

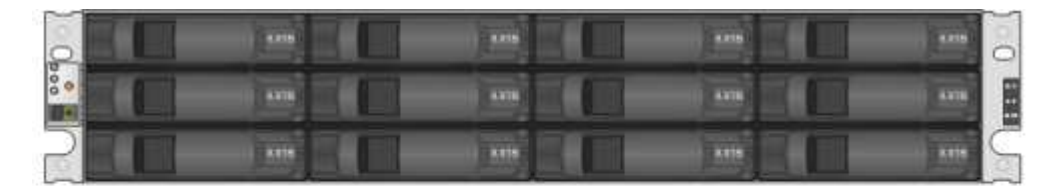

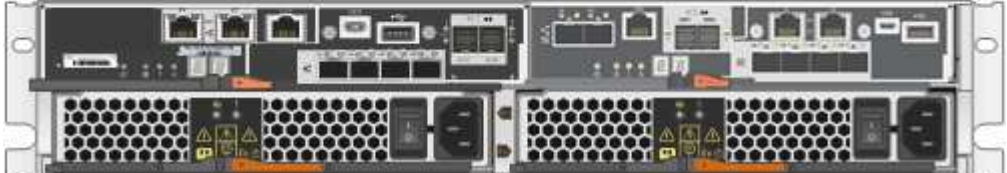

**SG5712X** 구성 요소

SG5712X에는 컨트롤러 2개와 전원 팬 캐니스터 2개가 포함되어 있습니다.

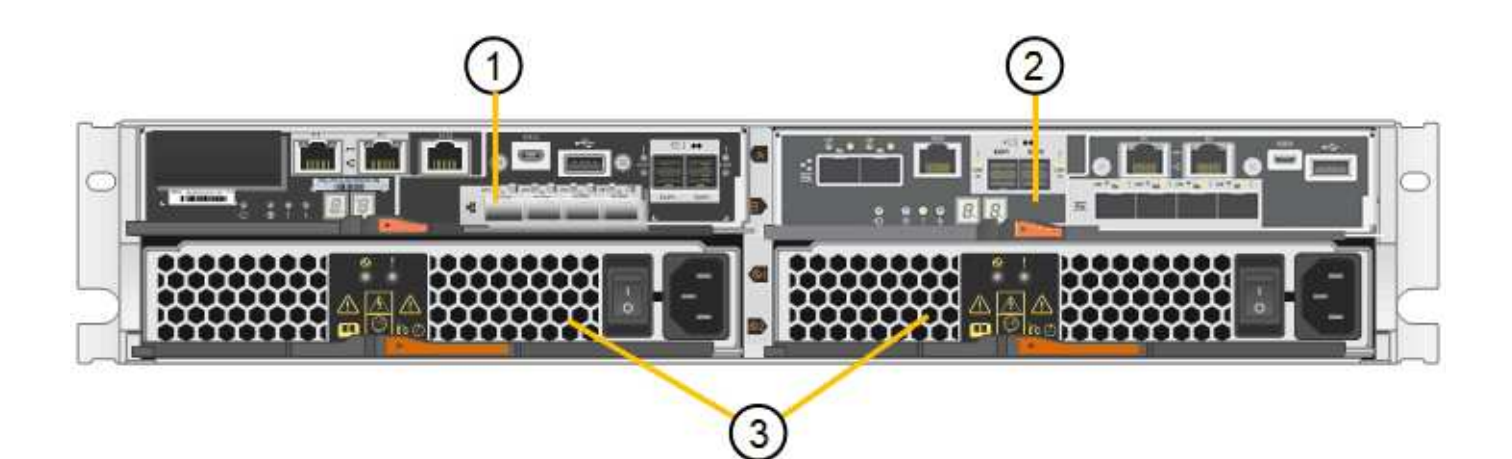

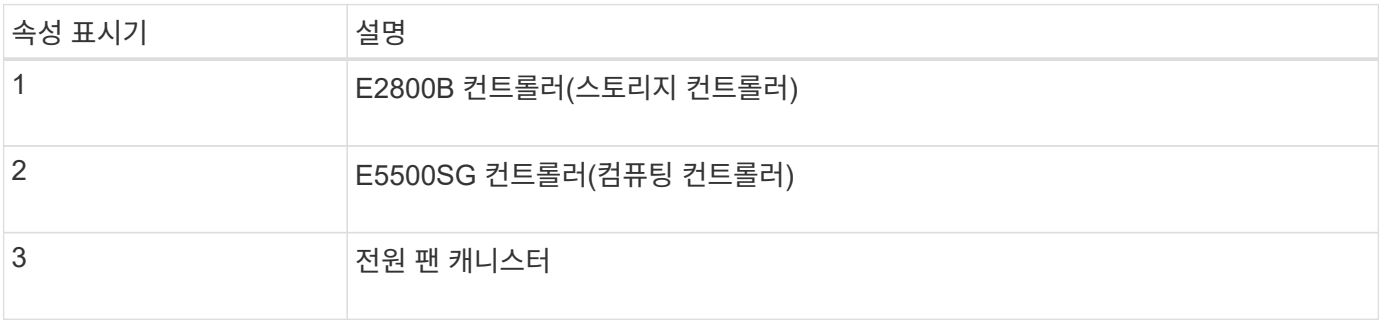

#### **SG5760** 전면도 및 후면도

이 그림은 SG5760 모델의 전면과 후면, 5개의 드라이브 드로어에 60개의 드라이브를 장착할 수 있는 4U 엔클로저를 보여 줍니다.

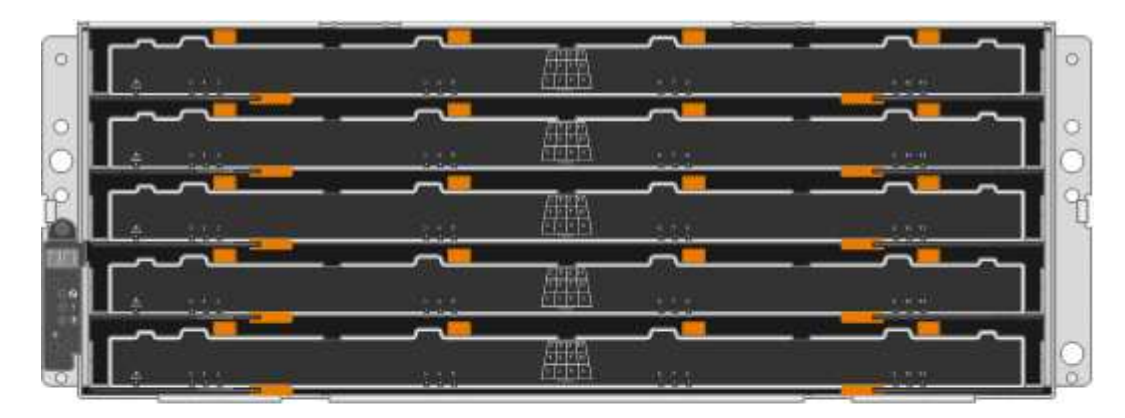

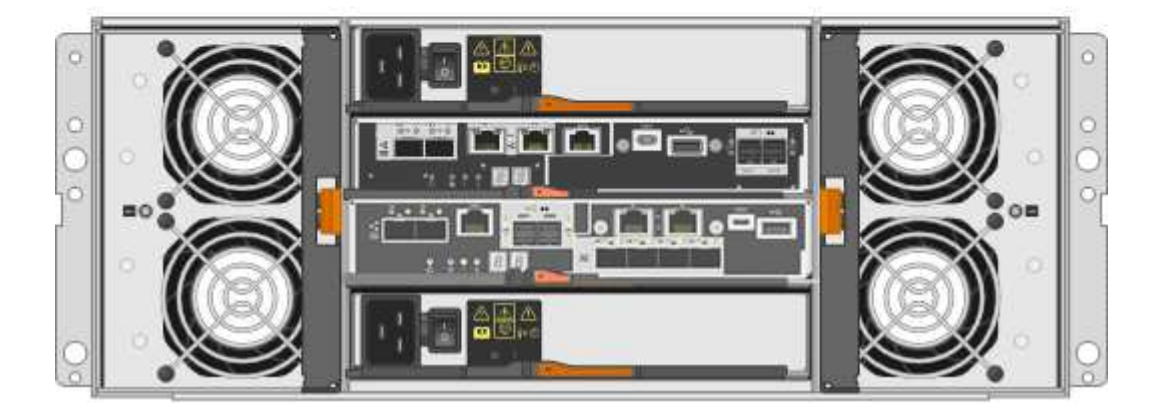

SG5760에는 컨트롤러 2개, 팬 캐니스터 2개, 전원 캐니스터 2개가 있습니다.

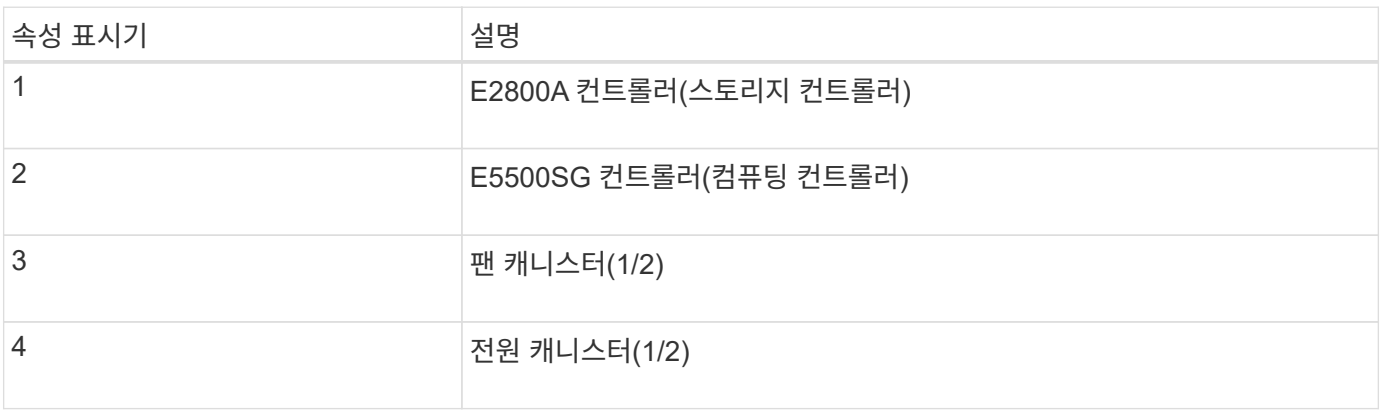

#### **SG5760X** 전면 및 후면

그림에서는 SG5760X 모델의 전면과 후면, 5개의 드라이브 드로어에 60개의 드라이브를 장착할 수 있는 4U 엔클로저를 보여 줍니다.

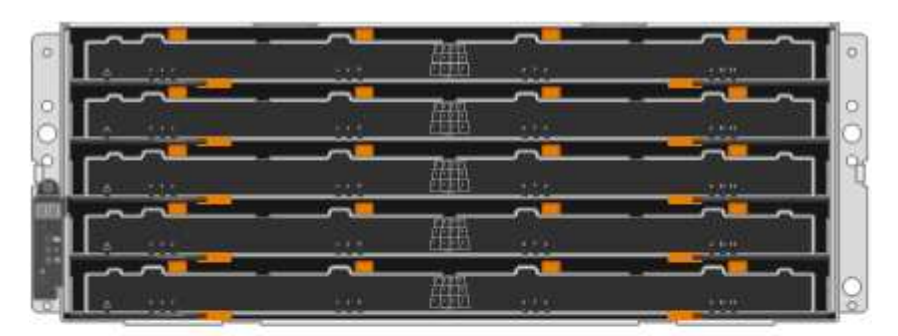

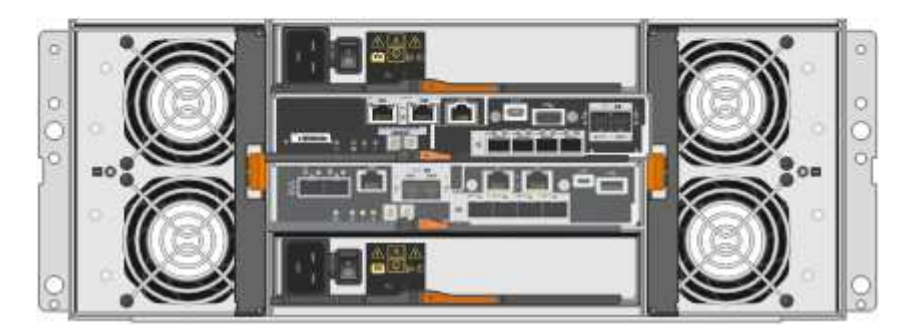

**SG5760X** 구성 요소

SG5760X에는 컨트롤러 2개, 팬 캐니스터 2개 및 전원 캐니스터 2개가 포함되어 있습니다.

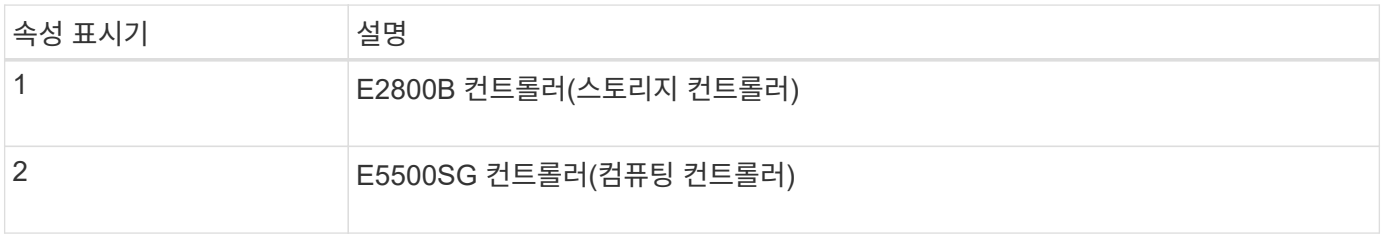

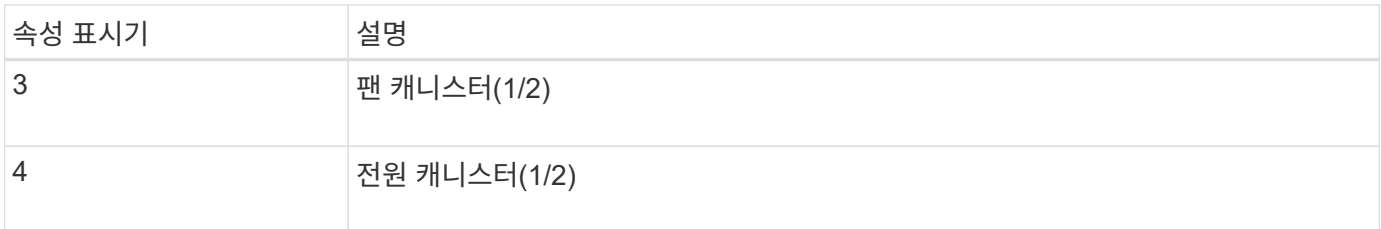

#### **SG5700** 컨트롤러

StorageGRID 어플라이언스의 12 드라이브 SG5712 및 SG5712X 및 60 드라이브 SG5760 및 SG5760X 모델에는 모두 E5500SG 컴퓨팅 컨트롤러와 E-Series E2800 스토리지 컨트롤러가 포함됩니다.

- SG5712 및 SG5760은 E2800A 컨트롤러를 사용합니다.
- SG5712X 및 SG5760X는 E2800B 컨트롤러를 사용합니다.

E2800A 및 E2800B 컨트롤러는 상호 연결 포트의 위치를 제외하고 사양 및 기능에서 동일합니다.

#### **E5500SG** 컴퓨팅 컨트롤러

- 어플라이언스의 컴퓨팅 서버로 작동합니다.
- StorageGRID 어플라이언스 설치 프로그램을 포함합니다.

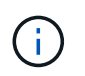

StorageGRID 소프트웨어는 어플라이언스에 사전 설치되어 있지 않습니다. 이 소프트웨어는 어플라이언스를 배포할 때 관리 노드에서 액세스합니다.

- 는 그리드 네트워크, 관리자 네트워크 및 클라이언트 네트워크를 포함하여 세 개의 StorageGRID 네트워크에 모두 연결할 수 있습니다.
- E2800 컨트롤러에 연결하고 이니시에이터로 작동합니다.

#### **E700SG** 커넥터

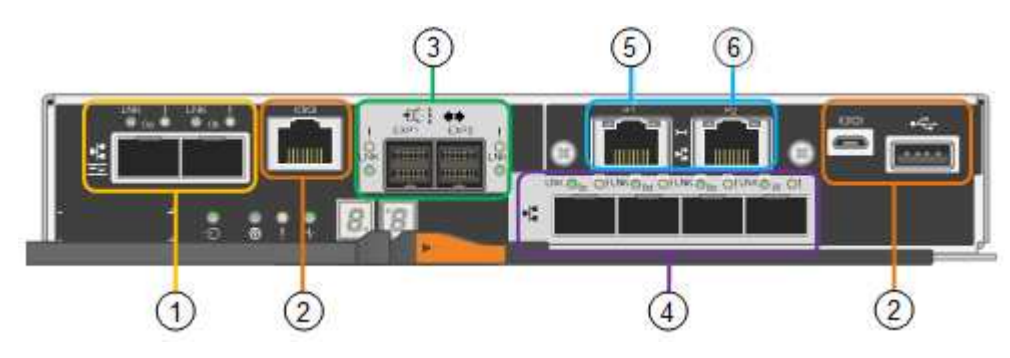

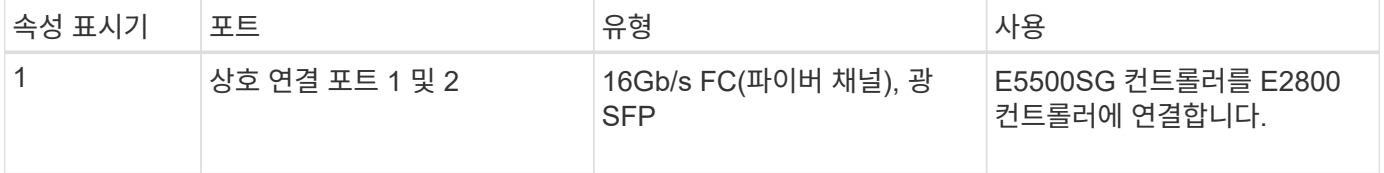

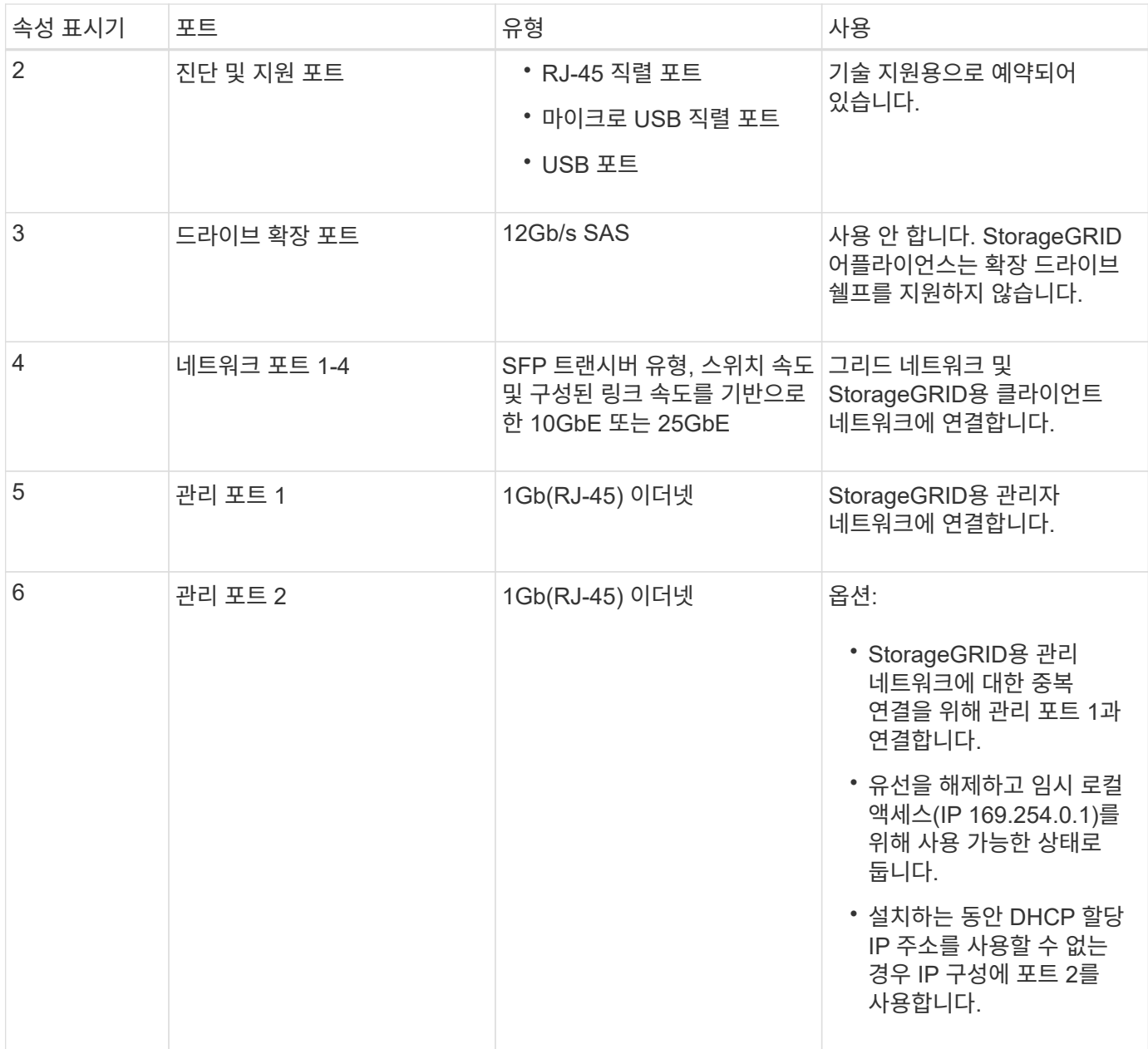

#### **E2800** 스토리지 컨트롤러

SG5700에는 E2800A 및 E2800B의 2가지 버전의 E2800 스토리지 컨트롤러가 사용됩니다. E2800A에는 HIC가 없으며 E2800B에는 4포트 HIC가 있습니다. 두 컨트롤러 버전은 상호 연결 포트의 위치를 제외하고 동일한 사양과 기능을 가집니다.

E2800 시리즈 스토리지 컨트롤러의 사양은 다음과 같습니다.

- 어플라이언스에 대한 스토리지 컨트롤러로 작동합니다.
- 드라이브의 데이터 스토리지를 관리합니다.
- 단일 모드에서 표준 E-Series 컨트롤러로 사용됩니다.
- SANtricity OS 소프트웨어(컨트롤러 펌웨어) 포함.
- 어플라이언스 하드웨어를 모니터링하고 경고, AutoSupport 기능 및 드라이브 보안 기능을 관리하기 위한 SANtricity System Manager를 포함합니다.

• E5500SG 컨트롤러에 연결하고 타겟으로 작동합니다.

## **E2800A** 커넥터

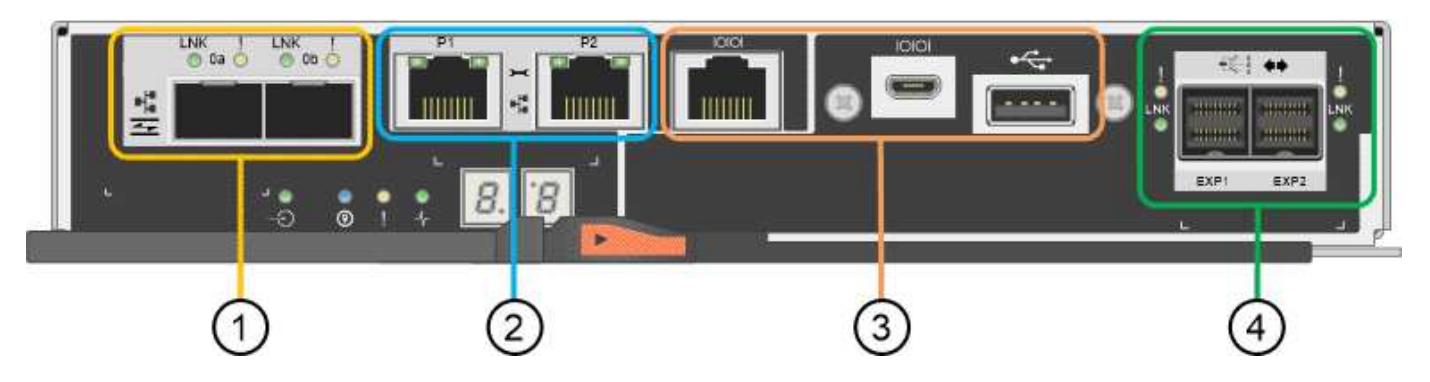

## **E2800B** 커넥터

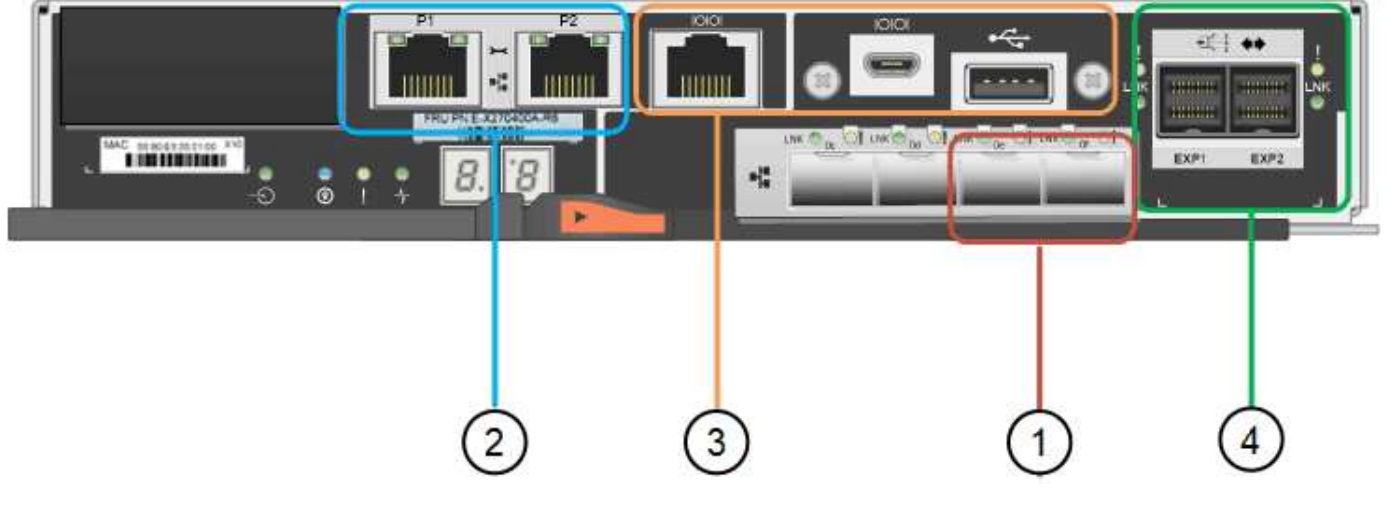

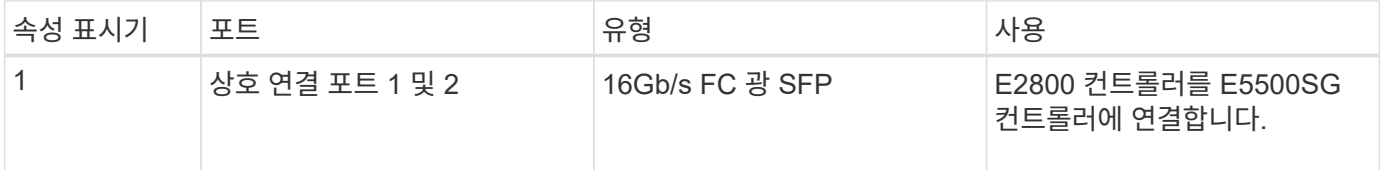

16

StorageGRID SG6060 및 SG6060X 어플라이언스에는 각각 스토리지 컨트롤러 2개와 드라이브 60개가 포함된 컴퓨팅 컨트롤러 및 스토리지 컨트롤러 쉘프가 포함되어 있습니다.

## **SG6060** 및 **SG6060X** 장비**:**개요

### ["NetApp E-Series](http://mysupport.netapp.com/info/web/ECMP1658252.html) [시스템](http://mysupport.netapp.com/info/web/ECMP1658252.html) [문서](http://mysupport.netapp.com/info/web/ECMP1658252.html) [사이트](http://mysupport.netapp.com/info/web/ECMP1658252.html)["](http://mysupport.netapp.com/info/web/ECMP1658252.html)

관련 정보

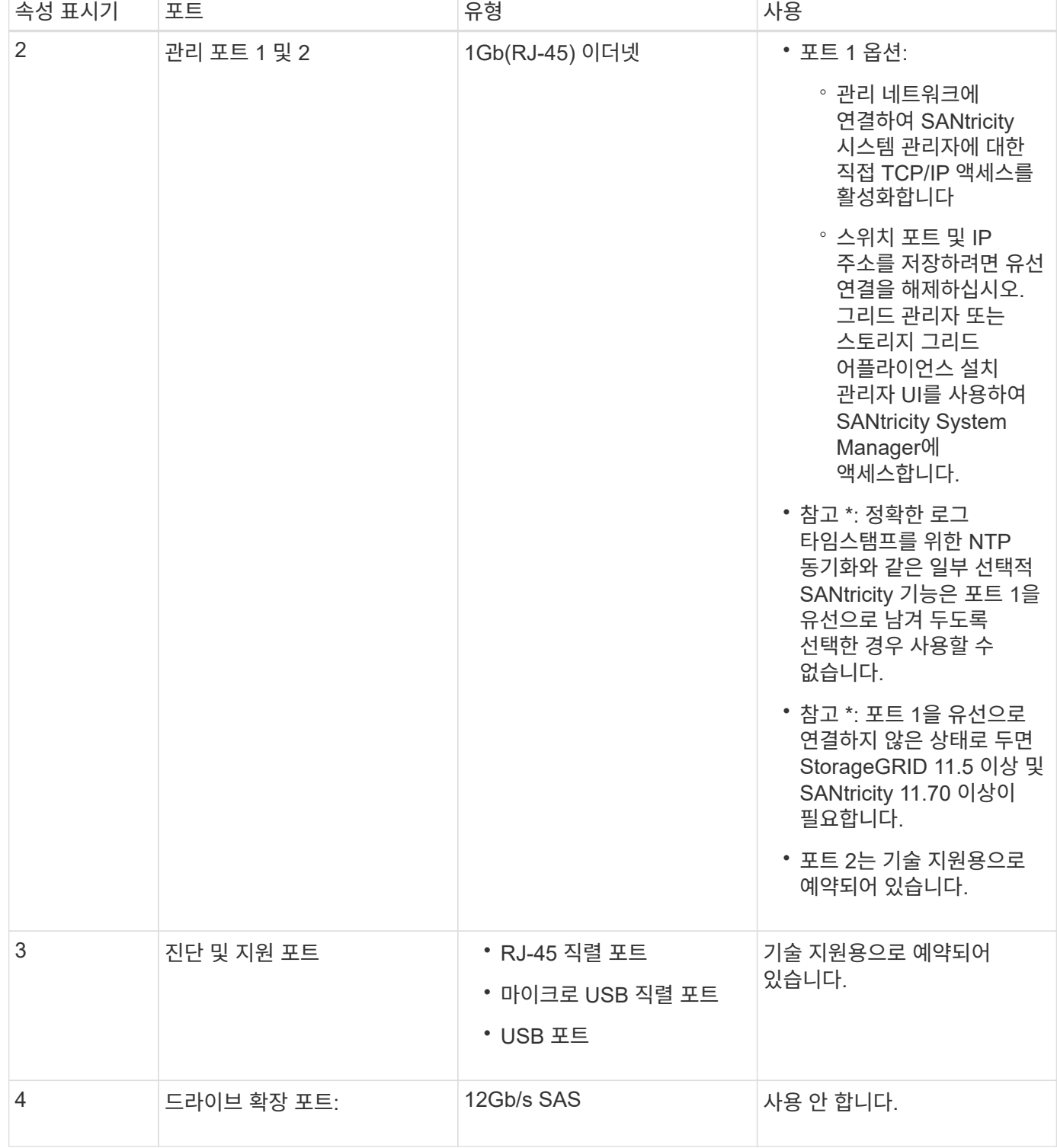

필요에 따라 두 어플라이언스 모두에 60-드라이브 확장 쉘프를 추가할 수 있습니다. 스토리지 컨트롤러의 상호 연결 포트 위치를 제외하고 SG6060과 SG6060X 사이에는 사양이나 기능 차이가 없습니다.

**SG6060** 및 **SG6060X** 구성 요소

SG6060 및 SG6060X 장비는 다음과 같은 구성 요소를 포함합니다.

컴퓨팅 컨트롤러

SG6000-CN 컨트롤러는 다음을 포함하는 1랙 유닛(1U) 서버입니다.

- 40개 코어(80개 스레드)
- 192GB RAM
- 최대 4 × 25Gbps 통합 이더넷 대역폭
- 4 × 16Gbps FC(Fibre Channel) 상호 연결
- 하드웨어 관리를 단순화하는 베이스보드 관리 컨트롤러(BMC)
- 중복 전원 공급 장치

#### 스토리지 컨트롤러 쉘프

E-Series E2860 컨트롤러 쉘프(스토리지 어레이)는 다음을 포함하는 4U 쉘프입니다.

- 스토리지 컨트롤러 페일오버 지원을 제공하는 2개의 E2800 시리즈 컨트롤러(이중 구성
	- SG6060에는 E2800A 스토리지 컨트롤러가 포함되어 있습니다
	- SG6060X에는 E2800B 스토리지 컨트롤러가 들어 있습니다
- 60개의 3.5인치 드라이브(SSD 2개, NL-SAS 드라이브 58개)를 보관할 수 있는 5개의 드로어 드라이브 쉘프
- 중복 전원 공급 장치 및 팬

선택 사항**:** 스토리지 확장 쉘프

각 SG6060 및 SG6060X 어플라이언스는 총 180개 드라이브에 대해 하나 또는 두 개의 확장 셸프를 가질 수 있습니다(이들 드라이브 중 두 개는 E-Series 읽기 캐시용으로 예약되어 있음).

• 참고: \* 확장 셸프는 초기 배포 중에 설치하거나 나중에 추가할 수 있습니다.

E-Series DE460C 엔클로저는 다음을 포함하는 4U 셸프입니다.

- 입출력 모듈(IOM) 2개
- 각각 12개의 NL-SAS 드라이브가 장착된 5개의 드로어, 총 60개의 드라이브
- 중복 전원 공급 장치 및 팬

#### **SG6060** 및 **SG6060X** 다이어그램

SG6060 및 SG6060X의 앞면은 동일합니다.

#### **SG6060** 또는 **SG6060X** 전면

이 그림은 1U 컴퓨팅 컨트롤러와 5개의 드라이브 드로어에 2개의 스토리지 컨트롤러와 60개의 드라이브를 포함하는 4U 쉘프를 포함하는 SG6060 또는 SG6060X의 전면을 보여줍니다.

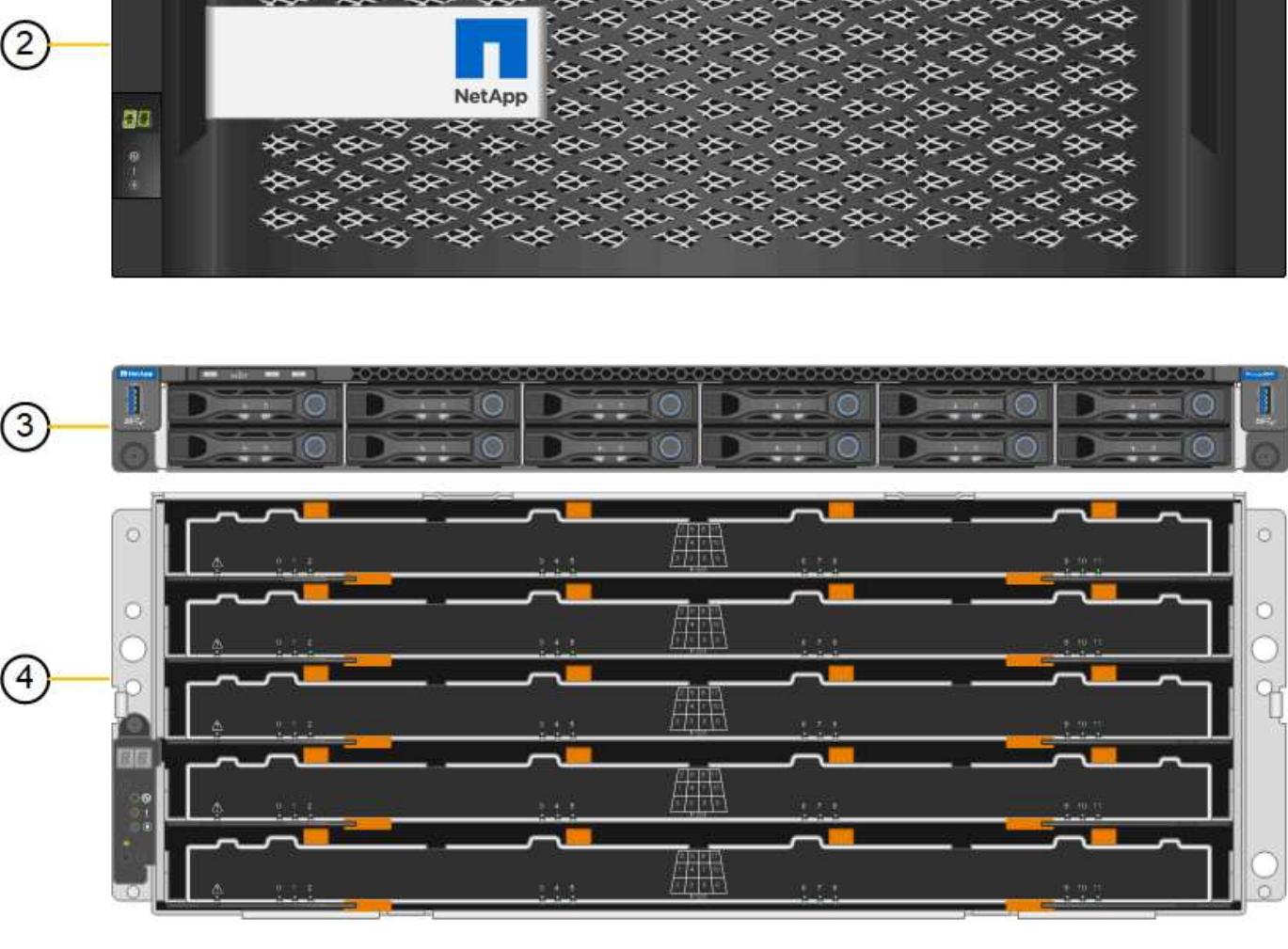

IO

۰

ī (

i te

**Tree** 

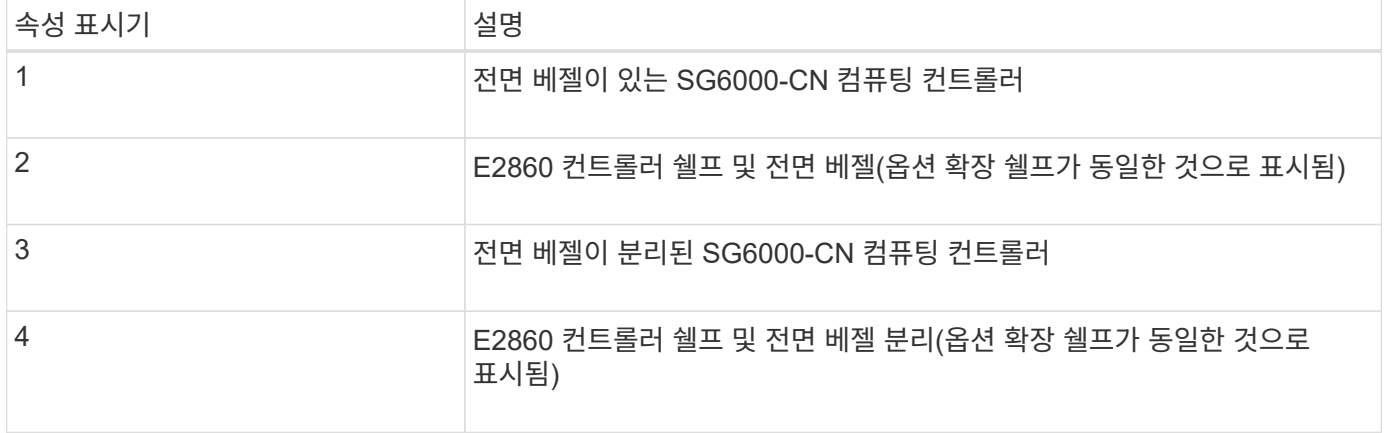

LT.

 $\left(1\right)$ 

 $\equiv$  10

**in** 

이 그림은 컴퓨팅 및 스토리지 컨트롤러, 팬 및 전원 공급 장치를 포함하여 SG6060의 뒷면을 보여줍니다.

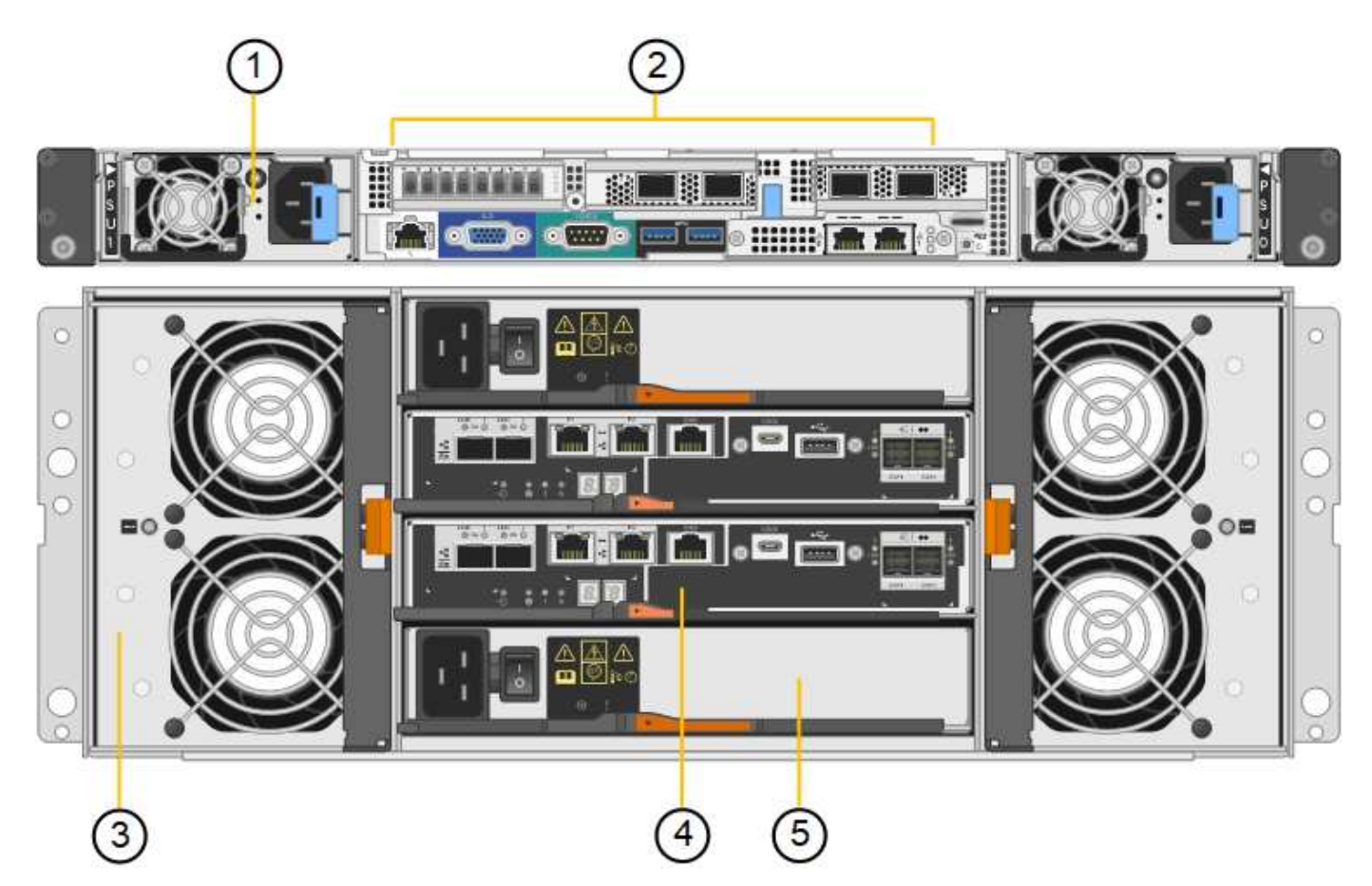

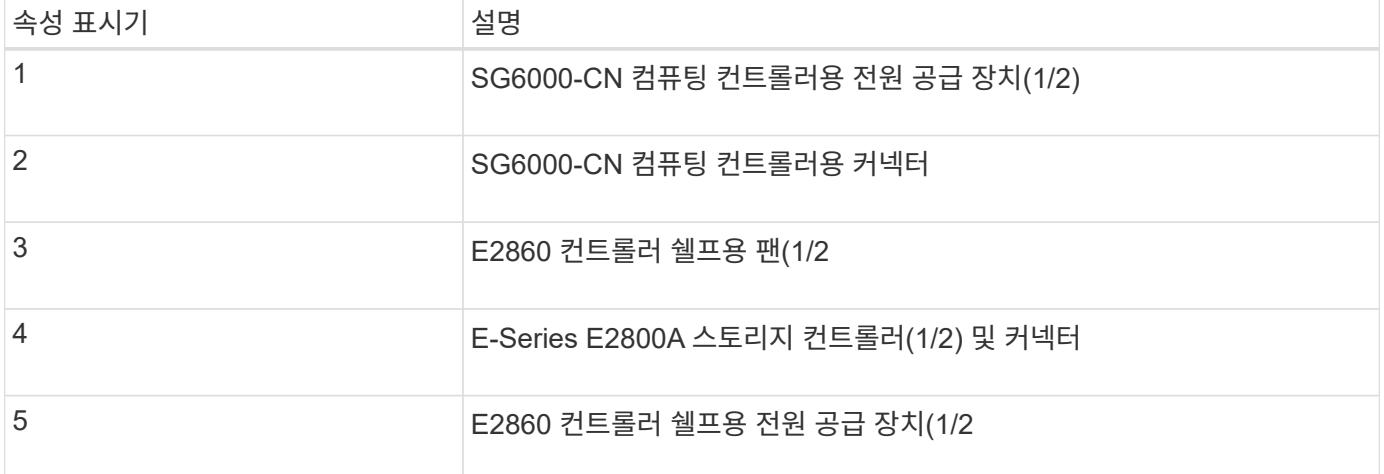

#### **SG6060X** 후면

이 그림은 SG6060X의 후면을 보여줍니다.

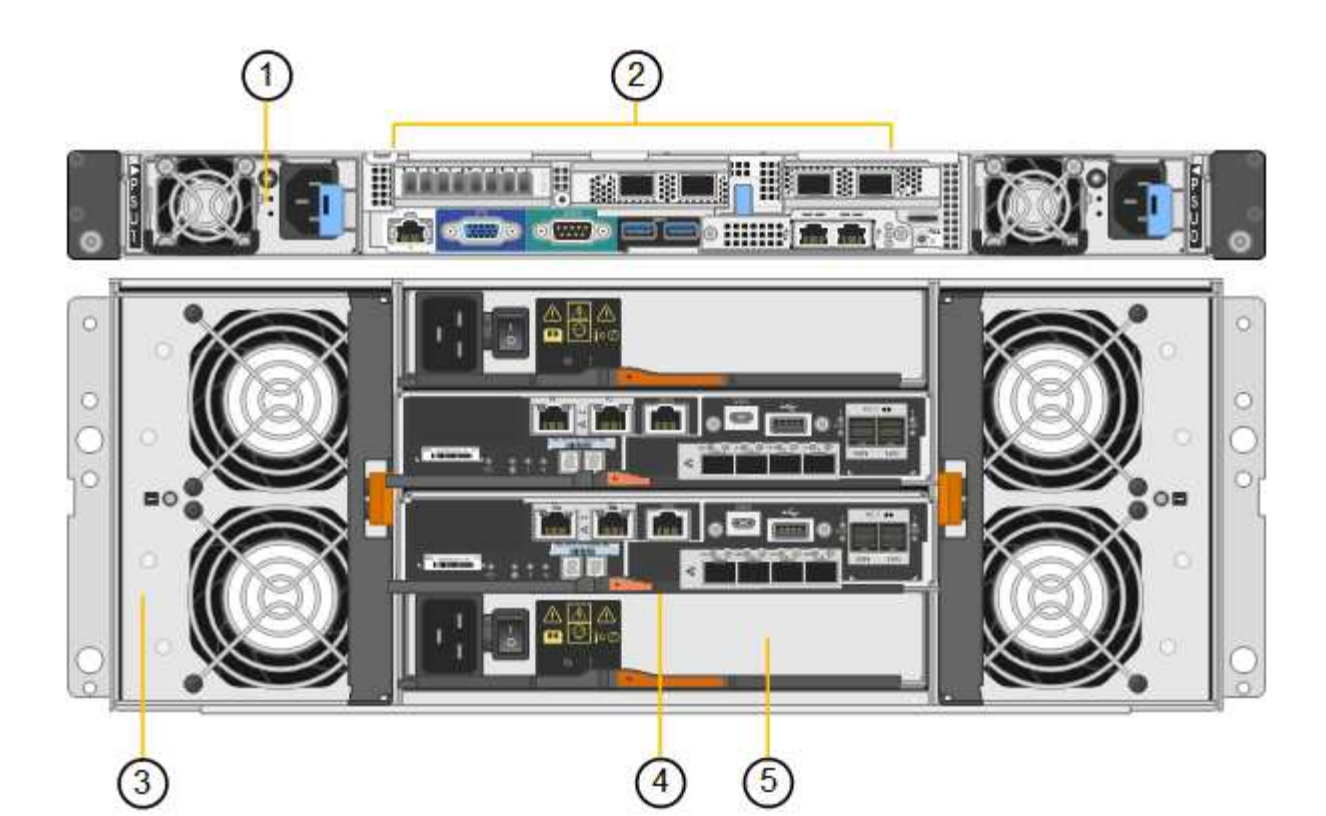

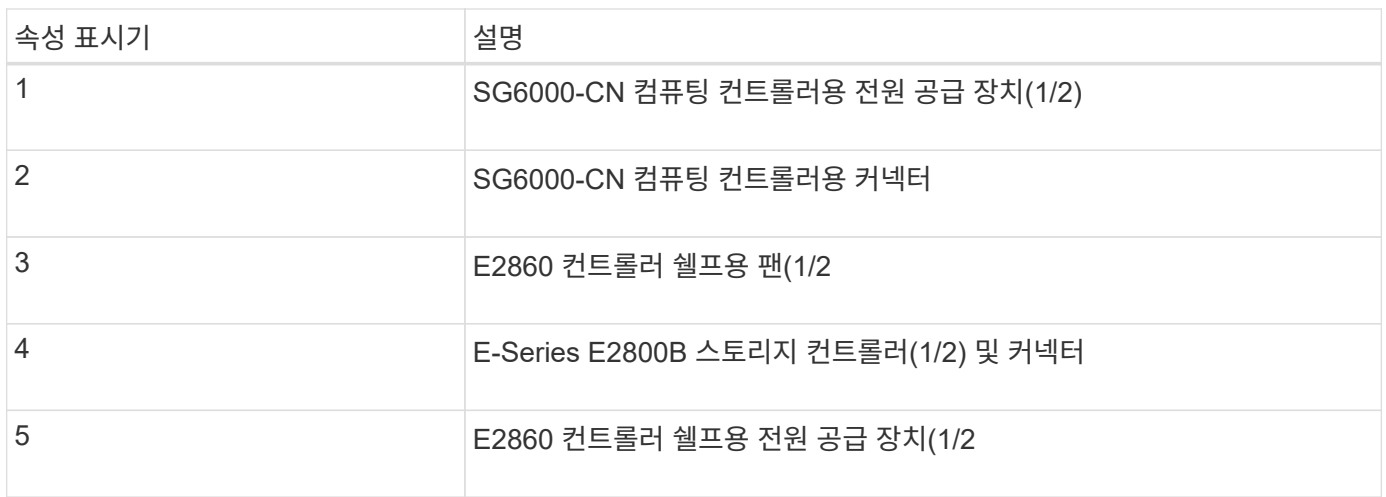

확장 쉘프

이 그림은 입/출력 모듈(IOM), 팬 및 전원 공급 장치를 포함하여 SG6060 및 SG6060X용 확장 셸프(옵션)의 후면을 보여줍니다. 각 SG6060은 초기 설치에 포함될 수도 있고 나중에 추가할 수도 있는 하나 또는 두 개의 확장 셸프와 함께 설치할 수도 있습니다.

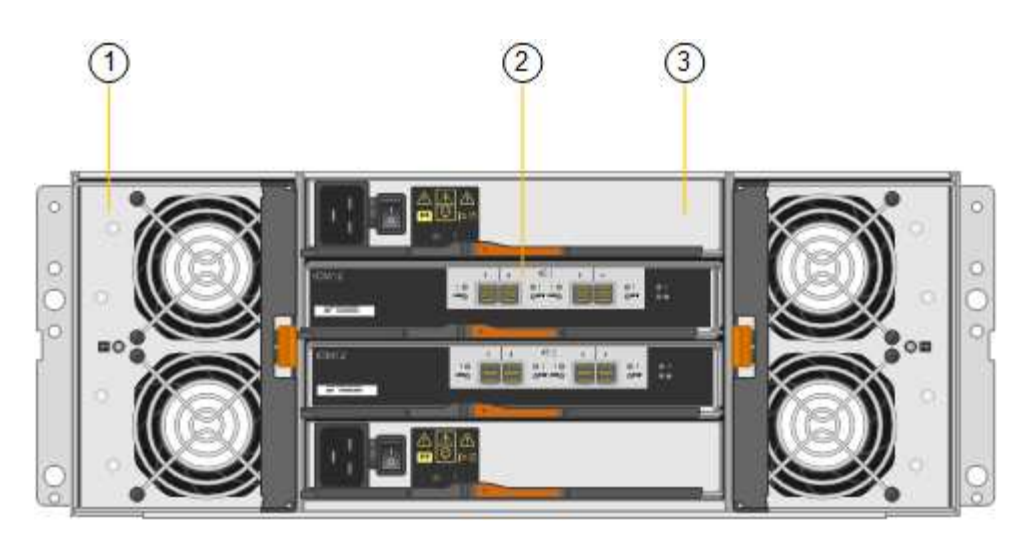

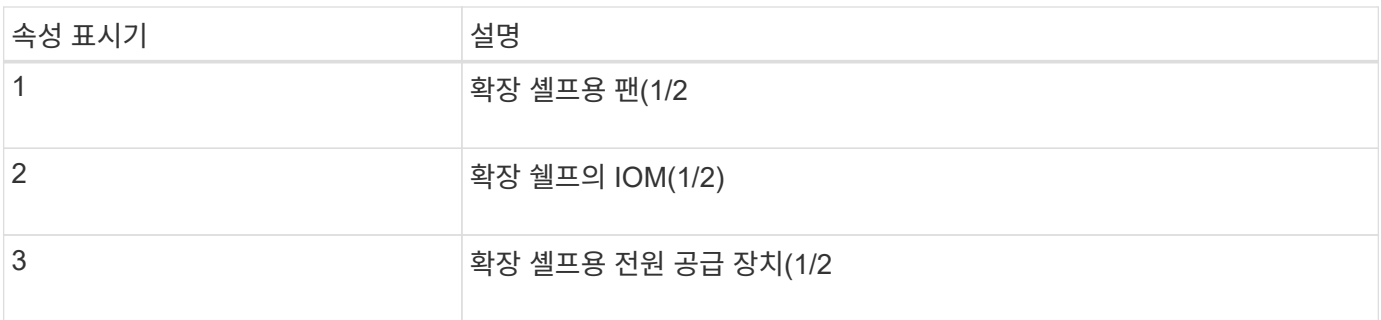

#### **SG6000** 컨트롤러

StorageGRID SG6000 어플라이언스의 각 모델에는 모델에 따라 1U 엔클로저의 SG6000-CN 컴퓨팅 컨트롤러와 2U 또는 4U 엔클로저의 이중 E-Series 스토리지 컨트롤러가 포함됩니다. 각 컨트롤러 유형에 대한 자세한 내용은 다이어그램을 참조하십시오.

#### **SG6000-CN** 컴퓨팅 컨트롤러

- 어플라이언스에 대한 컴퓨팅 리소스를 제공합니다.
- StorageGRID 어플라이언스 설치 프로그램을 포함합니다.

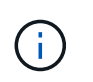

StorageGRID 소프트웨어는 어플라이언스에 사전 설치되어 있지 않습니다. 이 소프트웨어는 어플라이언스를 배포할 때 관리 노드에서 검색됩니다.

- 는 그리드 네트워크, 관리자 네트워크 및 클라이언트 네트워크를 포함하여 세 개의 StorageGRID 네트워크에 모두 연결할 수 있습니다.
- E-Series 스토리지 컨트롤러에 연결하고 이니시에이터로 작동합니다.

**SG6000-CN** 커넥터

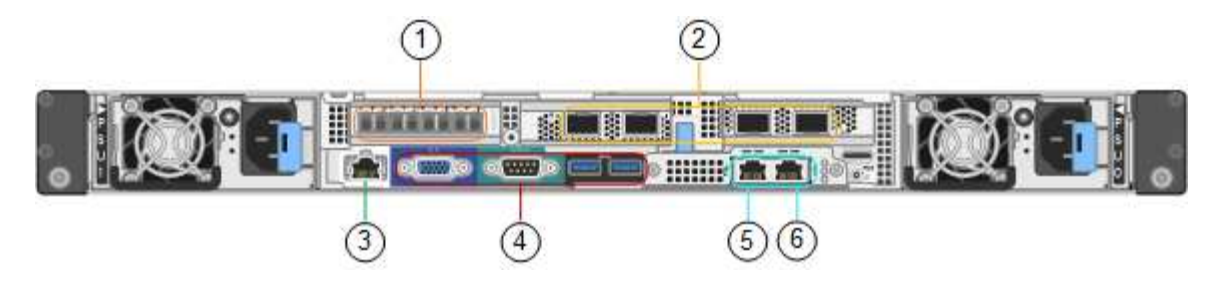

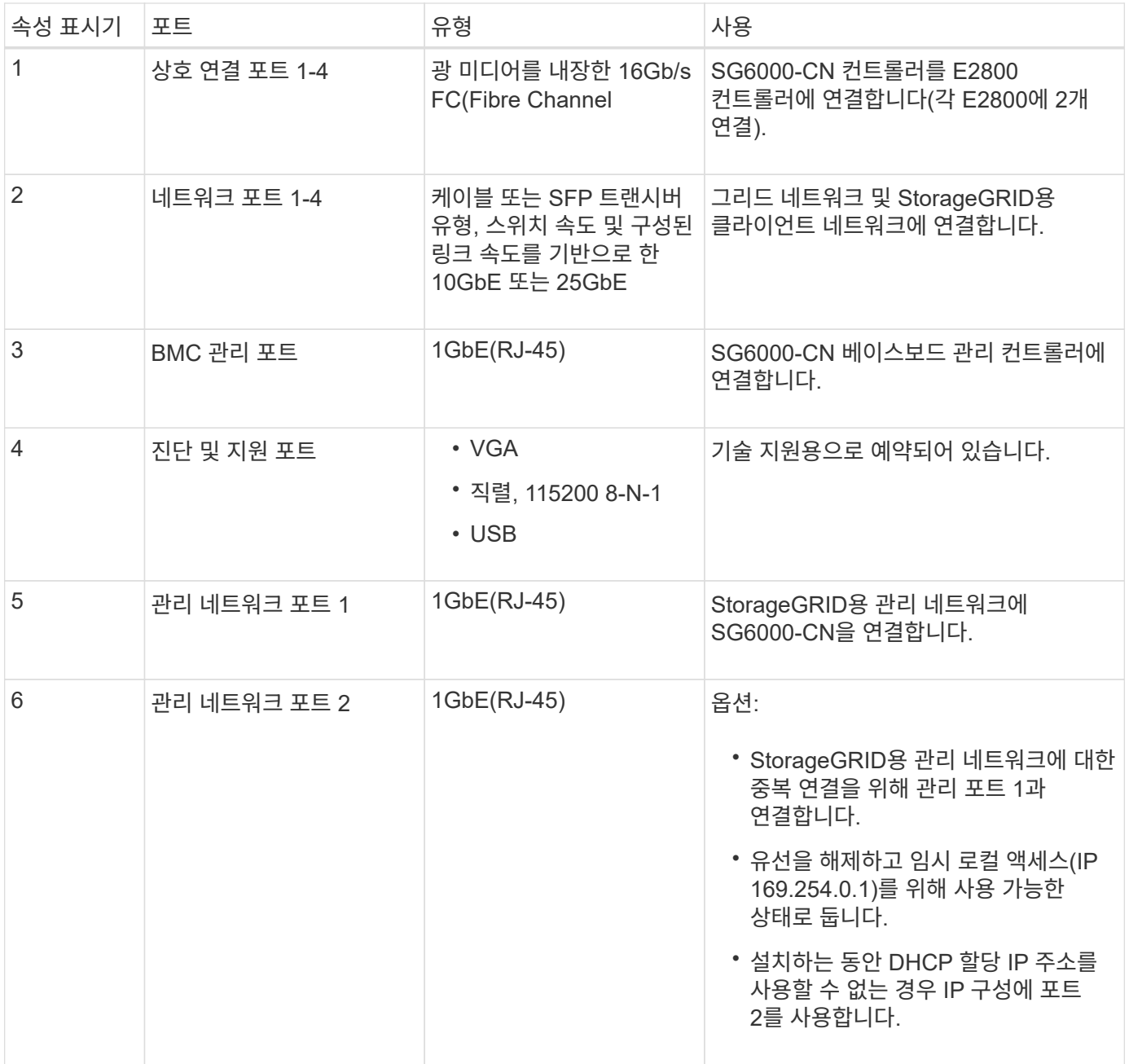

#### **SGF6024: EF570** 스토리지 컨트롤러

- 페일오버 지원을 위한 2개의 컨트롤러
- 드라이브의 데이터 스토리지를 관리합니다.
- 이중 구성에서 표준 E-Series 컨트롤러로 작동합니다.
- SANtricity OS 소프트웨어(컨트롤러 펌웨어)를 포함합니다.
- 스토리지 하드웨어를 모니터링하고 경고, AutoSupport 기능 및 드라이브 보안 기능을 관리하기 위한 SANtricity 시스템 관리자를 포함합니다.
- SG6000-CN 컨트롤러에 연결하고 플래시 스토리지에 대한 액세스를 제공합니다.

#### **EF570** 커넥터

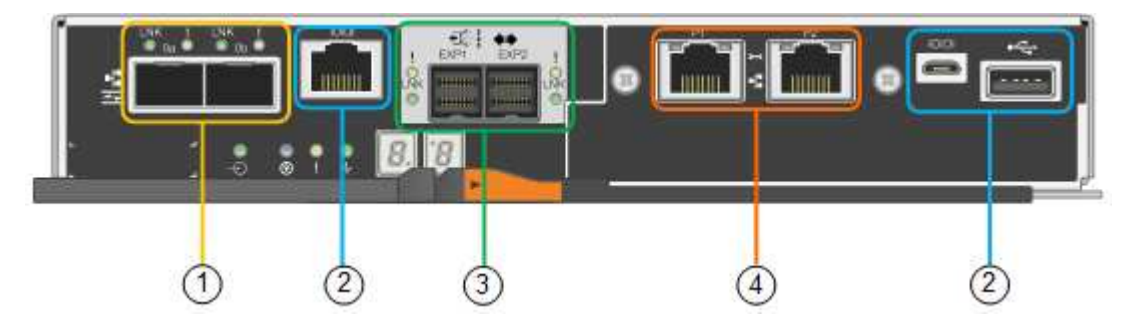

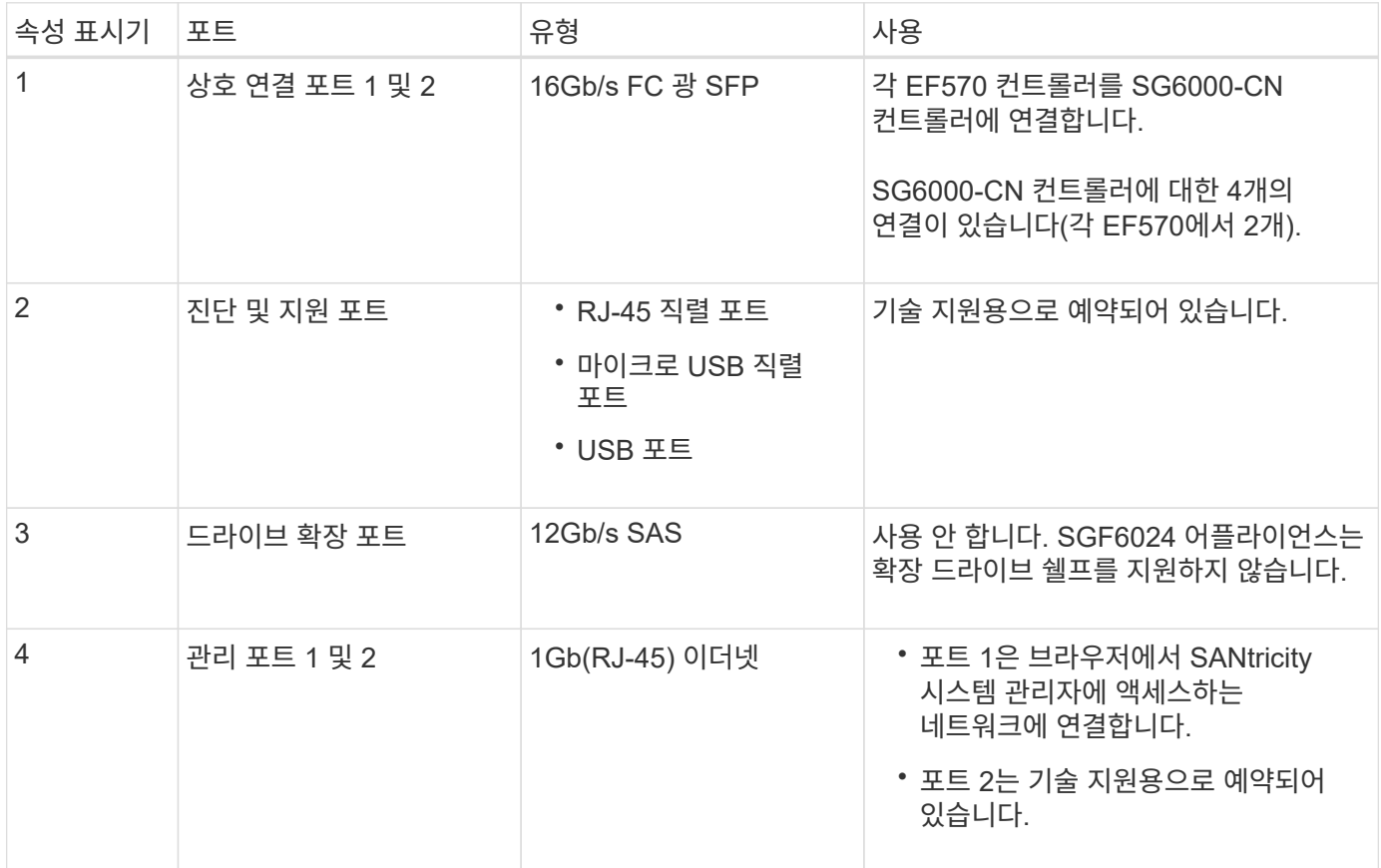

#### **SG6060** 및 **SG6060X:E2800** 스토리지 컨트롤러

- 페일오버 지원을 위한 2개의 컨트롤러
- 드라이브의 데이터 스토리지를 관리합니다.
- 이중 구성에서 표준 E-Series 컨트롤러로 작동합니다.
- SANtricity OS 소프트웨어(컨트롤러 펌웨어)를 포함합니다.
- 스토리지 하드웨어를 모니터링하고 경고, AutoSupport 기능 및 드라이브 보안 기능을 관리하기 위한 SANtricity

시스템 관리자를 포함합니다.

• SG6000-CN 컨트롤러에 연결하고 스토리지에 대한 액세스를 제공합니다.

SG6060 및 SG6060X는 E2800 스토리지 컨트롤러를 사용합니다.

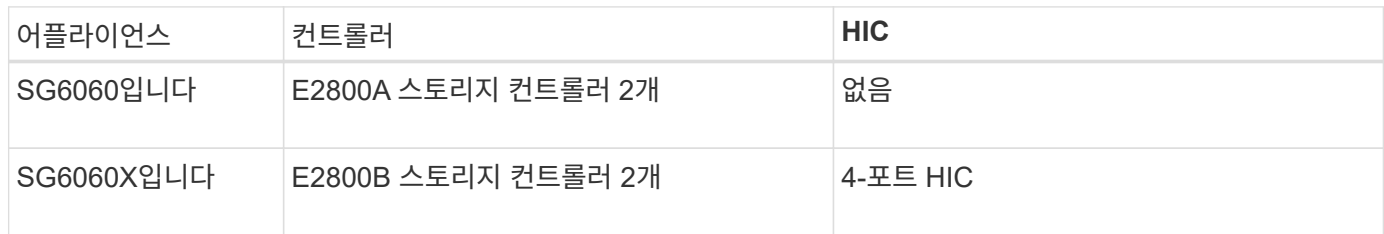

E2800A 및 E2800B 스토리지 컨트롤러는 상호 연결 포트의 위치를 제외하고 사양 및 기능에서 동일합니다.

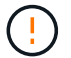

E2800A 및 E2800B를 동일한 어플라이언스에 사용하지 마십시오.

## **E2800A** 커넥터

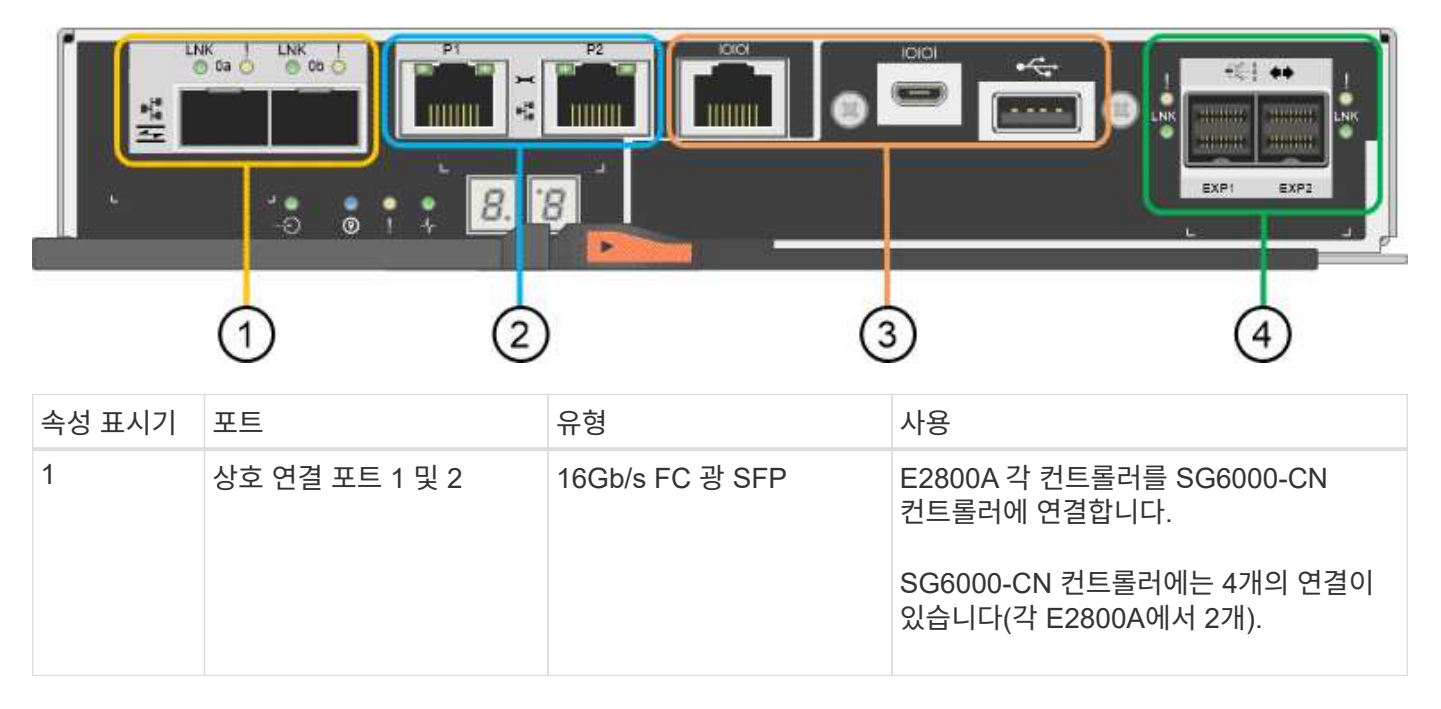

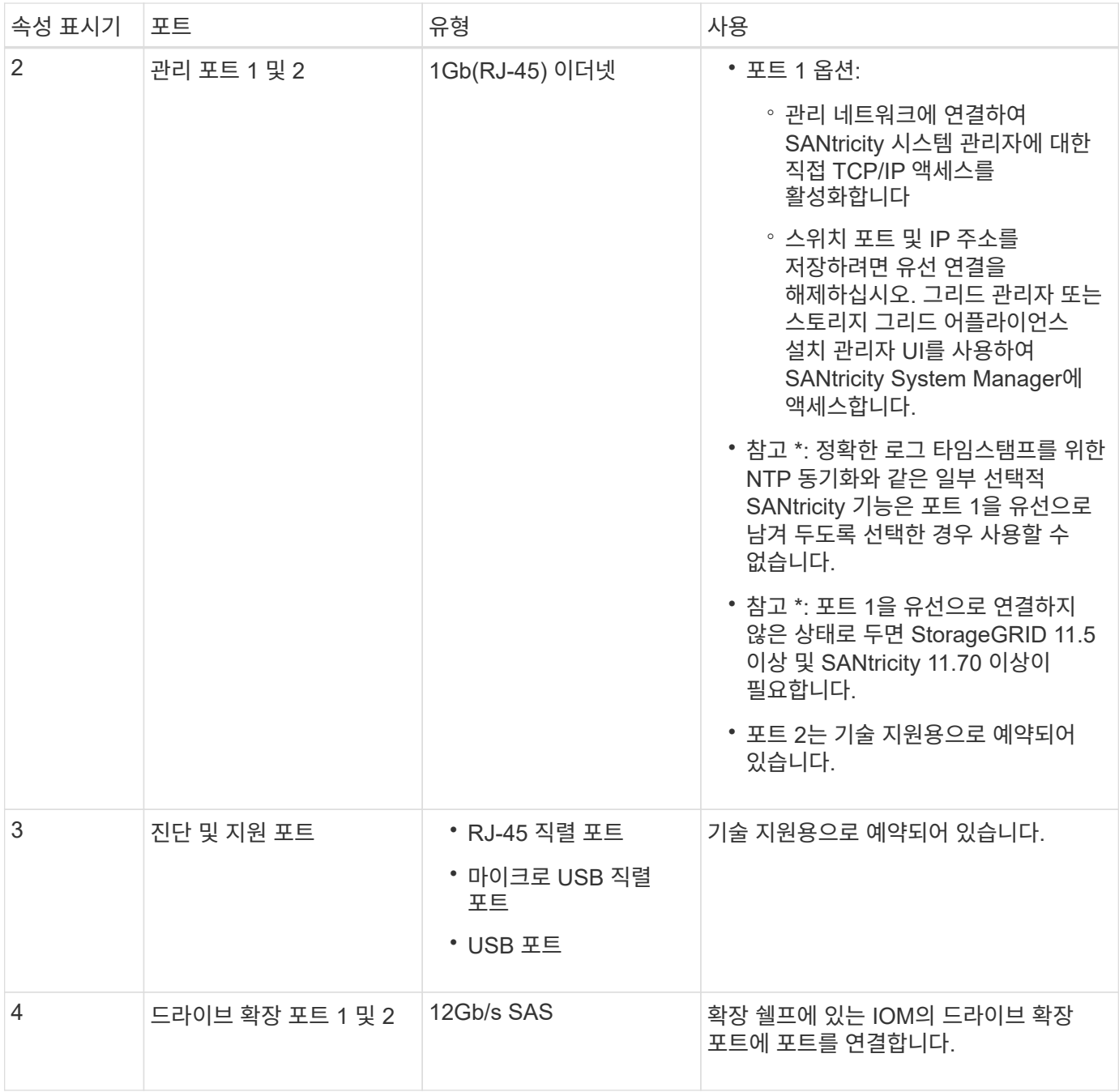

**E2800B** 커넥터

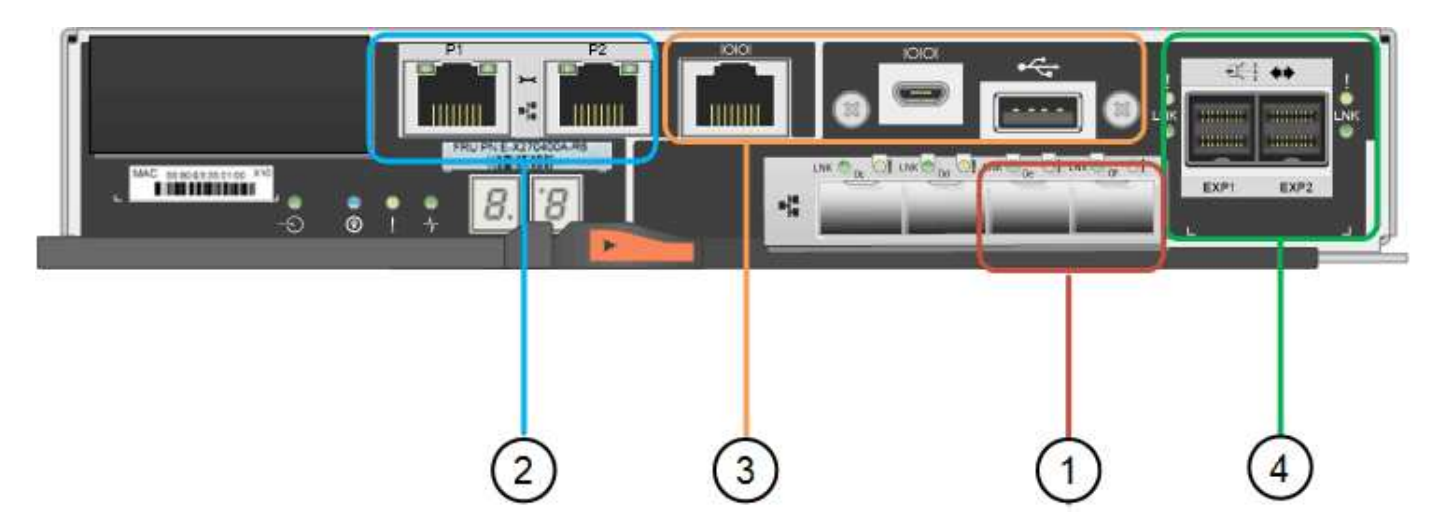

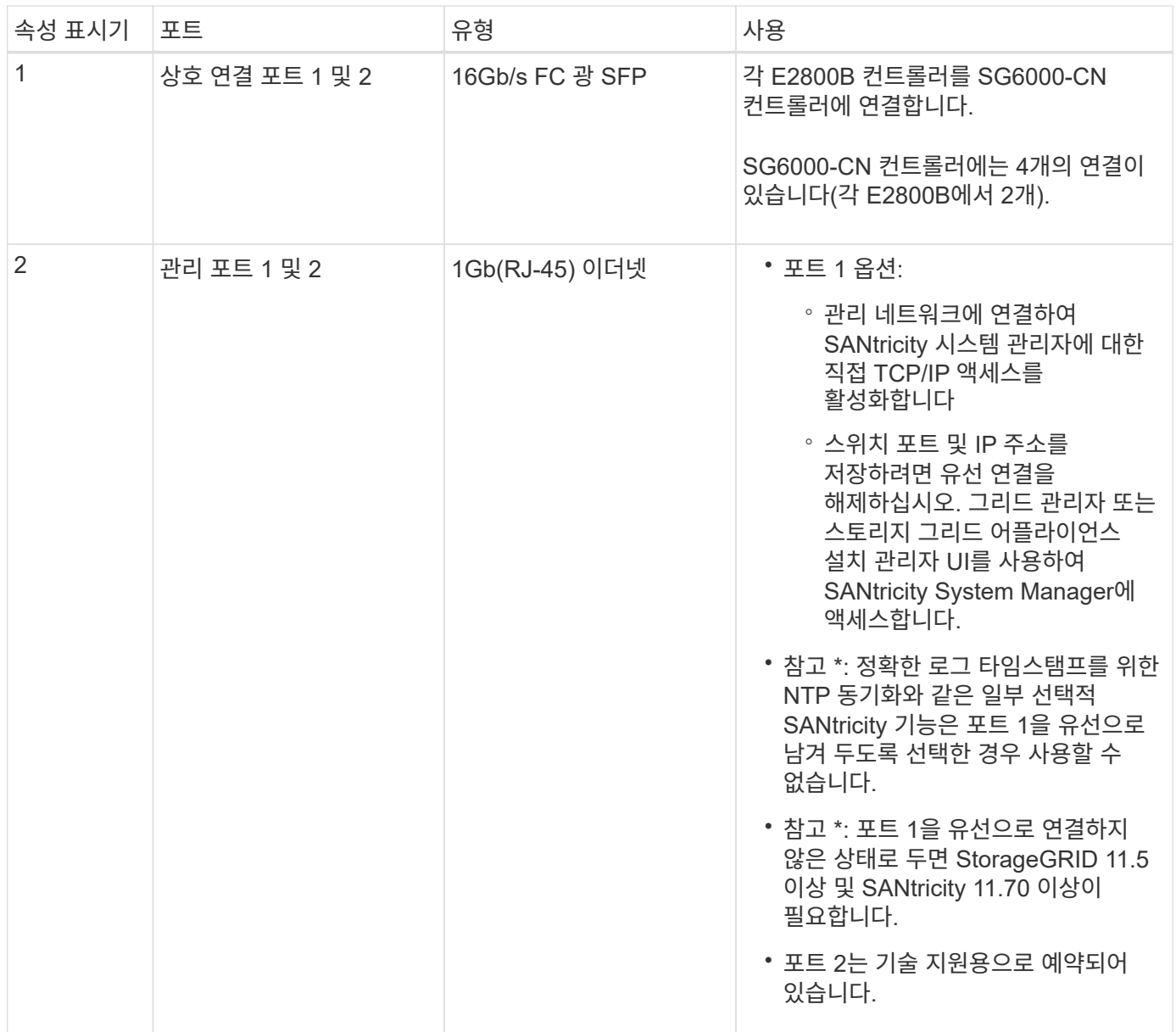

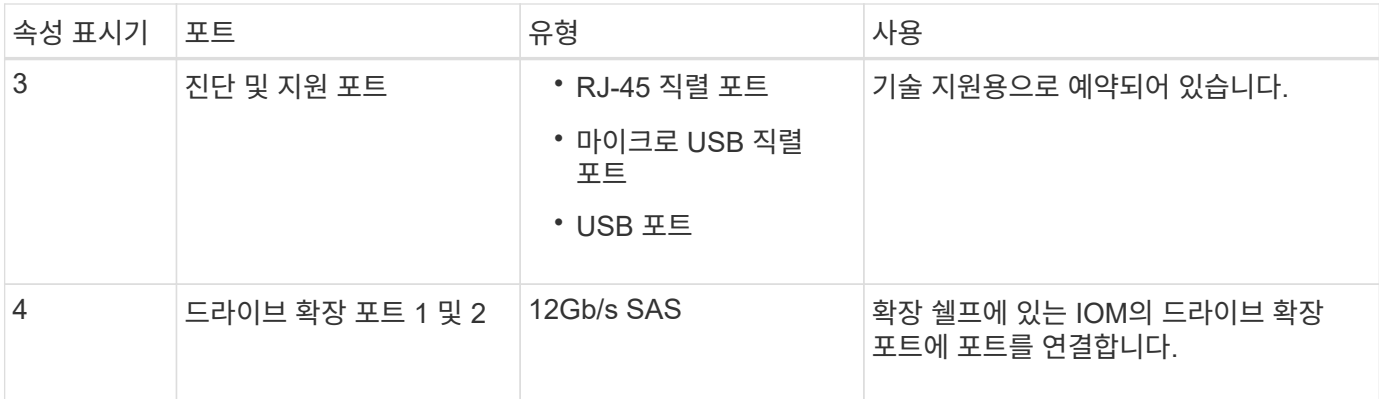

#### **SG6060** 및 **SG6060X:** 확장 셸프 옵션용 **IOM**

확장 쉘프에는 스토리지 컨트롤러 또는 다른 확장 쉘프에 연결하는 2개의 I/O 모듈(IOM)이 포함되어 있습니다.

#### **IOM** 커넥터

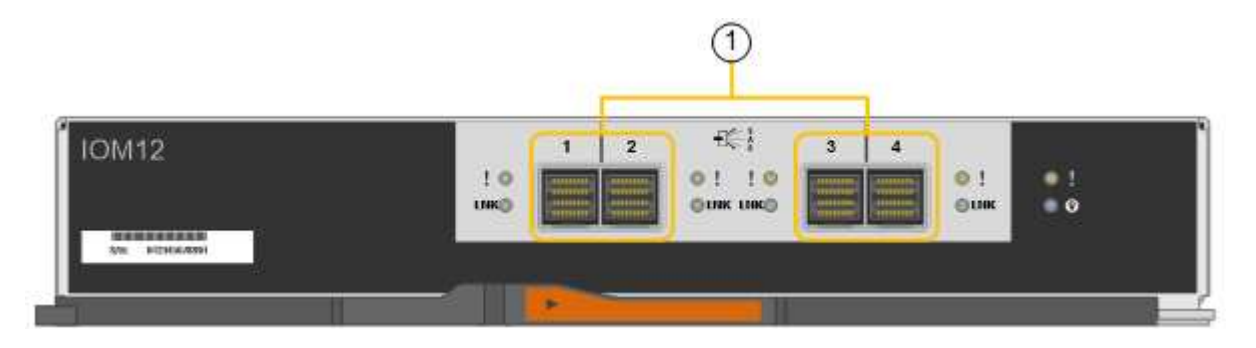

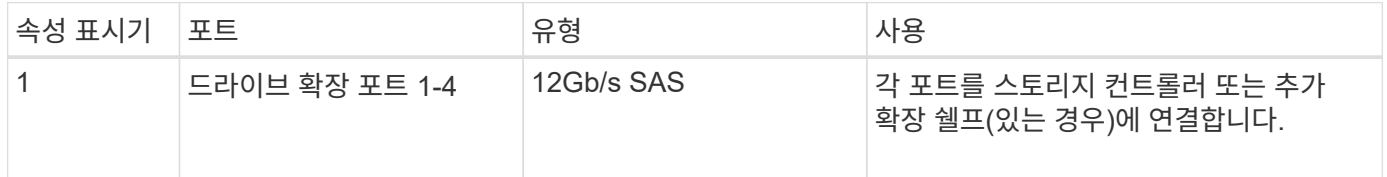

## <span id="page-28-0"></span>**SG6100** 어플라이언스**:** 개요

StorageGRID SGF6112 어플라이언스는 StorageGRID 시스템에서 스토리지 노드로 작동합니다. 어플라이언스는 어플라이언스 스토리지 노드와 가상(소프트웨어 기반) 스토리지 노드를 결합하는 하이브리드 그리드 환경에서 사용할 수 있습니다.

SGF6112 어플라이언스는 다음과 같은 기능을 제공합니다.

- 통합 컴퓨팅 및 스토리지 컨트롤러가 포함된 12 NVMe(비휘발성 메모리 익스프레스) SSD 드라이브
- StorageGRID 스토리지 노드의 스토리지 및 컴퓨팅 요소를 통합합니다.
- 스토리지 노드 구축 및 구성을 간소화하는 StorageGRID 어플라이언스 설치 프로그램이 포함되어 있습니다.
- 컴퓨팅 컨트롤러의 하드웨어를 모니터링하고 진단하는 BMC(베이스보드 관리 컨트롤러)를 포함합니다.
- StorageGRID 그리드 네트워크 및 클라이언트 네트워크에 대한 10GbE 또는 25GbE 연결을 최대 4개까지 지원합니다.

**SGF6112** 하드웨어 설명입니다

StorageGRID SGF6112는 1U 섀시에 통합된 컴퓨팅 컨트롤러와 스토리지 컨트롤러를 갖춘 소형 디자인의 All-Flash 어플라이언스입니다. 어플라이언스는 드라이브당 최대 15.3TB의 저장 용량을 가진 12개의 SSD NVMe 드라이브를 지원합니다.

복원력이 뛰어난 오브젝트 스토리지

SGF6112는 RAID에서 다음 데이터 보호 기능을 제공하는 SSD로 설계되었습니다.

- 단일 SSD 장애 후 오브젝트 가용성에 영향을 주지 않고 기능을 수행할 수 있습니다.
- 여러 개의 SSD 장애 발생 후 기본 RAID 구성 설계에 따라 필요한 최소한의 개체 가용성만 제공하여 기능을 수행할 수 있습니다.
- 서비스 중에 SSD 장애가 발생하여 노드 루트 볼륨(StorageGRID 운영 체제)이 RAID 하우징에 완벽하게 손상되지 않아 완전히 복구할 수 있습니다.

**SGF6112** 하드웨어 구성 요소

SGF6112 어플라이언스에는 다음과 같은 구성 요소가 포함되어 있습니다.

기능과 성능을 제공합니다

다음을 포함하는 1랙 유닛(1U) 서버:

- 48개의 코어를 제공하는 2.1GHz/2.6GHz 165W 프로세서 2개
- 256GB RAM
- 2 × 1/10 GBase-T 포트
- 4 × 10/25 GbE 이더넷 포트
- 256GB 내부 부팅 드라이브 1개(StorageGRID 소프트웨어 포함)
- 하드웨어 관리를 단순화하는 베이스보드 관리 컨트롤러(BMC)
- 중복 전원 공급 장치 및 팬

#### **SGF6112** 다이어그램

#### **SGF6112** 정면도

이 그림은 베젤이 없는 SGF6112의 전면을 보여줍니다. 이 어플라이언스에는 SSD 드라이브 12개가 포함된 1U 컴퓨팅 및 스토리지 플랫폼이 포함되어 있습니다.

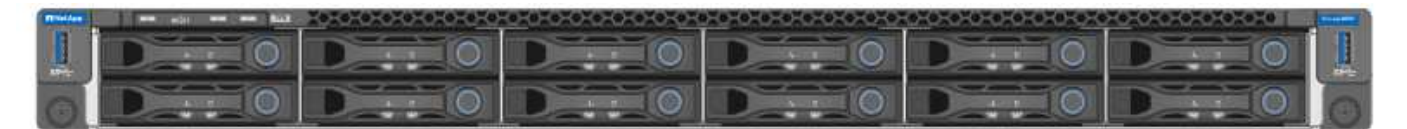

#### **SGF6112** 후면도

이 그림은 포트, 팬 및 전원 공급 장치를 포함하여 SGF6112의 후면을 보여줍니다.

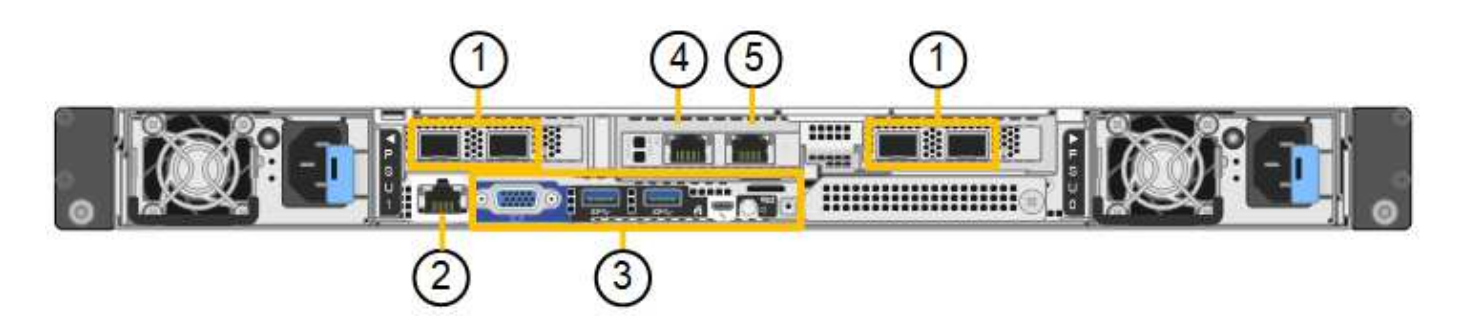

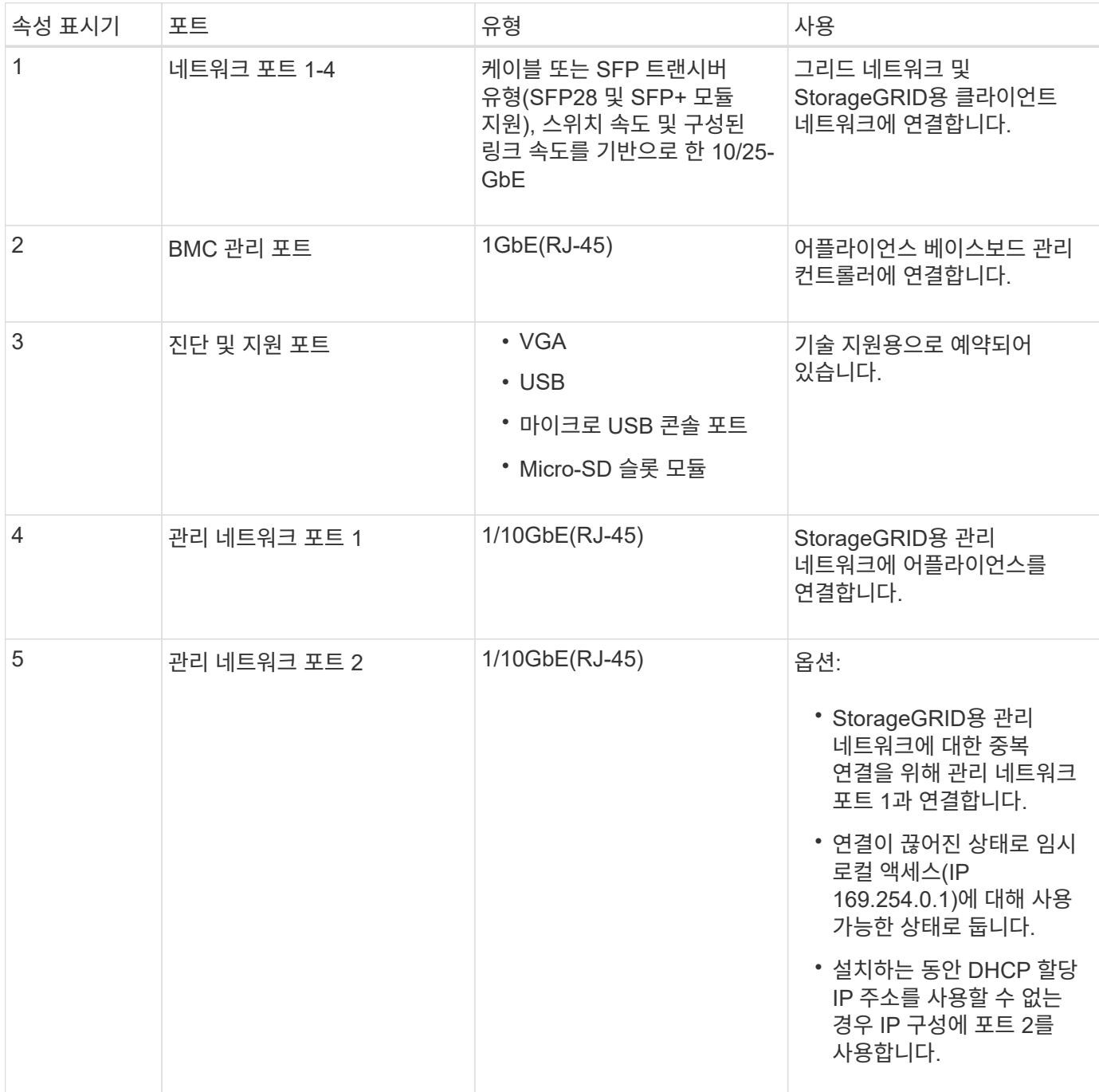

# <span id="page-31-0"></span>**StorageGRID** 어플라이언스 하드웨어를 설치합니다

# <span id="page-31-1"></span>어플라이언스 설치를 위한 빠른 시작

이러한 높은 수준의 단계에 따라 StorageGRID 어플라이언스를 설치 및 설정하고 StorageGRID 시스템에서 노드로 배포합니다.

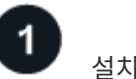

설치 준비

1. NetApp 프로페셔널 서비스 컨설턴트와 함께 설치 및 구성을 자동화합니다. 을 참조하십시오 ["](#page-73-0)[어플라이언스](#page-73-0) [설치](#page-73-0) [및](#page-73-0) [구성](#page-73-0) [자동화](#page-73-0)["](#page-73-0).

이 단계는 선택 사항입니다. 그러나 구성 단계를 간소화하고 자동화하면 시간을 절약하고 여러 어플라이언스 구성의 일관성을 제공할 수 있습니다.

- 2. ["](#page-32-1)현[장을](#page-32-1) [준](#page-32-1)[비합니다](#page-32-1)["](#page-32-1)
- 3. ["](#page-34-0)[박](#page-34-0)[스](#page-34-0) [포장을](#page-34-0) 풉[니다](#page-34-0)["](#page-34-0)
- 4. ["](#page-41-0)[추가](#page-41-0) [장비](#page-41-0) [및](#page-41-0) [공구를](#page-41-0) [준](#page-41-0)[비합니다](#page-41-0)["](#page-41-0)
- 5. ["](https://docs.netapp.com/us-en/storagegrid-118/admin/web-browser-requirements.html)[웹](https://docs.netapp.com/us-en/storagegrid-118/admin/web-browser-requirements.html) [브라우저](https://docs.netapp.com/us-en/storagegrid-118/admin/web-browser-requirements.html) [요구](https://docs.netapp.com/us-en/storagegrid-118/admin/web-browser-requirements.html) [사](https://docs.netapp.com/us-en/storagegrid-118/admin/web-browser-requirements.html)항[을](https://docs.netapp.com/us-en/storagegrid-118/admin/web-browser-requirements.html) 검[토합니다](https://docs.netapp.com/us-en/storagegrid-118/admin/web-browser-requirements.html)["](https://docs.netapp.com/us-en/storagegrid-118/admin/web-browser-requirements.html)
- 6. ["](#page-43-0)[네트워크](#page-43-0) [정보를](#page-43-0) 수집[합니다](#page-43-0)["](#page-43-0)

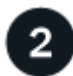

하드웨어를 설치합니다

1. ["](#page-82-1)[하드웨어](#page-82-1) [등록](#page-82-1)["](#page-82-1)

- 2. 캐비닛 또는 랙에 설치합니다
	- ["SG100](#page-83-0) [및](#page-83-0) [SG1000](#page-83-0)입[니다](#page-83-0)["](#page-83-0)
	- ["SG5700](#page-84-0)입[니다](#page-84-0)["](#page-84-0)
	- ["SG6000](#page-86-0) [을](#page-86-0) [참조하십시오](#page-86-0)["](#page-86-0)
	- ["SG6100"](#page-94-0)
- 3. ["](#page-96-0)[케이블](#page-96-0) [제품](#page-96-0)["](#page-96-0)
- 4. ["](#page-108-0)[전원](#page-108-0) 코[드를](#page-108-0) [연결하고](#page-108-0) [전원을](#page-108-0) [공](#page-108-0)급[합니다](#page-108-0)["](#page-108-0)
- 5. ["](#page-110-0)[상태](#page-110-0) [표시기](#page-110-0) [및](#page-110-0) [코](#page-110-0)[드를](#page-110-0) [봅니다](#page-110-0)["](#page-110-0)

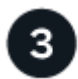

하드웨어를 설정합니다

둘 이상의 어플라이언스를 구성 및 구축하는 경우 NetApp ConfigBuilder 툴을 사용하여 다음 구성 및 구축 단계를 자동화하십시오. 자세한 내용은 NetApp 프로페셔널 서비스 컨설턴트에게 문의하십시오. 을 참조하십시오 ["](#page-73-0)[어플라이언스](#page-73-0) [설치](#page-73-0) [및](#page-73-0) [구성](#page-73-0) [자동화](#page-73-0)[".](#page-73-0)

- 1. StorageGRID 연결을 구성합니다
	- ["StorageGRID](#page-122-0) [어플라이언스](#page-122-0) [설치](#page-122-0) [프로그램에](#page-122-0) [액세스합니다](#page-122-0)["](#page-122-0) 최신 버전을 실행하고 있는지 확인합니다
- ["](#page-128-0)[네트워크](#page-128-0) [링크를](#page-128-0) [구성합니다](#page-128-0)["](#page-128-0)
- ["StorageGRID IP](#page-139-0) [주소를](#page-139-0) [구성합니다](#page-139-0)["](#page-139-0)
- ["](#page-144-0)[네트워크](#page-144-0) [연결을](#page-144-0) 확인[합니다](#page-144-0)["](#page-144-0)
- ["](#page-145-0)[포트](#page-145-0) 수[준](#page-145-0) [네트워크](#page-145-0) [연결을](#page-145-0) [확](#page-145-0)인[합니다](#page-145-0)["](#page-145-0)
- 2. ["SANtricity](#page-148-0) [시스템](#page-148-0) [관리자](#page-148-0) [액세스](#page-148-0) [및](#page-148-0) [구성](#page-148-0)["](#page-148-0) (SG6000 및 SG5700)
- 3. ["BMC](#page-155-0) 인터페[이스를](#page-155-0) [구성합니다](#page-155-0)["](#page-155-0) (SG100, SG1000, SG6000 및 SG6100)
- 4. 옵션 설정 단계를 수행합니다
	- ["](#page-163-0)[노드](#page-163-0) [또는](#page-163-0) [드라이브](#page-163-0) 암[호화를](#page-163-0) [사용합니다](#page-163-0)["](#page-163-0)
	- ["RAID](#page-168-0) [모드](#page-168-0) [변](#page-168-0)경[\(SG6000](#page-168-0) [및](#page-168-0) [SG5700\)"](#page-168-0)
	- ["](#page-169-0)[네트워크](#page-169-0) [포트를](#page-169-0) [다시](#page-169-0) [매](#page-169-0)핑[합니다](#page-169-0)["](#page-169-0)

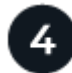

어플라이언스 노드를 배포합니다

어플라이언스를 StorageGRID 시스템에 새 노드로 배포합니다.

- ["](#page-170-1)[어플라이언스](#page-170-1) [스토리지](#page-170-1) [노드](#page-170-1) [구축](#page-170-1)["](#page-170-1)
- ["](#page-173-0)[서비스](#page-173-0) [어플라이언스](#page-173-0) [노드를](#page-173-0) [배포합니다](#page-173-0)["](#page-173-0)

# <span id="page-32-0"></span>**StorageGRID** 설치를 준비합니다

<span id="page-32-1"></span>현장을 준비합니다

제품을 설치하기 전에 StorageGRID 어플라이언스의 사양을 충족하는 사이트와 캐비닛 또는 랙이 맞는지 확인해야 합니다.

단계

- 1. 사이트가 온도, 습도, 고도 범위, 공기 흐름, 열 손실 요구 사항을 충족하는지 확인합니다. 배선, 전원 및 접지. 를 참조하십시오 ["NetApp Hardware Universe](https://hwu.netapp.com)[를](https://hwu.netapp.com) [참조하십시오](https://hwu.netapp.com)["](https://hwu.netapp.com) 를 참조하십시오.
- 2. 현재 위치에서 AC 전원의 전압이 올바른지 확인합니다.

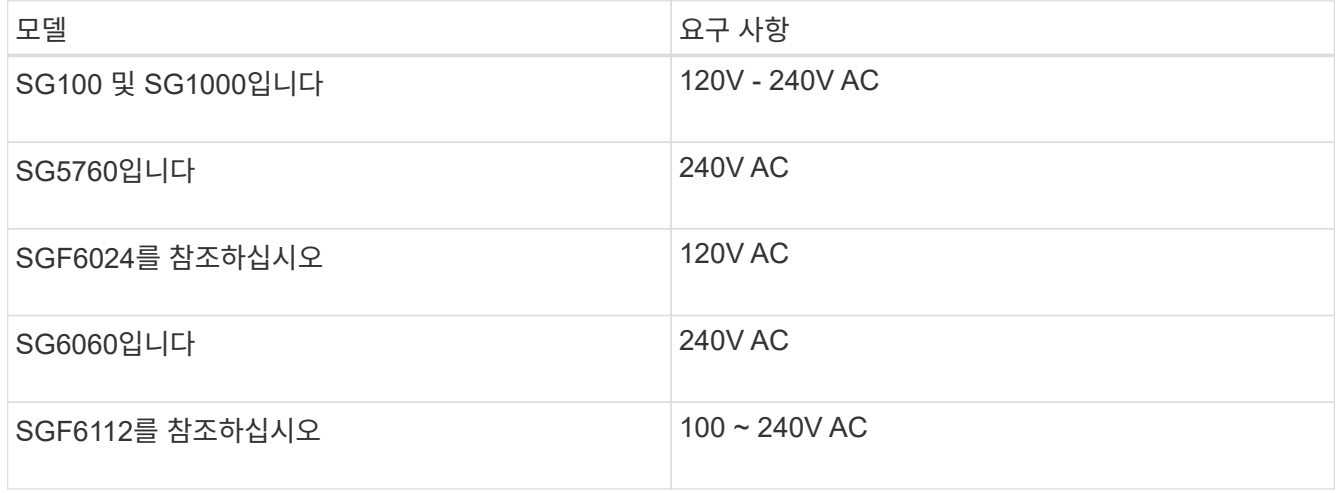

3. 19인치(48.3-cm) 캐비닛 또는 랙을 다음 크기의 선반에 맞게 준비합니다(케이블 제외).

| SG100 및 SG1000입니다               |                     |          |                    |          |                     |          |                    |
|---------------------------------|---------------------|----------|--------------------|----------|---------------------|----------|--------------------|
| 높이                              |                     | 너비       |                    | 깊이       |                     | 최대 중량    |                    |
| 1.70in.                         |                     | 17.32in. |                    | 32.0in.  |                     | 39lb.    |                    |
| (4.32cm)                        |                     | (44.0cm) |                    | (81.3cm) |                     | (17.7kg) |                    |
| SG5700입니다                       |                     |          |                    |          |                     |          |                    |
| 어플라이언스 모델                       | 높이                  |          | 너비                 |          | 깊이                  |          | 최대 중량              |
| SG5712를<br>참조하십시오<br>(12개 드라이브) | 3.41in.<br>(8.68cm) |          | 17.6인치<br>(44.7cm) |          | 21.1in.<br>(53.6cm) |          | 63.9lb<br>(29.0kg) |
|                                 |                     |          |                    |          |                     |          |                    |

38.25in.

250lb.

(113kg)

(97.16cm)

17.66in.

(44.86cm)

# **SG6000** 을 참조하십시오

6.87in.

(17.46cm)

SG5760입니다

(60개 드라이브)

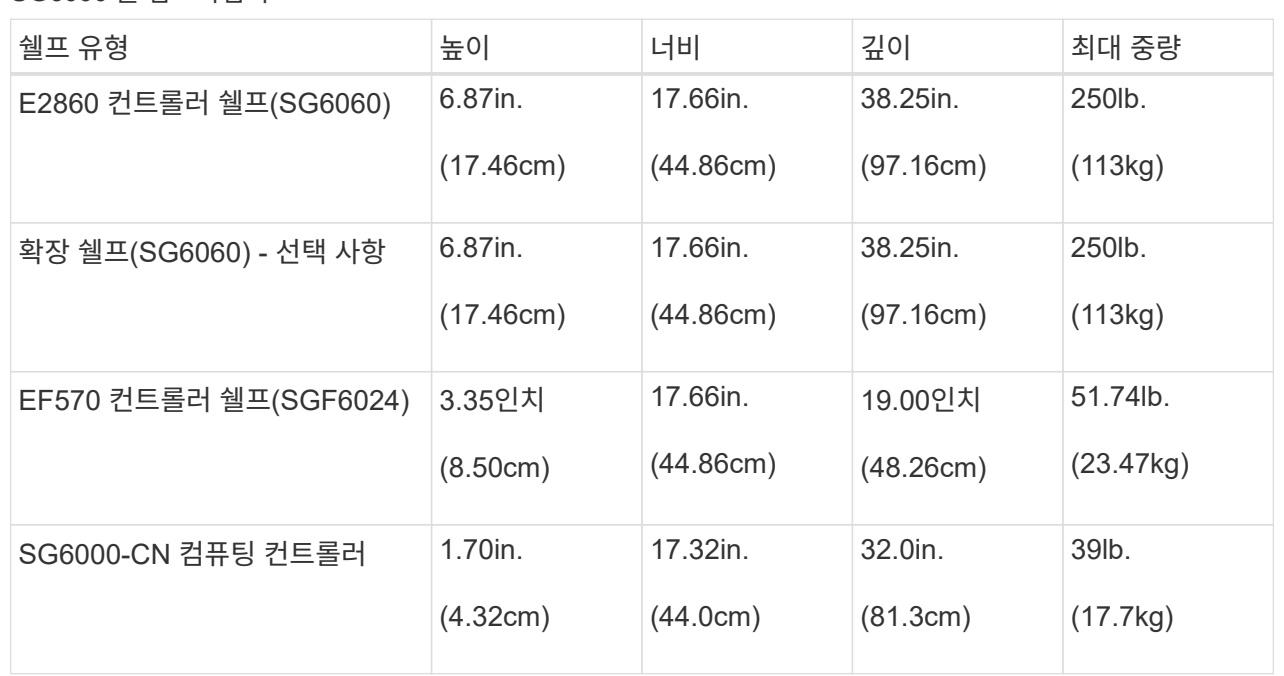

### **SG6100**

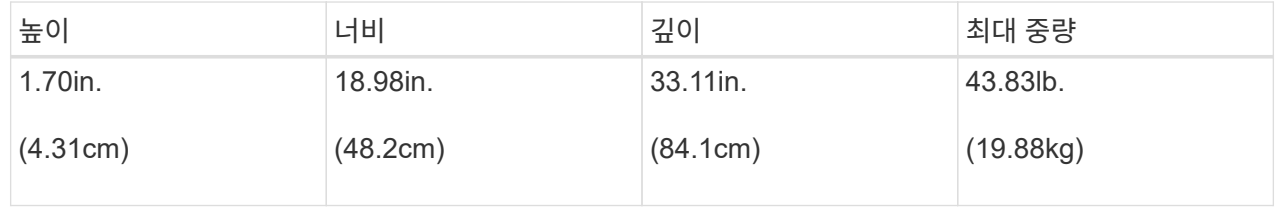

4. 제품을 설치할 위치를 결정합니다.

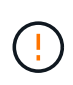

E2860 컨트롤러 쉘프 또는 선택적 확장 쉘프를 설치할 경우 장비가 넘어가지 않도록 랙 또는 캐비닛 맨 아래에 하드웨어를 설치하십시오. 가장 무거운 장비가 캐비닛 또는 랙의 하단에 있는지 확인하려면 E2860 컨트롤러 쉘프 및 확장 쉘프 위에 SG6000-CN 컨트롤러를 설치합니다.

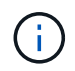

설치를 시작하기 전에 SG6000 어플라이언스와 함께 제공된 0.5m 광 케이블 또는 케이블이 계획된 레이아웃에 충분한지 확인하십시오.

5. 필요한 네트워크 스위치를 설치합니다. 를 참조하십시오 ["NetApp](https://imt.netapp.com/matrix/#welcome) [상호](https://imt.netapp.com/matrix/#welcome) [운용성](https://imt.netapp.com/matrix/#welcome) [매](https://imt.netapp.com/matrix/#welcome)[트릭스](https://imt.netapp.com/matrix/#welcome) [툴](https://imt.netapp.com/matrix/#welcome)["](https://imt.netapp.com/matrix/#welcome) 호환성 정보를 확인하십시오.

<span id="page-34-0"></span>박스 포장을 풉니다

StorageGRID 제품을 설치하기 전에 모든 상자의 포장을 풀고 내용물을 포장 명세서에 있는 품목과 비교합니다.

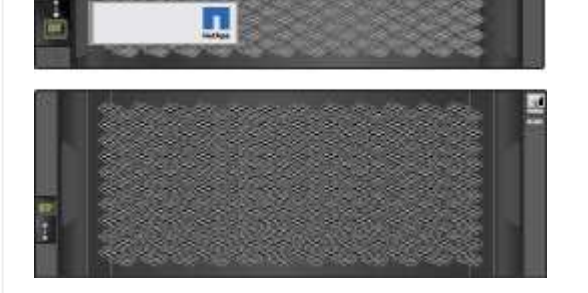

제품의 전면 베젤

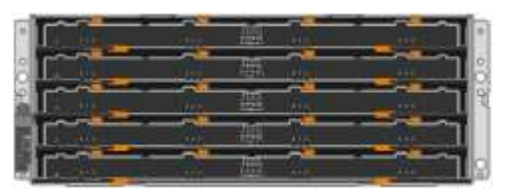

드라이브가 설치되지 않은 **SG5760** 어플라이언스

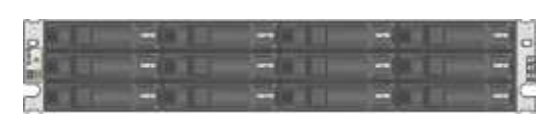

**12**개의 드라이브가 설치된 **SG5712** 어플라이언스

• \* 하드웨어 \*

**SG5700**입니다

SI IV.

해당 국가용 전원 코드 **2**개

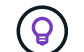

캐비닛에는 제품과 함께 제공된 전원 코드 대신 사용하는 특수 전원 코드가 있을 수 있습니다.

• \* 전원 코드 \*

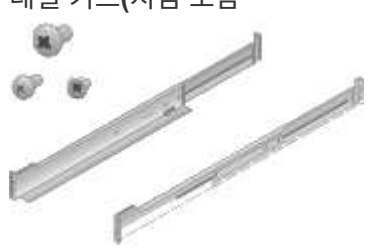

레일 키트**(**지침 포함

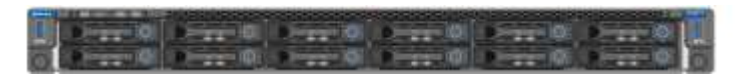

**SG100** 또는 **SG1000**입니다

• \* 하드웨어 \*

**SG100** 및 **SG1000**입니다
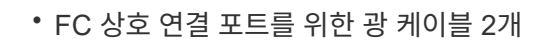

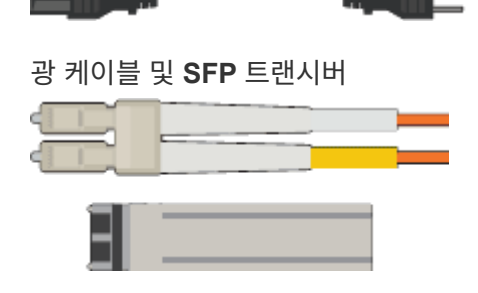

해당 국가용 전원 코드 **2**개

캐비닛에는 제품과 함께 제공된 전원 코드 대신 사용하는 특수 전원 코드가 있을 수 있습니다.

• \* 케이블 및 커넥터 \*

 $\left( Q\right)$ 

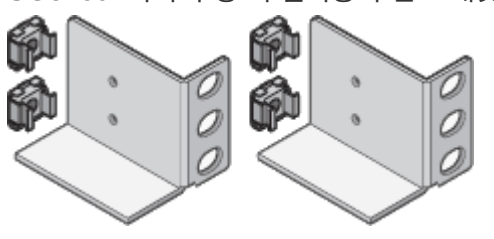

**SG5760:** 사각 구멍 랙 설치용 후면 브래킷 및 케이지 너트

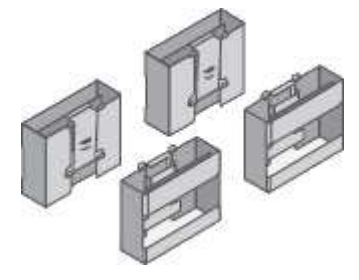

**SG5760:** 핸들

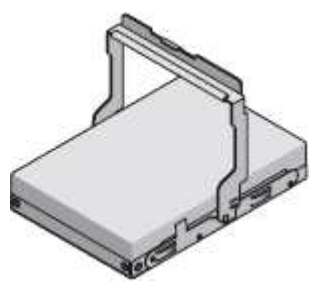

**SG5760: 60**개의 드라이브

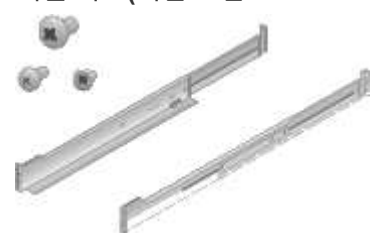

네 개의 핸들

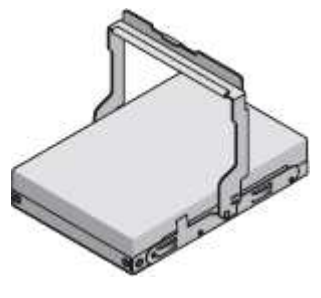

**60**개 드라이브**(SSD 2**개 및 **NL-SAS 58**개**)**

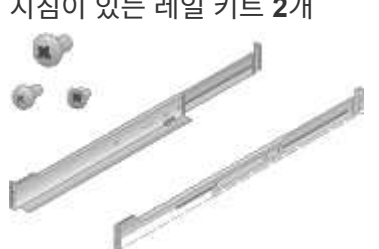

지침이 있는 레일 키트 **2**개

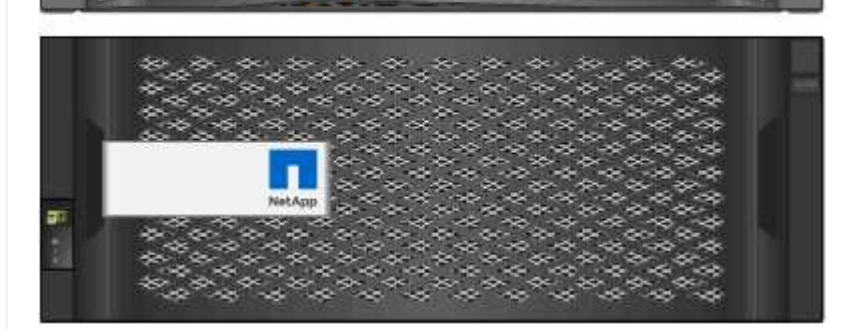

전면 베젤 **2**개

口

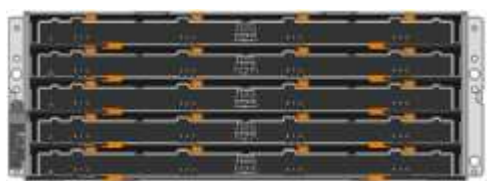

**E2860** 컨트롤러 쉘프**,** 드라이브 설치 안 됨

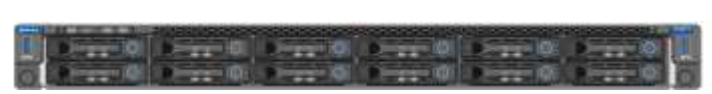

**SG6000-CN** 컨트롤러

• \* SG6060 하드웨어 \*

**SG6000** 을 참조하십시오

• 4개의 16Gb/s FC 상호 연결 포트 및 4개의 10GbE 네트워크 포트와 호환되는 8개의 SFP+ 트랜시버입니다

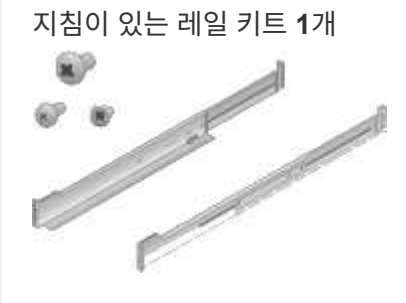

**NL-SAS** 드라이브 **60**개

**No. Edition** 

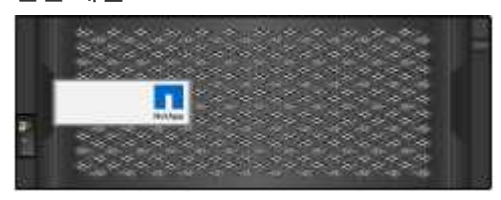

전면 베젤

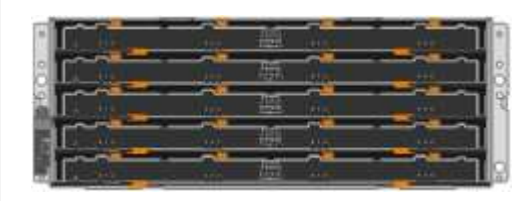

드라이브가 설치되지 않은 확장 쉘프

• \* SG6060 확장 쉘프 \*

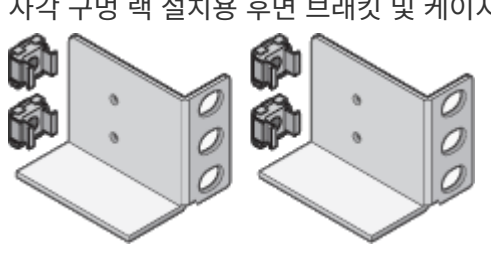

사각 구멍 랙 설치용 후면 브래킷 및 케이지 너트

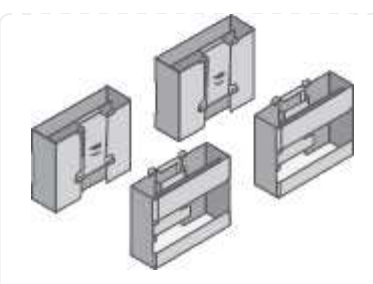

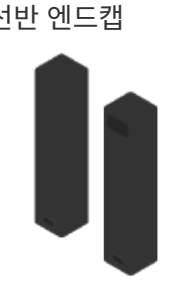

선반 엔드캡

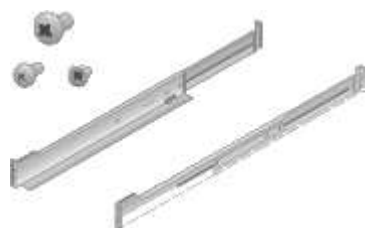

지침이 있는 레일 키트 **2**개

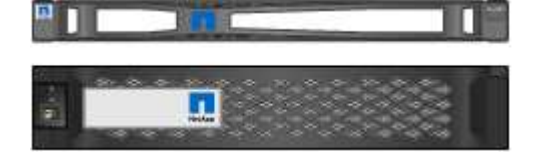

전면 베젤 **2**개

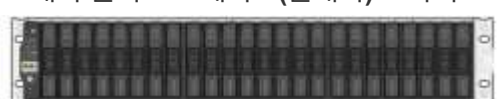

**24**개의 솔리드 스테이트**(**플래시**)** 드라이브가 설치된 **EF570** 플래시 어레이

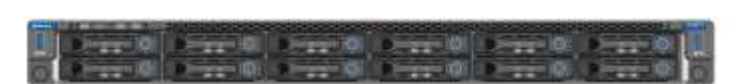

**SG6000-CN** 컨트롤러

• \* SGF6024 하드웨어 \*

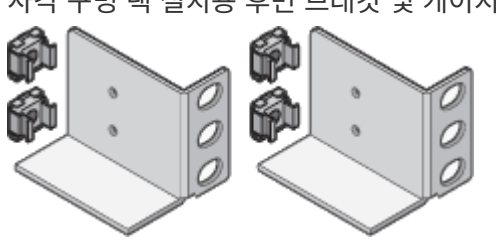

사각 구멍 랙 설치용 후면 브래킷 및 케이지 너트

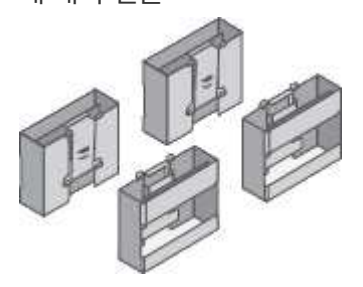

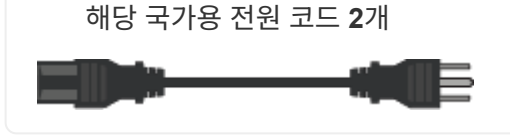

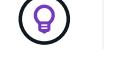

캐비닛에는 제품과 함께 제공된 전원 코드 대신 사용하는 특수 전원 코드가 있을 수 있습니다.

• \* 전원 코드 \*

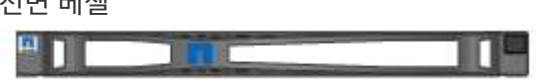

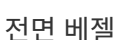

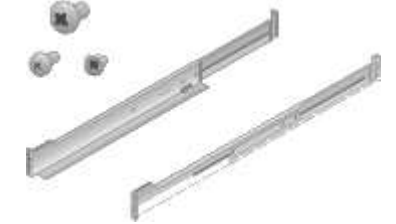

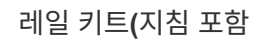

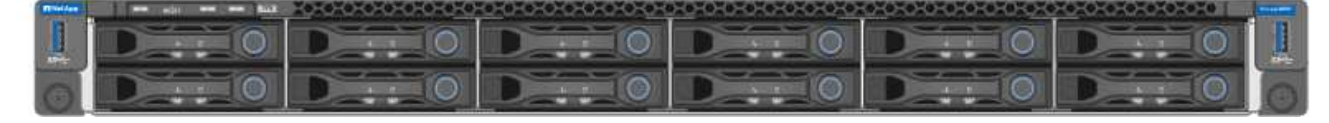

**SGF6112**를 참조하십시오

• \* 하드웨어 \*

# **SG6100**

선택 사항**:** 각 **SG6060** 확장 쉘프를 연결하기 위한 **SAS** 케이블 **2**개

- 16Gb/s FC를 지원하는 SFP+ 트랜시버 4개
- FC 상호 연결 포트를 위한 광 케이블 4개

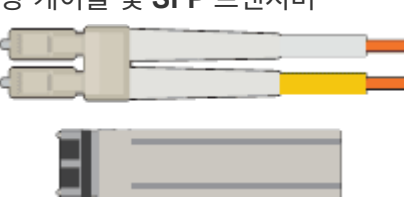

광 케이블 및 **SFP** 트랜시버

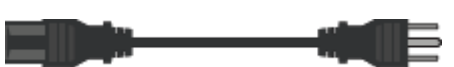

해당 국가용 전원 코드 **4**개

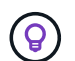

캐비닛에는 제품과 함께 제공된 전원 코드 대신 사용하는 특수 전원 코드가 있을 수 있습니다.

• \* 케이블 및 커넥터 \*

# 추가 장비 및 공구를 준비합니다

StorageGRID 어플라이언스를 설치하기 전에 필요한 추가 장비와 도구가 모두 있는지 확인하십시오.

모든 어플라이언스

모든 어플라이언스를 설치 및 구성하려면 다음 장비가 필요합니다.

스크류드라이버

- 필립스 번호 2 드라이버
- 중형 일자 드라이버

**ESD** 손목 스트랩

- ["](https://docs.netapp.com/us-en/storagegrid-118/admin/web-browser-requirements.html)[지원되는](https://docs.netapp.com/us-en/storagegrid-118/admin/web-browser-requirements.html) [웹](https://docs.netapp.com/us-en/storagegrid-118/admin/web-browser-requirements.html) [브라우저](https://docs.netapp.com/us-en/storagegrid-118/admin/web-browser-requirements.html)["](https://docs.netapp.com/us-en/storagegrid-118/admin/web-browser-requirements.html)
- PuTTY와 같은 SSH 클라이언트
- 1GbE(RJ-45) 포트

 $\bigcap$ 일부 포트는 10/100 이더넷 속도를 지원하지 않을 수 있습니다.

선택적 도구

- Phillips 헤드 비트를 이용한 파워 드릴
- 플래시

장비별 장비 및 도구

# **SG100** 및 **SG1000**입니다

SG100 및 SG1000 하드웨어를 설치 및 구성하려면 다음 추가 장비가 필요합니다.

광 케이블 및 송수신기

- 케이블, 다음 중 1-4개:
	- Twinax/Copper
	- 파이버/광

• 송수신기/어댑터, 각각 1-4개, 링크 속도 기준(혼합 속도는 지원되지 않음):

◦ SG100:

- 10GbE SFP+
- 25-GbE SFP28
- SG1000:
	- 10GbE QSFP-SFP 어댑터(QSA) 및 SFP+
	- 25-GbE QSFP-SFP 어댑터(QSA) 및 SFP28
	- 40GbE QSFP+
	- 100GbE QFSP28

# 이더넷 케이블

RJ-45(Cat5/Cat5e/Cat6/CAT6A)

**SG5700**입니다

SG5700 하드웨어를 설치하고 구성하려면 다음과 같은 추가 장비가 필요합니다.

광 케이블 및 **SFP** 트랜시버

- 사용하려는 10/25-GbE 포트의 광 케이블
- 선택 사항: 25GbE 링크 속도를 사용하려는 경우 SFP28 트랜시버

이더넷 케이블

SG5760의 기계식 리프트

**SG6000** 을 참조하십시오

SG6000 하드웨어를 설치 및 구성하려면 다음 추가 장비가 필요합니다.

#### 광 케이블 및 **SFP** 트랜시버

- 케이블, 다음 중 1-4개:
	- Twinax/Copper
	- 파이버/광
- 송수신기/어댑터, 각각 1-4개, 링크 속도 기준(혼합 속도는 지원되지 않음):
	- 10GbE SFP+
	- 25-GbE SFP28

# 이더넷 케이블

RJ-45(Cat5/Cat5e/Cat6)

선택적 도구

60-드라이브 쉘프용 기계식 리프트

# **SG6100**

SGF6112 하드웨어를 설치하고 구성하려면 다음 추가 장비가 필요합니다.

광 케이블 및 송수신기

- 케이블, 다음 중 1-4개:
	- Twinax/Copper
	- 파이버/광
- 송수신기/어댑터, 각각 1-4개, 링크 속도 기준(혼합 속도는 지원되지 않음):
	- 10GbE SFP+
	- 25-GbE SFP28

이더넷 케이블

RJ-45(Cat5/Cat5e/Cat6/CAT6A)

# 네트워크 정보를 수집합니다

# <span id="page-43-0"></span>**StorageGRID** 네트워크 유형입니다

StorageGRID 어플라이언스를 설치하기 전에 어플라이언스에 연결할 수 있는 네트워크와 각 컨트롤러의 포트가 어떻게 사용되는지 이해해야 합니다. StorageGRID 네트워크 요구 사항은 에 자세히 설명되어 있습니다 ["](https://docs.netapp.com/us-en/storagegrid-118/network/index.html)[네트워킹](https://docs.netapp.com/us-en/storagegrid-118/network/index.html) [지침](https://docs.netapp.com/us-en/storagegrid-118/network/index.html)["](https://docs.netapp.com/us-en/storagegrid-118/network/index.html).

필요한 정보를 확인하려면 해당 제품의 지침을 참조하십시오.

- ["SG100](#page-44-0) [및](#page-44-0) [SG1000](#page-44-0)입[니다](#page-44-0)["](#page-44-0)
- ["SG5700](#page-52-0)입[니다](#page-52-0)["](#page-52-0)
- ["SG6000](#page-59-0) [을](#page-59-0) [참조하십시오](#page-59-0)["](#page-59-0)
- ["SG6100"](#page-67-0)

또는 NetApp 프로페셔널 서비스 컨설턴트와 함께 NetApp ConfigBuilder 툴을 사용하여 구성 단계를 간소화하고 자동화할 수 있습니다. 을 참조하십시오 ["](#page-73-0)[어플라이언스](#page-73-0) [설치](#page-73-0) [및](#page-73-0) [구성](#page-73-0) [자동화](#page-73-0)[".](#page-73-0)

StorageGRID 어플라이언스를 StorageGRID 시스템에 노드로 구축할 경우 다음 네트워크에 연결할 수 있습니다.

- \* StorageGRID \* 용 그리드 네트워크: 그리드 네트워크는 모든 내부 StorageGRID 트래픽에 사용됩니다. 그리드에서 모든 사이트 및 서브넷의 모든 노드 간에 연결을 제공합니다. 그리드 네트워크가 필요합니다.
- StorageGRID\*용 관리자 네트워크: 관리자 네트워크는 시스템 관리 및 유지 보수에 사용되는 폐쇄된 네트워크입니다. 관리 네트워크는 일반적으로 사설 네트워크이며 사이트 간에 라우팅할 필요가 없습니다. 관리 네트워크는 선택 사항입니다.
- \* StorageGRID용 클라이언트 네트워크: \* 클라이언트 네트워크는 S3 및 Swift를 포함한 클라이언트 애플리케이션에 대한 액세스를 제공하는 데 사용되는 개방형 네트워크입니다. 클라이언트 네트워크는 그리드에 대한 클라이언트 프로토콜 액세스를 제공하므로 그리드 네트워크를 격리하고 보호할 수 있습니다. 이 네트워크를 통해 어플라이언스가 열려 있는 포트만 사용하여 액세스할 수 있도록 클라이언트 네트워크를 구성할 수 있습니다. 클라이언트 네트워크는 선택 사항입니다.
- \* SANtricity용 관리 네트워크 \* (SG6100에는 필요하지 않은 스토리지 어플라이언스의 경우 선택 사항): 이 네트워크는 SANtricity 시스템 관리자에 대한 액세스를 제공하여 어플라이언스 및 스토리지 컨트롤러 쉘프의 하드웨어 구성 요소를 모니터링하고 관리할 수 있습니다. 이 관리 네트워크는 StorageGRID용 관리 네트워크와 같을 수도 있고 독립 관리 네트워크일 수도 있습니다.
- \* BMC 관리 네트워크 \* (SG100, SG1000, SG6000 및 SG6100의 경우 선택 사항): 이 네트워크는 SG100, SG1000, SG6000 및 SG6100 어플라이언스의 베이스보드 관리 컨트롤러에 대한 액세스를 제공하여 어플라이언스의 하드웨어 구성요소를 모니터링하고 관리할 수 있게 합니다. 이 관리 네트워크는 StorageGRID용 관리 네트워크와 같을 수도 있고 독립 관리 네트워크일 수도 있습니다.

선택적 BMC 관리 네트워크가 연결되지 않은 경우 일부 지원 및 유지 관리 절차를 수행하기가 더 어려워집니다. 지원 목적으로 필요한 경우를 제외하고 BMC 관리 네트워크를 연결하지 않은 상태로 둘 수 있습니다.

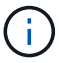

StorageGRID 네트워크에 대한 자세한 내용은 를 참조하십시오 ["StorageGRID](https://docs.netapp.com/us-en/storagegrid-118/network/storagegrid-network-types.html) [네트워크](https://docs.netapp.com/us-en/storagegrid-118/network/storagegrid-network-types.html) [유형](https://docs.netapp.com/us-en/storagegrid-118/network/storagegrid-network-types.html)입니다[".](https://docs.netapp.com/us-en/storagegrid-118/network/storagegrid-network-types.html)

# <span id="page-44-0"></span>네트워크 정보 수집**(SG100** 및 **SG1000)**

표를 사용하여 어플라이언스에 연결하는 각 네트워크에 필요한 정보를 기록합니다. 이러한 값은 하드웨어를 설치하고 구성하는 데 필요합니다.

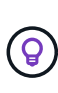

표를 사용하는 대신 ConfigBuilder와 함께 제공된 통합 문서를 사용합니다. ConfigBuilder 통합 문서를 사용하면 시스템 정보를 업로드하고 JSON 파일을 생성하여 StorageGRID 어플라이언스 설치 프로그램에서 일부 구성 단계를 자동으로 완료할 수 있습니다. 을 참조하십시오 ["](#page-73-0)[어플라이언스](#page-73-0) [설치](#page-73-0) [및](#page-73-0) [구성](#page-73-0) [자동화](#page-73-0)["](#page-73-0).

#### **StorageGRID** 버전을 확인합니다

SG100 또는 SG1000 서비스 어플라이언스를 설치하기 전에 StorageGRID 시스템에서 StorageGRID 소프트웨어의 필수 버전을 사용하고 있는지 확인하십시오.

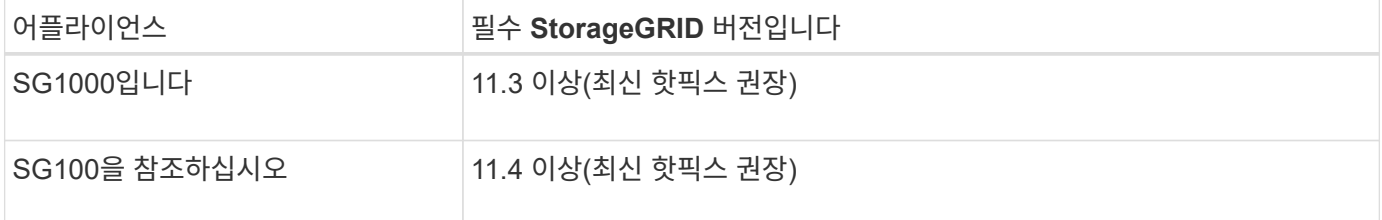

관리 및 유지보수 포트

StorageGRID용 관리 네트워크는 시스템 관리 및 유지 보수에 사용되는 선택적 네트워크입니다. 어플라이언스는 어플라이언스에서 다음 1GbE 관리 포트를 사용하여 관리 네트워크에 연결됩니다.

SG100 RJ-45 포트:

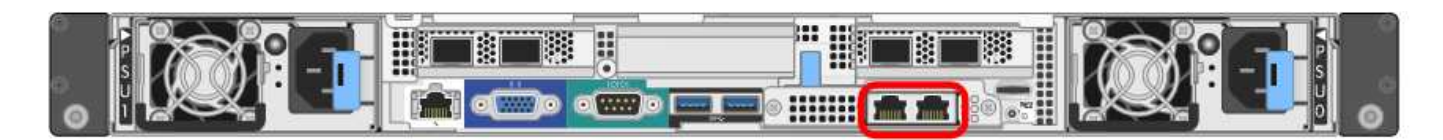

SG1000 RJ-45 포트:

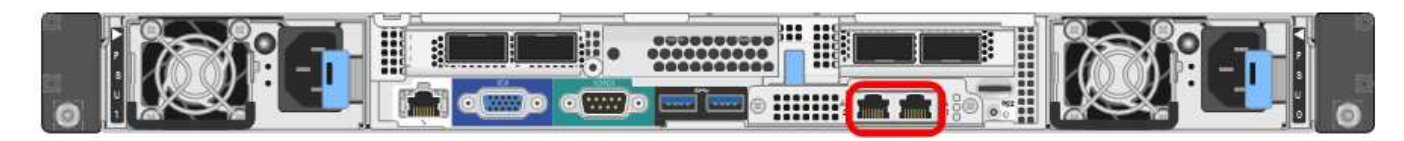

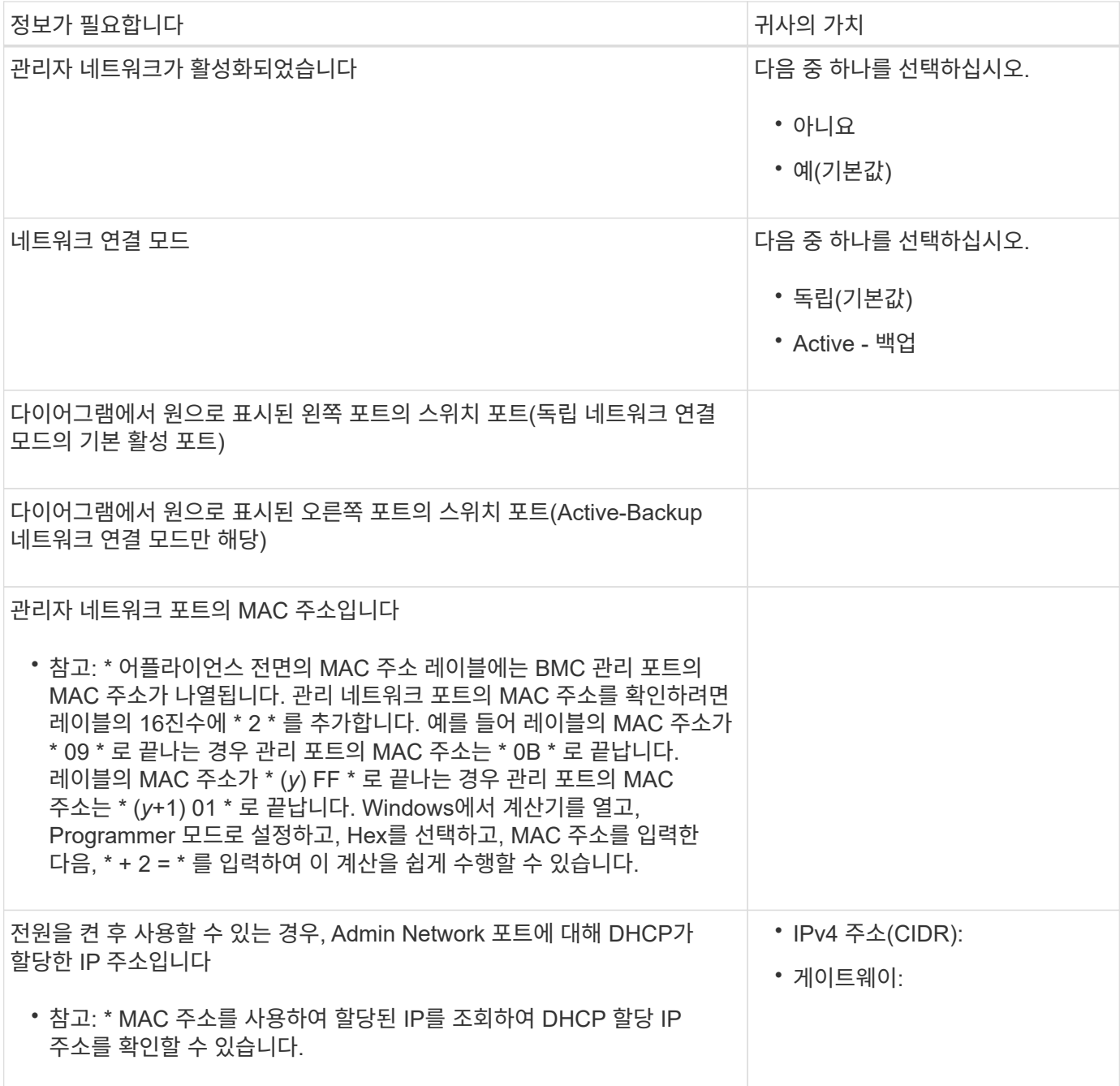

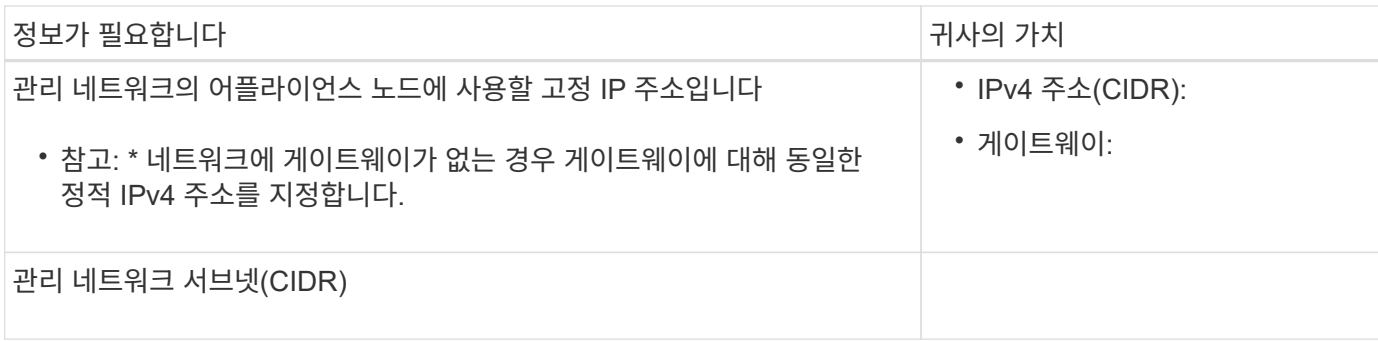

네트워킹 포트

어플라이언스에 있는 4개의 네트워킹 포트는 StorageGRID 그리드 네트워크 및 선택적 클라이언트 네트워크에 연결됩니다.

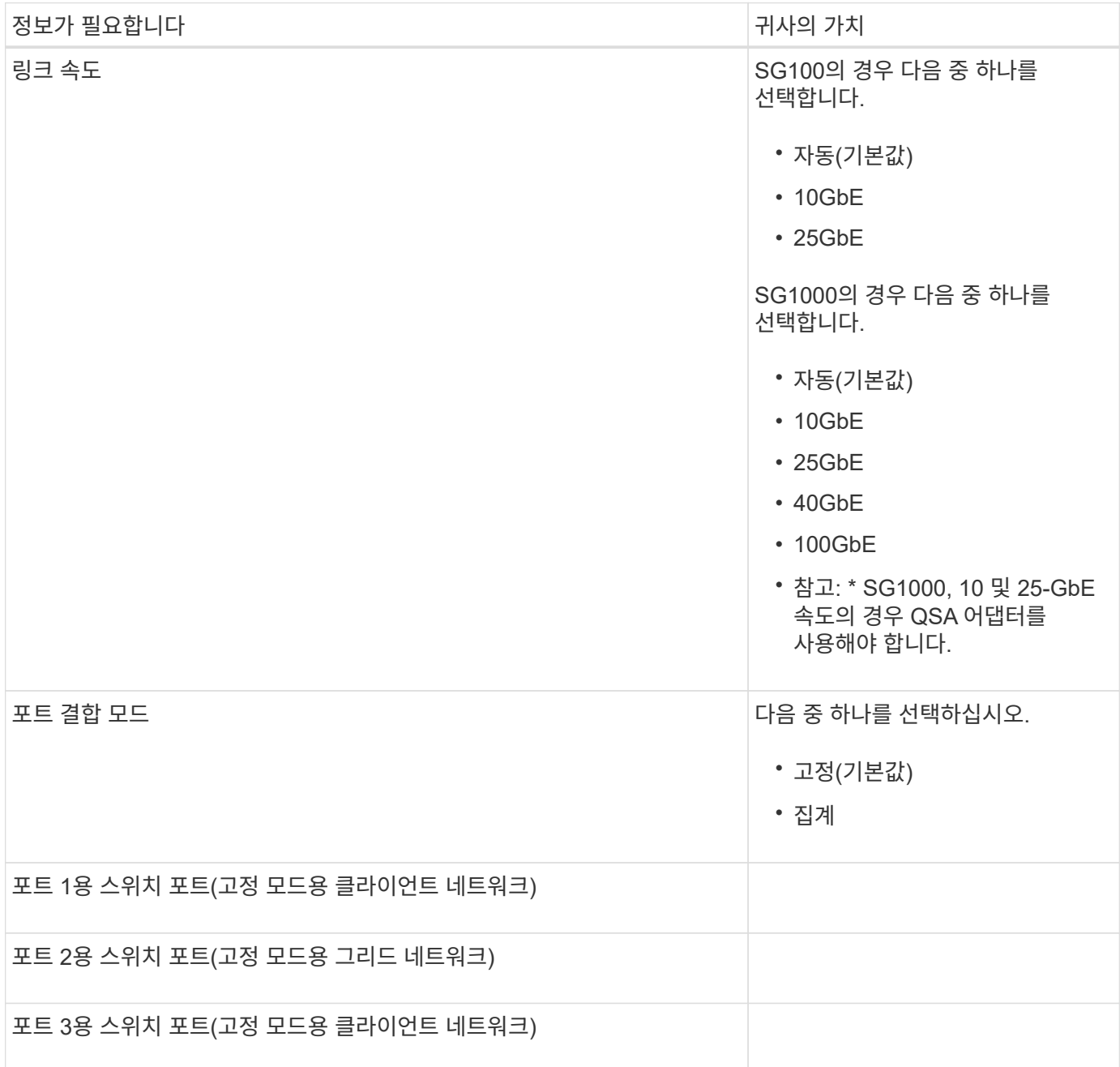

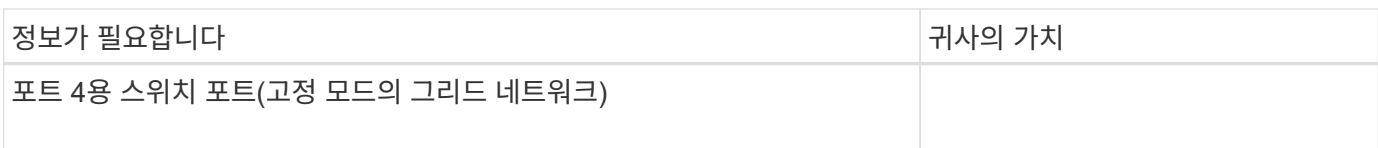

#### 그리드 네트워크 포트

StorageGRID용 그리드 네트워크는 모든 내부 StorageGRID 트래픽에 사용되는 필수 네트워크입니다. 이 어플라이언스는 네트워크 포트 4개를 사용하여 그리드 네트워크에 연결됩니다.

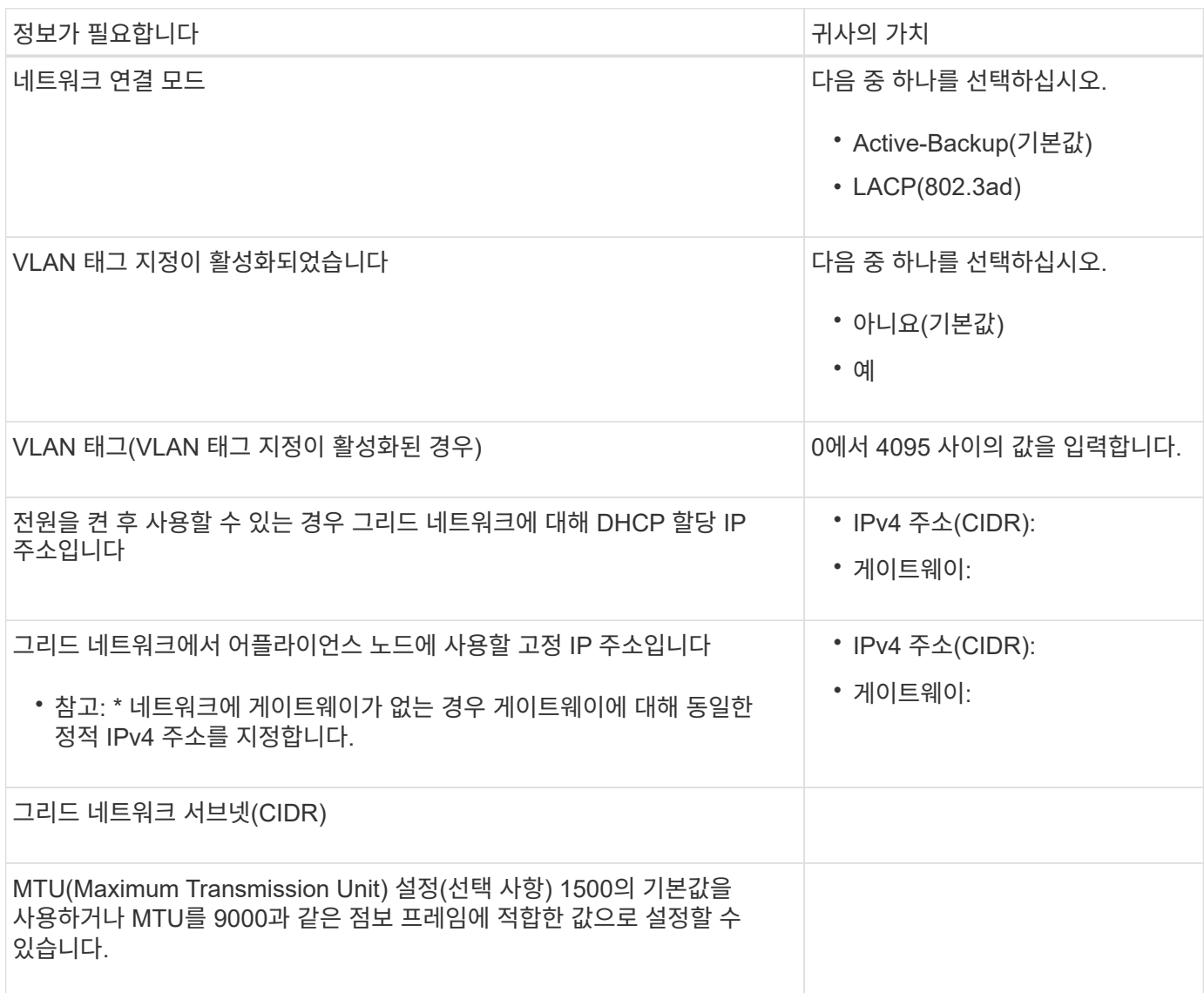

클라이언트 네트워크 포트

StorageGRID용 클라이언트 네트워크는 일반적으로 그리드에 대한 클라이언트 프로토콜 액세스를 제공하는 데 사용되는 선택적 네트워크입니다. 어플라이언스는 네트워크 포트 4개를 사용하여 클라이언트 네트워크에 연결됩니다.

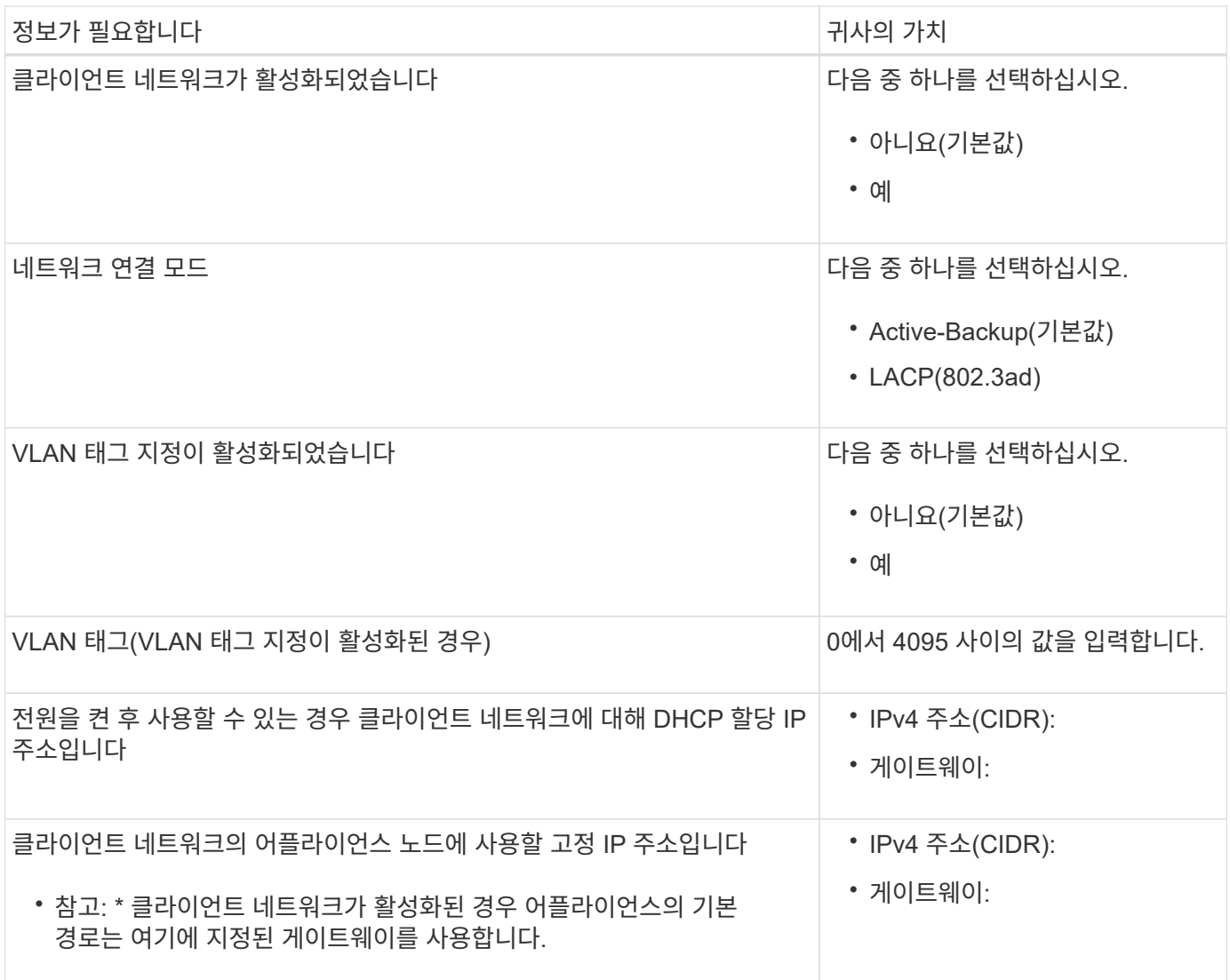

**BMC** 관리 네트워크 포트

다이어그램에 표시된 1GbE 관리 포트를 사용하여 서비스 어플라이언스의 BMC 인터페이스에 액세스할 수 있습니다. 이 포트는 IPMI(Intelligent Platform Management Interface) 표준을 사용하여 이더넷을 통한 컨트롤러 하드웨어의 원격 관리를 지원합니다.

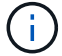

BMC를 포함하는 모든 어플라이언스에 대해 원격 IPMI 액세스를 활성화 또는 비활성화할 수 있습니다. 원격 IPMI 인터페이스를 사용하면 BMC 계정 및 암호를 가진 모든 사용자가 StorageGRID 어플라이언스에 낮은 수준의 하드웨어 액세스를 할 수 있습니다. BMC에 대한 원격 IPMI 액세스가 필요하지 않으면 다음 방법 중 하나를 사용하여 이 옵션을 비활성화합니다 Grid Manager에서 \* configuration \* > \* Security \* > \* Security settings \* > \* Appliances \* 로 이동하고 \* Enable remote IPMI access \* 확인란을 선택 취소합니다. 를 누릅니다

그리드 관리 API에서 전용 엔드포인트를 사용합니다. PUT /private/bmc.

SG100 BMC 관리 포트:

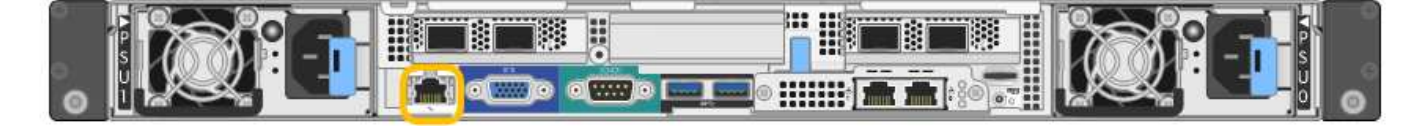

SG1000 BMC 관리 포트:

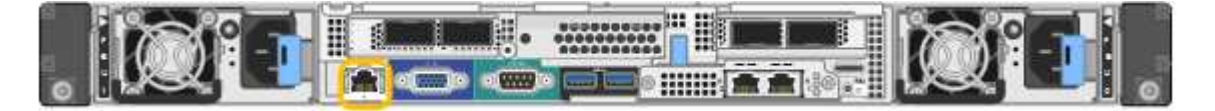

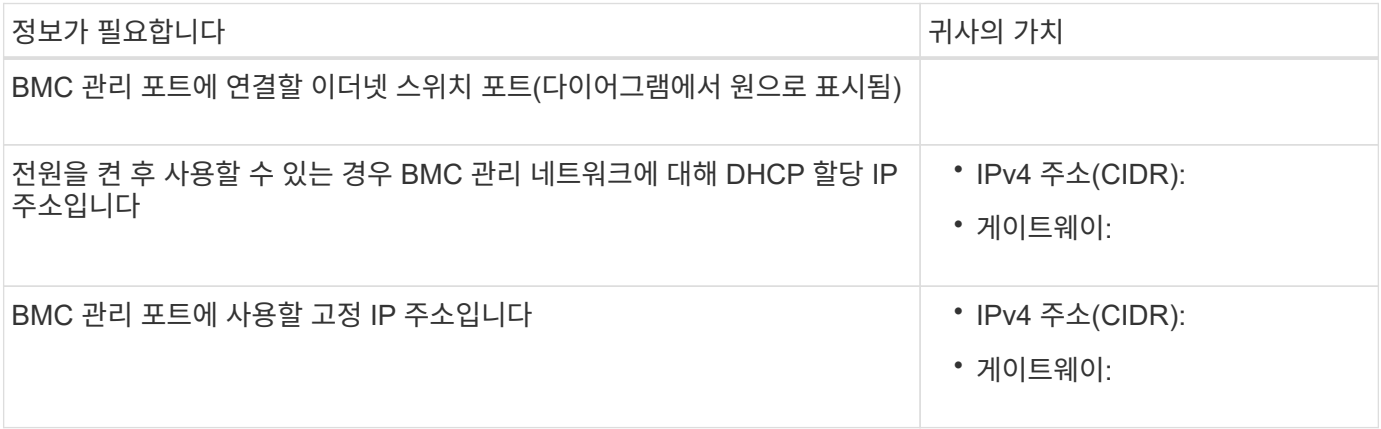

포트 본드 모드

SG100 및 SG1000 어플라이언스에 대한 네트워크 링크를 구성할 때 그리드 네트워크 및 선택적 클라이언트 네트워크에 연결하는 포트와 선택적 관리 네트워크에 연결하는 1GbE 관리 포트에 포트 결합을 사용할 수 있습니다. 포트 본딩을 사용하면 StorageGRID 네트워크와 어플라이언스 간에 중복 경로를 제공하여 데이터를 보호할 수 있습니다.

네트워크 연결 모드

서비스 어플라이언스의 네트워킹 포트는 그리드 네트워크 및 클라이언트 네트워크 연결을 위한 고정 포트 결합 모드 또는 집계 포트 결합 모드를 지원합니다.

고정 포트 결합 모드

고정 포트 결합 모드는 네트워킹 포트의 기본 구성입니다. 이 그림은 SG1000 또는 SG100의 네트워크 포트가 고정 포트 연결 모드에서 어떻게 결합되었는지 보여줍니다.

SG100:

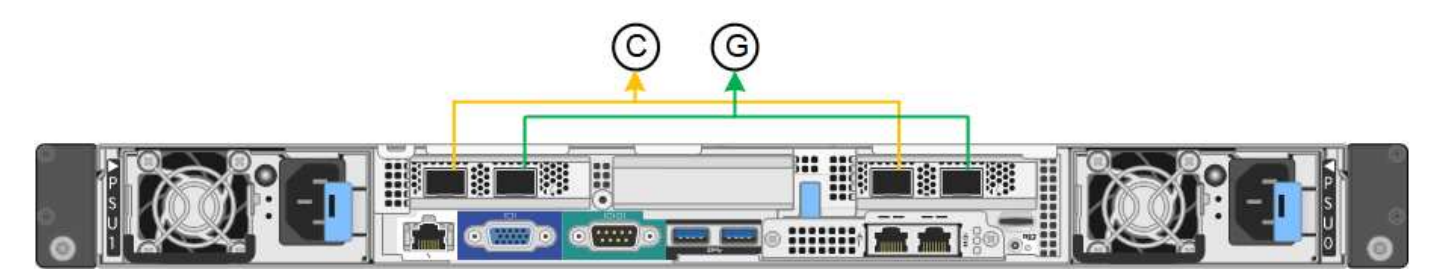

SG1000:

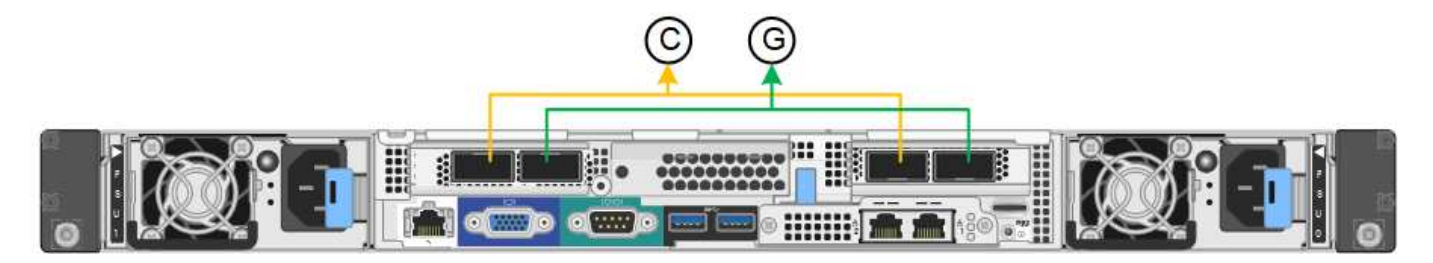

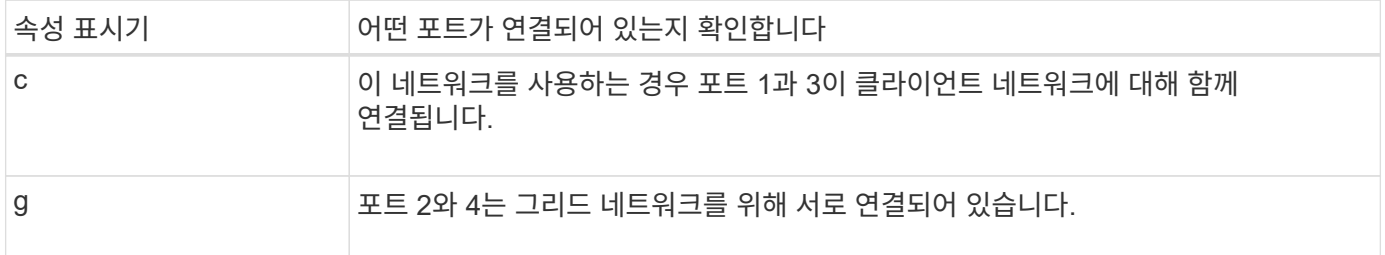

고정 포트 결합 모드를 사용할 때 포트는 액티브-백업 모드 또는 링크 통합 제어 프로토콜 모드(802.3ad)를 사용하여 본드 결합할 수 있습니다.

- 액티브-백업 모드(기본값)에서는 한 번에 하나의 포트만 활성화됩니다. 활성 포트에 장애가 발생하면 백업 포트가 자동으로 페일오버 연결을 제공합니다. 포트 4는 포트 2(그리드 네트워크)에 대한 백업 경로를 제공하고 포트 3은 포트 1(클라이언트 네트워크)에 대한 백업 경로를 제공합니다.
- LACP 모드에서 각 포트 쌍은 서비스 어플라이언스와 네트워크 간에 논리 채널을 형성하여 처리량을 높여줍니다. 한 포트에 장애가 발생해도 다른 포트는 계속 채널을 제공합니다. 처리량은 감소하지만 연결성은 영향을 받지 않습니다.

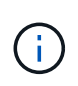

중복 연결이 필요하지 않은 경우 각 네트워크에 대해 하나의 포트만 사용할 수 있습니다. 그러나 StorageGRID가 설치된 후 그리드 관리자에서 \* 서비스 어플라이언스 링크 다운 \* 경고가 트리거되어 케이블이 분리되었음을 나타낼 수 있습니다. 이 경고 규칙을 안전하게 비활성화할 수 있습니다.

애그리게이트 포트 결합 모드

애그리게이트 포트 결합 모드는 각 StorageGRID 네트워크의 처리량을 크게 증가시키고 추가 페일오버 경로를 제공합니다. 다음 그림은 네트워크 포트가 애그리게이트 포트 결합 모드에서 어떻게 결합되는지를 보여줍니다.

SG100:

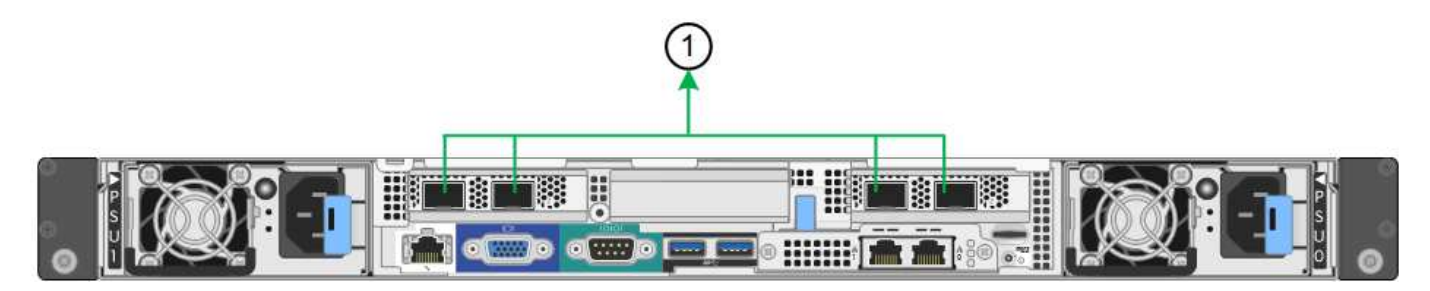

SG1000:

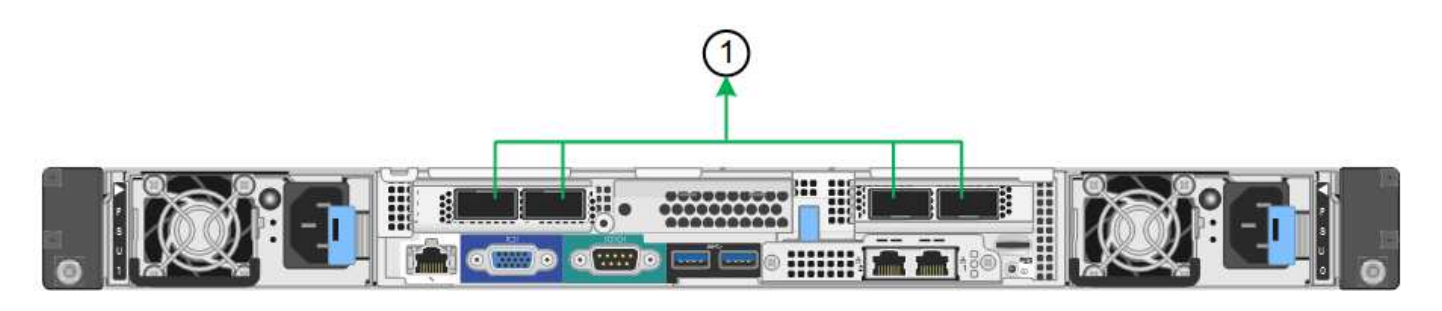

속성 표시기 어떤 포트가 연결되어 있는지 확인합니다

1 연결된 모든 포트는 단일 LACP 결합으로 그룹화되므로 모든 포트를 그리드 네트워크 및 클라이언트 네트워크 트래픽에 사용할 수 있습니다.

애그리게이트 포트 결합 모드를 사용하려는 경우:

- LACP 네트워크 결합 모드를 사용해야 합니다.
- 각 네트워크에 대해 고유한 VLAN 태그를 지정해야 합니다. 이 VLAN 태그는 네트워크 트래픽이 올바른 네트워크로 라우팅되도록 각 네트워크 패킷에 추가됩니다.
- VLAN 및 LACP를 지원할 수 있는 스위치에 포트를 연결해야 합니다. LACP 결합에 여러 스위치가 사용되는 경우 스위치는 MLAG(Multi-Chassis Link Aggregation Group) 또는 이와 동등한 스위치를 지원해야 합니다.
- VLAN, LACP, MLAG 또는 이와 동등한 기능을 사용하도록 스위치를 구성하는 방법을 이해합니다.

포트 4개를 모두 사용하지 않으려는 경우 포트 1개, 2개 또는 3개를 사용할 수 있습니다. 두 개 이상의 포트를 사용하면 포트 중 하나에 장애가 발생하더라도 일부 네트워크 연결이 계속 유지될 가능성을 극대화할 수 있습니다.

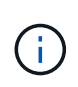

네트워크 포트를 4개 미만으로 사용하도록 선택한 경우 어플라이언스 노드가 설치된 후 그리드 관리자에서 \* 서비스 어플라이언스 연결 해제 \* 경고가 트리거되어 케이블이 분리되었음을 나타냅니다. 트리거된 경고에 대해 이 경고 규칙을 안전하게 비활성화할 수 있습니다.

관리 포트의 네트워크 연결 모드입니다

서비스 어플라이언스에 있는 2개의 1GbE 관리 포트의 경우 독립 네트워크 연결 모드 또는 Active-Backup 네트워크 연결 모드를 선택하여 옵션 관리 네트워크에 연결할 수 있습니다. 이 수치는 어플라이언스의 관리 포트가 관리 네트워크의 네트워크 연결 모드에서 어떻게 연결되는지를 보여줍니다.

SG100:

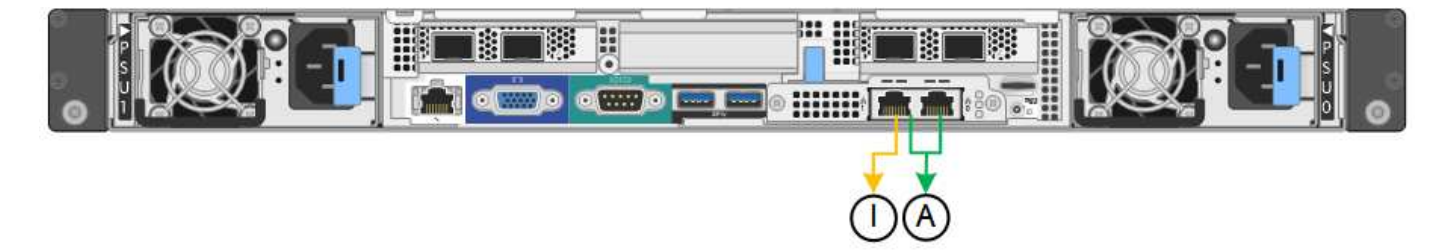

SG1000:

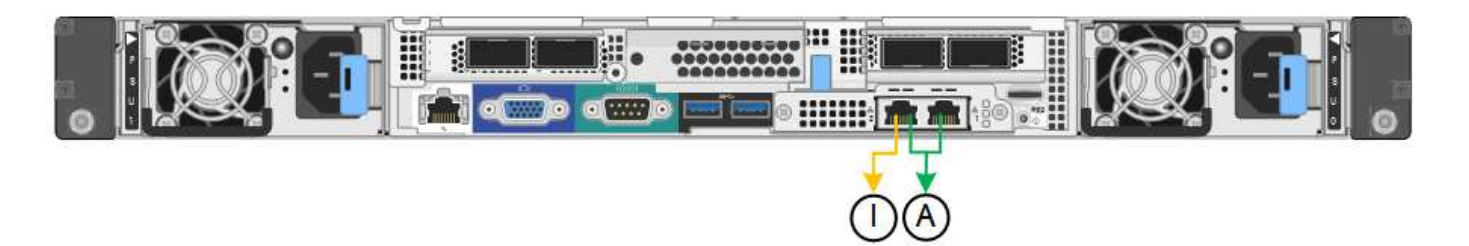

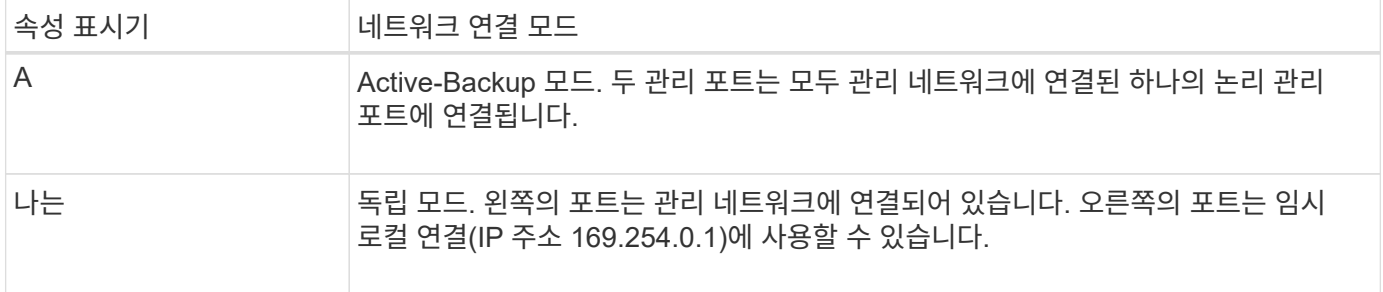

독립 모드에서는 왼쪽에 있는 관리 포트만 관리 네트워크에 연결됩니다. 이 모드는 중복 경로를 제공하지 않습니다. 오른쪽의 관리 포트가 연결되어 있지 않으며 임시 로컬 연결에 사용할 수 있습니다(IP 주소 169.254.0.1 사용).

Active-Backup 모드에서는 두 관리 포트가 모두 관리 네트워크에 연결됩니다. 한 번에 하나의 포트만 활성화됩니다. 활성 포트에 장애가 발생하면 백업 포트가 자동으로 페일오버 연결을 제공합니다. 이러한 두 개의 물리적 포트를 하나의 논리 관리 포트에 연결하면 관리 네트워크에 대한 중복 경로가 제공됩니다.

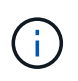

1GbE 관리 포트가 Active-Backup 모드로 구성되어 있을 때 서비스 어플라이언스에 임시로 로컬 연결해야 하는 경우, 두 관리 포트에서 케이블을 분리하고 오른쪽의 관리 포트에 임시 케이블을 연결한 다음 IP 주소 169.254.0.1을 사용하여 어플라이언스에 액세스합니다.

관련 정보

- ["](#page-96-0)[케이블](#page-96-0) [제품](#page-96-0)["](#page-96-0)
- ["StorageGRID IP](#page-139-0) [주소를](#page-139-0) [구성합니다](#page-139-0)["](#page-139-0)

<span id="page-52-0"></span>네트워크 정보 수집**(SG5700)**

표를 사용하여 어플라이언스에 연결하는 각 네트워크에 필요한 정보를 기록합니다. 이러한 값은 하드웨어를 설치하고 구성하는 데 필요합니다.

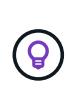

표를 사용하는 대신 ConfigBuilder와 함께 제공된 통합 문서를 사용합니다. ConfigBuilder 통합 문서를 사용하면 시스템 정보를 업로드하고 JSON 파일을 생성하여 StorageGRID 어플라이언스 설치 프로그램에서 일부 구성 단계를 자동으로 완료할 수 있습니다. 을 참조하십시오 ["](#page-73-0)[어플라이언스](#page-73-0) [설치](#page-73-0) [및](#page-73-0) [구성](#page-73-0) [자동화](#page-73-0)["](#page-73-0).

**E2800** 컨트롤러의 **SANtricity System Manager**에 연결하는 데 필요한 정보입니다

E2800 시리즈 컨트롤러는 SANtricity 시스템 관리자에 사용할 관리 네트워크에 연결됩니다.

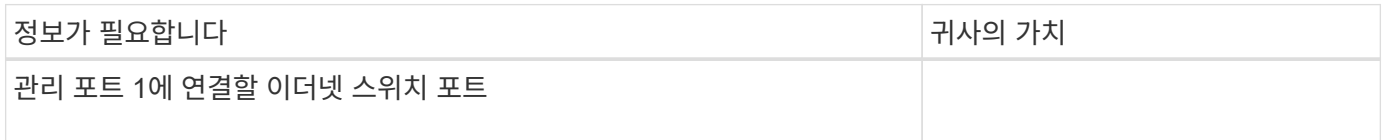

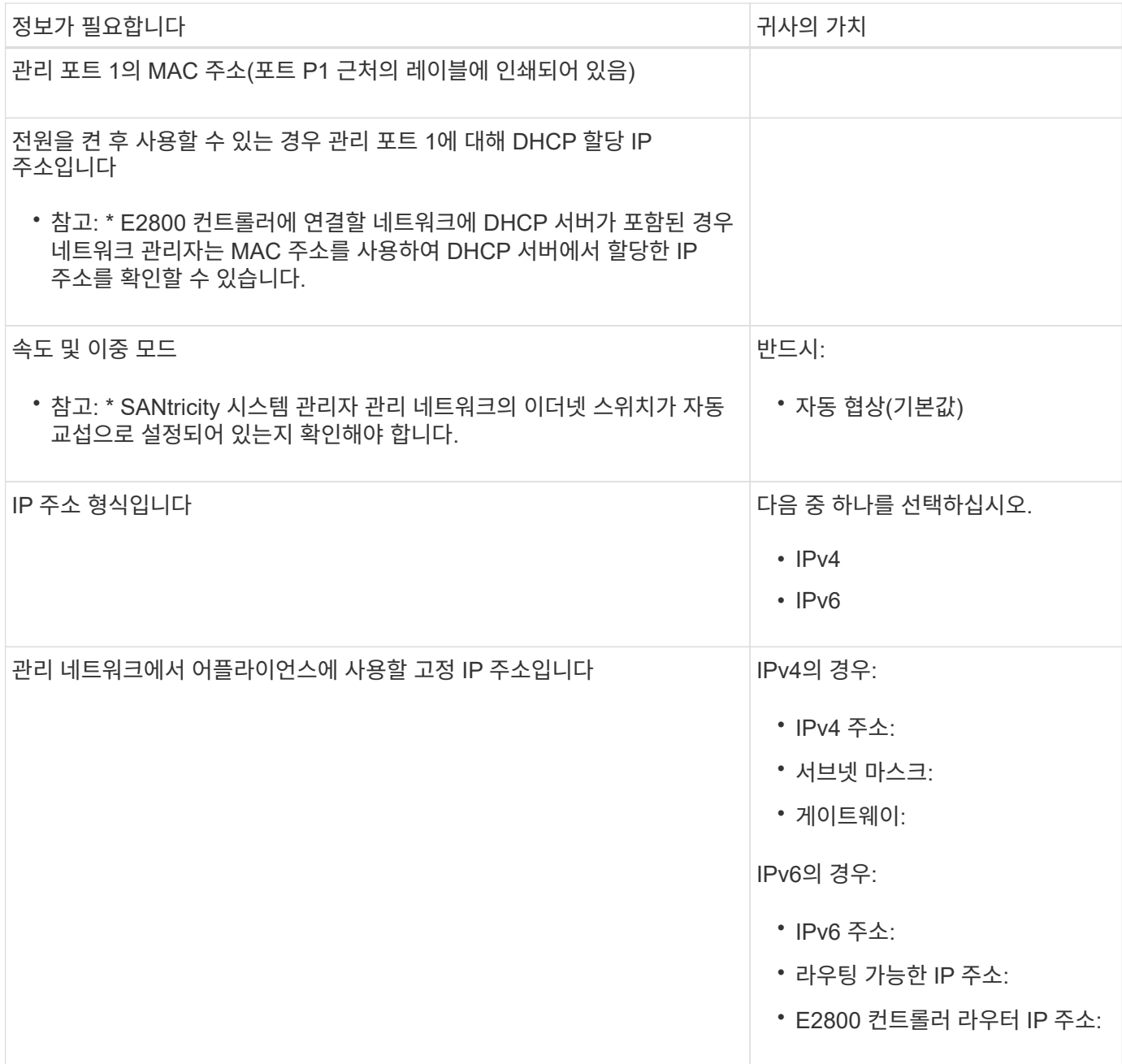

**E700SG** 컨트롤러를 관리 네트워크에 연결하는 데 필요한 정보입니다

StorageGRID용 관리 네트워크는 시스템 관리 및 유지 보수에 사용되는 선택적 네트워크입니다. 어플라이언스는 E5500SG 컨트롤러의 1GbE 관리 포트를 사용하여 관리 네트워크에 연결됩니다.

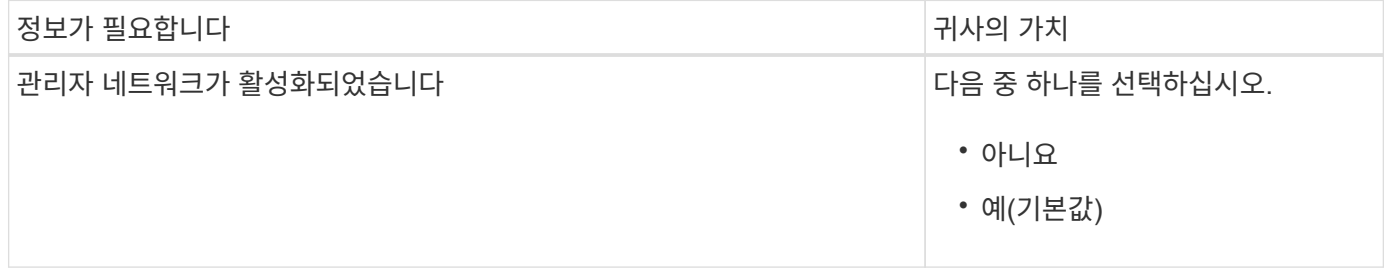

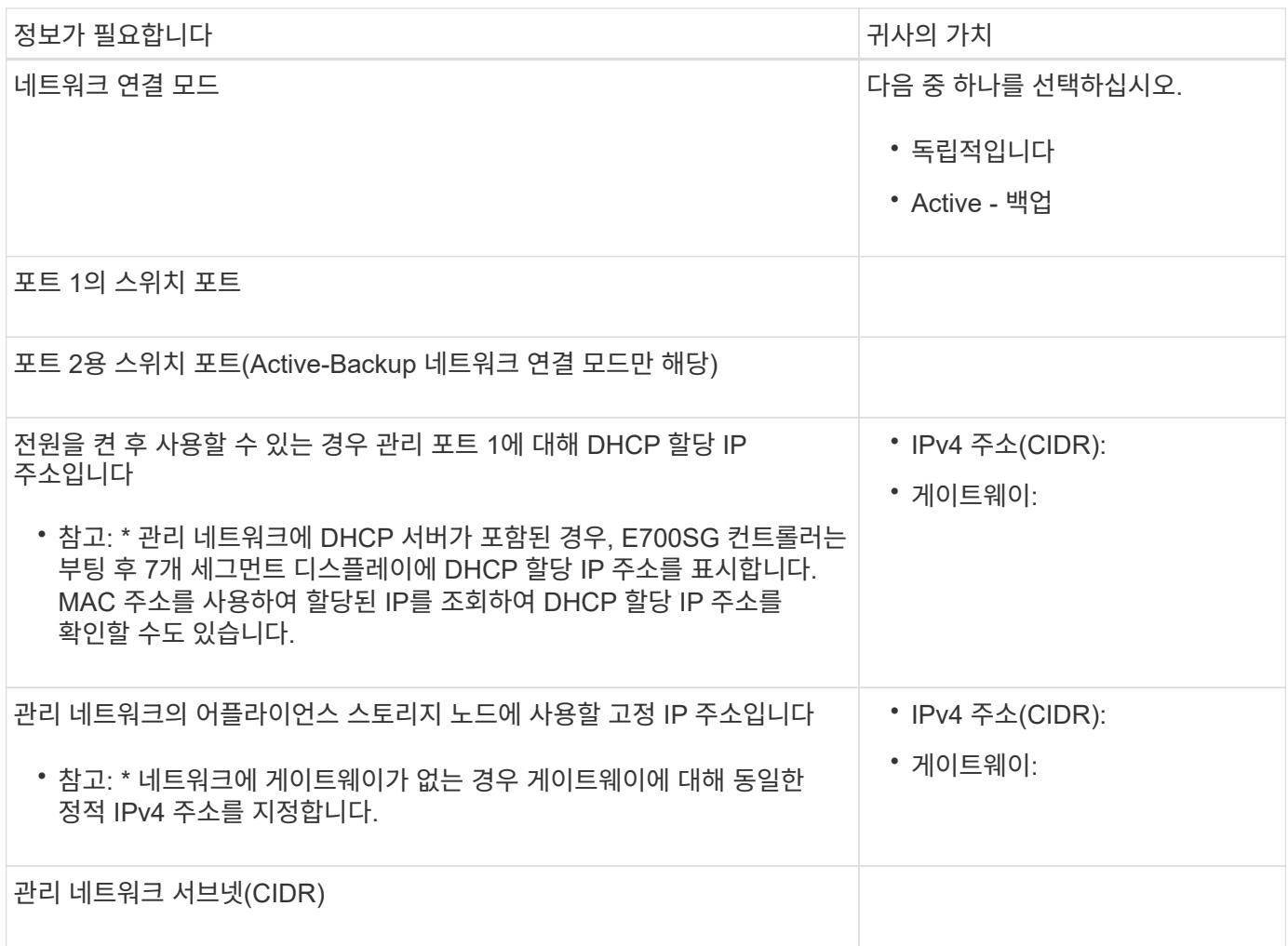

**E5500SG** 컨트롤러에서 **10/25-GbE** 포트를 연결 및 구성하는 데 필요한 정보입니다

E5500SG 컨트롤러에 있는 4개의 10/25-GbE 포트는 StorageGRID 그리드 네트워크 및 클라이언트 네트워크에 연결됩니다.

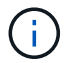

을 참조하십시오 ["](#page-52-0)[포트](#page-52-0) [결합](#page-52-0) [모드](#page-52-0)[\(E5500SG](#page-52-0) [컨트롤러](#page-52-0)[\)".](#page-52-0)

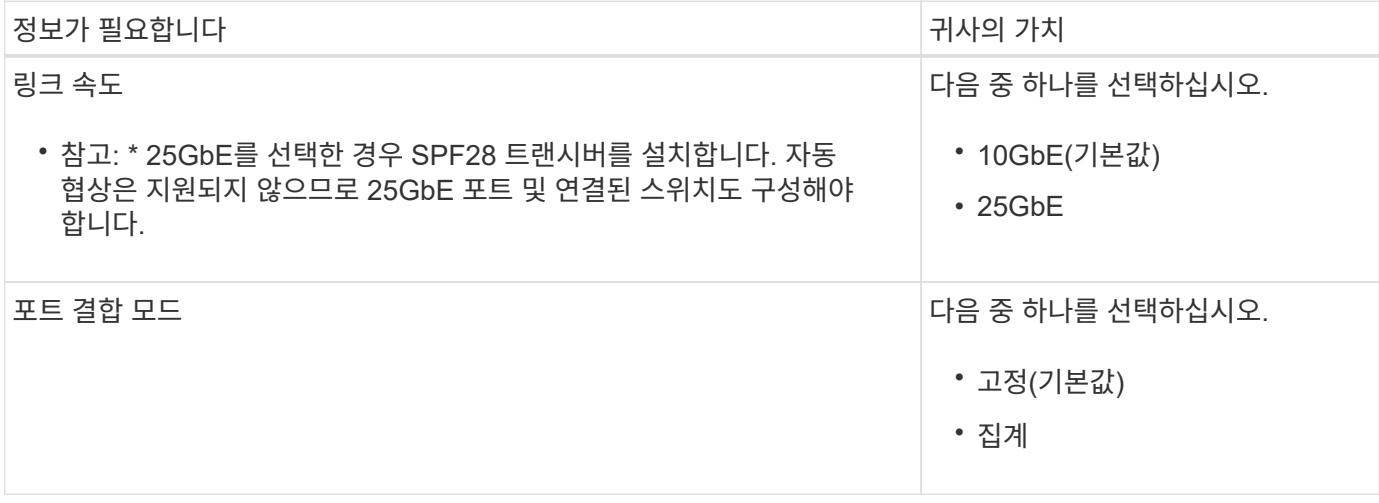

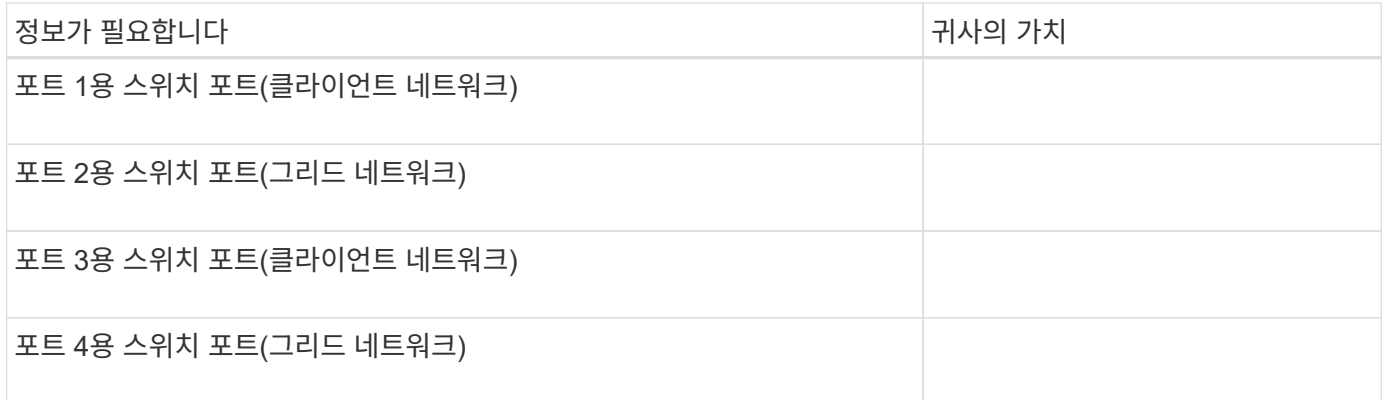

**E700SG** 컨트롤러를 그리드 네트워크에 연결하는 데 필요한 정보입니다

StorageGRID용 그리드 네트워크는 모든 내부 StorageGRID 트래픽에 사용되는 필수 네트워크입니다. 이 어플라이언스는 E5500SG 컨트롤러의 10/25-GbE 포트를 사용하여 그리드 네트워크에 연결됩니다.

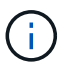

을 참조하십시오 ["](#page-52-0)[포트](#page-52-0) [결합](#page-52-0) [모드](#page-52-0)[\(E5500SG](#page-52-0) [컨트롤러](#page-52-0)[\)".](#page-52-0)

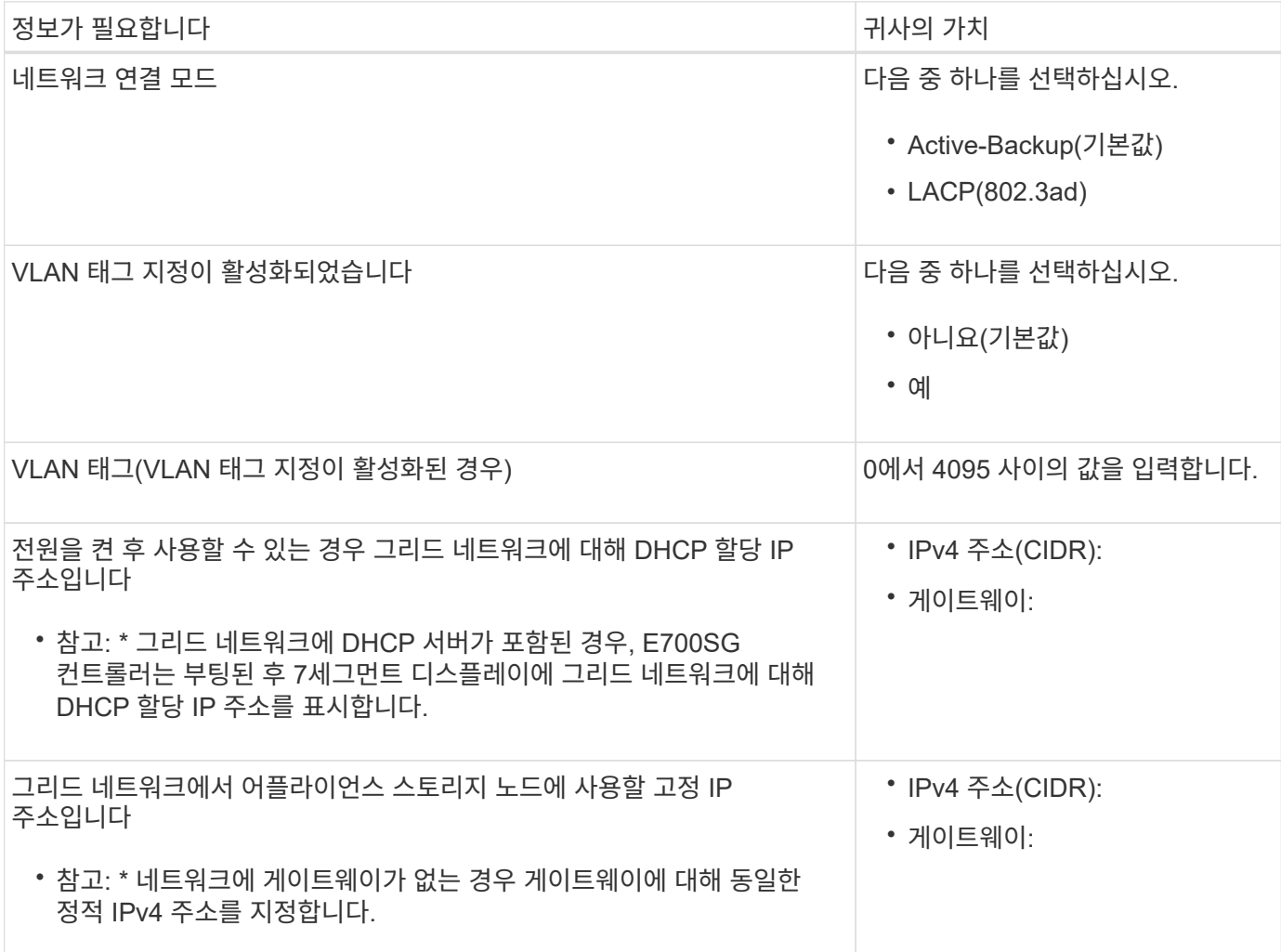

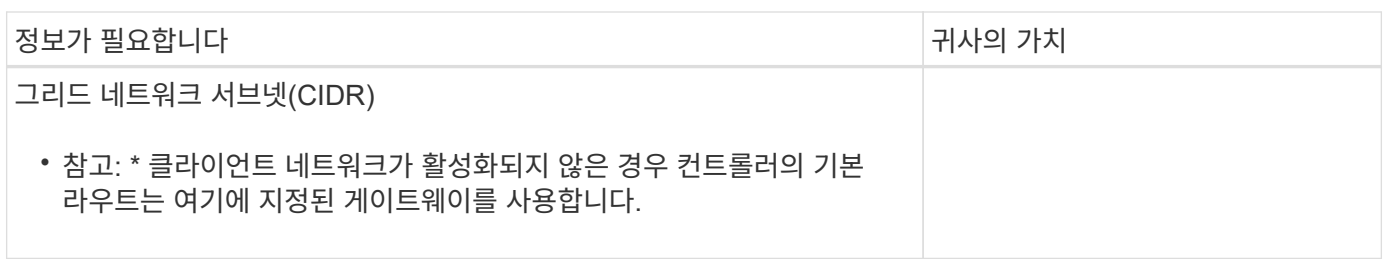

**E700SG** 컨트롤러를 클라이언트 네트워크에 연결하는 데 필요한 정보입니다

StorageGRID용 클라이언트 네트워크는 일반적으로 그리드에 대한 클라이언트 프로토콜 액세스를 제공하는 데 사용되는 선택적 네트워크입니다. 어플라이언스는 E5500SG 컨트롤러의 10/25-GbE 포트를 사용하여 클라이언트 네트워크에 연결됩니다.

 $\bigcap$ 

을 참조하십시오 ["](#page-52-0)[포트](#page-52-0) [결합](#page-52-0) [모드](#page-52-0)[\(E5500SG](#page-52-0) [컨트롤러](#page-52-0)[\)".](#page-52-0)

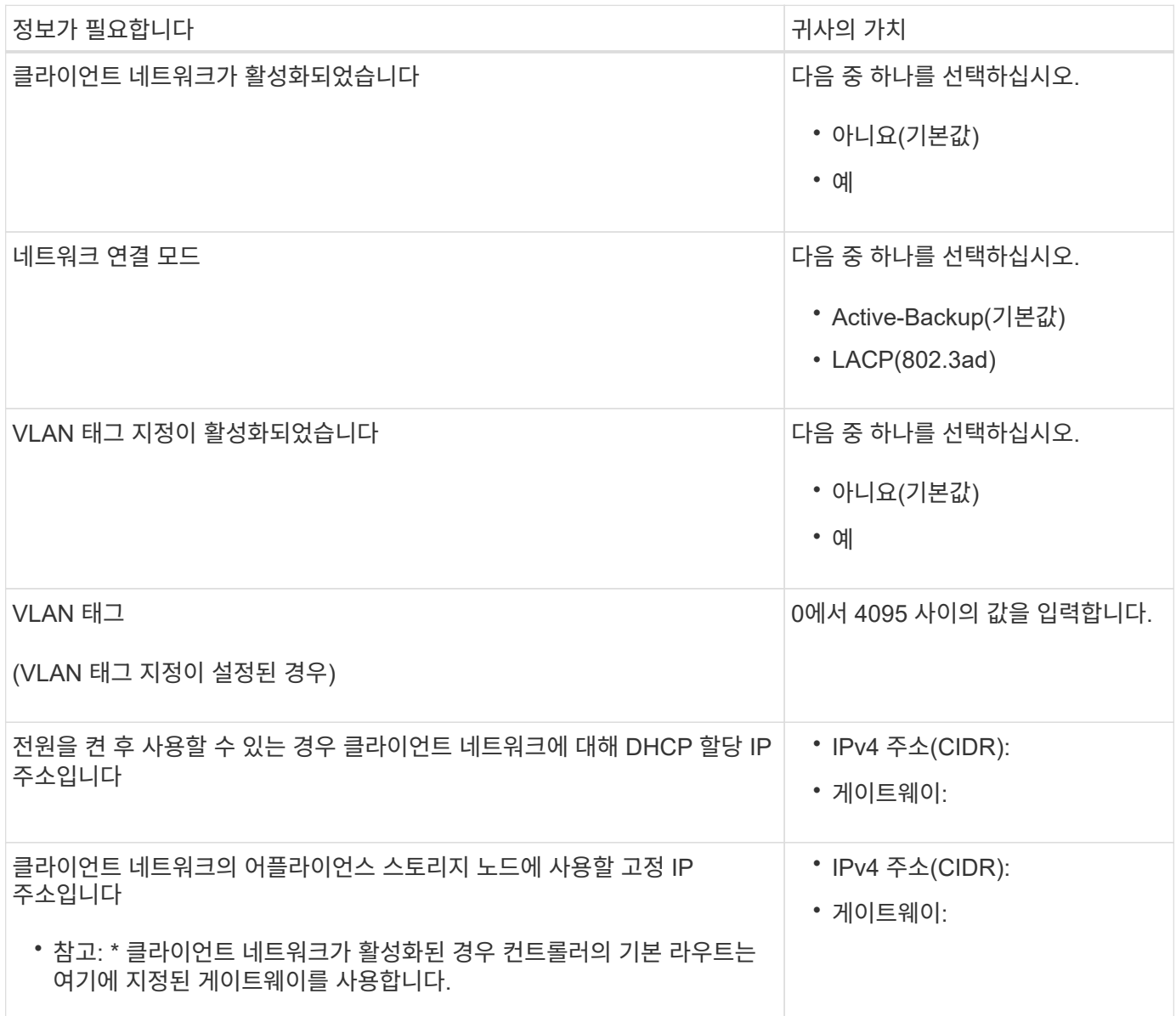

시기 ["](#page-128-0)[네트워크](#page-128-0) [링크](#page-128-0) [구성](#page-128-0)["](#page-128-0) E700SG 컨트롤러의 경우 Grid Network 및 선택적 Client Network에 연결되는 10/25-GbE 포트와 선택적 Admin Network에 연결되는 1GbE 관리 포트에 포트 결합을 사용할 수 있습니다. 포트 본딩을 사용하면 StorageGRID 네트워크와 어플라이언스 간에 중복 경로를 제공하여 데이터를 보호할 수 있습니다.

**10/25-GbE** 포트의 네트워크 연결 모드

E5500SG 컨트롤러의 10/25GbE 네트워킹 포트는 그리드 네트워크 및 클라이언트 네트워크 연결을 위한 고정 포트 결합 모드 또는 애그리게이트 포트 결합 모드를 지원합니다.

고정 포트 결합 모드

고정 모드는 10/25-GbE 네트워킹 포트의 기본 구성입니다.

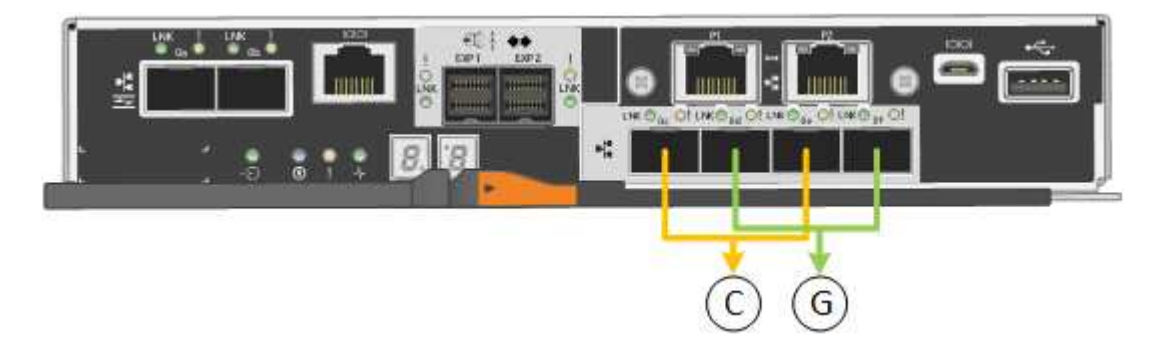

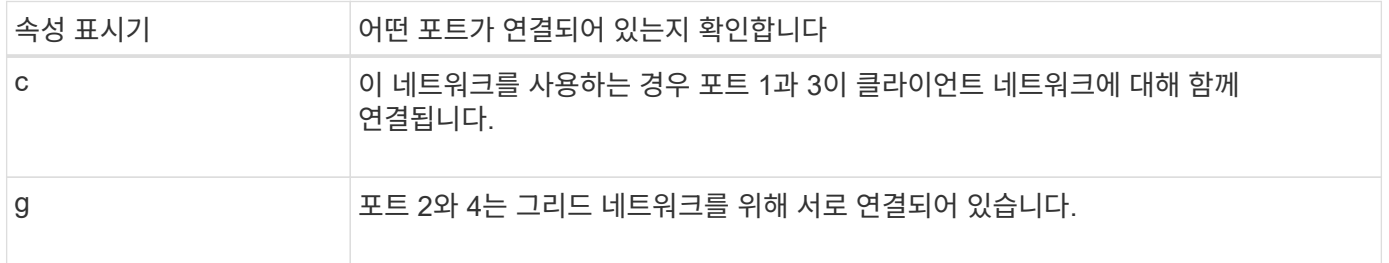

고정 포트 결합 모드를 사용하는 경우 두 가지 네트워크 결합 모드 중 하나인 액티브-백업 또는 링크 통합 제어 프로토콜(LACP) 중 하나를 사용할 수 있습니다.

- Active-Backup 모드(기본값)에서는 한 번에 하나의 포트만 활성화됩니다. 활성 포트에 장애가 발생하면 백업 포트가 자동으로 페일오버 연결을 제공합니다. 포트 4는 포트 2(그리드 네트워크)에 대한 백업 경로를 제공하고 포트 3은 포트 1(클라이언트 네트워크)에 대한 백업 경로를 제공합니다.
- LACP 모드에서 각 포트 쌍은 컨트롤러와 네트워크 간에 논리 채널을 형성하므로 더 높은 처리량을 허용합니다. 한 포트에 장애가 발생해도 다른 포트는 계속 채널을 제공합니다. 처리량은 감소하지만 연결성은 영향을 받지 않습니다.

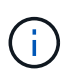

중복 연결이 필요하지 않은 경우 각 네트워크에 대해 하나의 포트만 사용할 수 있습니다. 그러나 StorageGRID가 설치된 후 그리드 관리자에서 경보가 발생하므로 케이블이 분리되었음을 나타냅니다. 이 알람을 안전하게 확인할 수 있습니다.

애그리게이트 포트 결합 모드

애그리게이트 포트 결합 모드는 각 StorageGRID 네트워크의 성능을 크게 높이고 추가 페일오버 경로를 제공합니다.

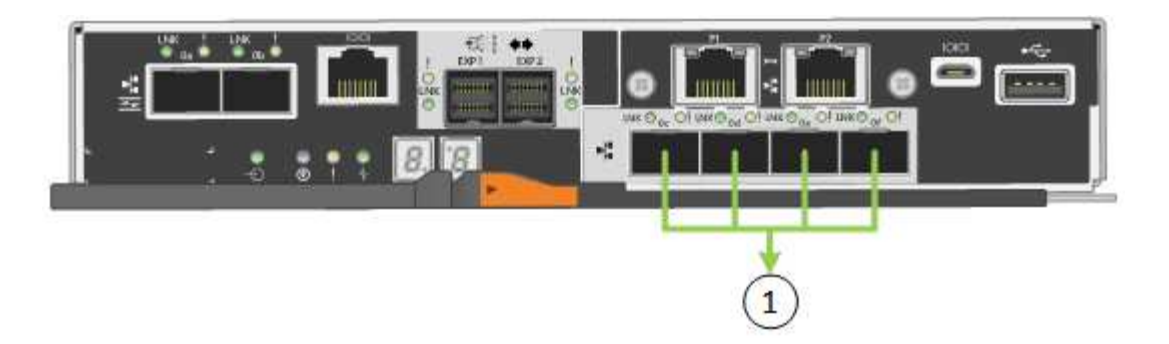

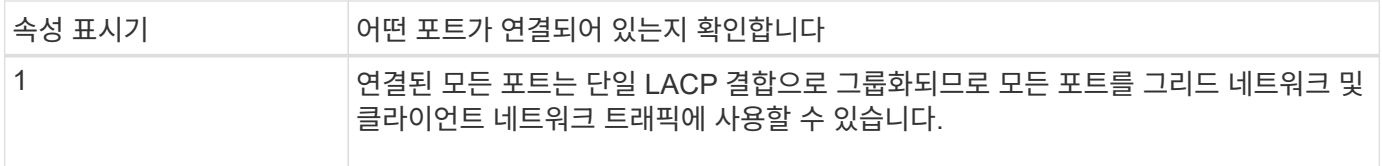

Aggregate 포트 결합 모드를 사용하려는 경우:

- LACP 네트워크 결합 모드를 사용해야 합니다.
- 각 네트워크에 대해 고유한 VLAN 태그를 지정해야 합니다. 이 VLAN 태그는 네트워크 트래픽이 올바른 네트워크로 라우팅되도록 각 네트워크 패킷에 추가됩니다.
- VLAN 및 LACP를 지원할 수 있는 스위치에 포트를 연결해야 합니다. LACP 결합에 여러 스위치가 사용되는 경우 스위치는 MLAG(Multi-Chassis Link Aggregation Group) 또는 이와 동등한 스위치를 지원해야 합니다.
- VLAN, LACP, MLAG 또는 이와 동등한 기능을 사용하도록 스위치를 구성하는 방법을 이해합니다.

4개의 10GbE 포트 모두를 사용하지 않으려면 1개, 2개 또는 3개의 포트를 사용할 수 있습니다. 둘 이상의 포트를 사용하면 10/25-GbE 포트 중 하나에 장애가 발생하더라도 일부 네트워크 연결이 계속 유지될 가능성을 극대화할 수 있습니다.

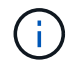

4개 미만의 포트를 사용하도록 선택한 경우 StorageGRID가 설치된 후 그리드 관리자에서 하나 이상의 알람이 발생하므로 케이블이 분리되었음을 나타냅니다. 알람을 안전하게 확인할 수 있습니다.

**1GbE** 관리 포트의 네트워크 연결 모드

E5500SG 컨트롤러에 있는 2개의 1GbE 관리 포트의 경우 독립 네트워크 연결 모드 또는 Active-Backup 네트워크 연결 모드를 선택하여 옵션 관리 네트워크에 연결할 수 있습니다.

독립 모드에서는 관리 포트 1만 관리 네트워크에 연결됩니다. 이 모드는 중복 경로를 제공하지 않습니다. 관리 포트 2는 유선으로 남겨두고 임시 로컬 연결에 사용할 수 있습니다(IP 주소 169.254.0.1 사용).

Active-Backup 모드에서는 관리 포트 1과 2가 모두 관리 네트워크에 연결됩니다. 한 번에 하나의 포트만 활성화됩니다. 활성 포트에 장애가 발생하면 백업 포트가 자동으로 페일오버 연결을 제공합니다. 이러한 두 개의 물리적 포트를 하나의 논리 관리 포트에 연결하면 관리 네트워크에 대한 중복 경로가 제공됩니다.

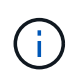

1GbE 관리 포트가 Active-Backup 모드로 구성되어 있을 때 E5500SG 컨트롤러에 임시로 로컬 연결해야 하는 경우, 두 관리 포트에서 케이블을 분리하고 임시 케이블을 관리 포트 2에 연결한 다음 IP 주소 169.254.0.1을 사용하여 어플라이언스에 액세스합니다.

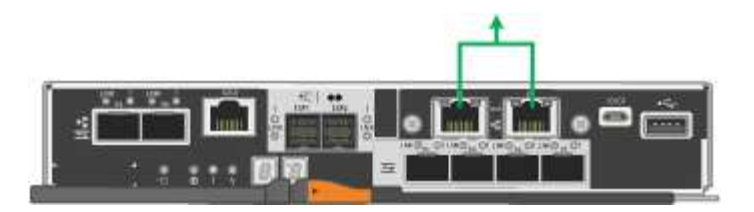

#### 관련 정보

- ["](https://docs.netapp.com/ko-kr/storagegrid-appliances/installconfig/cabling-appliance-sg5700.html)[케이블](https://docs.netapp.com/ko-kr/storagegrid-appliances/installconfig/cabling-appliance-sg5700.html) [어플라이언스](https://docs.netapp.com/ko-kr/storagegrid-appliances/installconfig/cabling-appliance-sg5700.html)[\(SG5700\)"](https://docs.netapp.com/ko-kr/storagegrid-appliances/installconfig/cabling-appliance-sg5700.html)
- ["](#page-52-0)[포트](#page-52-0) [결합](#page-52-0) [모드](#page-52-0)[\(E5500SG](#page-52-0) [컨트롤러](#page-52-0)[\)"](#page-52-0)
- ["](#page-121-0)[하드웨어](#page-121-0) [구성](#page-121-0)[\(SG5700\)"](#page-121-0)

<span id="page-59-0"></span>네트워크 정보 수집**(SG6000)**

표를 사용하여 어플라이언스에 연결하는 각 네트워크에 필요한 정보를 기록합니다. 이러한 값은 하드웨어를 설치하고 구성하는 데 필요합니다.

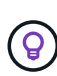

표를 사용하는 대신 ConfigBuilder와 함께 제공된 통합 문서를 사용합니다. ConfigBuilder 통합 문서를 사용하면 시스템 정보를 업로드하고 JSON 파일을 생성하여 StorageGRID 어플라이언스 설치 프로그램에서 일부 구성 단계를 자동으로 완료할 수 있습니다. 을 참조하십시오 ["](#page-73-0)[어플라이언스](#page-73-0) [설치](#page-73-0) [및](#page-73-0) [구성](#page-73-0) [자동화](#page-73-0)["](#page-73-0).

스토리지 컨트롤러의 **SANtricity System Manager**에 연결하는 데 필요한 정보입니다

어플라이언스(E2800 시리즈 컨트롤러 또는 EF570 컨트롤러)의 두 스토리지 컨트롤러를 SANtricity 시스템 관리자에 사용할 관리 네트워크에 연결합니다. 컨트롤러는 각 어플라이언스에 다음과 같이 있습니다.

- SG6060 및 SG6060X: 컨트롤러 A가 상단에 있고 컨트롤러 B가 하단에 있습니다.
- SGF6024: 컨트롤러 A는 왼쪽에 있고 컨트롤러 B는 오른쪽에 있습니다.

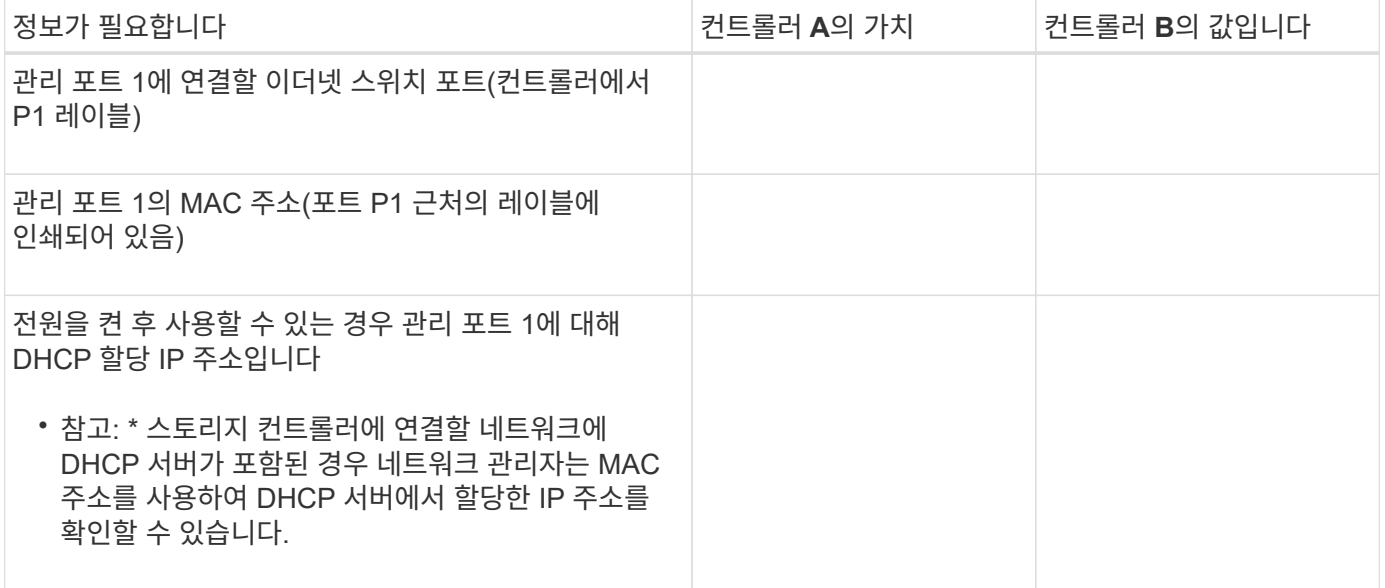

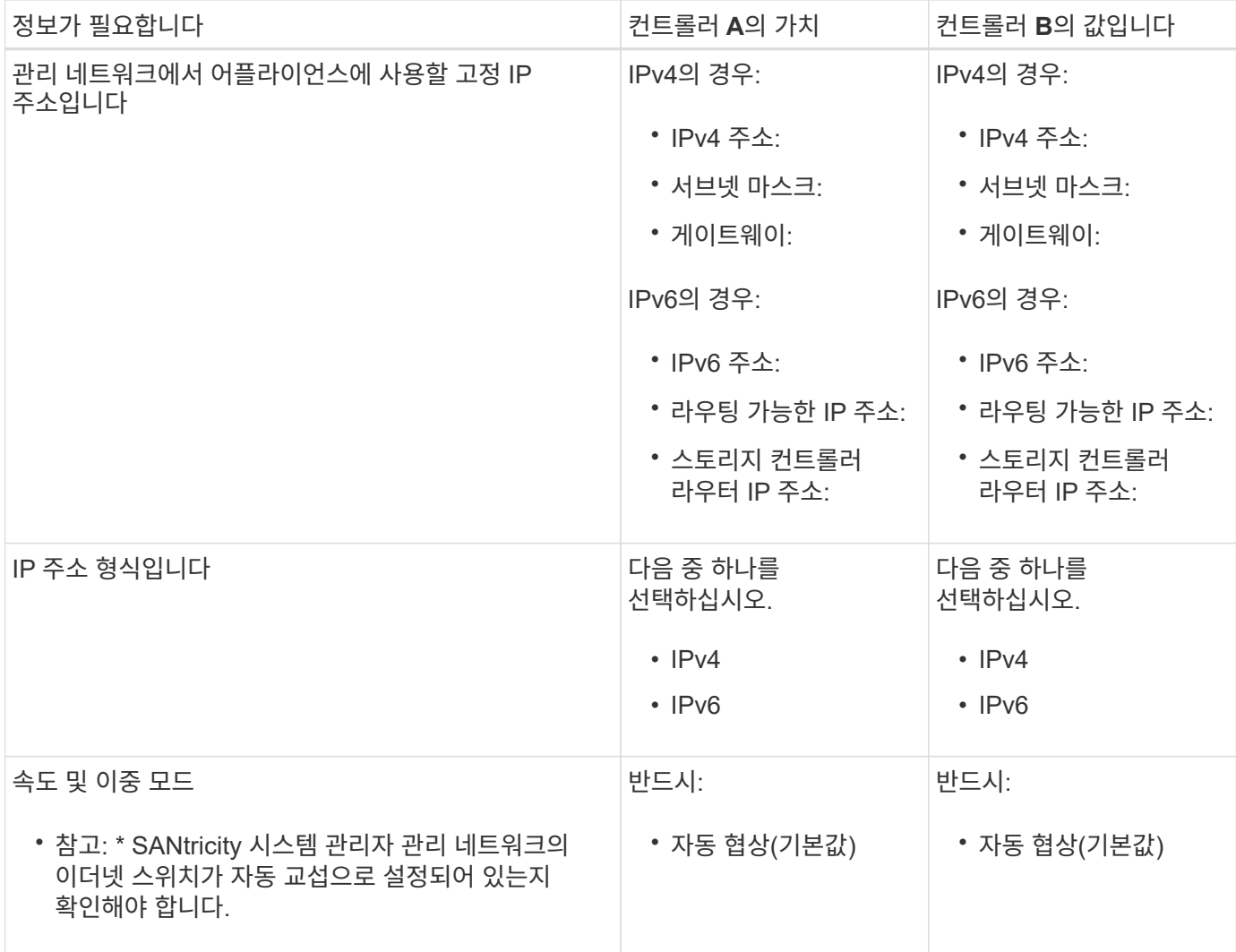

#### **SG6000-CN** 컨트롤러를 관리 네트워크에 연결하는 데 필요한 정보입니다

StorageGRID용 관리 네트워크는 시스템 관리 및 유지 보수에 사용되는 선택적 네트워크입니다. 어플라이언스는 SG6000-CN 컨트롤러의 다음 1GbE 관리 포트를 사용하여 관리 네트워크에 연결됩니다.

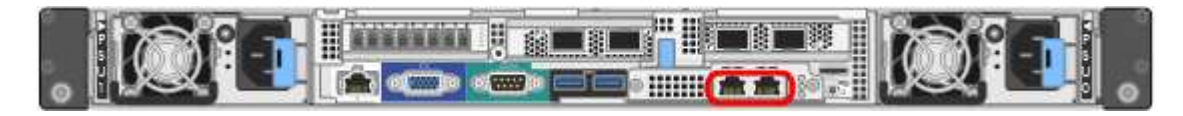

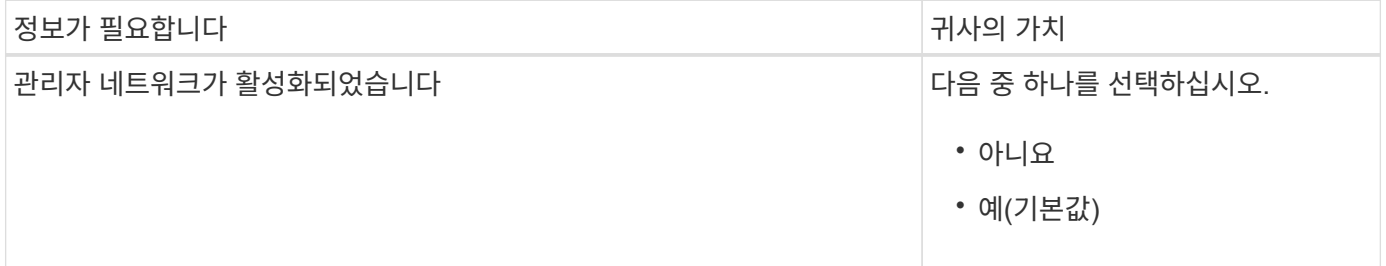

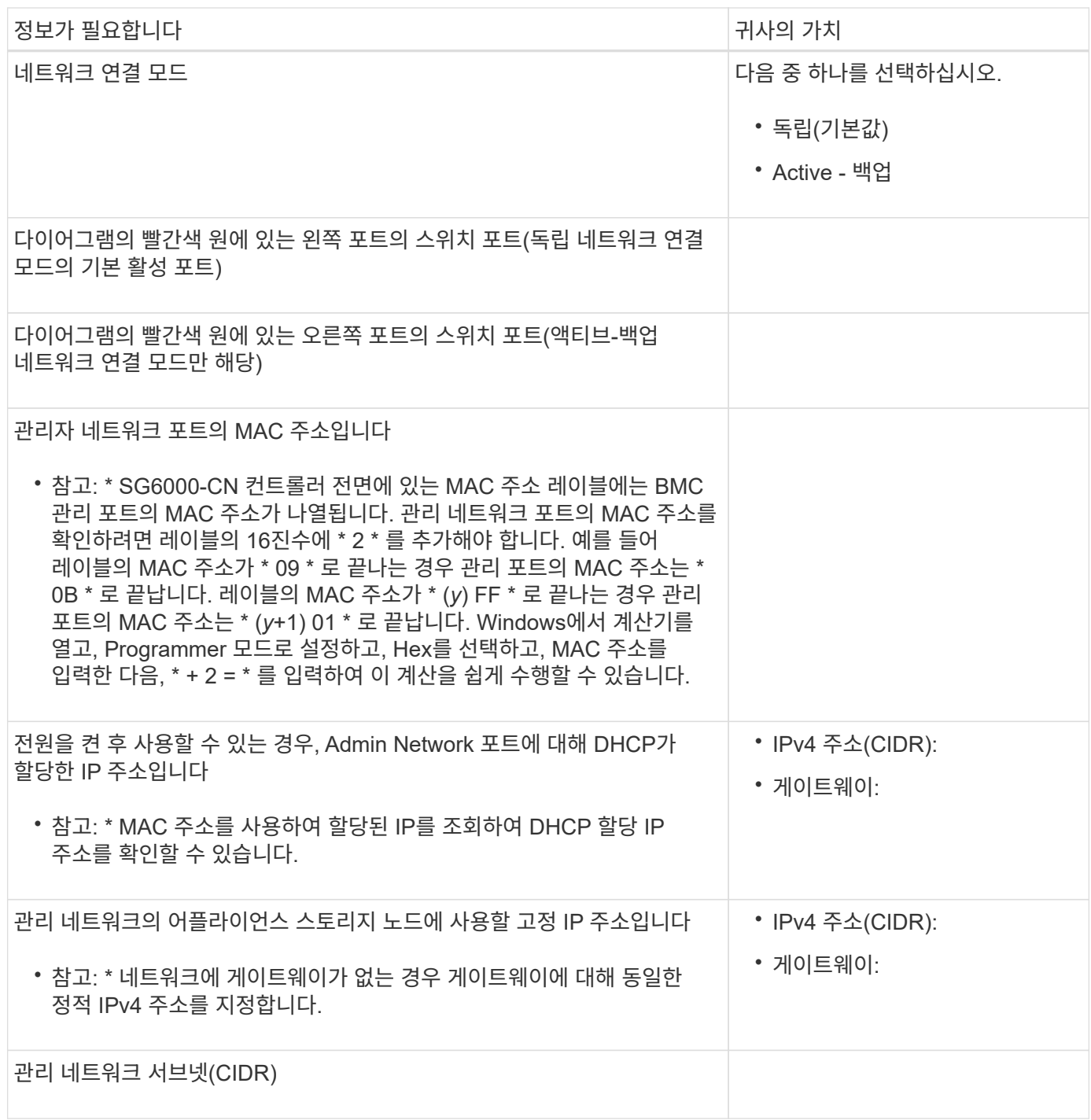

**SG6000-CN** 컨트롤러에서 **10/25-GbE** 포트를 연결하고 구성하는 데 필요한 정보입니다

SG6000-CN 컨트롤러의 10/25-GbE 포트 4개는 StorageGRID 그리드 네트워크 및 선택적 클라이언트 네트워크에 연결됩니다.

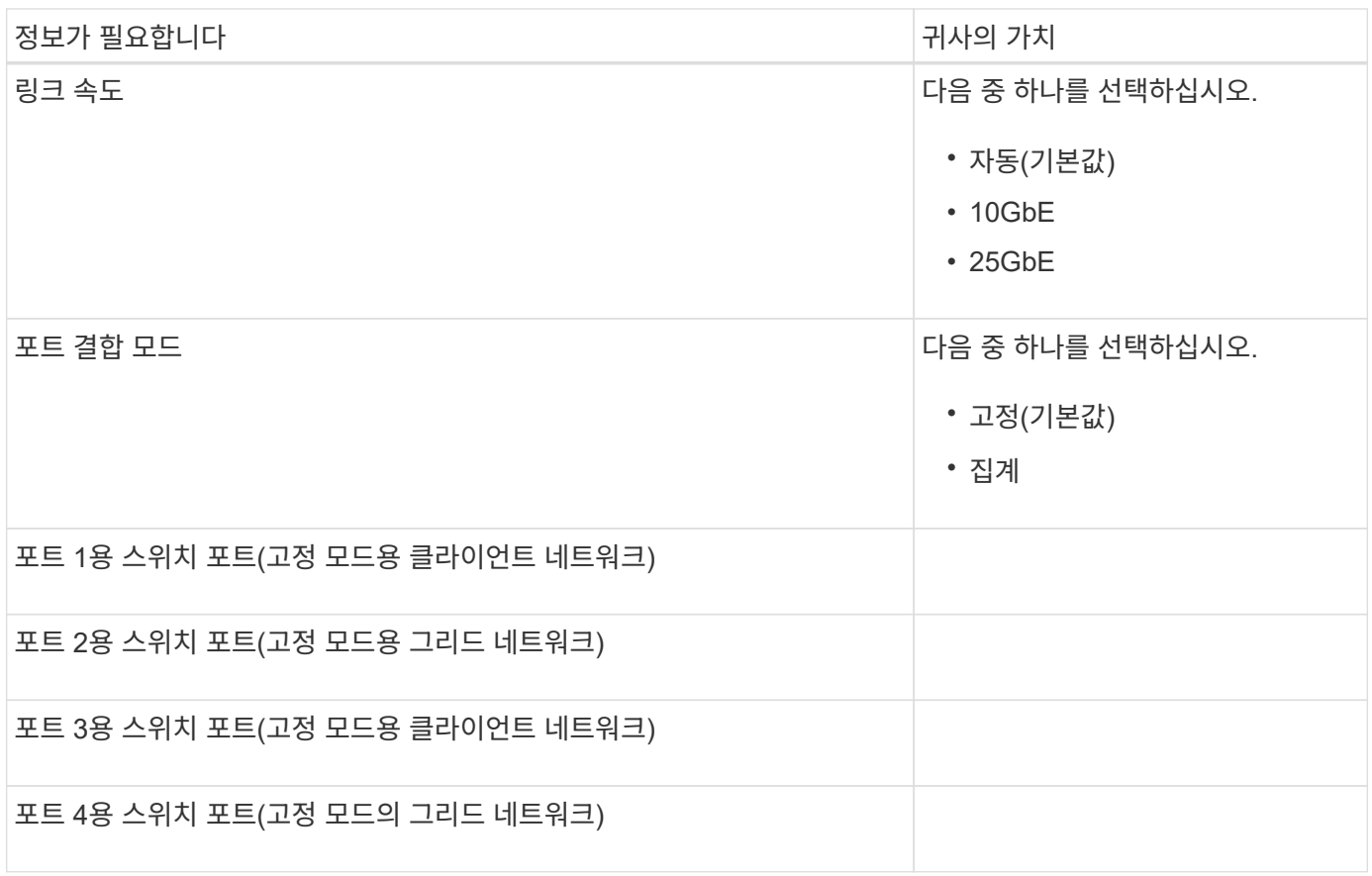

## **SG6000-CN** 컨트롤러를 그리드 네트워크에 연결하는 데 필요한 정보

StorageGRID용 그리드 네트워크는 모든 내부 StorageGRID 트래픽에 사용되는 필수 네트워크입니다. 어플라이언스는 SG6000-CN 컨트롤러의 10/25-GbE 포트를 사용하여 그리드 네트워크에 연결됩니다.

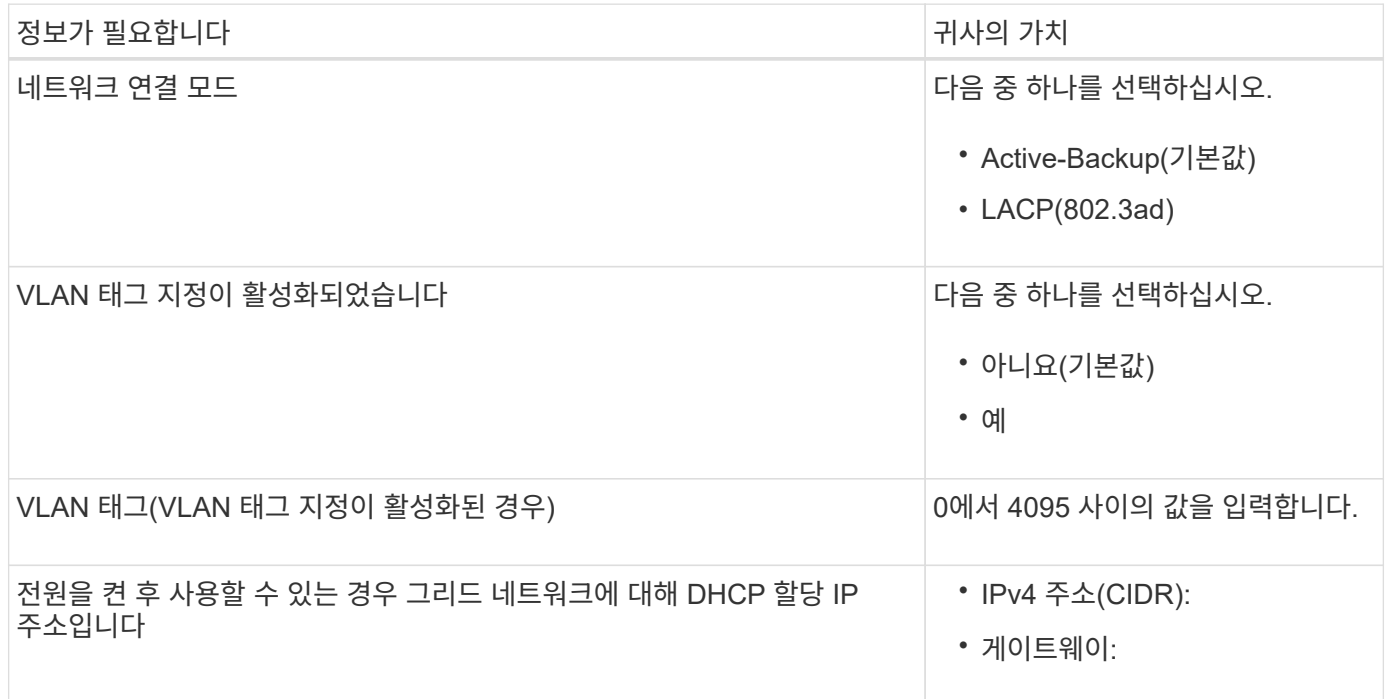

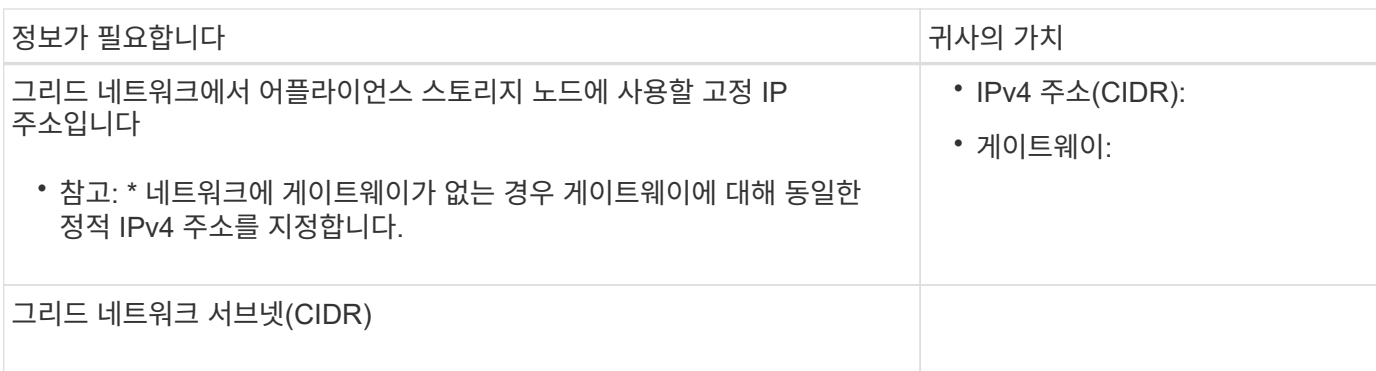

**SG6000-CN** 컨트롤러를 클라이언트 네트워크에 연결하는 데 필요한 정보입니다

StorageGRID용 클라이언트 네트워크는 일반적으로 그리드에 대한 클라이언트 프로토콜 액세스를 제공하는 데 사용되는 선택적 네트워크입니다. 어플라이언스는 SG6000-CN 컨트롤러의 10/25-GbE 포트를 사용하여 클라이언트 네트워크에 연결됩니다.

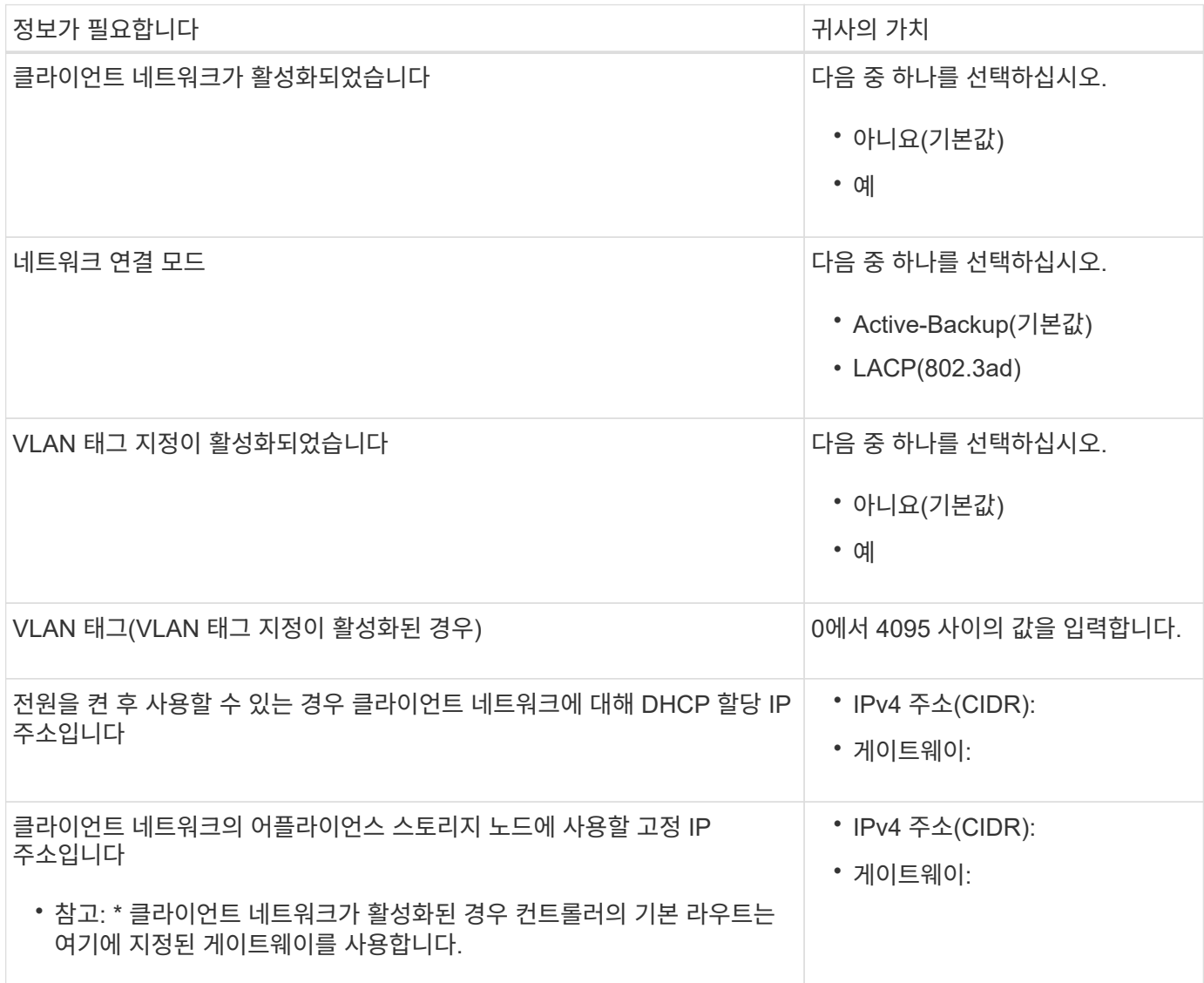

**SG6000-CN** 컨트롤러를 **BMC** 관리 네트워크에 연결하는 데 필요한 정보입니다

다음 1GbE 관리 포트를 사용하여 SG6000-CN 컨트롤러의 BMC 인터페이스에 액세스할 수 있습니다. 이 포트는 IPMI(Intelligent Platform Management Interface) 표준을 사용하여 이더넷을 통한 컨트롤러 하드웨어의 원격 관리를 지원합니다.

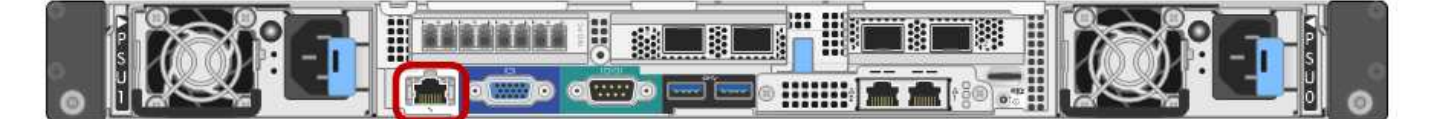

BMC를 포함하는 모든 어플라이언스에 대해 원격 IPMI 액세스를 활성화 또는 비활성화할 수 있습니다. 원격 IPMI 인터페이스를 사용하면 BMC 계정 및 암호를 가진 모든 사용자가 StorageGRID 어플라이언스에 낮은 수준의 하드웨어 액세스를 할 수 있습니다. BMC에 대한 원격 IPMI 액세스가 필요하지 않으면 다음 방법 중 하나를 사용하여 이 옵션을 비활성화합니다 Grid Manager에서 \* configuration \* > \* Security \* > \* Security settings \* > \* Appliances \* 로 이동하고 \* Enable remote IPMI access \* 확인란을 선택 취소합니다. 를 누릅니다 그리드 관리 API에서 전용 엔드포인트를 사용합니다. PUT /private/bmc.

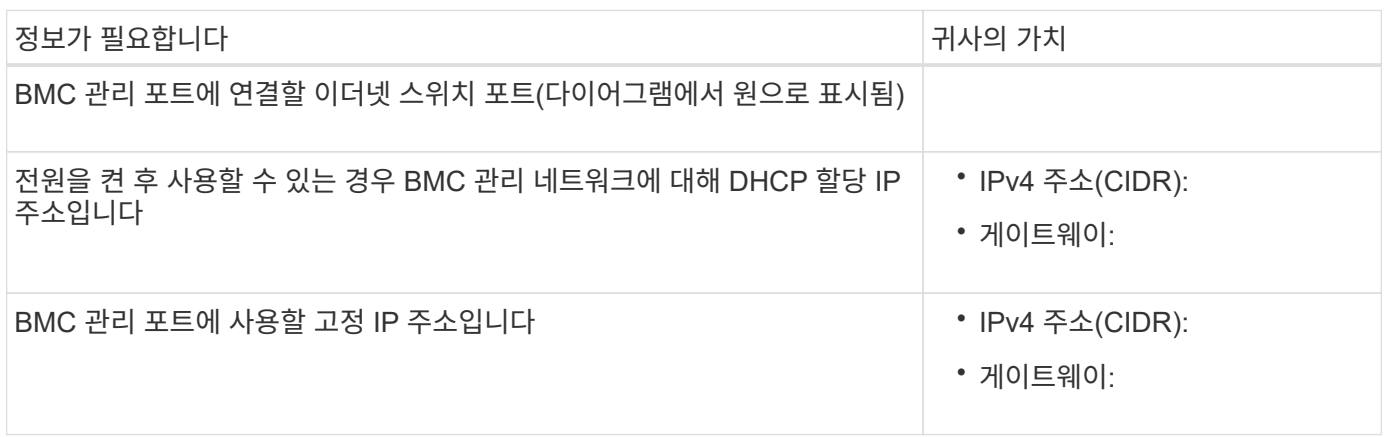

포트 본드 모드

 $(i)$ 

시기 ["](#page-128-0)[네트워크](#page-128-0) [링크](#page-128-0) [구성](#page-128-0)["](#page-128-0) SG6000-CN 컨트롤러의 경우, Grid Network 및 선택적 Client Network에 연결되는 10/25- GbE 포트와 선택적 Admin Network에 연결되는 1GbE 관리 포트에 포트 결합을 사용할 수 있습니다. 포트 본딩을 사용하면 StorageGRID 네트워크와 어플라이언스 간에 중복 경로를 제공하여 데이터를 보호할 수 있습니다.

**10/25-GbE** 포트의 네트워크 연결 모드

SG6000-CN 컨트롤러의 10/25-GbE 네트워킹 포트는 그리드 네트워크 및 클라이언트 네트워크 연결을 위한 고정 포트 결합 모드 또는 집계 포트 결합 모드를 지원합니다.

고정 포트 결합 모드

고정 모드는 10/25-GbE 네트워킹 포트의 기본 구성입니다.

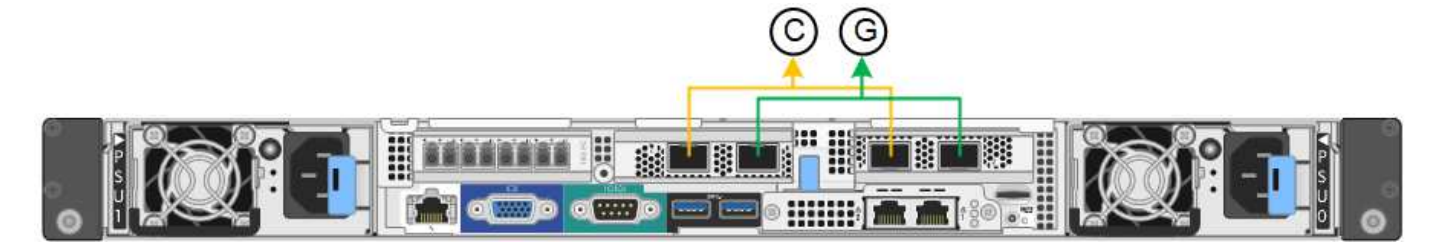

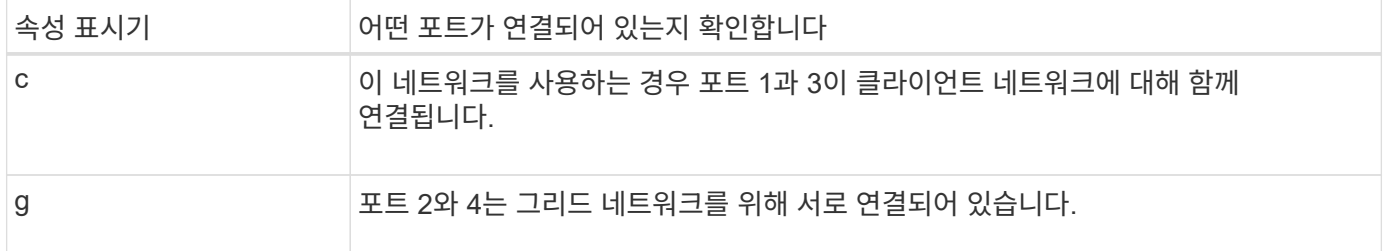

고정 포트 결합 모드를 사용할 때 포트는 액티브-백업 모드 또는 링크 통합 제어 프로토콜 모드(802.3ad)를 사용하여 본드 결합할 수 있습니다.

- 액티브-백업 모드(기본값)에서는 한 번에 하나의 포트만 활성화됩니다. 활성 포트에 장애가 발생하면 백업 포트가 자동으로 페일오버 연결을 제공합니다. 포트 4는 포트 2(그리드 네트워크)에 대한 백업 경로를 제공하고 포트 3은 포트 1(클라이언트 네트워크)에 대한 백업 경로를 제공합니다.
- LACP 모드에서 각 포트 쌍은 컨트롤러와 네트워크 간에 논리 채널을 형성하므로 더 높은 처리량을 허용합니다. 한 포트에 장애가 발생해도 다른 포트는 계속 채널을 제공합니다. 처리량은 감소하지만 연결성은 영향을 받지 않습니다.

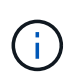

중복 연결이 필요하지 않은 경우 각 네트워크에 대해 하나의 포트만 사용할 수 있습니다. 그러나 StorageGRID가 설치된 후 그리드 관리자에서 경고가 트리거되어 링크가 다운되었음을 나타냅니다. 이 포트는 의도적으로 분리되어 있으므로 이 알림을 안전하게 비활성화할 수 있습니다.

Grid Manager에서 \* Alert \* > \* Rules \* 를 선택하고 규칙을 선택한 다음 \* Edit rule \* 을 클릭합니다. 그런 다음 \* 사용 \* 확인란의 선택을 취소합니다.

애그리게이트 포트 결합 모드

애그리게이트 포트 결합 모드는 각 StorageGRID 네트워크의 성능을 크게 높이고 추가 페일오버 경로를 제공합니다.

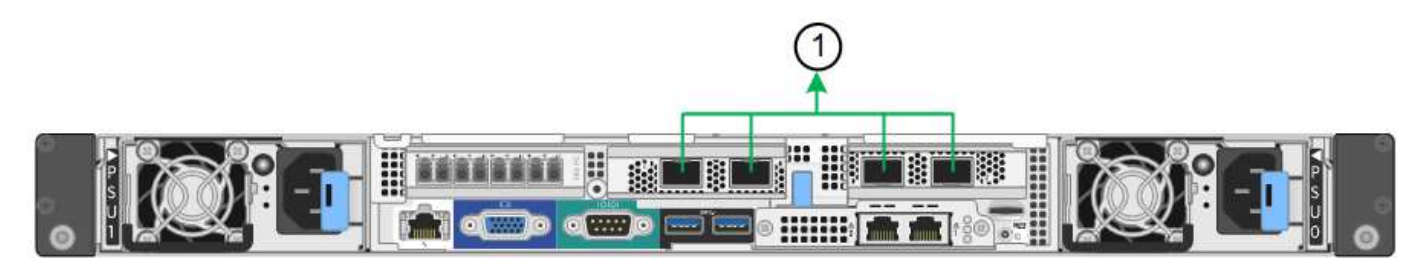

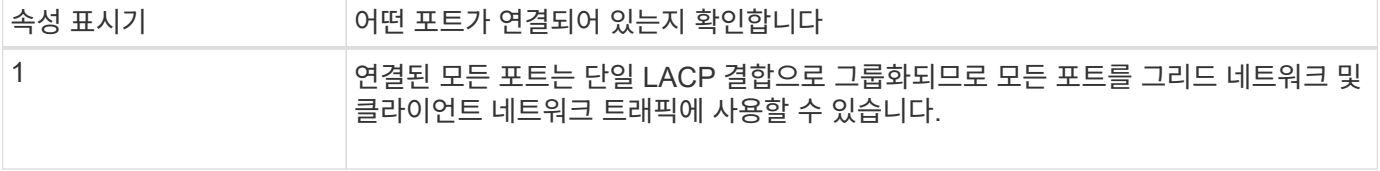

애그리게이트 포트 결합 모드를 사용하려는 경우:

- LACP 네트워크 결합 모드를 사용해야 합니다.
- 각 네트워크에 대해 고유한 VLAN 태그를 지정해야 합니다. 이 VLAN 태그는 네트워크 트래픽이 올바른 네트워크로 라우팅되도록 각 네트워크 패킷에 추가됩니다.
- VLAN 및 LACP를 지원할 수 있는 스위치에 포트를 연결해야 합니다. LACP 결합에 여러 스위치가 사용되는 경우 스위치는 MLAG(Multi-Chassis Link Aggregation Group) 또는 이와 동등한 스위치를 지원해야 합니다.
- VLAN, LACP, MLAG 또는 이와 동등한 기능을 사용하도록 스위치를 구성하는 방법을 이해합니다.

4개의 10GbE 포트 모두를 사용하지 않으려면 1개, 2개 또는 3개의 포트를 사용할 수 있습니다. 둘 이상의 포트를 사용하면 10/25-GbE 포트 중 하나에 장애가 발생하더라도 일부 네트워크 연결이 계속 유지될 가능성을 극대화할 수 있습니다.

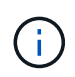

4개 미만의 포트를 사용하도록 선택한 경우 StorageGRID가 설치된 후 그리드 관리자에서 하나 이상의 알람이 발생하므로 케이블이 분리되었음을 나타냅니다. 알람을 안전하게 확인할 수 있습니다.

**1GbE** 관리 포트의 네트워크 연결 모드

SG6000-CN 컨트롤러의 1GbE 관리 포트 2개의 경우 독립 네트워크 연결 모드 또는 Active-Backup 네트워크 연결 모드를 선택하여 선택적 관리 네트워크에 연결할 수 있습니다.

독립 모드에서는 왼쪽에 있는 관리 포트만 관리 네트워크에 연결됩니다. 이 모드는 중복 경로를 제공하지 않습니다. 오른쪽의 관리 포트가 연결되어 있지 않으며 임시 로컬 연결에 사용할 수 있습니다(IP 주소 169.254.0.1 사용).

Active-Backup 모드에서는 두 관리 포트가 모두 관리 네트워크에 연결됩니다. 한 번에 하나의 포트만 활성화됩니다. 활성 포트에 장애가 발생하면 백업 포트가 자동으로 페일오버 연결을 제공합니다. 이러한 두 개의 물리적 포트를 하나의 논리 관리 포트에 연결하면 관리 네트워크에 대한 중복 경로가 제공됩니다.

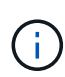

1GbE 관리 포트가 Active-Backup 모드로 구성되어 있을 때 SG6000-CN 컨트롤러에 일시적으로 로컬 연결이 필요한 경우 두 관리 포트에서 케이블을 분리하고 오른쪽의 관리 포트에 임시 케이블을 연결한 다음 IP 주소 169.254.0.1을 사용하여 어플라이언스에 액세스합니다.

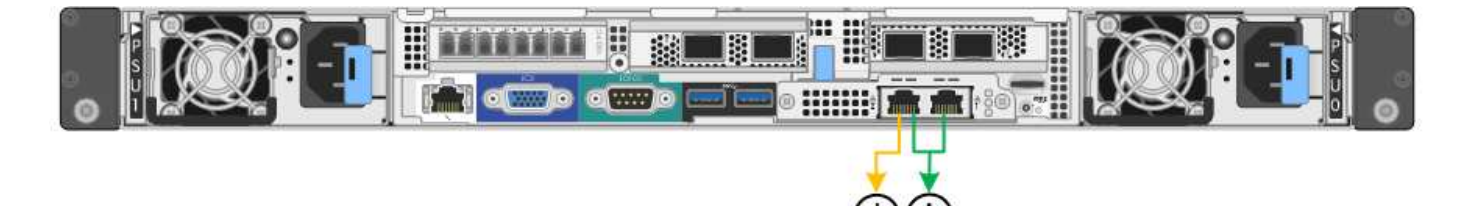

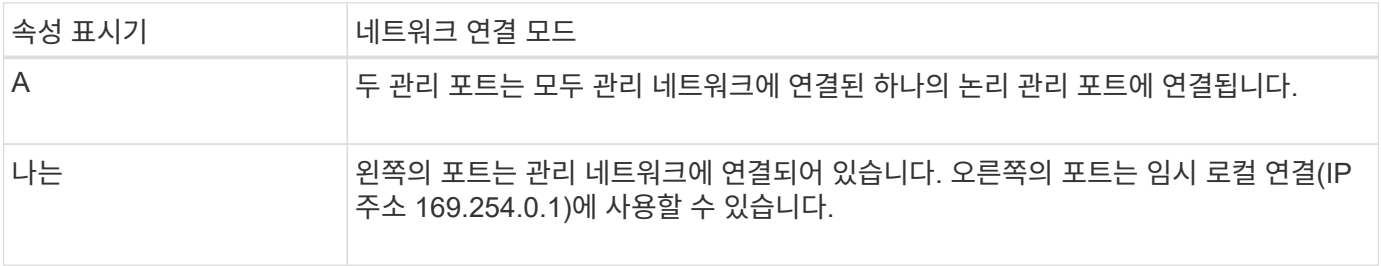

#### 관련 정보

- ["SG6000](#page-17-0) [컨트롤러](#page-17-0)["](#page-17-0)
- ["](#page-43-0)[어플라이언스](#page-43-0) [네트워크](#page-43-0) [연결을](#page-43-0) 확인[합니다](#page-43-0)["](#page-43-0)
- ["](#page-59-0)[포트](#page-59-0) [결합](#page-59-0) [모드](#page-59-0)[\(SG6000-CN](#page-59-0) [컨트롤러](#page-59-0)[\)"](#page-59-0)
- ["](#page-96-0)[케이블](#page-96-0) [제품](#page-96-0)["](#page-96-0)
- ["StorageGRID IP](#page-139-0) [주소를](#page-139-0) [구성합니다](#page-139-0)["](#page-139-0)

<span id="page-67-0"></span>네트워크 정보 수집**(SG6100)**

다음 표를 사용하여 어플라이언스에 연결하는 각 네트워크에 필요한 정보를 기록합니다. 이러한 값은 하드웨어를 설치하고 구성하는 데 필요합니다.

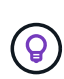

표를 사용하는 대신 ConfigBuilder와 함께 제공된 통합 문서를 사용합니다. ConfigBuilder 통합 문서를 사용하면 시스템 정보를 업로드하고 JSON 파일을 생성하여 StorageGRID 어플라이언스 설치 프로그램에서 일부 구성 단계를 자동으로 완료할 수 있습니다. 을 참조하십시오 ["](#page-73-0)[어플라이언스](#page-73-0) [설치](#page-73-0) [및](#page-73-0) [구성](#page-73-0) [자동화](#page-73-0)["](#page-73-0).

**StorageGRID** 버전을 확인합니다

SGF6112 어플라이언스를 설치하기 전에 StorageGRID 시스템에서 StorageGRID 소프트웨어의 필수 버전을 사용하고 있는지 확인하십시오.

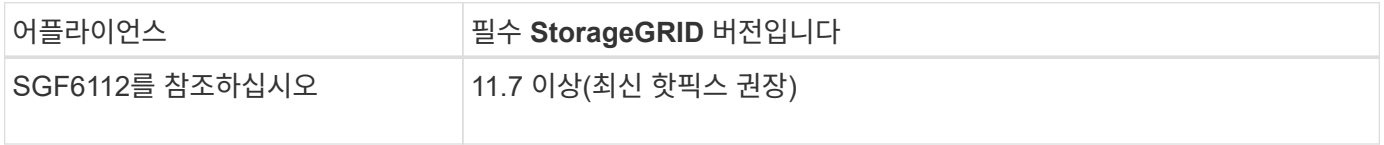

관리 및 유지보수 포트

StorageGRID용 관리 네트워크는 시스템 관리 및 유지 보수에 사용되는 선택적 네트워크입니다. 어플라이언스는 어플라이언스의 다음 1/10GbE 포트를 사용하여 관리 네트워크에 연결합니다.

#### 다음 그림에서는 SGF6112 어플라이언스의 RJ-45 포트를 보여 줍니다.

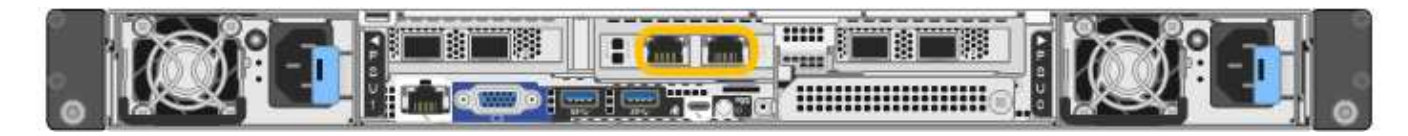

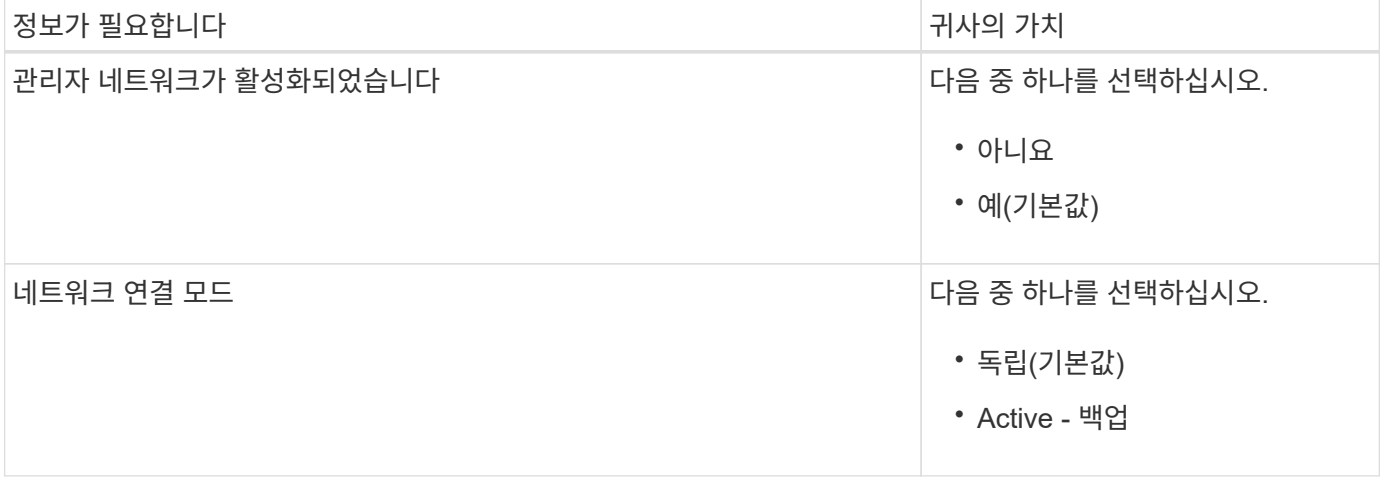

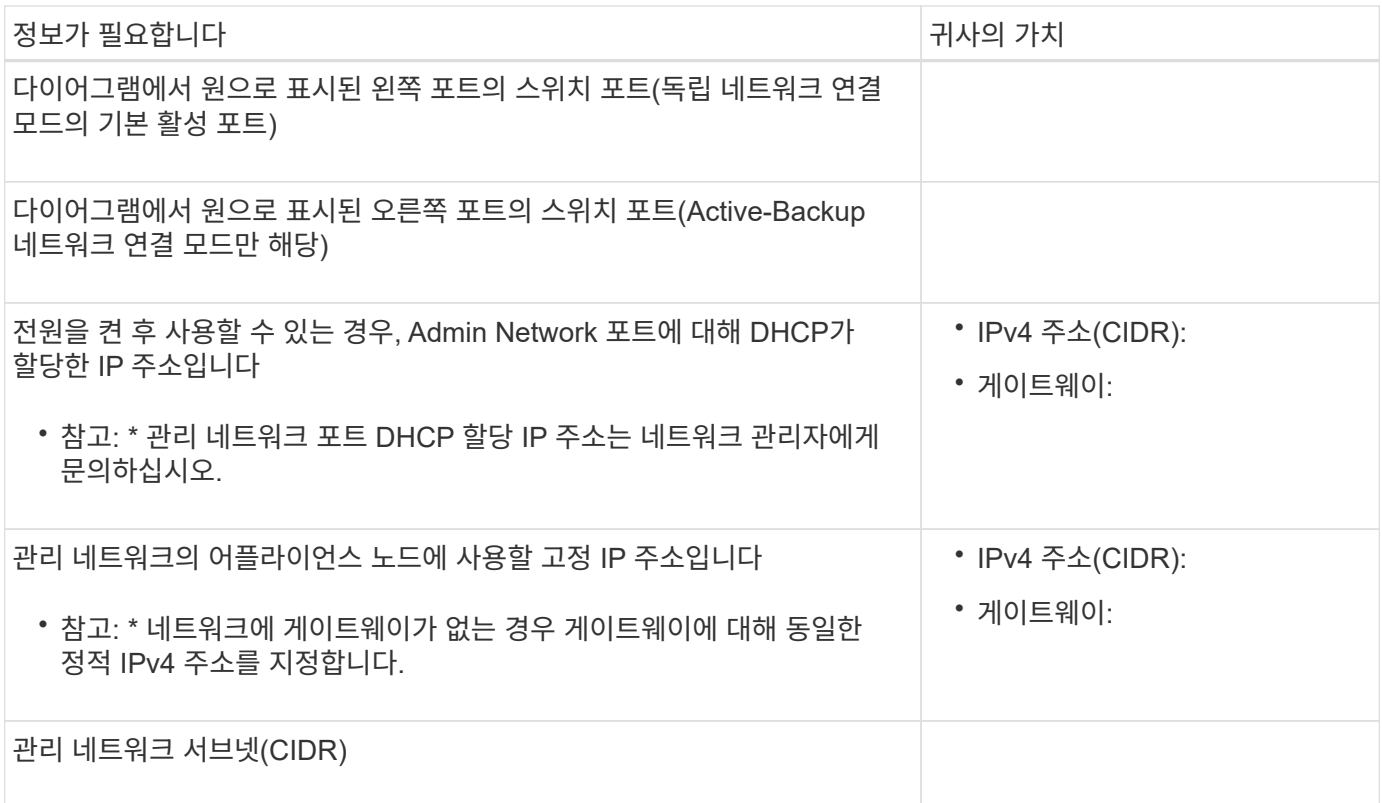

네트워킹 포트

어플라이언스에 있는 4개의 네트워킹 포트는 StorageGRID 그리드 네트워크 및 선택적 클라이언트 네트워크에 연결됩니다.

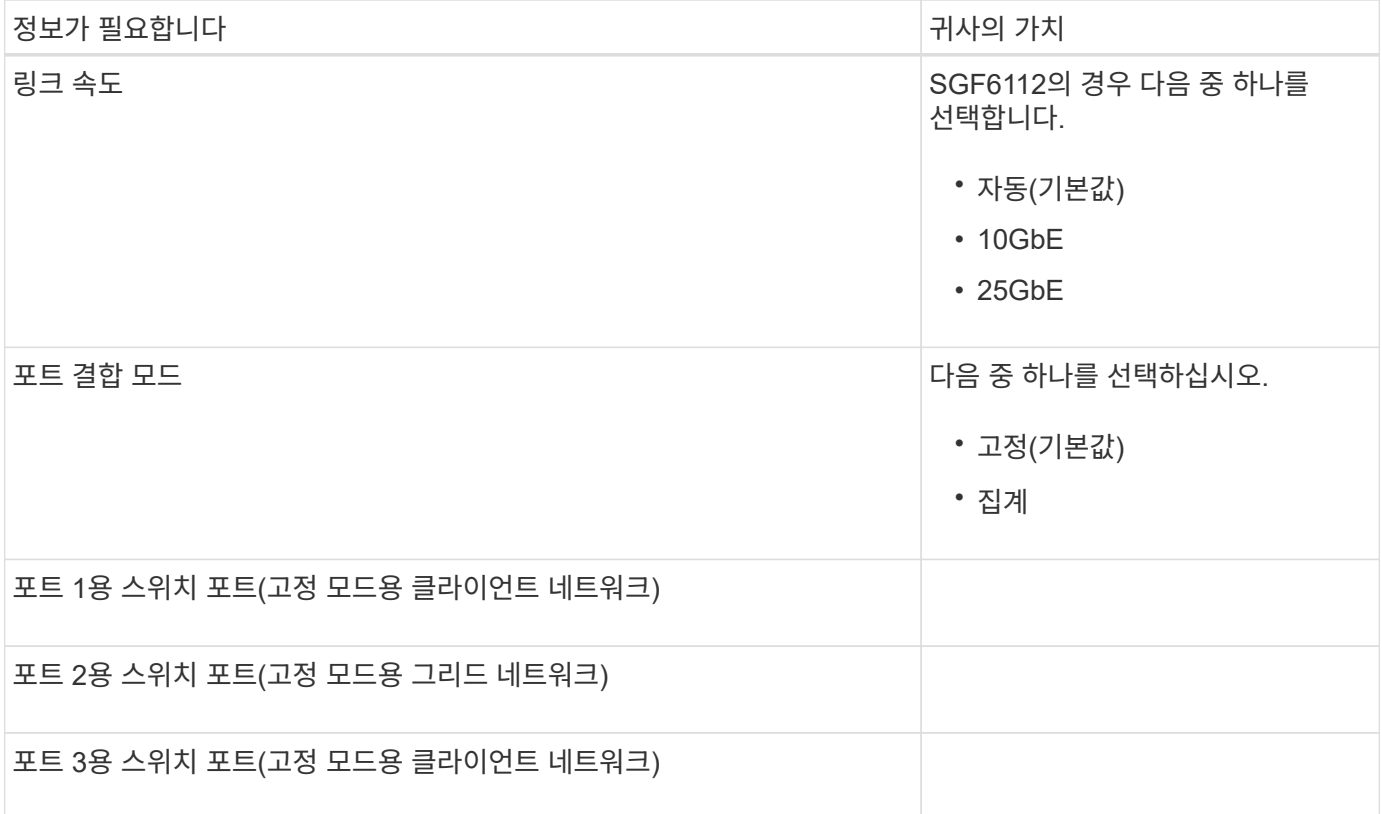

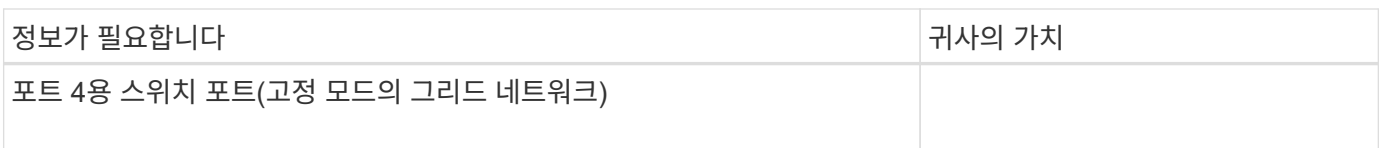

#### 그리드 네트워크 포트

StorageGRID용 그리드 네트워크는 모든 내부 StorageGRID 트래픽에 사용되는 필수 네트워크입니다. 이 어플라이언스는 네트워크 포트 4개를 사용하여 그리드 네트워크에 연결됩니다.

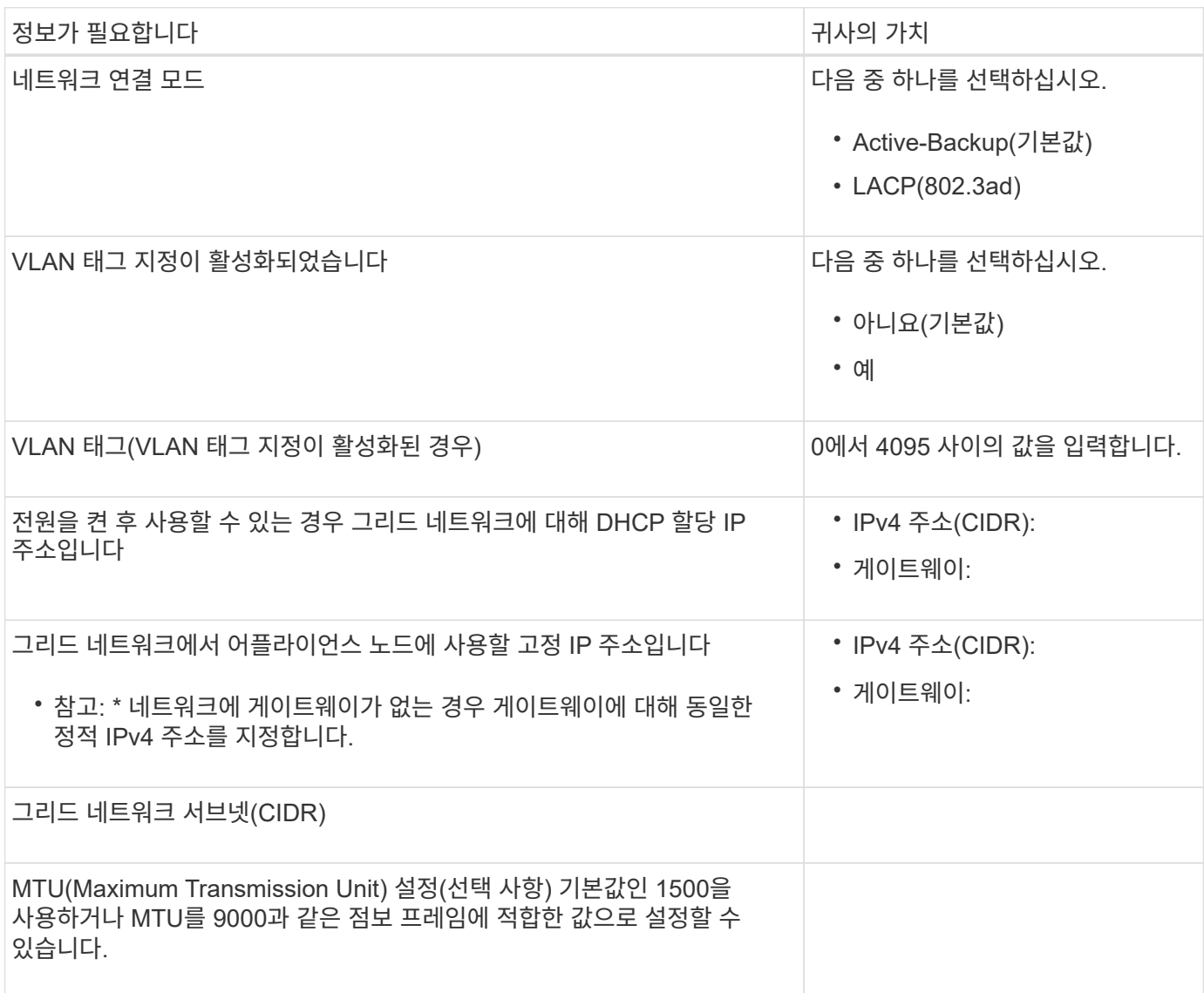

클라이언트 네트워크 포트

StorageGRID용 클라이언트 네트워크는 일반적으로 그리드에 대한 클라이언트 프로토콜 액세스를 제공하는 데 사용되는 선택적 네트워크입니다. 어플라이언스는 네트워크 포트 4개를 사용하여 클라이언트 네트워크에 연결됩니다.

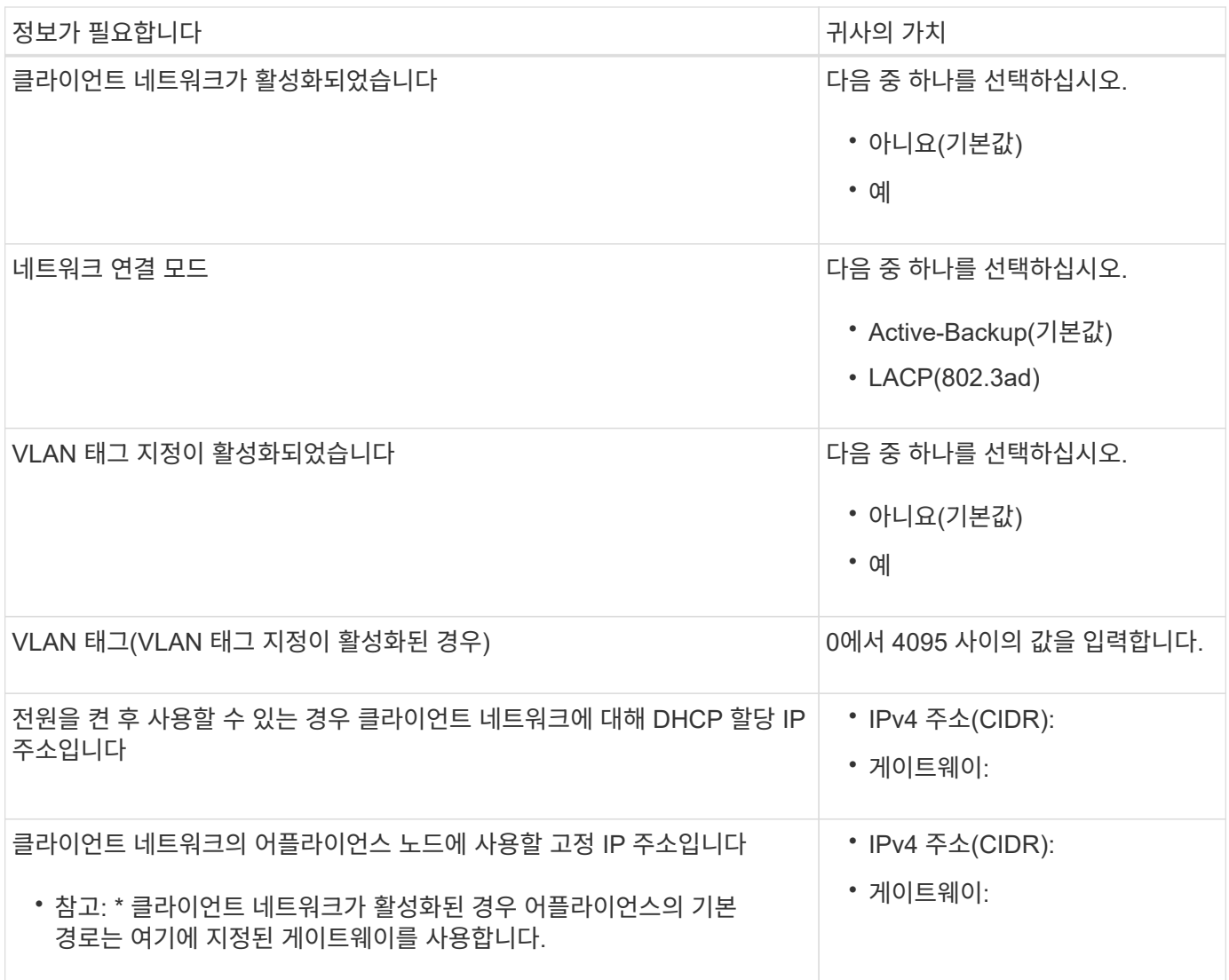

**BMC** 관리 네트워크 포트

다이어그램에 표시된 1GbE 관리 포트를 사용하여 어플라이언스에서 BMC 인터페이스에 액세스할 수 있습니다. 이 포트는 IPMI(Intelligent Platform Management Interface) 표준을 사용하여 이더넷을 통한 컨트롤러 하드웨어의 원격 관리를 지원합니다.

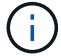

BMC를 포함하는 모든 어플라이언스에 대해 원격 IPMI 액세스를 활성화 또는 비활성화할 수 있습니다. 원격 IPMI 인터페이스를 사용하면 BMC 계정 및 암호를 가진 모든 사용자가 StorageGRID 어플라이언스에 낮은 수준의 하드웨어 액세스를 할 수 있습니다. BMC에 대한 원격 IPMI 액세스가 필요하지 않으면 다음 방법 중 하나를 사용하여 이 옵션을 비활성화합니다 Grid Manager에서 \* configuration \* > \* Security \* > \* Security settings \* > \* Appliances \* 로 이동하고 \* Enable remote IPMI access \* 확인란을 선택 취소합니다. 를 누릅니다 그리드 관리 API에서 전용 엔드포인트를 사용합니다. PUT /private/bmc.

다음 그림은 SGF6112 어플라이언스의 BMC 관리 포트를 보여줍니다.

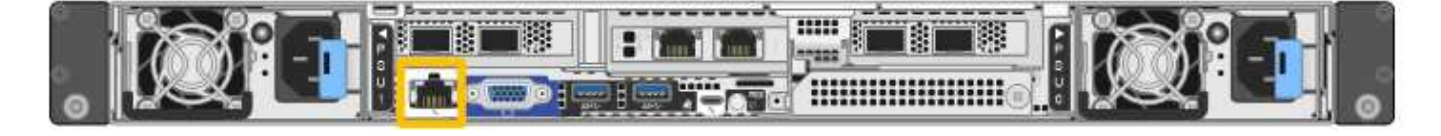

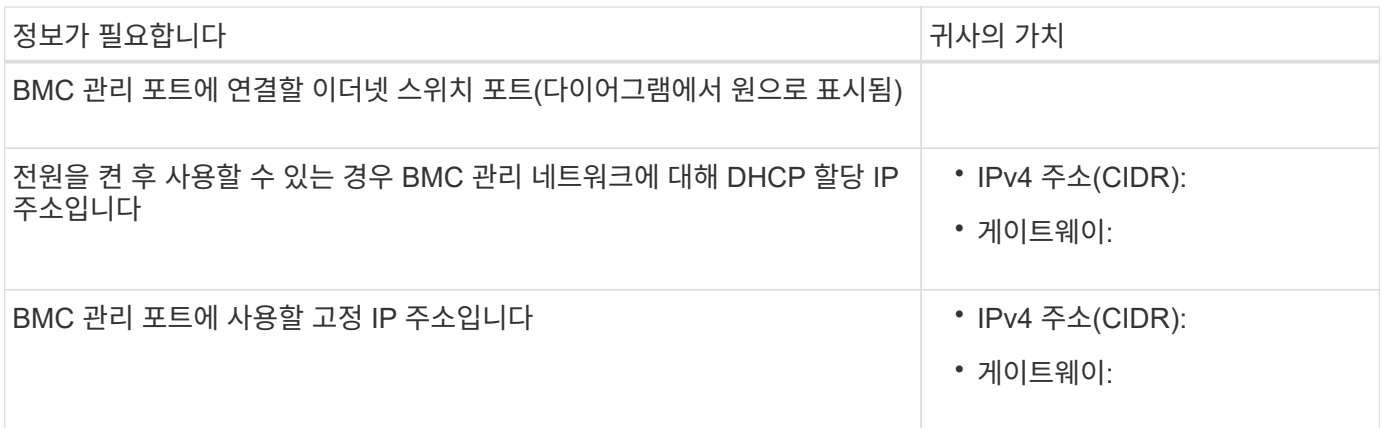

#### 포트 본드 모드

시기 ["](#page-128-0)[네트워크](#page-128-0) [링크](#page-128-0) [구성](#page-128-0)["](#page-128-0) SGF6112 어플라이언스의 경우 그리드 네트워크 및 선택적 클라이언트 네트워크에 연결되는 포트와 선택적 관리 네트워크에 연결되는 1/10GbE 관리 포트에 포트 결합을 사용할 수 있습니다. 포트 본딩을 사용하면 StorageGRID 네트워크와 어플라이언스 간에 중복 경로를 제공하여 데이터를 보호할 수 있습니다.

네트워크 연결 모드

어플라이언스의 네트워킹 포트는 그리드 네트워크 및 클라이언트 네트워크 연결을 위한 고정 포트 결합 모드 또는 집계 포트 결합 모드를 지원합니다.

고정 포트 결합 모드

고정 포트 결합 모드는 네트워킹 포트의 기본 구성입니다.

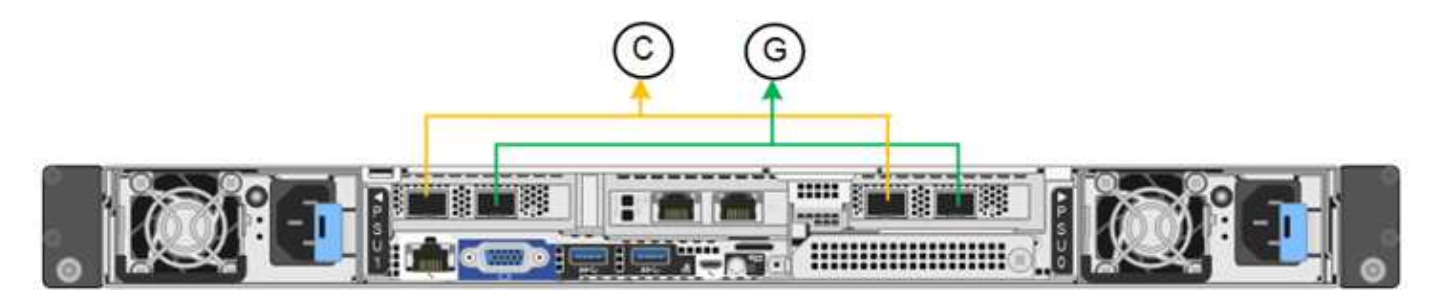

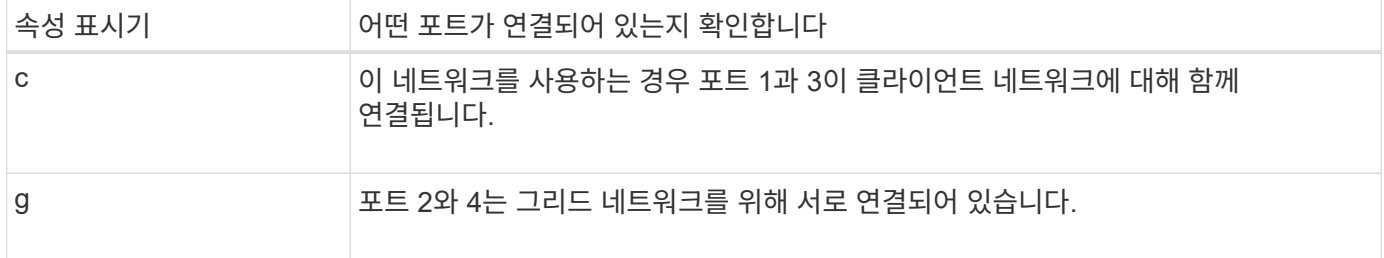

고정 포트 결합 모드를 사용할 때 포트는 액티브-백업 모드 또는 링크 통합 제어 프로토콜 모드(802.3ad)를 사용하여 본드 결합할 수 있습니다.

- 액티브-백업 모드(기본값)에서는 한 번에 하나의 포트만 활성화됩니다. 활성 포트에 장애가 발생하면 백업 포트가 자동으로 페일오버 연결을 제공합니다. 포트 4는 포트 2(그리드 네트워크)에 대한 백업 경로를 제공하고 포트 3은 포트 1(클라이언트 네트워크)에 대한 백업 경로를 제공합니다.
- LACP 모드에서 각 포트 쌍은 어플라이언스와 네트워크 간에 논리 채널을 형성하여 더 높은 처리량을 허용합니다.
한 포트에 장애가 발생해도 다른 포트는 계속 채널을 제공합니다. 처리량은 감소하지만 연결성은 영향을 받지 않습니다.

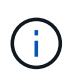

중복 연결이 필요하지 않은 경우 각 네트워크에 대해 하나의 포트만 사용할 수 있습니다. 그러나 StorageGRID가 설치된 후 그리드 관리자에서 \* 스토리지 어플라이언스 링크 다운 \* 경고가 트리거되어 케이블이 분리되었음을 나타낼 수 있습니다. 이 경고 규칙을 안전하게 비활성화할 수 있습니다.

#### 애그리게이트 포트 결합 모드

애그리게이트 포트 결합 모드는 각 StorageGRID 네트워크의 처리량을 크게 증가시키고 추가 페일오버 경로를 제공합니다.

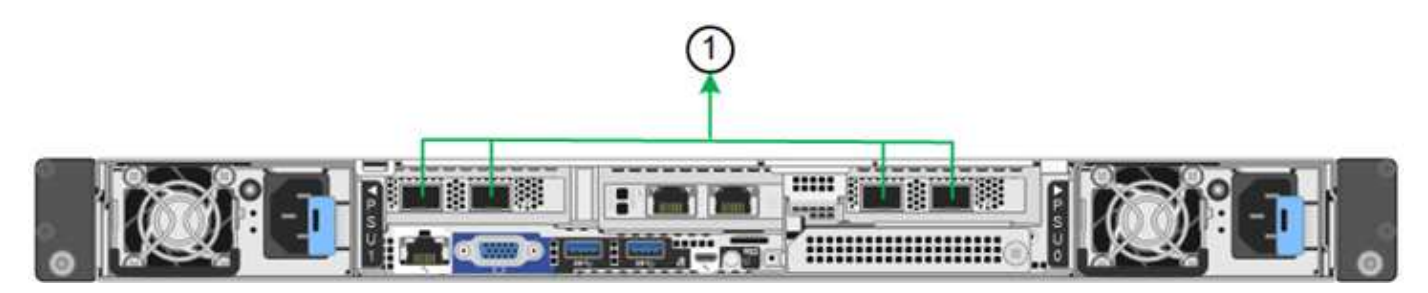

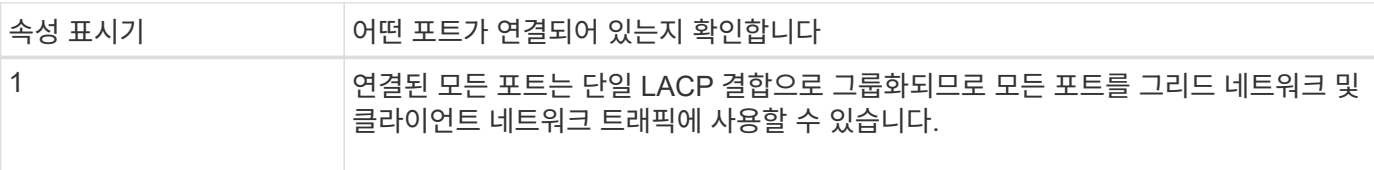

애그리게이트 포트 결합 모드를 사용하려는 경우:

- LACP 네트워크 결합 모드를 사용해야 합니다.
- 각 네트워크에 대해 고유한 VLAN 태그를 지정해야 합니다. 이 VLAN 태그는 네트워크 트래픽이 올바른 네트워크로 라우팅되도록 각 네트워크 패킷에 추가됩니다.
- VLAN 및 LACP를 지원할 수 있는 스위치에 포트를 연결해야 합니다. LACP 결합에 여러 스위치가 사용되는 경우 스위치는 MLAG(Multi-Chassis Link Aggregation Group) 또는 이와 동등한 스위치를 지원해야 합니다.
- VLAN, LACP, MLAG 또는 이와 동등한 기능을 사용하도록 스위치를 구성하는 방법을 이해합니다.

포트 4개를 모두 사용하지 않으려는 경우 포트 1개, 2개 또는 3개를 사용할 수 있습니다. 두 개 이상의 포트를 사용하면 포트 중 하나에 장애가 발생하더라도 일부 네트워크 연결이 계속 유지될 가능성을 극대화할 수 있습니다.

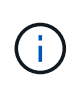

네트워크 포트를 4개 미만으로 사용하도록 선택한 경우 어플라이언스 노드가 설치된 후 그리드 관리자에서 \* 서비스 어플라이언스 연결 해제 \* 경고가 트리거되어 케이블이 분리되었음을 나타냅니다. 트리거된 경고에 대해 이 경고 규칙을 안전하게 비활성화할 수 있습니다.

관리 포트의 네트워크 연결 모드입니다

1/10GbE 관리 포트 2개의 경우 독립 네트워크 연결 모드 또는 Active-Backup 네트워크 연결 모드를 선택하여 선택적 관리 네트워크에 연결할 수 있습니다.

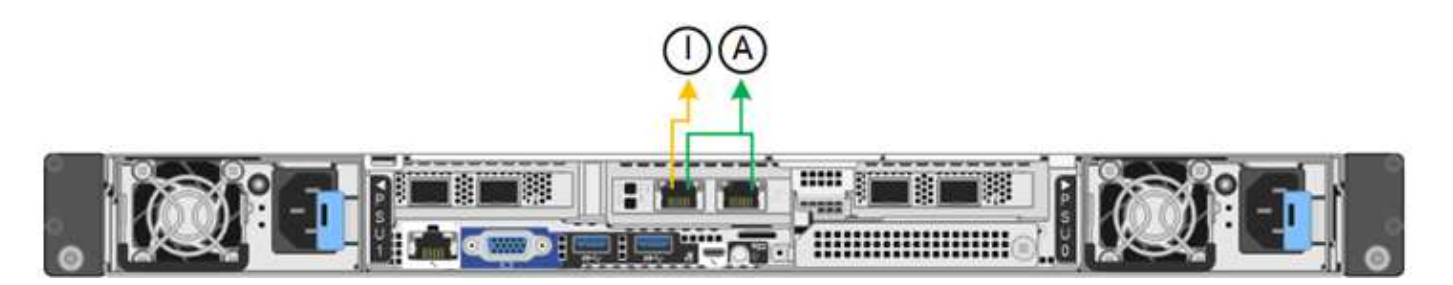

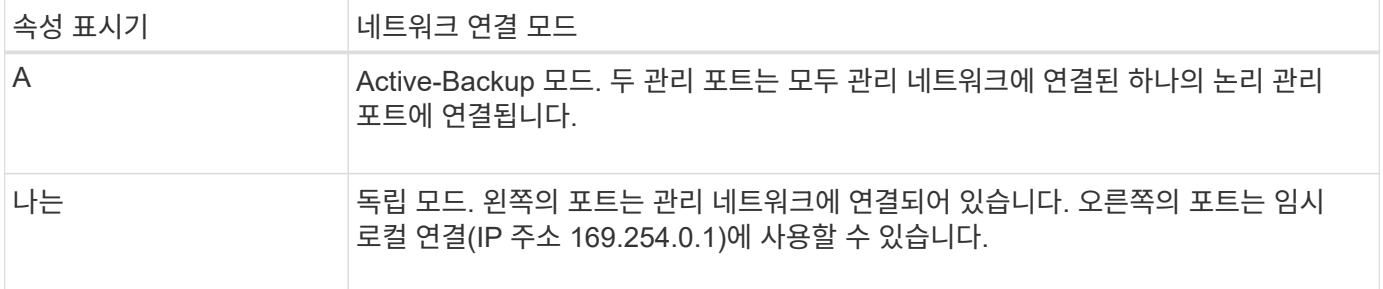

독립 모드에서는 왼쪽에 있는 관리 포트만 관리 네트워크에 연결됩니다. 이 모드는 중복 경로를 제공하지 않습니다. 오른쪽의 관리 포트는 연결되어 있지 않으며 임시 로컬 연결에 사용할 수 있습니다(IP 주소 169.254.0.1 사용).

Active-Backup 모드에서는 두 관리 포트가 모두 관리 네트워크에 연결됩니다. 한 번에 하나의 포트만 활성화됩니다. 활성 포트에 장애가 발생하면 백업 포트가 자동으로 페일오버 연결을 제공합니다. 이러한 두 개의 물리적 포트를 하나의 논리 관리 포트에 연결하면 관리 네트워크에 대한 중복 경로가 제공됩니다.

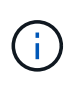

1/10GbE 관리 포트가 Active-Backup 모드로 구성되어 있을 때 어플라이언스에 임시로 로컬 연결해야 하는 경우, 두 관리 포트에서 케이블을 분리하고 오른쪽의 관리 포트에 임시 케이블을 연결한 다음 IP 주소 169.254.0.1을 사용하여 어플라이언스에 액세스합니다.

관련 정보

- ["](#page-96-0)[케이블](#page-96-0) [제품](#page-96-0)["](#page-96-0)
- ["StorageGRID IP](#page-139-0) [주소를](#page-139-0) [구성합니다](#page-139-0)["](#page-139-0)

# 어플라이언스 설치 및 구성 자동화

설치 및 구성 자동화는 여러 StorageGRID 인스턴스 또는 하나의 크고 복잡한 StorageGRID 인스턴스를 구축하는 데 유용할 수 있습니다.

NetApp StorageGRID 툴을 사용하면 StorageGRID 어플라이언스의 설치 및 구성을 자동화할 수 있습니다. 어플라이언스를 설치 및 구성한 후에는 를 수행할 수 있습니다 ["](#page-79-0)[전체](#page-79-0) [StorageGRID](#page-79-0) [시스템의](#page-79-0) [구성을](#page-79-0) [자동화합니다](#page-79-0)[".](#page-79-0)

다음 구성을 자동화할 수 있습니다.

- Grid Network, Admin Network 및 Client Network IP 주소입니다
- BMC 인터페이스
- 네트워크 링크
	- 포트 결합 모드
	- 네트워크 연결 모드

◦ 링크 속도

### 자동화 옵션

어플라이언스 설치 및 구성을 자동화하려면 다음 옵션 중 하나 이상을 사용하십시오.

- 구성 세부 정보가 포함된 JSON 파일을 생성합니다. NetApp 프로페셔널 서비스 컨설턴트와 함께 을 사용합니다 ["NetApp ConfigBuilder](https://configbuilder.netapp.com/index.aspx) [툴](https://configbuilder.netapp.com/index.aspx)["](https://configbuilder.netapp.com/index.aspx) 다음 단계를 완료하려면:
	- a. 영업 주문 번호를 얻으려면 NetApp 프로페셔널 서비스에 문의하십시오.
	- b. ConfigBuilder에서 통합 문서를 가져옵니다.
	- c. 워크북을 완료하려면 프로페셔널 서비스에 문의하십시오.
	- d. ConfigBuilder를 사용하여 통합 문서를 업로드합니다.
	- e. ConfigBuilder를 사용하여 JSON 파일을 생성합니다.
	- f. JSON 파일을 어플라이언스에 업로드하려면 프로페셔널 서비스에 문의하십시오.

을 참조하십시오 어플라이언스 설치 프로그램을 사용하여 자동화.

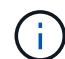

동일한 JSON 파일을 사용하여 여러 어플라이언스를 구성할 수 있습니다.

업로드된 JSON 파일을 사용하여 어플라이언스를 구성하는 것이 특히 많은 노드를 구성해야 하는 경우 수동으로 구성하는 것보다 더 효율적인 경우가 많습니다. 구성을 수동으로 수행하려면 StorageGRID 어플라이언스 설치 프로그램에서 여러 페이지를 사용하고 각 노드에 대해 한 번에 하나씩 구성 파일을 적용해야 합니다.

- 고급 사용자인 경우 다음 StorageGRID Python 스크립트를 사용하여 시스템을 설치 및 구성할 수 있습니다.
	- configure-sga.py: 어플라이언스의 설치 <sup>및</sup> 구성을 자동화합니다. <sup>을</sup> 참조하십시오 configure-sga.py 스크립트를 사용하여 어플라이언스 설치 및 구성을 자동화합니다.
	- `configure-storagegrid.py`전체 StorageGRID 시스템의 다른 구성 요소("그리드")를 구성합니다. 을 참조하십시오 ["StorageGRID](#page-79-0) [구성](#page-79-0) [자동화](#page-79-0)[".](#page-79-0)

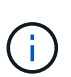

StorageGRID 자동화 Python 스크립트를 직접 사용하거나 직접 개발한 그리드 구축 및 구성 도구에서 StorageGRID 설치 REST API를 사용하는 방법의 예로 사용할 수 있습니다. 의 지침을 참조하십시오 ["StorageGRID](https://docs.netapp.com/us-en/storagegrid-118/maintain/downloading-and-extracting-storagegrid-installation-files.html) [설치](https://docs.netapp.com/us-en/storagegrid-118/maintain/downloading-and-extracting-storagegrid-installation-files.html) [파](https://docs.netapp.com/us-en/storagegrid-118/maintain/downloading-and-extracting-storagegrid-installation-files.html)[일](https://docs.netapp.com/us-en/storagegrid-118/maintain/downloading-and-extracting-storagegrid-installation-files.html) [다운로드](https://docs.netapp.com/us-en/storagegrid-118/maintain/downloading-and-extracting-storagegrid-installation-files.html) [및](https://docs.netapp.com/us-en/storagegrid-118/maintain/downloading-and-extracting-storagegrid-installation-files.html) [추](https://docs.netapp.com/us-en/storagegrid-118/maintain/downloading-and-extracting-storagegrid-installation-files.html)출["](https://docs.netapp.com/us-en/storagegrid-118/maintain/downloading-and-extracting-storagegrid-installation-files.html).

### **StorageGRID** 어플라이언스 설치 프로그램을 사용하여 어플라이언스 구성을 자동화합니다

JSON 파일을 생성한 후에는 StorageGRID 어플라이언스 설치 프로그램을 사용하여 JSON 파일을 업로드하여 하나 이상의 어플라이언스 구성을 자동화할 수 있습니다.

시작하기 전에

- 이 어플라이언스는 랙에 설치되어 있고 네트워크에 연결되어 있으며 전원이 켜져 있습니다.
- 있습니다 JSON 파일을 생성했습니다 NetApp 프로페셔널 서비스 컨설턴트의 지침이 제공됩니다.
- 본 어플라이언스에는 StorageGRID 11.5 이상과 호환되는 최신 펌웨어가 포함되어 있습니다.
- 를 사용하여 구성하는 어플라이언스에서 StorageGRID 어플라이언스 설치 프로그램에 연결되어 있습니다 ["](https://docs.netapp.com/us-en/storagegrid-118/admin/web-browser-requirements.html)[지원되는](https://docs.netapp.com/us-en/storagegrid-118/admin/web-browser-requirements.html) [웹](https://docs.netapp.com/us-en/storagegrid-118/admin/web-browser-requirements.html) [브라우저](https://docs.netapp.com/us-en/storagegrid-118/admin/web-browser-requirements.html)["](https://docs.netapp.com/us-en/storagegrid-118/admin/web-browser-requirements.html).

단계

- 1. StorageGRID 어플라이언스 설치 프로그램에서 \* 고급 \* > \* 어플라이언스 구성 업데이트 \* 를 선택합니다. 어플라이언스 구성 업데이트 페이지가 나타납니다.
- 2. 업로드할 구성이 있는 JSON 파일을 찾아 선택합니다.

파일이 업로드되고 검증됩니다. 유효성 검사 프로세스가 완료되면 녹색 확인 표시 옆에 파일 이름이 표시됩니다.

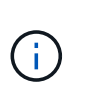

JSON 파일의 구성에 의 섹션이 포함된 경우 어플라이언스에 대한 연결이 끊어질 수 있습니다 link\_config, `networks`또는 둘 다 가능합니다. 1분 이내에 다시 연결되지 않으면 어플라이언스에 할당된 다른 IP 주소 중 하나를 사용하여 어플라이언스 URL을 다시 입력하십시오.

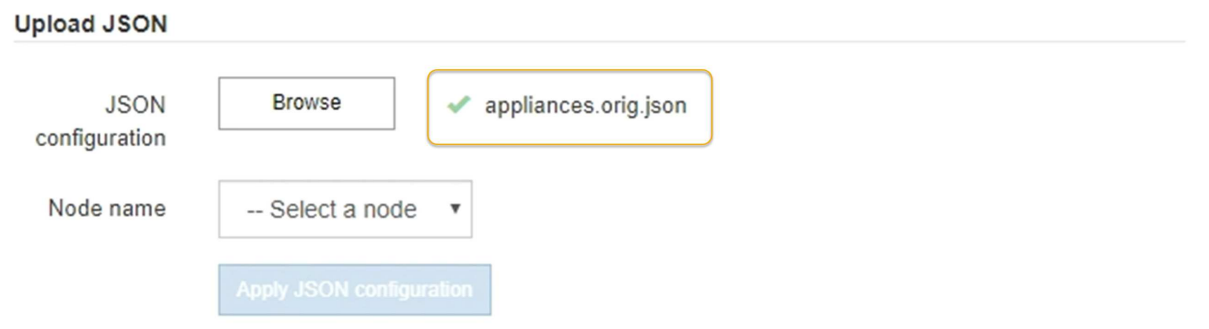

노드 이름 \* 드롭다운은 JSON 파일에 정의된 최상위 노드 이름으로 채워집니다.

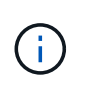

파일이 유효하지 않으면 파일 이름이 빨간색으로 표시되고 오류 메시지가 노란색 배너에 표시됩니다. 잘못된 파일이 어플라이언스에 적용되지 않습니다. ConfigBuilder는 올바른 JSON 파일이 있는지 확인합니다.

3. 노드 이름 \* 드롭다운 목록에서 노드를 선택합니다.

JSON 설정 적용 \* 버튼이 활성화됩니다.

4. JSON 구성 적용 \* 을 선택합니다.

선택한 노드에 구성이 적용됩니다.

#### **configure-sga.py** 스크립트를 사용하여 어플라이언스 설치 및 구성을 자동화합니다

고급 사용자인 경우 를 사용할 수 있습니다 configure-sga.py StorageGRID 어플라이언스 노드에 대한 여러 설치 및 구성 작업을 자동화하는 스크립트(기본 관리 노드 설치 및 구성 포함) 이 스크립트는 구성할 어플라이언스가 많은 경우 유용할 수 있습니다.

또한 스크립트를 사용하여 어플라이언스 구성 정보가 포함된 JSON 파일을 생성할 수도 있습니다. JSON 파일을 StorageGRID 어플라이언스 설치 프로그램에 업로드하여 모든 어플라이언스 노드를 동시에 구성할 수 있습니다. JSON 파일을 편집한 다음 업로드하여 하나 이상의 어플라이언스에 새 구성을 적용할 수도 있습니다.

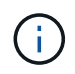

이 절차는 명령줄 인터페이스 사용 경험이 있는 고급 사용자를 위한 것입니다. 또는 을(를) 사용할 수 있습니다 StorageGRID 어플라이언스 설치 프로그램을 사용하여 구성을 자동화합니다.

시작하기 전에

- 이 어플라이언스는 랙에 설치되어 있고 네트워크에 연결되어 있으며 전원이 켜져 있습니다.
- 있습니다 JSON 파일을 생성했습니다 NetApp 프로페셔널 서비스 컨설턴트의 지침이 제공됩니다.
- 본 어플라이언스에는 StorageGRID 11.5 이상과 호환되는 최신 펌웨어가 포함되어 있습니다.
- 어플라이언스에 대한 관리 네트워크의 IP 주소를 구성했습니다.
- 을(를) 다운로드했습니다 configure-sga.py 파일. 이 파일은 설치 아카이브에 포함되어 있거나 StorageGRID 어플라이언스 설치 프로그램에서 \* 도움말 \* > \* 어플라이언스 설치 스크립트 \* 를 클릭하여 액세스할 수 있습니다.

단계

- 1. Python 스크립트를 실행하기 위해 사용 중인 Linux 시스템에 로그인합니다.
- 2. 스크립트 구문에 대한 일반적인 도움말과 사용 가능한 매개 변수 목록을 보려면 다음을 입력합니다.

./configure-sga.py --help

를 클릭합니다 configure-sga.py 스크립트는 5개의 하위 명령을 사용합니다.

- advanced BMC 구성을 포함한 <sup>고</sup>급 StorageGRID 어플라이언스 상호 작용의 경우 <sup>및</sup> 어플라이언스의 현재 구성이 포함된 JSON 파일 작성
- configure RAID 모드, 노드 이름 <sup>및</sup> 네트워킹 <sup>매</sup><sup>개</sup> <sup>변</sup>수를 구성하는 <sup>데</sup> 사용됩니다
- install StorageGRID 설치를 시작하는 <sup>데</sup> 사용됩니다
- monitor StorageGRID 설치를 모니터링하는 <sup>데</sup> 사용됩니다

◦ reboot 어플라이언스 <sup>재</sup>부팅용

하위 명령(advanced, configure, install, monitor 또는 reboot) 인수를 입력한 다음 를 입력합니다 --help 옵션 해당 하위 명령(+)에서 사용할 수 있는 옵션에 대한 자세한 정보를 제공하는 다른 도움말 텍스트가 표시됩니다

./configure-sga.py *subcommand* --help

원하는 경우 [어플라이언스](#page-79-1) [구성을](#page-79-1) [JSON](#page-79-1) 파[일로](#page-79-1) [백](#page-79-1)[업합니다](#page-79-1)에서 노드 이름이 다음 요구 사항을 충족하는지 확인합니다.

- JSON 파일을 사용하여 모든 어플라이언스 노드를 자동으로 구성하려는 경우 각 노드 이름은 고유해야 합니다.
- 1자 이상 32자 이하의 유효한 호스트 이름이어야 합니다.
- 문자, 숫자 및 하이픈을 사용할 수 있습니다.
- 하이픈으로 시작하거나 끝날 수 없습니다.
- 숫자만 포함할 수 없습니다.
- 3. JSON 파일의 구성을 어플라이언스에 적용하려면 다음을 입력하십시오 *SGA-INSTALL-IP* 어플라이언스에 대한 관리 네트워크 IP 주소입니다. *json-file-name* JSON 파일의 이름이며, 입니다 *node-name-insidejson-file* 은(는) 구성이 적용된 노드의 이름입니다.

./configure-sga.py advanced --restore-file *json-file-name* --restore-node *nodename-inside-json-file SGA-INSTALL-IP*

4. 어플라이언스 노드의 현재 구성을 확인하려면 다음 위치를 입력합니다 *SGA-INSTALL-IP* 어플라이언스에 대한 관리자 네트워크 IP 주소입니다.

./configure-sga.py configure *SGA-INSTALL-IP*

이 결과는 기본 관리 노드의 IP 주소와 관리, 그리드 및 클라이언트 네트워크에 대한 정보를 포함하여 어플라이언스에 대한 현재 IP 정보를 표시합니다.

```
Connecting to +https://10.224.2.30:8443+ (Checking version and
connectivity.)
2021/02/25 16:25:11: Performing GET on /api/versions... Received 200
2021/02/25 16:25:11: Performing GET on /api/v2/system-info... Received
200
2021/02/25 16:25:11: Performing GET on /api/v2/admin-connection...
Received 200
2021/02/25 16:25:11: Performing GET on /api/v2/link-config... Received
200
2021/02/25 16:25:11: Performing GET on /api/v2/networks... Received 200
2021/02/25 16:25:11: Performing GET on /api/v2/system-config... Received
200
   StorageGRID Appliance
   Name: LAB-SGA-2-30
     Node type: storage
   StorageGRID primary Admin Node
     IP: 172.16.1.170
     State: unknown
     Message: Initializing...
     Version: Unknown
   Network Link Configuration
     Link Status
          Link State Speed (Gbps)
          ---- ----- -----
1 Up 10
        2 Up 10
  3 Up 10
4 Up 10
5 Up 1
          6 Down N/A
     Link Settings
        Port bond mode: FIXED
        Link speed: 10GBE
        Grid Network: ENABLED
```

```
  Bonding mode: active-backup
             VLAN: novlan
             MAC Addresses: 00:a0:98:59:8e:8a 00:a0:98:59:8e:82
         Admin Network: ENABLED
             Bonding mode: no-bond
             MAC Addresses: 00:80:e5:29:70:f4
         Client Network: ENABLED
             Bonding mode: active-backup
             VLAN: novlan
             MAC Addresses: 00:a0:98:59:8e:89 00:a0:98:59:8e:81
   Grid Network
     CIDR: 172.16.2.30/21 (Static)
     MAC: 00:A0:98:59:8E:8A
     Gateway: 172.16.0.1
     Subnets: 172.17.0.0/21
               172.18.0.0/21
               192.168.0.0/21
     MTU: 1500
   Admin Network
     CIDR: 10.224.2.30/21 (Static)
   MAC: 00:80:E5:29:70:F4
     Gateway: 10.224.0.1
     Subnets: 10.0.0.0/8
               172.19.0.0/16
               172.21.0.0/16
     MTU: 1500
   Client Network
     CIDR: 47.47.2.30/21 (Static)
     MAC: 00:A0:98:59:8E:89
     Gateway: 47.47.0.1
     MTU: 2000
##############################################################
##### If you are satisfied with this configuration, #####
##### execute the script with the "install" sub-command. #####
##############################################################
```
5. 현재 설정에서 값을 변경해야 하는 경우 를 사용합니다 configure 하위 명령을 사용하여 업데이트합니다. 예를 들어, 어플라이언스가 기본 관리 노드에 연결하는 데 사용하는 IP 주소를 변경하려는 경우 `172.16.2.99`다음을 입력합니다.

./configure-sga.py configure --admin-ip 172.16.2.99 *SGA-INSTALL-IP*

<span id="page-79-1"></span>6. 어플라이언스 구성을 JSON 파일로 백업하려면 고급 및 을 사용하십시오 backup-file 하위 명령. 예를 들어, IP 주소가 있는 어플라이언스의 구성을 백업하려는 경우 *SGA-INSTALL-IP* 을(를) 라는 파일에 저장합니다 appliance-SG1000.json`를 입력하고 다음을 입력합니다. `./configure-sga.py advanced --backup-file appliance-SG1000.json *SGA-INSTALL-IP*

구성 정보가 포함된 JSON 파일이 지정된 출력 파일의 경로, 이 경우 파일의 상대 경로에 기록됩니다 appliance-SG1000.json.

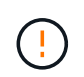

생성된 JSON 파일의 최상위 노드 이름이 어플라이언스 이름과 일치하는지 확인하십시오. 숙련된 사용자이고 StorageGRID API에 대한 철저한 이해가 없는 경우 이 파일을 변경하지 마십시오.

- 7. 어플라이언스 구성이 만족스러우면 를 사용하십시오 install 및 monitor 어플라이언스를 설치하기 위한 하위 명령:
	- ./configure-sga.py install --monitor *SGA-INSTALL-IP* 를 누릅니다
	- ./configure-sga.py monitor --monitor-storagegrid-install *SGA-INSTALL-IP*
- 8. 어플라이언스를 재부팅하려면 + 를 입력합니다

./configure-sga.py reboot *SGA-INSTALL-IP*

## <span id="page-79-0"></span>**StorageGRID** 구성 자동화

그리드 노드를 설치하고 구성한 후 StorageGRID 시스템의 구성을 자동화할 수 있습니다.

시작하기 전에

• 설치 아카이브에서 다음 파일의 위치를 알고 있습니다.

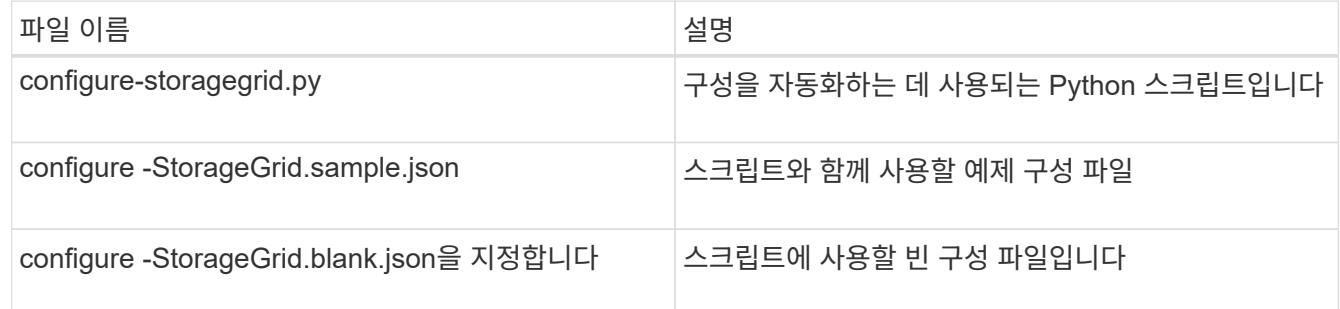

• 을(를) 만들었습니다 configure-storagegrid.json 구성 파일. 이 파일을 작성하려면 예제 구성 파일을 수정할 수 있습니다 (configure-storagegrid.sample.json) 또는 빈 구성 파일 (configurestoragegrid.blank.json)를 클릭합니다.

이 작업에 대해

를 사용할 수 있습니다 configure-storagegrid.py Python 스크립트와 configure-storagegrid.json StorageGRID 시스템 구성을 자동화하는 구성 파일입니다.

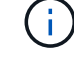

를 사용하여 시스템을 구성할 수도 있습니다 ["](https://docs.netapp.com/us-en/storagegrid-118/primer/exploring-grid-manager.html)[그리드](https://docs.netapp.com/us-en/storagegrid-118/primer/exploring-grid-manager.html) [관리자](https://docs.netapp.com/us-en/storagegrid-118/primer/exploring-grid-manager.html)["](https://docs.netapp.com/us-en/storagegrid-118/primer/exploring-grid-manager.html) 또는 을 누릅니다 ["](#page-80-0)[설치](#page-80-0) [API"](#page-80-0).

단계

- 1. Python 스크립트를 실행하기 위해 사용 중인 Linux 시스템에 로그인합니다.
- 2. 설치 아카이브를 추출한 디렉토리로 변경합니다.
	- 예:

cd StorageGRID-Webscale-*version/platform*

위치 *platform* 있습니다 debs, rpms, 또는 vsphere.

3. Python 스크립트를 실행하고 생성한 구성 파일을 사용합니다.

예를 들면 다음과 같습니다.

./configure-storagegrid.py ./configure-storagegrid.json --start-install

작업을 마친 후

복구 패키지 .zip 파일은 구성 프로세스 중에 생성되며 설치 및 구성 프로세스를 실행 중인 디렉토리에 다운로드됩니다. 하나 이상의 그리드 노드에 장애가 발생할 경우 StorageGRID 시스템을 복구할 수 있도록 복구 패키지 파일을 백업해야 합니다. 예를 들어, 안전한 백업 네트워크 위치 및 안전한 클라우드 저장소 위치에 복사합니다.

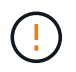

복구 패키지 파일은 StorageGRID 시스템에서 데이터를 가져오는 데 사용할 수 있는 암호화 키와 암호가 포함되어 있으므로 보안을 유지해야 합니다.

임의 암호를 생성해야 한다고 지정한 경우 의 압축을 풀어야 합니다 Passwords.txt 파일을 만들고 StorageGRID 시스템에 액세스하는 데 필요한 암호를 찾습니다.

```
######################################################################
##### The StorageGRID "recovery package" has been downloaded as: #####
##### ./sgws-recovery-package-994078-rev1.zip #####
##### Safeguard this file as it will be needed in case of a #####
##### StorageGRID node recovery. #####
######################################################################
```
확인 메시지가 표시되면 StorageGRID 시스템이 설치 및 구성됩니다.

StorageGRID has been configured and installed.

## <span id="page-80-0"></span>**REST API** 설치 개요

StorageGRID는 설치 작업을 수행하기 위한 두 가지 REST API, 즉 StorageGRID 설치 API와 StorageGRID 어플라이언스 설치 관리자 API를 제공합니다.

두 API 모두 Swagger 오픈 소스 API 플랫폼을 사용하여 API 문서를 제공합니다. swagger를 사용하면 개발자와 개발자가 아닌 사용자가 API가 매개 변수 및 옵션에 어떻게 응답하는지 보여주는 사용자 인터페이스에서 API와 상호 작용할 수 있습니다. 이 문서에서는 표준 웹 기술 및 JSON 데이터 형식에 대해 잘 알고 있다고 가정합니다.

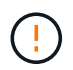

API Docs 웹 페이지를 사용하여 수행하는 모든 API 작업은 라이브 작업입니다. 실수로 구성 데이터나 기타 데이터를 작성, 업데이트 또는 삭제하지 않도록 주의하십시오.

각 REST API 명령에는 API의 URL, HTTP 작업, 필수 또는 선택적 URL 매개 변수, 그리고 예상되는 API 응답이 포함됩니다.

### **StorageGRID** 설치 **API**

StorageGRID 설치 API는 StorageGRID 시스템을 처음 구성할 때와 기본 관리자 노드 복구를 수행해야 하는 경우에만 사용할 수 있습니다. 설치 API는 Grid Manager에서 HTTPS를 통해 액세스할 수 있습니다.

API 설명서에 액세스하려면 기본 관리 노드의 설치 웹 페이지로 이동하여 메뉴 모음에서 \* 도움말 \* > \* API 설명서 \* 를 선택합니다.

StorageGRID 설치 API에는 다음 섹션이 포함되어 있습니다.

- \* config \*: 제품 릴리스 및 API 버전과 관련된 작업. 제품 릴리스 버전과 해당 릴리스에서 지원하는 API의 주요 버전을 나열할 수 있습니다.
- \* 그리드 \*: 그리드 레벨 구성 작업. 그리드 세부 정보, 그리드 네트워크 서브넷, 그리드 암호, NTP 및 DNS 서버 IP 주소를 포함한 그리드 설정을 얻고 업데이트할 수 있습니다.
- \* 노드 \*: 노드 레벨 구성 작업 그리드 노드 목록을 검색하고, 그리드 노드를 삭제하고, 그리드 노드를 구성하고, 그리드 노드를 보고, 그리드 노드의 구성을 재설정할 수 있습니다.
- \* 프로비저닝 \*: 프로비저닝 작업. 프로비저닝 작업을 시작하고 프로비저닝 작업의 상태를 볼 수 있습니다.
- \* 복구 \*: 기본 관리자 노드 복구 작업 정보를 재설정하고, 복구 패키지를 업로드하고, 복구를 시작하고, 복구 작업의 상태를 볼 수 있습니다.
- \* recovery-package \*: 복구 패키지를 다운로드하기 위한 작업.
- \* 사이트 \*: 사이트 레벨 구성 작업 사이트를 만들고, 보고, 삭제하고, 수정할 수 있습니다.

## **StorageGRID** 어플라이언스 설치 관리자 **API**입니다

StorageGRID 어플라이언스 설치 관리자 API는 에서 HTTPS를 통해 액세스할 수 있습니다 *Controller\_IP*:8443.

API 설명서에 액세스하려면 어플라이언스의 StorageGRID 어플라이언스 설치 프로그램으로 이동하여 메뉴 모음에서 \* 도움말 \* > \* API Docs \* 를 선택합니다.

StorageGRID 어플라이언스 설치 관리자 API에는 다음 섹션이 포함되어 있습니다.

- \* 클론 \*: 노드 클론 생성을 구성 및 제어하는 작업.
- \* 암호화 \*: 암호화를 관리하고 암호화 상태를 볼 수 있는 작업.
- \* 하드웨어 구성 \*: 연결된 하드웨어에서 시스템 설정을 구성하는 작업.
- \* 설치 \*: 어플라이언스 설치 시작 및 설치 상태 모니터링을 위한 작업.
- \* 네트워킹 \*: StorageGRID 어플라이언스 및 어플라이언스 포트 설정에 대한 그리드, 관리자 및 클라이언트 네트워크 구성과 관련된 작업.
- \* setup \*: 시스템에 대한 정보를 얻고 기본 관리 노드 IP를 업데이트하는 요청을 포함하여 초기 어플라이언스 설치 설정에 도움이 되는 작업.
- \* 지원 \*: 컨트롤러를 재부팅하고 로그를 가져오는 작업
- \* update-config \*: StorageGRID 어플라이언스 구성을 업데이트하는 작업.
- \* 업그레이드 \*: 어플라이언스 펌웨어 업그레이드와 관련된 작업.
- \* 업로그램 \*: StorageGRID 설치 파일을 업로드하는 작업.

## 어플라이언스 하드웨어를 설치합니다

## 하드웨어 등록

어플라이언스 하드웨어를 등록하면 지원 혜택이 제공됩니다.

단계

1. 어플라이언스의 섀시 일련 번호를 찾습니다. SG6000 어플라이언스의 경우 섀시 일련 번호가 스토리지 컨트롤러 쉘프에 있습니다.

포장 명세서, 확인 이메일 또는 제품의 포장을 푼 후 제품에서 번호를 확인할 수 있습니다.

#### Serial 012345678101 **HERE IS NO DESCRIPTION OF A REPORT OF A REPORT OF A REPORT OF A REPORT OF A REPORT OF A REPORT OF A REPORT OF**

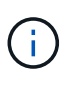

SG6000 스토리지 어플라이언스에는 여러 개의 일련 번호가 있습니다. 스토리지 컨트롤러 쉘프의 일련 번호는 SG6000 어플라이언스에서 서비스 또는 지원을 요청할 경우 등록 및 사용해야 하는 일련 번호입니다.

- 2. NetApp Support 사이트 로 이동합니다 ["mysupport.netapp.com".](http://mysupport.netapp.com/)
- 3. 하드웨어를 등록해야 하는지 여부를 확인합니다.

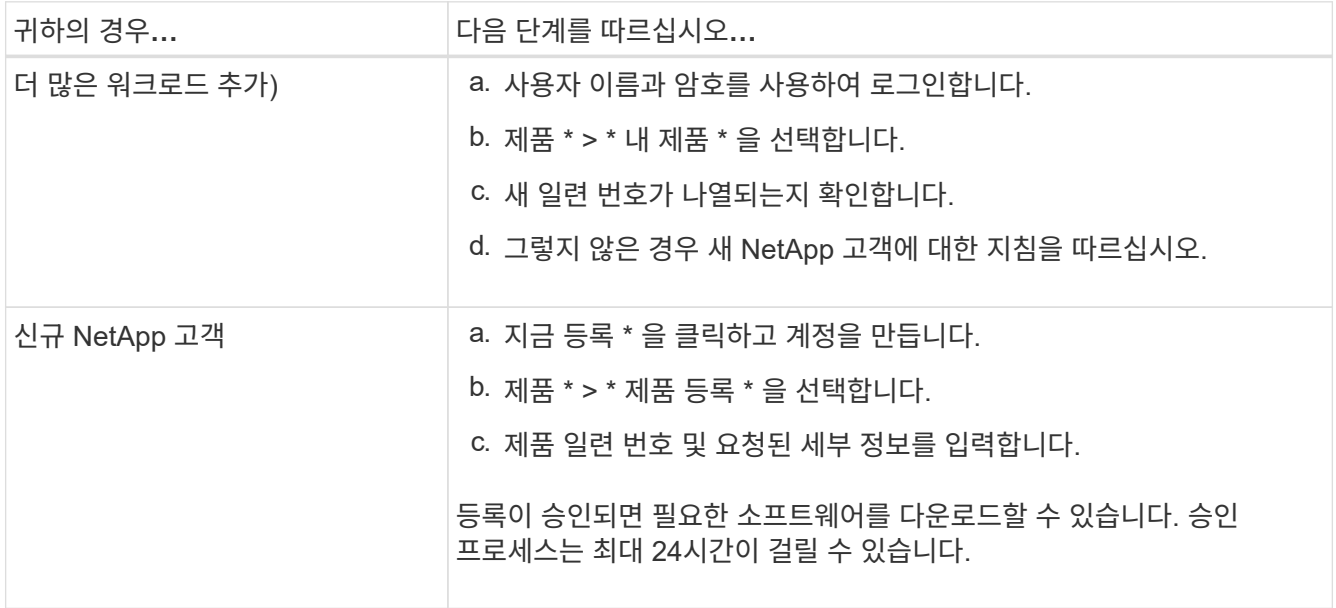

캐비닛 또는 랙에 설치합니다

캐비닛 또는 랙에 설치**(SG100** 및 **SG1000)**

캐비닛이나 랙에 제품의 레일 세트를 설치한 다음 제품을 레일에 밀어 넣습니다.

시작하기 전에

• 상자에 포함된 안전 고지 문서를 검토하고 하드웨어 이동 및 설치에 대한 예방 조치를 이해했습니다.

• 레일 키트와 함께 제공된 지침이 있습니다.

단계

1. 레일 키트의 지침에 따라 캐비닛이나 랙에 레일을 설치합니다.

2. 캐비닛이나 랙에 설치된 두 개의 레일에서 딸깍 소리가 날 때까지 레일의 이동식 부품을 확장합니다.

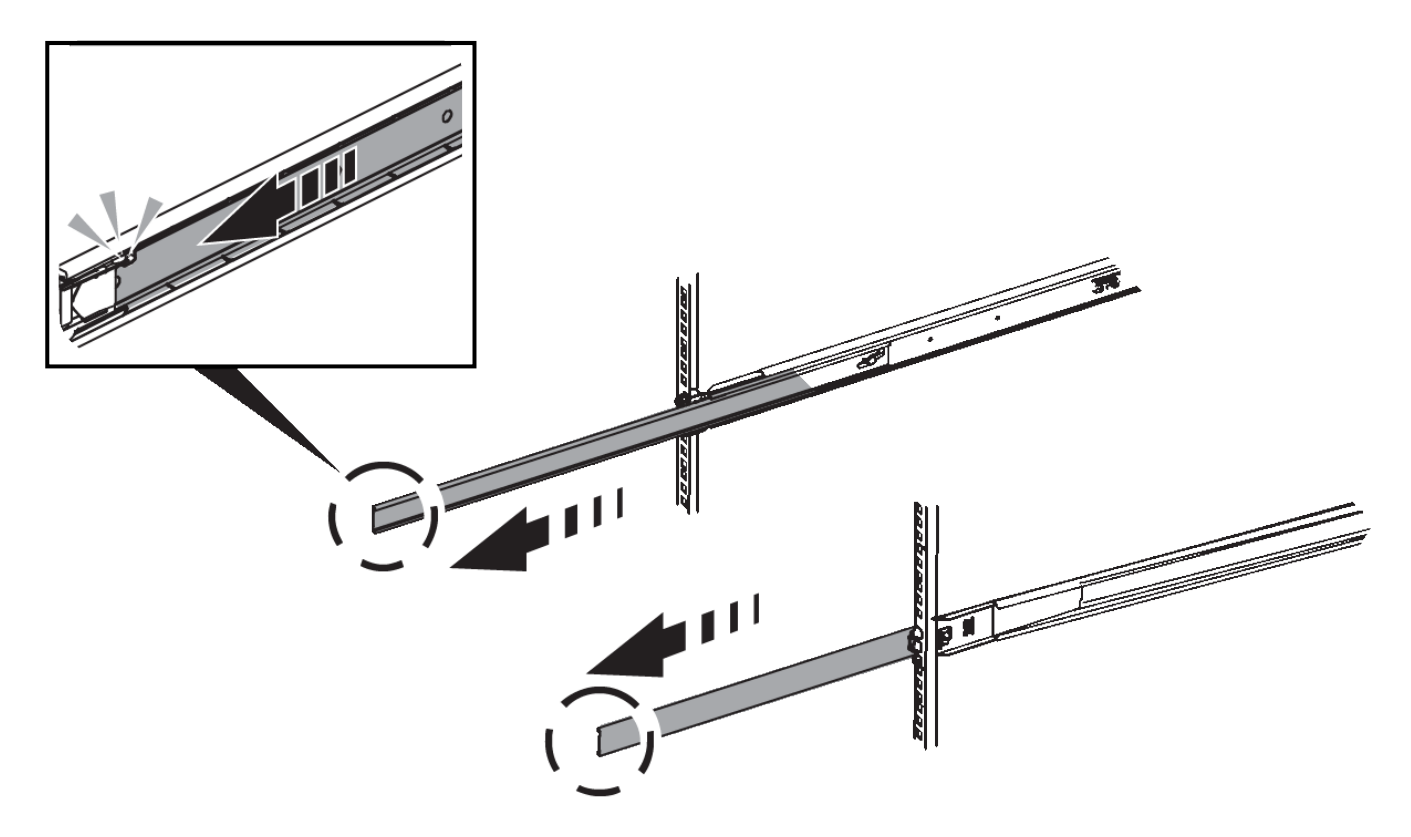

3. 제품을 레일에 삽입합니다.

4. 제품을 캐비닛 또는 랙에 밀어 넣습니다.

제품을 더 이상 이동할 수 없는 경우 섀시 양쪽에 있는 파란색 래치를 당겨 제품을 완전히 밀어 넣으십시오.

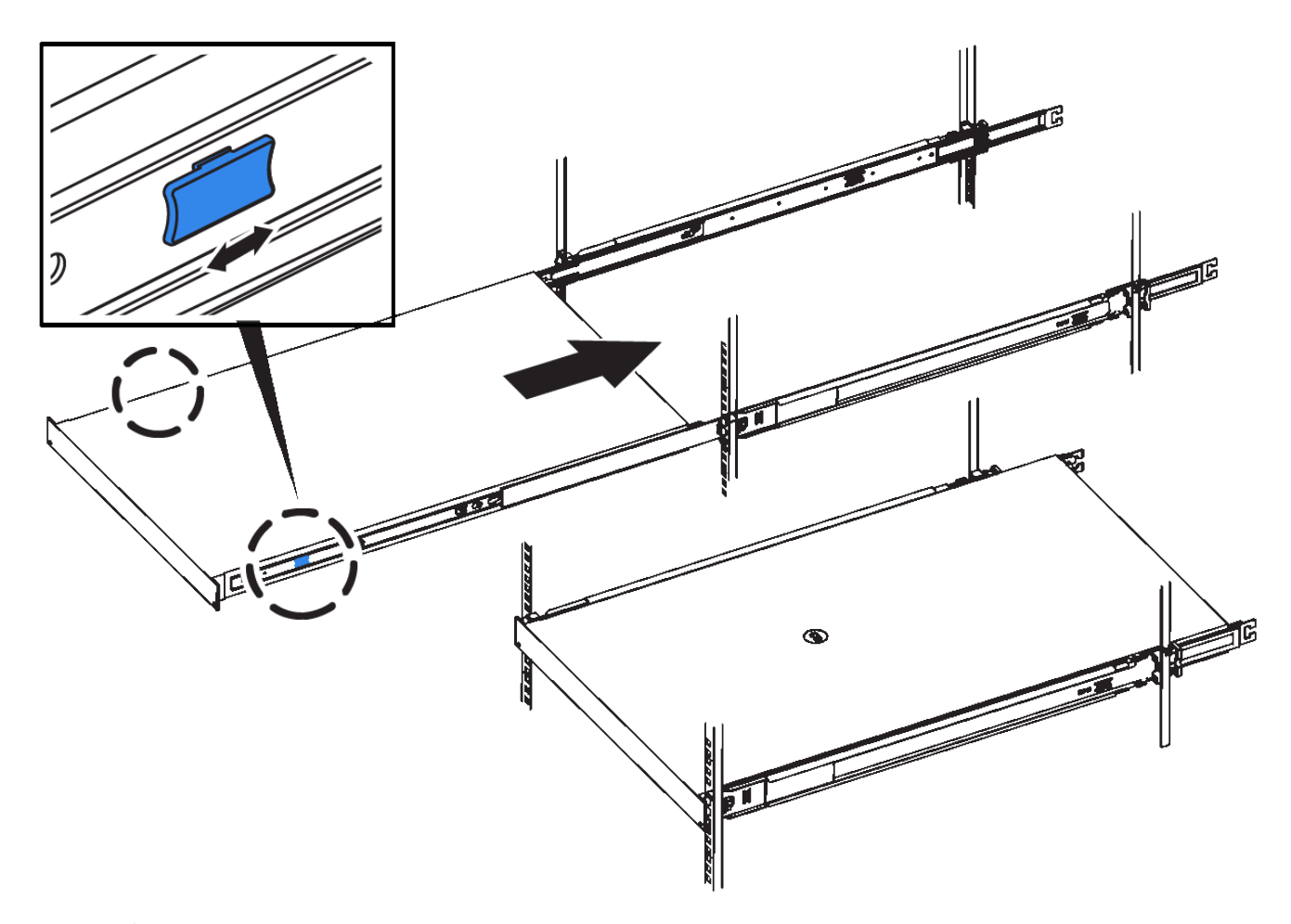

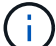

제품의 전원을 켠 후에 전면 베젤을 연결하지 마십시오.

캐비닛 또는 랙에 설치**(SG5700)**

캐비닛 또는 랙에 레일 세트를 설치한 다음 제품을 레일에 밀어 넣습니다. SG5760을 사용하는 경우 어플라이언스를 설치한 후 드라이브를 설치하십시오.

시작하기 전에

- 상자에 포함된 안전 고지 문서를 검토하고 하드웨어 이동 및 설치에 대한 예방 조치를 이해했습니다.
- 레일 키트와 함께 제공된 지침이 있습니다.

#### **SG5712**를 설치합니다

다음 단계에 따라 랙 또는 캐비닛에 SG5712 어플라이언스를 설치하십시오.

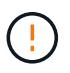

SG5712의 중량은 드라이브와 함께 완전히 장착된 경우 약 29kg(64lb)입니다. SG5712를 안전하게 옮기려면 2명 또는 기계화된 리프트가 필요합니다.

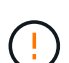

장비가 넘어지지 않도록 랙 또는 캐비닛 또는 랙의 하단에서 하드웨어를 설치하십시오.

- 1. 레일 키트의 지침에 따라 레일을 설치합니다.
- 2. 제품 뒷면(커넥터가 있는 끝)을 레일에 놓습니다.
- 3. 제품을 캐비닛 또는 랙에 다시 조심스럽게 밀어 넣습니다.
- 4. 레일 키트 지침에 따라 제품을 캐비닛이나 랙에 고정합니다.
- 5. 베젤을 전면에 장착합니다.

#### **SG5760**을 설치합니다

다음 단계에 따라 SG5760 어플라이언스와 확장 쉘프를 랙 또는 캐비닛에 설치합니다.

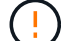

장비가 넘어지지 않도록 랙 또는 캐비닛 또는 랙의 하단에서 하드웨어를 설치하십시오.

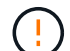

SG5760의 중량은 드라이브가 설치되지 않은 상태에서 약 60kg(132lb)입니다. 빈 SG5760을 안전하게 옮기려면 4명 또는 기계화된 리프트가 필요합니다.

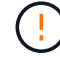

하드웨어 손상을 방지하려면 드라이브가 설치된 경우 SG5760을 이동하지 마십시오. 쉘프를 이동하기 전에 모든 드라이브를 제거해야 합니다.

#### 단계

- 1. 레일 키트의 지침에 따라 캐비닛이나 랙에 레일을 설치합니다.
- 2. 제품 이동 준비:
	- a. 외부 포장 상자를 제거합니다.
	- b. 안쪽 상자의 플랩을 아래로 접습니다.
	- c. SG5760을 손으로 들어올릴 경우, 섀시의 측면에 4개의 핸들을 부착합니다.

제품을 레일에 밀어 넣을 때 손잡이를 분리하십시오.

- 3. 캐비닛에 사각 구멍이 있는 경우 케이지 너트를 설치하여 선반의 앞면과 뒷면을 나사로 고정할 수 있습니다.
- 4. 제품 뒷면(커넥터가 있는 끝)을 레일에 놓습니다.
- 5. 하단에서 제품을 지지한 후 랙 또는 캐비닛에 밀어 넣습니다.

엄지 래치를 사용하여 제품을 밀어 넣을 때 손잡이를 분리하십시오.

- 6. 각 측면의 첫 번째 및 세 번째 구멍(위에서 아래로)에 나사 2개를 삽입하여 제품을 랙 전면에 고정합니다.
- 7. 브래킷을 사용하여 랙 또는 캐비닛 후면에 제품을 고정하십시오.
- 8. 5개의 드라이브 드로어에 각각 12개의 드라이브를 설치합니다.

올바르게 작동하려면 60개의 드라이브를 모두 설치해야 합니다.

- a. ESD 밴드를 착용하고 포장재에서 드라이브를 제거합니다.
- b. 상단 드라이브 드로어의 레버를 분리하고 레버를 사용하여 드로어를 밀어 꺼냅니다.
- c. 드라이브 손잡이를 수직으로 올리고 드라이브의 단추를 드로어의 노치에 맞춥니다.

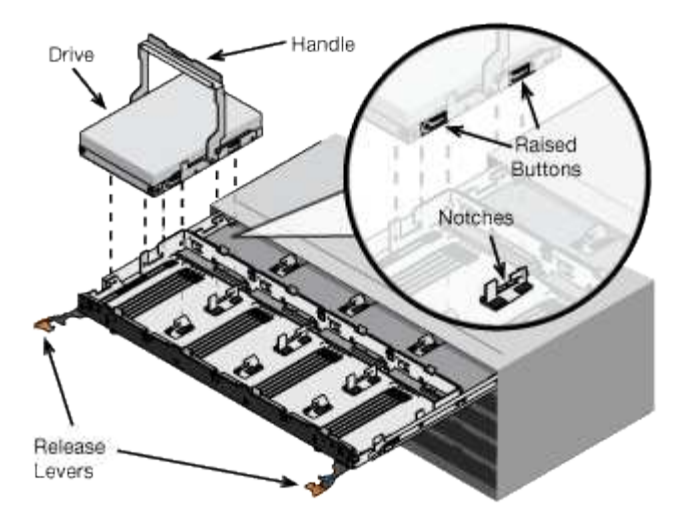

d. 드라이브 상단을 부드럽게 눌러 드라이브가 제자리에 끼워질 때까지 드라이브 핸들을 아래로 돌립니다.

e. 처음 12개의 드라이브를 설치한 후 중앙을 누르고 양쪽 레버를 부드럽게 닫아 드로어를 다시 밀어 넣습니다.

f. 다른 4개의 문서함에 대해 이 단계를 반복합니다.

9. 전면 베젤을 부착합니다.

**SG6000** 을 참조하십시오

캐비닛 또는 랙에 설치**(SG6000)**

SG6060 및 SGF6024의 경우 캐비닛 또는 랙에 레일을 설치하고 컨트롤러 쉘프, 확장 쉘프 및 컴퓨팅 컨트롤러를 레일에 밀어넣습니다. SG6060의 경우, 쉘프가 설치될 때까지 각 쉘프에 드라이브를 설치하지 마십시오.

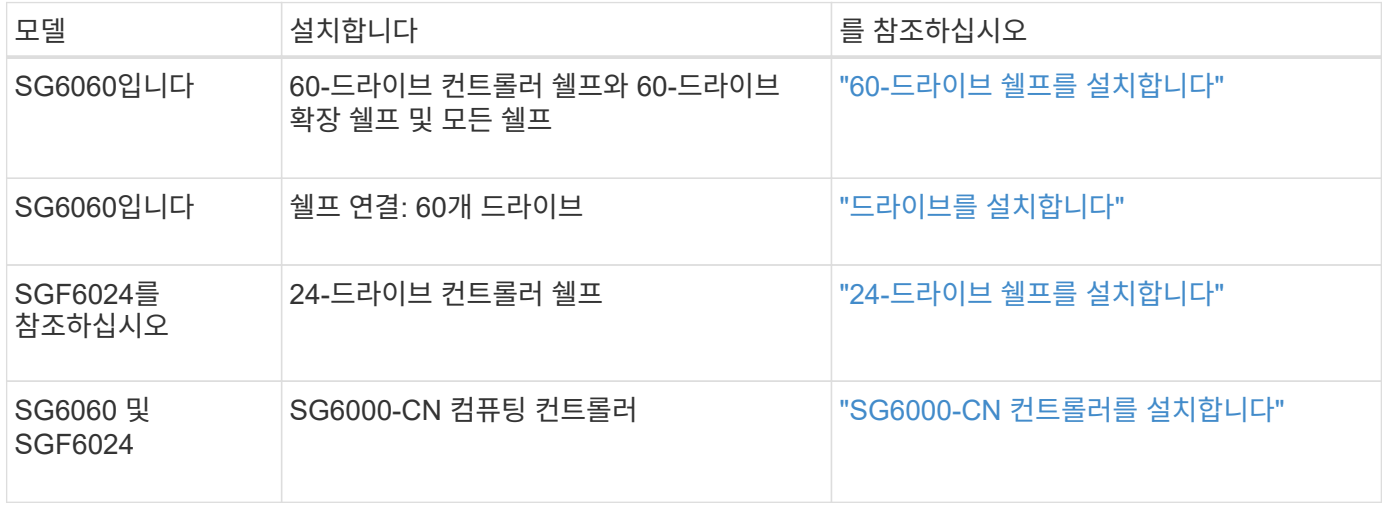

<span id="page-86-0"></span>**60** 드라이브 쉘프 설치**(SG6060)**

E2860 컨트롤러 쉘프의 레일 세트를 캐비닛 또는 랙에 설치한 다음 컨트롤러 쉘프를 레일 위로 밉니다. 60-드라이브 확장 쉘프를 설치하는 경우, 같은 절차가 적용됩니다.

시작하기 전에

• 상자에 포함된 안전 고지 문서를 검토하고 하드웨어 이동 및 설치에 대한 예방 조치를 이해했습니다.

• 레일 키트와 함께 제공된 지침이 있습니다.

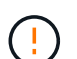

각 60-드라이브 쉘프의 중량은 드라이브를 설치하지 않고 약 60kg(132lb)입니다. 선반을 안전하게 이동하려면 4명 또는 기계화된 리프트가 필요합니다.

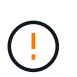

하드웨어 손상을 방지하려면 드라이브가 설치된 경우 쉘프를 이동하지 마십시오. 쉘프를 이동하기 전에 모든 드라이브를 제거해야 합니다.

E2860 컨트롤러 쉘프 또는 선택적 확장 쉘프를 설치할 경우 장비가 넘어가지 않도록 랙 또는 캐비닛 맨 아래에 하드웨어를 설치하십시오. 가장 무거운 장비가 캐비닛 또는 랙의 하단에 있는지 확인하려면 E2860 컨트롤러 쉘프 및 확장 쉘프 위에 SG6000-CN 컨트롤러를 설치합니다.

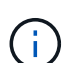

 $(\cdot | \cdot)$ 

설치를 시작하기 전에 제품과 함께 제공된 0.5m 광 케이블 또는 제공된 케이블이 계획된 레이아웃에 충분한지 확인하십시오.

#### 단계

1. 레일 키트의 지침에 따라 캐비닛이나 랙에 레일을 설치합니다.

사각 구멍 캐비닛의 경우, 먼저 제공된 케이지 너트를 설치하여 선반의 전면과 후면을 나사로 고정합니다.

- 2. 제품의 외부 포장 박스를 분리하십시오. 그런 다음 안쪽 상자의 플랩을 아래로 접습니다.
- 3. 제품을 손으로 들어올리는 경우 4개의 손잡이를 섀시 측면에 부착하십시오.

딸깍 소리가 나면서 제자리에 고정될 때까지 각 손잡이를 위로 밉니다.

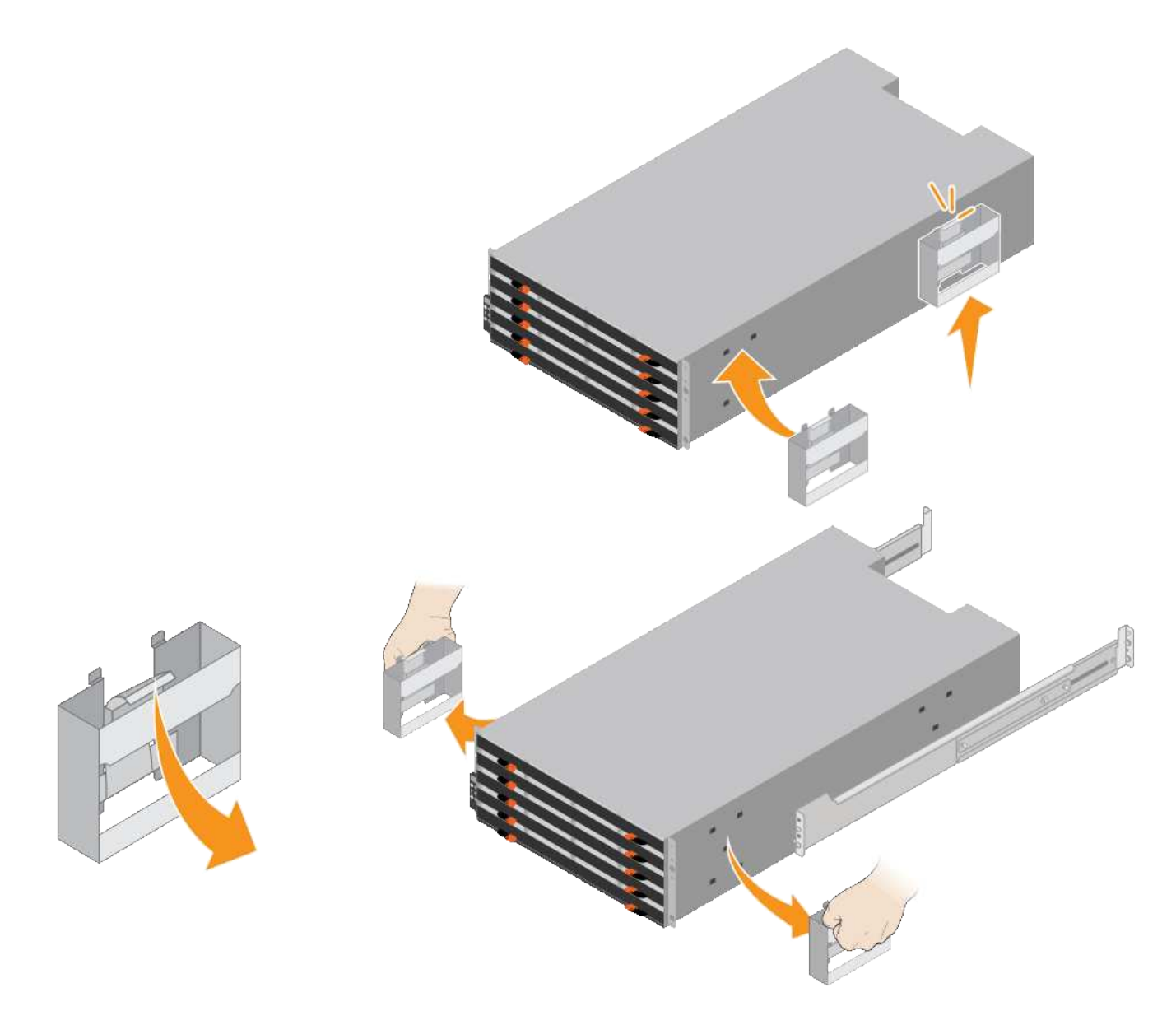

- 4. 선반 후면(커넥터가 있는 끝)을 레일에 놓습니다.
- 5. 하단에서 쉘프를 지지한 다음 캐비닛에 밀어 넣습니다. 핸들을 사용하는 경우, 엄지 래치를 사용하여 쉘프를 밀어 넣을 때 한 번에 하나의 핸들을 분리합니다.

핸들을 분리하려면 분리 래치를 뒤로 당기고 아래로 누른 다음 쉘프를 당겨 빼냅니다.

6. 선반을 캐비닛 전면에 고정합니다.

양쪽의 선반 상단에서 첫 번째 및 세 번째 구멍에 나사를 삽입합니다.

7. 캐비닛 후면에 쉘프를 고정합니다.

선반 상단 후면 섹션의 양쪽에 후면 브래킷 2개를 놓습니다. 각 브래킷의 첫 번째 및 세 번째 구멍에 나사를 삽입합니다.

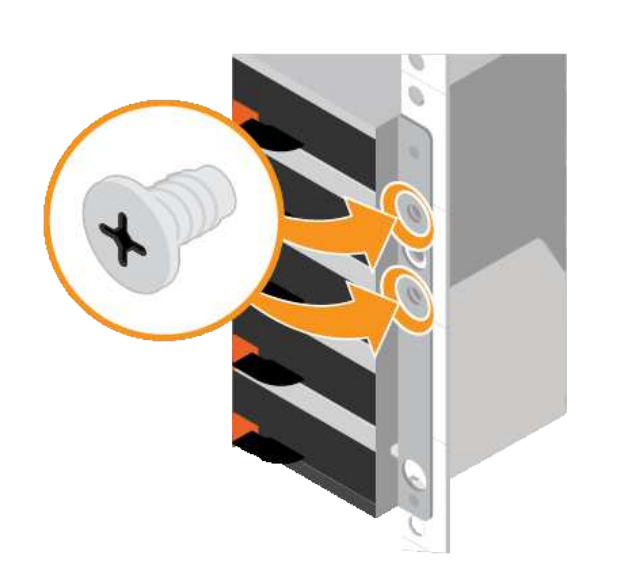

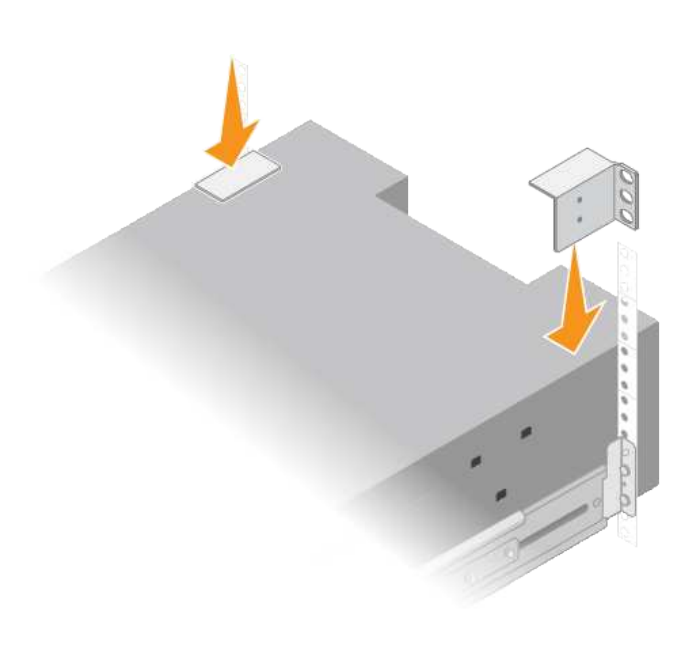

8. 모든 확장 쉘프에 대해 이 단계를 반복합니다.

<span id="page-89-0"></span>드라이브 설치**(SG6060)**

60-드라이브 쉘프를 캐비닛 또는 랙에 설치한 후, 쉘프 내에 60개 드라이브를 모두 설치합니다. E2860 컨트롤러 쉘프에 장착되는 2개의 SSD 드라이브가 포함되어 있으므로 컨트롤러 쉘프의 상단 서랍에 설치해야 합니다. 각 옵션 확장 쉘프에는 HDD 드라이브 60개 및 SSD 드라이브가 없습니다.

시작하기 전에

E2860 컨트롤러 쉘프 또는 옵션 확장 쉘프(1개 또는 2개)를 캐비닛 또는 랙에 설치했습니다.

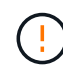

하드웨어 손상을 방지하려면 드라이브가 설치된 경우 쉘프를 이동하지 마십시오. 쉘프를 이동하기 전에 모든 드라이브를 제거해야 합니다.

단계

1. ESD 밴드의 스트랩 끝을 손목 둘레에 감고 클립 끝을 금속 바닥에 단단히 고정하여 정전기 방전을 방지하십시오.

- 2. 포장에서 드라이브를 꺼냅니다.
- 3. 상단 드라이브 드로어의 레버를 분리하고 레버를 사용하여 드로어를 밀어 꺼냅니다.
- 4. SSD 드라이브 2개를 찾습니다.

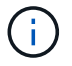

확장 쉘프에서는 SSD 드라이브를 사용하지 않습니다.

- 5. 각 구동 핸들을 수직 위치로 올립니다.
- 6. 슬롯 0 및 1에 SSD 드라이브 2개를 설치합니다(드로어의 왼쪽에 있는 처음 두 슬롯).
- 7. 각 드라이브를 해당 슬롯에 조심스럽게 넣고 딸깍 소리가 나면서 제자리에 고정될 때까지 들어 올린 드라이브 핸들을 내립니다.

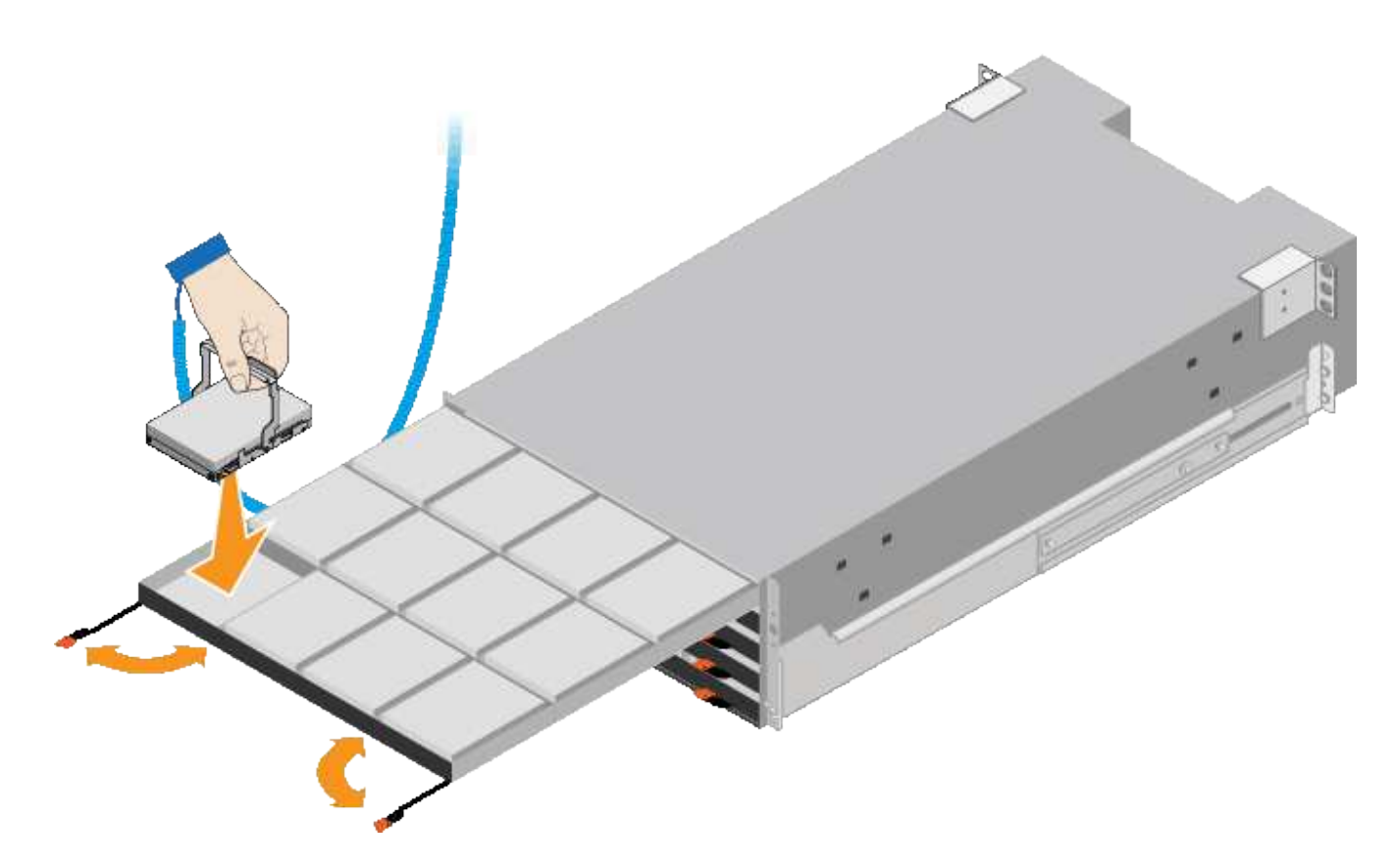

8. 상단 드로어에 HDD 드라이브 10개를 설치합니다.

9. 중앙을 밀고 양쪽 레버를 부드럽게 닫아 드로어를 다시 밀어 넣습니다.

 $\left(\begin{array}{c}\right]$ 

바인딩이 느껴지면 서랍을 미는 작업을 중단합니다. 드로어 전면의 분리 레버를 사용하여 드로어를 뒤로 밉니다. 그런 다음 서랍을 슬롯에 조심스럽게 다시 넣습니다.

10. 이 단계를 반복하여 HDD 드라이브를 다른 4개의 드로어에 설치합니다.

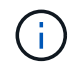

올바르게 작동하려면 60개의 드라이브를 모두 설치해야 합니다.

11. 전면 베젤을 쉘프에 연결합니다.

12. 확장 쉘프가 있는 경우, 다음 단계를 반복하여 각 확장 쉘프의 각 서랍에 12개의 HDD 드라이브를 설치합니다.

13. 캐비닛 또는 랙에 SG6000-CN을 설치하는 지침을 따르십시오.

<span id="page-90-0"></span>**24** 드라이브 쉘프 설치**(SGF6024)**

캐비닛 또는 랙에 EF570 컨트롤러 셸프용 레일 세트를 설치한 다음 레일을 따라 어레이를 밀어 넣습니다.

시작하기 전에

- 상자에 포함된 안전 고지 문서를 검토하고 하드웨어 이동 및 설치에 대한 예방 조치를 이해했습니다.
- 레일 키트와 함께 제공된 지침이 있습니다.

단계

1. 레일 키트의 지침에 따라 캐비닛이나 랙에 레일을 설치합니다.

사각 구멍 캐비닛의 경우, 먼저 제공된 케이지 너트를 설치하여 선반의 전면과 후면을 나사로 고정합니다.

- 2. 제품의 외부 포장 박스를 분리하십시오. 그런 다음 안쪽 상자의 플랩을 아래로 접습니다.
- 3. 선반 후면(커넥터가 있는 끝)을 레일에 놓습니다.

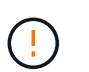

완전히 장착된 선반의 중량은 약 24kg(52lb)입니다. 인클로저를 안전하게 이동하려면 두 사람이 필요합니다.

- 4. 엔클로저를 조심스럽게 레일 위로 끝까지 밀어 넣습니다.
	- $(\,|\,)$

엔클로저가 레일에 완전히 장착되도록 레일을 조정해야 할 수 있습니다.

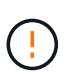

엔클로저 설치를 완료한 후에는 레일에 추가 장비를 놓지 마십시오. 레일은 무게를 더 지탱하도록 설계되지 않았습니다.

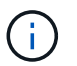

해당하는 경우, 인클로저를 랙 포스트에 고정하기 위해 선반 엔드 캡 또는 시스템 베젤을 분리해야 할 수 있습니다. 그럴 경우, 작업을 마친 후 엔드 캡이나 베젤을 교체해야 합니다.

5. 장착 브래킷(인클로저 전면 양쪽에 사전 설치), 랙 또는 시스템 캐비닛의 구멍 및 레일 전면의 구멍을 통해 M5 나사 2개를 삽입하여 캐비닛이나 랙 및 레일의 전면에 엔클로저를 고정합니다.

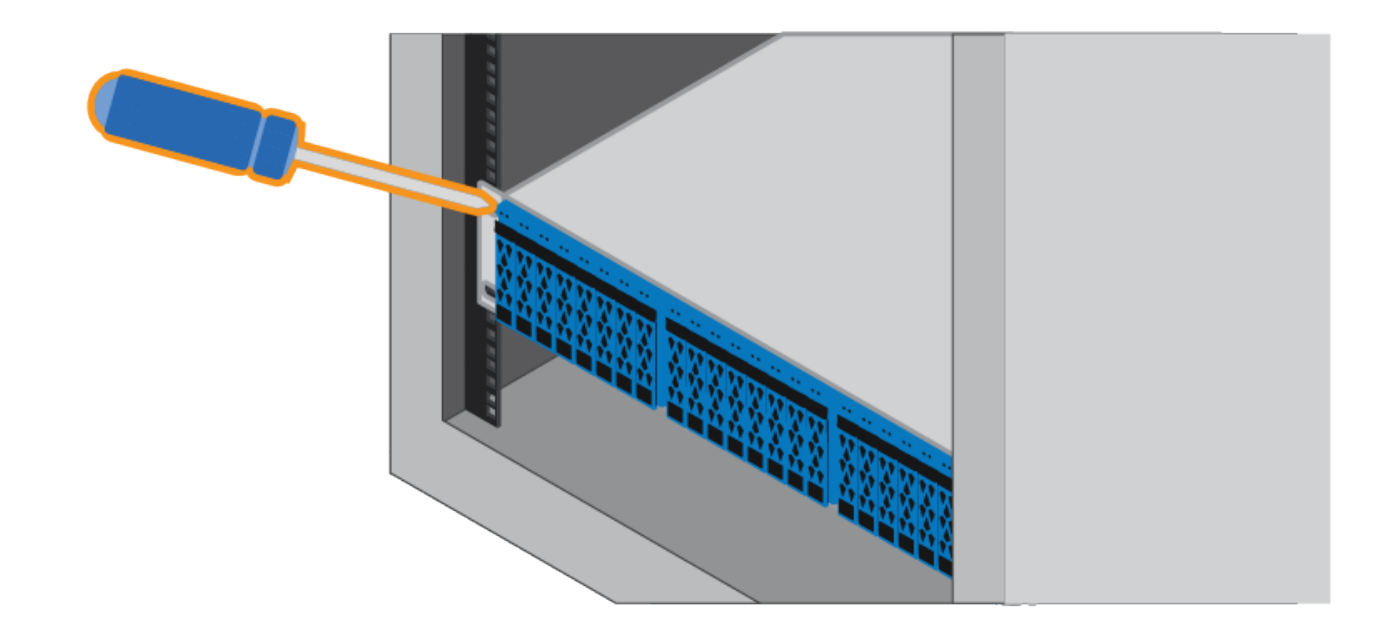

6. 엔클로저 및 레일 키트 브래킷의 브래킷을 통해 M5 나사 2개를 삽입하여 엔클로저를 레일 후면에 고정합니다. 7. 해당하는 경우 쉘프 엔드 캡 또는 시스템 베젤을 교체합니다.

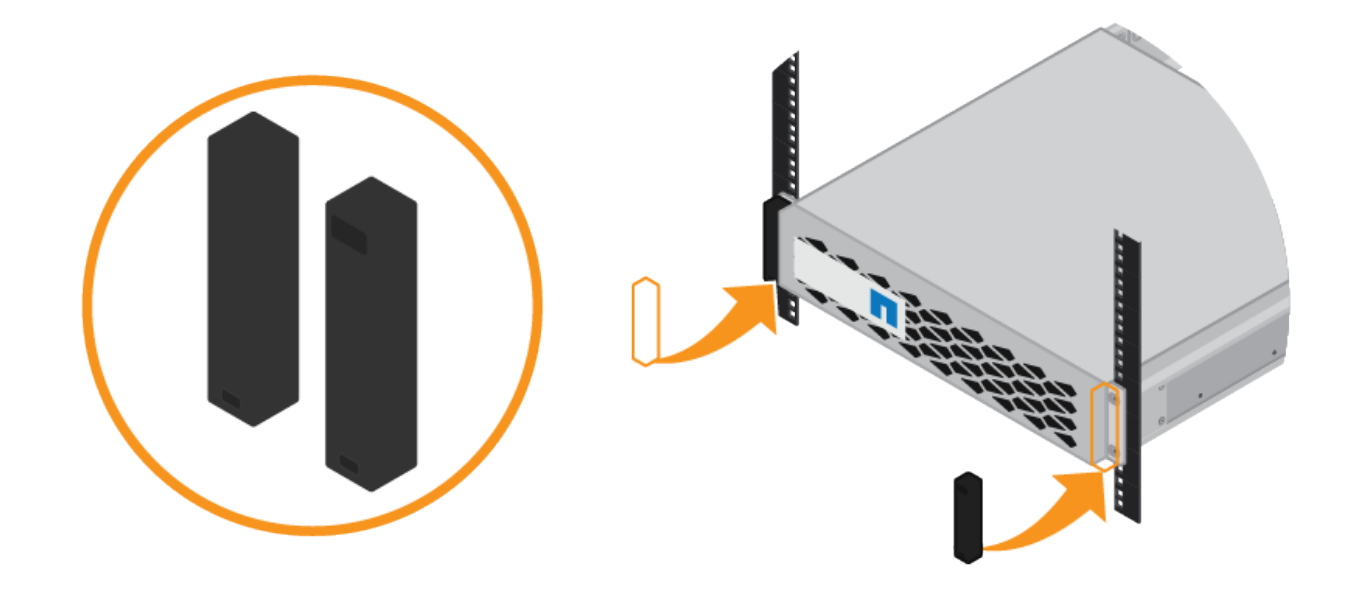

<span id="page-92-0"></span>**SG6000-CN** 컨트롤러**(SG6060** 및 **SG6024)** 설치

캐비닛 또는 랙에 SG6000-CN 컨트롤러용 레일 세트를 설치한 다음 레일을 따라 컨트롤러를 밀어 넣습니다.

시작하기 전에

- 상자에 포함된 안전 고지 문서를 검토하고 하드웨어 이동 및 설치에 대한 예방 조치를 이해했습니다.
- 레일 키트와 함께 제공된 지침이 있습니다.
- E2860 컨트롤러 쉘프 및 드라이브 또는 EF570 컨트롤러 쉘프를 설치했습니다.

단계

1. 레일 키트의 지침에 따라 캐비닛이나 랙에 레일을 설치합니다.

2. 캐비닛이나 랙에 설치된 두 개의 레일에서 딸깍 소리가 날 때까지 레일의 이동식 부품을 확장합니다.

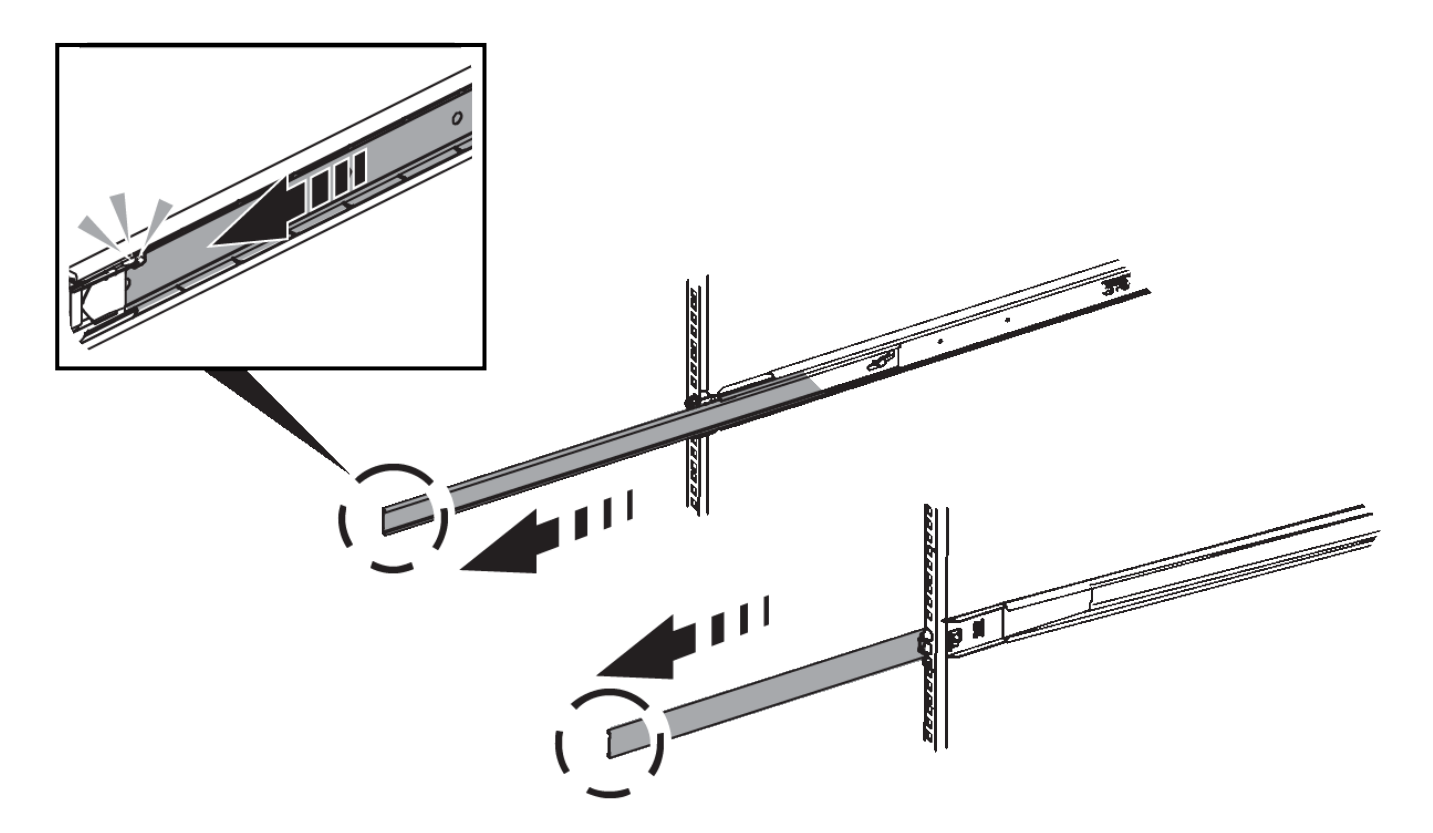

- 3. SG6000-CN 컨트롤러를 레일에 삽입합니다.
- 4. 캐비닛이나 랙에 컨트롤러를 밀어 넣습니다.

컨트롤러를 더 이상 이동할 수 없는 경우 섀시 양쪽에 있는 파란색 래치를 당겨 컨트롤러를 완전히 밀어 넣습니다.

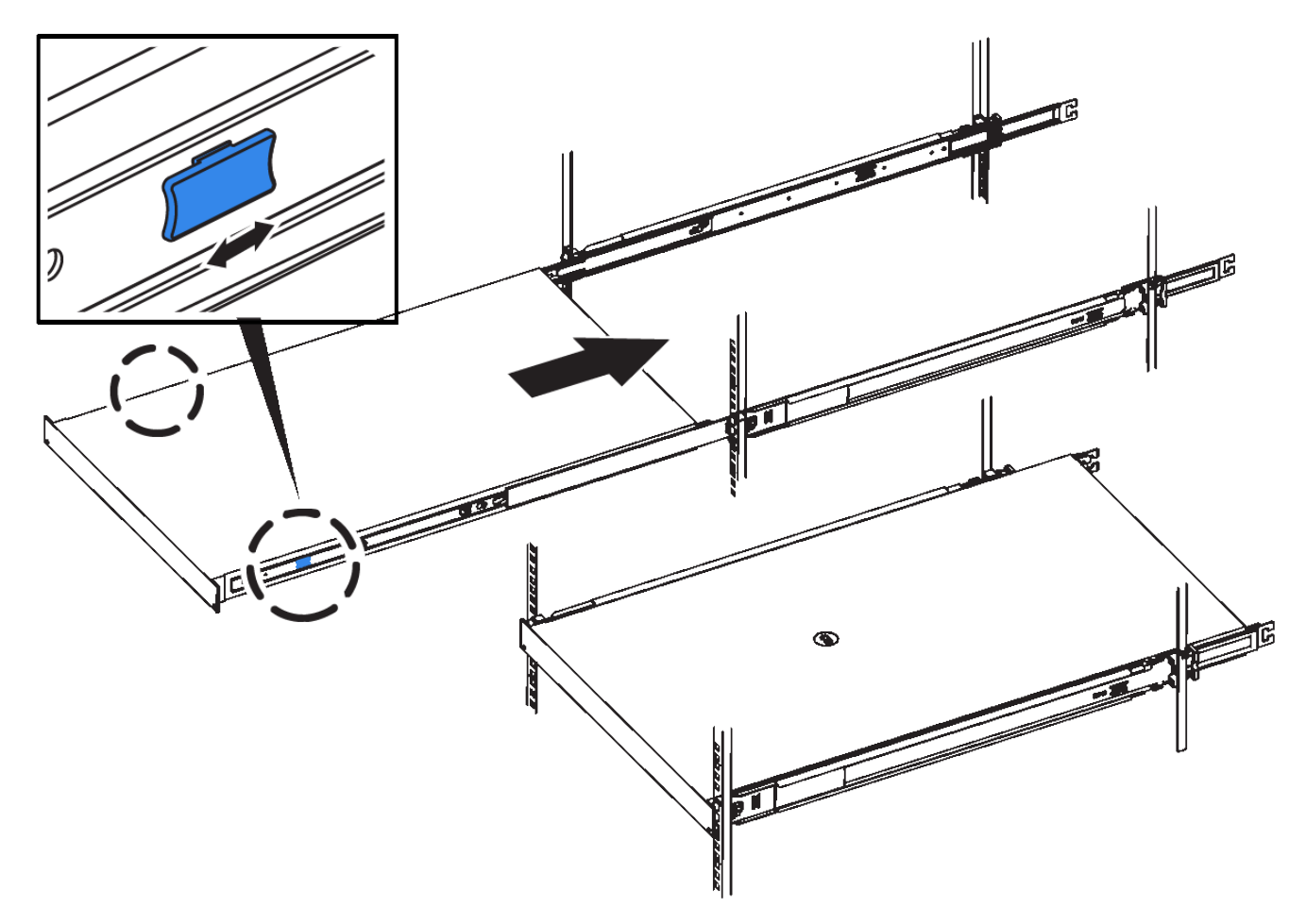

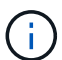

컨트롤러의 전원을 켜기 전에는 전면 베젤을 연결하지 마십시오.

5. 컨트롤러 전면 패널의 조임 나사를 조여 컨트롤러를 랙에 고정합니다.

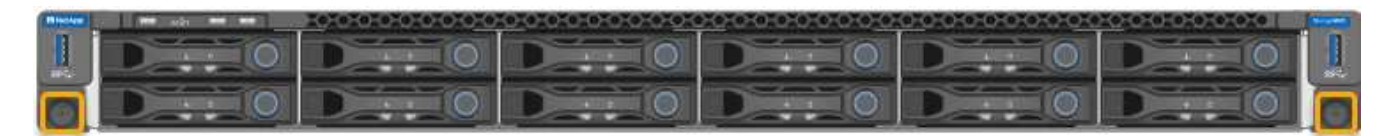

캐비닛 또는 랙에 설치**(SGF6112)**

캐비닛이나 랙에 제품의 레일 세트를 설치한 다음 제품을 레일에 밀어 넣습니다.

시작하기 전에

• 상자에 포함된 안전 고지 문서를 검토하고 하드웨어 이동 및 설치에 대한 주의 사항을 이해했습니다.

• 레일 키트와 함께 제공된 지침이 있습니다.

단계

1. 레일 키트의 지침에 따라 캐비닛이나 랙에 레일을 설치합니다.

2. 캐비닛이나 랙에 설치된 두 개의 레일에서 딸깍 소리가 날 때까지 레일의 이동식 부품을 확장합니다.

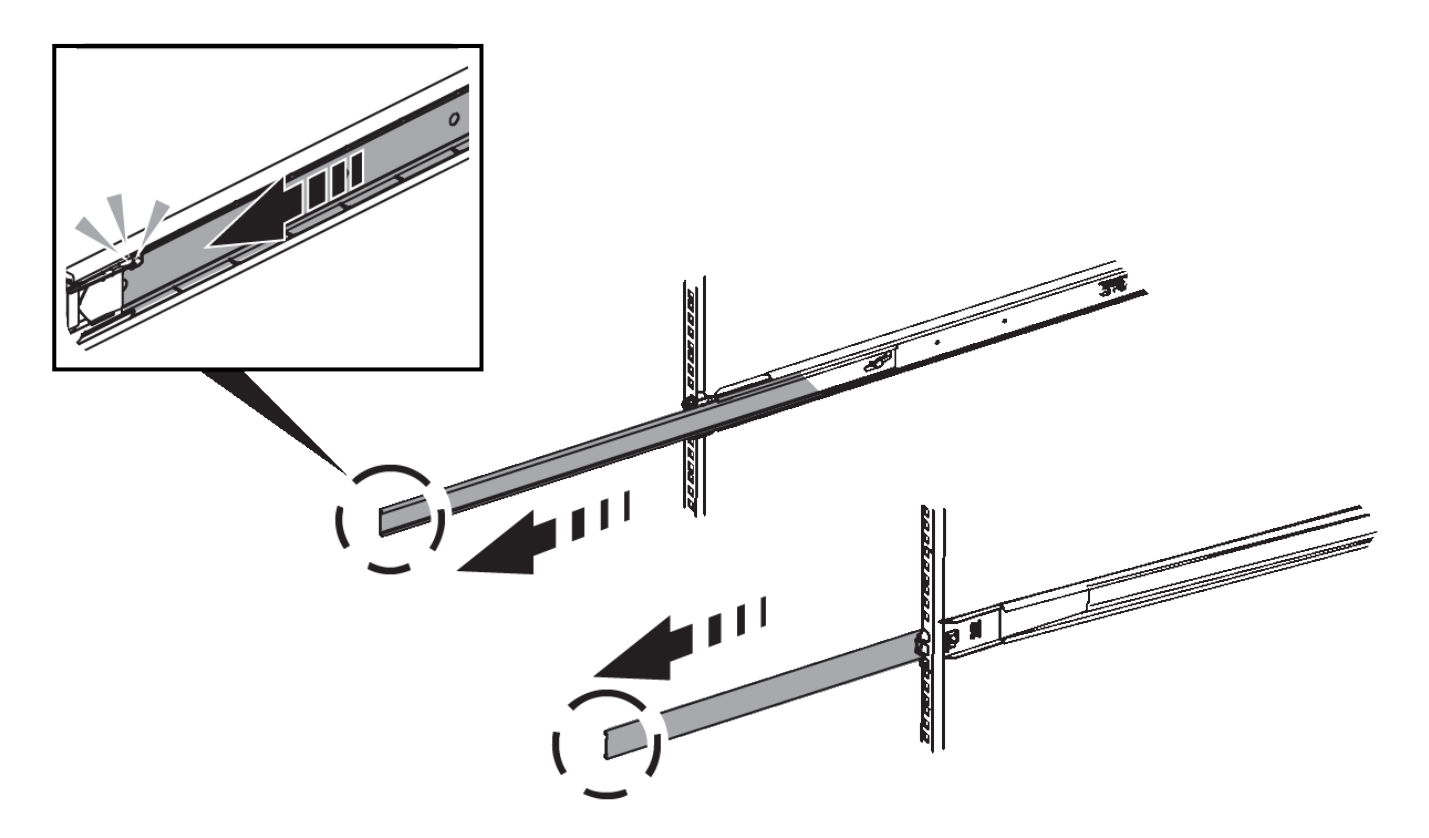

3. 제품을 레일에 삽입합니다.

4. 제품을 캐비닛 또는 랙에 밀어 넣습니다.

제품을 더 이상 이동할 수 없는 경우 섀시 양쪽에 있는 파란색 래치를 당겨 제품을 완전히 밀어 넣으십시오.

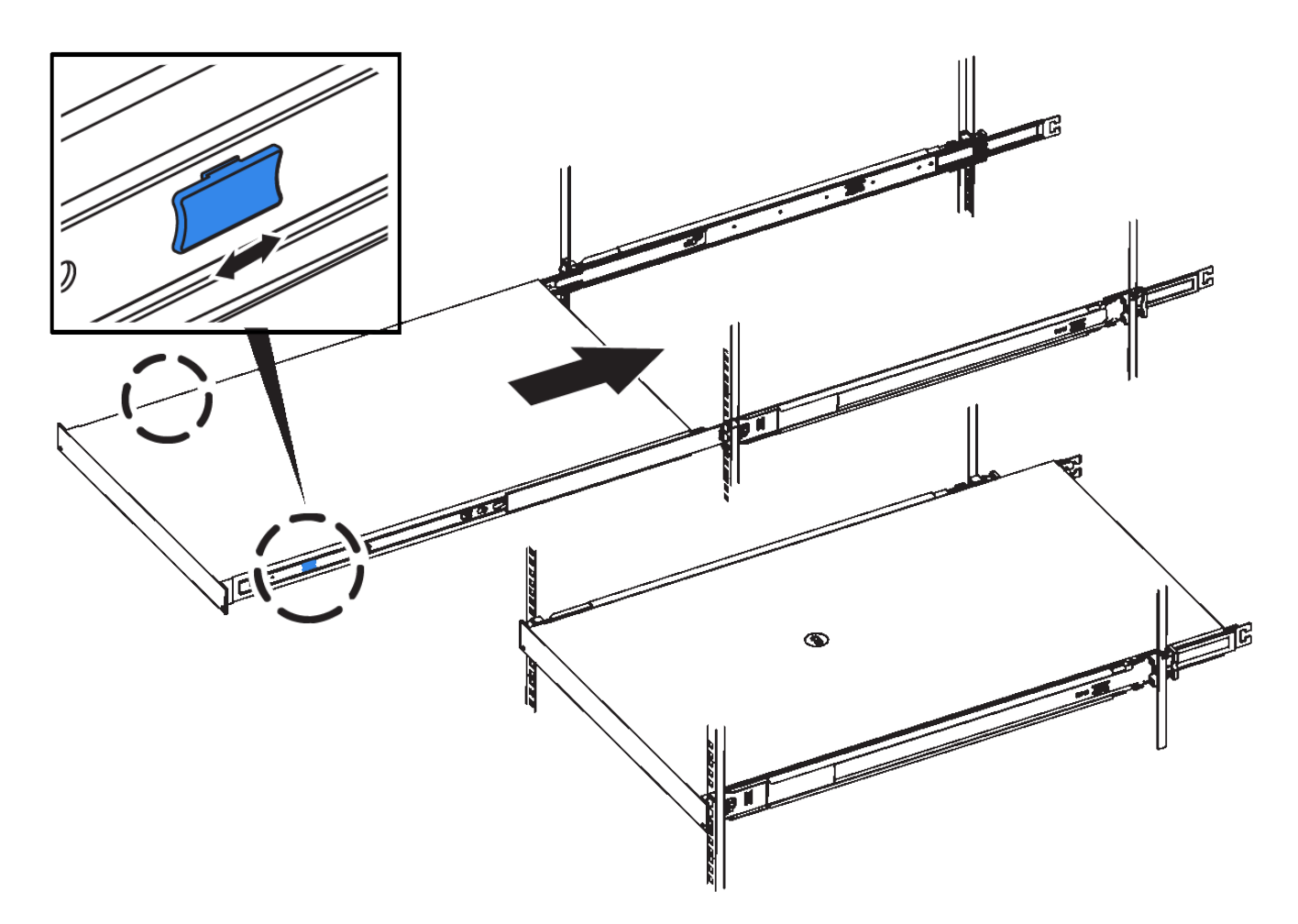

5. 제품 전면 패널의 조임 나사를 조여 제품을 랙에 고정합니다.

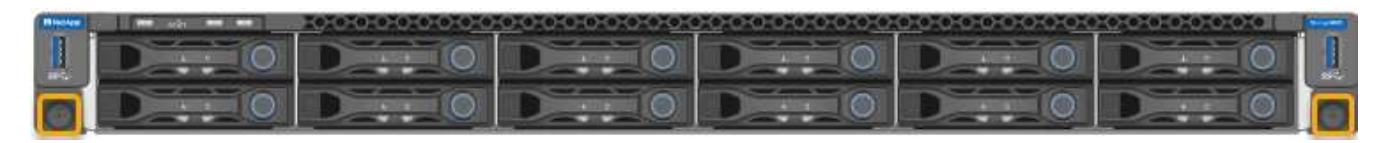

제품의 전원을 켠 후에 전면 베젤을 연결하지 마십시오.

<span id="page-96-0"></span>케이블 제품

 $(i)$ 

어플라이언스 또는 컨트롤러의 네트워크 포트를 그리드 네트워크 및 StorageGRID용 클라이언트 네트워크(옵션)에 연결합니다. 일부 어플라이언스의 경우 어플라이언스의 관리 포트를 서비스 랩톱에 연결하거나 컨트롤러 관리 포트를 연결합니다.

#### **SG100** 및 **SG1000**입니다

어플라이언스의 관리 포트를 서비스 랩톱에 연결하고 어플라이언스의 네트워크 포트를 그리드 네트워크 및 StorageGRID용 클라이언트 네트워크(옵션)에 연결해야 합니다.

시작하기 전에

- 관리 포트를 연결하기 위한 RJ-45 이더넷 케이블이 있습니다.
- 네트워크 포트에 대한 다음 옵션 중 하나가 있습니다. 이러한 품목은 제품에는 제공되지 않습니다.
	- 4개의 네트워크 포트를 연결하기 위한 TwinAx 케이블 1-4개.
	- SG100의 경우 포트에 광 케이블을 사용하려는 경우 SFP+ 또는 SFP28 트랜시버를 1~4개 사용하십시오.
	- SG1000의 경우 포트에 광 케이블을 사용할 계획인 경우 1~4개의 QSFP+ 또는 QSFP28 트랜시버를 사용합니다.

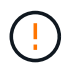

\* 레이저 방사 노출 위험 \* — SFP 또는 QSFP 트랜시버의 부품을 분해하거나 제거하지 마십시오. 레이저 방사선에 노출될 수 있습니다.

이 작업에 대해

다음 그림은 어플라이언스 후면에 있는 포트를 보여줍니다.

SG100 포트 연결:

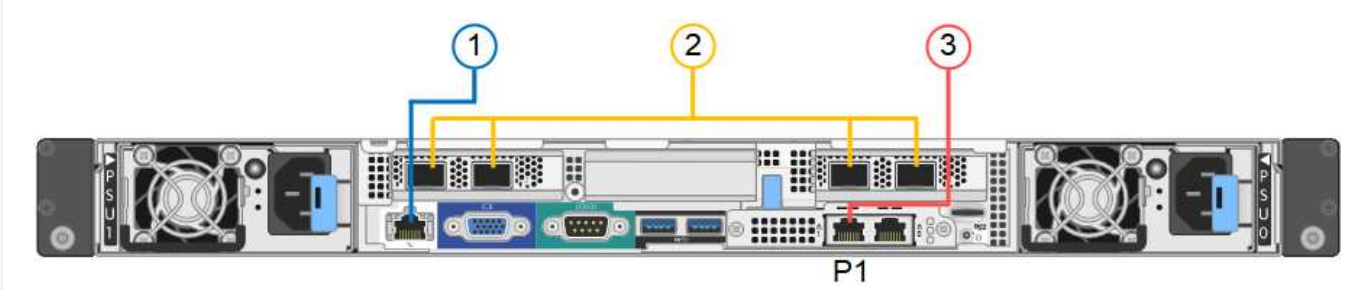

SG1000 포트 연결:

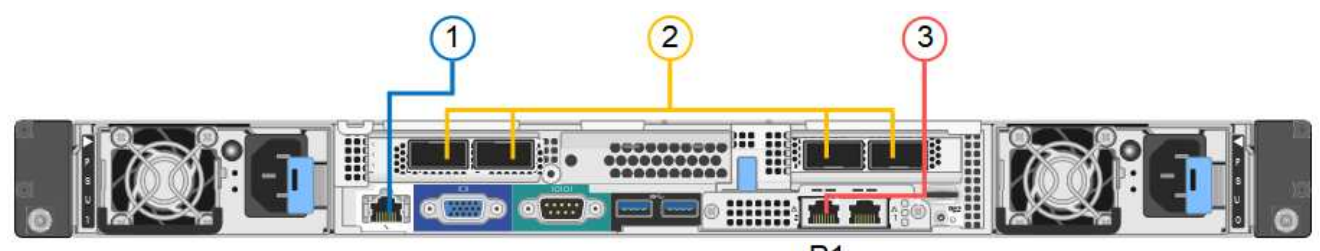

 $P<sub>1</sub>$ 

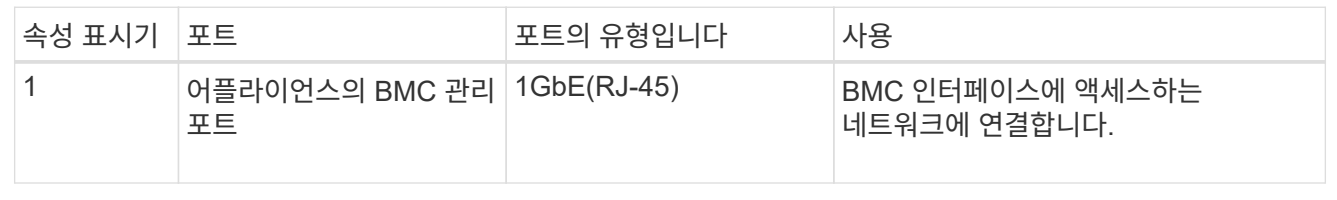

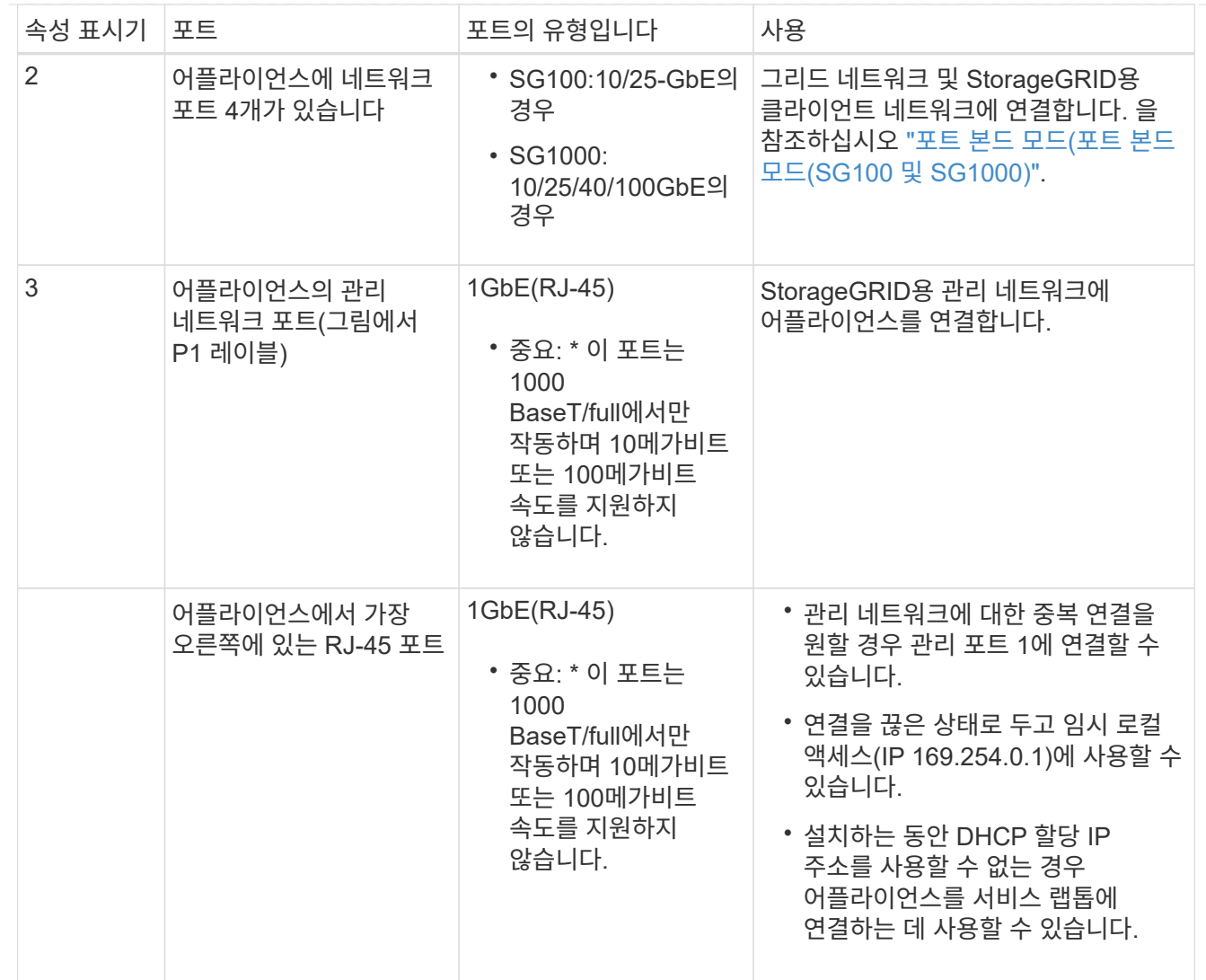

단계

1. 이더넷 케이블을 사용하여 어플라이언스의 BMC 관리 포트를 관리 네트워크에 연결합니다.

이 연결은 선택 사항이지만 지원을 원활하게 하는 것이 좋습니다.

2. TwinAx 케이블이나 광 케이블과 트랜시버를 사용하여 어플라이언스의 네트워크 포트를 해당 네트워크 스위치에 연결합니다.

하드웨어 및 링크 속도에 필요한 장비는 다음 표를 참조하십시오.

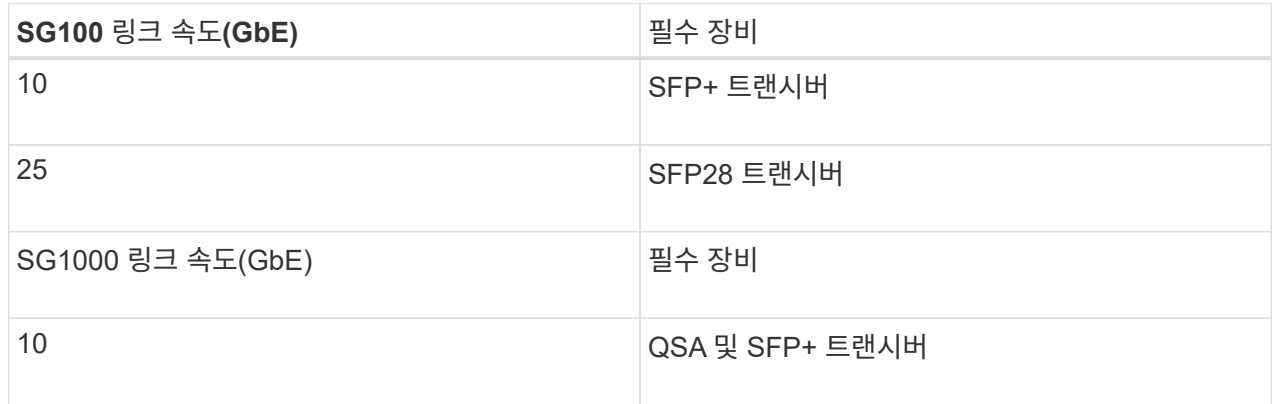

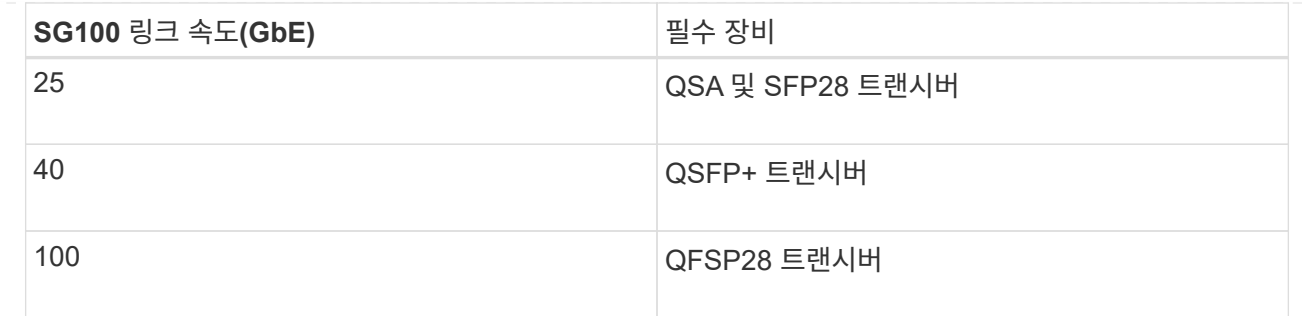

- 포트 속도 옵션으로 자동 협상을 지원하는 모델에서 고정 포트 본딩 모드를 선택한 경우 StorageGRID 그리드 네트워크 전용 포트를 클라이언트 네트워크 전용 포트와 다른 속도로 실행할 수 있습니다.
- 포트 속도 옵션으로 Autonegotiate를 지원하지 않는 모델에서는 4개의 네트워크 포트 모두 동일한 링크 속도를 사용해야 합니다.
- 고정 포트 결합 모드(기본값)를 사용하려는 경우 표 에 나와 있는 대로 포트를 StorageGRID 그리드 및 클라이언트 네트워크에 연결합니다.

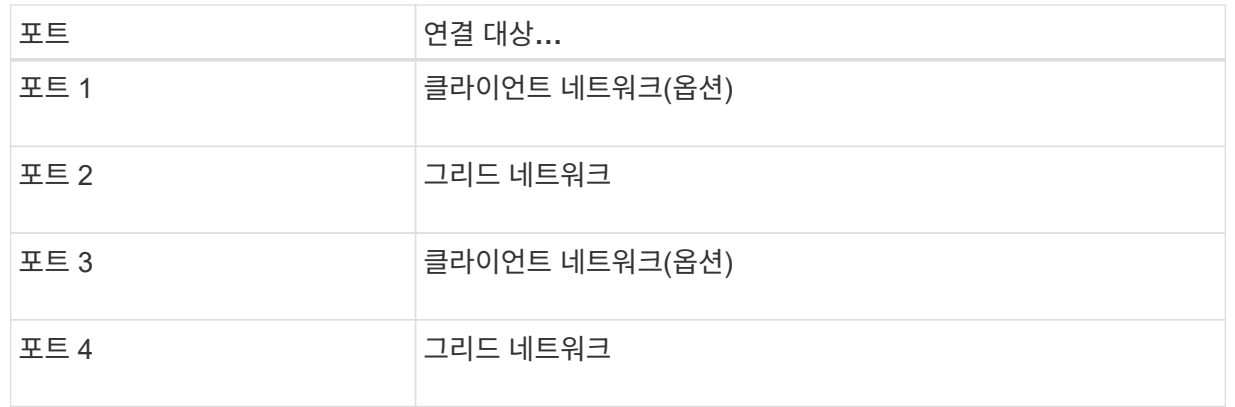

- Aggregate 포트 결합 모드를 사용하려는 경우 하나 이상의 네트워크 포트를 하나 이상의 스위치에 연결합니다. 단일 장애 지점이 발생하지 않도록 4개 포트 중 2개 이상을 연결해야 합니다. 단일 LACP 결합에 둘 이상의 스위치를 사용하는 경우 스위치는 MLAG 또는 동급 스위치를 지원해야 합니다.
- 3. StorageGRID용 관리 네트워크를 사용하려는 경우 이더넷 케이블을 사용하여 어플라이언스의 관리 네트워크 포트를 관리 네트워크에 연결합니다.

#### **SG5700**입니다

두 컨트롤러를 서로 연결하고, 각 컨트롤러의 관리 포트를 연결한 다음, E5500SG 컨트롤러의 10/25-GbE 포트를 그리드 네트워크 및 StorageGRID용 선택적 클라이언트 네트워크에 연결합니다.

시작하기 전에

- 제품에 포함된 다음 품목을 개봉했습니다.
	- 전원 코드 2개
	- 컨트롤러의 FC 인터커넥트 포트에 대한 광 케이블 2개.
	- 10GbE 또는 16Gbps FC를 지원하는 SFP+ 트랜시버 8개 트랜시버는 두 컨트롤러의 상호 연결 포트 2개와 E700SG 컨트롤러의 10/25-GbE 네트워크 포트 4개와 함께 사용할 수 있습니다. 단, 네트워크 포트에서 10GbE 링크 속도를 사용하려는 경우에는 가능합니다.
- 다음 품목은 제품에 포함되어 있지 않습니다.
	- 사용하려는 10/25-GbE 포트에 대해 1-4개의 광 케이블을 사용합니다.

◦ 25-GbE 링크 속도를 사용하려는 경우 SFP28 트랜시버 1~4개

◦ 관리 포트 연결용 이더넷 케이블

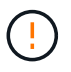

\* 레이저 방사선에 노출될 위험 \* - SFP 트랜시버를 분해하거나 제거하지 마십시오. 레이저 방사선에 노출될 수 있습니다.

#### 이 작업에 대해

이 그림은 SG5760 및 SG5760X의 컨트롤러 2개와 E2800 시리즈 스토리지 컨트롤러 위쪽 및 E5500SG 컨트롤러 맨 아래에 있는 컨트롤러 2개를 보여 줍니다. SG5712 및 SG5712X에서는 E2800 시리즈 스토리지 컨트롤러를 후면에서 볼 때 E5500SG 컨트롤러의 왼쪽에 연결합니다.

SG5760 연결:

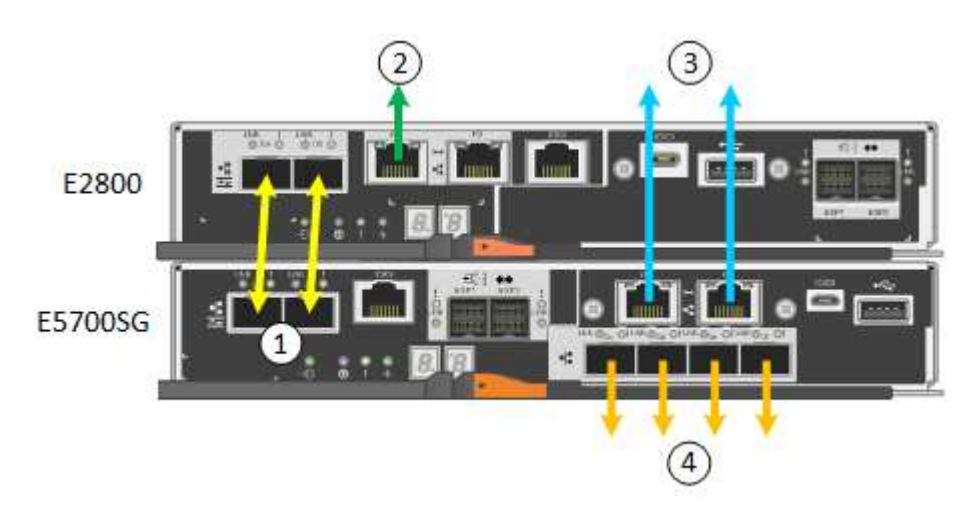

SG5760X 연결:

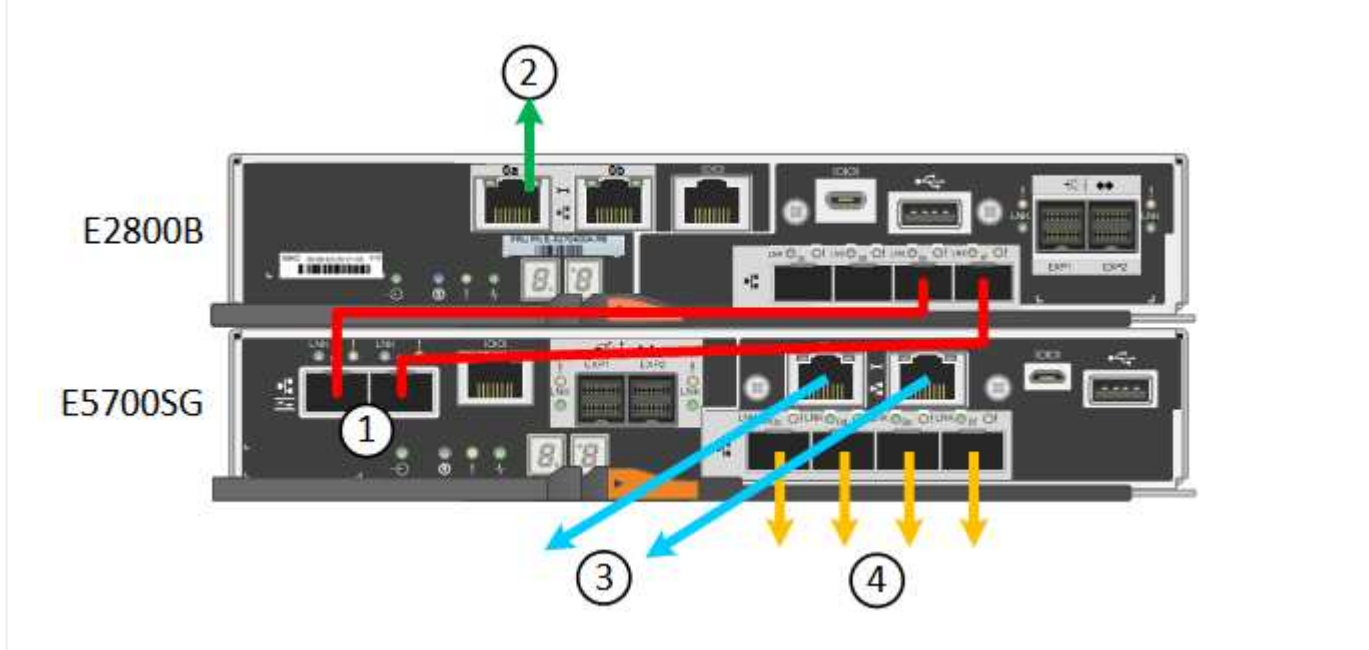

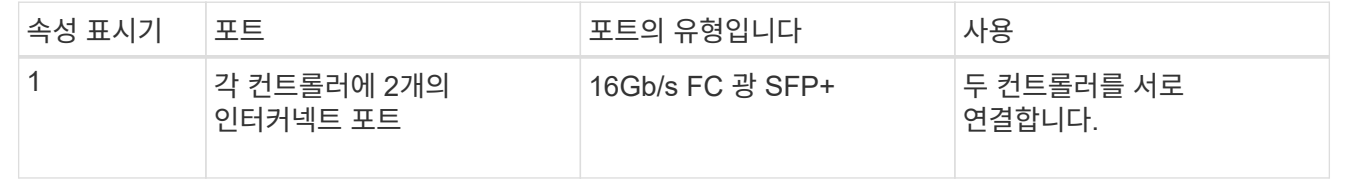

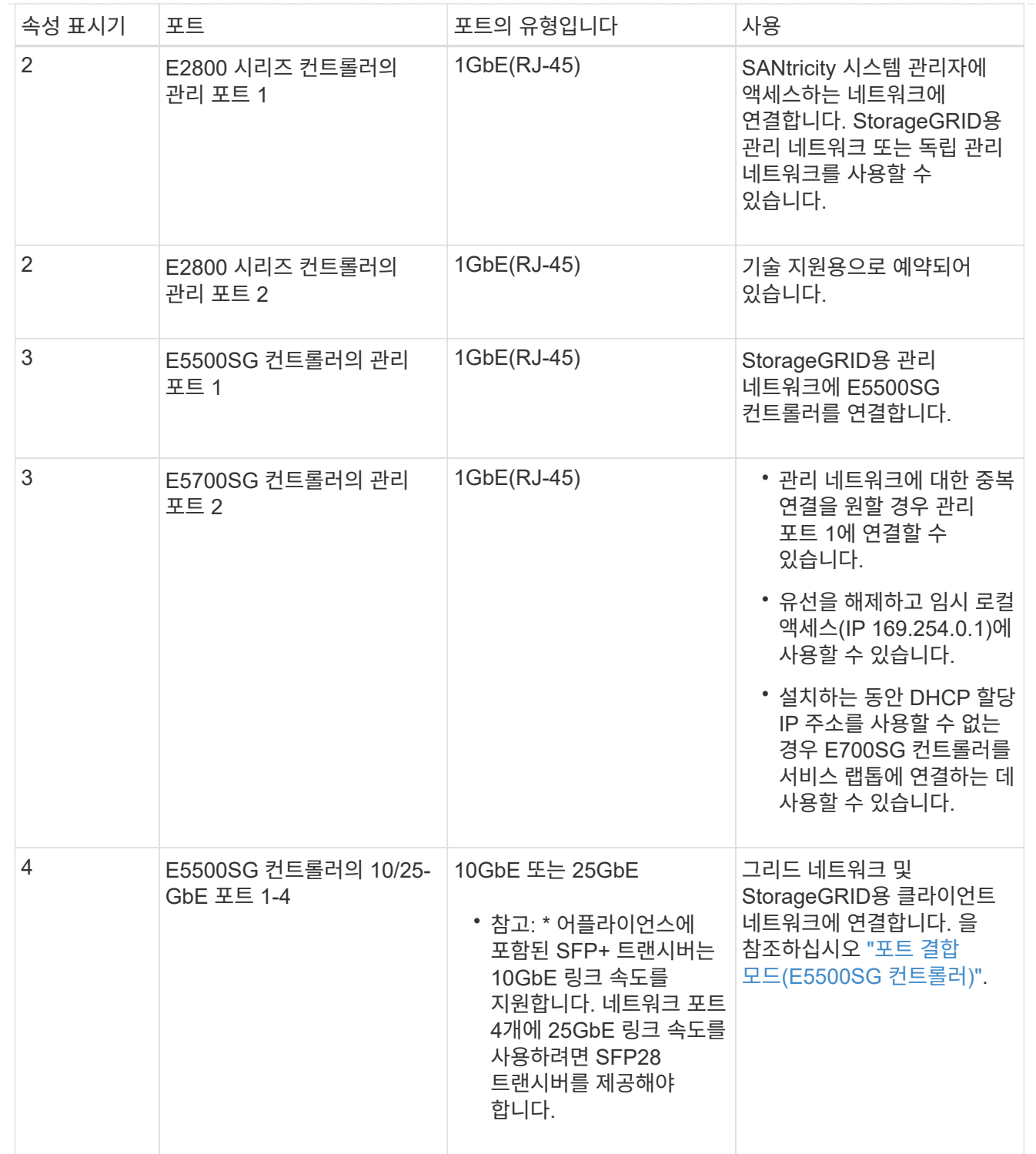

단계

1. 광 케이블 2개와 SFP+ 트랜시버 8개 중 4개를 사용하여 E2800 컨트롤러를 E5500SG 컨트롤러에 연결합니다.

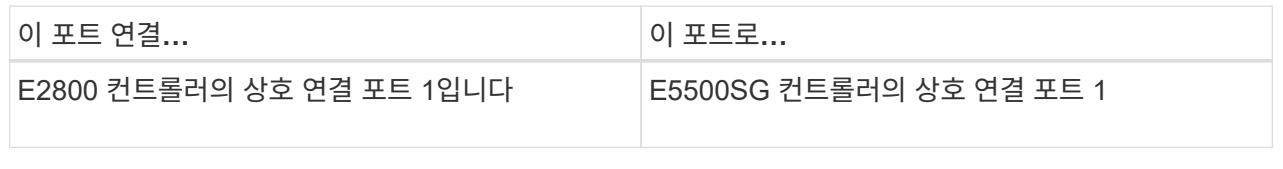

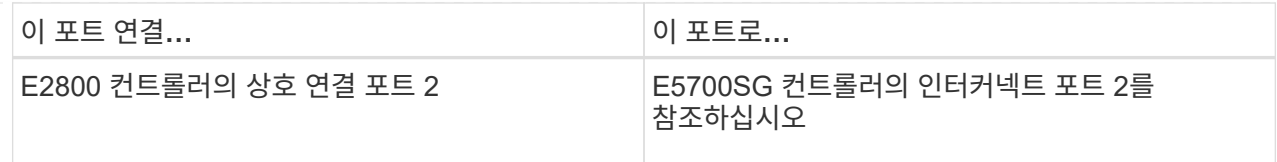

2. SANtricity System Manager를 사용하려면 이더넷 케이블을 사용하여 E2800 컨트롤러(왼쪽의 RJ-45 포트 )의 관리 포트 1(P1)을 SANtricity System Manager용 관리 네트워크에 연결합니다.

E2800 컨트롤러(오른쪽의 RJ-45 포트)에서 관리 포트 2(P2)를 사용하지 마십시오. 이 포트는 기술 지원을 위해 예약되어 있습니다.

3. StorageGRID용 관리 네트워크를 사용하려는 경우 이더넷 케이블을 사용하여 E5500SG 컨트롤러(왼쪽의 RJ-45 포트)의 관리 포트 1을 관리 네트워크에 연결합니다.

관리 네트워크에 대해 액티브-백업 네트워크 연결 모드를 사용하려는 경우 이더넷 케이블을 사용하여 E700SG 컨트롤러(오른쪽의 RJ-45 포트)의 관리 포트 2를 관리 네트워크에 연결합니다.

4. 광 케이블과 SFP+ 또는 SFP28 트랜시버를 사용하여 E5500SG 컨트롤러의 10/25-GbE 포트를 해당 네트워크 스위치에 연결합니다.

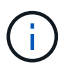

10GbE 링크 속도를 사용하려는 경우 SFP+ 트랜시버를 설치합니다. 25GbE 링크 속도를 사용하려는 경우 SFP28 트랜시버를 설치합니다.

- 포트 속도 옵션으로 자동 협상을 지원하는 모델에서 고정 포트 본딩 모드를 선택한 경우 StorageGRID 그리드 네트워크 전용 포트를 클라이언트 네트워크 전용 포트와 다른 속도로 실행할 수 있습니다.
- 포트 속도 옵션으로 Autonegotiate를 지원하지 않는 모델에서는 4개의 네트워크 포트 모두 동일한 링크 속도를 사용해야 합니다.
- 고정 포트 결합 모드(기본값)를 사용하려는 경우 표 에 나와 있는 대로 포트를 StorageGRID 그리드 및 클라이언트 네트워크에 연결합니다.

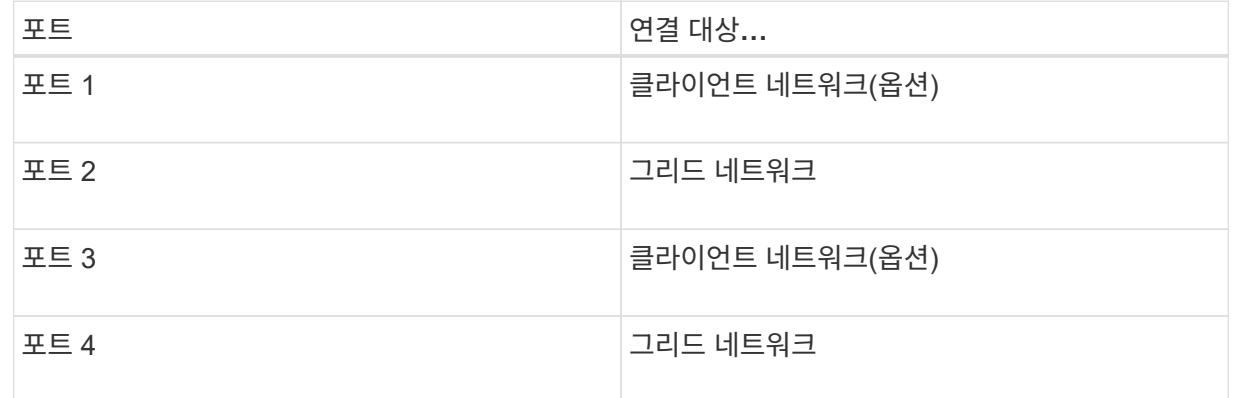

◦ Aggregate 포트 결합 모드를 사용하려는 경우 하나 이상의 네트워크 포트를 하나 이상의 스위치에 연결합니다. 단일 장애 지점이 발생하지 않도록 4개 포트 중 2개 이상을 연결해야 합니다. 단일 LACP 결합에 둘 이상의 스위치를 사용하는 경우 스위치는 MLAG 또는 동급 스위치를 지원해야 합니다.

#### **SG6000** 을 참조하십시오

스토리지 컨트롤러를 SG6000-CN 컨트롤러에 연결하고, 세 컨트롤러 모두의 관리 포트를 연결하고, SG6000-CN 컨트롤러의 네트워크 포트를 StorageGRID용 그리드 네트워크 및 선택적 클라이언트 네트워크에 연결합니다.

시작하기 전에

- 스토리지 컨트롤러 2개를 SG6000-CN 컨트롤러에 연결하기 위해 어플라이언스와 함께 제공된 광 케이블 4개가 있습니다.
- 관리 포트를 연결하기 위한 RJ-45 이더넷 케이블(최소 4개)이 있습니다.
- 네트워크 포트에 대한 다음 옵션 중 하나가 있습니다. 이러한 품목은 제품에는 제공되지 않습니다.
	- 4개의 네트워크 포트를 연결하기 위한 TwinAx 케이블 1-4개.
	- 포트에 광 케이블을 사용하려는 경우 SFP+ 또는 SFP28 트랜시버 1~4개

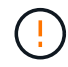

\* 레이저 방사선에 노출될 위험 \* - SFP 트랜시버를 분해하거나 제거하지 마십시오. 레이저 방사선에 노출될 수 있습니다.

이 작업에 대해

다음 그림은 SG6060 및 SG6060X 어플라이언스의 컨트롤러 3개와 SG6000-CN 컴퓨팅 컨트롤러가 상단에, E2800 스토리지 컨트롤러 2개가 아래쪽에 있는 모습입니다. SG6060은 E2800A 컨트롤러를 사용하고 SG6060X는 E2800B 컨트롤러를 사용합니다.

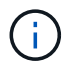

E2800 컨트롤러의 두 버전은 상호 연결 포트의 위치를 제외하고 동일한 사양과 기능을 제공합니다.

 $\left( \ \ \right)$ 

E2800A 및 E2800B 컨트롤러를 동일한 어플라이언스에서 사용하지 마십시오.

SG6060 연결:

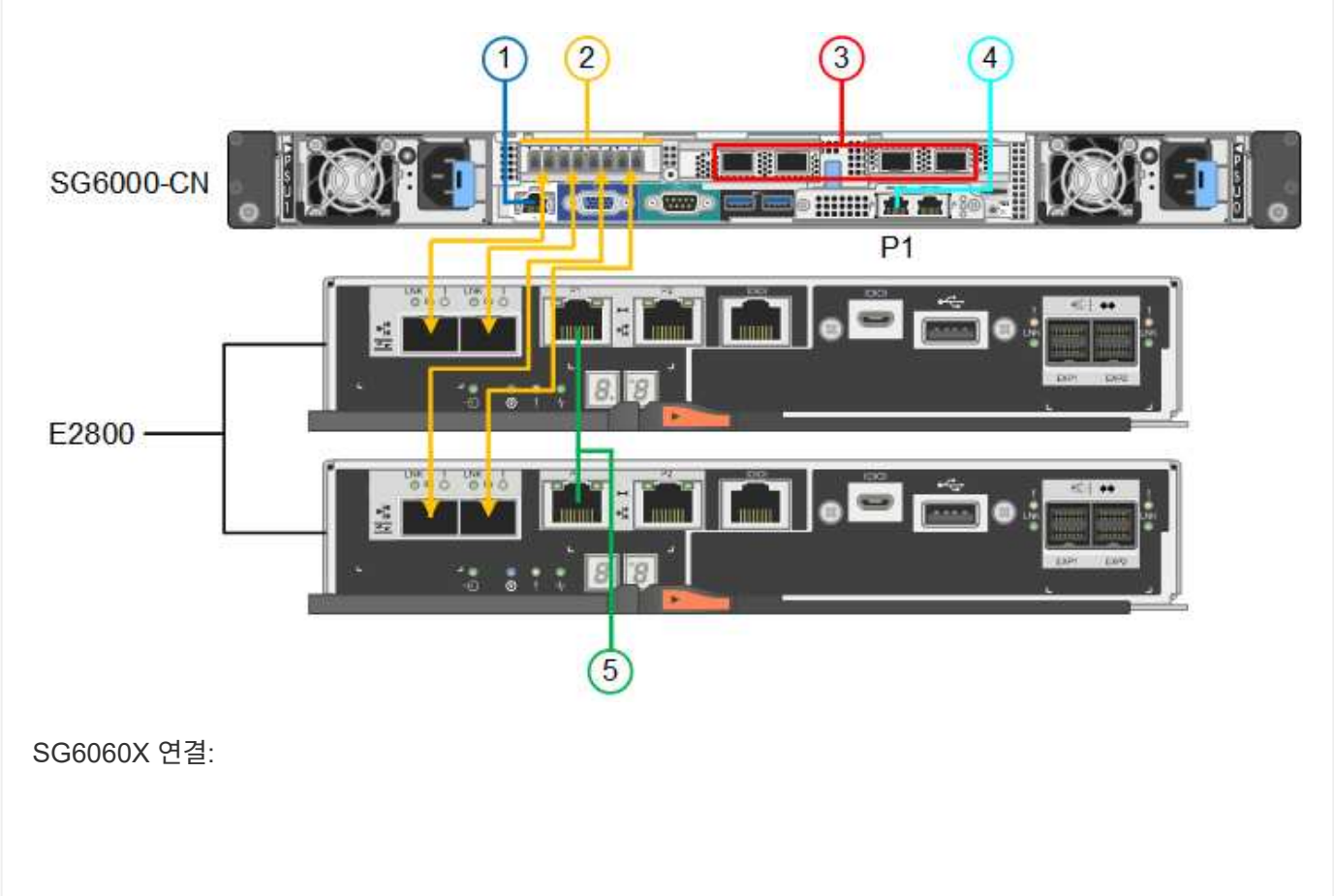

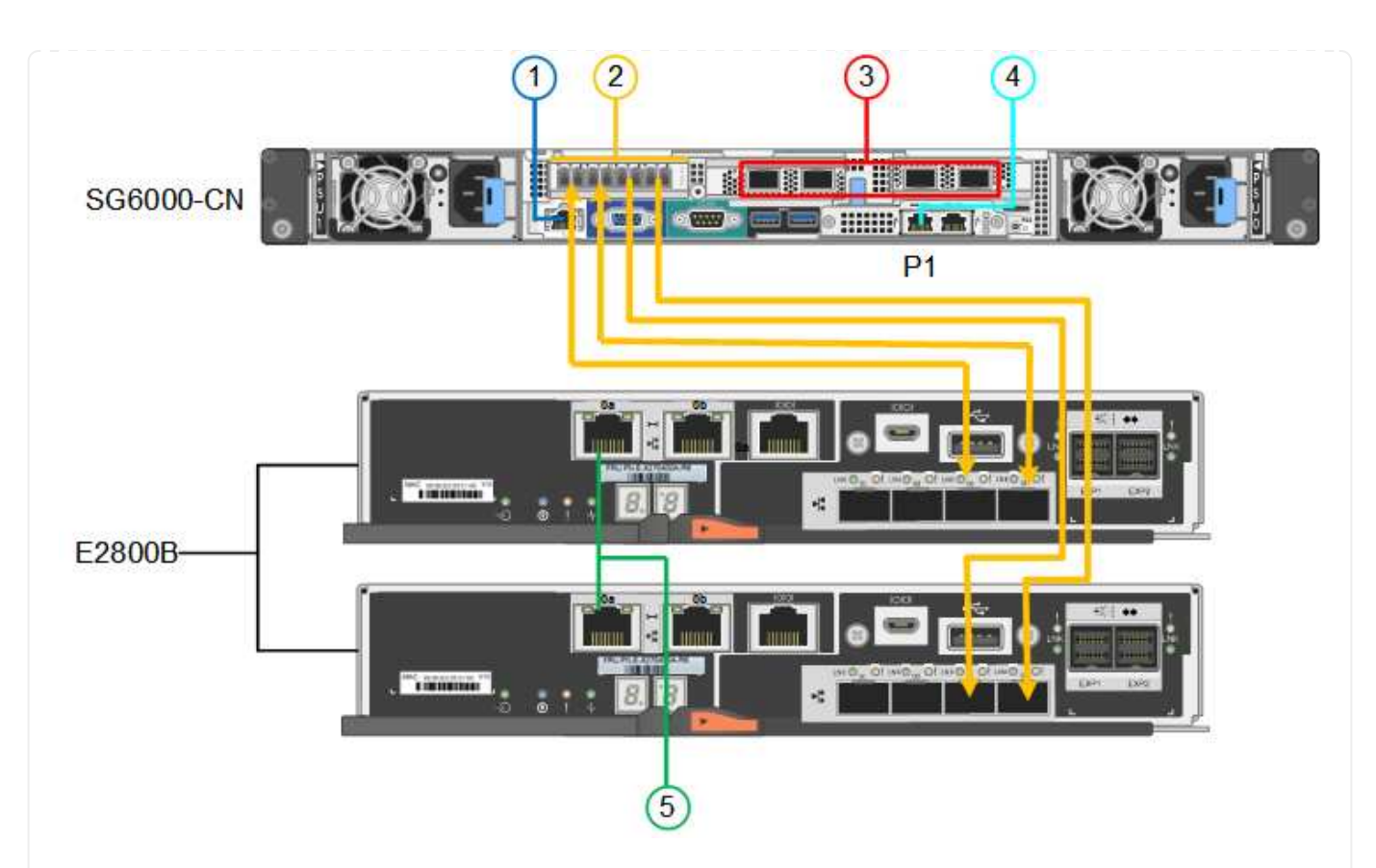

다음 그림은 SGF6024 어플라이언스에 있는 3개의 컨트롤러와 SG6000-CN 컴퓨팅 컨트롤러가 상단에 있고 두 개의 EF570 스토리지 컨트롤러가 컴퓨팅 컨트롤러 아래에 나란히 표시되어 있습니다.

SGF6024 연결:

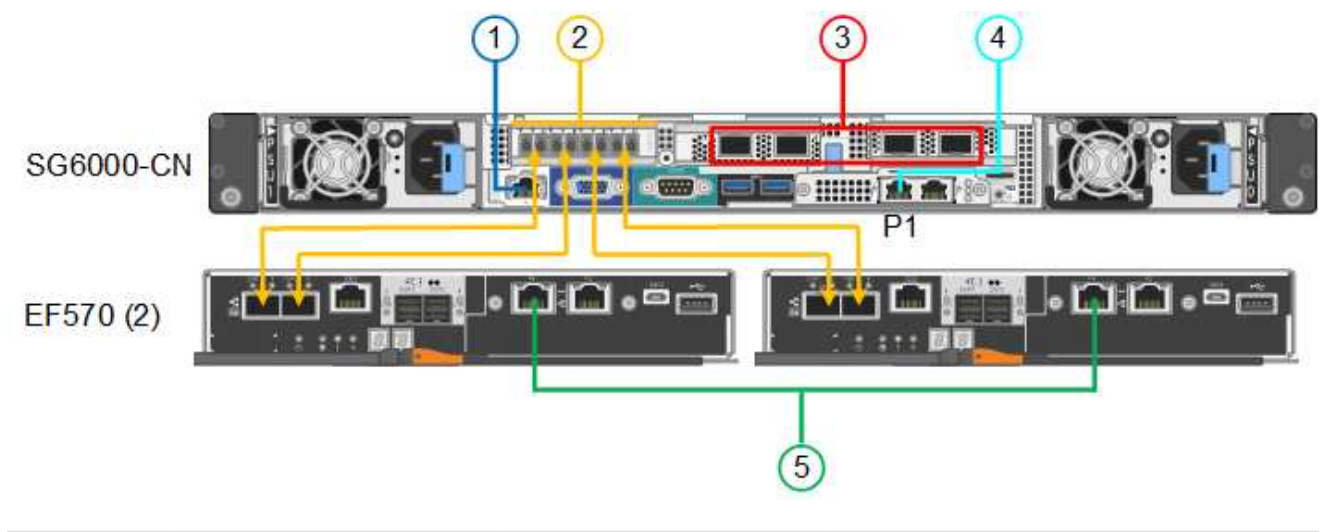

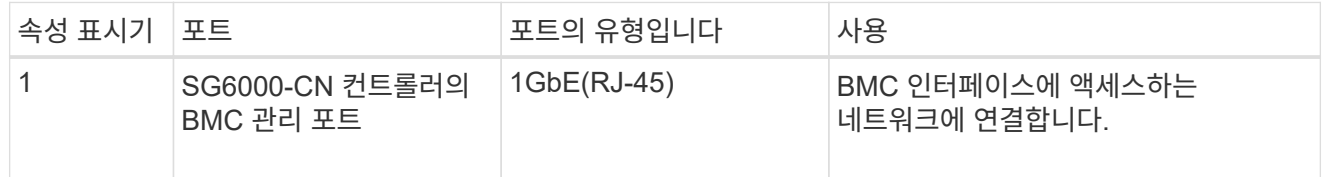

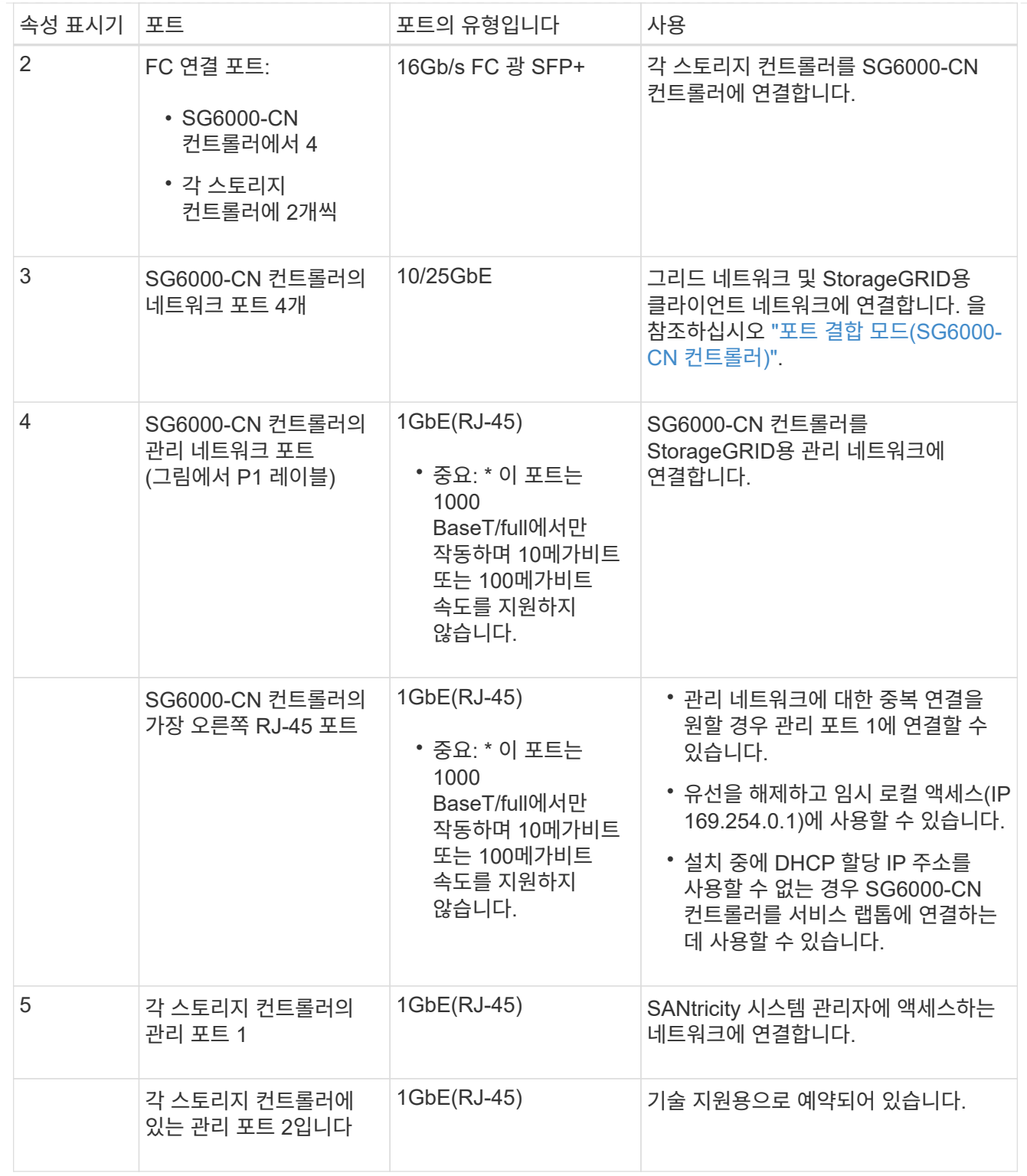

단계

1. 이더넷 케이블을 사용하여 SG6000-CN 컨트롤러의 BMC 관리 포트를 관리 네트워크에 연결합니다.

이 연결은 선택 사항이지만 지원을 원활하게 하는 것이 좋습니다.

- 2. 스토리지 컨트롤러의 4개의 광 케이블과 4개의 SFP+ 트랜시버를 사용하여 각 스토리지 컨트롤러의 FC 포트 2개를 SG6000-CN 컨트롤러의 FC 포트에 연결합니다.
- 3. TwinAx 케이블 또는 광 케이블과 SFP+ 또는 SFP28 트랜시버를 사용하여 SG6000-CN 컨트롤러의

네트워크 포트를 해당 네트워크 스위치에 연결합니다.

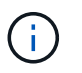

10GbE 링크 속도를 사용하려는 경우 SFP+ 트랜시버를 설치합니다. 25GbE 링크 속도를 사용하려는 경우 SFP28 트랜시버를 설치합니다.

- 포트 속도 옵션으로 자동 협상을 지원하는 모델에서 고정 포트 본딩 모드를 선택한 경우 StorageGRID 그리드 네트워크 전용 포트를 클라이언트 네트워크 전용 포트와 다른 속도로 실행할 수 있습니다.
- 포트 속도 옵션으로 Autonegotiate를 지원하지 않는 모델에서는 4개의 네트워크 포트 모두 동일한 링크 속도를 사용해야 합니다.
- 고정 포트 결합 모드(기본값)를 사용하려는 경우 표 에 나와 있는 대로 포트를 StorageGRID 그리드 및 클라이언트 네트워크에 연결합니다.

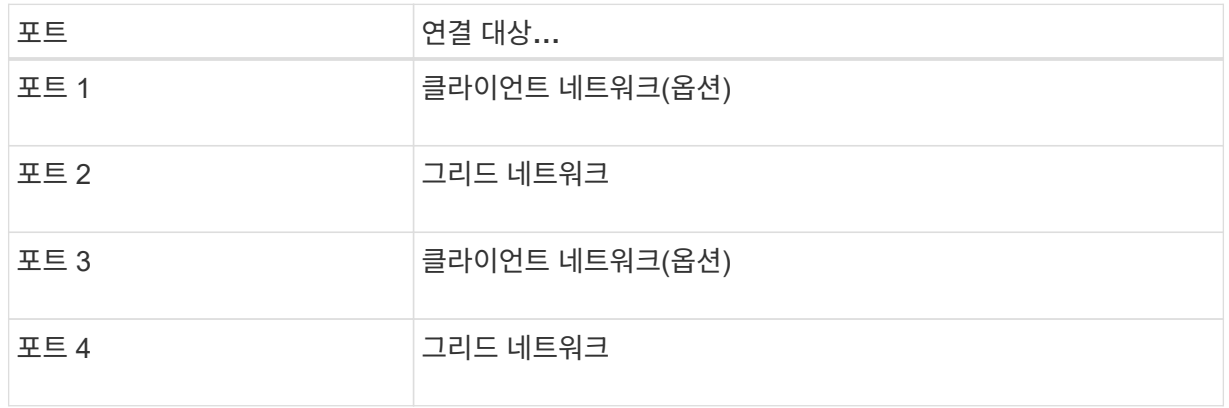

- Aggregate 포트 결합 모드를 사용하려는 경우 하나 이상의 네트워크 포트를 하나 이상의 스위치에 연결합니다. 단일 장애 지점이 발생하지 않도록 4개 포트 중 2개 이상을 연결해야 합니다. 단일 LACP 결합에 둘 이상의 스위치를 사용하는 경우 스위치는 MLAG 또는 동급 스위치를 지원해야 합니다.
- 4. StorageGRID용 관리 네트워크를 사용하려는 경우 이더넷 케이블을 사용하여 SG6000-CN 컨트롤러의 관리 네트워크 포트를 관리 네트워크에 연결합니다.
- 5. SANtricity 시스템 관리자용 관리 네트워크를 사용하려면 이더넷 케이블을 사용하여 각 스토리지 컨트롤러 (왼쪽의 RJ-45 포트)의 관리 포트 1(P1)을 SANtricity 시스템 관리자용 관리 네트워크에 연결합니다.

스토리지 컨트롤러(오른쪽의 RJ-45 포트)에서 관리 포트 2(P2)를 사용하지 마십시오. 이 포트는 기술 지원을 위해 예약되어 있습니다.

#### **SG6100**

어플라이언스의 관리 포트를 서비스 랩톱에 연결하고 어플라이언스의 네트워크 포트를 그리드 네트워크 및 StorageGRID용 클라이언트 네트워크 옵션에 연결합니다.

#### 시작하기 전에

- 관리 포트를 연결하기 위한 RJ-45 이더넷 케이블이 있습니다.
- 네트워크 포트에 대한 다음 옵션 중 하나가 있습니다. 이러한 품목은 제품에는 제공되지 않습니다.
	- 4개의 네트워크 포트를 연결하기 위한 TwinAx 케이블 1-4개.
	- 포트에 광 케이블을 사용하려는 경우 SFP+ 또는 SFP28 트랜시버 1~4개

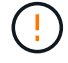

\* 레이저 방사선에 노출될 위험 \* - SFP 트랜시버를 분해하거나 제거하지 마십시오. 레이저 방사선에 노출될 수 있습니다.

#### 이 작업에 대해

다음 그림은 SGF6112 뒷면의 포트를 보여줍니다.

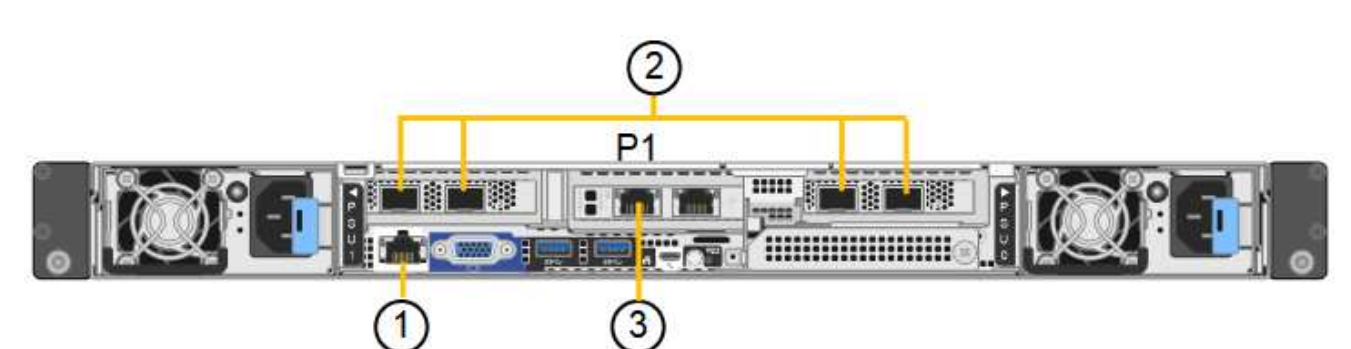

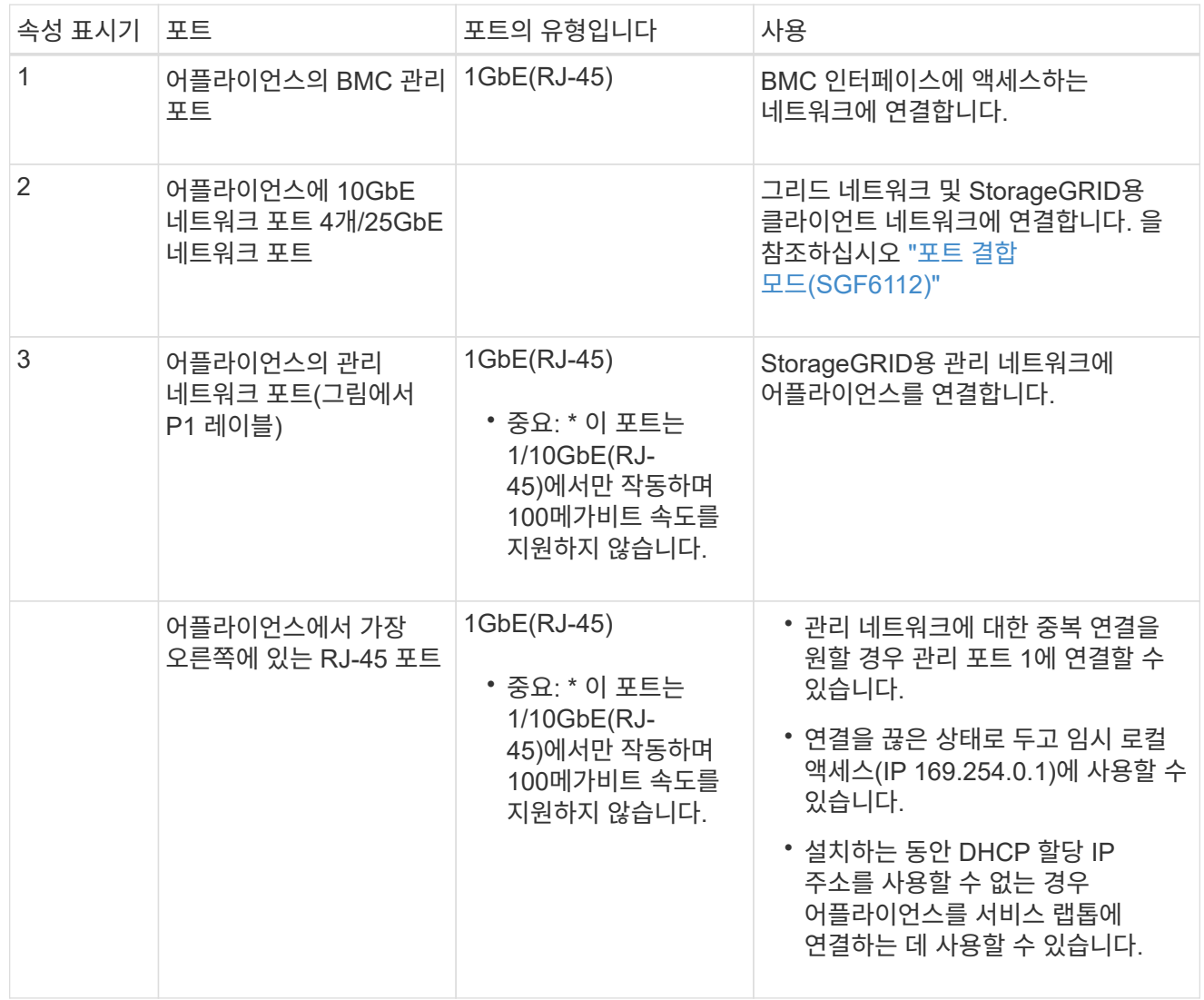

단계

1. 이더넷 케이블을 사용하여 어플라이언스의 BMC 관리 포트를 관리 네트워크에 연결합니다.

이 연결은 선택 사항이지만 지원을 원활하게 하는 것이 좋습니다.

2. TwinAx 케이블이나 광 케이블과 트랜시버를 사용하여 어플라이언스의 네트워크 포트를 해당 네트워크 스위치에 연결합니다.
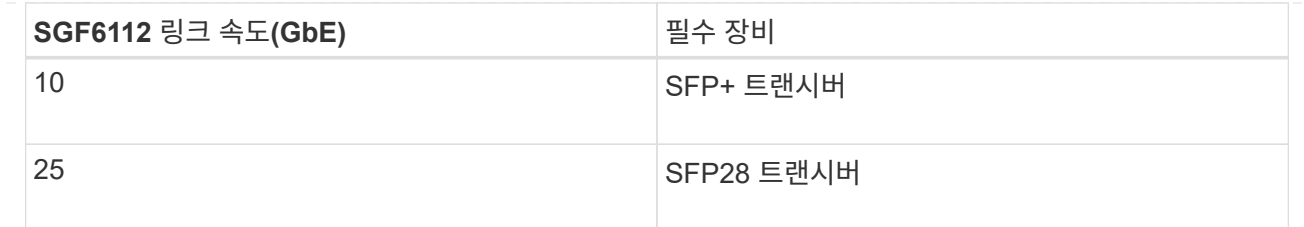

- 포트 속도 옵션으로 자동 협상을 지원하는 모델에서 고정 포트 본딩 모드를 선택한 경우 StorageGRID 그리드 네트워크 전용 포트를 클라이언트 네트워크 전용 포트와 다른 속도로 실행할 수 있습니다.
- 포트 속도 옵션으로 Autonegotiate를 지원하지 않는 모델에서는 4개의 네트워크 포트 모두 동일한 링크 속도를 사용해야 합니다.
- 고정 포트 결합 모드(기본값)를 사용하려는 경우 표 에 나와 있는 대로 포트를 StorageGRID 그리드 및 클라이언트 네트워크에 연결합니다.

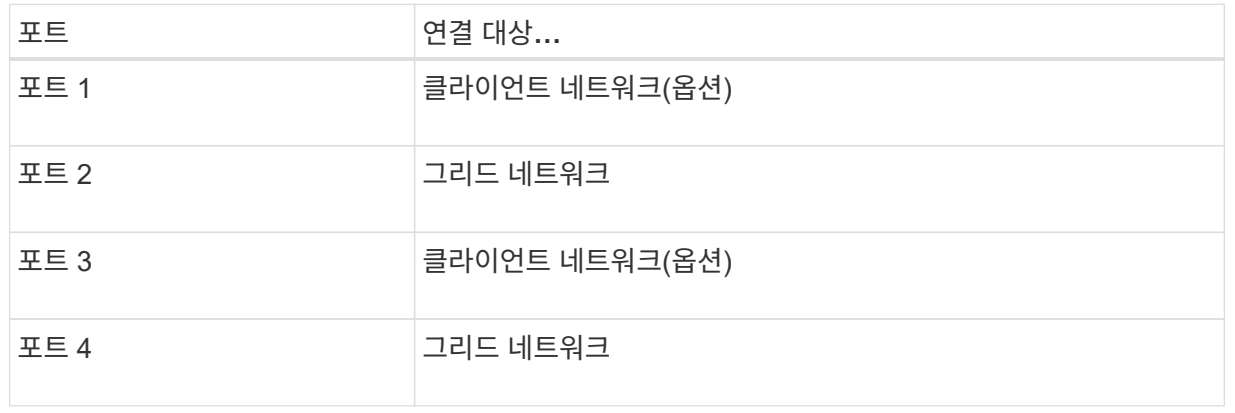

- Aggregate 포트 결합 모드를 사용하려는 경우 하나 이상의 네트워크 포트를 하나 이상의 스위치에 연결합니다. 단일 장애 지점이 발생하지 않도록 4개 포트 중 2개 이상을 연결해야 합니다. 단일 LACP 결합에 둘 이상의 스위치를 사용하는 경우 스위치는 MLAG 또는 동급 스위치를 지원해야 합니다.
- 3. StorageGRID용 관리 네트워크를 사용하려는 경우 이더넷 케이블을 사용하여 어플라이언스의 관리 네트워크 포트를 관리 네트워크에 연결합니다.

# 전원 코드를 연결하고 전원을 공급합니다

네트워크 케이블을 연결한 후 어플라이언스, 컨트롤러 또는 확장 쉘프에 전원을 공급할 준비가 되었습니다.

#### **SG100** 및 **SG1000**입니다

단계

- 1. 전원 코드를 제품에 있는 두 개의 전원 공급 장치에 각각 연결합니다.
- 2. 이 두 개의 전원 코드를 캐비닛이나 랙에 있는 두 개의 서로 다른 PDU(Power Distribution Unit)에 연결합니다.
- 3. 제품 앞면에 있는 전원 단추가 현재 파란색으로 켜져 있지 않으면 버튼을 눌러 제품의 전원을 켭니다.

전원을 켜는 동안 전원 단추를 다시 누르지 마십시오.

- 4. 오류가 발생하면 문제를 해결하십시오.
- 5. 분리한 경우 전면 베젤을 제품에 장착합니다.

**SG5700**입니다

시작하기 전에

전원을 연결하기 전에 두 제품의 전원 스위치를 모두 꺼야 합니다.

\* 감전 위험 \* — 전원 코드를 연결하기 전에 제품의 두 전원 스위치가 꺼져 있는지 확인하십시오.

단계

 $\left(\begin{array}{c} 1 \end{array}\right)$ 

1. 제품의 전원 스위치 2개가 꺼져 있는지 확인하십시오.

- 2. 전원 코드 2개를 제품에 연결합니다.
- 3. 2개의 전원 코드를 캐비닛이나 랙의 서로 다른 PDU(Power Distribution Unit)에 연결합니다.
- 4. 제품의 전원 스위치 2개를 켜십시오.
	- 전원을 켜는 동안 전원 스위치를 끄지 마십시오.
	- 팬이 처음 시작될 때 매우 시끄럽습니다. 시동 중 큰 소음이 정상입니다.
- 5. 컨트롤러가 부팅된 후 7개의 세그먼트 디스플레이를 확인합니다.

**SG6000** 을 참조하십시오

#### 단계

1. 스토리지 컨트롤러 쉘프의 두 컨트롤러가 모두 꺼져 있는지 확인합니다.

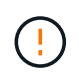

\* 감전 위험 \* — 전원 코드를 연결하기 전에 두 스토리지 컨트롤러 각각에 대한 전원 스위치가 꺼져 있는지 확인하십시오.

2. 확장 쉘프가 있는 경우, IOM 전원 스위치가 모두 꺼져 있는지 확인합니다.

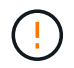

\* 감전 위험 \* — 전원 코드를 연결하기 전에 각 확장 셸프에 대한 2개의 전원 스위치가 꺼져 있는지 확인하십시오.

- 3. SG6000-CN 컨트롤러의 2개의 전원 공급 장치 각각에 전원 코드를 연결합니다.
- 4. 이 두 개의 전원 코드를 캐비닛이나 랙에 있는 두 개의 서로 다른 PDU(Power Distribution Unit)에 연결합니다.
- 5. 스토리지 컨트롤러 쉘프에 있는 2개의 전원 공급 장치 각각에 전원 코드를 연결합니다.
- 6. 확장 선반이 있는 경우 각 확장 선반의 2개의 전원 공급 장치 각각에 전원 코드를 연결합니다.
- 7. 각 스토리지 쉘프(확장 쉘프 옵션 포함)의 전원 코드 2개를 캐비닛 또는 랙에 있는 서로 다른 PDU 2개에 연결합니다.
- 8. SG6000-CN 컨트롤러 앞면에 있는 전원 단추가 현재 파란색으로 켜져 있지 않으면 단추를 눌러 컨트롤러 전원을 켭니다.

전원을 켜는 동안 전원 단추를 다시 누르지 마십시오.

- 9. 스토리지 컨트롤러 쉘프 뒷면에 있는 2개의 전원 스위치를 켭니다. 확장 쉘프가 있는 경우, 각 쉘프에 대해 2개의 전원 스위치를 켜십시오.
	- 전원을 켜는 동안 전원 스위치를 끄지 마십시오.
	- 스토리지 컨트롤러 쉘프와 옵션 확장 쉘프 의 팬은 처음 시작할 때 매우 클 수 있습니다. 시동 중 큰 소음이 정상입니다.
- 10. 구성 요소가 부팅된 후 상태를 확인합니다.
	- 각 스토리지 컨트롤러 후면에 있는 7개 세그먼트 디스플레이를 확인합니다. 자세한 내용은 부팅 상태 코드 보기에 대한 문서를 참조하십시오.
	- SG6000-CN 컨트롤러 앞면의 전원 단추가 켜져 있는지 확인합니다.

11. 오류가 발생하면 문제를 해결하십시오.

12. 전면 베젤을 분리한 경우 SG6000-CN 컨트롤러에 연결합니다.

#### **SG6100**

단계

- 1. 전원 코드를 제품에 있는 두 개의 전원 공급 장치에 각각 연결합니다.
- 2. 이 두 개의 전원 코드를 캐비닛이나 랙에 있는 두 개의 서로 다른 PDU(Power Distribution Unit)에 연결합니다.
- 3. SG6100-CN 제품 앞면의 전원 단추가 파란색으로 켜져 있지 않으면 버튼을 눌러 제품의 전원을 켜십시오.

전원을 켜는 동안 전원 단추를 다시 누르지 마십시오.

전원 공급 장치의 LED가 깜박이지 않고 녹색으로 켜져야 합니다.

- 4. 오류가 발생하면 문제를 해결하십시오.
- 5. 분리한 경우 전면 베젤을 제품에 장착합니다.

#### 관련 정보

#### ["](#page-110-0)[상태](#page-110-0) [표시기를](#page-110-0) [봅니다](#page-110-0)["](#page-110-0)

<span id="page-110-0"></span>상태 표시기 및 코드를 봅니다

어플라이언스 및 컨트롤러에는 어플라이언스 구성 요소의 상태를 확인하는 데 도움이 되는 표시등이 포함되어 있습니다.

# **SG100** 및 **SG1000**입니다

이 제품에는 어플라이언스 컨트롤러 및 2개의 SSD의 상태를 확인하는 데 도움이 되는 표시등이 포함되어 있습니다.

- [제품](#page-111-0) [표시](#page-111-0)[등](#page-111-0) [및](#page-111-0) [버](#page-111-0)튼
- [일반](#page-111-1) [부팅](#page-111-1) [코](#page-111-1)[드](#page-111-1)
- [SSD](#page-112-0) [표시](#page-112-0)등

이 정보를 사용하여 도움을 받으십시오 ["SG100](#page-183-0) [및](#page-183-0) [SG1000](#page-183-0) [하드웨어](#page-183-0) [설치](#page-183-0) [문제를](#page-183-0) [해결합니다](#page-183-0)["](#page-183-0).

<span id="page-111-0"></span>제품 표시등 및 버튼

다음 그림은 SG100 및 SG1000의 상태 표시기와 단추를 보여 줍니다.

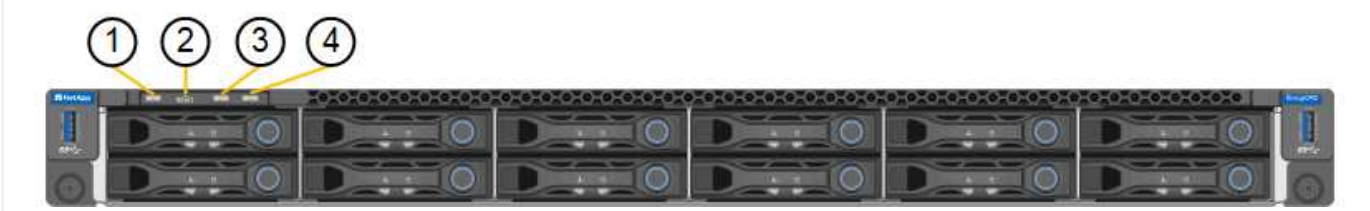

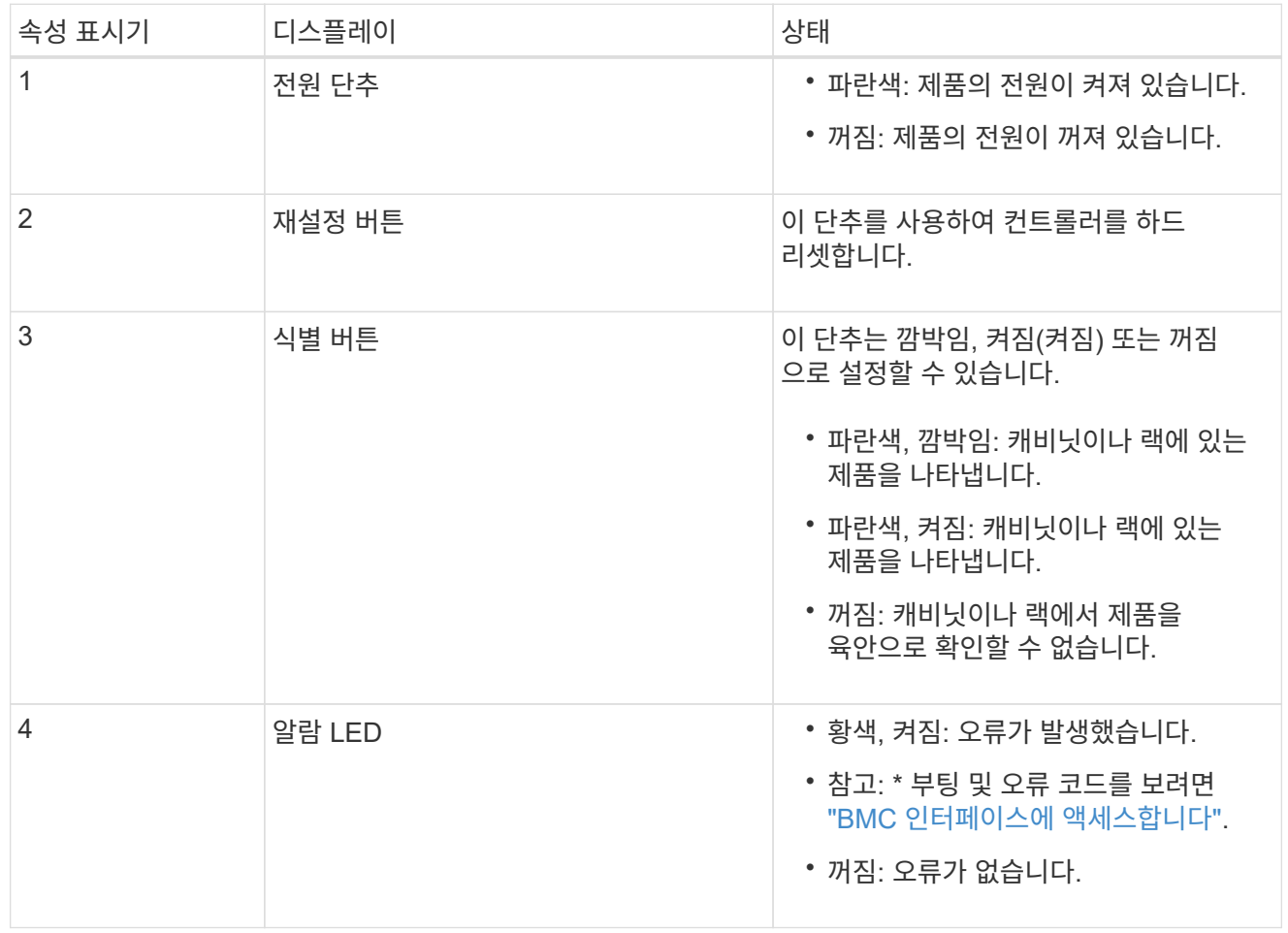

### <span id="page-111-1"></span>일반 부팅 코드

부팅하거나 제품을 하드 리셋한 후 다음과 같은 현상이 발생합니다.

- 1. BMC(베이스보드 관리 컨트롤러)는 발생한 오류를 포함하여 부팅 순서의 코드를 기록합니다.
- 2. 전원 단추가 켜집니다.
- 3. 부팅 중에 오류가 발생하면 알람 LED가 켜집니다.

부팅 및 오류 코드를 보려면 ["BMC](#page-159-0) 인터페[이스에](#page-159-0) [액세스합니다](#page-159-0)[".](#page-159-0)

### <span id="page-112-0"></span>**SSD** 표시등

다음 그림에서는 SG100 및 SG1000의 SSD 표시등을 보여 줍니다.

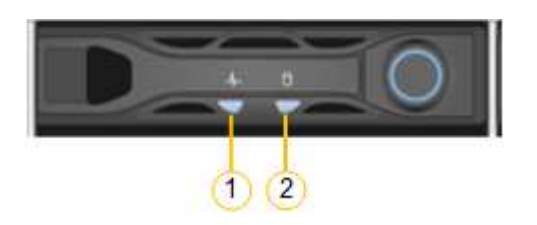

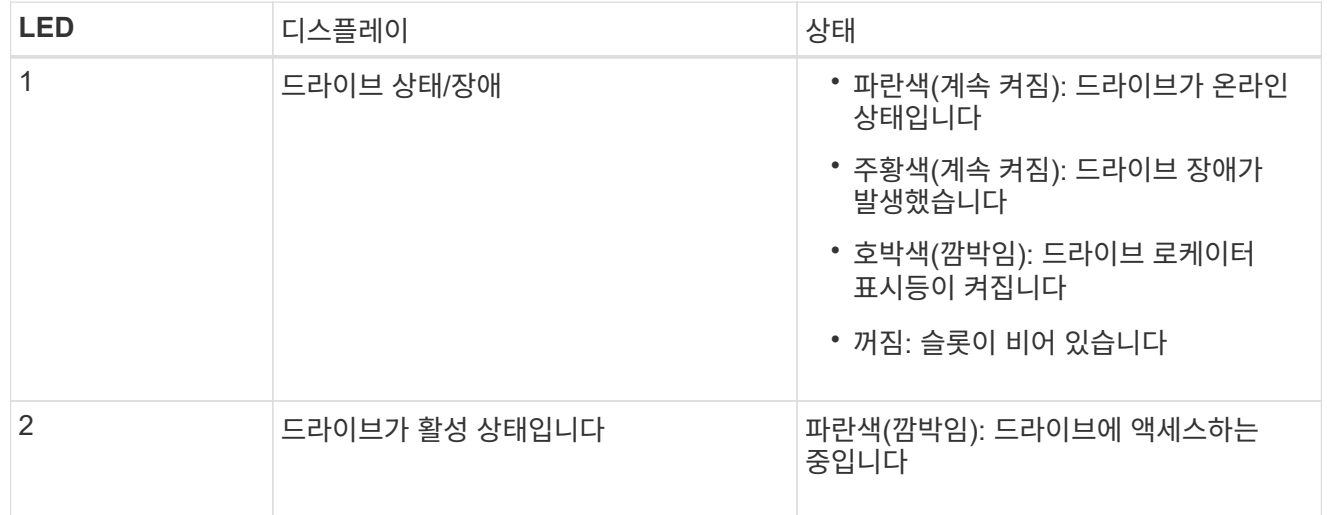

#### **SG5700**입니다

어플라이언스 컨트롤러에는 어플라이언스 컨트롤러의 상태를 확인하는 데 도움이 되는 표시등이 포함되어 있습니다.

- [SG5700](#page-112-1) [부팅](#page-112-1) [상태](#page-112-1) [코](#page-112-1)드
- [E5500SG](#page-114-0) [컨트롤러의](#page-114-0) [상태](#page-114-0) [표시](#page-114-0)등
- [일반](#page-115-0) [부팅](#page-115-0) [코](#page-115-0)[드](#page-115-0)
- [E5500SG](#page-115-1) [컨트롤러](#page-115-1) [부팅](#page-115-1) [코](#page-115-1)드
- [E5500SG](#page-116-0) [컨트롤러](#page-116-0) [오](#page-116-0)류 [코](#page-116-0)드

이 정보를 사용하여 도움을 받으십시오 ["SG5700](#page-188-0) [하드웨어](#page-188-0) [설치](#page-188-0) [문제를](#page-188-0) [해결합니다](#page-188-0)["](#page-188-0).

### <span id="page-112-1"></span>**SG5700** 부팅 상태 코드

각 컨트롤러에 7개의 세그먼트가 표시되면 어플라이언스 전원이 켜질 때 상태 및 오류 코드가 표시됩니다.

E2800 컨트롤러 및 E5500SG 컨트롤러는 다양한 상태 및 오류 코드를 표시합니다.

이러한 코드의 의미를 이해하려면 다음 리소스를 참조하십시오.

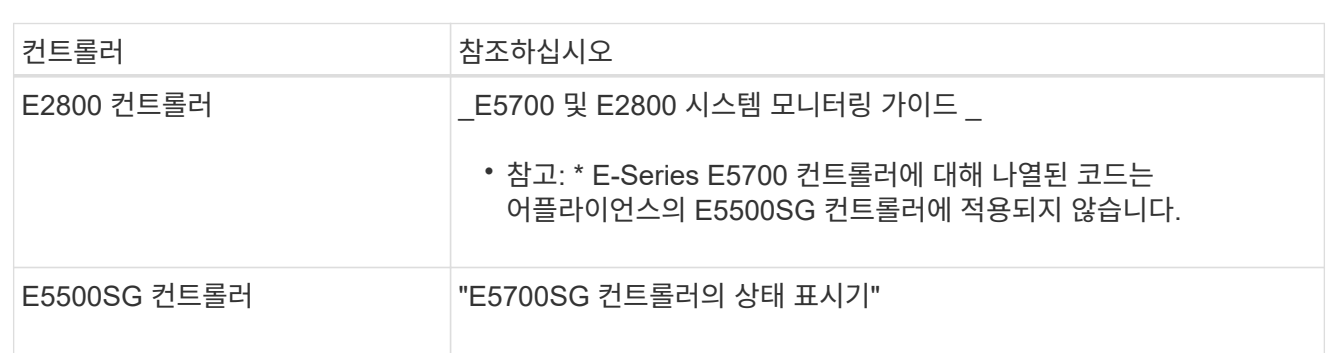

단계

- 1. 부팅 중에 7세그먼트 디스플레이에 표시된 코드를 확인하여 진행 상황을 모니터링합니다.
	- E2800 컨트롤러의 7<sup>개</sup> 세그먼<sup>트</sup> <sup>디</sup>스플레이에는 \* OS **, \* SD \*, \****blank* 시작 시간 <sup>처</sup>리를 수행하고 있음을 나타냅니다.
	- E5500SG 컨트롤러의 7개 세그먼트 디스플레이에는 \* AA \* 및 \* FF \* 로 끝나는 코드 시퀀스가 표시됩니다.
- 2. 컨트롤러가 부팅된 후 7세그먼트 디스플레이에 다음이 표시되는지 확인합니다.

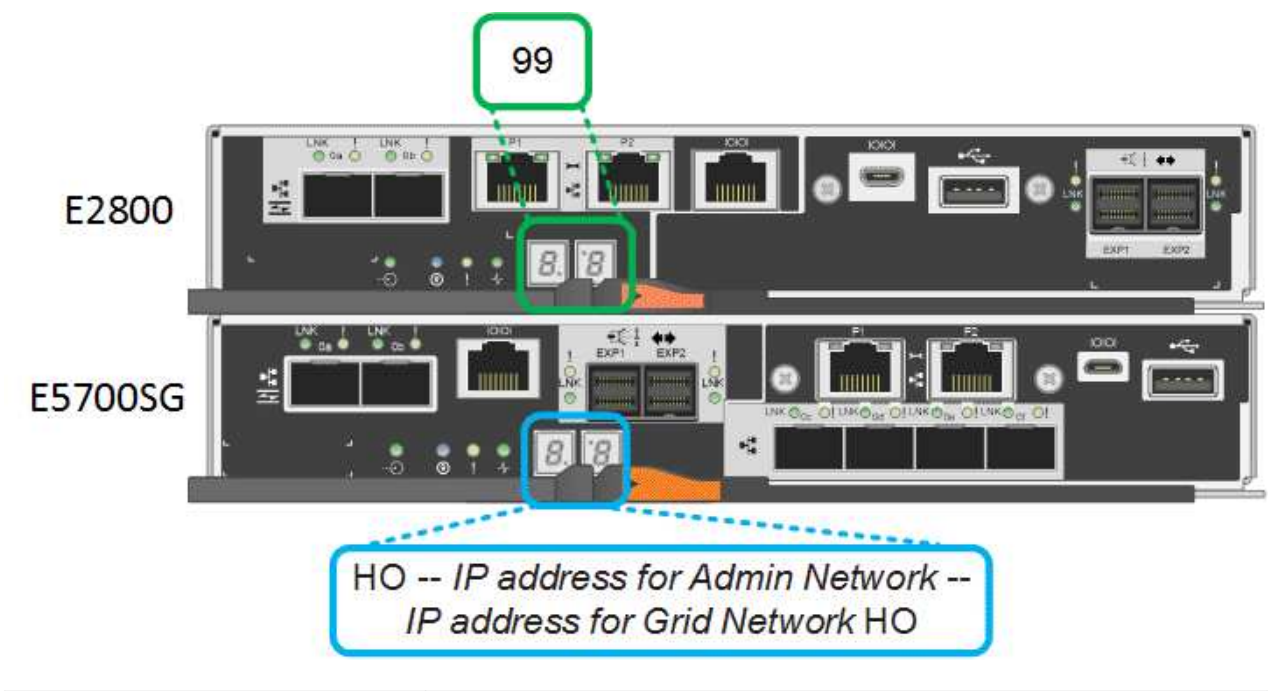

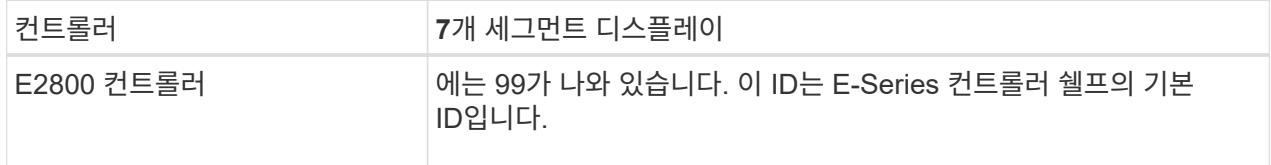

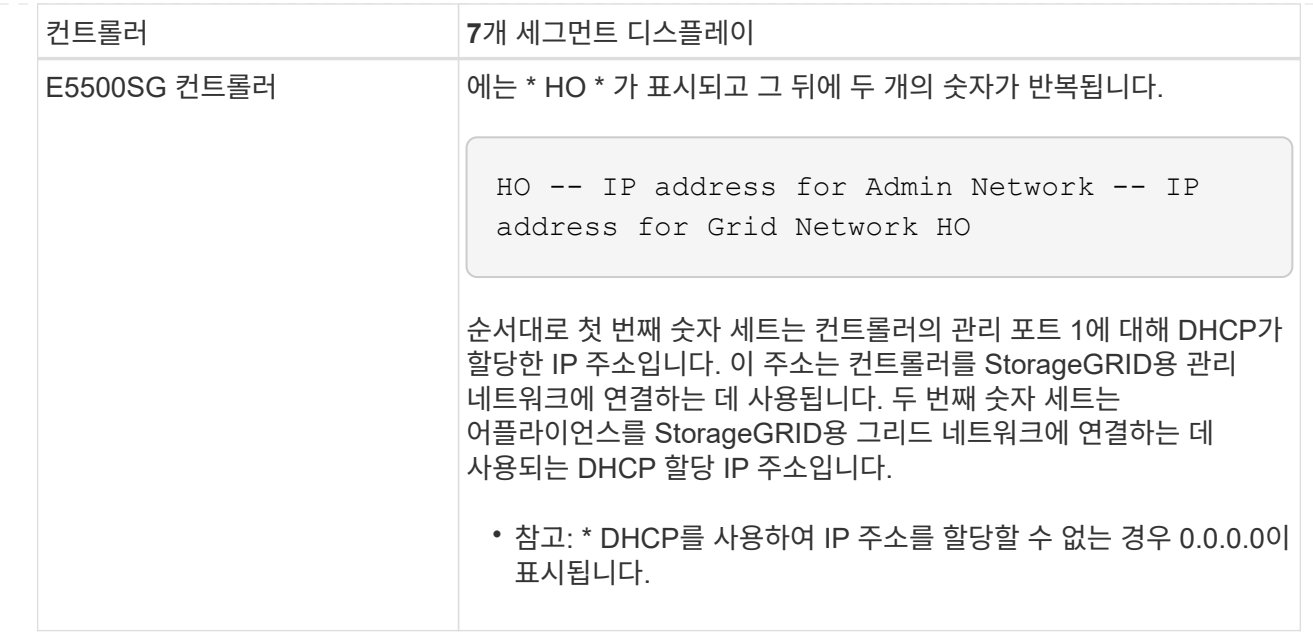

3. 7개 세그먼트가 표시되면 다른 값을 표시합니다. 을 참조하십시오 ["](#page-188-0)[하드웨어](#page-188-0) [설치](#page-188-0) [문제](#page-188-0) [해결](#page-188-0)[\(SG6000](#page-188-0) [또는](#page-188-0) [SG5700\)"](#page-188-0) 설치 단계를 올바르게 완료했는지 확인합니다. 문제를 해결할 수 없는 경우 기술 지원 부서에 문의하십시오.

# <span id="page-114-0"></span>**E5500SG** 컨트롤러의 상태 표시등

어플라이언스 전원이 켜지고 하드웨어가 초기화되는 동안 E700SG 컨트롤러의 7세그먼트 디스플레이와 LED에 상태 및 오류 코드가 표시됩니다. 이러한 디스플레이를 사용하여 상태를 확인하고 오류를 해결할 수 있습니다.

StorageGRID 어플라이언스 설치 프로그램을 시작한 후에는 정기적으로 E5500SG 컨트롤러의 상태 표시등을 검토해야 합니다.

다음 그림에서는 E5500SG 컨트롤러의 상태 표시등을 보여 줍니다.

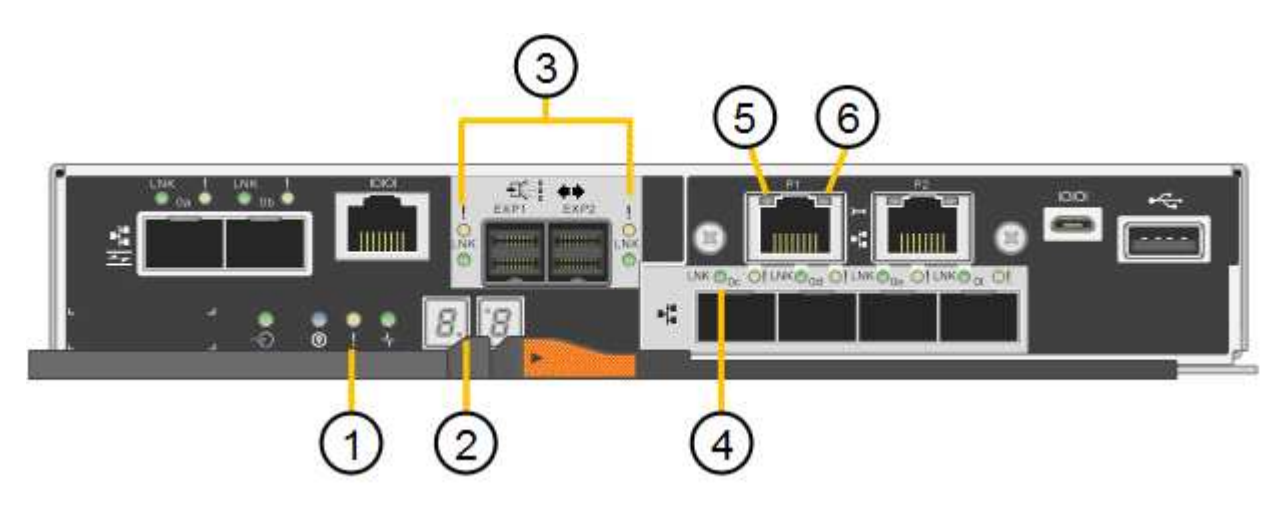

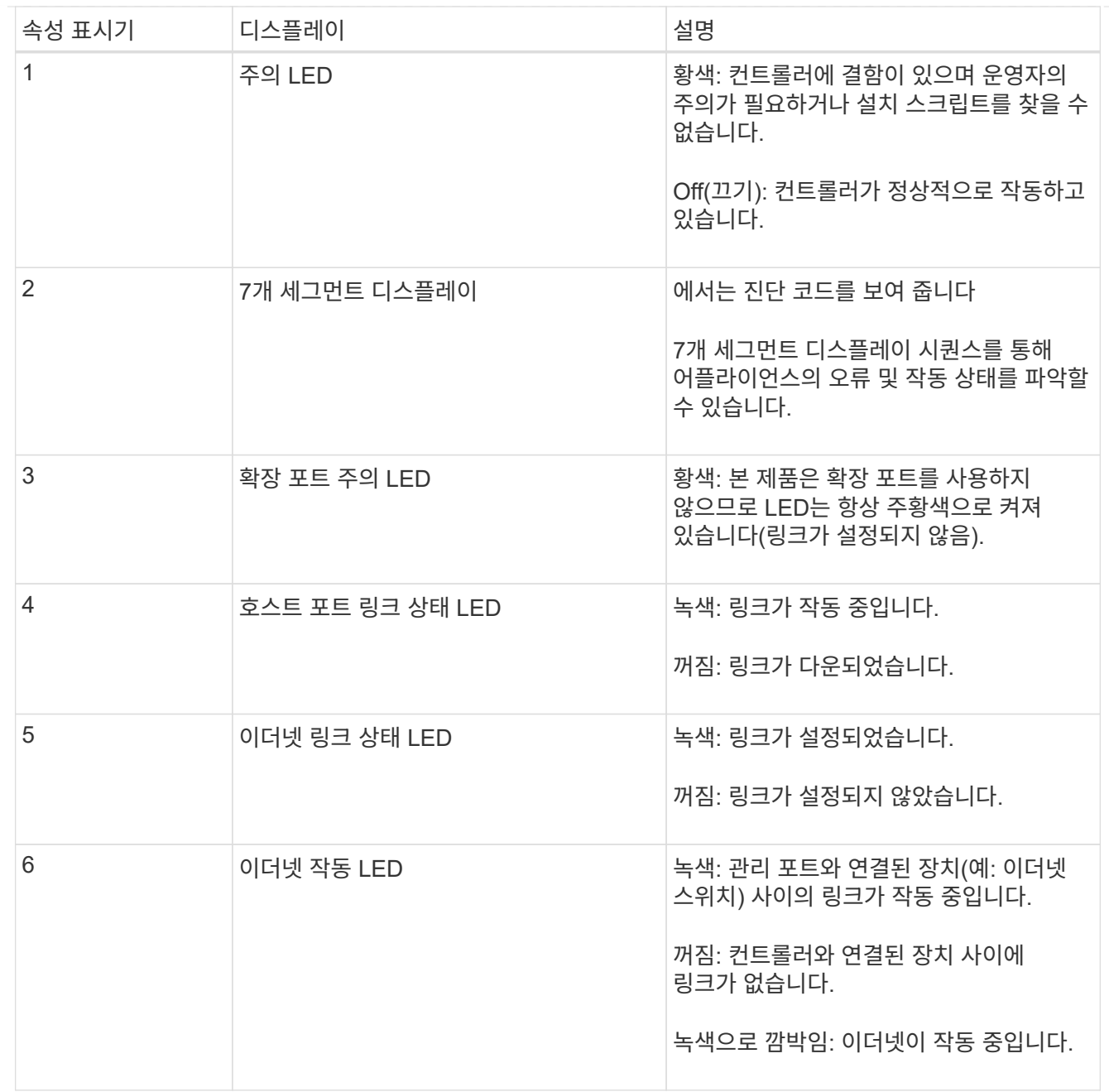

<span id="page-115-0"></span>일반 부팅 코드

부팅하거나 제품을 하드 리셋한 후 다음과 같은 현상이 발생합니다.

- 1. E5500SG 컨트롤러의 7개 세그먼트 디스플레이에는 컨트롤러와 관련이 없는 일반적인 코드 시퀀스가 표시됩니다. 일반 시퀀스는 AA 및 FF 코드로 끝납니다.
- 2. E5500SG 컨트롤러에 고유한 부팅 코드가 나타납니다.

# <span id="page-115-1"></span>**E5500SG** 컨트롤러 부팅 코드

정상적인 어플라이언스 부팅 중에 E700SG 컨트롤러의 7세그먼트 디스플레이에는 다음 코드가 나열된 순서대로 표시됩니다.

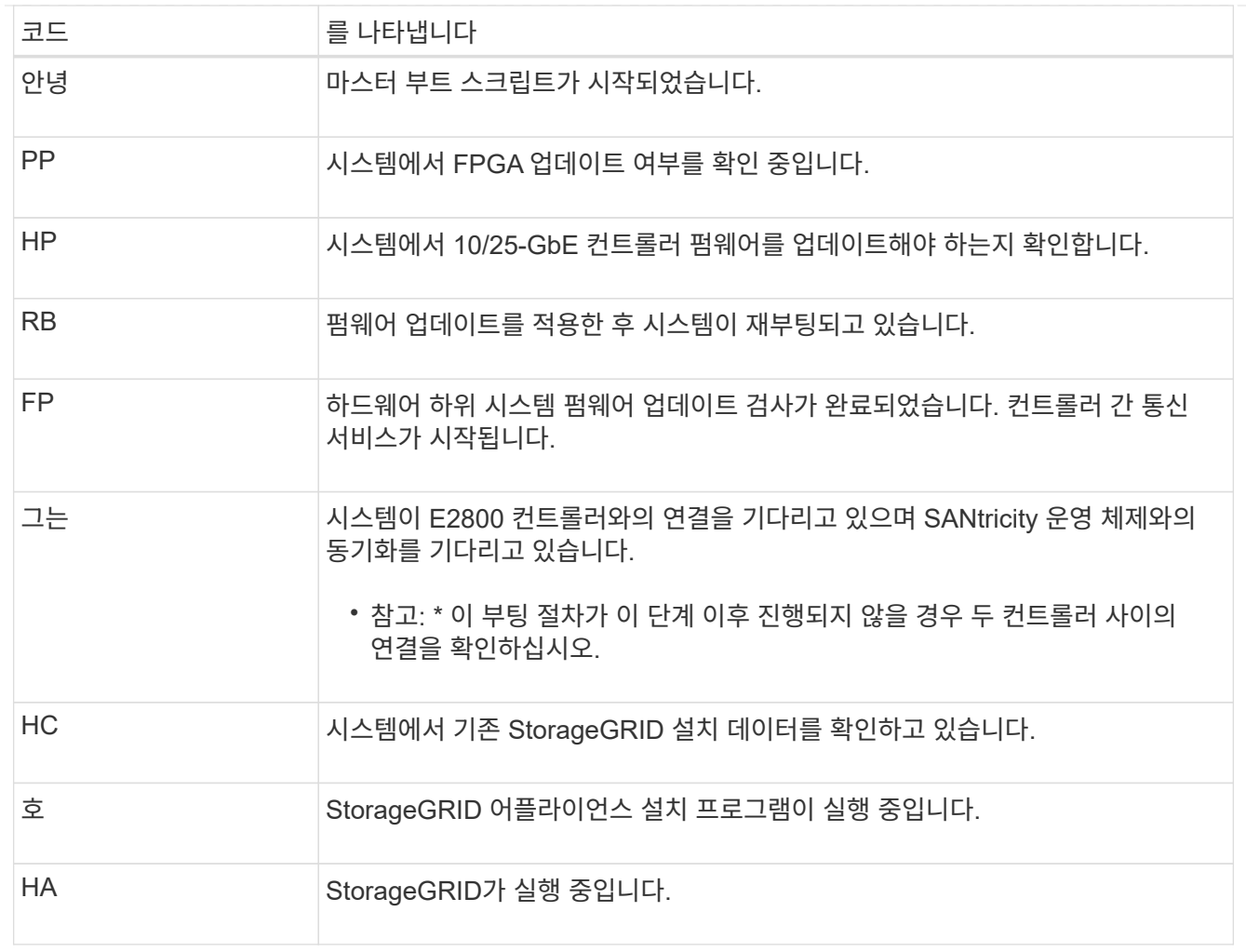

# <span id="page-116-0"></span>**E5500SG** 컨트롤러 오류 코드

이러한 코드는 어플라이언스 부팅 시 E5500SG 컨트롤러에 표시될 수 있는 오류 상태를 나타냅니다. 특정 하위 수준 하드웨어 오류가 발생할 경우 추가 2자리 16진수 코드가 표시됩니다. 이러한 코드 중 하나라도 1초 또는 2초 이상 지속되거나 규정된 문제 해결 절차 중 하나를 수행하여 오류를 해결할 수 없는 경우 기술 지원 부서에 문의하십시오.

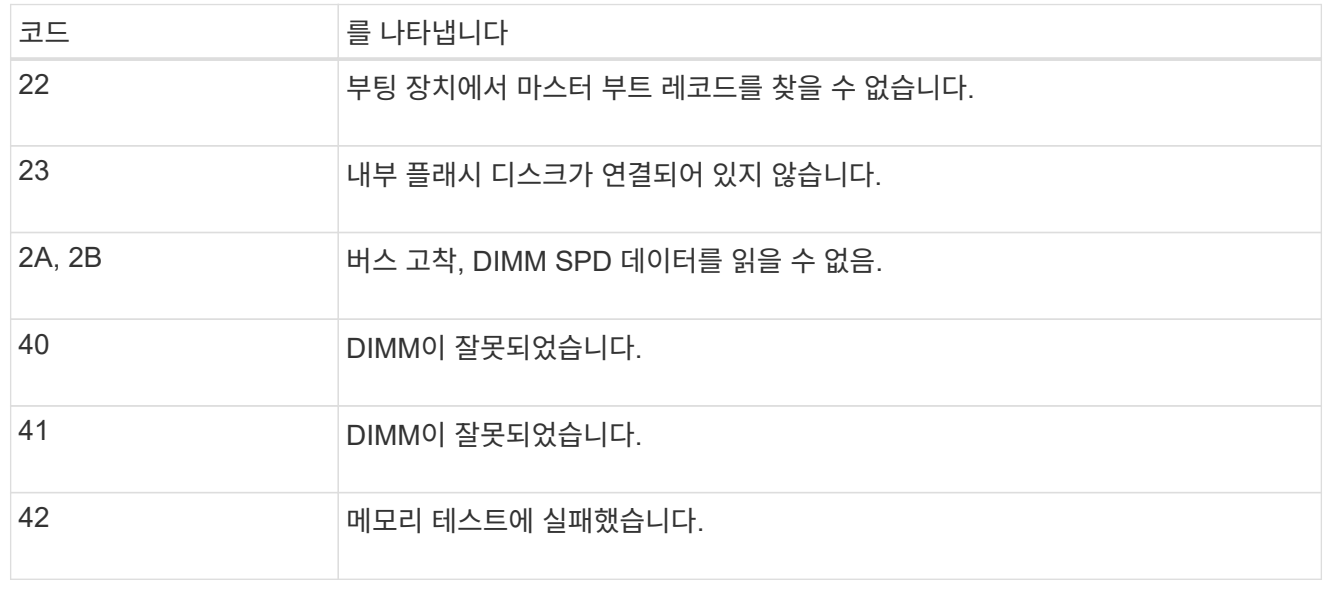

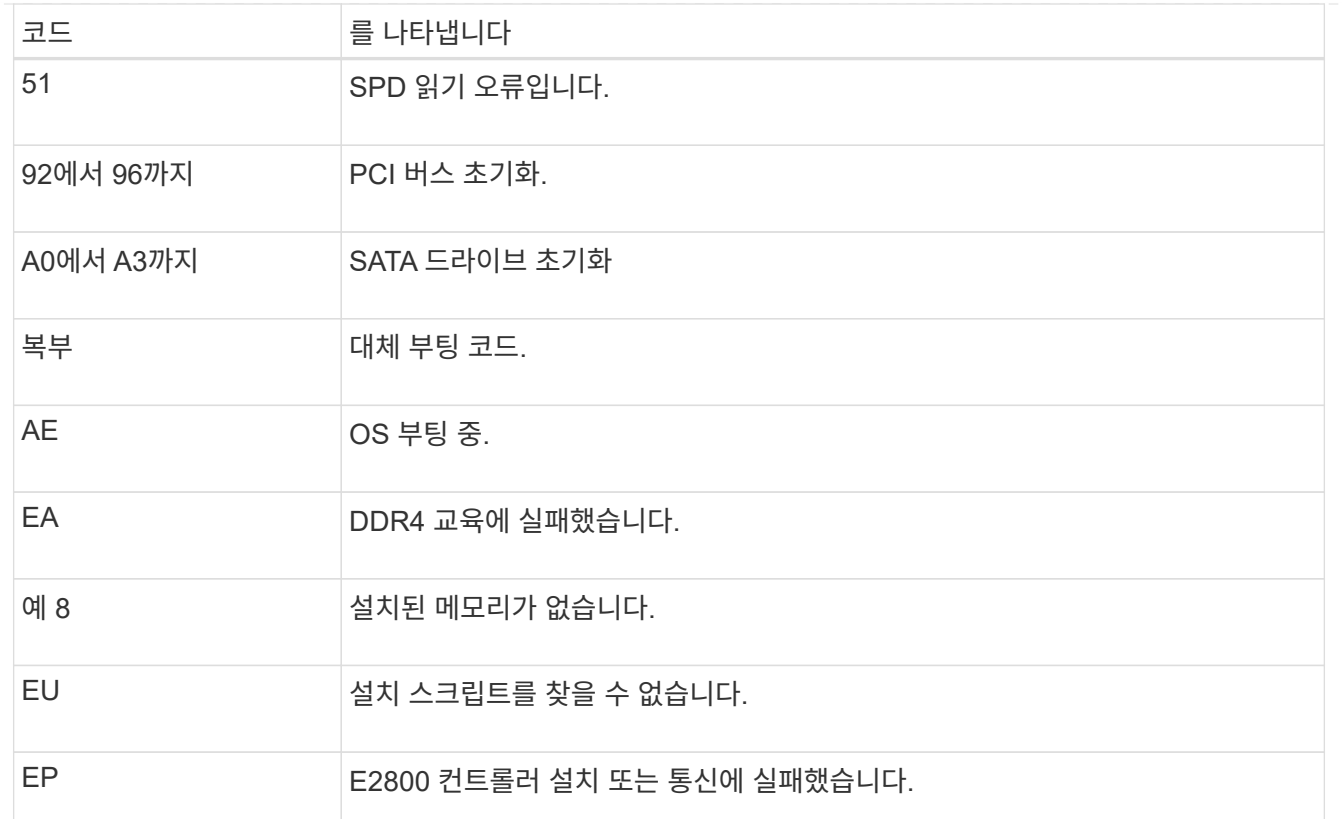

#### 관련 정보

- ["NetApp](https://mysupport.netapp.com/site/global/dashboard) [지원](https://mysupport.netapp.com/site/global/dashboard)["](https://mysupport.netapp.com/site/global/dashboard)
- ["E5700](https://library.netapp.com/ecmdocs/ECMLP2588751/html/frameset.html) [및](https://library.netapp.com/ecmdocs/ECMLP2588751/html/frameset.html) [E2800](https://library.netapp.com/ecmdocs/ECMLP2588751/html/frameset.html) [시스템](https://library.netapp.com/ecmdocs/ECMLP2588751/html/frameset.html) [모니터링](https://library.netapp.com/ecmdocs/ECMLP2588751/html/frameset.html) [가이드](https://library.netapp.com/ecmdocs/ECMLP2588751/html/frameset.html)["](https://library.netapp.com/ecmdocs/ECMLP2588751/html/frameset.html)

# **SG6000** 을 참조하십시오

SG6000 어플라이언스 컨트롤러에는 어플라이언스 컨트롤러의 상태를 확인하는 데 도움이 되는 표시등이 포함되어 있습니다.

- [SG6000-CN](#page-117-0) [컨트롤러의](#page-117-0) [상태](#page-117-0) [표시](#page-117-0)등 [및](#page-117-0) [단추](#page-117-0)
- [일반](#page-118-0) [부팅](#page-118-0) [코](#page-118-0)[드](#page-118-0)
- [SG6000](#page-118-1) [스토리지](#page-118-1) [컨트롤러의](#page-118-1) [부팅](#page-118-1) [상태](#page-118-1) [코](#page-118-1)드입[니다](#page-118-1)

이 정보를 사용하여 도움을 받으십시오 ["SG6000](#page-188-0) [설치](#page-188-0) [문제를](#page-188-0) [해결합니다](#page-188-0)[".](#page-188-0)

# <span id="page-117-0"></span>**SG6000-CN** 컨트롤러의 상태 표시등 및 단추

SG6000-CN 컨트롤러에는 다음 표시등 및 단추를 포함하여 컨트롤러의 상태를 확인하는 데 도움이 되는 표시등이 포함되어 있습니다.

다음 그림은 SG6000-CN 컨트롤러의 상태 표시등 및 단추를 보여줍니다.

 $(3)$  $(4)$ 2

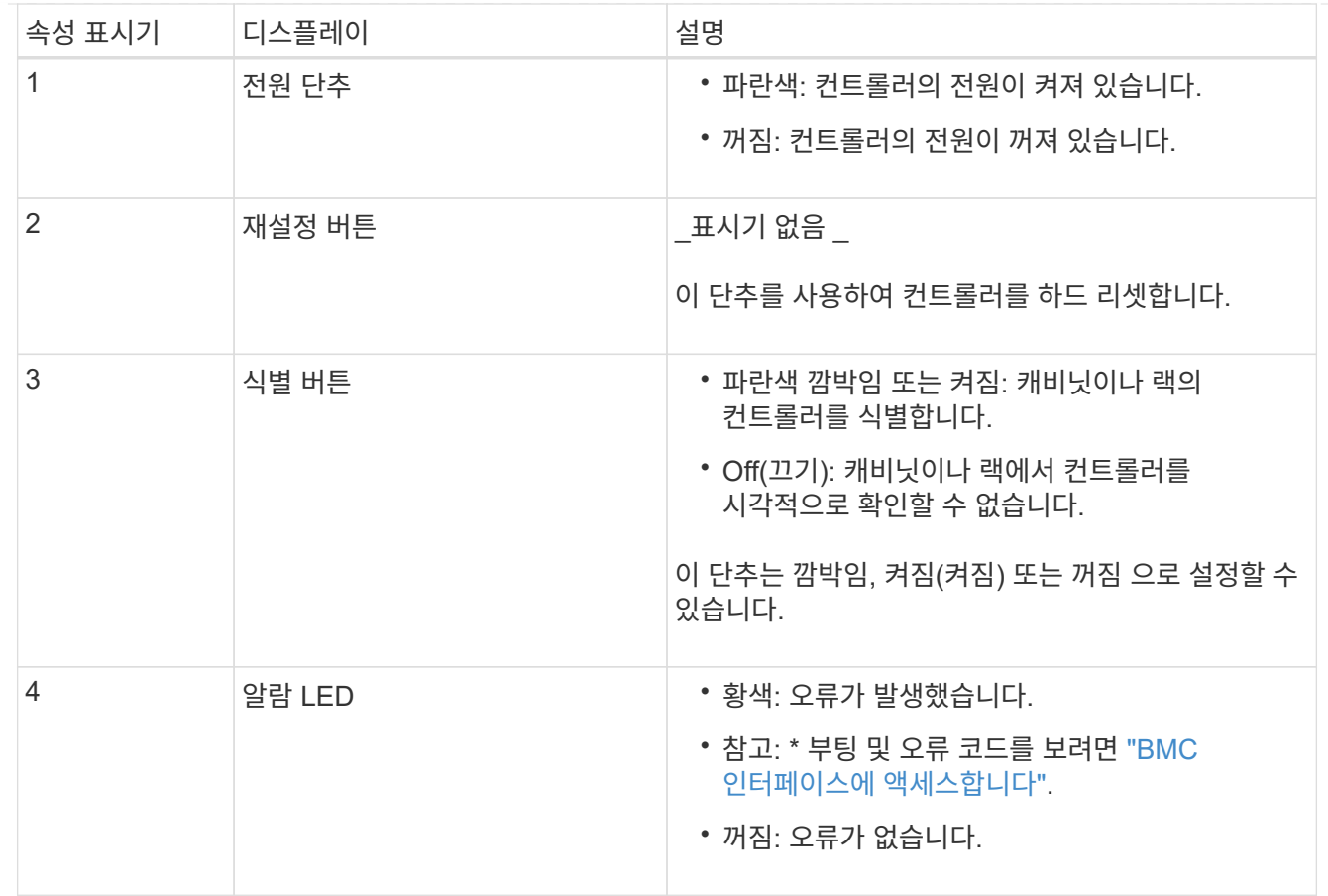

<span id="page-118-0"></span>일반 부팅 코드

부팅 중 또는 SG6000-CN 컨트롤러의 하드 리셋 후, 다음과 같은 현상이 발생합니다.

1. BMC(베이스보드 관리 컨트롤러)는 발생한 오류를 포함하여 부팅 순서의 코드를 기록합니다.

- 2. 전원 단추가 켜집니다.
- 3. 부팅 중에 오류가 발생하면 알람 LED가 켜집니다.

부팅 및 오류 코드를 보려면 ["BMC](#page-159-0) 인터페[이스에](#page-159-0) [액세스합니다](#page-159-0)[".](#page-159-0)

#### <span id="page-118-1"></span>**SG6000** 스토리지 컨트롤러의 부팅 상태 코드입니다

각 스토리지 컨트롤러에는 컨트롤러 전원이 켜질 때 상태 코드를 제공하는 7개의 세그먼트 디스플레이가 있습니다. 상태 코드는 E2800 컨트롤러와 EF570 컨트롤러에서 동일합니다.

이러한 코드에 대한 설명은 스토리지 컨트롤러 유형에 대한 E-Series 시스템 모니터링 정보를 참조하십시오.

단계

1. 부팅 중에 각 스토리지 컨트롤러의 7개 세그먼트 디스플레이에 표시된 코드를 확인하여 진행 상황을 모니터링합니다.

각 스토리지 컨트롤러의 7개 세그먼트 디스플레이에는 반복 시퀀스 \* OS **, \* SD \*, \****blank* 컨트롤러가 일상적인 처리를 수행하고 있음을 나타냅니다.

2. 컨트롤러가 부팅된 후 각 스토리지 컨트롤러에 99가 표시되는지 확인합니다. 이 값은 E-Series 컨트롤러 쉘프의 기본 ID입니다.

이 예의 E2800 컨트롤러에 표시된 대로 이 값이 두 스토리지 컨트롤러 모두에 표시되는지 확인합니다.

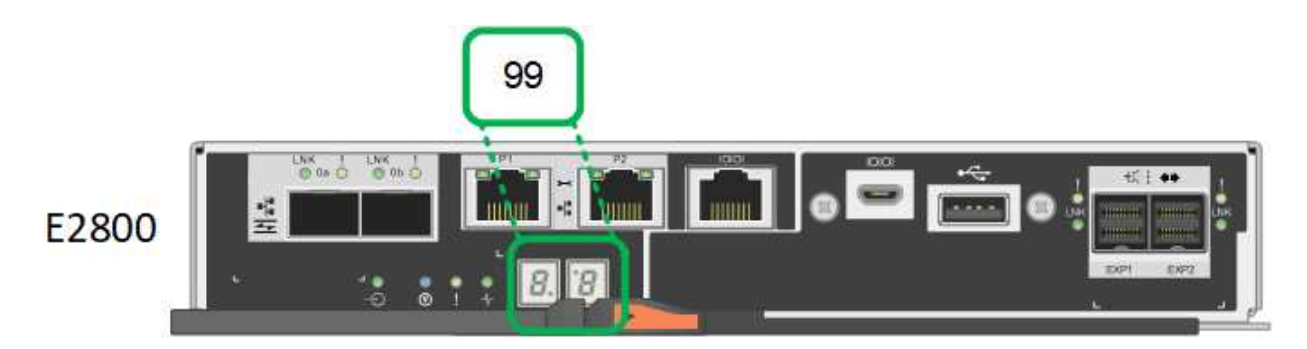

3. 한 컨트롤러 또는 두 컨트롤러 모두에 다른 값이 표시되는 경우 를 참조하십시오 ["](#page-188-0)[하드웨어](#page-188-0) [설치](#page-188-0) [문제](#page-188-0) [해결](#page-188-0)[\(SG6000](#page-188-0) [또는](#page-188-0) [SG5700\)"](#page-188-0) 설치 단계를 올바르게 완료했는지 확인합니다. 문제를 해결할 수 없는 경우 기술 지원 부서에 문의하십시오.

#### 관련 정보

- ["NetApp](https://mysupport.netapp.com/site/global/dashboard) [지원](https://mysupport.netapp.com/site/global/dashboard)["](https://mysupport.netapp.com/site/global/dashboard)
- ["SG6000-CN](#page-285-0) [컨트롤러의](#page-285-0) [전원을](#page-285-0) [켜](#page-285-0)[고](#page-285-0) [작동을](#page-285-0) 확인[합니다](#page-285-0)["](#page-285-0)

#### **SG6100**

이 제품에는 어플라이언스 컨트롤러 및 SSD의 상태를 확인하는 데 도움이 되는 표시등이 포함되어 있습니다.

- [제품](#page-119-0) [표시](#page-119-0)[등](#page-119-0) [및](#page-119-0) [버](#page-119-0)튼
- [일반](#page-120-0) [부팅](#page-120-0) [코](#page-120-0)[드](#page-120-0)
- [SSD](#page-120-1) [표시](#page-120-1)등

이 정보를 사용하여 도움을 받으십시오 ["SG6100](#page-197-0) [하드웨어](#page-197-0) [설치](#page-197-0) [문제를](#page-197-0) [해결합니다](#page-197-0)["](#page-197-0).

# <span id="page-119-0"></span>제품 표시등 및 버튼

다음 그림은 SGF6112 어플라이언스의 표시등과 버튼입니다.

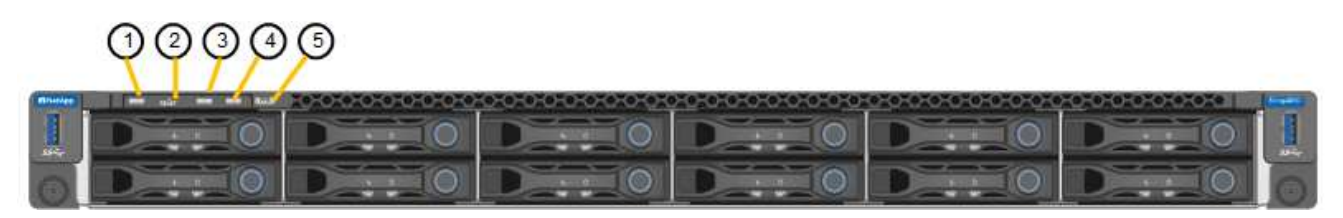

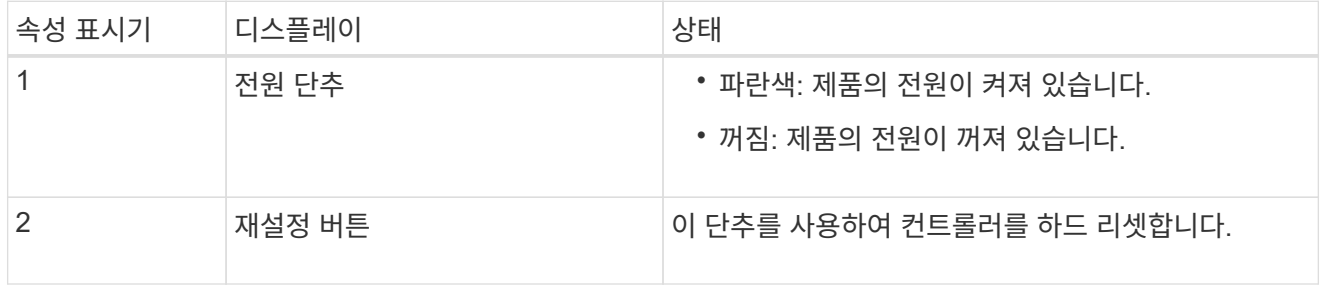

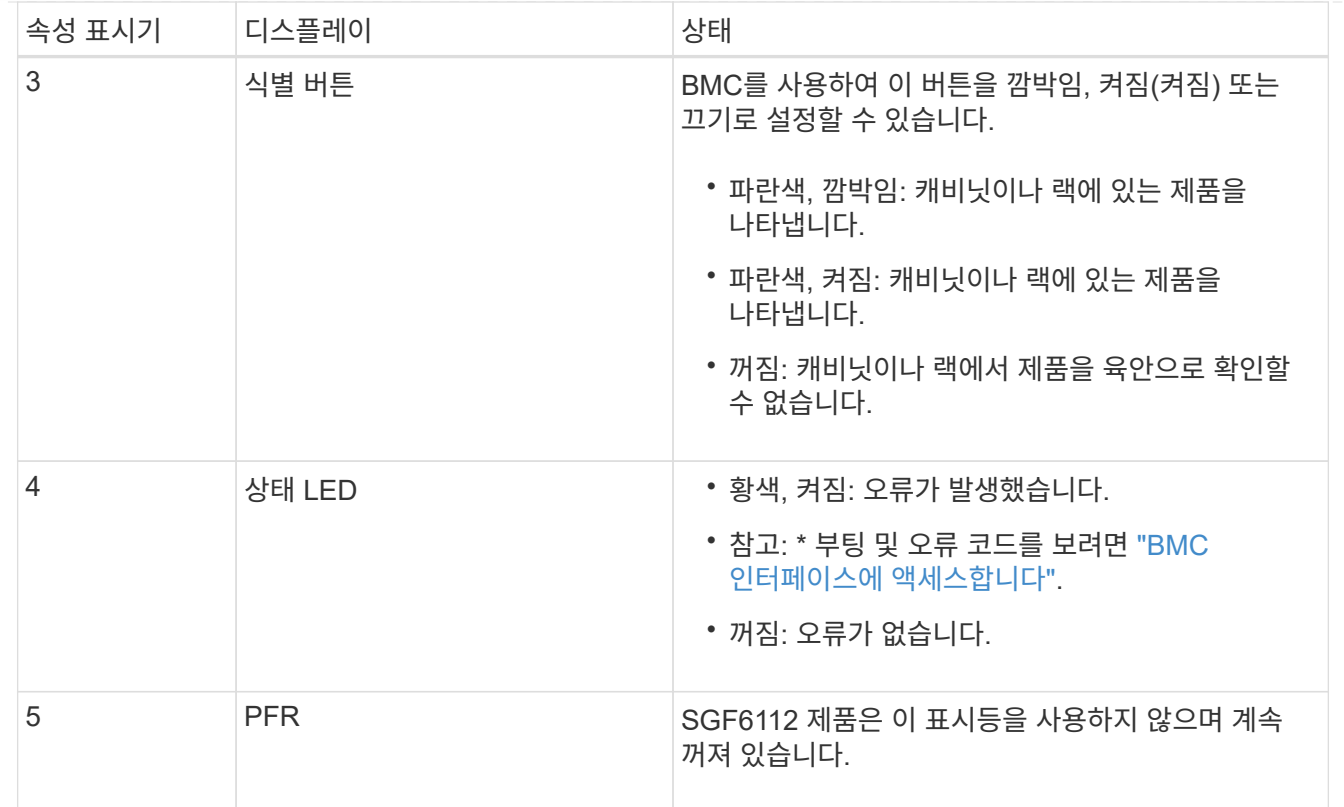

<span id="page-120-0"></span>일반 부팅 코드

부팅하거나 제품을 하드 리셋한 후 다음과 같은 현상이 발생합니다.

1. BMC(베이스보드 관리 컨트롤러)는 발생한 오류를 포함하여 부팅 순서의 코드를 기록합니다.

2. 전원 단추가 켜집니다.

3. 부팅 중에 오류가 발생하면 알람 LED가 켜집니다.

부팅 및 오류 코드를 보려면 ["BMC](#page-159-0) 인터페[이스에](#page-159-0) [액세스합니다](#page-159-0)[".](#page-159-0)

# <span id="page-120-1"></span>**SSD** 표시등

다음 그림은 SGF6112 어플라이언스의 SSD 표시등을 보여줍니다.

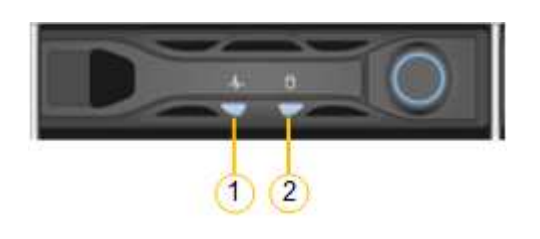

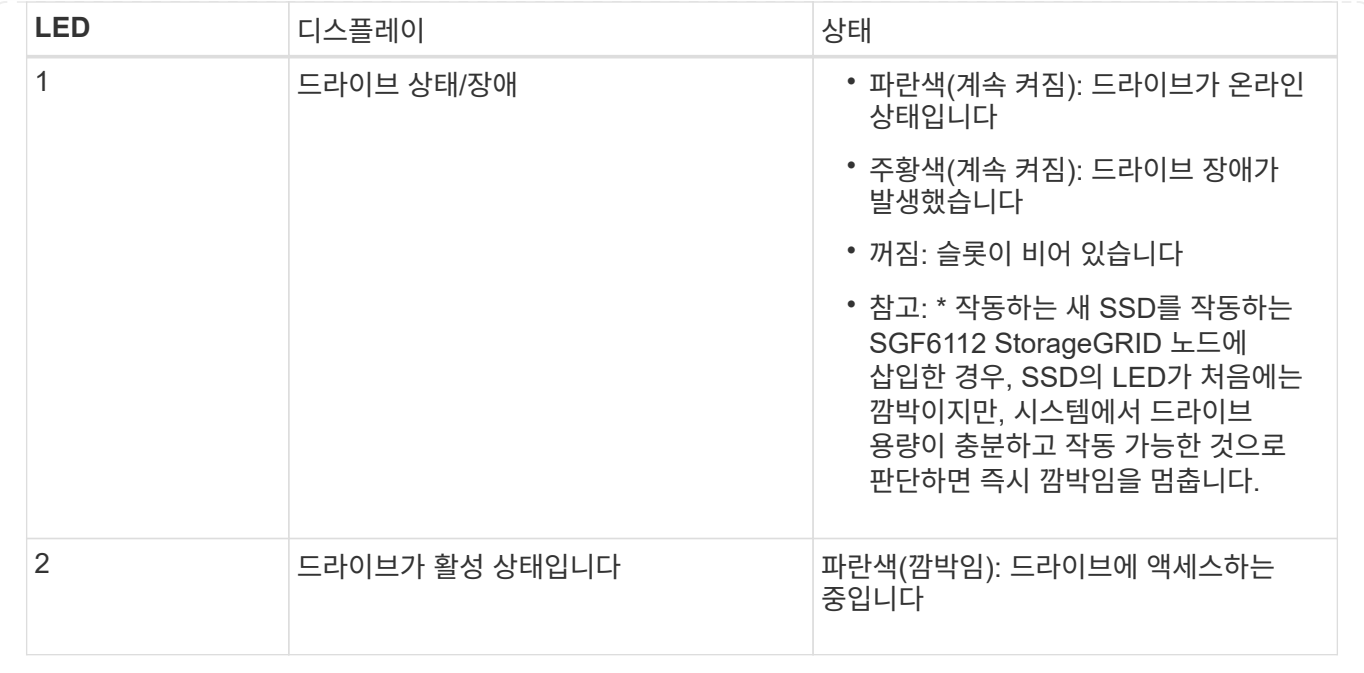

# 하드웨어를 설정합니다

하드웨어 설정**:** 개요

어플라이언스에 전원을 적용한 후 StorageGRID에서 사용할 네트워크 연결을 구성합니다.

필요한 네트워크 연결을 구성합니다

모든 어플라이언스에 대해 다음과 같은 몇 가지 작업을 수행하여 필요한 네트워크 연결을 구성합니다.

- 어플라이언스 설치 프로그램에 액세스합니다
- 네트워크 링크를 구성합니다
- 포트 수준 네트워크 연결을 확인합니다

필요할 수 있는 추가 구성입니다

구성할 어플라이언스 유형에 따라 추가 하드웨어 구성이 필요할 수 있습니다.

**SANtricity** 시스템 관리자

SG6000 및 SG5700의 경우 SANtricity 시스템 관리자를 구성합니다. SANtricity 소프트웨어는 이러한 어플라이언스의 하드웨어를 모니터링하는 데 사용됩니다.

**BMC** 인터페이스

다음 어플라이언스에는 반드시 구성해야 하는 BMC 인터페이스가 있습니다.

- SG100을 참조하십시오
- SG1000입니다
- SG6000 을 참조하십시오
- SG6100

선택적 구성

- 스토리지 어플라이언스
	- 하드웨어 모니터링에 사용할 SANtricity 시스템 관리자(SG5700 및 SG6000)를 구성합니다
	- RAID 모드를 변경합니다
	- SG6000-CN 컨트롤러용 BMC 인터페이스에 액세스합니다
- 서비스 어플라이언스
	- SG100 또는 SG1000의 BMC 인터페이스에 액세스합니다

# **StorageGRID** 연결을 구성합니다

<span id="page-122-0"></span>**StorageGRID** 어플라이언스 설치 프로그램에 액세스합니다

설치 프로그램 버전을 확인하고 그리드 네트워크, 관리자 네트워크(옵션) 및 클라이언트 네트워크(옵션)의 세 StorageGRID 네트워크와 어플라이언스 및 네트워크 사이의 연결을 구성하려면 StorageGRID 어플라이언스 설치 프로그램에 액세스해야 합니다.

시작하기 전에

- StorageGRID 관리 네트워크에 연결할 수 있는 관리 클라이언트를 사용 중이거나 서비스 랩톱을 사용 중입니다.
- 클라이언트 또는 서비스 랩톱에 가 있습니다 ["](https://docs.netapp.com/us-en/storagegrid-118/admin/web-browser-requirements.html)[지원되는](https://docs.netapp.com/us-en/storagegrid-118/admin/web-browser-requirements.html) [웹](https://docs.netapp.com/us-en/storagegrid-118/admin/web-browser-requirements.html) [브라우저](https://docs.netapp.com/us-en/storagegrid-118/admin/web-browser-requirements.html)[".](https://docs.netapp.com/us-en/storagegrid-118/admin/web-browser-requirements.html)
- 서비스 어플라이언스 또는 스토리지 어플라이언스 컨트롤러는 사용하려는 모든 StorageGRID 네트워크에 연결됩니다.
- 이러한 네트워크에서 서비스 어플라이언스 또는 스토리지 어플라이언스 컨트롤러의 IP 주소, 게이트웨이 및 서브넷을 알고 있습니다.
- 사용할 네트워크 스위치를 구성했습니다.

이 작업에 대해

StorageGRID 어플라이언스 설치 프로그램에 처음 액세스하려면 서비스 어플라이언스 또는 스토리지 어플라이언스 컨트롤러의 관리 네트워크 포트에 DHCP 할당 IP 주소를 사용할 수 있습니다(관리 네트워크에 연결되어 있다고 가정). 또는 서비스 랩톱을 서비스 어플라이언스 또는 스토리지 어플라이언스 컨트롤러에 직접 연결할 수 있습니다.

단계

1. 가능하면 서비스 어플라이언스 또는 스토리지 어플라이언스 컨트롤러의 관리 네트워크 포트에 대한 DHCP 주소를 사용하십시오. 다음 그림에서 관리 네트워크 포트가 강조 표시되어 있습니다. (관리자 네트워크가 연결되지 않은 경우 그리드 네트워크의 IP 주소를 사용합니다.)

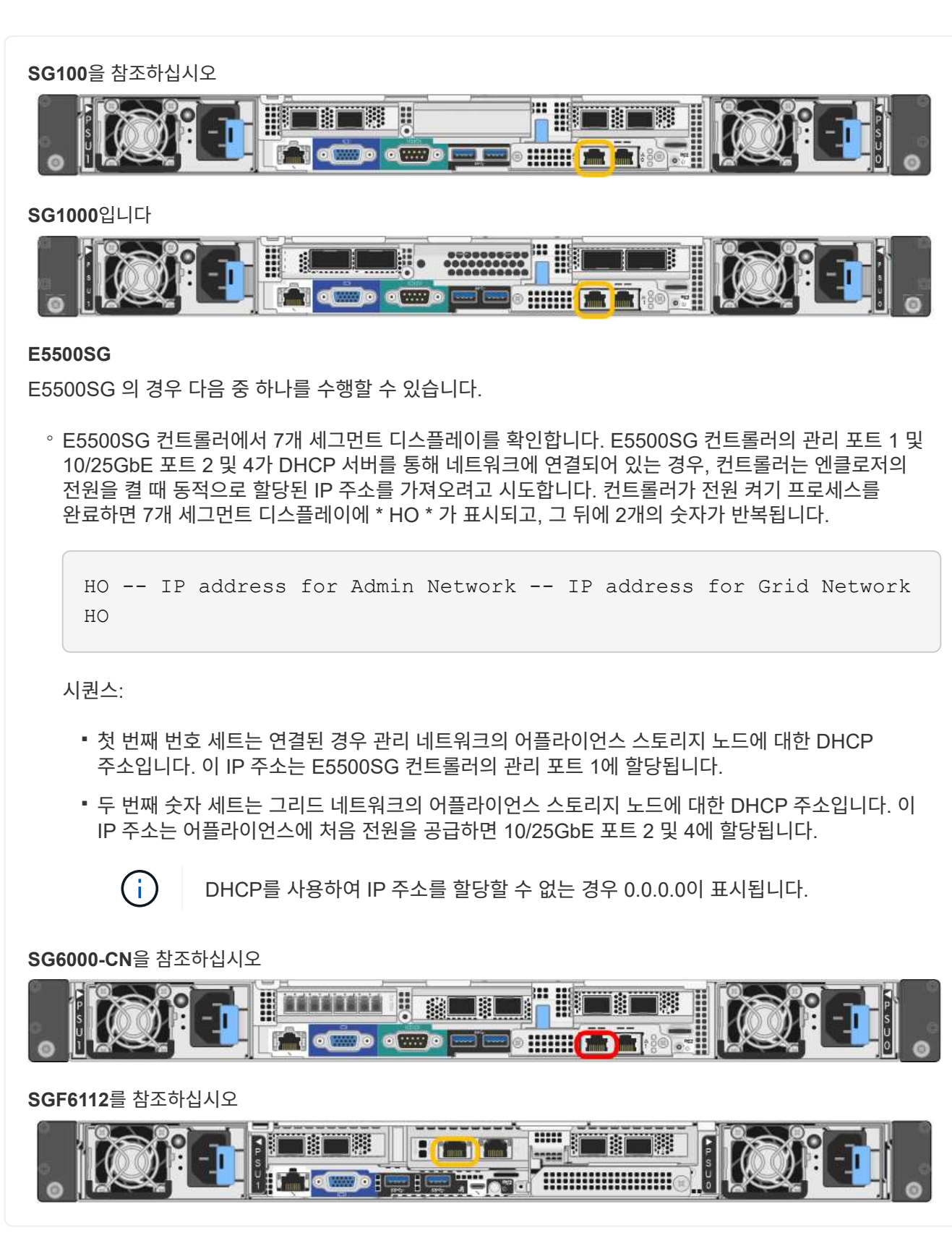

- a. 네트워크 관리자로부터 관리 네트워크의 어플라이언스에 대한 DHCP 주소를 얻습니다.
- b. 클라이언트에서 StorageGRID 어플라이언스 설치 프로그램에 대한 이 URL을 입력합니다. **https://***Appliance\_IP***:8443**

용 *Appliance\_IP*, DHCP 주소를 사용합니다(관리자 네트워크가 있는 경우 해당 IP 주소 사용).

c. 보안 경고 메시지가 나타나면 브라우저의 설치 마법사를 사용하여 인증서를 보고 설치합니다.

다음에 이 URL에 액세스할 때 알림이 나타나지 않습니다.

StorageGRID 어플라이언스 설치 관리자 홈 페이지가 나타납니다. 이 페이지에 처음 액세스할 때 표시되는 정보와 메시지는 어플라이언스가 현재 StorageGRID 네트워크에 연결되어 있는 방식에 따라 다릅니다. 오류 메시지가 나타날 수 있으며, 이 메시지는 이후 단계에서 해결될 것입니다.

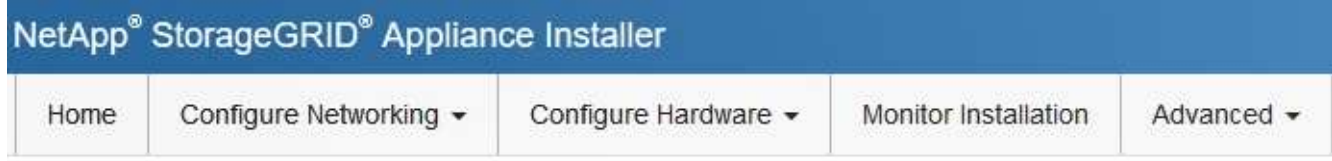

Home

**O** The installation is ready to be started. Review the settings below, and then click Start Installation.

**This Node** 

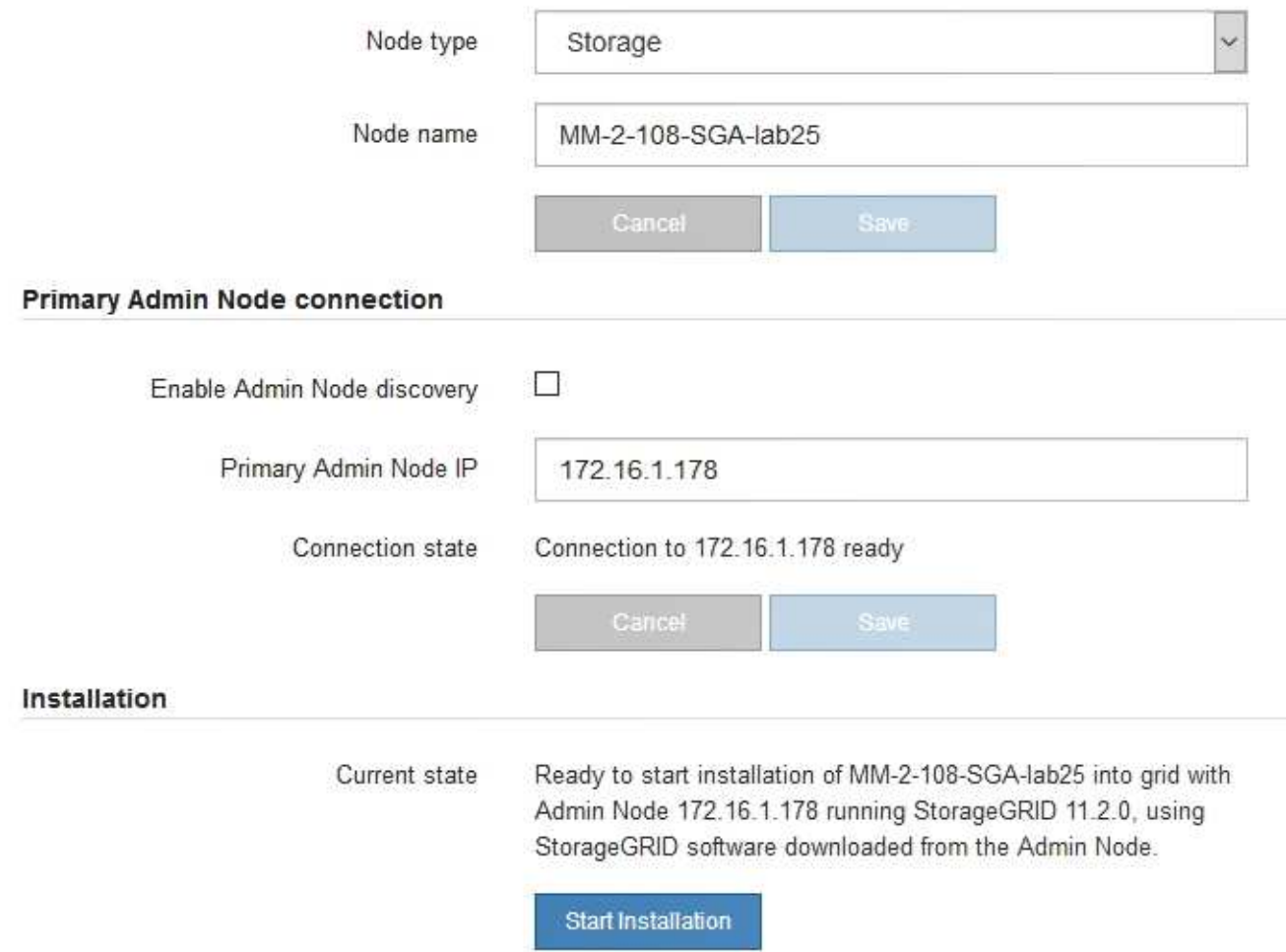

2. DHCP를 사용하여 IP 주소를 얻을 수 없는 경우 링크 로컬 연결을 사용할 수 있습니다.

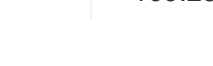

 $(i)$ 

링크 로컬 연결을 통해 홈 페이지에 액세스할 수 없는 경우 서비스 랩톱 IP 주소를 로 구성합니다 `169.254.0.2`다시 시도하십시오.

StorageGRID 어플라이언스 설치 관리자 홈 페이지가 나타납니다. 이 페이지에 처음 액세스할 때 표시되는 정보와 메시지는 어플라이언스가 현재 StorageGRID 네트워크에 연결되어 있는 방식에 따라 다릅니다. 오류 메시지가 나타날 수 있으며, 이 메시지는 이후 단계에서 해결될 것입니다.

# **https://169.254.0.1:8443**

a. 서비스 랩톱에서 웹 브라우저를 엽니다.

**SGF6112**를 참조하십시오

b. StorageGRID 어플라이언스 설치 프로그램에 대한 이 URL을 입력합니다:

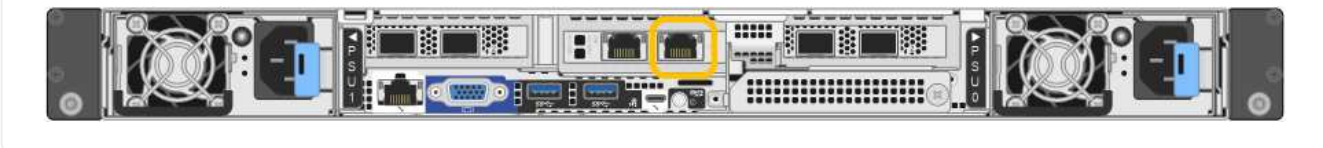

서비스 랩톱을 이더넷 케이블을 사용하여 어플라이언스의 맨 오른쪽 RJ-45 포트에 직접 연결합니다.

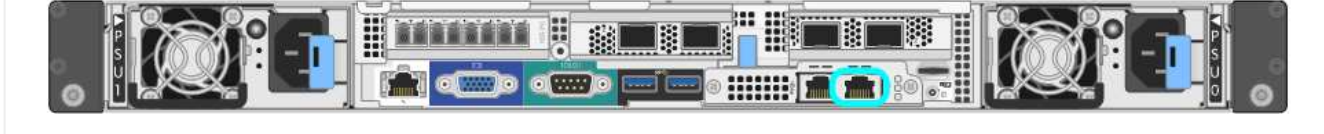

**SG6000-CN**을 참조하십시오 이더넷 케이블을 사용하여 SG6000-CN 컨트롤러의 맨 오른쪽 RJ-45 포트에 서비스 랩톱을 직접 연결합니다.

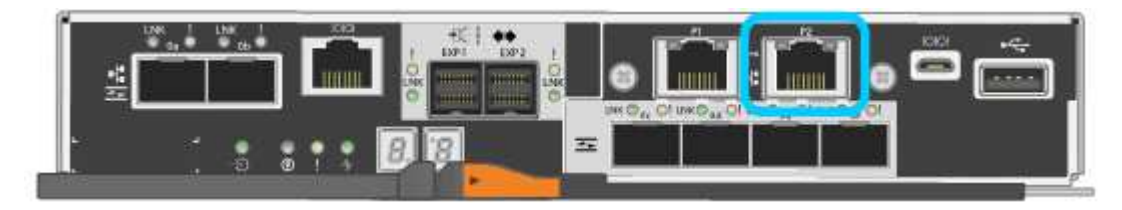

이더넷 케이블을 사용하여 서비스 랩톱을 E5500SG 컨트롤러의 관리 포트 2에 연결합니다.

# **E5500SG**

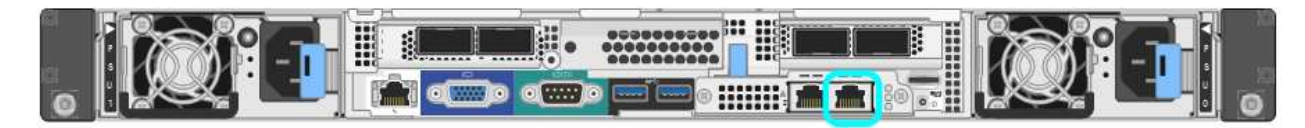

**SG1000**입니다 서비스 랩톱을 이더넷 케이블을 사용하여 서비스 어플라이언스의 맨 오른쪽 RJ-45 포트에 직접 연결합니다.

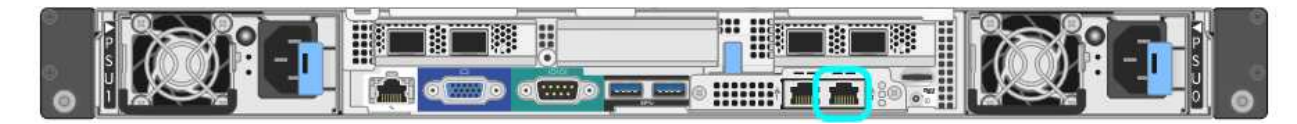

**SG100**을 참조하십시오 서비스 랩톱을 이더넷 케이블을 사용하여 서비스 어플라이언스의 맨 오른쪽 RJ-45 포트에 직접 연결합니다. StorageGRID 어플라이언스 설치 프로그램에 액세스한 후:

• 어플라이언스의 StorageGRID 어플라이언스 설치 프로그램 버전이 StorageGRID 시스템에 설치된 소프트웨어 버전과 일치하는지 확인합니다. 필요한 경우 StorageGRID 어플라이언스 설치 프로그램을 업그레이드합니다.

["StorageGRID](#page-126-0) [어플라이언스](#page-126-0) [설치](#page-126-0) [프로그램](#page-126-0) [버전을](#page-126-0) [확인](#page-126-0)하고 [업그레이드합니다](#page-126-0)["](#page-126-0)

• StorageGRID 어플라이언스 설치 관리자 홈 페이지에 표시되는 메시지를 검토하고 필요에 따라 링크 구성 및 IP 구성을 구성합니다.

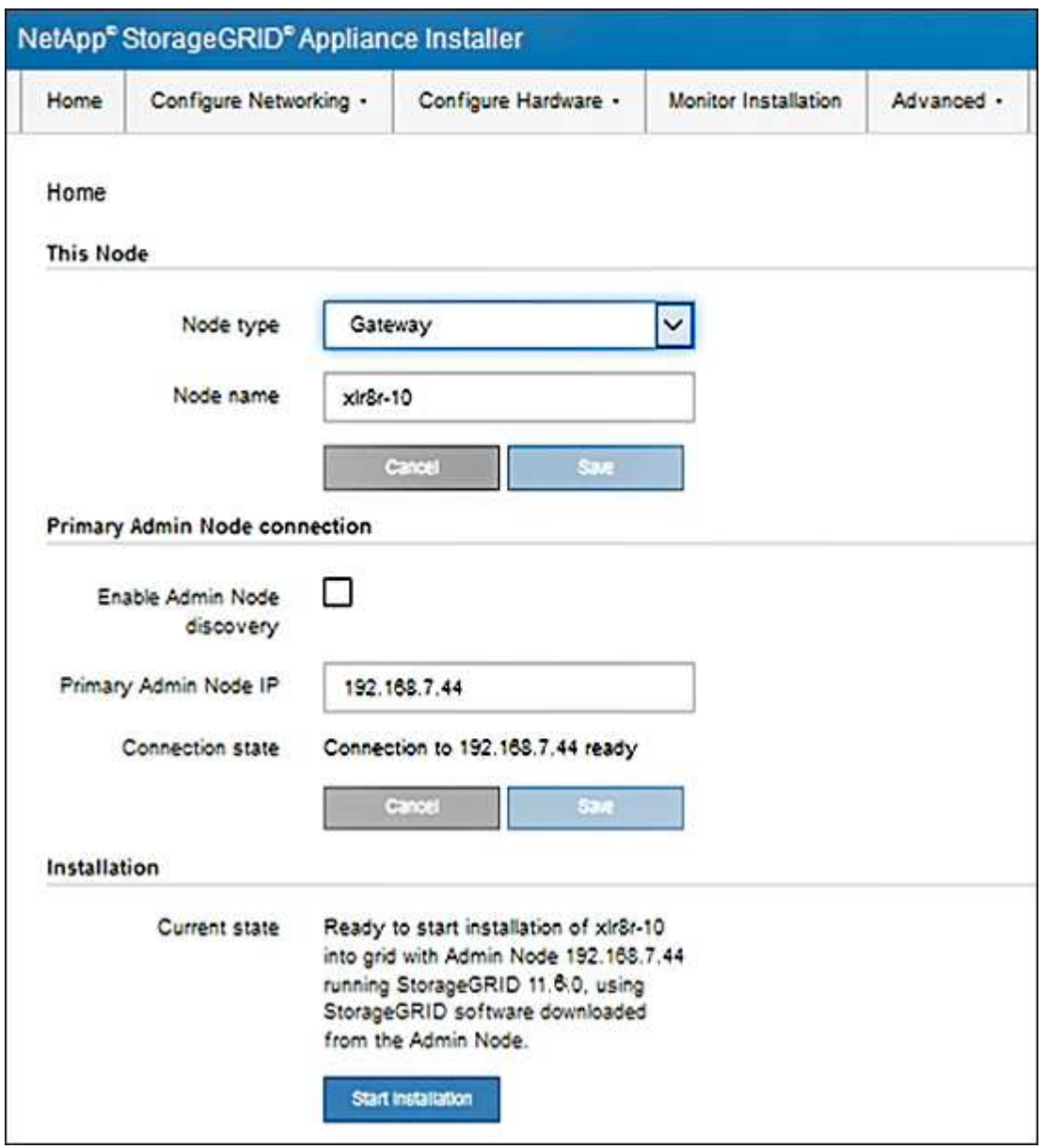

<span id="page-126-0"></span>**StorageGRID** 어플라이언스 설치 프로그램 버전을 확인하고 업그레이드합니다

어플라이언스의 StorageGRID 어플라이언스 설치 프로그램 버전은 StorageGRID 시스템에 설치된 소프트웨어 버전과 일치해야 모든 StorageGRID 기능이 지원됩니다.

시작하기 전에

StorageGRID 어플라이언스 설치 프로그램에 액세스했습니다.

이 작업에 대해

StorageGRID 어플라이언스는 StorageGRID 어플라이언스 설치 프로그램이 사전 설치된 상태로 제공됩니다. 최근에 업그레이드된 StorageGRID 시스템에 어플라이언스를 추가하는 경우 어플라이언스를 새 노드로 설치하기 전에 StorageGRID 어플라이언스 설치 프로그램을 수동으로 업그레이드해야 할 수 있습니다.

새 StorageGRID 버전으로 업그레이드하면 StorageGRID 어플라이언스 설치 프로그램이 자동으로 업그레이드됩니다. 설치된 어플라이언스 노드에서 StorageGRID 어플라이언스 설치 프로그램을 업그레이드할 필요가 없습니다. 이 절차는 이전 버전의 StorageGRID 어플라이언스 설치 프로그램이 포함된 어플라이언스를 설치하는 경우에만 필요합니다.

단계

- 1. StorageGRID 어플라이언스 설치 프로그램에서 \* 고급 \* > \* 펌웨어 업그레이드 \* 를 선택합니다.
- 2. 현재 펌웨어 버전을 StorageGRID 시스템에 설치된 소프트웨어 버전과 비교합니다. (그리드 관리자 상단에서 도움말 아이콘을 선택하고 \* 정보 \* 를 선택합니다.)

두 버전의 두 번째 숫자가 일치해야 합니다. 예를 들어, StorageGRID 시스템에서 버전 11. \* 6 \*.*x*.\_y\_를 실행하는 경우 StorageGRID 어플라이언스 설치 프로그램 버전은 3. \* 6 \*.\_z\_이어야 합니다.

3. 어플라이언스에 StorageGRID 어플라이언스 설치 프로그램의 하위 수준 버전이 있는 경우 로 이동합니다 ["NetApp](https://mysupport.netapp.com/site/products/all/details/storagegrid-appliance/downloads-tab) [다운로드](https://mysupport.netapp.com/site/products/all/details/storagegrid-appliance/downloads-tab)[: StorageGRID](https://mysupport.netapp.com/site/products/all/details/storagegrid-appliance/downloads-tab) [어플라이언스](https://mysupport.netapp.com/site/products/all/details/storagegrid-appliance/downloads-tab)["](https://mysupport.netapp.com/site/products/all/details/storagegrid-appliance/downloads-tab).

NetApp 계정의 사용자 이름과 암호를 사용하여 로그인합니다.

4. StorageGRID Appliances\*용 \* 지원 파일의 적절한 버전과 해당 체크섬 파일을 다운로드하십시오.

StorageGRID 어플라이언스에 대한 지원 파일은 입니다 .zip 모든 StorageGRID 어플라이언스 모델의 현재 및 이전 펌웨어 버전이 포함된 아카이브

StorageGRID 어플라이언스에 대한 지원 파일을 다운로드한 후 의 압축을 풉니다 .zip StorageGRID 어플라이언스 설치 프로그램 설치에 대한 중요 정보는 README 파일을 보관하고 참조하십시오.

- 5. StorageGRID 어플라이언스 설치 프로그램의 펌웨어 업그레이드 페이지의 지침에 따라 다음 단계를 수행하십시오.
	- a. 컨트롤러 유형에 적합한 지원 파일(펌웨어 이미지)을 업로드합니다. 일부 펌웨어 버전은 체크섬 파일을 업로드해야 합니다. 체크섬 파일을 묻는 메시지가 표시되면 StorageGRID 어플라이언스에 대한 지원 파일에서도 찾을 수 있습니다.
	- b. 비활성 파티션을 업그레이드합니다.
	- c. 재부팅하고 파티션을 바꿉니다.
	- d. 컨트롤러 유형에 맞는 지원 파일(펌웨어 이미지)을 다시 업로드합니다. 일부 펌웨어 버전은 체크섬 파일을 업로드해야 합니다. 체크섬 파일을 묻는 메시지가 표시되면 StorageGRID 어플라이언스에 대한 지원 파일에서도 찾을 수 있습니다.
	- e. 두 번째(비활성) 파티션을 업그레이드합니다.

관련 정보

["StorageGRID](#page-122-0) [어플라이언스](#page-122-0) [설치](#page-122-0) [프로그램에](#page-122-0) [액세스합니다](#page-122-0)["](#page-122-0)

네트워크 링크를 구성합니다

어플라이언스를 그리드 네트워크, 클라이언트 네트워크 및 관리 네트워크에 연결하는 데 사용되는 포트에 대한 네트워크 링크를 구성할 수 있습니다. 링크 속도와 포트 및 네트워크 연결 모드를 설정할 수 있습니다.

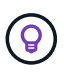

ConfigBuilder를 사용하여 JSON 파일을 생성하는 경우 네트워크 링크를 자동으로 구성할 수 있습니다. 을 참조하십시오 ["](#page-73-0)[어플라이언스](#page-73-0) [설치](#page-73-0) [및](#page-73-0) [구성](#page-73-0) [자동화](#page-73-0)[".](#page-73-0)

시작하기 전에

- 있습니다 ["](#page-41-0)[추가](#page-41-0) [장비를](#page-41-0) [확](#page-41-0)보했[습니다](#page-41-0)["](#page-41-0) 케이블 유형 및 링크 속도에 필요합니다.
- 사용하려는 링크 속도에 따라 포트에 올바른 트랜시버를 설치했습니다.
- 선택한 속도를 지원하는 스위치에 네트워크 포트를 연결했습니다.

Aggregate 포트 결합 모드, LACP 네트워크 결합 모드 또는 VLAN 태그 지정을 사용하려면 다음을 수행합니다.

- 어플라이언스의 네트워크 포트를 VLAN 및 LACP를 지원할 수 있는 스위치에 연결했습니다.
- LACP 결합에 여러 스위치가 사용되는 경우 스위치는 MLAG(Multi-Chassis Link Aggregation Group) 또는 이와 동등한 스위치를 지원합니다.
- VLAN, LACP, MLAG 또는 이와 동등한 기능을 사용하도록 스위치를 구성하는 방법을 이해합니다.
- 각 네트워크에 사용할 고유 VLAN 태그를 알고 있습니다. 이 VLAN 태그는 네트워크 트래픽이 올바른 네트워크로 라우팅되도록 각 네트워크 패킷에 추가됩니다.

이 작업에 대해

기본이 아닌 설정을 사용하려면 구성 연결 페이지에서 설정을 구성하기만 하면 됩니다.

LACP 전송 해시 정책은 layer2 + 3입니다.

그림 및 표에는 각 어플라이언스의 포트 결합 모드 및 네트워크 결합 모드에 대한 옵션이 요약되어 있습니다. 자세한 내용은 다음을 참조하십시오.

- ["](#page-44-0)[포트](#page-44-0) [결합](#page-44-0) [모드](#page-44-0)[\(SG1000](#page-44-0) [및](#page-44-0) [SG100\)"](#page-44-0)
- ["](#page-52-0)[포트](#page-52-0) [결합](#page-52-0) [모드](#page-52-0)[\(E5500SG\)"](#page-52-0)
- ["](#page-59-0)[포트](#page-59-0) [본드](#page-59-0) [모드](#page-59-0)[\(SG6000-CN\)"](#page-59-0)
- ["](#page-67-0)[포트](#page-67-0) [결합](#page-67-0) [모드](#page-67-0)[\(SGF6112\)"](#page-67-0)

# **SG100** 및 **SG1000**입니다

고정 포트 결합 모드**(**기본값**)**

이 그림은 SG1000 또는 SG100의 4개 네트워크 포트가 고정 포트 결합 모드(기본 구성)에서 어떻게 결합되었는지 보여줍니다.

SG1000:

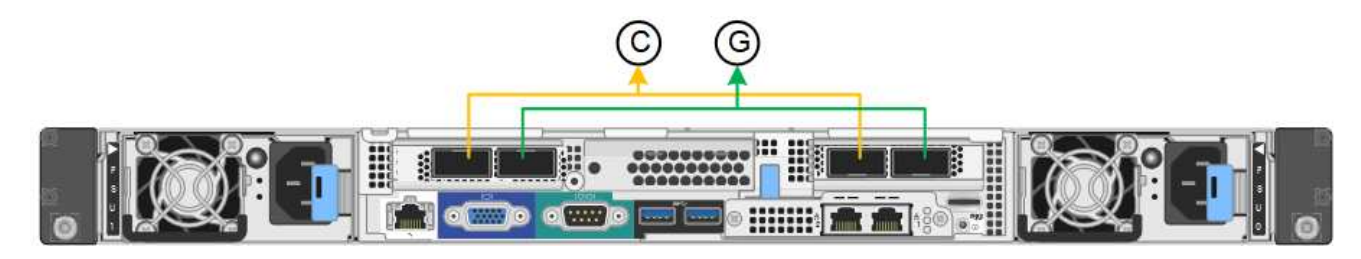

SG100:

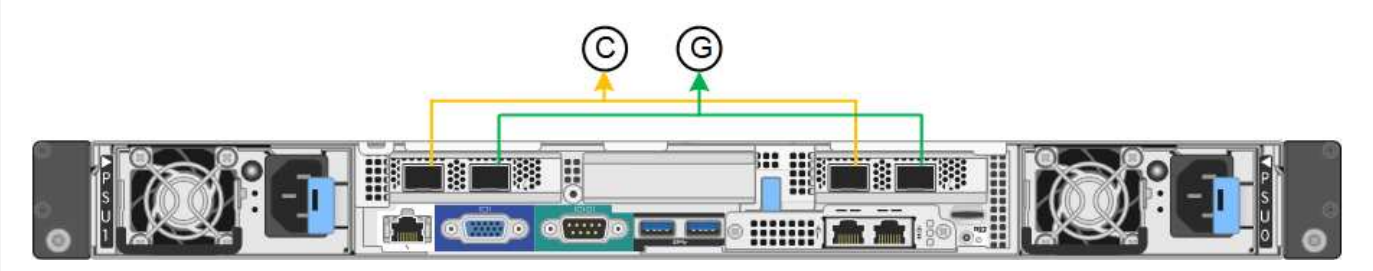

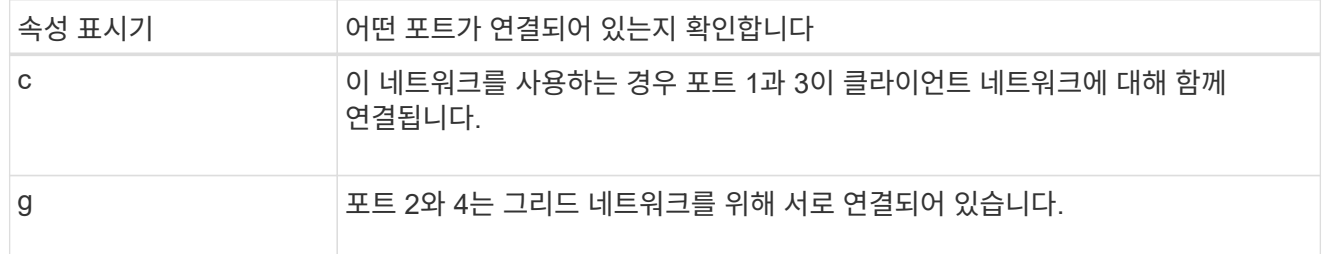

이 표에는 4개의 네트워크 포트를 구성하는 옵션이 요약되어 있습니다. 기본이 아닌 설정을 사용하려면 구성 연결 페이지에서 설정을 구성하기만 하면 됩니다.

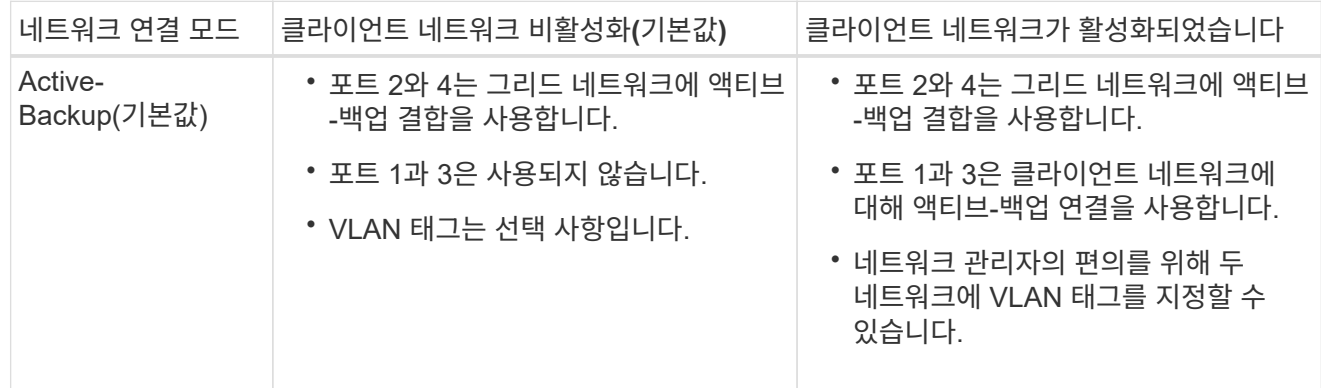

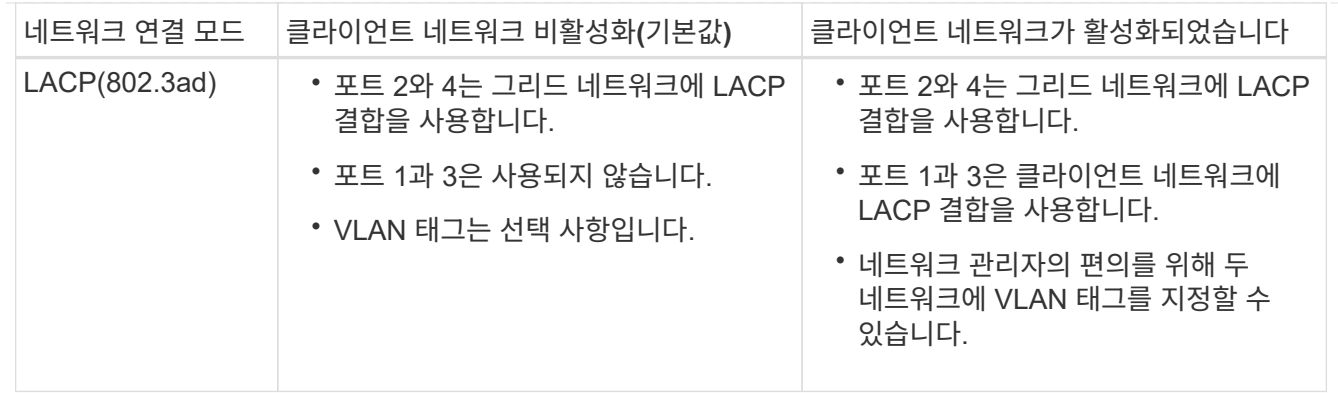

애그리게이트 포트 결합 모드

다음 그림은 4개의 네트워크 포트가 애그리게이트 포트 결합 모드에서 어떻게 결합되었는지 보여줍니다.

SG1000:

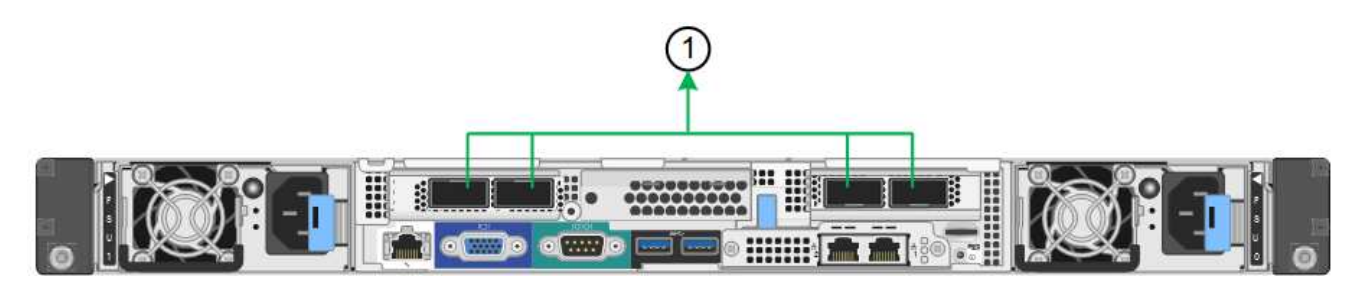

SG100:

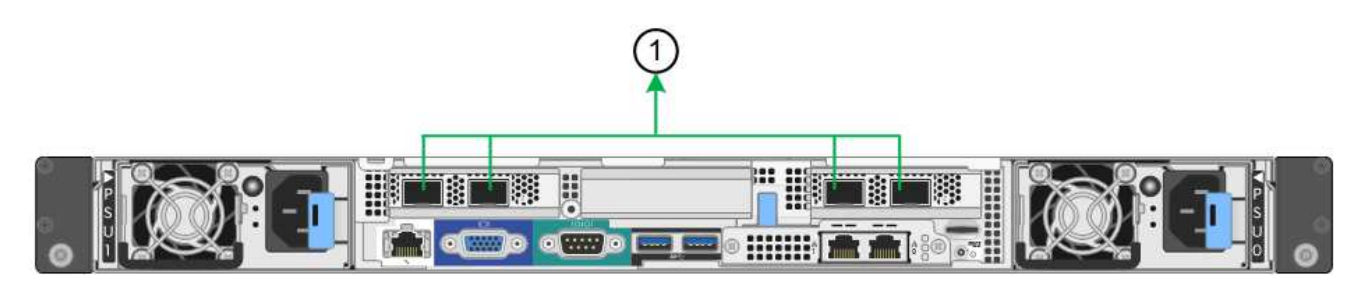

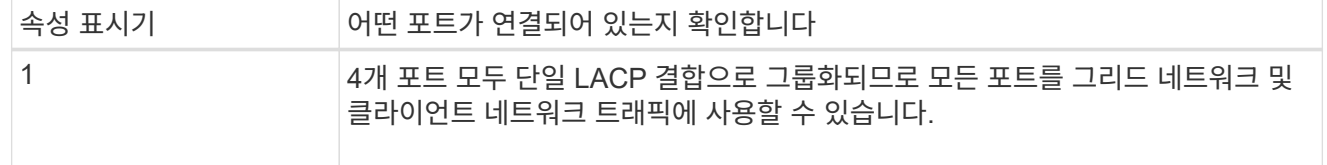

이 표에는 4개의 네트워크 포트를 구성하는 옵션이 요약되어 있습니다. 기본이 아닌 설정을 사용하려면 구성 연결 페이지에서 설정을 구성하기만 하면 됩니다.

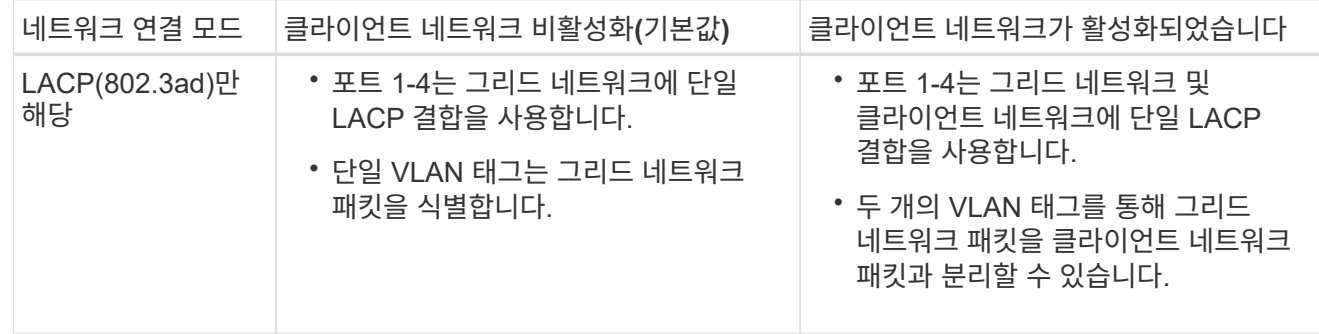

# **Active -** 관리 포트를 위한 백업 네트워크 연결 모드입니다

이 수치는 어플라이언스의 1GbE 관리 포트 2개가 관리 네트워크의 Active-Backup 네트워크 연결 모드에서 어떻게 연결되어 있는지 보여줍니다.

SG1000:

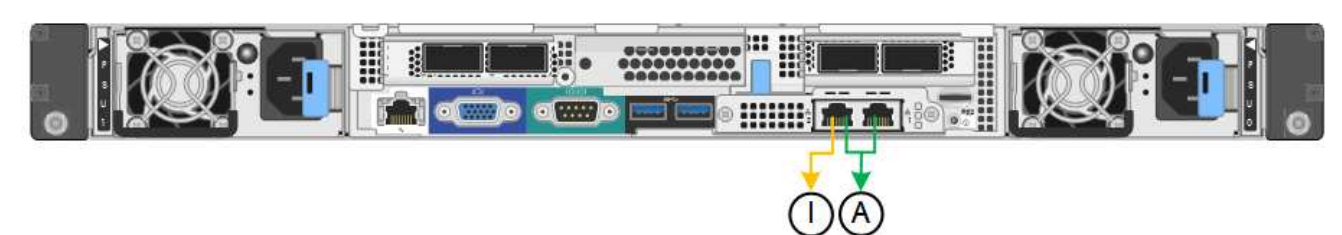

SG100:

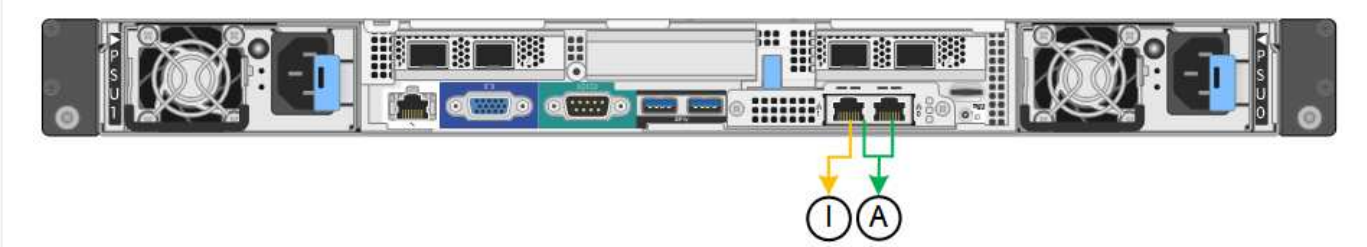

# **SG5700**입니다

고정 포트 결합 모드**(**기본값**)**

이 그림은 4개의 10/25-GbE 포트가 고정 포트 결합 모드(기본 구성)에서 접합되는 방식을 보여줍니다.

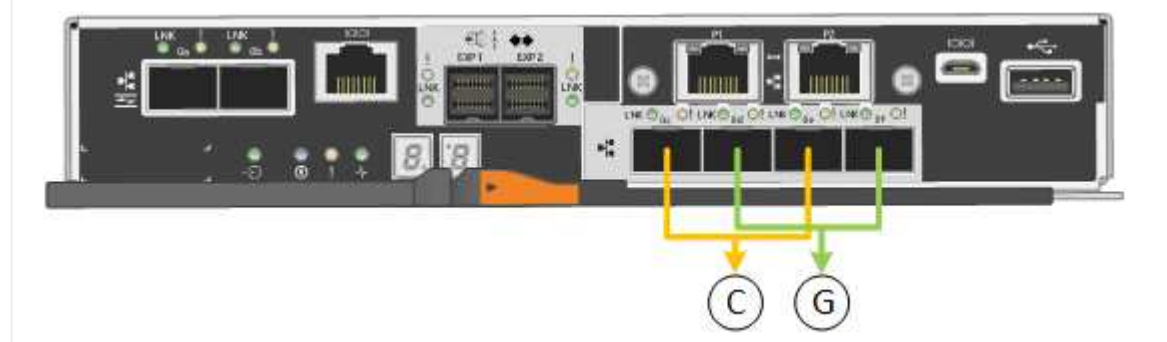

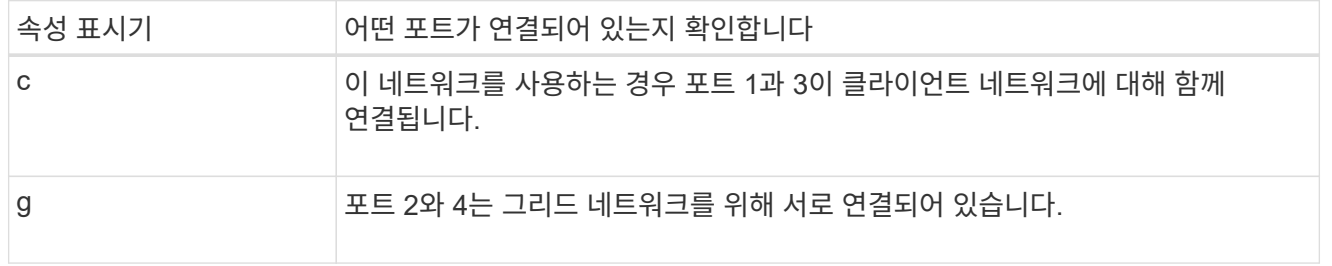

이 표에는 4개의 10/25-GbE 포트를 구성하는 옵션이 요약되어 있습니다. 기본이 아닌 설정을 사용하려면 구성 연결 페이지에서 설정을 구성하기만 하면 됩니다.

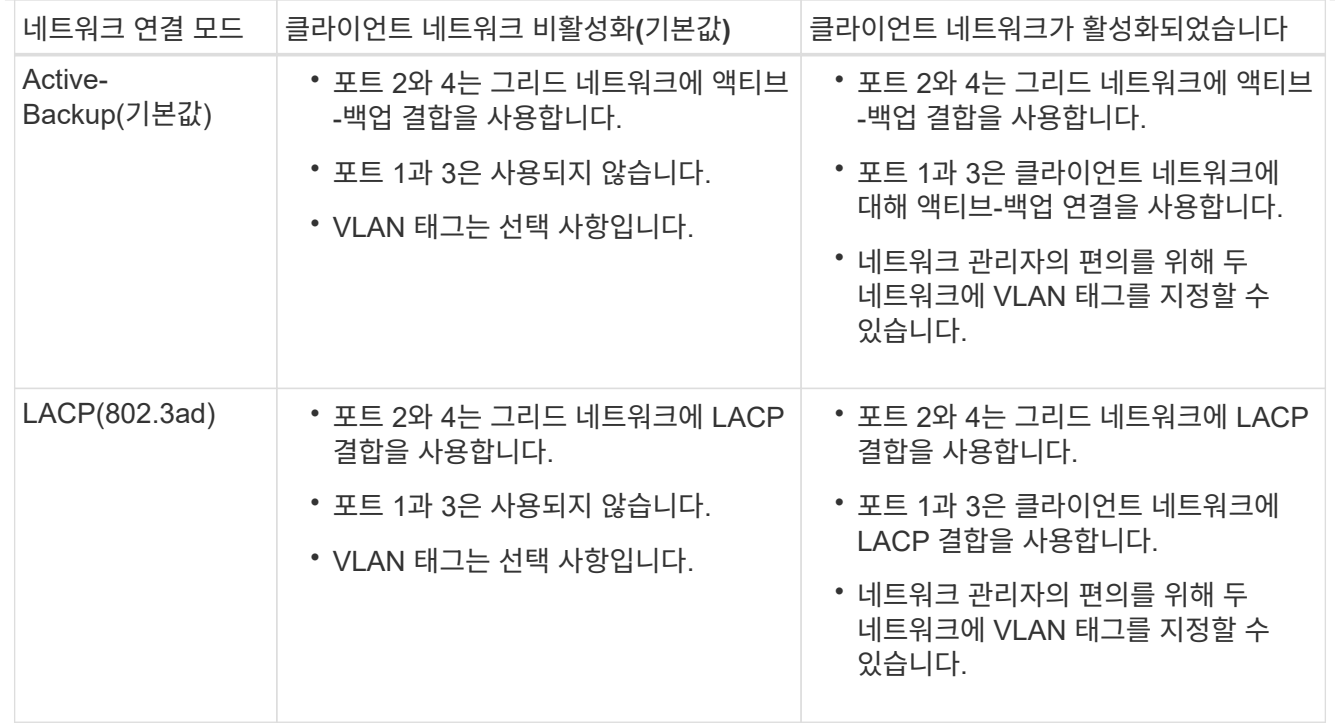

# 애그리게이트 포트 결합 모드

이 그림은 4개의 10/25-GbE 포트가 Aggregate 포트 결합 모드에서 결합되는 방식을 보여줍니다.

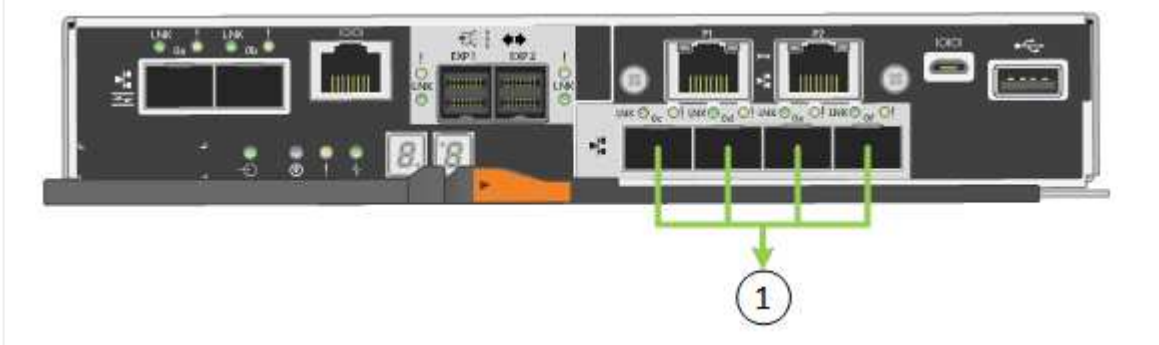

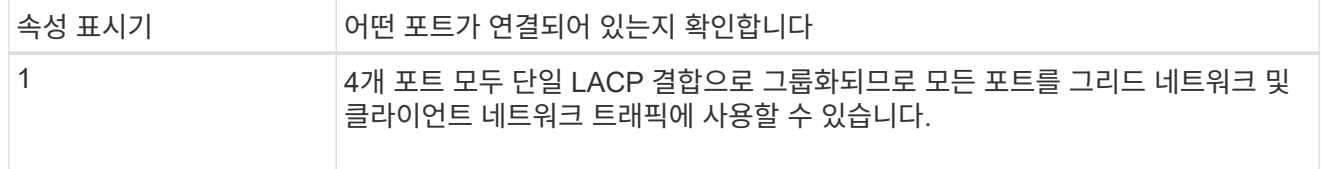

이 표에는 4개의 10/25-GbE 포트를 구성하는 옵션이 요약되어 있습니다. 기본이 아닌 설정을 사용하려면 구성 연결 페이지에서 설정을 구성하기만 하면 됩니다.

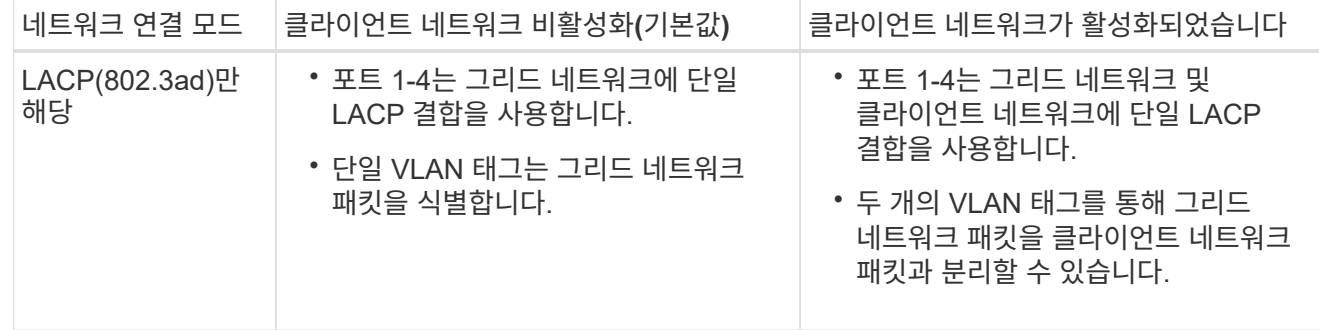

**Active -** 관리 포트를 위한 백업 네트워크 연결 모드입니다

이 그림에서는 E700SG 컨트롤러의 1GbE 관리 포트 2개가 관리 네트워크의 Active-Backup 네트워크 연결 모드로 연결되는 방식을 보여 줍니다.

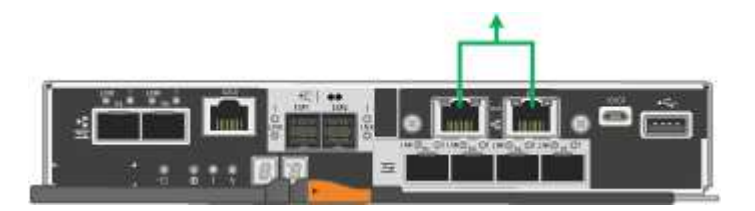

**SG6000** 을 참조하십시오

고정 포트 결합 모드**(**기본값**)**

이 그림은 4개의 네트워크 포트가 고정 포트 결합 모드(기본 구성)에서 어떻게 연결되는지 보여줍니다.

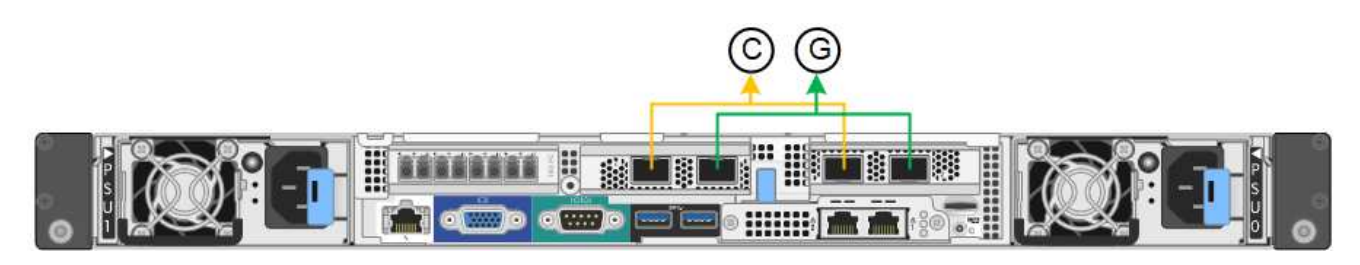

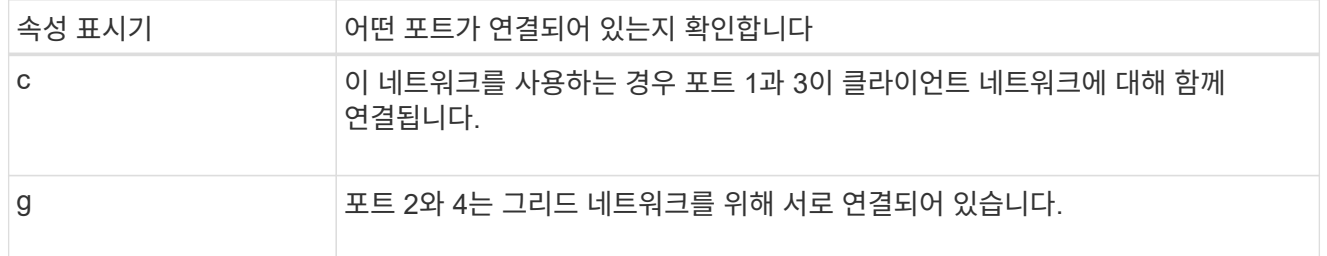

이 표에는 네트워크 포트 구성 옵션이 요약되어 있습니다. 기본이 아닌 설정을 사용하려면 구성 연결 페이지에서 설정을 구성하기만 하면 됩니다.

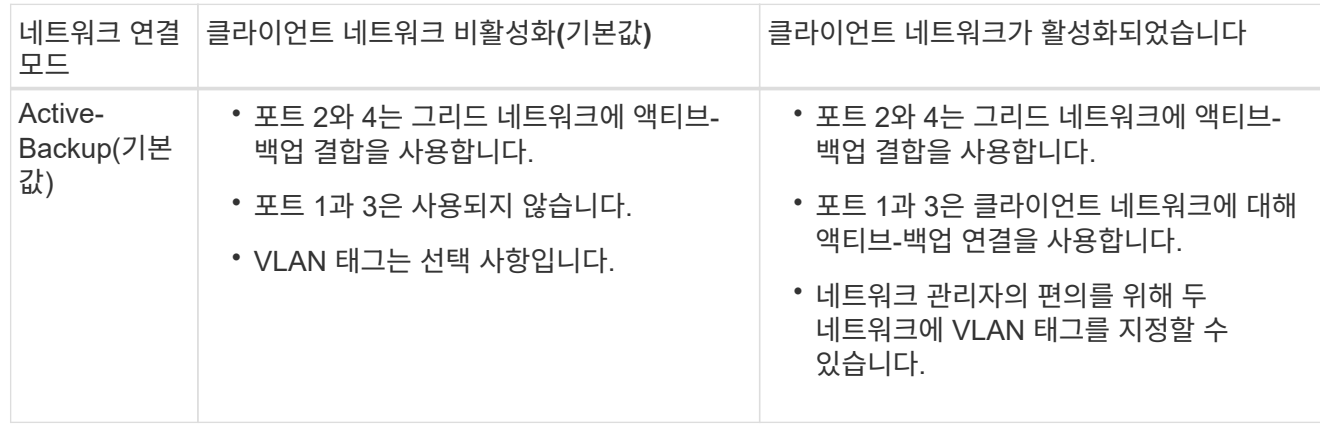

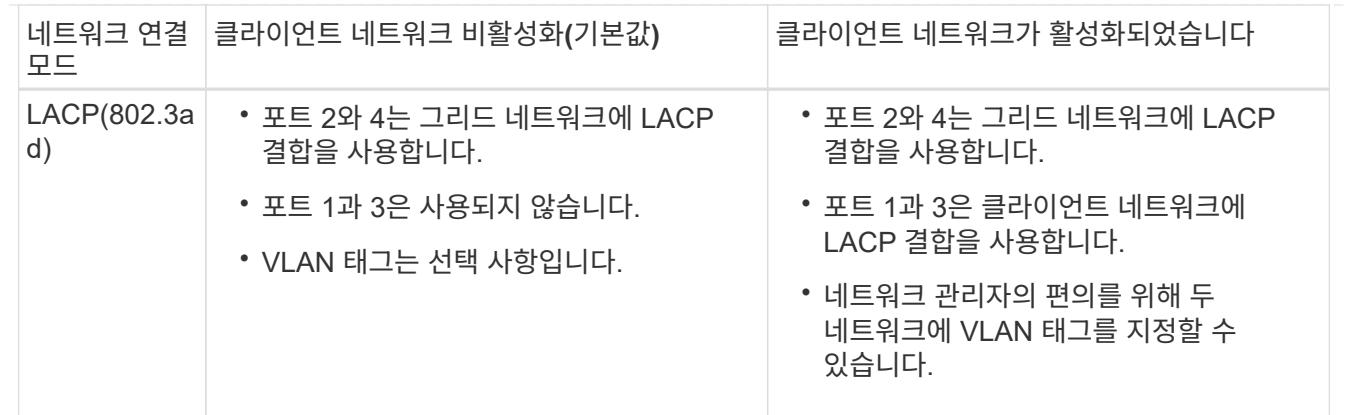

# 애그리게이트 포트 결합 모드

이 그림은 4개의 네트워크 포트가 애그리게이트 포트 결합 모드에서 결합되는 방식을 보여줍니다.

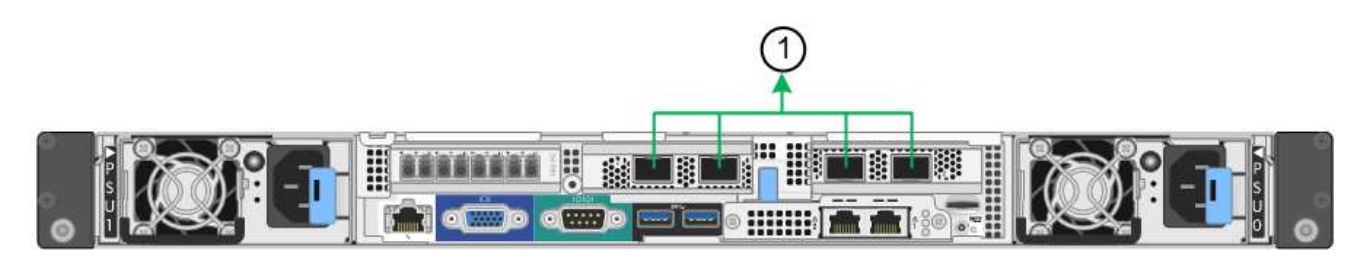

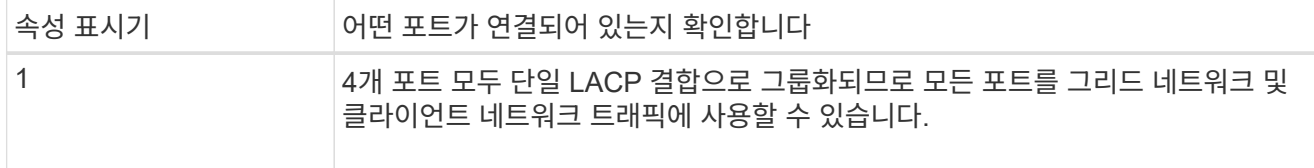

이 표에는 네트워크 포트 구성 옵션이 요약되어 있습니다. 기본이 아닌 설정을 사용하려면 구성 연결 페이지에서 설정을 구성하기만 하면 됩니다.

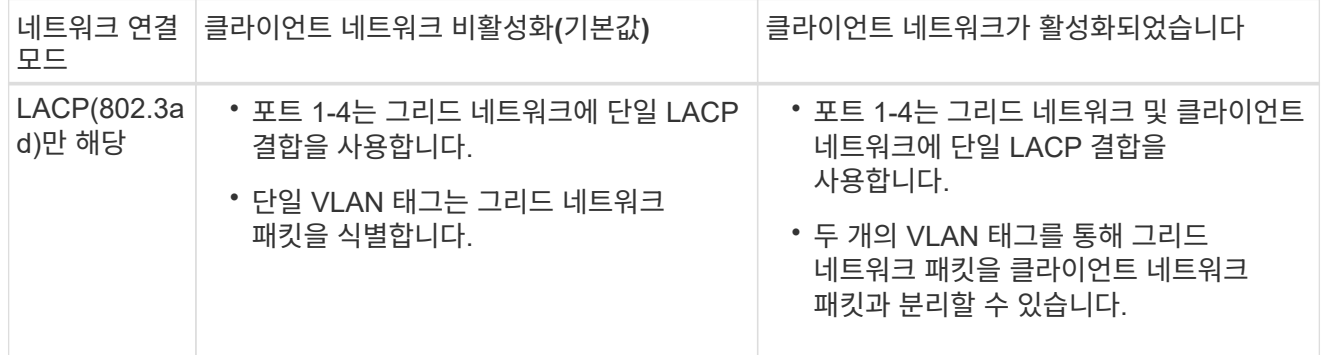

**Active -** 관리 포트를 위한 백업 네트워크 연결 모드입니다

이 그림은 SG6000-CN 컨트롤러의 2개의 1GbE 관리 포트가 관리 네트워크의 Active-Backup 네트워크 연결 모드에서 어떻게 연결되는지를 보여 줍니다.

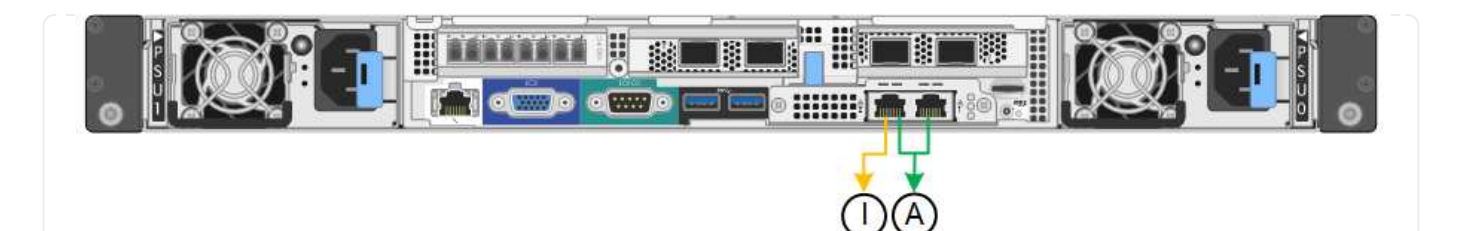

**SGF6112**를 참조하십시오

고정 포트 결합 모드**(**기본값**)**

이 그림은 4개의 네트워크 포트가 고정 포트 결합 모드(기본 구성)에서 어떻게 결합되는지 보여줍니다.

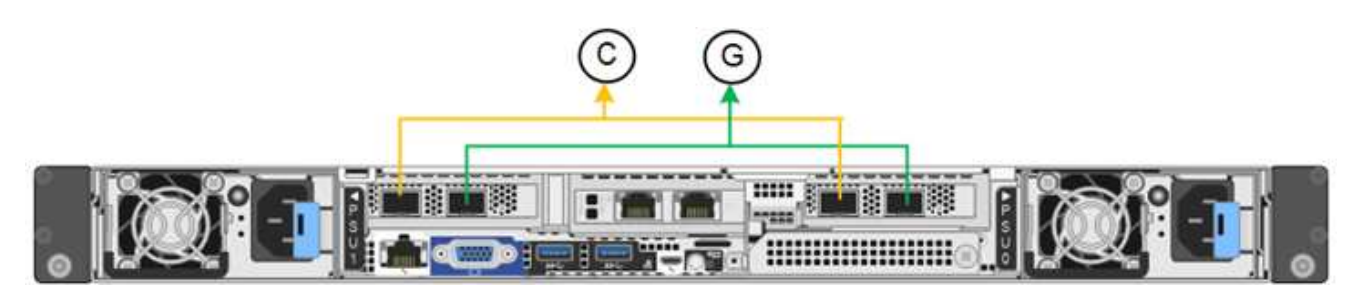

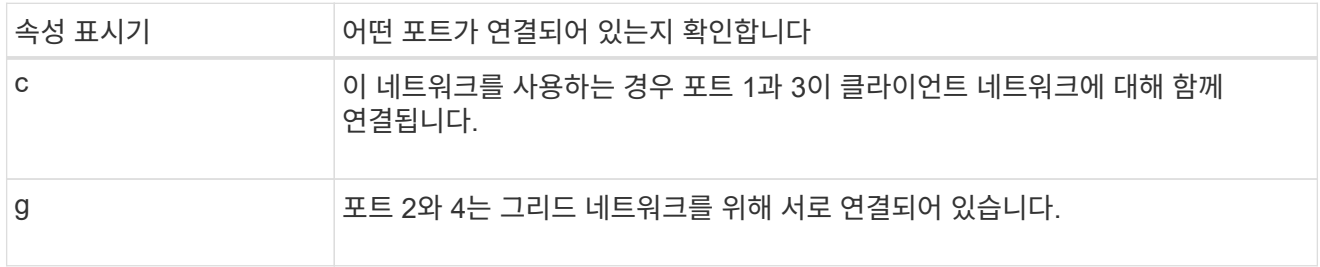

이 표에는 네트워크 포트 구성 옵션이 요약되어 있습니다. 기본이 아닌 설정을 사용하려면 구성 연결 페이지에서 설정을 구성하기만 하면 됩니다.

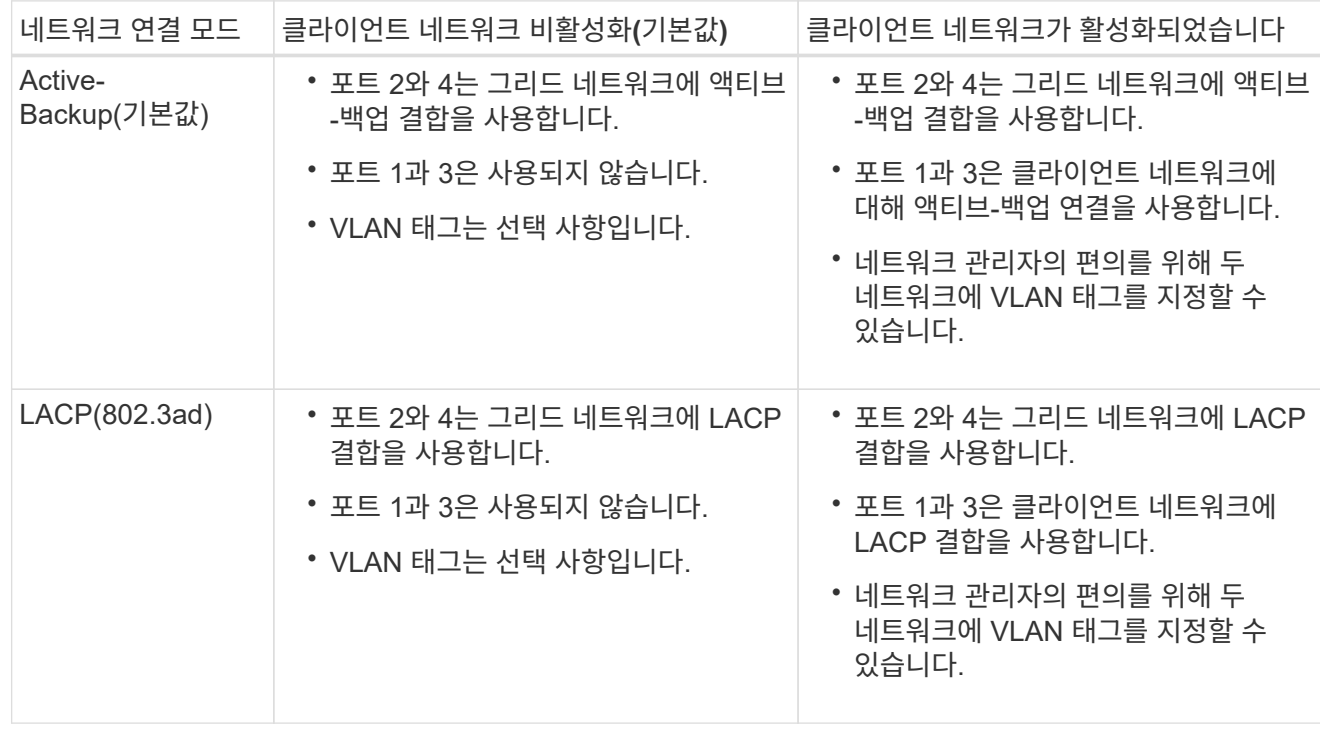

애그리게이트 포트 결합 모드

이 그림은 4개의 네트워크 포트가 애그리게이트 포트 결합 모드에서 결합되는 방식을 보여줍니다.

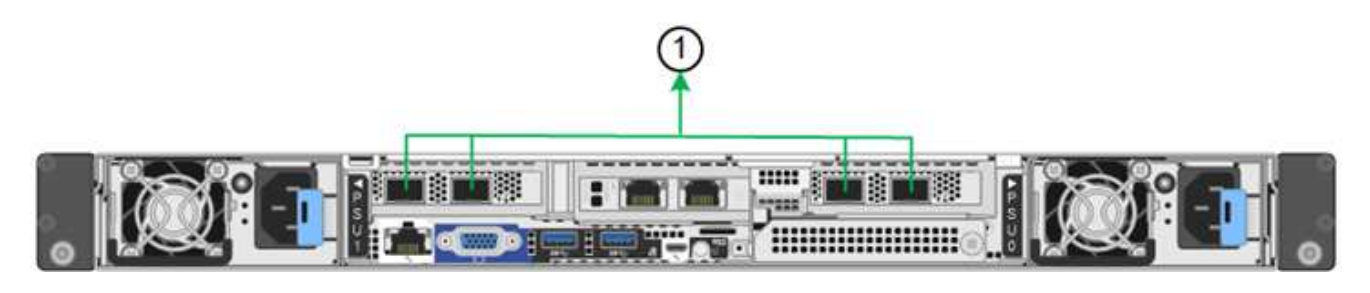

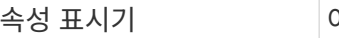

속성 표시기 어떤 포트가 연결되어 있는지 확인합니다

1 4개 포트 모두 단일 LACP 결합으로 그룹화되므로 모든 포트를 그리드 네트워크 및 클라이언트 네트워크 트래픽에 사용할 수 있습니다.

이 표에는 네트워크 포트 구성 옵션이 요약되어 있습니다. 기본이 아닌 설정을 사용하려면 구성 연결 페이지에서 설정을 구성하기만 하면 됩니다.

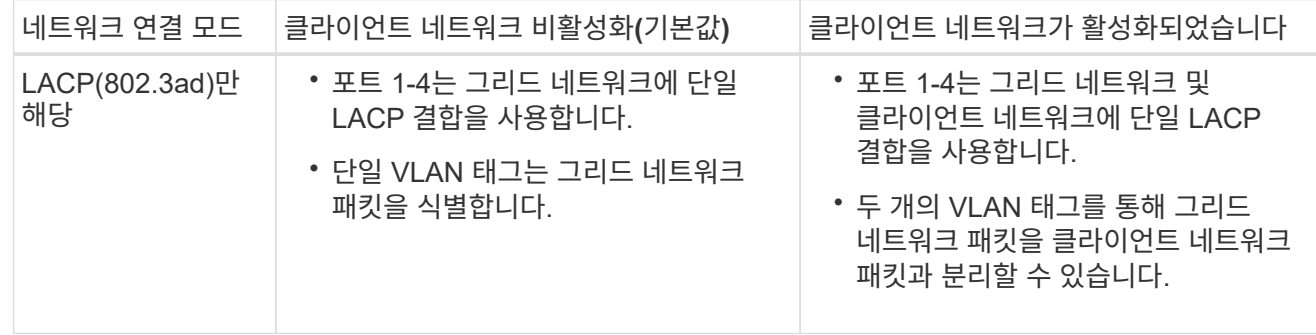

**Active -** 관리 포트를 위한 백업 네트워크 연결 모드입니다

이 그림은 SGF6112의 1GbE 관리 포트 2개가 관리 네트워크의 Active-Backup 네트워크 연결 모드에서 어떻게 연결되는지를 보여 줍니다.

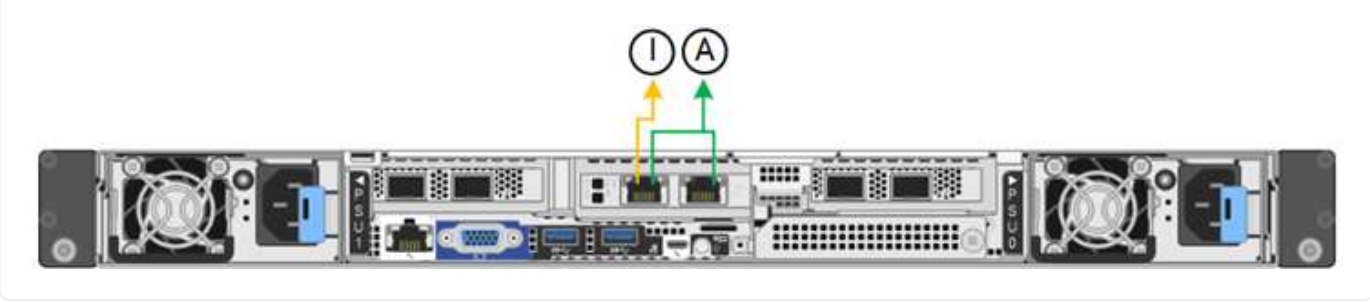

단계

1. StorageGRID 어플라이언스 설치 프로그램의 메뉴 모음에서 \* 네트워킹 구성 \* > \* 링크 구성 \* 을 클릭합니다.

네트워크 링크 구성 페이지에는 네트워크 및 관리 포트 번호가 지정된 어플라이언스 다이어그램이 표시됩니다.

링크 상태 테이블에는 번호가 매겨진 포트의 링크 상태, 링크 속도 및 기타 통계가 나열됩니다.

이 페이지에 처음 액세스하는 경우:

◦ \* 링크 속도 \* 가 \* 자동 \* 으로 설정되어 있습니다.

- \* 포트 결합 모드 \* 가 \* 고정 \* 으로 설정됩니다.
- \* 네트워크 연결 모드 \* 는 그리드 네트워크에 대해 \* Active-Backup \* 으로 설정됩니다.
- Admin Network\*가 활성화되고 네트워크 연결 모드가 \* Independent \* 로 설정됩니다.
- 클라이언트 네트워크 \* 가 비활성화됩니다.
- 2. 링크 속도 \* 드롭다운 목록에서 네트워크 포트의 링크 속도를 선택합니다.

그리드 네트워크 및 클라이언트 네트워크에 대해 사용 중인 네트워크 스위치도 이 속도를 지원하고 구성해야 합니다. 구성된 링크 속도에 적절한 어댑터 또는 트랜시버를 사용해야 합니다. 이 옵션은 링크 파트너와 링크 속도 및 FEC(Forward Error Correction) 모드를 모두 협상하기 때문에 가능하면 자동 링크 속도를 사용하십시오.

SG6000 또는 SG5700 네트워크 포트에 대해 25-GbE 링크 속도를 사용하려는 경우:

- SFP28 트랜시버 및 SFP28 TwinAx 케이블 또는 광 케이블을 사용합니다.
- SG5700의 경우 \* 링크 속도 \* 드롭다운 목록에서 \* 25GbE \* 를 선택합니다.
- SG6000의 경우 \* 링크 속도 \* 드롭다운 목록에서 \* 자동 \* 을 선택합니다.
- 3. 사용하려는 StorageGRID 네트워크를 활성화 또는 비활성화합니다.

그리드 네트워크가 필요합니다. 이 네트워크를 비활성화할 수 없습니다.

- a. 어플라이언스가 관리 네트워크에 연결되어 있지 않은 경우 관리 네트워크의 \* 네트워크 활성화 \* 확인란의 선택을 취소합니다.
- b. 어플라이언스가 클라이언트 네트워크에 연결된 경우 클라이언트 네트워크의 \* 네트워크 활성화 \* 확인란을 선택합니다.

이제 데이터 NIC 포트의 클라이언트 네트워크 설정이 표시됩니다.

4. 표를 참조하여 포트 결합 모드 및 네트워크 연결 모드를 구성합니다.

이 예제는 다음을 보여 줍니다.

- 그리드 및 클라이언트 네트워크에 대해 \* 집계 \* 및 \* LACP \* 선택. 각 네트워크에 대해 고유한 VLAN 태그를 지정해야 합니다. 0에서 4095 사이의 값을 선택할 수 있습니다.
- 관리자 네트워크에 대해 \* Active-Backup \* 이 선택되었습니다.

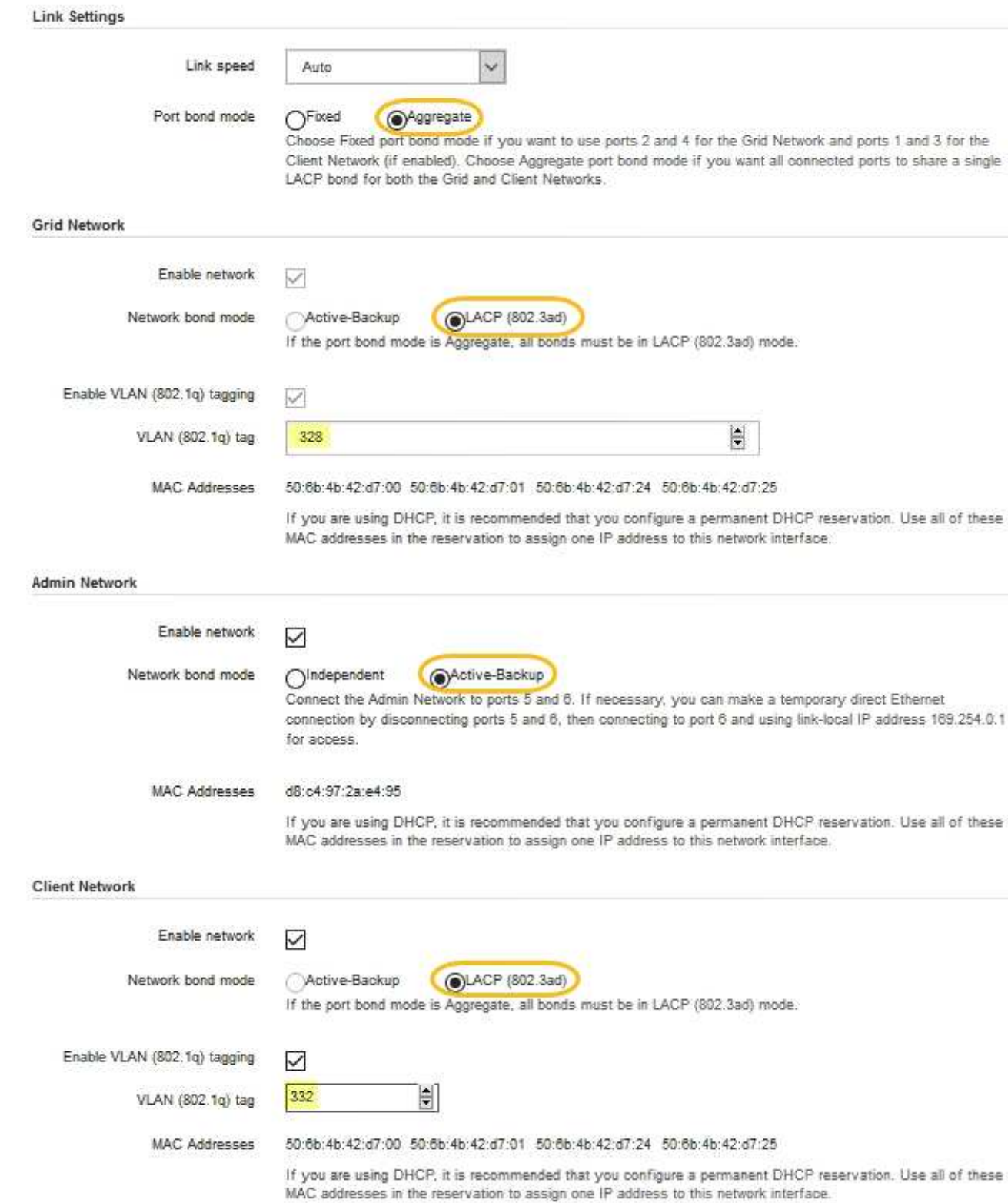

# 5. 선택 사항에 만족하면 \* 저장 \* 을 클릭합니다.

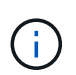

연결된 네트워크 또는 링크를 변경한 경우 연결이 끊어질 수 있습니다. 1분 내에 다시 연결되지 않으면 어플라이언스에 할당된 다른 IP 주소 중 하나를 사용하여 StorageGRID 어플라이언스 설치 프로그램의 URL을 다시 입력합니다 **https://***appliance\_IP***:8443**

StorageGRID 어플라이언스 설치 프로그램을 사용하여 StorageGRID 그리드, 관리자 및 클라이언트 네트워크의 서비스 어플라이언스 또는 어플라이언스 스토리지 노드에 사용되는 IP 주소 및 라우팅 정보를 구성합니다.

ConfigBuilder를 사용하여 JSON 파일을 생성하는 경우 IP 주소를 자동으로 구성할 수 있습니다. 을 참조하십시오 ["](#page-73-0)[어플라이언스](#page-73-0) [설치](#page-73-0) [및](#page-73-0) [구성](#page-73-0) [자동화](#page-73-0)[".](#page-73-0)

이 작업에 대해

연결된 각 네트워크에서 어플라이언스에 대해 고정 IP를 할당하거나 DHCP 서버의 주소에 대해 영구 임대를 할당해야 합니다.

링크 구성을 변경하려면 다음 지침을 참조하십시오.

- ["SG100](#page-224-0) [또는](#page-224-0) [SG1000](#page-224-0) [서비스](#page-224-0) [어플라이언스의](#page-224-0) [링크](#page-224-0) [구성을](#page-224-0) [변](#page-224-0)[경합니다](#page-224-0)["](#page-224-0)
- ["E5500SG](#page-250-0) [컨트롤러의](#page-250-0) [링크](#page-250-0) [구성을](#page-250-0) [변](#page-250-0)[경합니다](#page-250-0)["](#page-250-0)
- ["SG6000-CN](#page-290-0) [컨트롤러의](#page-290-0) [링크](#page-290-0) [구성을](#page-290-0) 변[경합니다](#page-290-0)["](#page-290-0)
- ["SG6100](#page-330-0) [어플라이언스의](#page-330-0) [링크](#page-330-0) [구성을](#page-330-0) 변[경합니다](#page-330-0)["](#page-330-0)

단계

1. StorageGRID 어플라이언스 설치 프로그램에서 \* 네트워킹 구성 \* > \* IP 구성 \* 을 선택합니다.

IP 구성 페이지가 나타납니다.

- 2. 그리드 네트워크를 구성하려면 페이지의 \* 그리드 네트워크 \* 섹션에서 \* 정적 \* 또는 \* DHCP \* 를 선택합니다.
- 3. Static \* (정적 \*)을 선택한 경우 다음 단계에 따라 Grid Network(그리드 네트워크)를 구성합니다.
	- a. CIDR 표기법을 사용하여 정적 IPv4 주소를 입력합니다.
	- b. 게이트웨이를 입력합니다.

네트워크에 게이트웨이가 없는 경우 동일한 정적 IPv4 주소를 다시 입력합니다.

c. 점보 프레임을 사용하려면 MTU 필드를 9000과 같은 점보 프레임에 적합한 값으로 변경합니다. 그렇지 않으면 기본값 1500을 유지합니다.

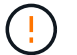

네트워크의 MTU 값은 노드가 연결된 스위치 포트에 구성된 값과 일치해야 합니다. 그렇지 않으면 네트워크 성능 문제 또는 패킷 손실이 발생할 수 있습니다.

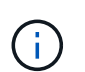

최상의 네트워크 성능을 얻으려면 모든 노드를 그리드 네트워크 인터페이스에서 유사한 MTU 값으로 구성해야 합니다. 개별 노드의 그리드 네트워크에 대한 MTU 설정에 상당한 차이가 있을 경우 \* Grid Network MTU mismatch \* 경고가 트리거됩니다. MTU 값은 모든 네트워크 유형에 대해 같을 필요는 없습니다.

d. 저장 \* 을 클릭합니다.

IP 주소를 변경하면 게이트웨이와 서브넷 목록도 변경될 수 있습니다.

StorageGRID 어플라이언스 설치 프로그램에 대한 연결이 끊어진 경우 방금 할당한 새 고정 IP 주소를 사용하여 URL을 다시 입력합니다. 예: **https://***appliance\_IP***:8443**

e. 그리드 네트워크 서브넷 목록이 올바른지 확인합니다.

그리드 서브넷이 있는 경우 그리드 네트워크 게이트웨이가 필요합니다. 지정된 모든 그리드 서브넷은 이 게이트웨이를 통해 연결할 수 있어야 합니다. 이러한 그리드 네트워크 서브넷은 StorageGRID 설치를 시작할 때 기본 관리 노드의 그리드 네트워크 서브넷 목록에도 정의되어 있어야 합니다.

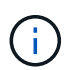

기본 라우트는 나열되지 않습니다. 클라이언트 네트워크가 활성화되지 않은 경우 기본 라우트는 그리드 네트워크 게이트웨이를 사용합니다.

- 서브넷을 추가하려면 삽입 아이콘을 클릭합니다 ♣ 마지막 항목 오른쪽에 있습니다.
- 사용하지 않는 서브넷을 제거하려면 삭제 아이콘을 클릭합니다  $\bigstar$ .
- f. 저장 \* 을 클릭합니다.
- 4. DHCP \* 를 선택한 경우 다음 단계에 따라 그리드 네트워크를 구성합니다.
	- a. DHCP \* 라디오 버튼을 선택한 후 \* 저장 \* 을 클릭합니다.

IPv4 주소 \*, \* 게이트웨이 \* 및 \* 서브넷 \* 필드가 자동으로 채워집니다. DHCP 서버가 MTU 값을 할당하도록 설정된 경우 \* MTU \* 필드가 해당 값으로 채워지고 필드는 읽기 전용이 됩니다.

웹 브라우저가 자동으로 StorageGRID 어플라이언스 설치 프로그램의 새 IP 주소로 리디렉션됩니다.

b. 그리드 네트워크 서브넷 목록이 올바른지 확인합니다.

그리드 서브넷이 있는 경우 그리드 네트워크 게이트웨이가 필요합니다. 지정된 모든 그리드 서브넷은 이 게이트웨이를 통해 연결할 수 있어야 합니다. 이러한 그리드 네트워크 서브넷은 StorageGRID 설치를 시작할 때 기본 관리 노드의 그리드 네트워크 서브넷 목록에도 정의되어 있어야 합니다.

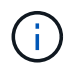

기본 라우트는 나열되지 않습니다. 클라이언트 네트워크가 활성화되지 않은 경우 기본 라우트는 그리드 네트워크 게이트웨이를 사용합니다.

- 서브넷을 추가하려면 삽입 아이콘을 클릭합니다 ♣ 마지막 항목 오른쪽에 있습니다.
- 사용하지 않는 서브넷을 제거하려면 삭제 아이콘을 클릭합니다 ★.
- c. 점보 프레임을 사용하려면 MTU 필드를 9000과 같은 점보 프레임에 적합한 값으로 변경합니다. 그렇지 않으면 기본값 1500을 유지합니다.

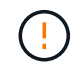

네트워크의 MTU 값은 노드가 연결된 스위치 포트에 구성된 값과 일치해야 합니다. 그렇지 않으면 네트워크 성능 문제 또는 패킷 손실이 발생할 수 있습니다.

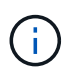

최상의 네트워크 성능을 얻으려면 모든 노드를 그리드 네트워크 인터페이스에서 유사한 MTU 값으로 구성해야 합니다. 개별 노드의 그리드 네트워크에 대한 MTU 설정에 상당한 차이가 있을 경우 \* Grid Network MTU mismatch \* 경고가 트리거됩니다. MTU 값은 모든 네트워크 유형에 대해 같을 필요는 없습니다.

a. 저장 \* 을 클릭합니다.

5. 관리 네트워크를 구성하려면 페이지의 \* 관리 네트워크 \* 섹션에서 \* 정적 \* 또는 \* DHCP \* 를 선택합니다.

관리 네트워크를 구성하려면 링크 구성 페이지에서 관리 네트워크를 활성화합니다.

#### **Admin Network**

Œ.

The Admin Network is a closed network used for system administration and maintenance. The Admin Network is typically a private network and does not need to be routable between sites.

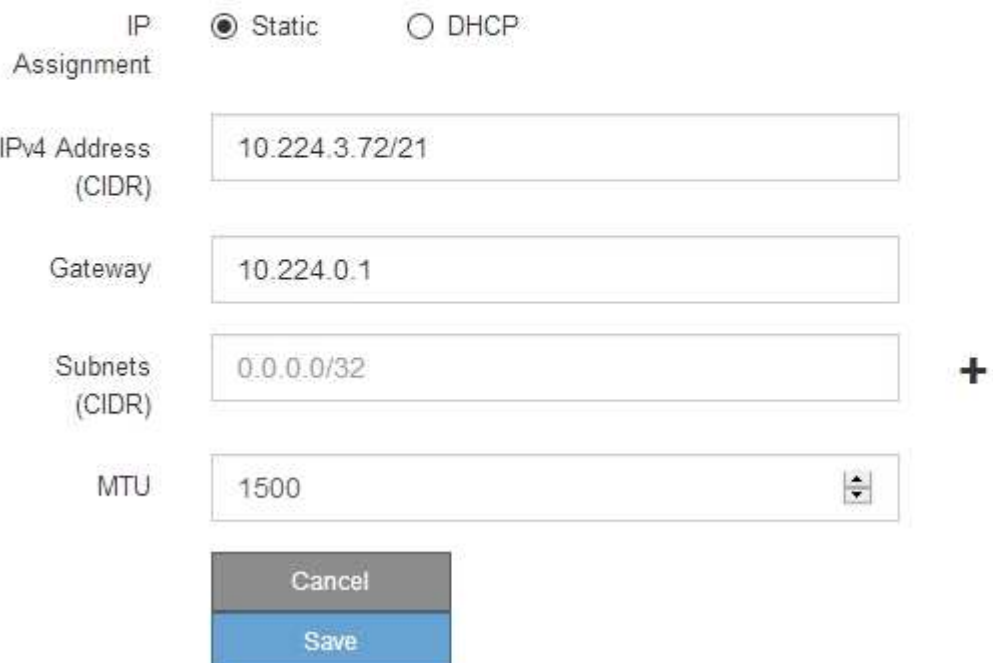

6. 정적 \* 을 선택한 경우 다음 단계에 따라 관리 네트워크를 구성합니다.

a. 어플라이언스의 관리 포트 1에 대한 CIDR 표기법을 사용하여 정적 IPv4 주소를 입력합니다.

관리 포트 1은 어플라이언스의 오른쪽 끝에 있는 2개의 1GbE RJ45 포트 왼쪽에 있습니다.

b. 게이트웨이를 입력합니다.

네트워크에 게이트웨이가 없는 경우 동일한 정적 IPv4 주소를 다시 입력합니다.

c. 점보 프레임을 사용하려면 MTU 필드를 9000과 같은 점보 프레임에 적합한 값으로 변경합니다. 그렇지 않으면 기본값 1500을 유지합니다.

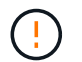

네트워크의 MTU 값은 노드가 연결된 스위치 포트에 구성된 값과 일치해야 합니다. 그렇지 않으면 네트워크 성능 문제 또는 패킷 손실이 발생할 수 있습니다.

d. 저장 \* 을 클릭합니다.

IP 주소를 변경하면 게이트웨이와 서브넷 목록도 변경될 수 있습니다.

StorageGRID 어플라이언스 설치 프로그램에 대한 연결이 끊어진 경우 방금 할당한 새 고정 IP 주소를 사용하여 URL을 다시 입력합니다. 예:

e. 관리자 네트워크 서브넷 목록이 올바른지 확인합니다.

입력한 게이트웨이를 사용하여 모든 서브넷에 연결할 수 있는지 확인해야 합니다.

(† 관리 네트워크 게이트웨이를 사용하도록 기본 경로를 지정할 수 없습니다.

- 서브넷을 추가하려면 삽입 아이콘을 클릭합니다 ♣ 마지막 항목 오른쪽에 있습니다.
- 사용하지 않는 서브넷을 제거하려면 삭제 아이콘을 클릭합니다  $\star$ .
- f. 저장 \* 을 클릭합니다.
- 7. DHCP \* 를 선택한 경우 다음 단계에 따라 관리 네트워크를 구성합니다.
	- a. DHCP \* 라디오 버튼을 선택한 후 \* 저장 \* 을 클릭합니다.

IPv4 주소 \*, \* 게이트웨이 \* 및 \* 서브넷 \* 필드가 자동으로 채워집니다. DHCP 서버가 MTU 값을 할당하도록 설정된 경우 \* MTU \* 필드가 해당 값으로 채워지고 필드는 읽기 전용이 됩니다.

웹 브라우저가 자동으로 StorageGRID 어플라이언스 설치 프로그램의 새 IP 주소로 리디렉션됩니다.

b. 관리자 네트워크 서브넷 목록이 올바른지 확인합니다.

입력한 게이트웨이를 사용하여 모든 서브넷에 연결할 수 있는지 확인해야 합니다.

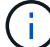

관리 네트워크 게이트웨이를 사용하도록 기본 경로를 지정할 수 없습니다.

- 서브넷을 추가하려면 삽입 아이콘을 클릭합니다 ♣ 마지막 항목 오른쪽에 있습니다.
- 사용하지 않는 서브넷을 제거하려면 삭제 아이콘을 클릭합니다 ★.
- c. 점보 프레임을 사용하려면 MTU 필드를 9000과 같은 점보 프레임에 적합한 값으로 변경합니다. 그렇지 않으면 기본값 1500을 유지합니다.

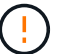

네트워크의 MTU 값은 노드가 연결된 스위치 포트에 구성된 값과 일치해야 합니다. 그렇지 않으면 네트워크 성능 문제 또는 패킷 손실이 발생할 수 있습니다.

d. 저장 \* 을 클릭합니다.

8. 클라이언트 네트워크를 구성하려면 페이지의 \* 클라이언트 네트워크 \* 섹션에서 \* 정적 \* 또는 \* DHCP \* 를 선택합니다.

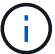

클라이언트 네트워크를 구성하려면 링크 구성 페이지에서 클라이언트 네트워크를 활성화합니다.

The Client Network is an open network used to provide access to client applications, including S3 and Swift. The Client Network enables grid nodes to communicate with any subnet reachable through the Client Network gateway. The Client Network does not become operational until you complete the StorageGRID configuration steps.

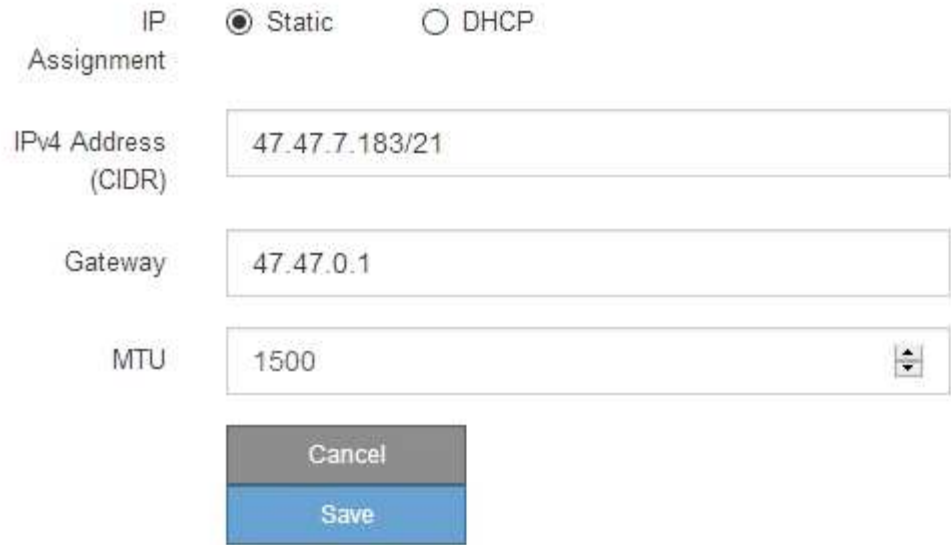

- 9. 정적 \* 을 선택한 경우 다음 단계에 따라 클라이언트 네트워크를 구성합니다.
	- a. CIDR 표기법을 사용하여 정적 IPv4 주소를 입력합니다.
	- b. 저장 \* 을 클릭합니다.
	- c. 클라이언트 네트워크 게이트웨이의 IP 주소가 올바른지 확인합니다.

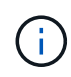

클라이언트 네트워크가 활성화된 경우 기본 경로가 표시됩니다. 기본 라우트는 클라이언트 네트워크 게이트웨이를 사용하며 클라이언트 네트워크가 활성화된 동안에는 다른 인터페이스로 이동할 수 없습니다.

d. 점보 프레임을 사용하려면 MTU 필드를 9000과 같은 점보 프레임에 적합한 값으로 변경합니다. 그렇지 않으면 기본값 1500을 유지합니다.

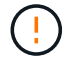

네트워크의 MTU 값은 노드가 연결된 스위치 포트에 구성된 값과 일치해야 합니다. 그렇지 않으면 네트워크 성능 문제 또는 패킷 손실이 발생할 수 있습니다.

- e. 저장 \* 을 클릭합니다.
- 10. DHCP \* 를 선택한 경우 다음 단계에 따라 클라이언트 네트워크를 구성합니다.
	- a. DHCP \* 라디오 버튼을 선택한 후 \* 저장 \* 을 클릭합니다.

IPv4 주소 \* 및 \* 게이트웨이 \* 필드가 자동으로 채워집니다. DHCP 서버가 MTU 값을 할당하도록 설정된 경우 \* MTU \* 필드가 해당 값으로 채워지고 필드는 읽기 전용이 됩니다.

웹 브라우저가 자동으로 StorageGRID 어플라이언스 설치 프로그램의 새 IP 주소로 리디렉션됩니다.
a. 게이트웨이가 올바른지 확인합니다.

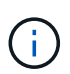

클라이언트 네트워크가 활성화된 경우 기본 경로가 표시됩니다. 기본 라우트는 클라이언트 네트워크 게이트웨이를 사용하며 클라이언트 네트워크가 활성화된 동안에는 다른 인터페이스로 이동할 수 없습니다.

b. 점보 프레임을 사용하려면 MTU 필드를 9000과 같은 점보 프레임에 적합한 값으로 변경합니다. 그렇지 않으면 기본값 1500을 유지합니다.

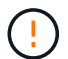

네트워크의 MTU 값은 노드가 연결된 스위치 포트에 구성된 값과 일치해야 합니다. 그렇지 않으면 네트워크 성능 문제 또는 패킷 손실이 발생할 수 있습니다.

네트워크 연결을 확인합니다

어플라이언스에서 사용 중인 StorageGRID 네트워크에 액세스할 수 있는지 확인해야 합니다. 네트워크 게이트웨이를 통한 라우팅의 유효성을 검사하려면 StorageGRID 어플라이언스 설치 프로그램과 다른 서브넷의 IP 주소 간의 연결을 테스트해야 합니다. MTU 설정을 확인할 수도 있습니다.

## 단계

1. StorageGRID 어플라이언스 설치 프로그램의 메뉴 모음에서 \* 네트워킹 구성 \* > \* Ping 및 MTU 테스트 \* 를 클릭합니다.

Ping 및 MTU 테스트 페이지가 나타납니다.

Ping and MTU Test

Ping and MTU Test

Use a ping request to check the appliance's connectivity to a remote host. Select the network you want to check connectivity through, and enter the IP address of the host you want to reach. To verify the MTU setting for the entire path through the network to the destination, select Test MTU.

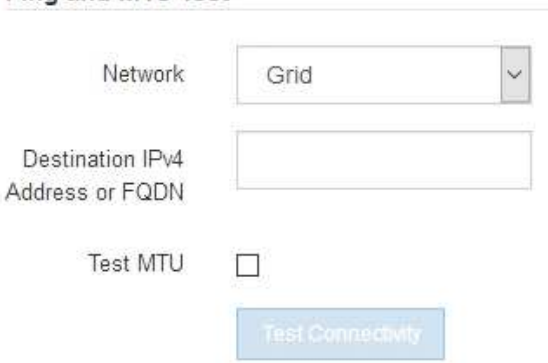

- 2. 네트워크 \* 드롭다운 상자에서 테스트할 네트워크(그리드, 관리자 또는 클라이언트)를 선택합니다.
- 3. 해당 네트워크의 호스트에 대한 IPv4 주소 또는 FQDN(정규화된 도메인 이름)을 입력합니다.

예를 들어 네트워크 또는 기본 관리 노드의 게이트웨이를 Ping할 수 있습니다.

4. 선택적으로 \* Test MTU \* 확인란을 선택하여 네트워크를 통해 대상으로 가는 전체 경로에 대한 MTU 설정을

확인합니다.

예를 들어, 어플라이언스 노드와 다른 사이트의 노드 간 경로를 테스트할 수 있습니다.

5. 연결 테스트 \* 를 클릭합니다.

네트워크 연결이 유효한 경우 ping 명령 출력이 나열된 "Ping test Passed" 메시지가 나타납니다.

## Ping and MTU Test

Use a ping request to check the appliance's connectivity to a remote host. Select the network you want to check connectivity through, and enter the IP address of the host you want to reach. To verify the MTU setting for the entire path through the network to the destination, select Test MTU.

#### Ping and MTU Test

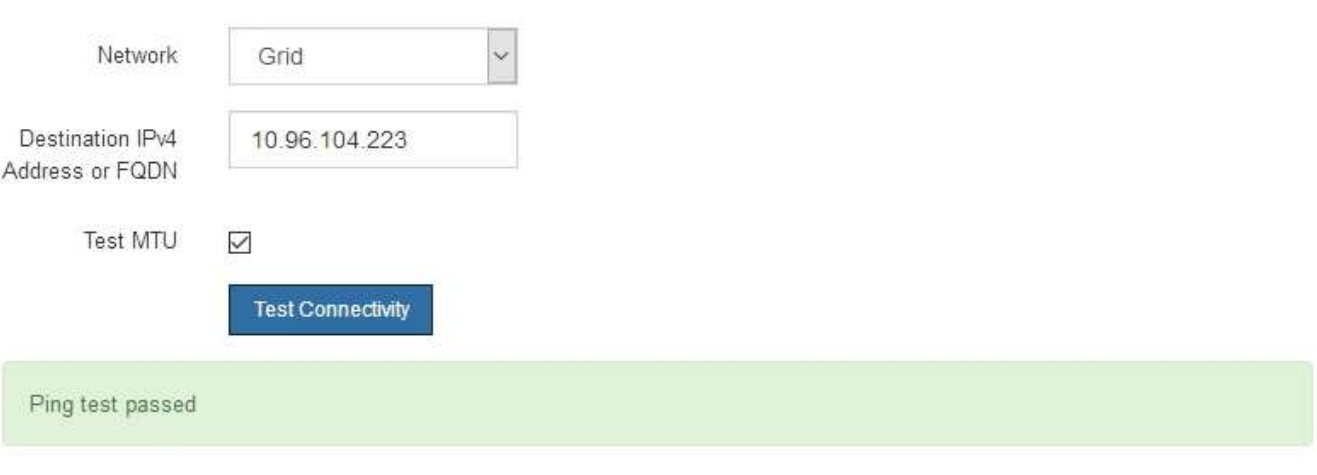

Ping command output

```
PING 10.96.104.223 (10.96.104.223) 1472(1500) bytes of data.
1480 bytes from 10.96.104.223: icmp_seq=1 ttl=64 time=0.318 ms
--- 10.96.104.223 ping statistics ---
1 packets transmitted, 1 received, 0% packet loss, time 0ms
rtt min/avg/max/mdev = 0.318/0.318/0.318/0.000 ms
Found MTU 1500 for 10.96.104.223 via br0
```
관련 정보

- ["](#page-128-0)[네트워크](#page-128-0) [링크를](#page-128-0) [구성합니다](#page-128-0)["](#page-128-0)
- ["MTU](#page-205-0) [설정을](#page-205-0) 변[경합니다](#page-205-0)["](#page-205-0)

포트 수준 네트워크 연결을 확인합니다

StorageGRID 어플라이언스 설치 프로그램과 다른 노드 간의 액세스가 방화벽에 의해 방해 받지 않도록 하려면 StorageGRID 어플라이언스 설치 관리자가 지정된 IP 주소 또는 주소 범위의 특정 TCP 포트 또는 포트 집합에 연결할 수 있는지 확인합니다.

이 작업에 대해

StorageGRID 어플라이언스 설치 프로그램에 제공된 포트 목록을 사용하여 어플라이언스와 그리드 네트워크의 다른 노드 간의 연결을 테스트할 수 있습니다.

또한 외부 NFS 또는 DNS 서버에 사용되는 것과 같은 UDP 포트와 Admin 및 Client Networks에서 연결을 테스트할 수 있습니다. 이러한 포트 목록은 를 참조하십시오 ["](https://docs.netapp.com/us-en/storagegrid-118/network/network-port-reference.html)[네트워크](https://docs.netapp.com/us-en/storagegrid-118/network/network-port-reference.html) [포트](https://docs.netapp.com/us-en/storagegrid-118/network/network-port-reference.html) [참조](https://docs.netapp.com/us-en/storagegrid-118/network/network-port-reference.html)[".](https://docs.netapp.com/us-en/storagegrid-118/network/network-port-reference.html)

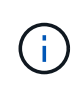

포트 연결 표에 나열된 그리드 네트워크 포트는 StorageGRID 버전 11.7 이상에서만 사용할 수 있습니다. 각 노드 유형에 맞는 포트를 확인하려면 사용 중인 StorageGRID 버전에 대한 네트워킹 지침을 항상 참조해야 합니다.

단계

1. StorageGRID 어플라이언스 설치 프로그램에서 \* 네트워킹 구성 \* > \* 포트 연결 테스트(nmap) \* 를 클릭합니다.

포트 연결 테스트 페이지가 나타납니다.

포트 연결 표에는 그리드 네트워크에서 TCP 연결이 필요한 노드 유형이 나와 있습니다. 각 노드 유형에 대해 표에는 어플라이언스에 액세스할 수 있어야 하는 그리드 네트워크 포트가 나열되어 있습니다.

표에 나열된 어플라이언스 포트와 그리드 네트워크의 다른 노드 간의 연결을 테스트할 수 있습니다.

- 2. Network \* (네트워크 **)** 드롭다운에서 **\* Grid \* (**그리드 **\*), \* Admin \* (** 관리자 \*) 또는 \* Client \* (클라이언트 \*)와 같이 테스트할 네트워크를 선택합니다.
- 3. 해당 네트워크의 호스트에 대한 IPv4 주소 범위를 지정합니다.

예를 들어 네트워크 또는 기본 관리 노드의 게이트웨이를 조사할 수 있습니다.

예제에 표시된 대로 하이픈을 사용하여 범위를 지정합니다.

4. TCP 포트 번호, 쉼표로 구분된 포트 목록 또는 포트 범위를 입력합니다.

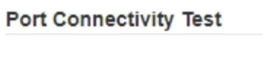

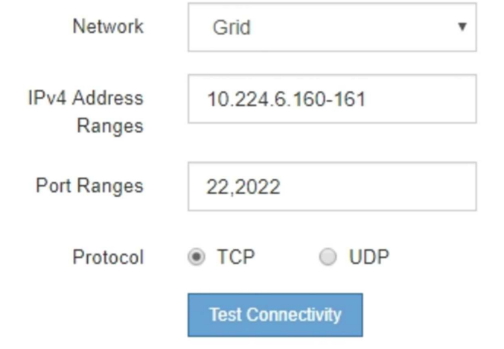

- 5. 연결 테스트 \* 를 클릭합니다.
	- 선택한 포트 수준 네트워크 연결이 유효하면 ""포트 연결 테스트 통과"" 메시지가 녹색 배너에 나타납니다. nmap 명령 출력은 배너 아래에 나열되어 있습니다.

```
Port connectivity test passed
Nmap command output. Note: Unreachable hosts will not appear in the output.
 # Nmap 7.70 scan initiated Fri Nov 13 18:32:03 2020 as: /usr/bin/nmap -n -oN - -e br0 -p 22,2022 10.224.6.160-161
 Nmap scan report for 10.224.6.160
 Host is up (0.00072s latency).
         STATE SERVICE
 PORT
 22/tcp open ssh
 2022/tcp open down
 Nmap scan report for 10.224.6.161
 Host is up (0.00060s latency).
 PORT
         STATE SERVICE
 22/tcp open ssh
 2022/tcp open down
 # Nmap done at Fri Nov 13 18:32:04 2020 -- 2 IP addresses (2 hosts up) scanned in 0.55 seconds
```
◦ 원격 호스트에 대한 포트 수준 네트워크 연결이 이루어졌지만 호스트가 선택한 포트 중 하나 이상의 포트에서 수신 대기 중이 아니면 ""포트 연결 테스트 실패" 메시지가 노란색 배너에 나타납니다. nmap 명령 출력은 배너 아래에 나열되어 있습니다.

호스트가 청취하지 않는 모든 원격 포트는 ""닫힘"" 상태입니다. 예를 들어 연결하려는 노드가 사전 설치된 상태이고 StorageGRID NMS 서비스가 아직 실행되지 않은 경우 이 노란색 배너가 나타날 수 있습니다.

**O** Port connectivity test failed Connection not established. Services might not be listening on target ports.

Nmap command output. Note: Unreachable hosts will not appear in the output.

# Nmap 7.70 scan initiated Sat May 16 17:07:02 2020 as: /usr/bin/nmap -n -oN - -e br0 -p 22,80,443,1504,1505,1506,1506,1508,7443,9999 Nmap scan report for 172.16.4.71 Host is up (0.00020s latency). PORT STATE SERVICE 22/tcp open ssh 80/tcp open http 443/tcp open https 1504/tcp closed evb-elm 1505/tcp open funkproxy 1506/tcp open utcd 1508/tcp open diagmond 7443/tcp open oracleas-https 9999/tcp open abyss MAC Address: 00:50:56:87:39:AE (VMware) # Nmap done at Sat May 16 17:07:03 2020 -- 1 IP address (1 host up) scanned in 0.59 seconds

◦ 하나 이상의 선택한 포트에 대해 포트 수준 네트워크 연결을 설정할 수 없는 경우 빨간색 배너에 ""포트 연결 테스트 실패" 메시지가 나타납니다. nmap 명령 출력은 배너 아래에 나열되어 있습니다.

빨간색 배너는 원격 호스트의 포트에 대한 TCP 연결 시도가 이루어졌지만 보낸 사람에게 반환된 것이 없음을 나타냅니다. 응답이 반환되지 않으면 포트에 "필터링된" 상태가 있으며 방화벽에 의해 차단될 수 있습니다.

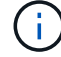

폐쇄된 항만 목록에 있다.

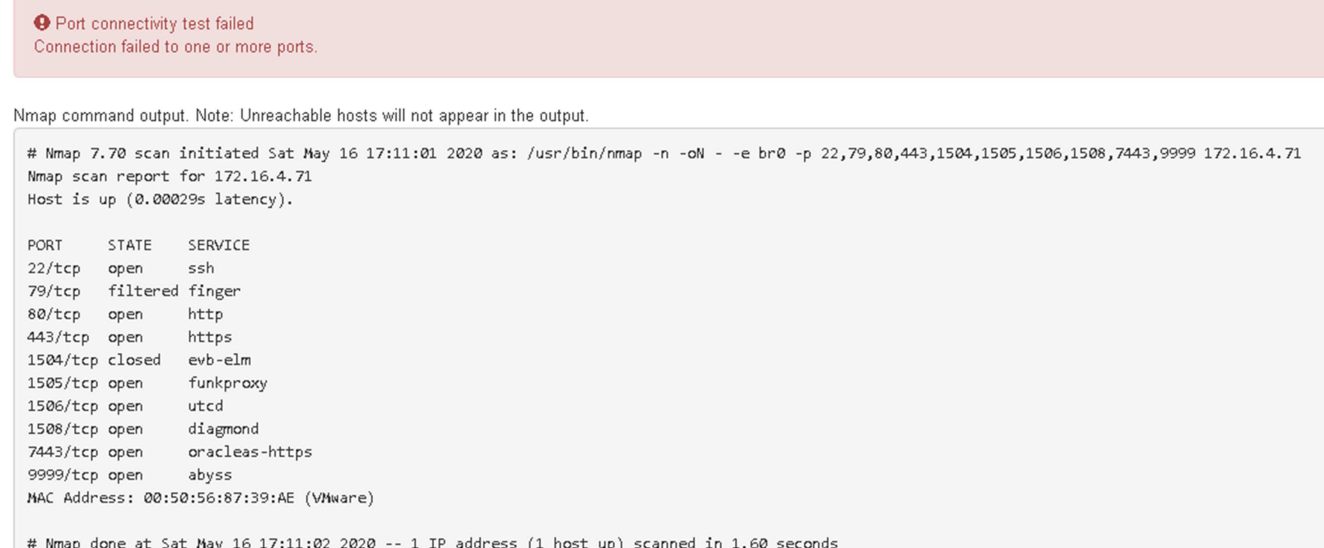

# <span id="page-148-1"></span>**SANtricity** 시스템 관리자 구성**(SG6000** 및 **SG5700)**

SANtricity 시스템 관리자를 사용하여 스토리지 컨트롤러 쉘프에 있는 스토리지 컨트롤러, 스토리지 디스크 및 기타 하드웨어 구성 요소의 상태를 모니터링할 수 있습니다. 또한 관리 포트를 사용하지 않고 어플라이언스에서 AutoSupport 메시지를 보낼 수 있도록 E-Series AutoSupport에 대한 프록시를 구성할 수도 있습니다.

<span id="page-148-0"></span>**SANtricity** 시스템 관리자를 설정하고 액세스합니다

스토리지 컨트롤러의 하드웨어를 모니터링하거나 E-Series AutoSupport를 구성하려면 스토리지 컨트롤러의 SANtricity System Manager에 액세스해야 할 수 있습니다.

시작하기 전에

- 을(를) 사용하고 있습니다 ["](https://docs.netapp.com/us-en/storagegrid-118/admin/web-browser-requirements.html)[지원되는](https://docs.netapp.com/us-en/storagegrid-118/admin/web-browser-requirements.html) [웹](https://docs.netapp.com/us-en/storagegrid-118/admin/web-browser-requirements.html) [브라우저](https://docs.netapp.com/us-en/storagegrid-118/admin/web-browser-requirements.html)[".](https://docs.netapp.com/us-en/storagegrid-118/admin/web-browser-requirements.html)
- 그리드 관리자를 통해 SANtricity 시스템 관리자에 액세스하려면 StorageGRID를 설치했으며 스토리지 어플라이언스 관리자 권한이나 루트 액세스 권한이 있어야 합니다.
- StorageGRID 어플라이언스 설치 프로그램을 사용하여 SANtricity 시스템 관리자에 액세스하려면 SANtricity 시스템 관리자 사용자 이름과 암호가 있어야 합니다.
- 웹 브라우저를 통해 SANtricity System Manager에 직접 액세스하려면 SANtricity System Manager 관리자의 사용자 이름과 암호를 알고 있어야 합니다.

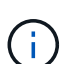

그리드 관리자 또는 StorageGRID 어플라이언스 설치 프로그램을 사용하여 SANtricity 시스템 관리자에 액세스하려면 SANtricity 펌웨어 8.70 이상이 있어야 합니다. StorageGRID 어플라이언스 설치 프로그램을 사용하여 \* 도움말 \* > \* 정보 \* 를 선택하여 펌웨어 버전을 확인할 수 있습니다.

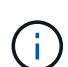

그리드 관리자 또는 어플라이언스 설치 프로그램에서 SANtricity 시스템 관리자에 액세스하는 것은 일반적으로 하드웨어를 모니터링하고 E-Series AutoSupport를 구성하는 데만 사용됩니다. 펌웨어 업그레이드와 같은 SANtricity System Manager 내의 많은 기능과 작업은 StorageGRID 어플라이언스 모니터링에는 적용되지 않습니다. 문제를 방지하려면 항상 어플라이언스에 대한 하드웨어 설치 및 유지 관리 지침을 따르십시오.

이 작업에 대해

설치 및 구성 프로세스 단계에 따라 SANtricity System Manager에 액세스하는 방법에는 세 가지가 있습니다.

• 어플라이언스가 아직 StorageGRID 시스템에 노드로 배포되지 않은 경우 StorageGRID 어플라이언스 설치 프로그램의 고급 탭을 사용해야 합니다.

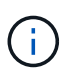

노드가 배포되면 StorageGRID 어플라이언스 설치 프로그램을 사용하여 SANtricity 시스템 관리자에 액세스할 수 없습니다.

- 어플라이언스가 StorageGRID 시스템에서 노드로 구축된 경우 그리드 관리자의 노드 페이지에서 SANtricity 시스템 관리자 탭을 사용합니다.
- StorageGRID 어플라이언스 설치 관리자 또는 그리드 관리자를 사용할 수 없는 경우 관리 포트에 연결된 웹 브라우저를 사용하여 SANtricity System Manager에 직접 액세스할 수 있습니다.

이 절차에는 SANtricity 시스템 관리자에 대한 초기 액세스 단계가 포함되어 있습니다. SANtricity 시스템 관리자를 이미 설정한 경우 로 이동합니다 [하드웨어](#page-150-0) [경고](#page-150-0) [단계를](#page-150-0) [구성합니다](#page-150-0).

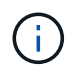

그리드 관리자 또는 StorageGRID 어플라이언스 설치 프로그램을 사용하면 어플라이언스의 관리 포트를 구성하거나 연결하지 않고도 SANtricity 시스템 관리자에 액세스할 수 있습니다.

SANtricity 시스템 관리자를 사용하여 다음을 모니터링할 수 있습니다.

- 스토리지 어레이 레벨 성능, I/O 지연 시간, CPU 활용률, 처리량 등의 성능 데이터
- 하드웨어 구성 요소 상태입니다
- 진단 데이터 보기를 포함한 지원 기능

SANtricity 시스템 관리자를 사용하여 다음 설정을 구성할 수 있습니다.

- 스토리지 컨트롤러 쉘프에 있는 구성 요소에 대한 e-메일 경고, SNMP 경고 또는 syslog 알림을 제공합니다
- 스토리지 컨트롤러 쉘프의 구성요소에 대한 E-Series AutoSupport 설정입니다.

E-Series AutoSupport에 대한 자세한 내용은 를 참조하십시오 ["NetApp E-Series](http://mysupport.netapp.com/info/web/ECMP1658252.html) [시스템](http://mysupport.netapp.com/info/web/ECMP1658252.html) [문서](http://mysupport.netapp.com/info/web/ECMP1658252.html) [사이트](http://mysupport.netapp.com/info/web/ECMP1658252.html)[".](http://mysupport.netapp.com/info/web/ECMP1658252.html)

- 드라이브 보안 키 보안 드라이브 잠금을 해제하는 데 필요(드라이브 보안 기능이 활성화된 경우 이 단계 필요)
- SANtricity 시스템 관리자에 액세스하기 위한 관리자 암호입니다

## 단계

1. 다음 중 하나를 수행합니다.

- StorageGRID 어플라이언스 설치 프로그램을 사용하여 \* 고급 \* > \* SANtricity 시스템 관리자 \* 를 선택합니다
- Grid Manager<sup>를</sup> 사용하여 \* nodes **>(**노드 **\*)**<sup>를</sup> 선택합니다 **\****appliance Storage Node* > \* SANtricity 시스템 관리자 \*

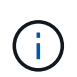

이러한 옵션을 사용할 수 없거나 로그인 페이지가 나타나지 않으면 를 사용합니다 [스토리지](#page-153-0) [컨트롤러의](#page-153-0) [IP](#page-153-0) [주소](#page-153-0)입니다. 스토리지 컨트롤러 IP로 이동하여 SANtricity System Manager에 액세스합니다.

2. 관리자 암호를 설정하거나 입력합니다.

# SANtricity 시스템 관리자는 모든 사용자가 공유하는 단일 관리자 암호를 사용합니다.

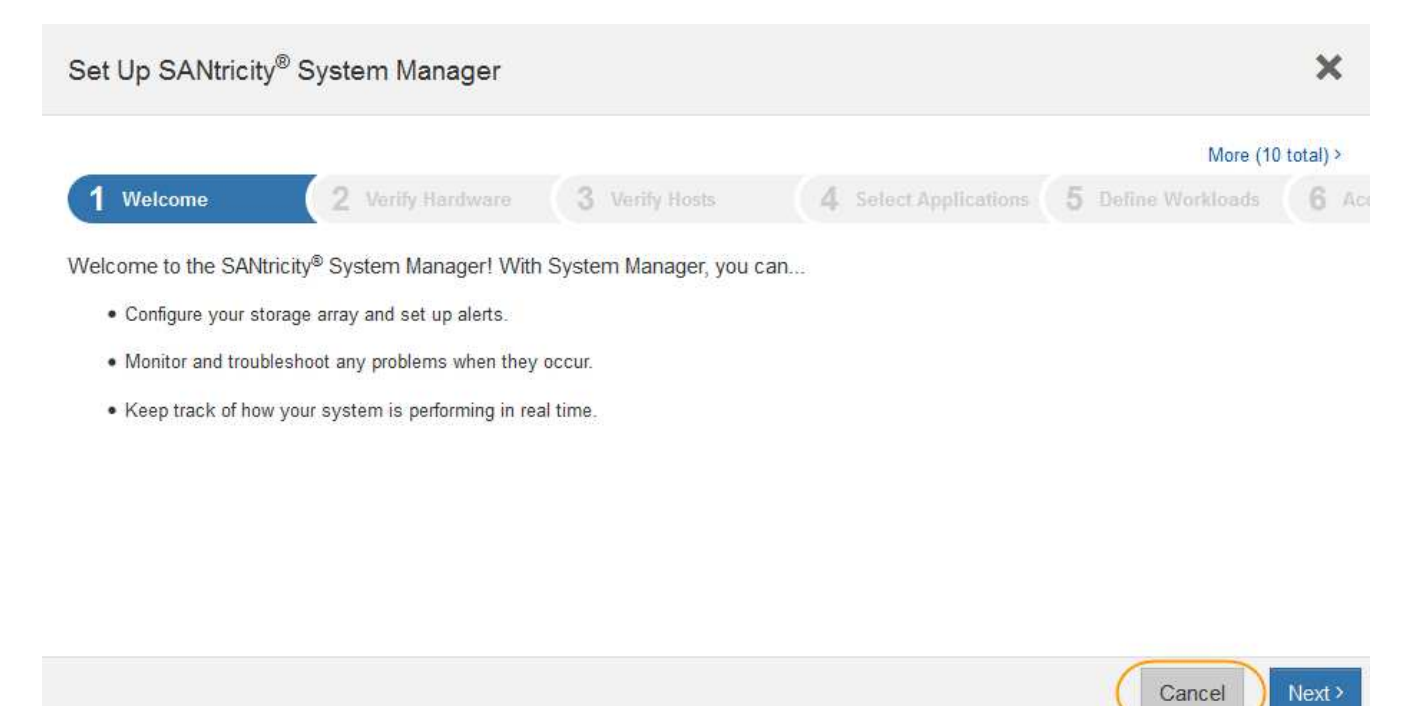

3. 마법사를 닫으려면 \* 취소 \* 를 선택하십시오.

 $\bigcap$ 

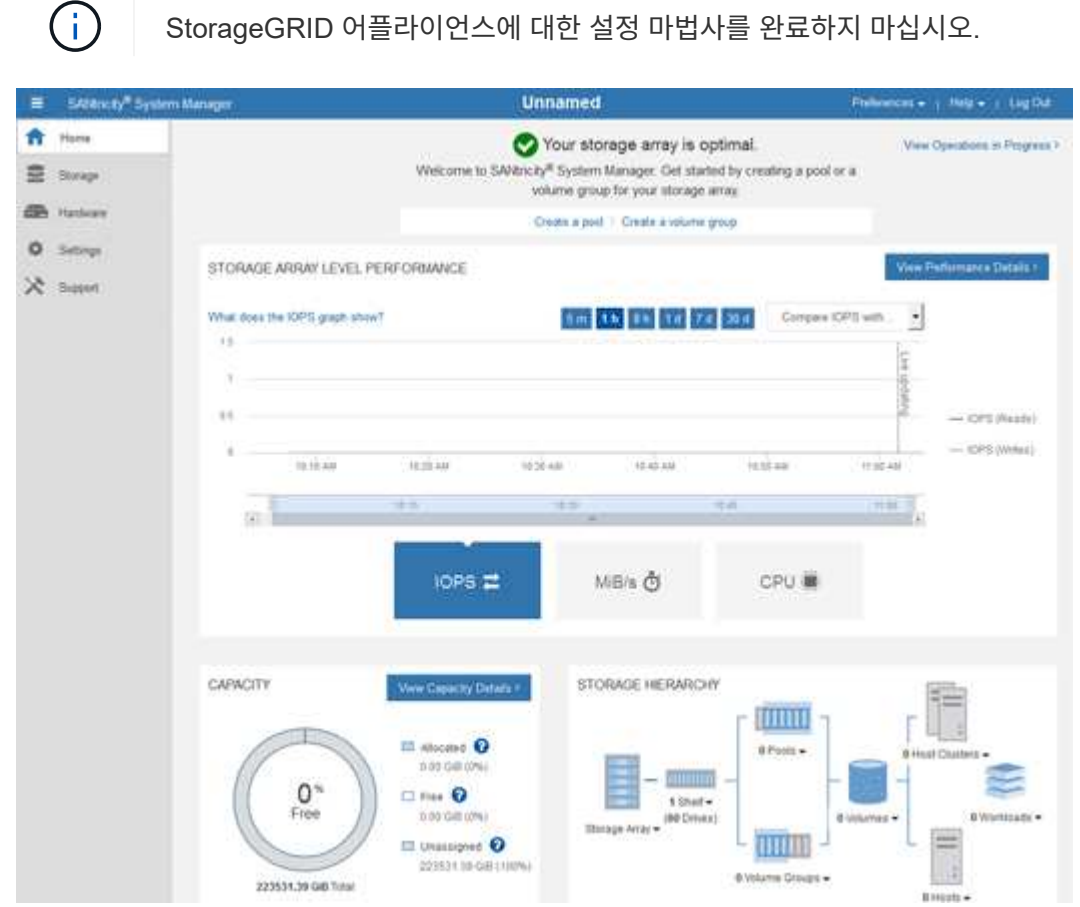

- 
- <span id="page-150-0"></span>4. 하드웨어 경고를 구성합니다.
- a. SANtricity 시스템 관리자의 온라인 도움말을 보려면 \* 도움말 \* 을 선택하십시오.
- b. 온라인 도움말의 \* 설정 \* > \* 알림 \* 섹션을 사용하여 알림에 대해 알아보십시오.
- c. ""방법" 지침에 따라 e-메일 경고, SNMP 경고 또는 syslog 알림을 설정합니다.
- 5. 스토리지 컨트롤러 쉘프의 구성요소에 대한 AutoSupport를 관리합니다.
	- a. SANtricity 시스템 관리자의 온라인 도움말을 보려면 \* 도움말 \* 을 선택하십시오.
	- b. 온라인 도움말의 \* 지원 \* > \* 지원 센터 \* 섹션을 사용하여 AutoSupport 기능에 대해 알아보십시오.
	- c. AutoSupport를 관리하려면 ""방법" 지침을 따르십시오.

관리 포트를 사용하지 않고 E-Series AutoSupport 메시지를 보내기 위해 StorageGRID 프록시를 구성하는 방법에 대한 자세한 내용은 로 이동하십시오 ["](https://docs.netapp.com/us-en/storagegrid-118/admin/configuring-storage-proxy-settings.html)[스토리지](https://docs.netapp.com/us-en/storagegrid-118/admin/configuring-storage-proxy-settings.html) [프](https://docs.netapp.com/us-en/storagegrid-118/admin/configuring-storage-proxy-settings.html)[록](https://docs.netapp.com/us-en/storagegrid-118/admin/configuring-storage-proxy-settings.html)시 [설정](https://docs.netapp.com/us-en/storagegrid-118/admin/configuring-storage-proxy-settings.html) [구성](https://docs.netapp.com/us-en/storagegrid-118/admin/configuring-storage-proxy-settings.html) [지침](https://docs.netapp.com/us-en/storagegrid-118/admin/configuring-storage-proxy-settings.html)["](https://docs.netapp.com/us-en/storagegrid-118/admin/configuring-storage-proxy-settings.html).

- 6. 어플라이언스에 대해 드라이브 보안 기능이 활성화된 경우 보안 키를 생성하고 관리합니다.
	- a. SANtricity 시스템 관리자의 온라인 도움말을 보려면 \* 도움말 \* 을 선택하십시오.
	- b. 드라이브 보안에 대해 알아보려면 온라인 도움말의 \* 설정 \* > \* 시스템 \* > \* 보안 키 관리 \* 섹션을 사용하십시오.
	- c. ""방법" 지침에 따라 보안 키를 만들고 관리합니다.

7. 필요에 따라 관리자 암호를 변경합니다.

- a. SANtricity 시스템 관리자의 온라인 도움말을 보려면 \* 도움말 \* 을 선택하십시오.
- b. 온라인 도움말의 \* Home \* > \* 스토리지 배열 관리 \* 섹션을 사용하여 관리자 암호에 대해 알아보십시오.
- c. ""방법" 지침에 따라 암호를 변경하십시오.

**SANtricity** 시스템 관리자에서 하드웨어 상태를 검토합니다

SANtricity 시스템 관리자를 사용하여 스토리지 컨트롤러 쉘프의 개별 하드웨어 구성요소를 모니터링 및 관리하고 하드웨어 진단 및 환경 정보(예: 구성요소 온도)와 드라이브 관련 문제를 검토할 수 있습니다.

시작하기 전에

- 을(를) 사용하고 있습니다 ["](https://docs.netapp.com/us-en/storagegrid-118/admin/web-browser-requirements.html)[지원되는](https://docs.netapp.com/us-en/storagegrid-118/admin/web-browser-requirements.html) [웹](https://docs.netapp.com/us-en/storagegrid-118/admin/web-browser-requirements.html) [브라우저](https://docs.netapp.com/us-en/storagegrid-118/admin/web-browser-requirements.html)[".](https://docs.netapp.com/us-en/storagegrid-118/admin/web-browser-requirements.html)
- 그리드 관리자를 통해 SANtricity 시스템 관리자에 액세스하려면 스토리지 어플라이언스 관리자 권한이나 루트 액세스 권한이 있어야 합니다.
- StorageGRID 어플라이언스 설치 프로그램을 사용하여 SANtricity 시스템 관리자에 액세스하려면 SANtricity 시스템 관리자 사용자 이름과 암호가 있어야 합니다.
- 웹 브라우저를 통해 SANtricity System Manager에 직접 액세스하려면 SANtricity System Manager 관리자의 사용자 이름과 암호를 알고 있어야 합니다.

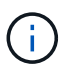

그리드 관리자 또는 StorageGRID 어플라이언스 설치 프로그램을 사용하여 SANtricity 시스템 관리자에 액세스하려면 SANtricity 펌웨어 8.70 이상이 있어야 합니다.

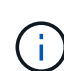

그리드 관리자 또는 어플라이언스 설치 프로그램에서 SANtricity 시스템 관리자에 액세스하는 것은 일반적으로 하드웨어를 모니터링하고 E-Series AutoSupport를 구성하는 데만 사용됩니다. 펌웨어 업그레이드와 같은 SANtricity System Manager 내의 많은 기능과 작업은 StorageGRID 어플라이언스 모니터링에는 적용되지 않습니다. 문제를 방지하려면 항상 어플라이언스에 대한 하드웨어 설치 및 유지 관리 지침을 따르십시오.

단계

- 1. [SANtricity](#page-148-0) [시스템](#page-148-0) [관리자에](#page-148-0) [액세스합니다](#page-148-0).
- 2. 필요한 경우 관리자 사용자 이름과 암호를 입력합니다.
- 3. 설정 마법사를 닫고 SANtricity 시스템 관리자 홈 페이지를 표시하려면 \* 취소 \* 를 클릭합니다.

SANtricity 시스템 관리자 홈 페이지가 나타납니다. SANtricity 시스템 관리자에서 컨트롤러 쉘프는 스토리지 어레이라고 합니다.

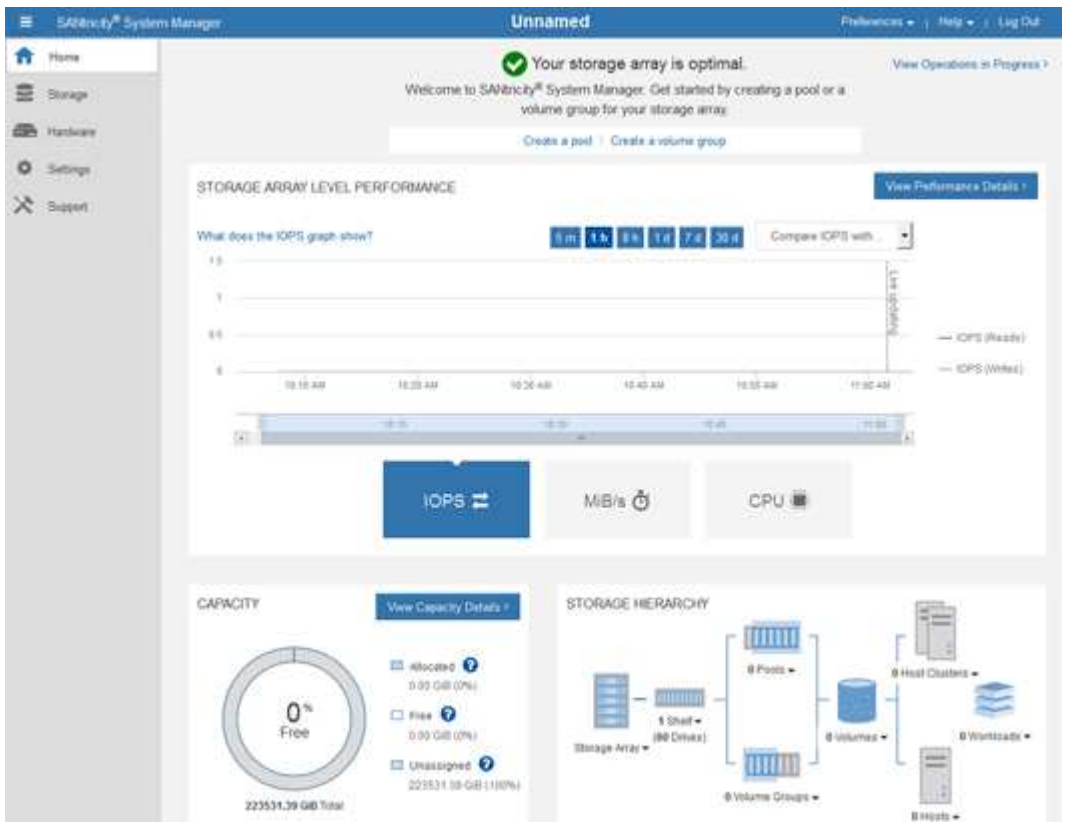

- 4. 어플라이언스 하드웨어에 대해 표시된 정보를 검토하고 모든 하드웨어 구성 요소의 상태가 Optimal(최적)인지 확인합니다.
	- a. 하드웨어 \* 탭을 클릭합니다.
	- b. Show back of shelf \* 를 클릭합니다.

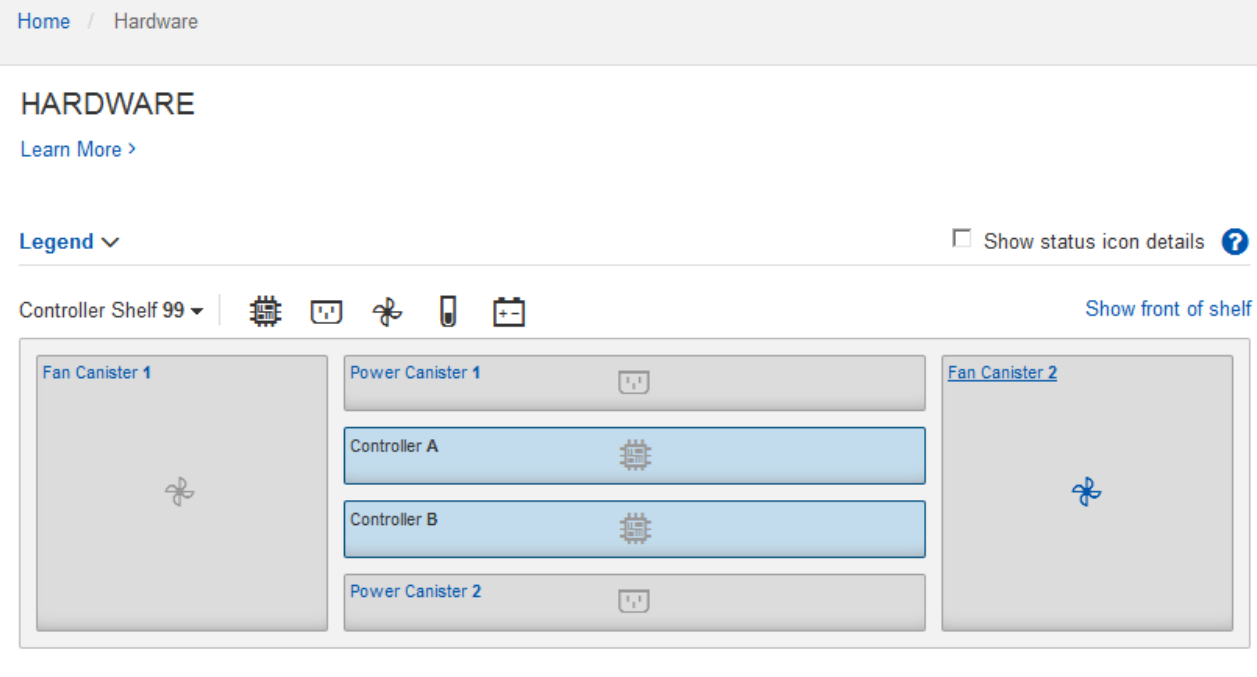

쉘프 후면에서 각 스토리지 컨트롤러의 배터리, 2개의 전원 캐니스터, 2개의 팬 캐니스터 및 확장 쉘프(있는 경우)를 모두 볼 수 있습니다. 부품 온도를 볼 수도 있습니다.

a. 각 스토리지 컨트롤러의 설정을 보려면 컨트롤러를 선택하고 컨텍스트 메뉴에서 \* 설정 보기 \* 를 선택합니다.

b. 쉘프 뒷면에 있는 다른 구성 요소의 설정을 보려면 보려는 구성 요소를 선택합니다.

c. Show front of shelf \* 를 클릭하고 보려는 부품을 선택합니다.

쉘프 전면에서 스토리지 컨트롤러 쉘프 또는 확장 쉘프(있는 경우)에 대한 드라이브 및 드라이브 드로어를 볼 수 있습니다.

구성 요소의 상태에 주의가 필요한 경우 Recovery Guru의 단계에 따라 문제를 해결하거나 기술 지원 부서에 문의하십시오.

<span id="page-153-0"></span>**StorageGRID** 어플라이언스 설치 프로그램을 사용하여 스토리지 컨트롤러의 **IP** 주소를 설정합니다

각 스토리지 컨트롤러의 관리 포트 1은 어플라이언스를 SANtricity 시스템 관리자의 관리 네트워크에 연결합니다. StorageGRID 어플라이언스 설치 프로그램에서 SANtricity 시스템 관리자에 액세스할 수 없는 경우 각 스토리지 컨트롤러의 고정 IP 주소를 설정하여 컨트롤러 쉘프에 있는 하드웨어 및 컨트롤러 펌웨어에 대한 관리 연결이 끊어지는 일이 없도록 합니다.

시작하기 전에

- StorageGRID 관리 네트워크에 연결할 수 있는 관리 클라이언트를 사용 중이거나 서비스 랩톱을 사용 중입니다.
- 클라이언트 또는 서비스 랩톱에 지원되는 웹 브라우저가 있습니다.

이 작업에 대해

DHCP 할당 주소는 언제든지 변경할 수 있습니다. 고정 IP 주소를 컨트롤러에 할당하여 일관성 있는 접근성을 보장합니다.

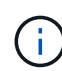

StorageGRID 어플라이언스 설치 프로그램(\* 고급\*>\* SANtricity 시스템 관리자\*) 또는 그리드 관리자(\* 노드\*>\* SANtricity 시스템 관리자\*)에서 SANtricity 시스템 관리자에 액세스할 수 없는 경우에만 이 절차를 따르십시오.

## 단계

1. 클라이언트에서 StorageGRID 어플라이언스 설치 프로그램의 URL을 입력합니다 **https://***Appliance\_Controller\_IP***:8443**

용 *Appliance\_Controller\_IP*, StorageGRID 네트워크에서 어플라이언스의 IP 주소를 사용합니다.

StorageGRID 어플라이언스 설치 관리자 홈 페이지가 나타납니다.

2. 하드웨어 구성 \* > \* 스토리지 컨트롤러 네트워크 구성 \* 을 선택합니다.

스토리지 컨트롤러 네트워크 구성 페이지가 나타납니다.

- 3. 네트워크 구성에 따라 IPv4, IPv6 또는 둘 다에 대해 \* Enabled \* 를 선택합니다.
- 4. 자동으로 표시되는 IPv4 주소를 기록해 둡니다.

DHCP는 스토리지 컨트롤러 관리 포트에 IP 주소를 할당하는 기본 방법입니다.

DHCP 값이 나타나려면 몇 분 정도 걸릴 수 있습니다.  $\mathbf{d}$ 

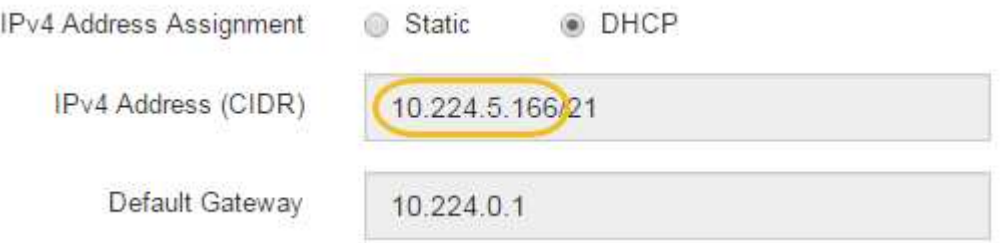

5. 필요에 따라 스토리지 컨트롤러 관리 포트에 대한 정적 IP 주소를 설정합니다.

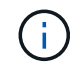

관리 포트에 고정 IP를 할당하거나 DHCP 서버의 주소에 영구 임대를 할당해야 합니다.

- a. Static \* 을 선택합니다.
- b. CIDR 표기법을 사용하여 IPv4 주소를 입력합니다.
- c. 기본 게이트웨이를 입력합니다.

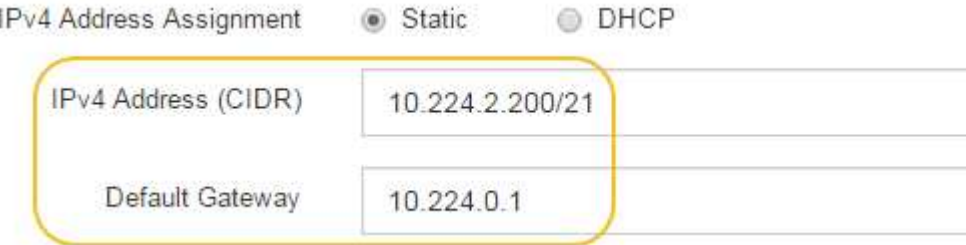

d. 저장 \* 을 클릭합니다.

변경 사항을 적용하는 데 몇 분 정도 걸릴 수 있습니다.

SANtricity 시스템 관리자에 연결할 때 새 고정 IP 주소를 URL:+로 사용합니다 **https://***Storage\_Controller\_IP*

**BMC** 인터페이스 구성**(SG100, SG1000, SG6000** 및 **SG6100)**

<span id="page-155-1"></span>**BMC** 인터페이스**:** 개요**(SG100, SG1000, SG6000** 및 **SG6100)**

SG6100, SG6000 또는 서비스 어플라이언스의 베이스보드 관리 컨트롤러(BMC)의 사용자 인터페이스는 하드웨어에 대한 상태 정보를 제공하고 어플라이언스에 대한 SNMP 설정 및 기타 옵션을 구성할 수 있도록 합니다.

어플라이언스를 설치할 때 BMC를 구성하려면 이 섹션의 다음 절차를 따르십시오.

- ["BMC](#page-155-0) 인터페[이스의](#page-155-0) [관리자](#page-155-0) [또는](#page-155-0) [루](#page-155-0)[트](#page-155-0) 암[호를](#page-155-0) 변[경합니다](#page-155-0)["](#page-155-0)
- ["BMC](#page-156-0) [관리](#page-156-0) [포트의](#page-156-0) [IP](#page-156-0) [주소를](#page-156-0) [설정합니다](#page-156-0)["](#page-156-0)
- ["BMC](#page-159-0) 인터페[이스에](#page-159-0) [액세스합니다](#page-159-0)["](#page-159-0)
- ["SNMP](#page-160-0) [설정을](#page-160-0) [구성합니다](#page-160-0)["](#page-160-0)
- ["BMC](#page-161-0) [알림에](#page-161-0) [대한](#page-161-0) [이메일](#page-161-0) [알림을](#page-161-0) [설정합니다](#page-161-0)["](#page-161-0)

어플라이언스가 이미 그리드에 설치되어 있고 StorageGRID 소프트웨어를 실행 중인 경우 다음 절차를 따르십시오.

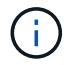

- ["](#page-203-0)[유지](#page-203-0) [관리](#page-203-0) [모드로](#page-203-0) [제품을](#page-203-0) [두십시오](#page-203-0)["](#page-203-0) StorageGRID 어플라이언스 설치 프로그램에 액세스합니다.
- 을 참조하십시오 ["BMC](#page-156-0) [관리](#page-156-0) [포트의](#page-156-0) [IP](#page-156-0) [주소를](#page-156-0) [설정합니다](#page-156-0)["](#page-156-0) StorageGRID 어플라이언스 설치 프로그램을 사용하여 BMC 인터페이스에 액세스하는 방법에 대한 자세한 내용은 을 참조하십시오.

<span id="page-155-0"></span>**BMC** 인터페이스의 관리자 또는 루트 암호를 변경합니다

보안을 위해 BMC admin 또는 root 사용자의 암호를 변경해야 합니다.

시작하기 전에

관리 클라이언트에서 을 사용하고 있습니다 ["](https://docs.netapp.com/us-en/storagegrid-118/admin/web-browser-requirements.html)[지원되는](https://docs.netapp.com/us-en/storagegrid-118/admin/web-browser-requirements.html) [웹](https://docs.netapp.com/us-en/storagegrid-118/admin/web-browser-requirements.html) [브라우저](https://docs.netapp.com/us-en/storagegrid-118/admin/web-browser-requirements.html)[".](https://docs.netapp.com/us-en/storagegrid-118/admin/web-browser-requirements.html)

이 작업에 대해

어플라이언스를 처음 설치할 때 BMC는 admin 또는 root 사용자에 대한 기본 암호를 사용합니다. 시스템을 보호하려면 admin 또는 root 사용자의 암호를 변경해야 합니다.

기본 사용자는 StorageGRID 어플라이언스를 설치한 시기에 따라 다릅니다. 기본 사용자는 새 설치의 경우 \* admin \*, 이전 설치의 경우 \* root \* 입니다.

단계

1. 클라이언트에서 StorageGRID 어플라이언스 설치 프로그램의 URL을 입력합니다.

## **https://***Appliance\_IP***:8443**

용 *Appliance\_IP*, StorageGRID 네트워크에서 어플라이언스의 IP 주소를 사용합니다.

StorageGRID 어플라이언스 설치 관리자 홈 페이지가 나타납니다.

2. 하드웨어 구성 \* > \* BMC 구성 \* 을 선택합니다.

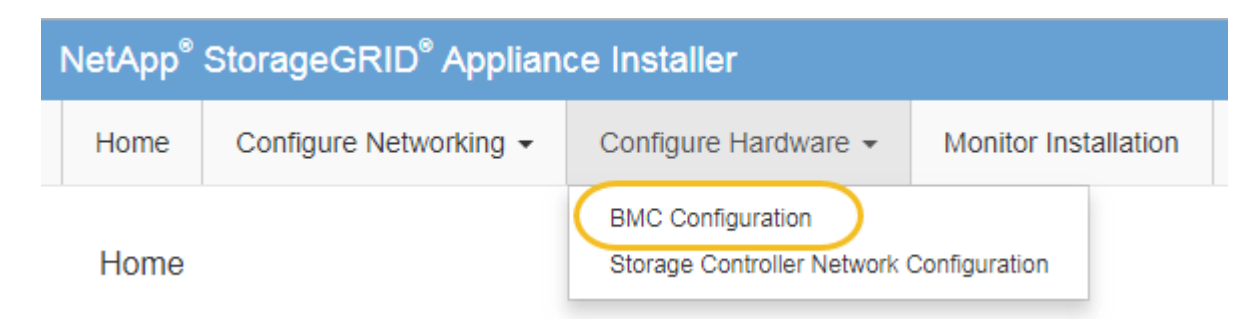

베이스보드 관리 컨트롤러 구성 페이지가 나타납니다.

- 3. 제공된 두 필드에 admin 또는 루트 계정의 새 암호를 입력합니다.
- 4. 저장 \* 을 선택합니다.

<span id="page-156-0"></span>**BMC** 관리 포트의 **IP** 주소를 설정합니다

BMC 인터페이스에 액세스하려면 SGF6112, SG6000-CN 컨트롤러 또는 서비스 어플라이언스에서 BMC 관리 포트의 IP 주소를 구성하십시오.

ConfigBuilder를 사용하여 JSON 파일을 생성하는 경우 IP 주소를 자동으로 구성할 수 있습니다. 을 참조하십시오 ["](#page-73-0)[어플라이언스](#page-73-0) [설치](#page-73-0) [및](#page-73-0) [구성](#page-73-0) [자동화](#page-73-0)[".](#page-73-0)

시작하기 전에

- 관리 클라이언트에서 을 사용하고 있습니다 ["](https://docs.netapp.com/us-en/storagegrid-118/admin/web-browser-requirements.html)[지원되는](https://docs.netapp.com/us-en/storagegrid-118/admin/web-browser-requirements.html) [웹](https://docs.netapp.com/us-en/storagegrid-118/admin/web-browser-requirements.html) [브라우저](https://docs.netapp.com/us-en/storagegrid-118/admin/web-browser-requirements.html)[".](https://docs.netapp.com/us-en/storagegrid-118/admin/web-browser-requirements.html)
- StorageGRID 네트워크에 연결할 수 있는 관리 클라이언트를 사용 중입니다.
- BMC 관리 포트가 사용하려는 관리 네트워크에 연결되어 있습니다.

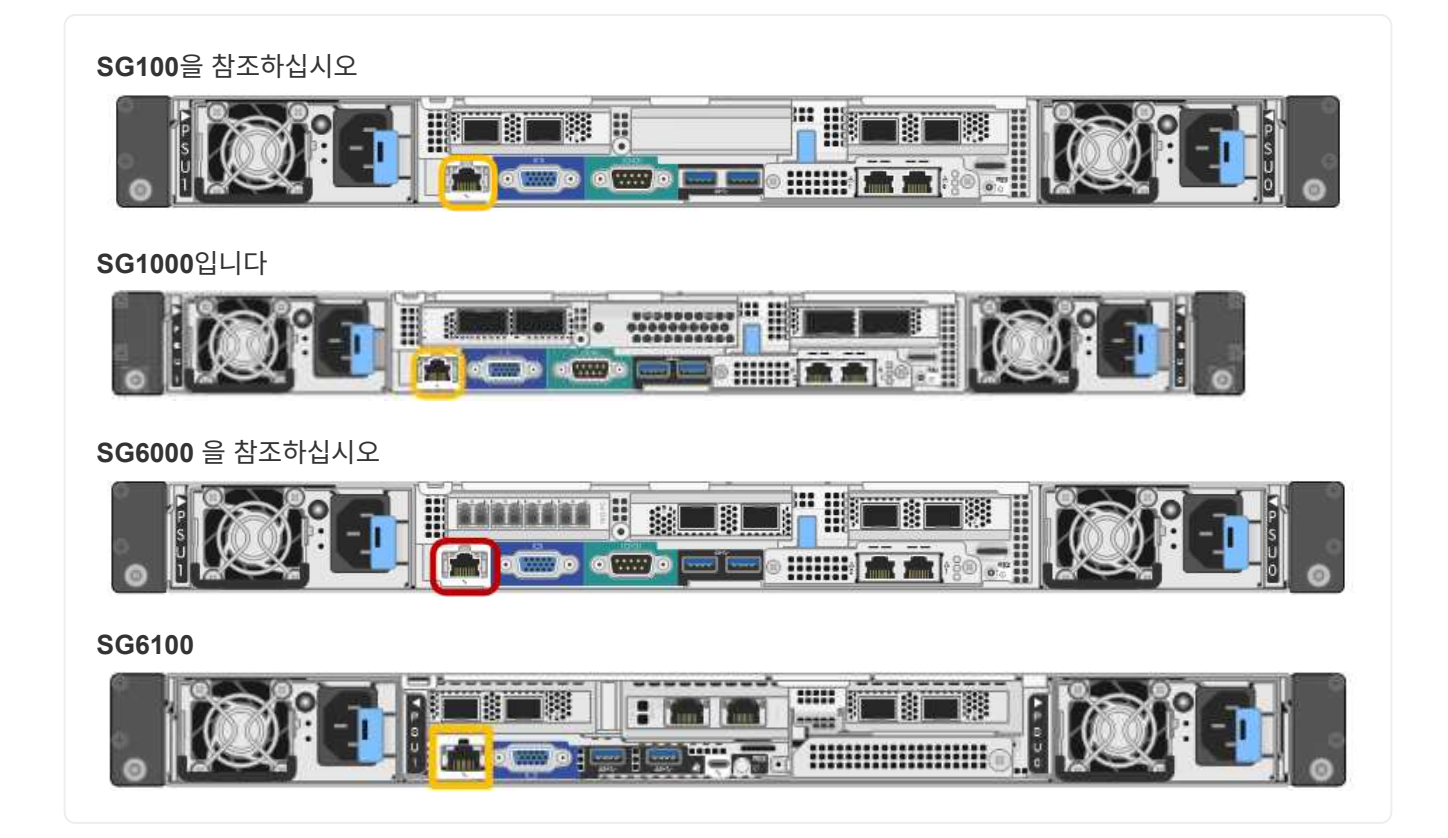

이 작업에 대해

지원을 위해 BMC 관리 포트를 사용하면 낮은 수준의 하드웨어 액세스가 가능합니다.

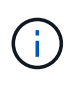

이 포트는 안전하고 신뢰할 수 있는 내부 관리 네트워크에만 연결해야 합니다. 이러한 네트워크를 사용할 수 없는 경우 기술 지원 부서에서 BMC 연결을 요청하지 않는 한 BMC 포트는 연결되지 않거나 차단된 상태로 둡니다.

단계

1. 클라이언트에서 StorageGRID 어플라이언스 설치 프로그램의 URL을 입력합니다 **https://***Appliance\_IP***:8443**

용 Appliance\_IP, StorageGRID 네트워크에서 어플라이언스의 IP 주소를 사용합니다.

StorageGRID 어플라이언스 설치 관리자 홈 페이지가 나타납니다.

2. 하드웨어 구성 \* > \* BMC 구성 \* 을 선택합니다.

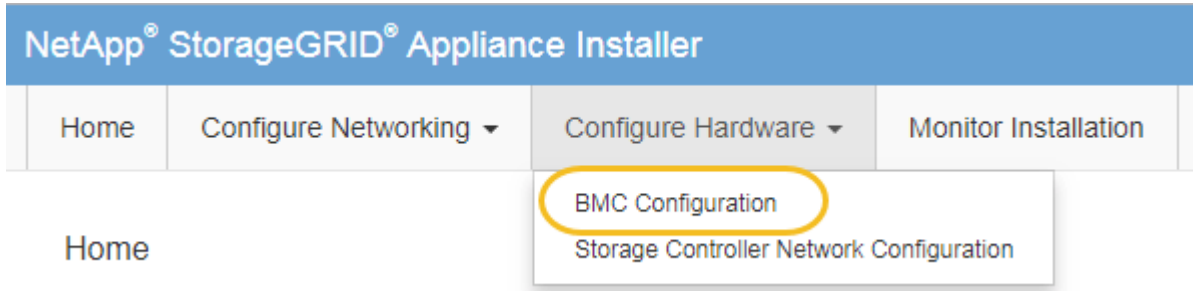

베이스보드 관리 컨트롤러 구성 페이지가 나타납니다.

3. 자동으로 표시되는 IPv4 주소를 기록해 둡니다.

DHCP는 이 포트에 IP 주소를 할당하는 기본 방법입니다.

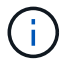

DHCP 값이 나타나려면 몇 분 정도 걸릴 수 있습니다.

**Baseboard Management Controller Configuration** 

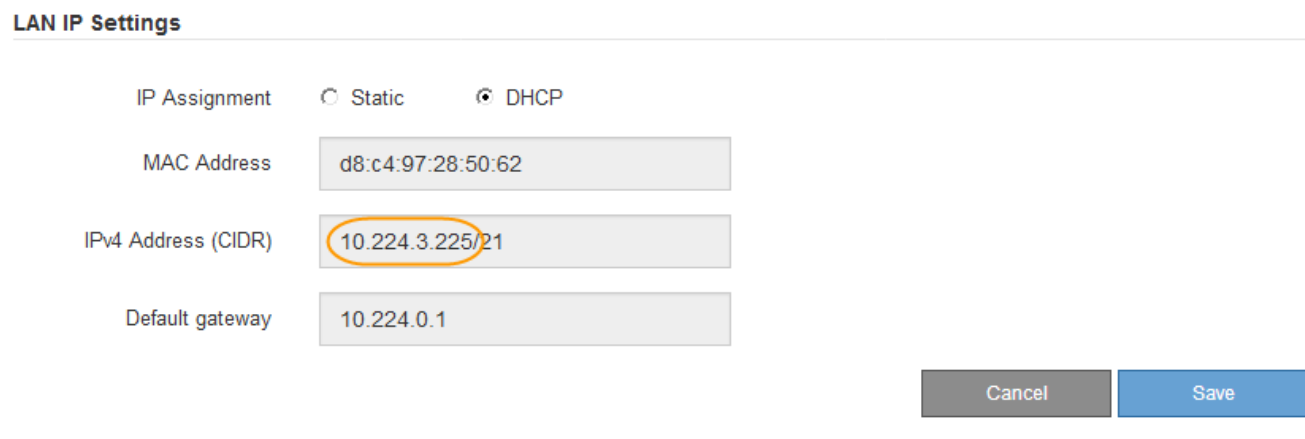

4. 필요에 따라 BMC 관리 포트에 대한 정적 IP 주소를 설정합니다.

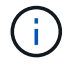

BMC 관리 포트에 고정 IP를 할당하거나 DHCP 서버의 주소에 영구 임대를 할당해야 합니다.

- a. Static \* 을 선택합니다.
- b. CIDR 표기법을 사용하여 IPv4 주소를 입력합니다.
- c. 기본 게이트웨이를 입력합니다.

**Baseboard Management Controller Configuration** 

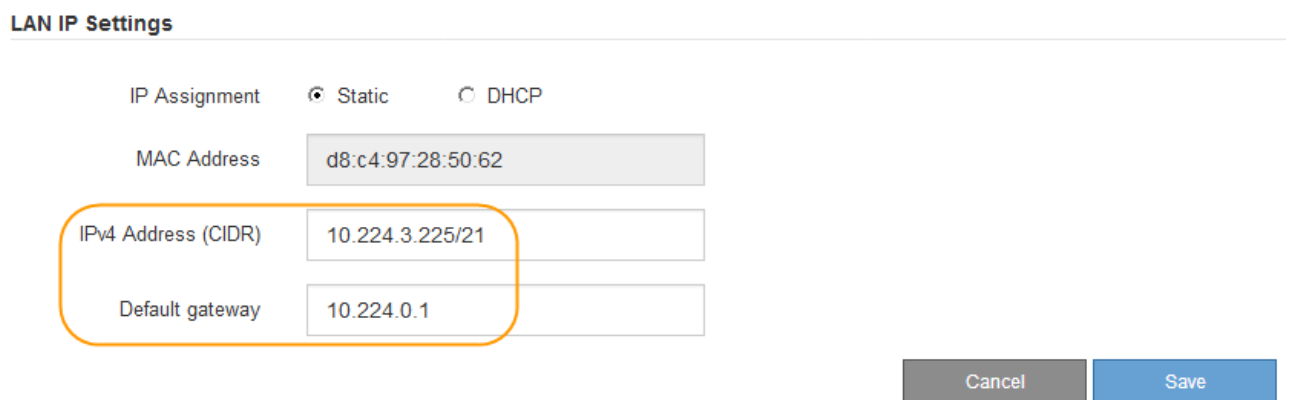

d. 저장 \* 을 클릭합니다.

변경 사항을 적용하는 데 몇 분 정도 걸릴 수 있습니다.

# <span id="page-159-0"></span>BMC 관리 포트의 DHCP 또는 고정 IP 주소를 사용하여 다음 어플라이언스 모델에서 BMC 인터페이스에 액세스할 수 있습니다.

- SG100을 참조하십시오
- SG1000입니다
- SG6000 을 참조하십시오
- SG6100

시작하기 전에

- 관리 클라이언트에서 을 사용하고 있습니다 ["](https://docs.netapp.com/us-en/storagegrid-118/admin/web-browser-requirements.html)[지원되는](https://docs.netapp.com/us-en/storagegrid-118/admin/web-browser-requirements.html) [웹](https://docs.netapp.com/us-en/storagegrid-118/admin/web-browser-requirements.html) [브라우저](https://docs.netapp.com/us-en/storagegrid-118/admin/web-browser-requirements.html)[".](https://docs.netapp.com/us-en/storagegrid-118/admin/web-browser-requirements.html)
- 어플라이언스의 BMC 관리 포트가 사용하려는 관리 네트워크에 연결되어 있습니다.

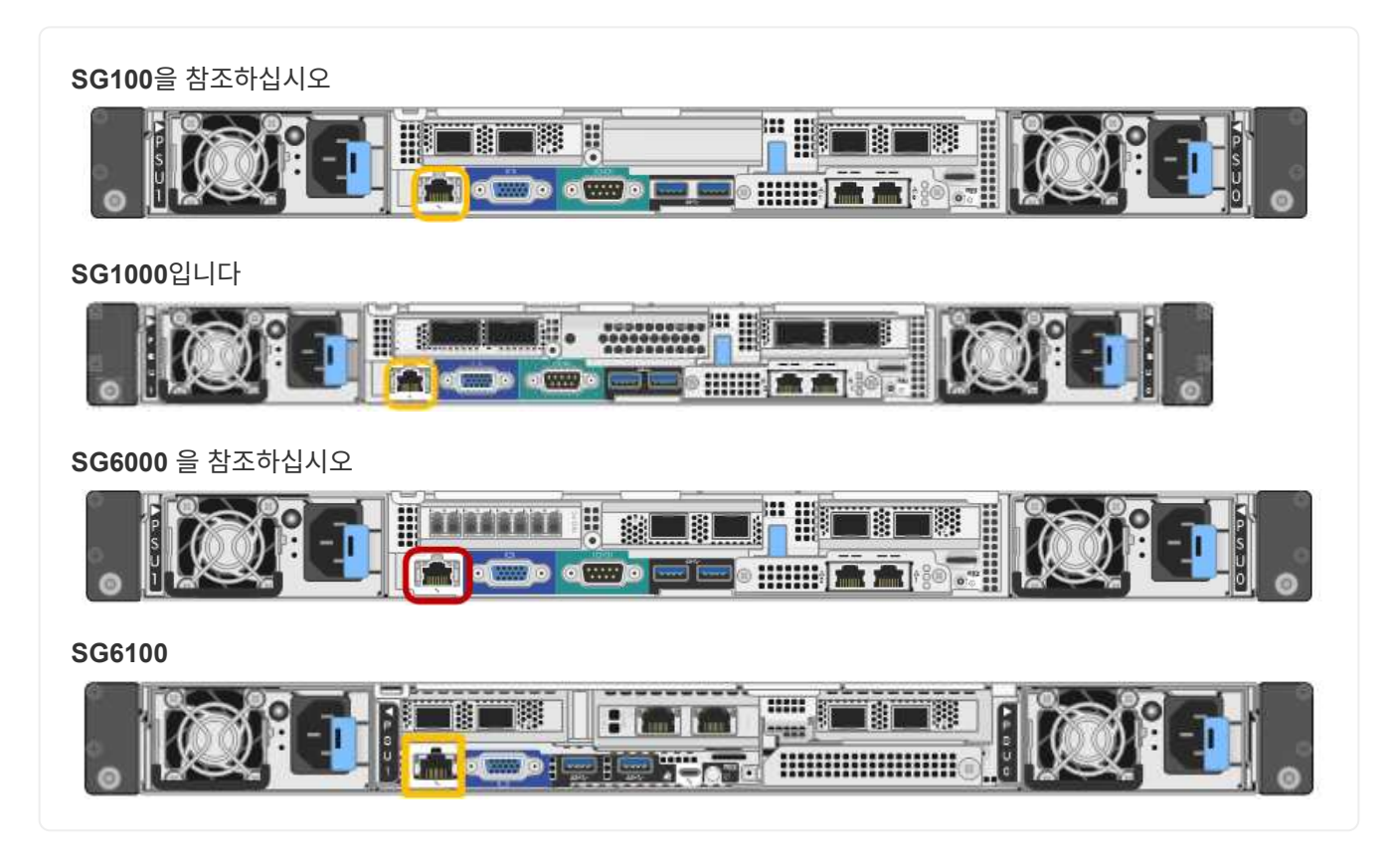

단계

1. BMC 인터페이스의 URL을 입력합니다 **https://***BMC\_Port\_IP*

용 *BMC\_Port\_IP*, BMC 관리 포트에 대해 DHCP 또는 고정 IP 주소를 사용합니다.

BMC 로그인 페이지가 나타납니다.

아직 구성하지 않은 경우 BMC Port IP`**의 지침을 따릅니다** ["BMC](#page-155-1) 인터페[이스를](#page-155-1) [구성합니다](#page-155-1)[".](#page-155-1) 하드웨어 문제로 인해 해당 절차를 수행할 수 없고 아직 BMC IP 주소를 구성하지 않은 경우 BMC에 계속 액세스할 수 있습니다. 기본적으로 BMC는 DHCP를 사용하여 IP 주소를 얻습니다. BMC 네트워크에서 DHCP가 활성화된 경우 네트워크 관리자는 BMC MAC에 할당된 IP 주소를 제공할 수 있습니다. 이 주소는 어플라이언스 전면에 있는 레이블에 인쇄되어 있습니다. BMC 네트워크에서 DHCP가 활성화되지 않은 경우, BMC는 몇 분 후에 응답하지 않으며 기본 정적 IP를 할당합니다 `192.168.0.120. 랩톱을 BMC 포트에 직접 연결하고 네트워킹 설정을 변경하여 랩톱에 과 같은 IP를 할당해야 할 수 있습니다 192.168.0.200/24`을 클릭하여 를 찾습니다 `192.168.0.120.

2. 사용자가 설정한 암호를 사용하여 admin 또는 root 사용자 이름과 암호를 입력합니다 ["](#page-155-0)[기본](#page-155-0) [암](#page-155-0)[호를](#page-155-0) [변](#page-155-0)경했[습니다](#page-155-0)["](#page-155-0):

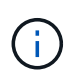

 $(i)$ 

기본 사용자는 StorageGRID 어플라이언스를 설치한 시기에 따라 다릅니다. 기본 사용자는 새 설치의 경우 \* admin \*, 이전 설치의 경우 \* root \* 입니다.

3. 로그인 \* 을 선택합니다.

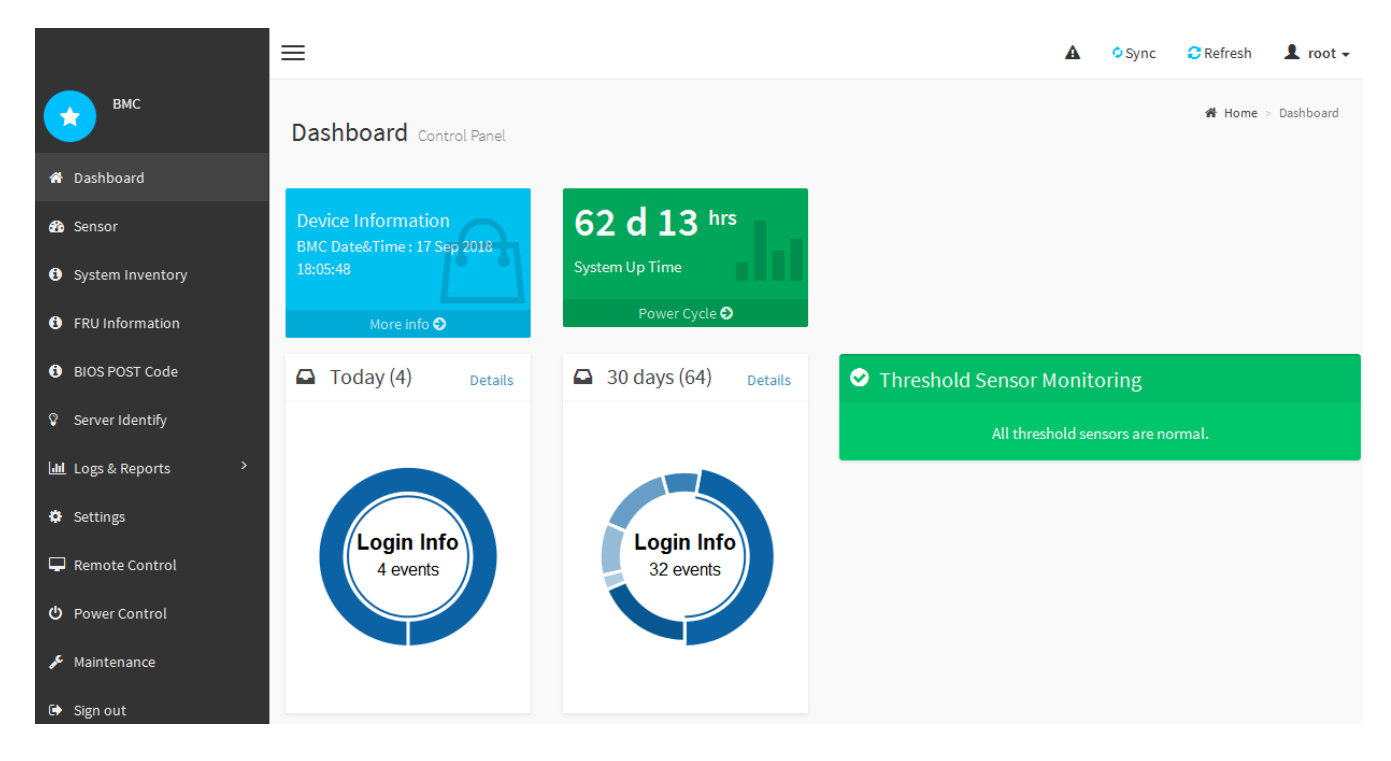

4. 선택적으로 \* 설정 \* > \* 사용자 관리 \* 를 선택하고 "사용 안 함" 사용자를 클릭하여 추가 사용자를 생성합니다.

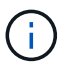

사용자가 처음 로그인할 때 보안을 강화하기 위해 암호를 변경하라는 메시지가 표시될 수 있습니다.

## <span id="page-160-0"></span>**BMC**에 대한 **SNMP** 설정을 구성합니다

하드웨어에 대한 SNMP 구성에 익숙한 경우 BMC 인터페이스를 사용하여 SG6100, SG6000 및 서비스 어플라이언스에 대한 SNMP 설정을 구성할 수 있습니다. 보안 커뮤니티 문자열을 제공하고, SNMP 트랩을 활성화하고, 최대 5개의 SNMP 대상을 지정할 수 있습니다.

시작하기 전에

- BMC 대시보드에 액세스하는 방법을 알고 있습니다.
- SNMPv1-v2c 장비에 대한 SNMP 설정을 구성한 경험이 있습니다.

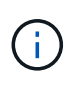

이 절차에서 만든 BMC 설정은 어플라이언스에 장애가 발생하여 교체해야 하는 경우 유지되지 않을 수 있습니다. 하드웨어 교체 후 필요한 경우 쉽게 다시 적용할 수 있도록 적용한 모든 설정에 대한 기록이 있어야 합니다.

단계

- 1. BMC 대시보드에서 \* 설정 \* > \* SNMP 설정 \* 을 선택합니다.
- 2. SNMP 설정 페이지에서 \* SNMP V1/V2 \* 활성화 를 선택한 다음 읽기 전용 커뮤니티 문자열과 읽기/쓰기 커뮤니티 문자열을 제공합니다.

읽기 전용 커뮤니티 문자열은 사용자 ID 또는 암호와 같습니다. 침입자가 네트워크 설정에 대한 정보를 얻지 못하게 하려면 이 값을 변경해야 합니다. 읽기-쓰기 커뮤니티 문자열은 인증되지 않은 변경으로부터 장치를 보호합니다.

3. 필요에 따라 \* 트랩 사용 \* 을 선택하고 필요한 정보를 입력합니다.

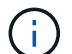

IP 주소를 사용하여 각 SNMP 트랩의 대상 IP를 입력합니다. DNS 이름은 지원되지 않습니다.

비정상적인 상태에 있을 때 SNMP 콘솔에 즉각적인 알림을 보내도록 하려면 트랩을 활성화하십시오. 장치에 따라 트랩은 다양한 구성 요소의 하드웨어 장애, 링크 상승/하강 조건, 온도 임계값 초과 또는 높은 트래픽을 나타낼 수 있습니다.

- 4. 필요에 따라 \* 테스트 트랩 전송 \* 을 클릭하여 설정을 테스트합니다.
- 5. 설정이 올바르면 \* 저장 \* 을 클릭합니다.

<span id="page-161-0"></span>**BMC** 알림에 대한 이메일 알림을 설정합니다

경고가 발생할 때 e-메일 알림을 보내려면 BMC 인터페이스를 사용하여 SMTP 설정, 사용자, LAN 대상, 경고 정책 및 이벤트 필터를 구성합니다.

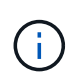

SG6000-CN 컨트롤러 또는 서비스 어플라이언스에 장애가 발생하여 교체해야 하는 경우 이 절차에 의해 수행된 BMC 설정은 보존되지 않을 수 있습니다. 하드웨어 교체 후 필요한 경우 쉽게 다시 적용할 수 있도록 적용한 모든 설정에 대한 기록이 있어야 합니다.

시작하기 전에

BMC 대시보드에 액세스하는 방법을 알고 있습니다.

이 작업에 대해

BMC 인터페이스에서 설정 페이지의 \* SMTP 설정 \*, \* 사용자 관리 \* 및 \* 플랫폼 이벤트 필터 \* 옵션을 사용하여 이메일 알림을 구성합니다.

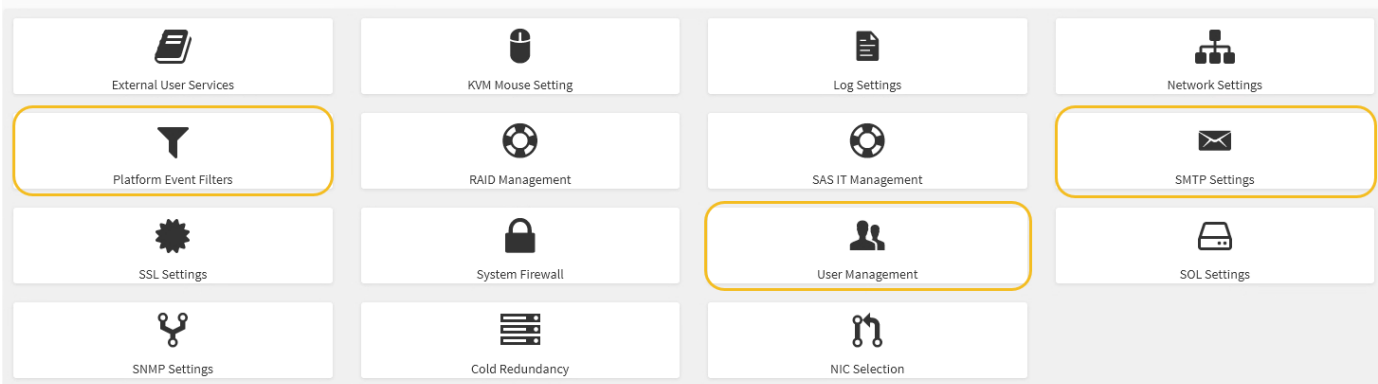

단계

- 1. ["BMC](#page-160-0)[에](#page-160-0) [대한](#page-160-0) [SNMP](#page-160-0) [설정을](#page-160-0) [구성합니다](#page-160-0)["](#page-160-0).
	- a. 설정 \* > \* SMTP 설정 \* 을 선택합니다.
	- b. 보낸 사람 e-메일 ID의 경우 유효한 e-메일 주소를 입력합니다.

이 전자 메일 주소는 BMC가 전자 메일을 보낼 때 보내는 사람 주소로 제공됩니다.

- 2. 알림을 받도록 사용자를 설정합니다.
	- a. BMC 대시보드에서 \* 설정 \* > \* 사용자 관리 \* 를 선택합니다.
	- b. 알림 알림을 수신할 사용자를 한 명 이상 추가하십시오.

사용자에 대해 구성한 전자 메일 주소는 BMC가 경고 알림을 보내는 주소입니다. 예를 들어 ""notificationuser""와 같은 일반 사용자를 추가하고 기술 지원 팀 이메일 배포 목록의 이메일 주소를 사용할 수 있습니다.

- 3. 경고를 위한 LAN 대상을 구성합니다.
	- a. 설정 \* > \* 플랫폼 이벤트 필터 \* > \* LAN 대상 \* 을 선택합니다.
	- b. LAN 대상을 하나 이상 구성합니다.
		- 대상 유형으로 \* 이메일 \* 을 선택합니다.
		- BMC Username 에서 이전에 추가한 사용자 이름을 선택합니다.
		- 여러 사용자를 추가했으며 모든 사용자가 알림 이메일을 받도록 하려면 각 사용자에 대한 LAN 대상을 추가합니다.
	- c. 테스트 알림을 보냅니다.
- 4. BMC가 경고를 보내는 시기와 위치를 정의할 수 있도록 경고 정책을 구성합니다.
	- a. 설정 \* > \* 플랫폼 이벤트 필터 \* > \* 경고 정책 \* 을 선택합니다.
	- b. 각 LAN 대상에 대해 하나 이상의 경고 정책을 구성합니다.
		- 정책 그룹 번호 로 \* 1 \* 을 선택합니다.
		- 정책 작업의 경우 \* 항상 이 대상으로 알림 전송 \* 을 선택합니다.
		- LAN 채널의 경우 \* 1 \* 을 선택합니다.
		- 대상 선택기에서 정책의 LAN 대상을 선택합니다.

5. 다양한 이벤트 유형에 대한 경고를 적절한 사용자에게 보내도록 이벤트 필터를 구성합니다.

a. 설정 \* > \* 플랫폼 이벤트 필터 \* > \* 이벤트 필터 \* 를 선택합니다.

b. 경고 정책 그룹 번호 에 \* 1 \* 을 입력합니다.

c. 경고 정책 그룹에 알림을 보낼 모든 이벤트에 대한 필터를 만듭니다.

- 전원 동작, 특정 센서 이벤트 또는 모든 이벤트에 대한 이벤트 필터를 만들 수 있습니다.
- 모니터링할 이벤트를 잘 모르는 경우 센서 유형에 대해 \* All Sensors \* 를 선택하고 이벤트 옵션에 대해 \* All Events \* 를 선택합니다. 원치 않는 알림을 받으면 나중에 선택 사항을 변경할 수 있습니다.

선택 사항**:** 노드 또는 드라이브 암호화를 사용합니다

노드 및 디스크 수준에서 암호화를 활성화하여 어플라이언스의 디스크를 물리적 손실 또는 사이트에서 제거로부터 보호할 수 있습니다.

- [노드](#page-163-0) 암[호화](#page-163-0) 소프트웨어 암호화를 사용하여 어플라이언스의 모든 디스크를 보호합니다. 특수 드라이브 하드웨어가 필요하지 않습니다. 노드 암호화는 외부 키 관리 서버(KMS)에서 관리하는 키를 사용하여 어플라이언스 소프트웨어에서 수행됩니다.
- [드라이브](#page-165-0) [암](#page-165-0)[호화](#page-165-0) 하드웨어 암호화를 사용하여 FIPS(Federal Information Processing Standards)를 충족하는 드라이브를 비롯하여 FED(전체 디스크 암호화) 드라이브라고도 하는 SED(자체 암호화 드라이브)를 보호합니다. 드라이브 암호화는 StorageGRID 키 관리자가 관리하는 암호화 키를 사용하여 각 드라이브 내에서 수행됩니다.

지원되는 드라이브에서 두 암호화 수준을 모두 수행하여 보안을 강화할 수 있습니다.

을 참조하십시오 ["StorageGRID](https://docs.netapp.com/us-en/storagegrid-118/admin/reviewing-storagegrid-encryption-methods.html) 암[호화](https://docs.netapp.com/us-en/storagegrid-118/admin/reviewing-storagegrid-encryption-methods.html) [방법](https://docs.netapp.com/us-en/storagegrid-118/admin/reviewing-storagegrid-encryption-methods.html)["](https://docs.netapp.com/us-en/storagegrid-118/admin/reviewing-storagegrid-encryption-methods.html) StorageGRID 어플라이언스에 사용할 수 있는 모든 암호화 방법에 대한 정보를 참조하십시오.

<span id="page-163-0"></span>노드 암호화를 설정합니다

노드 암호화를 사용하는 경우 어플라이언스의 디스크는 물리적 손실 또는 사이트 제거로부터 보안 키 관리 서버(KMS) 암호화로 보호할 수 있습니다. 어플라이언스 설치 중에 노드 암호화를 선택하고 활성화해야 합니다. KMS 암호화 프로세스가 시작된 후에는 노드 암호화를 해제할 수 없습니다.

ConfigBuilder를 사용하여 JSON 파일을 생성하는 경우 노드 암호화를 자동으로 활성화할 수 있습니다. 을 참조하십시오 ["](#page-73-0)[어플라이언스](#page-73-0) [설치](#page-73-0) [및](#page-73-0) [구성](#page-73-0) [자동화](#page-73-0)["](#page-73-0).

시작하기 전에

에 대한 정보를 검토합니다 ["KMS](https://docs.netapp.com/us-en/storagegrid-118/admin/kms-configuring.html) [구성](https://docs.netapp.com/us-en/storagegrid-118/admin/kms-configuring.html)[".](https://docs.netapp.com/us-en/storagegrid-118/admin/kms-configuring.html)

이 작업에 대해

노드 암호화가 활성화된 어플라이언스는 StorageGRID 사이트에 대해 구성된 외부 키 관리 서버(KMS)에 연결됩니다. 각 KMS(또는 KMS 클러스터)는 사이트의 모든 어플라이언스 노드에 대한 암호화 키를 관리합니다. 이러한 키는 노드 암호화가 활성화된 어플라이언스에서 각 디스크의 데이터를 암호화하고 해독합니다.

KMS는 제품을 StorageGRID에 설치하기 전이나 설치한 후에 그리드 관리자에서 설정할 수 있습니다. 자세한 내용은 StorageGRID 관리 지침의 KMS 및 어플라이언스 구성에 대한 정보를 참조하십시오.

- KMS가 어플라이언스를 설치하기 전에 설정된 경우 어플라이언스에서 노드 암호화를 사용하도록 설정하고 KMS가 구성된 StorageGRID 사이트에 추가하면 KMS 제어 암호화가 시작됩니다.
- KMS가 어플라이언스를 설치하기 전에 설정되지 않은 경우 KMS가 구성되고 어플라이언스 노드가 포함된 사이트에

대해 사용 가능한 즉시 노드 암호화가 활성화된 각 어플라이언스에 대해 KMS 제어 암호화가 수행됩니다.

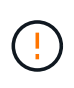

노드 암호화가 활성화된 상태로 어플라이언스가 설치되면 임시 키가 할당됩니다. 어플라이언스가 키 관리 시스템(KMS)에 연결되고 KMS 보안 키가 설정될 때까지 어플라이언스의 데이터는 보호되지 않습니다. 를 참조하십시오 ["KMS](https://docs.netapp.com/us-en/storagegrid-118/admin/kms-overview-of-kms-and-appliance-configuration.html) [어플라이언스](https://docs.netapp.com/us-en/storagegrid-118/admin/kms-overview-of-kms-and-appliance-configuration.html) [구성](https://docs.netapp.com/us-en/storagegrid-118/admin/kms-overview-of-kms-and-appliance-configuration.html) [개요](https://docs.netapp.com/us-en/storagegrid-118/admin/kms-overview-of-kms-and-appliance-configuration.html)["](https://docs.netapp.com/us-en/storagegrid-118/admin/kms-overview-of-kms-and-appliance-configuration.html) 자세한 내용은 를 참조하십시오.

KMS 키를 사용하여 디스크를 해독하지 않으면 어플라이언스의 데이터를 검색할 수 없으며 효과적으로 손실됩니다. 이 경우 암호 해독 키를 KMS에서 검색할 수 없습니다. 고객이 KMS 구성을 지우거나, KMS 키가 만료되거나, KMS에 대한 연결이 끊어지거나, KMS 키가 설치된 StorageGRID 시스템에서 어플라이언스를 제거하면 이 키에 액세스할 수 없습니다.

단계

1. 브라우저를 열고 어플라이언스의 컴퓨팅 컨트롤러에 대한 IP 주소 중 하나를 입력합니다.

## **https://***Controller\_IP***:8443**

*Controller\_IP* 는 3개의 StorageGRID 네트워크 중 하나에 있는 컴퓨팅 컨트롤러(스토리지 컨트롤러가 아님 )의 IP 주소입니다.

StorageGRID 어플라이언스 설치 관리자 홈 페이지가 나타납니다.

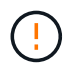

KMS 키로 어플라이언스를 암호화한 후에는 동일한 KMS 키를 사용하지 않으면 어플라이언스 디스크를 해독할 수 없습니다.

## 2. 하드웨어 구성 \* > \* 노드 암호화 \* 를 선택합니다.

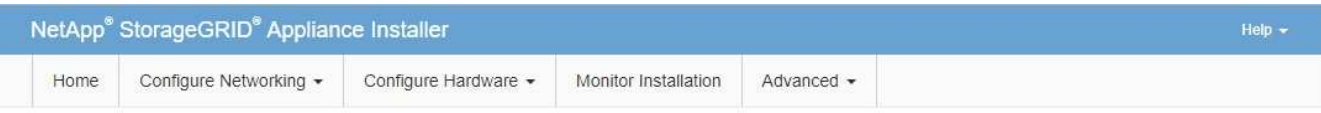

Node Encryption

Node encryption allows you to use an external key management server (KMS) to encrypt all StorageGRID data on this appliance. If node encryption is enabled for the appliance and a KMS is configured for the site, you cannot access any data on the appliance unless the appliance can communicate with the KMS.

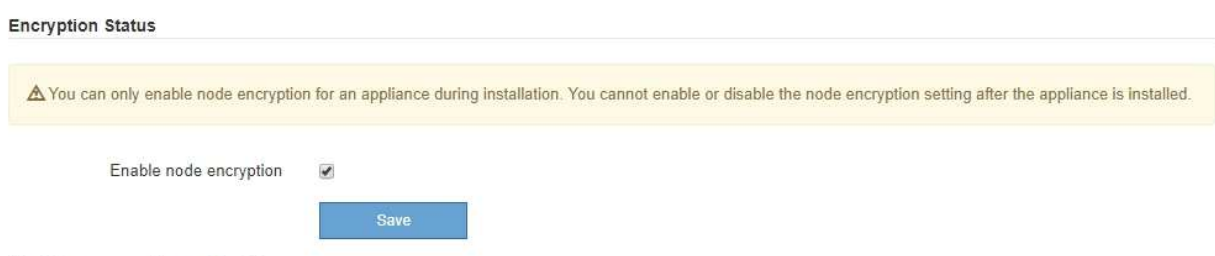

Key Management Server Details

3. 노드 암호화 사용 \* 을 선택합니다.

어플라이언스를 설치하기 전에 데이터 손실 위험 없이 \* 노드 암호화 활성화 \* 를 선택 취소할 수 있습니다. 설치가 시작되면 어플라이언스 노드가 StorageGRID 시스템의 KMS 암호화 키에 액세스하여 디스크 암호화를 시작합니다. 어플라이언스를 설치한 후에는 노드 암호화를 해제할 수 없습니다.

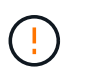

KMS가 있는 StorageGRID 사이트에 노드 암호화가 활성화된 어플라이언스를 추가한 후에는 해당 노드에 대해 KMS 암호화 사용을 중지할 수 없습니다.

4. 저장 \* 을 선택합니다.

5. 어플라이언스를 StorageGRID 시스템에 노드로 구축하십시오.

킬로미터 제어 암호화는 어플라이언스가 StorageGRID 사이트에 구성된 KMS 키에 액세스할 때 시작됩니다. KMS 암호화 프로세스 중에 설치 프로그램이 진행률 메시지를 표시합니다. 이 과정은 어플라이언스에 있는 디스크 볼륨 수에 따라 몇 분 정도 걸릴 수 있습니다.

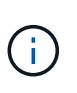

어플라이언스는 처음에 각 디스크 볼륨에 할당된 임의의 비 KMS 암호화 키로 구성됩니다. 이 디스크는 노드 암호화가 활성화된 어플라이언스가 StorageGRID 사이트에 구성된 KMS 키에 액세스할 때까지 안전하지 않은 임시 암호화 키를 사용하여 암호화됩니다.

작업을 마친 후

어플라이언스 노드가 유지보수 모드일 때 노드 암호화 상태, KMS 세부 정보 및 사용 중인 인증서를 볼 수 있습니다. 을 참조하십시오 ["](#page-210-0)[유지보수](#page-210-0) [모드에서](#page-210-0) [노드](#page-210-0) 암[호화를](#page-210-0) [모니터링합니다](#page-210-0)["](#page-210-0) 를 참조하십시오.

드라이브 암호화

드라이브 암호화는 쓰기 및 읽기 프로세스 중에 SED(자체 암호화 드라이브) 하드웨어에서 관리됩니다. 이러한 드라이브의 데이터 액세스는 사용자 정의 암호를 통해 제어됩니다. 드라이브 암호화는 StorageGRID 어플라이언스의 캐싱에 사용되는 직접 연결 SSD(Solid State Drive)에 사용됩니다.

암호화된 SED는 어플라이언스 전원이 꺼지거나 어플라이언스에서 드라이브를 제거할 때 자동으로 잠깁니다. 암호화된 SED는 전원이 복구된 후 올바른 암호를 입력할 때까지 잠긴 상태로 유지됩니다. 암호를 수동으로 다시 입력하지 않고 드라이브에 액세스할 수 있도록 StorageGRID 어플라이언스에 암호가 저장되어 어플라이언스 재시작 시 어플라이언스에 남아 있는 암호화된 드라이브의 잠금을 해제합니다. SED 암호를 사용하여 암호화된 드라이브는 암호를 알고 있는 모든 사용자가 액세스할 수 있습니다.

드라이브 암호화는 SANtricity에서 관리하는 드라이브에는 적용되지 않습니다. SED 및 SANtricity 컨트롤러가 포함된 StorageGRID 어플라이언스가 있는 경우 에서 드라이브 보안을 활성화할 수 있습니다 ["SANtricity](#page-148-1) [시스템](#page-148-1) [관리자](#page-148-1)[".](#page-148-1)

Grid Manager를 로드하기 전에 초기 어플라이언스 설치 중에 드라이브 암호화를 활성화할 수 있습니다. 어플라이언스를 유지보수 모드로 전환하여 노드 암호화를 설정하거나 암호를 변경할 수도 있습니다.

시작하기 전에

에 대한 정보를 검토합니다 ["StorageGRID](https://docs.netapp.com/us-en/storagegrid-118/admin/reviewing-storagegrid-encryption-methods.html) 암[호화](https://docs.netapp.com/us-en/storagegrid-118/admin/reviewing-storagegrid-encryption-methods.html) [방법](https://docs.netapp.com/us-en/storagegrid-118/admin/reviewing-storagegrid-encryption-methods.html)[".](https://docs.netapp.com/us-en/storagegrid-118/admin/reviewing-storagegrid-encryption-methods.html)

#### 이 작업에 대해

드라이브 암호화가 처음 활성화될 때 암호가 설정됩니다. 컴퓨팅 노드를 교체하거나 암호화된 SED가 새 컴퓨팅 노드로 이동된 경우 암호를 수동으로 다시 입력해야 합니다.

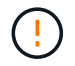

드라이브 암호화 암호를 안전한 위치에 저장해야 합니다. SED가 다른 StorageGRID 어플라이언스에 설치된 경우 동일한 암호를 수동으로 입력하지 않으면 암호화된 SED에 액세스할 수 없습니다.

#### <span id="page-165-0"></span>드라이브 암호화를 활성화합니다

- 1. StorageGRID 어플라이언스 설치 프로그램에 액세스합니다.
	- 초기 어플라이언스 설치 중에 브라우저를 열고 어플라이언스의 컴퓨팅 컨트롤러에 대한 IP 주소 중 하나를 입력합니다.

### **https://***Controller\_IP***:8443**

*Controller\_IP* 는 3개의 StorageGRID 네트워크 중 하나에 있는 컴퓨팅 컨트롤러(스토리지 컨트롤러가 아님 )의 IP 주소입니다.

◦ 기존 StorageGRID 어플라이언스의 경우 ["](#page-203-0)[제품을](#page-203-0) [유지보수](#page-203-0) [모드로](#page-203-0) [설정하십시오](#page-203-0)[".](#page-203-0)

- 2. StorageGRID 어플라이언스 설치 프로그램 홈 페이지에서 \* 하드웨어 구성 \* > \* 드라이브 암호화 \* 를 선택합니다.
- 3. 드라이브 암호화 활성화 \* 를 선택합니다.

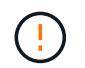

드라이브 암호화를 활성화하고 암호를 설정하면 SED 드라이브가 하드웨어로 암호화됩니다. 동일한 암호를 사용하지 않으면 드라이브 콘텐츠에 액세스할 수 없습니다.

4. 저장 \* 을 선택합니다.

드라이브가 암호화되면 드라이브 암호 정보가 표시됩니다.

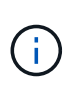

드라이브를 처음 암호화하면 암호가 비어 있는 기본값으로 설정되고 현재 암호 텍스트는 "기본값 (보안 아님)"으로 표시됩니다. 이 드라이브의 데이터는 암호화되지만 고유한 암호가 설정될 때까지 암호를 입력하지 않고 액세스할 수 있습니다.

- 5. 암호화된 드라이브 액세스를 위한 고유한 암호를 입력한 다음 암호를 다시 입력하여 확인합니다. 암호는 8자 이상 32자 이하여야 합니다.
- 6. 암호문을 불러오는 데 도움이 되는 암호 표시 텍스트를 입력합니다.

암호 및 암호 표시 텍스트를 암호 관리 응용 프로그램과 같은 안전한 위치에 저장합니다.

7. 저장 \* 을 선택합니다.

드라이브 암호화 상태를 봅니다

- 1. ["](#page-203-0)[유지](#page-203-0) [관리](#page-203-0) [모드로](#page-203-0) [제품을](#page-203-0) [두십시오](#page-203-0)[".](#page-203-0)
- 2. StorageGRID 어플라이언스 설치 프로그램에서 \* 하드웨어 구성 \* > \* 드라이브 암호화 \* 를 선택합니다.

암호화된 드라이브에 액세스합니다

컴퓨팅 노드 교체 후 또는 드라이브를 새 컴퓨팅 노드로 이동한 후에 암호화된 드라이브에 액세스하려면 암호를 입력해야 합니다.

- 1. StorageGRID 어플라이언스 설치 프로그램에 액세스합니다.
	- 브라우저를 열고 어플라이언스의 컴퓨팅 컨트롤러에 대한 IP 주소 중 하나를 입력합니다.

#### **https://***Controller\_IP***:8443**

*Controller\_IP* 는 3개의 StorageGRID 네트워크 중 하나에 있는 컴퓨팅 컨트롤러(스토리지 컨트롤러가 아님 )의 IP 주소입니다.

◦ ["](#page-203-0)[유지](#page-203-0) [관리](#page-203-0) [모드로](#page-203-0) [제품을](#page-203-0) [두십시오](#page-203-0)[".](#page-203-0)

- 2. StorageGRID 어플라이언스 설치 프로그램의 경고 배너에서 \* 드라이브 암호화 \* 링크를 선택합니다.
- 3. 이전에 \* New Passphrase \* 및 \* Retype new passphrase \* 에서 설정한 드라이브 암호화 암호를 입력합니다.

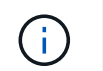

이전에 입력한 값과 일치하지 않는 암호 및 암호 표시 텍스트에 대한 값을 입력하면 드라이브 인증이 실패합니다. 어플라이언스를 다시 시작하고 올바른 암호 및 암호 표시 텍스트를 입력해야 합니다.

- 4. 이전에 \* 새 암호 표시 텍스트 \* 에서 설정한 암호 표시 텍스트를 입력합니다.
- 5. 저장 \* 을 선택합니다.

드라이브가 잠금 해제되면 경고 배너가 더 이상 표시되지 않습니다.

6. StorageGRID 어플라이언스 설치 프로그램 홈 페이지로 돌아가서 설치 섹션 배너에서 \* 재부팅 \* 을 선택하여 컴퓨팅 노드를 다시 시작하고 암호화된 드라이브에 액세스합니다.

드라이브 암호화 암호를 변경합니다

- 1. StorageGRID 어플라이언스 설치 프로그램에 액세스합니다.
	- 브라우저를 열고 어플라이언스의 컴퓨팅 컨트롤러에 대한 IP 주소 중 하나를 입력합니다.

#### **https://***Controller\_IP***:8443**

*Controller\_IP* 는 3개의 StorageGRID 네트워크 중 하나에 있는 컴퓨팅 컨트롤러(스토리지 컨트롤러가 아님 )의 IP 주소입니다.

◦ ["](#page-203-0)[유지](#page-203-0) [관리](#page-203-0) [모드로](#page-203-0) [제품을](#page-203-0) [두십시오](#page-203-0)[".](#page-203-0)

- 2. StorageGRID 어플라이언스 설치 프로그램에서 \* 하드웨어 구성 \* > \* 드라이브 암호화 \* 를 선택합니다.
- 3. 드라이브 액세스를 위한 고유한 새 암호를 입력한 다음 암호를 다시 입력하여 확인합니다. 암호는 8자 이상 32자 이하여야 합니다.

드라이브 암호화 암호를 변경하려면 드라이브에 대한 액세스 권한이 이미 인증되어 있어야 합니다.

- 4. 암호문을 불러오는 데 도움이 되는 암호 표시 텍스트를 입력합니다.
- 5. 저장 \* 을 선택합니다.

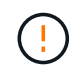

 $\mathbf{d}$ 

새 암호를 설정한 후에는 새 암호 및 암호 표시 텍스트를 사용하지 않으면 암호화된 드라이브를 해독할 수 없습니다.

6. 새 암호 및 암호 표시 텍스트를 암호 관리 응용 프로그램과 같은 안전한 위치에 저장합니다.

#### 드라이브 암호화를 비활성화합니다

1. StorageGRID 어플라이언스 설치 프로그램에 액세스합니다.

◦ 브라우저를 열고 어플라이언스의 컴퓨팅 컨트롤러에 대한 IP 주소 중 하나를 입력합니다.

#### **https://***Controller\_IP***:8443**

*Controller\_IP* 는 3개의 StorageGRID 네트워크 중 하나에 있는 컴퓨팅 컨트롤러(스토리지 컨트롤러가 아님 )의 IP 주소입니다.

◦ ["](#page-203-0)[유지](#page-203-0) [관리](#page-203-0) [모드로](#page-203-0) [제품을](#page-203-0) [두십시오](#page-203-0)[".](#page-203-0)

- 2. StorageGRID 어플라이언스 설치 프로그램에서 \* 하드웨어 구성 \* > \* 드라이브 암호화 \* 를 선택합니다.
- 3. 드라이브 암호화 활성화 \* 를 지웁니다.
- 4. 드라이브 암호화가 비활성화되었을 때 모든 드라이브 데이터를 지우려면 \* 드라이브의 모든 데이터 지우기 \* 를 선택합니다

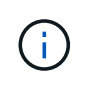

데이터 삭제 옵션은 어플라이언스가 그리드에 추가되기 전에 StorageGRID 어플라이언스 설치 프로그램에서만 사용할 수 있습니다. 유지 관리 모드에서 StorageGRID 어플라이언스 설치 프로그램에 액세스할 때는 이 옵션에 액세스할 수 없습니다.

5. 저장 \* 을 선택합니다.

드라이브 내용은 암호화되지 않거나 암호화되어 지워지고 암호화 암호가 지워지며 SED는 이제 암호 없이 액세스할 수 있습니다.

선택 사항**: RAID** 모드 변경**(SG5760** 및 **SG6000)**

일부 어플라이언스 모델에서는 스토리지 및 복구 요구 사항을 수용하기 위해 어플라이언스에서 다른 RAID 모드로 변경할 수 있습니다. 어플라이언스 스토리지 노드를 구축하기 전에만 모드를 변경할 수 있습니다.

ConfigBuilder를 사용하여 JSON 파일을 생성하는 경우 RAID 모드를 자동으로 변경할 수 있습니다. 을 참조하십시오 ["](#page-73-0)[어플라이언스](#page-73-0) [설치](#page-73-0) [및](#page-73-0) [구성](#page-73-0) [자동화](#page-73-0)[".](#page-73-0)

이 작업에 대해

어플라이언스가 지원하는 경우 다음 볼륨 구성 옵션 중 하나를 선택할 수 있습니다.

• \* DDP(동적 디스크 풀) \*: 이 모드는 데이터 드라이브 8개마다 2개의 패리티 드라이브를 사용합니다. 모든 어플라이언스에 대한 기본 권장 모드입니다. DDP는 RAID 6과 비교하여 시스템 성능을 향상하고, 드라이브 장애 후 리빌드 시간을 줄이고, 관리를 간소화합니다. DDP는 또한 SG5760 어플라이언스에서 문서함 손실 보호를 제공합니다.

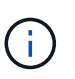

DDP는 2개의 SSD로 인해 SG6060 어플라이언스에서 드로어 손실 보호를 제공하지 않습니다. SG6060에 추가된 확장 쉘프에서는 서랍 손실 보호를 효과적으로 수행합니다.

- \* DDP16 \*: 이 모드는 데이터 드라이브 16개마다 2개의 패리티 드라이브를 사용하므로 DDP에 비해 스토리지 효율성이 높습니다. DDP16은 RAID 6에 비해 시스템 성능 향상, 드라이브 장애 후 재구축 시간 단축, 관리 용이성, 스토리지 효율성 비교 등의 이점을 제공합니다. DDP16 모드를 사용하려면 구성에 최소 20개의 드라이브가 있어야 합니다. DDP16은 드로어 손실 방지 기능을 제공하지 않습니다.
- \* RAID6 \*: 이 모드는 16개 이상의 데이터 드라이브마다 2개의 패리티 드라이브를 사용합니다. 각 디스크의 패리티 스트라이프를 사용하는 하드웨어 보호 구성표로, 데이터가 손실되기 전에 RAID 세트 내에서 2개의 디스크 장애를 허용합니다. RAID 6 모드를 사용하려면 구성에 최소 20개의 드라이브가 포함되어 있어야 합니다. RAID 6은 DDP와 비교할 때 어플라이언스의 스토리지 효율성을 높일 수 있지만 대부분의 StorageGRID 환경에서는 권장되지 않습니다.

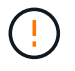

볼륨이 이미 구성되었거나 StorageGRID가 이전에 설치된 경우 RAID 모드를 변경하면 볼륨이 제거되고 교체됩니다. 해당 볼륨의 모든 데이터가 손실됩니다.

## **SG5760**입니다

시작하기 전에

- 드라이브가 60개인 SG5760을 사용하는 경우 SG5712를 사용하는 경우 기본 DDP 모드를 사용해야 합니다.
- StorageGRID에 연결할 수 있는 모든 클라이언트를 사용 중입니다.
- 클라이언트에 가 있습니다 ["](https://docs.netapp.com/us-en/storagegrid-118/admin/web-browser-requirements.html)[지원되는](https://docs.netapp.com/us-en/storagegrid-118/admin/web-browser-requirements.html) [웹](https://docs.netapp.com/us-en/storagegrid-118/admin/web-browser-requirements.html) [브라우저](https://docs.netapp.com/us-en/storagegrid-118/admin/web-browser-requirements.html)["](https://docs.netapp.com/us-en/storagegrid-118/admin/web-browser-requirements.html).

## 단계

1. 서비스 랩톱을 사용하여 웹 브라우저를 열고 StorageGRID 어플라이언스 설치 프로그램:+ 에 액세스합니다 **https://***E5700SG\_Controller\_IP***:8443**

위치 *E5700SG\_Controller\_IP* 은(는) E5500SG 컨트롤러의 IP 주소입니다.

- 2. 고급 \* > \* RAID 모드 \* 를 선택합니다.
- 3. RAID 모드 구성 \* 페이지의 모드 드롭다운 목록에서 원하는 RAID 모드를 선택합니다.
- 4. 저장 \* 을 클릭합니다.

## **SG6000** 을 참조하십시오

시작하기 전에

- StorageGRID에 연결할 수 있는 모든 클라이언트를 사용 중입니다.
- 클라이언트에 가 있습니다 ["](https://docs.netapp.com/us-en/storagegrid-118/admin/web-browser-requirements.html)[지원되는](https://docs.netapp.com/us-en/storagegrid-118/admin/web-browser-requirements.html) [웹](https://docs.netapp.com/us-en/storagegrid-118/admin/web-browser-requirements.html) [브라우저](https://docs.netapp.com/us-en/storagegrid-118/admin/web-browser-requirements.html)["](https://docs.netapp.com/us-en/storagegrid-118/admin/web-browser-requirements.html).

#### 단계

1. 브라우저를 열고 어플라이언스의 컴퓨팅 컨트롤러에 대한 IP 주소 중 하나를 입력합니다.

### **https://***Controller\_IP***:8443**

*Controller\_IP* 는 3개의 StorageGRID 네트워크 중 하나에 있는 컴퓨팅 컨트롤러(스토리지 컨트롤러가 아님)의 IP 주소입니다.

StorageGRID 어플라이언스 설치 관리자 홈 페이지가 나타납니다.

- 2. 고급 \* > \* RAID 모드 \* 를 선택합니다.
- 3. RAID 모드 구성 \* 페이지의 모드 드롭다운 목록에서 원하는 RAID 모드를 선택합니다.
- 4. 저장 \* 을 클릭합니다.

# 옵션**:** 어플라이언스인 네트워크 포트를 재활용합니다

필요에 따라 어플라이언스 노드의 내부 포트를 다른 외부 포트에 다시 매핑할 수 있습니다. 예를 들어, 방화벽 문제로 인해 포트를 다시 매핑해야 할 수 있습니다.

시작하기 전에

• 이전에 StorageGRID 어플라이언스 설치 프로그램에 액세스했습니다.

이 작업에 대해

로드 밸런서 끝점에는 다시 매핑된 포트를 사용할 수 없습니다. 다시 매핑된 포트를 제거해야 하는 경우 의 단계를 따릅니다 ["](https://docs.netapp.com/us-en/storagegrid-118/maintain/removing-port-remaps.html)[포트](https://docs.netapp.com/us-en/storagegrid-118/maintain/removing-port-remaps.html) [재](https://docs.netapp.com/us-en/storagegrid-118/maintain/removing-port-remaps.html)맵[을](https://docs.netapp.com/us-en/storagegrid-118/maintain/removing-port-remaps.html) [제](https://docs.netapp.com/us-en/storagegrid-118/maintain/removing-port-remaps.html)거[합니다](https://docs.netapp.com/us-en/storagegrid-118/maintain/removing-port-remaps.html)[".](https://docs.netapp.com/us-en/storagegrid-118/maintain/removing-port-remaps.html)

단계

1. StorageGRID 어플라이언스 설치 프로그램에서 \* 네트워킹 구성 \* > \* 재매핑 포트 \* 를 선택합니다.

Remap Port(재매핑 포트) 페이지가 나타납니다.

- 2. 네트워크 \* 드롭다운 상자에서 그리드, 관리자 또는 클라이언트 중 다시 매핑할 포트의 네트워크를 선택합니다.
- 3. 프로토콜 \* 드롭다운 상자에서 IP 프로토콜(TCP 또는 UDP)을 선택합니다.
- 4. Remap Direction \* (재매핑 방향 \*) 드롭다운 상자에서 이 포트에 대해 재매핑할 트래픽 방향(Inbound, Outbound 또는 Bi-directional)을 선택합니다.
- 5. 원래 포트 \* 의 경우 재매핑할 포트 번호를 입력합니다.
- 6. Mapped-to Port\*의 경우 대신 사용할 포트 번호를 입력합니다.
- 7. 규칙 추가 \* 를 선택합니다.

새 포트 매핑이 테이블에 추가되고 다시 매핑이 즉시 적용됩니다.

8. 포트 매핑을 제거하려면 제거할 규칙의 라디오 버튼을 선택하고 \* 선택한 규칙 제거 \* 를 선택합니다.

# 어플라이언스 노드를 구축합니다

어플라이언스 스토리지 노드 구축

스토리지 어플라이언스를 설치 및 구성한 후 StorageGRID 시스템에서 스토리지 노드로 구축할 수 있습니다. 어플라이언스를 스토리지 노드로 배포할 때는 어플라이언스에 포함된 StorageGRID 어플라이언스 설치 프로그램을 사용합니다.

시작하기 전에

- 어플라이언스 노드를 클론 생성하는 경우 를 계속 수행합니다 ["](#page-218-0)[어플라이언스](#page-218-0) [노드](#page-218-0) [클](#page-218-0)[론](#page-218-0) [복제](#page-218-0)["](#page-218-0) 프로세스.
- 이 제품은 랙 또는 캐비닛에 설치되었고 네트워크에 연결되어 있으며 전원이 켜져 있습니다.
- StorageGRID 어플라이언스 설치 프로그램을 사용하여 어플라이언스에 대해 네트워크 링크, IP 주소 및 포트 재매핑(필요한 경우)이 구성되었습니다.
- 어플라이언스의 컴퓨팅 컨트롤러에 할당된 IP 주소 중 하나를 알고 있습니다. 연결된 모든 StorageGRID 네트워크에 대해 IP 주소를 사용할 수 있습니다.
- StorageGRID 시스템의 기본 관리 노드가 배포되었습니다.
- StorageGRID 어플라이언스 설치 프로그램의 IP 구성 페이지에 나열된 모든 그리드 네트워크 서브넷은 기본 관리 노드의 그리드 네트워크 서브넷 목록에 정의되어 있습니다.
- 지원되는 웹 브라우저가 있는 서비스 랩톱이 있습니다.

이 작업에 대해

각 스토리지 어플라이언스는 단일 스토리지 노드로 작동합니다. 모든 어플라이언스는 그리드 네트워크, 관리 네트워크 및 클라이언트 네트워크에 연결할 수 있습니다

어플라이언스 스토리지 노드를 StorageGRID 시스템에 배포하려면 StorageGRID 어플라이언스 설치 프로그램에 액세스하여 다음 단계를 수행합니다.

- 운영 관리 노드의 IP 주소와 스토리지 노드의 이름을 지정하거나 확인합니다.
- 구축을 시작하고 볼륨이 구성되고 소프트웨어가 설치될 때까지 기다립니다.
- 어플라이언스 설치 작업이 중간에 일시 중지되면 그리드 관리자에 로그인하고 모든 그리드 노드를 승인하고 StorageGRID 설치 및 배포 프로세스를 완료하여 설치를 다시 시작합니다.

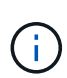

한 번에 여러 어플라이언스 노드를 배포해야 하는 경우 다음 링크를 사용하여 설치 프로세스를 자동화할 수 있습니다…/installconfig/automating-appliance-installation-and-configuration.html#automatewith-configure-sga-py-script[configure-sga.py 장치 설치 스크립트].

- 확장 또는 복구 작업을 수행하는 경우 해당 지침을 따르십시오.
	- 기존 StorageGRID 시스템에 어플라이언스 스토리지 노드를 추가하려면 의 지침을 참조하십시오 ["](https://docs.netapp.com/us-en/storagegrid-118/expand/adding-grid-nodes-to-existing-site-or-adding-new-site.html)[그리드](https://docs.netapp.com/us-en/storagegrid-118/expand/adding-grid-nodes-to-existing-site-or-adding-new-site.html) [노드](https://docs.netapp.com/us-en/storagegrid-118/expand/adding-grid-nodes-to-existing-site-or-adding-new-site.html) [추가](https://docs.netapp.com/us-en/storagegrid-118/expand/adding-grid-nodes-to-existing-site-or-adding-new-site.html)["](https://docs.netapp.com/us-en/storagegrid-118/expand/adding-grid-nodes-to-existing-site-or-adding-new-site.html).
	- 복구 작업의 일부로 어플라이언스 스토리지 노드를 배포하려면 지침을 참조하십시오 ["](https://docs.netapp.com/us-en/storagegrid-118/maintain/recovering-storagegrid-appliance-storage-node.html)[어플라이언스](https://docs.netapp.com/us-en/storagegrid-118/maintain/recovering-storagegrid-appliance-storage-node.html) [스토리지](https://docs.netapp.com/us-en/storagegrid-118/maintain/recovering-storagegrid-appliance-storage-node.html) [노드](https://docs.netapp.com/us-en/storagegrid-118/maintain/recovering-storagegrid-appliance-storage-node.html) [복구](https://docs.netapp.com/us-en/storagegrid-118/maintain/recovering-storagegrid-appliance-storage-node.html)[".](https://docs.netapp.com/us-en/storagegrid-118/maintain/recovering-storagegrid-appliance-storage-node.html)

단계

1. 브라우저를 열고 어플라이언스의 컴퓨팅 컨트롤러에 대한 IP 주소 중 하나를 입력합니다. 를 누릅니다 **https://***Controller\_IP***:8443**

StorageGRID 어플라이언스 설치 관리자 홈 페이지가 나타납니다.

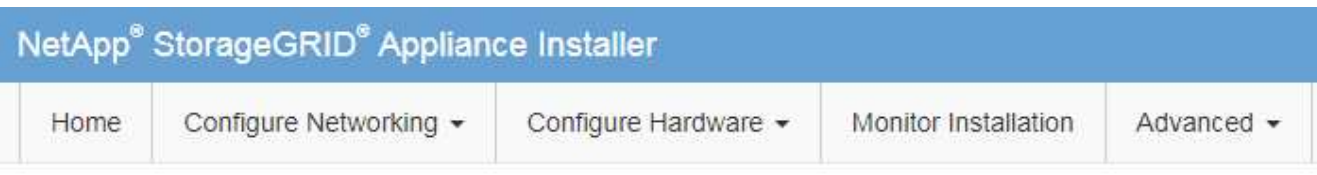

## Home

The installation is ready to be started. Review the settings below, and then click Start Installation.

## **Primary Admin Node connection**

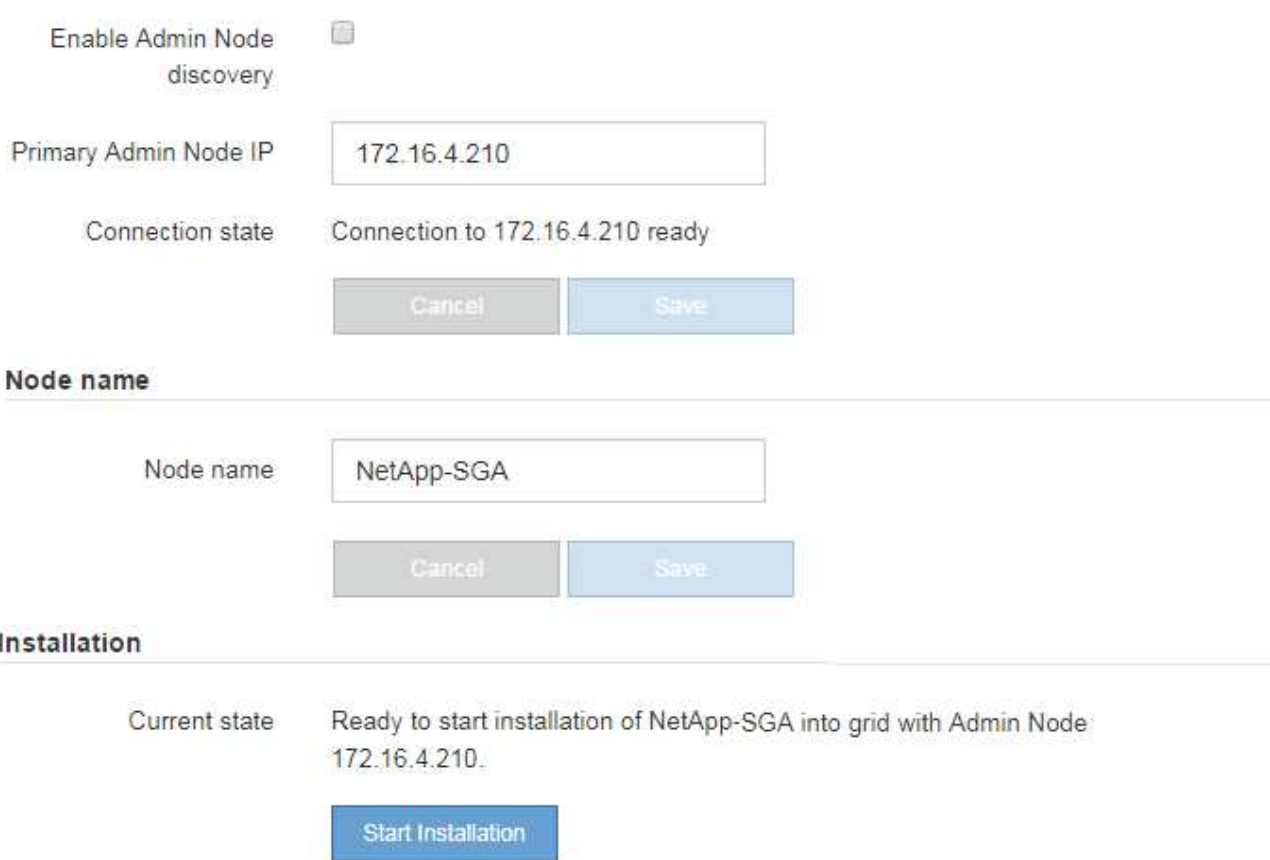

2. Primary Admin Node connection \* 섹션에서 Primary Admin Node의 IP 주소를 지정해야 하는지 여부를 확인합니다.

이전에 이 데이터 센터에 다른 노드를 설치한 경우 StorageGRID 어플라이언스 설치 관리자는 기본 관리 노드 또는 admin\_IP가 구성된 다른 그리드 노드가 동일한 서브넷에 있다고 가정하여 이 IP 주소를 자동으로 검색할 수 있습니다.

3. 이 IP 주소가 표시되지 않거나 변경해야 하는 경우 주소를 지정합니다.

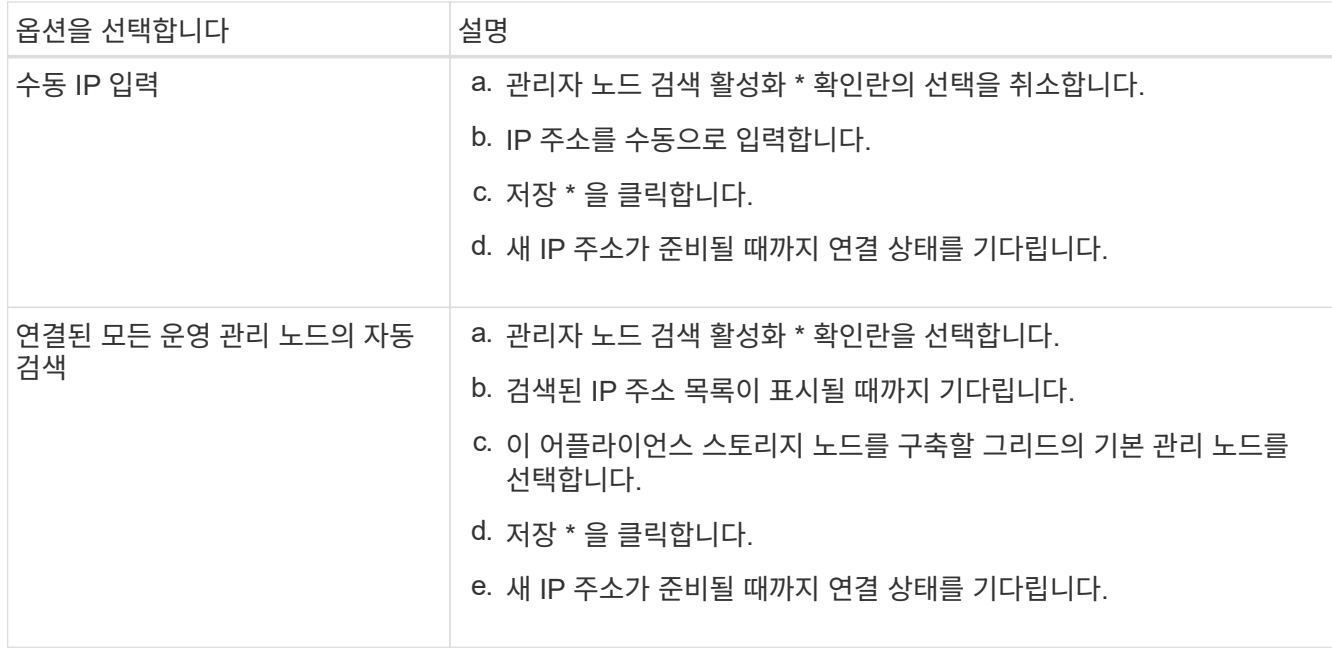

4. 노드 이름 \* 필드에 이 어플라이언스 노드에 사용할 시스템 이름을 입력하고 \* 저장 \* 을 클릭합니다.

여기에 표시되는 이름은 어플라이언스 노드의 시스템 이름입니다. 시스템 이름은 내부 StorageGRID 작업에 필요하며 변경할 수 없습니다.

5. 설치 \* 섹션에서 현재 상태가 "설치 시작 준비 완료"인지 확인합니다 *node name* 기본 관리 노드가 있는 그리드로 *admin\_ip* "및 \* 설치 시작 \* 버튼이 활성화되어 있습니다.

설치 시작 \* 버튼이 활성화되지 않은 경우 네트워크 구성 또는 포트 설정을 변경해야 할 수 있습니다. 자세한 내용은 제품의 유지보수 지침을 참조하십시오.

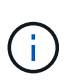

스토리지 노드 어플라이언스를 노드 클론 생성 타겟으로 구축하는 경우 여기에서 구축 프로세스를 중지하고 를 계속하십시오 ["](#page-218-0)[노드](#page-218-0) [클](#page-218-0)론 [생성](#page-218-0) [절차](#page-218-0)[".](#page-218-0)

6. StorageGRID 어플라이언스 설치 관리자 홈 페이지에서 \* 설치 시작 \* 을 클릭합니다.

현재 상태가 ""Installation is in progress(설치 진행 중)", 및 로 변경됩니다 ["](#page-178-0)[모니터](#page-178-0) [설치](#page-178-0) 페[이지](#page-178-0)["](#page-178-0) 가 표시됩니다.

모니터 설치 페이지에 수동으로 액세스해야 하는 경우 \* 모니터 설치 \* 를 클릭합니다.

7. 그리드에 여러 어플라이언스 스토리지 노드가 포함된 경우 각 어플라이언스에 대해 이 단계를 반복합니다.

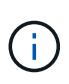

 $(i)$ 

한 번에 여러 어플라이언스 스토리지 노드를 배포해야 하는 경우 다음 링크를 사용하여 설치 프로세스를 자동화할 수 있습니다../installconfig/automating-appliance-installation-andconfiguration.html# automate-with-configure-sga-py-script[configure-sga.py 장치 설치 스크립트].

서비스 어플라이언스 노드를 배포합니다

서비스 어플라이언스를 기본 관리 노드, 비기본 관리 노드 또는 게이트웨이 노드로 배포할 수

있습니다. 모든 서비스 어플라이언스는 게이트웨이 노드 및 관리 노드(운영 또는 비운영)로 동시에 작동할 수 있습니다.

서비스 어플라이언스를 기본 관리 노드로 배포합니다

서비스 어플라이언스를 기본 관리 노드로 배포할 때 어플라이언스에 포함된 StorageGRID 어플라이언스 설치 프로그램을 사용하여 StorageGRID 소프트웨어를 설치하거나 설치할 소프트웨어 버전을 업로드합니다. 다른 어플라이언스 노드 유형을 설치하기 전에 기본 관리 노드를 설치하고 구성해야 합니다. 기본 관리 노드는 그리드 네트워크와 선택적 관리 네트워크 및 클라이언트 네트워크(둘 중 하나 또는 둘 다 구성된 경우)에 연결할 수 있습니다.

시작하기 전에

- 이 제품은 랙 또는 캐비닛에 설치되었고 네트워크에 연결되어 있으며 전원이 켜져 있습니다.
- StorageGRID 어플라이언스 설치 프로그램을 사용하여 어플라이언스에 대해 네트워크 링크, IP 주소 및 포트 재매핑(필요한 경우)이 구성되었습니다.
- 에 서비스 랩톱이 있습니다 ["](https://docs.netapp.com/us-en/storagegrid-118/admin/web-browser-requirements.html)[지원되는](https://docs.netapp.com/us-en/storagegrid-118/admin/web-browser-requirements.html) [웹](https://docs.netapp.com/us-en/storagegrid-118/admin/web-browser-requirements.html) [브라우저](https://docs.netapp.com/us-en/storagegrid-118/admin/web-browser-requirements.html)["](https://docs.netapp.com/us-en/storagegrid-118/admin/web-browser-requirements.html).
- 어플라이언스에 할당된 IP 주소 중 하나를 알고 있습니다. 연결된 모든 StorageGRID 네트워크에 대해 IP 주소를 사용할 수 있습니다.

이 작업에 대해

어플라이언스 기본 관리 노드에 StorageGRID를 설치하려면 다음을 따르십시오.

- StorageGRID 어플라이언스 설치 프로그램을 사용하여 StorageGRID 소프트웨어를 설치합니다. 다른 버전의 소프트웨어를 설치하려면 먼저 StorageGRID 어플라이언스 설치 프로그램을 사용하여 업로드해야 합니다.
- 소프트웨어가 설치될 때까지 기다립니다.
- 소프트웨어가 설치되면 어플라이언스가 자동으로 재부팅됩니다.

단계

1. 브라우저를 열고 어플라이언스의 IP 주소를 입력합니다. 를 누릅니다 **https://***services\_appliance\_IP***:8443**

StorageGRID 어플라이언스 설치 관리자 홈 페이지가 나타납니다.

- 2. 이 노드 \* 섹션에서 \* 기본 관리자 \* 를 선택합니다.
- 3. 노드 이름 \* 필드에 이 어플라이언스 노드에 사용할 이름을 입력하고 \* 저장 \* 을 클릭합니다.

노드 이름은 StorageGRID 시스템의 이 어플라이언스 노드에 할당됩니다. 그리드 관리자의 그리드 노드 페이지에 표시됩니다.

- 4. 필요에 따라 다른 버전의 StorageGRID 소프트웨어를 설치하려면 다음 단계를 수행하십시오.
	- a. 설치 아카이브를 다운로드합니다.

["NetApp](https://mysupport.netapp.com/site/products/all/details/storagegrid/downloads-tab) [다운로드](https://mysupport.netapp.com/site/products/all/details/storagegrid/downloads-tab)[: StorageGRID"](https://mysupport.netapp.com/site/products/all/details/storagegrid/downloads-tab)

- b. 아카이브를 추출합니다.
- c. StorageGRID 어플라이언스 설치 프로그램에서 \* 고급 \* > \* StorageGRID 소프트웨어 업로드 \* 를 선택합니다.

d. 현재 소프트웨어 패키지를 제거하려면 \* 제거 \* 를 클릭합니다.

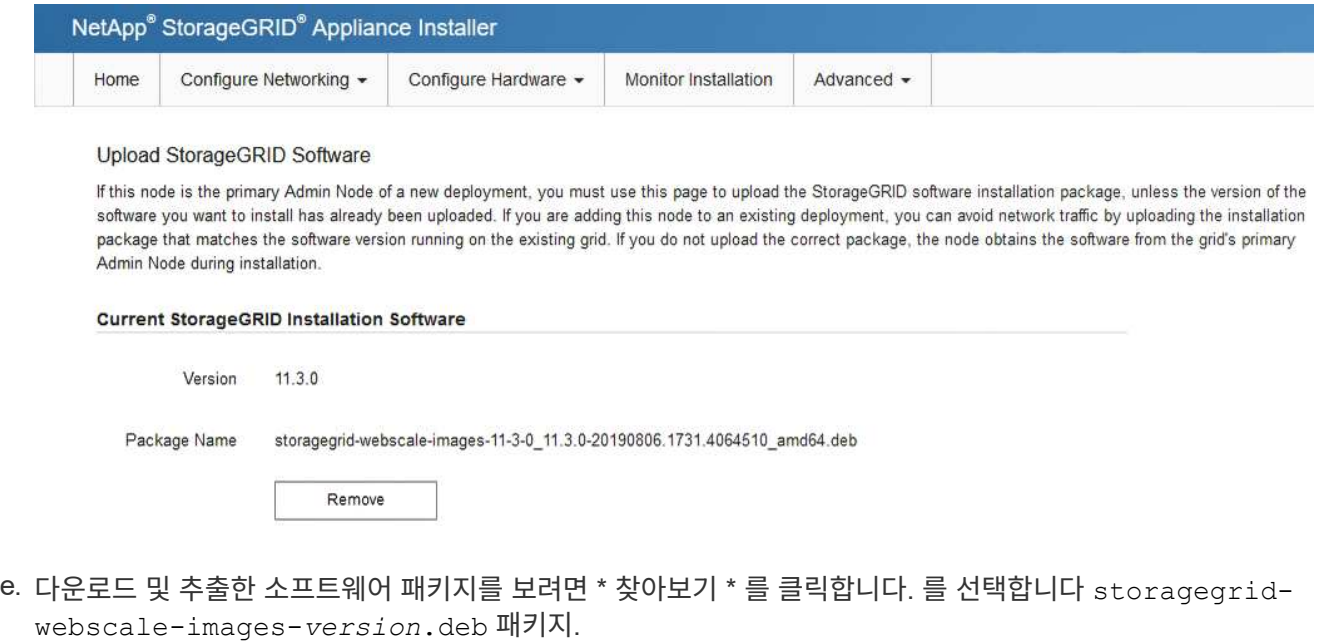

- f. 홈 페이지로 돌아가려면 \* 홈 \* 을 선택합니다.
- 5. 현재 상태가 ""소프트웨어 버전 x.y로 기본 관리자 노드 이름 설치를 시작할 준비가 되었습니다""이고 \* 설치 시작 \* 버튼이 활성화되어 있는지 확인합니다.

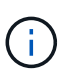

 $\mathbf{r}$ 

노드 클론 생성 타겟으로 관리 노드 어플라이언스를 구축하는 경우 여기에서 구축 프로세스를 중지하고 를 계속하십시오 ["](#page-218-0)[노드](#page-218-0) [클](#page-218-0)[론](#page-218-0) [생성](#page-218-0) [절차](#page-218-0)[".](#page-218-0)

6. StorageGRID 어플라이언스 설치 관리자 홈 페이지에서 \* 설치 시작 \* 을 클릭합니다.

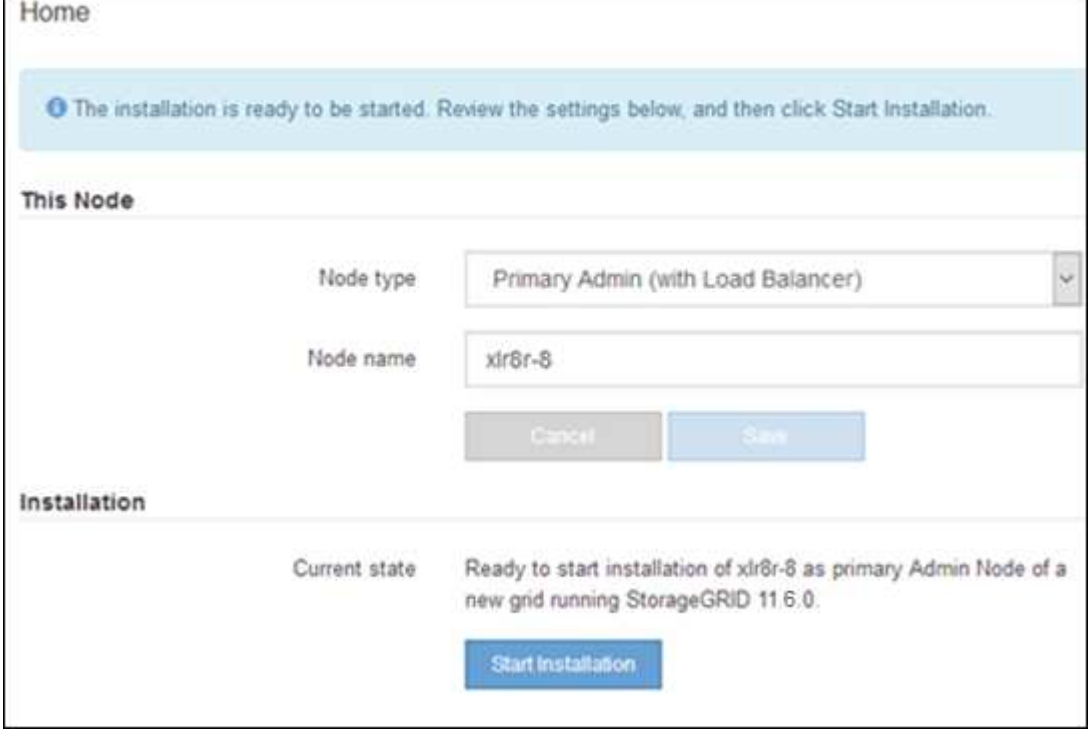

현재 상태가 ""설치 진행 중""으로 변경되고 모니터 설치 페이지가 표시됩니다.

 $\left( \begin{array}{c} 1 \end{array} \right)$ 

모니터 설치 페이지에 수동으로 액세스해야 하는 경우 메뉴 모음에서 \* 모니터 설치 \* 를 클릭합니다.

서비스 어플라이언스를 게이트웨이 또는 비기본 관리 노드로 배포합니다

서비스 어플라이언스를 게이트웨이 노드 또는 비 기본 관리 노드로 배포하는 경우 어플라이언스에 포함된 StorageGRID 어플라이언스 설치 프로그램을 사용합니다.

시작하기 전에

- 이 제품은 랙 또는 캐비닛에 설치되었고 네트워크에 연결되어 있으며 전원이 켜져 있습니다.
- StorageGRID 어플라이언스 설치 프로그램을 사용하여 어플라이언스에 대해 네트워크 링크, IP 주소 및 포트 재매핑(필요한 경우)이 구성되었습니다.
- StorageGRID 시스템의 기본 관리 노드가 배포되었습니다.
- StorageGRID 어플라이언스 설치 프로그램의 IP 구성 페이지에 나열된 모든 그리드 네트워크 서브넷은 기본 관리 노드의 그리드 네트워크 서브넷 목록에 정의되어 있습니다.
- 에 서비스 랩톱이 있습니다 ["](https://docs.netapp.com/us-en/storagegrid-118/admin/web-browser-requirements.html)[지원되는](https://docs.netapp.com/us-en/storagegrid-118/admin/web-browser-requirements.html) [웹](https://docs.netapp.com/us-en/storagegrid-118/admin/web-browser-requirements.html) [브라우저](https://docs.netapp.com/us-en/storagegrid-118/admin/web-browser-requirements.html)["](https://docs.netapp.com/us-en/storagegrid-118/admin/web-browser-requirements.html).
- 어플라이언스에 할당된 IP 주소를 알고 있습니다. 연결된 모든 StorageGRID 네트워크에 대해 IP 주소를 사용할 수 있습니다.

이 작업에 대해

서비스 어플라이언스 노드에 StorageGRID를 설치하려면 다음을 따르십시오.

- 기본 관리 노드의 IP 주소와 어플라이언스 노드의 이름을 지정하거나 확인합니다.
- 설치를 시작하고 소프트웨어가 설치될 때까지 기다립니다.

어플라이언스 게이트웨이 노드 설치 작업을 중간에 중단하면 설치가 일시 중지됩니다. 설치를 다시 시작하려면 그리드 관리자에 로그인하고 모든 그리드 노드를 승인하고 StorageGRID 설치 프로세스를 완료합니다.

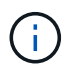

SG100 및 SG1000 서비스 어플라이언스를 같은 사이트에 배포하지 마십시오. 성능을 예측할 수 없습니다.

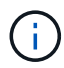

한 번에 여러 어플라이언스 노드를 구축해야 하는 경우 설치 프로세스를 자동화할 수 있습니다. 을 참조하십시오 ["](#page-73-0)[어플라이언스](#page-73-0) [설치](#page-73-0) [및](#page-73-0) [구성](#page-73-0) [자동화](#page-73-0)["](#page-73-0).

단계

1. 브라우저를 열고 어플라이언스의 IP 주소를 입력합니다.

## **https://***Controller\_IP***:8443**

StorageGRID 어플라이언스 설치 관리자 홈 페이지가 나타납니다.

2. 기본 관리 노드 연결 섹션에서 기본 관리 노드의 IP 주소를 지정해야 하는지 여부를 확인합니다.

이전에 이 데이터 센터에 다른 노드를 설치한 경우 StorageGRID 어플라이언스 설치 관리자는 기본 관리 노드 또는 admin\_IP가 구성된 다른 그리드 노드가 동일한 서브넷에 있다고 가정하여 이 IP 주소를 자동으로 검색할 수

있습니다.

3. 이 IP 주소가 표시되지 않거나 변경해야 하는 경우 주소를 지정합니다.

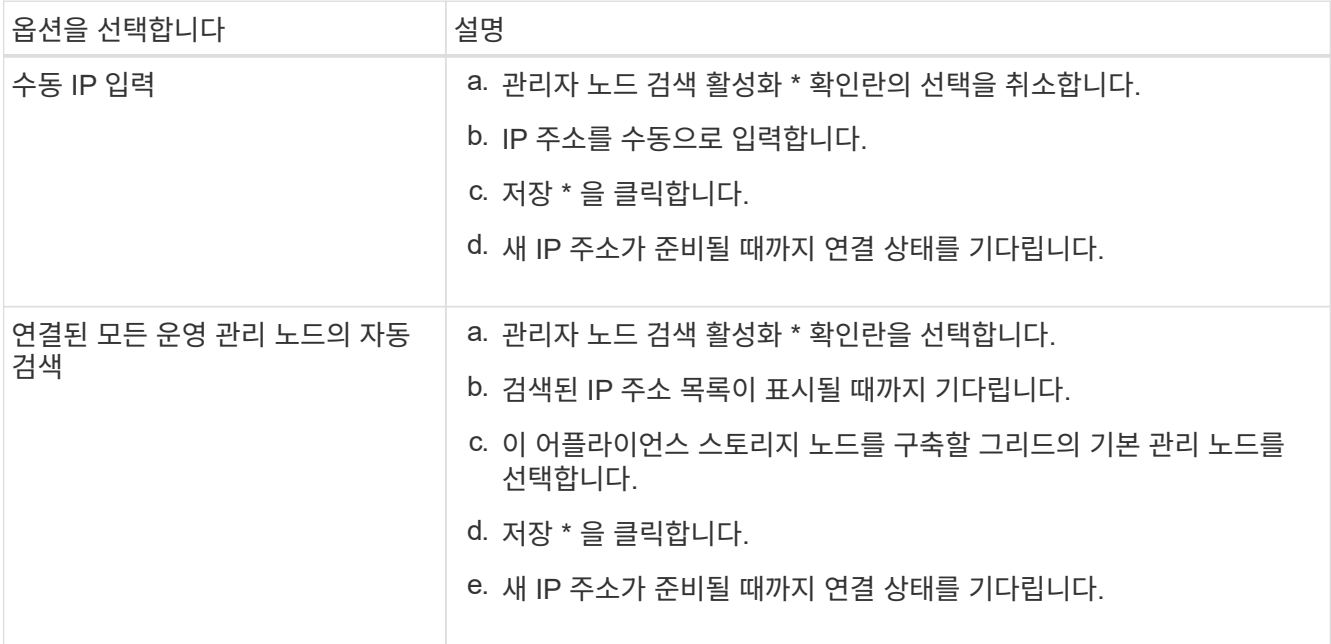

4. 노드 이름 \* 필드에 이 어플라이언스 노드에 사용할 시스템 이름을 입력하고 \* 저장 \* 을 클릭합니다.

여기에 표시되는 이름은 어플라이언스 노드의 시스템 이름입니다. 시스템 이름은 내부 StorageGRID 작업에 필요하며 변경할 수 없습니다.

- 5. 필요에 따라 다른 버전의 StorageGRID 소프트웨어를 설치하려면 다음 단계를 수행하십시오.
	- a. 설치 아카이브를 다운로드합니다.

["NetApp](https://mysupport.netapp.com/site/products/all/details/storagegrid/downloads-tab) [다운로드](https://mysupport.netapp.com/site/products/all/details/storagegrid/downloads-tab)[: StorageGRID"](https://mysupport.netapp.com/site/products/all/details/storagegrid/downloads-tab)

- b. 아카이브를 추출합니다.
- c. StorageGRID 어플라이언스 설치 프로그램에서 \* 고급 \* > \* StorageGRID 소프트웨어 업로드 \* 를 선택합니다.
- d. 현재 소프트웨어 패키지를 제거하려면 \* 제거 \* 를 클릭합니다.

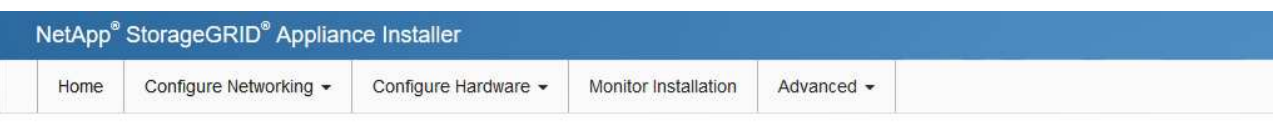

#### Upload StorageGRID Software

If this node is the primary Admin Node of a new deployment, you must use this page to upload the StorageGRID software installation package, unless the version of the software you want to install has already been uploaded. If you are adding this node to an existing deployment, you can avoid network traffic by uploading the installation package that matches the software version running on the existing grid. If you do not upload the correct package, the node obtains the software from the grid's primary Admin Node during installation.

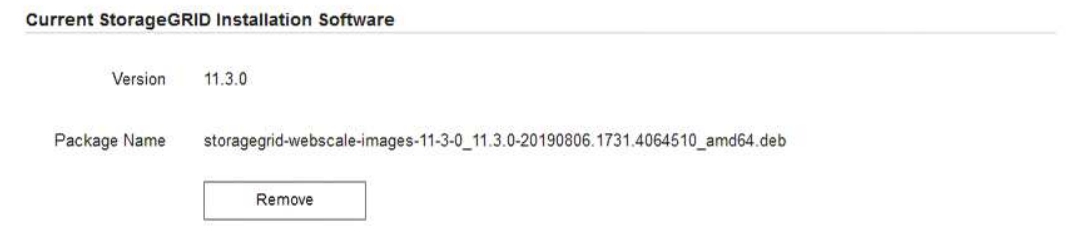

- e. 다운로드 및 추출한 소프트웨어 패키지를 보려면 \* 찾아보기 \* 를 클릭합니다. 를 선택합니다 storagegridwebscale-images-*version*.deb 패키지.
- f. 홈 페이지로 돌아가려면 \* 홈 \* 을 선택합니다.
- 6. Installation(설치) 섹션에서 현재 상태가 "Ready to start installation of(설치를 시작할 준비가 되었습니다)"인지 확인합니다 *node name* 기본 관리 노드가 있는 그리드로 *admin\_ip* "및 \* 설치 시작 \* 버튼이 활성화되어 있습니다.

설치 시작 \* 버튼이 활성화되지 않은 경우 네트워크 구성 또는 포트 설정을 변경해야 할 수 있습니다. 자세한 내용은 제품의 유지보수 지침을 참조하십시오.

7. StorageGRID 어플라이언스 설치 관리자 홈 페이지에서 \* 설치 시작 \* 을 클릭합니다.

현재 상태가 ""Installation is in progress(설치 진행 중)", 및 로 변경됩니다 ["](#page-178-0)[모니터](#page-178-0) [설치](#page-178-0) 페[이지](#page-178-0)["](#page-178-0) 가 표시됩니다.

모니터 설치 페이지에 수동으로 액세스해야 하는 경우 메뉴 모음에서 \* 모니터 설치 \* 를 클릭합니다.

8. 그리드에 어플라이언스 노드가 여러 개 포함된 경우 각 어플라이언스에 대해 이전 단계를 반복합니다.

# <span id="page-178-0"></span>어플라이언스 설치를 모니터링합니다

 $\left( \,|\, \right)$ 

StorageGRID 어플라이언스 설치 프로그램은 설치가 완료될 때까지 상태를 제공합니다. 소프트웨어 설치가 완료되면 어플라이언스가 재부팅됩니다.

스토리지 어플라이언스

1. 설치 진행률을 모니터링하려면 \* 모니터 설치 \* 를 클릭합니다.

Monitor Installation(모니터 설치) 페이지에 설치 진행률이 표시됩니다.

Monitor Installation

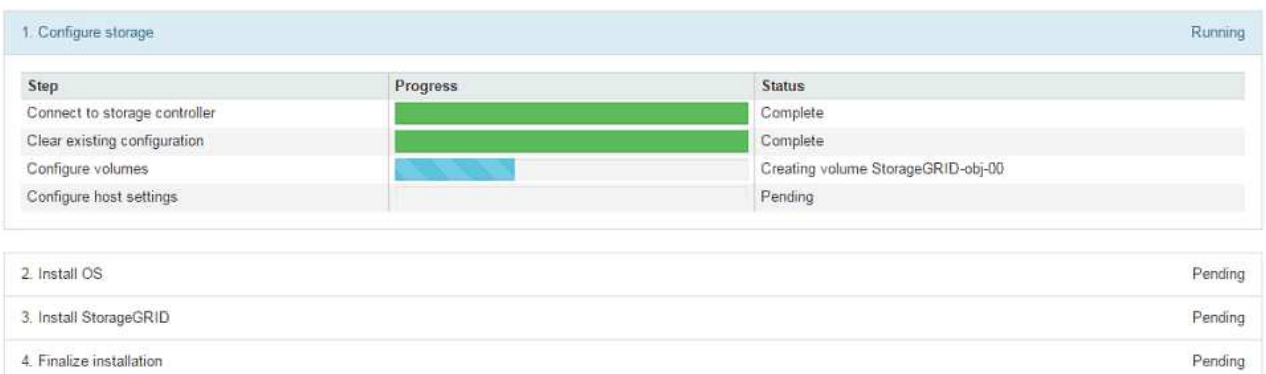

파란색 상태 표시줄은 현재 진행 중인 작업을 나타냅니다. 녹색 상태 표시줄은 성공적으로 완료된 작업을 나타냅니다.

 $(i)$ 

설치 프로그램은 이전 설치에서 완료된 작업이 다시 실행되지 않도록 합니다. 설치를 다시 실행하는 경우 다시 실행할 필요가 없는 작업은 녹색 상태 표시줄과 "중단" 상태로 표시됩니다.

- 2. 처음 두 설치 단계의 진행 상황을 검토합니다.
	- 1. 스토리지 구성 \*

이 단계에서 설치 관리자는 스토리지 컨트롤러에 연결하고, 기존 구성을 지우고, 구성된 RAID 모드에 따라 RAID를 생성하고, StorageGRID 소프트웨어 및 객체 데이터 스토리지에 볼륨을 할당하고, 호스트 설정을 구성합니다.

◦ 2. OS \* 를 설치합니다

이 단계에서 설치 프로그램은 StorageGRID의 기본 운영 체제 이미지를 어플라이언스에 복사합니다.

3. StorageGRID\* 설치 단계가 일시 중지되고 그리드 관리자를 사용하여 관리 노드에서 이 노드를 승인하라는 메시지가 포함된 콘솔에 표시될 때까지 설치 진행 상태를 계속 모니터링합니다. 다음 단계로 이동합니다.
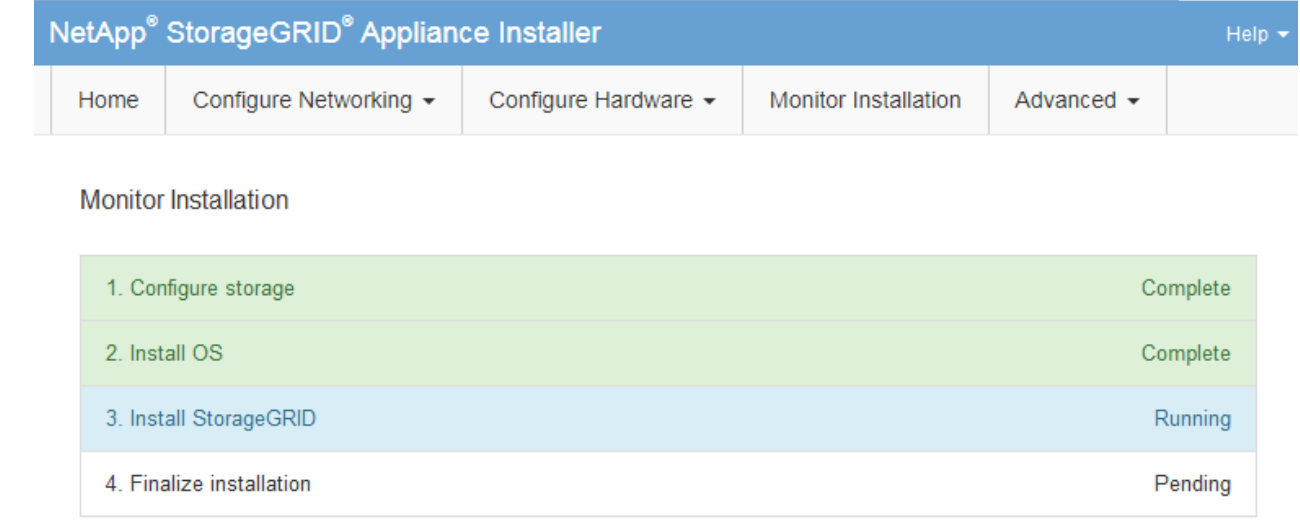

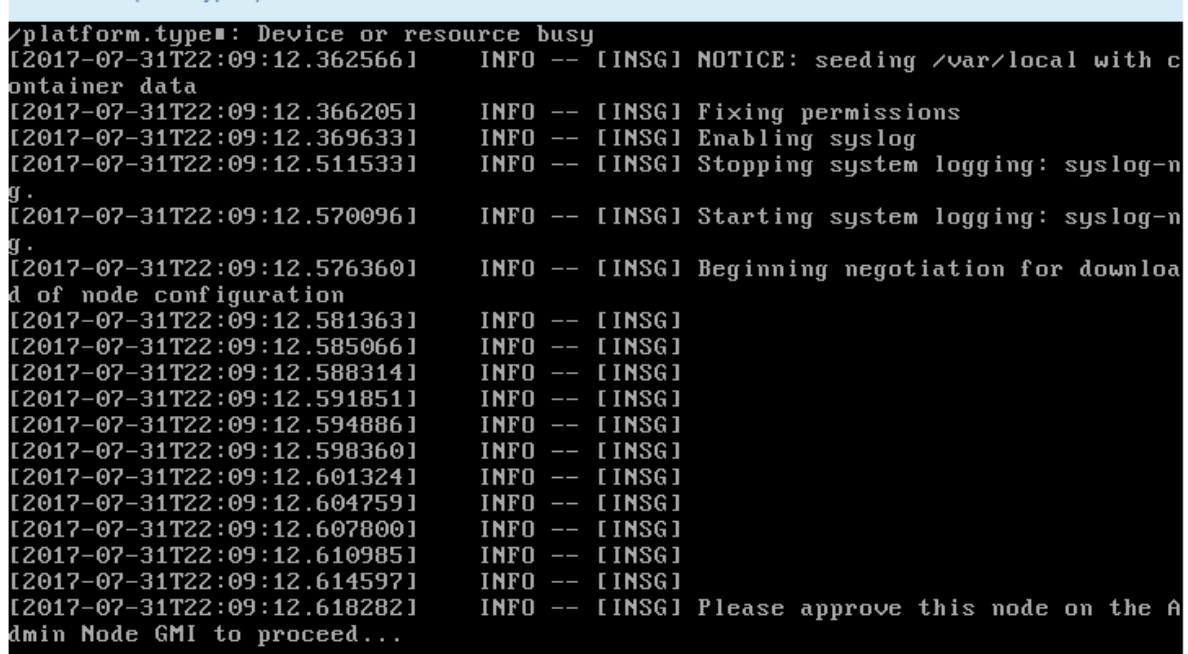

4. 운영 관리 노드의 그리드 관리자로 이동하여 보류 중인 스토리지 노드를 승인하고 StorageGRID 설치 프로세스를 완료합니다.

Grid Manager에서 \* Install \* 을 클릭하면 단계 3이 완료되고 단계 4, \* 설치 완료 \* 가 시작됩니다. 4단계가 완료되면 컨트롤러가 재부팅됩니다.

모든 설치 단계가 완료된 후 창을 닫습니다.

Connected (unencrypted) to: QEMU

서비스 어플라이언스

1. 설치 진행률을 모니터링하려면 메뉴 표시줄에서 \* 모니터 설치 \* 를 클릭합니다.

Monitor Installation(모니터 설치) 페이지에 설치 진행률이 표시됩니다.

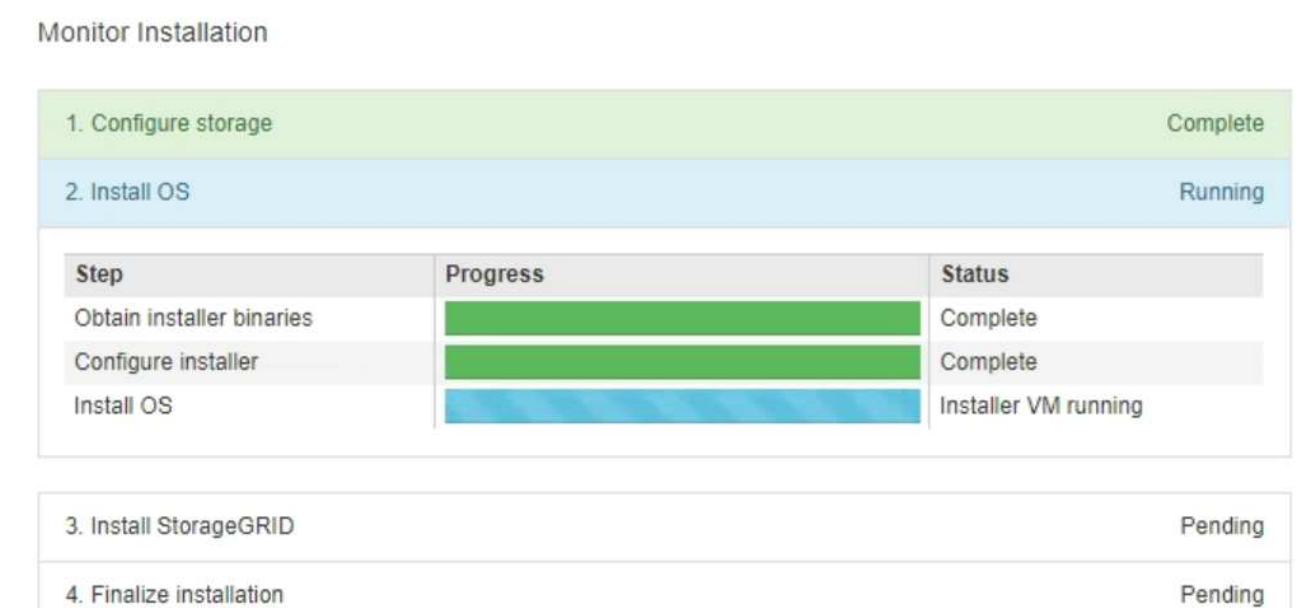

파란색 상태 표시줄은 현재 진행 중인 작업을 나타냅니다. 녹색 상태 표시줄은 성공적으로 완료된 작업을 나타냅니다.

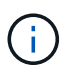

설치 프로그램은 이전 설치에서 완료된 작업이 다시 실행되지 않도록 합니다. 설치를 다시 실행하는 경우 다시 실행할 필요가 없는 작업은 녹색 상태 표시줄과 "중단" 상태로 표시됩니다.

2. 처음 두 설치 단계의 진행 상황을 검토합니다.

◦ \* 1. 스토리지 구성 \*

이 단계에서 설치 프로그램은 어플라이언스의 드라이브에서 기존 구성을 지우고 호스트 설정을 구성합니다.

◦ \* 2. OS \* 를 설치합니다

이 단계에서 설치 프로그램은 StorageGRID의 기본 운영 체제 이미지를 어플라이언스에 복사합니다.

3. 다음 프로세스 중 하나가 발생할 때까지 설치 진행 상태를 계속 모니터링합니다.

- 기본 관리자 노드를 제외한 모든 어플라이언스 노드의 경우 StorageGRID 설치 단계가 일시 중지되고 내장 콘솔에 메시지가 표시되어 를 사용하여 관리자 노드에서 이 노드를 승인하라는 메시지를 표시합니다 ["](https://docs.netapp.com/us-en/storagegrid-118/admin/signing-in-to-grid-manager.html)[그리드](https://docs.netapp.com/us-en/storagegrid-118/admin/signing-in-to-grid-manager.html) [관리자](https://docs.netapp.com/us-en/storagegrid-118/admin/signing-in-to-grid-manager.html)[".](https://docs.netapp.com/us-en/storagegrid-118/admin/signing-in-to-grid-manager.html) 다음 단계로 이동합니다.
- 어플라이언스 운영 관리자 노드 설치의 경우 노드를 승인할 필요가 없습니다. 어플라이언스가 재부팅됩니다. 다음 단계를 건너뛸 수 있습니다.

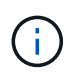

어플라이언스 기본 관리자 노드를 설치하는 동안 다섯 번째 단계가 StorageGRID 설치 프로그램을 로드하는 것으로 나타납니다(예제 스크린샷은 처음 4단계만 보여줍니다). StorageGRID 설치 프로그램 로드(5단계)가 10분 이상 진행 중인 경우 웹 페이지를 수동으로 새로 고칩니다.

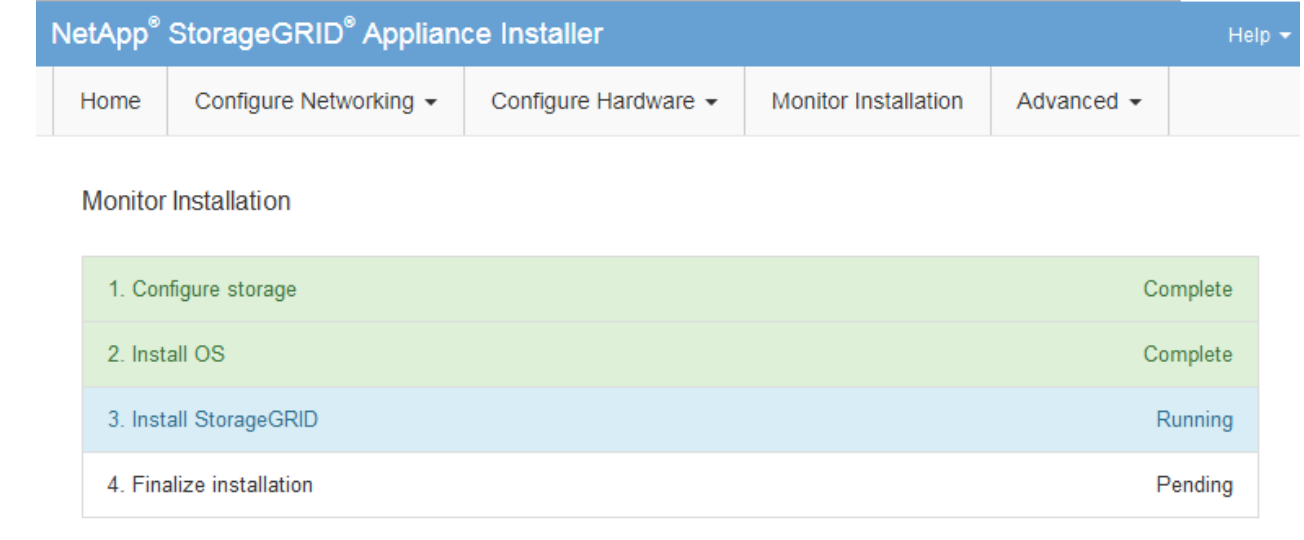

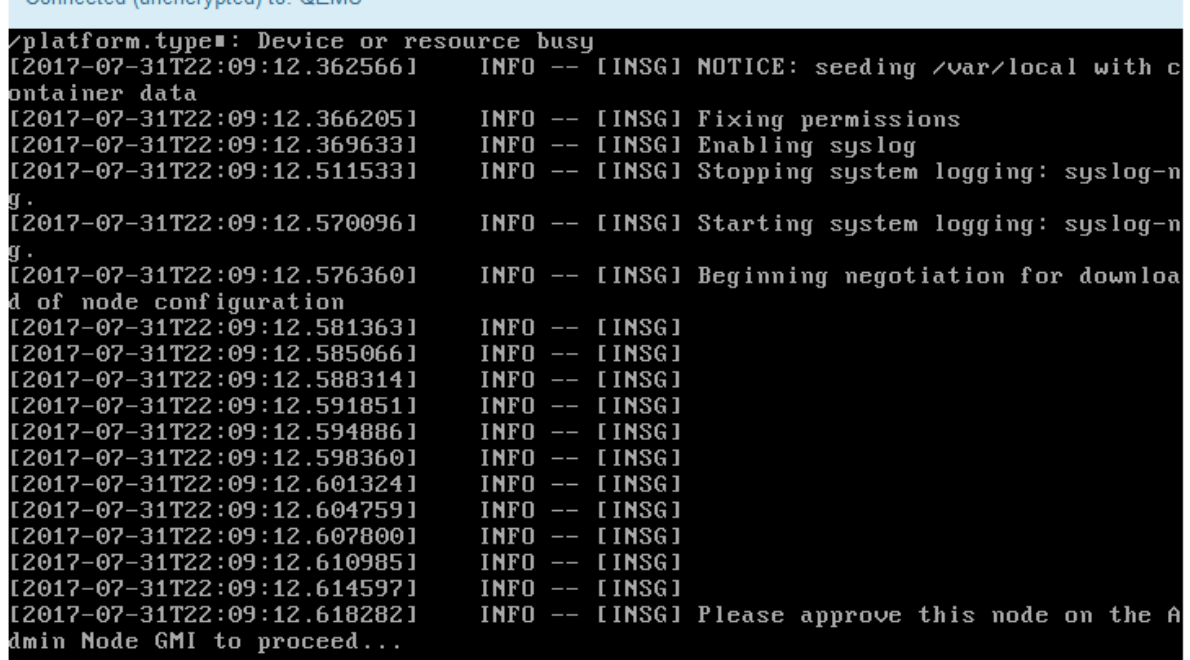

4. ["](https://docs.netapp.com/us-en/storagegrid-118/admin/signing-in-to-grid-manager.html)[그리드](https://docs.netapp.com/us-en/storagegrid-118/admin/signing-in-to-grid-manager.html) [관리자로](https://docs.netapp.com/us-en/storagegrid-118/admin/signing-in-to-grid-manager.html) [이동합니다](https://docs.netapp.com/us-en/storagegrid-118/admin/signing-in-to-grid-manager.html)["](https://docs.netapp.com/us-en/storagegrid-118/admin/signing-in-to-grid-manager.html) 기본 관리자 노드에서 보류 중인 그리드 노드를 승인하고 StorageGRID 설치 프로세스를 완료합니다.

Grid Manager에서 \* Install \* 을 클릭하면 단계 3이 완료되고 단계 4, \* 설치 완료 \* 가 시작됩니다. 4단계가 완료되면 어플라이언스가 재부팅됩니다.

모든 설치 단계가 완료된 후 창을 닫습니다.

Connected (unencrypted) to: OEMU

**StorageGRID** 어플라이언스 설치 프로그램이 실행 중인 동안 어플라이언스를 재부팅합니다

StorageGRID 어플라이언스 설치 프로그램이 실행되는 동안 어플라이언스를 재부팅해야 할 수 있습니다. 예를 들어, 설치에 실패하면 어플라이언스를 재부팅해야 할 수 있습니다.

이 작업에 대해

이 절차는 어플라이언스가 StorageGRID 어플라이언스 설치 프로그램을 실행하는 경우에만 적용됩니다. 설치가 완료되면 StorageGRID 어플라이언스 설치 프로그램을 더 이상 사용할 수 없기 때문에 이 단계가 더 이상 작동하지 않습니다.

단계

- 1. StorageGRID 어플라이언스 설치 프로그램에서 \* 고급 \* > \* 컨트롤러 재부팅 \* 을 클릭한 후 다음 옵션 중 하나를 선택합니다.
	- 노드를 그리드에 다시 조인하는 상태에서 컨트롤러를 재부팅하려면 \* StorageGRID로 재부팅 \* 을 선택합니다. 유지보수 모드에서 작업을 수행하고 노드를 정상 운영으로 전환할 준비가 되었으면 이 옵션을 선택합니다.
	- 유지보수 모드로 재부팅 \* 을 선택하여 유지보수 모드로 남아 있는 노드를 사용하여 컨트롤러를 재부팅합니다. (이 옵션은 컨트롤러가 유지보수 모드일 때만 사용할 수 있습니다.) 그리드에 다시 연결하기 전에 노드에서 수행해야 하는 추가 유지보수 작업이 있는 경우 이 옵션을 선택합니다.

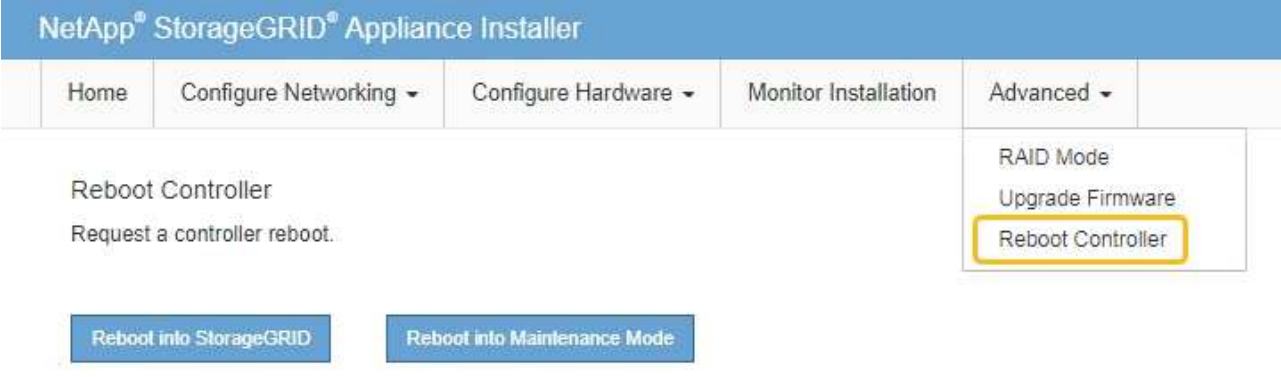

어플라이언스가 재부팅됩니다.

## 하드웨어 설치 문제 해결**(SG100** 및 **SG1000)**

설치 중에 문제가 발생하는 경우 하드웨어 설정 및 연결 문제와 관련된 문제 해결 정보를 검토하는 것이 도움이 될 수 있습니다.

부팅 코드를 봅니다

장치에 전원을 공급하면 BMC가 일련의 부팅 코드를 기록합니다. BMC 관리 포트에 연결된 그래픽 콘솔에서 이러한 코드를 볼 수 있습니다.

시작하기 전에

- 당신은 방법을 알고 있습니다 ["BMC](#page-159-0) [대시보드에](#page-159-0) [액세스합니다](#page-159-0)[".](#page-159-0)
- SOL(Serial-over-LAN)을 사용하려는 경우 IPMI SOL 콘솔 애플리케이션을 사용하는 경험이 있습니다.

단계

1. 어플라이언스 컨트롤러의 부팅 코드를 보려면 다음 방법 중 하나를 선택하고 필요한 장비를 수집합니다.

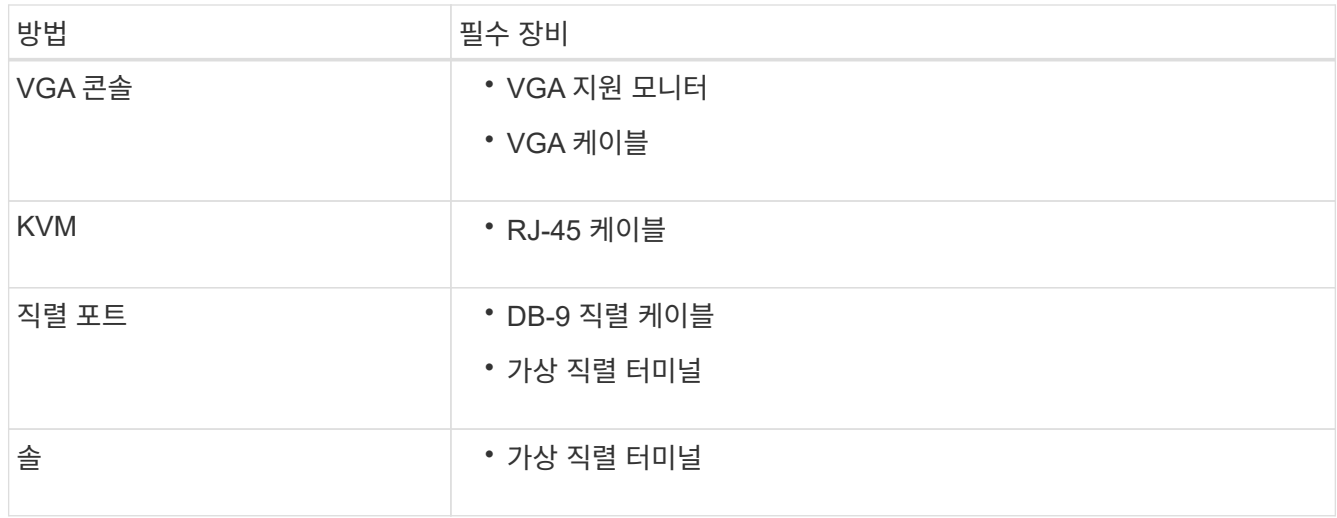

- 2. VGA 콘솔을 사용하는 경우 다음 단계를 수행하십시오.
	- a. VGA 지원 모니터를 제품 뒷면의 VGA 포트에 연결합니다.
	- b. 모니터에 표시된 코드를 봅니다.
- 3. BMC KVM을 사용하는 경우 다음 단계를 수행하십시오.
	- a. BMC 관리 포트에 연결하고 BMC 웹 인터페이스에 로그인합니다.
	- b. 리모컨 \* 을 선택합니다.
	- c. KVM을 실행합니다.
	- d. 가상 모니터에서 코드를 봅니다.
- 4. 직렬 포트 및 터미널을 사용하는 경우 다음 단계를 수행하십시오.
	- a. 어플라이언스 뒷면의 DB-9 직렬 포트에 연결합니다.
	- b. 설정을 사용합니다 115200 8-N-1.
	- c. 직렬 터미널에 인쇄된 코드를 봅니다.
- 5. SOL을 사용하는 경우 다음 단계를 수행하십시오.
	- a. BMC IP 주소 및 로그인 자격 증명을 사용하여 IPMI SOL에 연결합니다.

ipmitool -I lanplus -H *BMC\_Port\_IP* -U admin -P *Password* sol activate

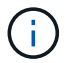

경우에 따라 기본 사용자 이름이 일 수 있습니다 root 대신 admin.

a. 가상 시리얼 터미널에서 코드를 봅니다.

6. 표를 사용하여 제품의 코드를 찾습니다.

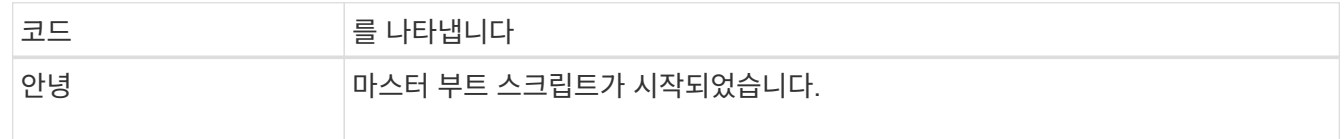

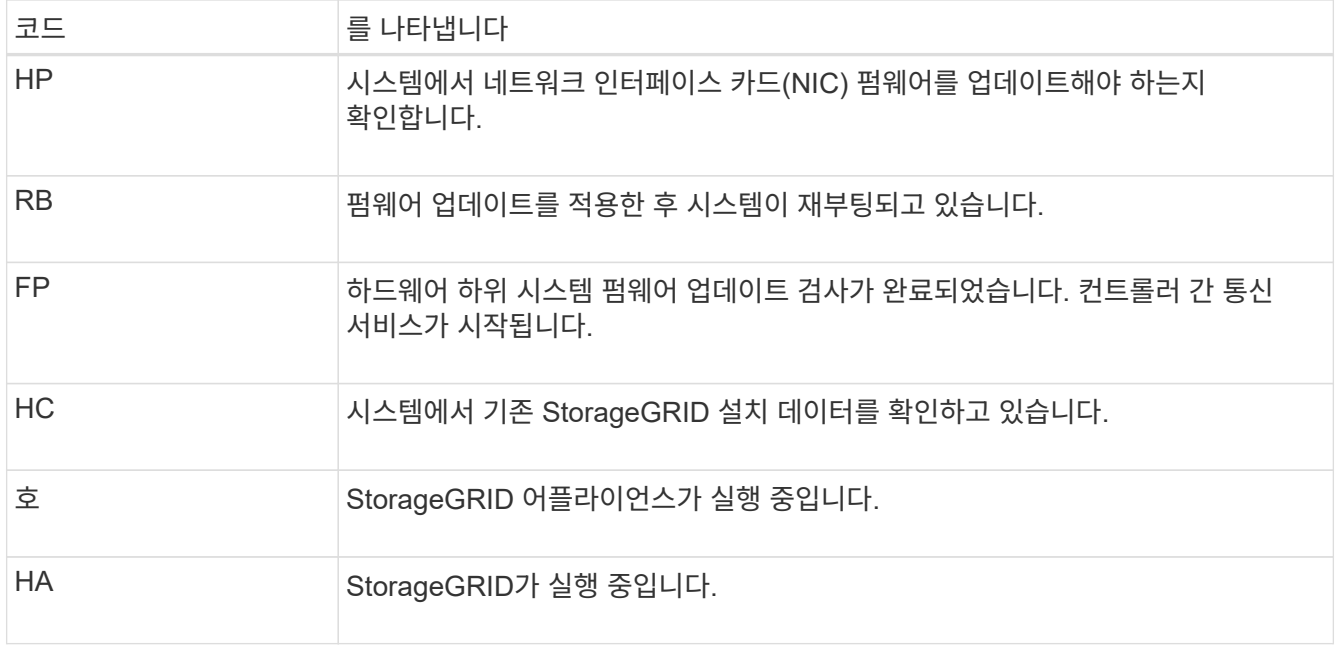

#### 오류 코드를 봅니다

어플라이언스를 부팅할 때 하드웨어 오류가 발생하면 BMC가 오류 코드를 기록합니다. 필요한 경우 BMC 인터페이스를 사용하여 이러한 오류 코드를 확인한 다음 기술 지원 팀과 협력하여 문제를 해결할 수 있습니다.

시작하기 전에

• 당신은 방법을 알고 있습니다 ["BMC](#page-159-0) [대시보드에](#page-159-0) [액세스합니다](#page-159-0)[".](#page-159-0)

단계

1. BMC 대시보드에서 \* BIOS POST 코드 \* 를 선택합니다.

2. 현재 코드 및 이전 코드에 대해 표시된 정보를 검토합니다.

다음 오류 코드 중 하나가 표시되면 기술 지원 부서의 도움을 받고 문제를 해결하십시오.

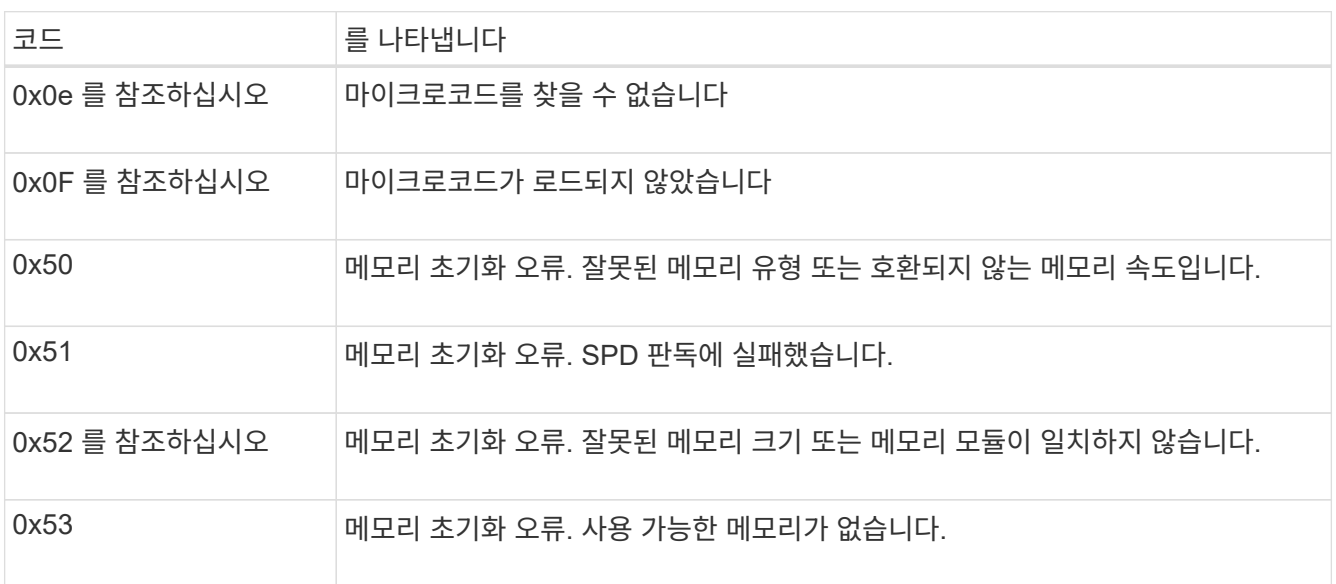

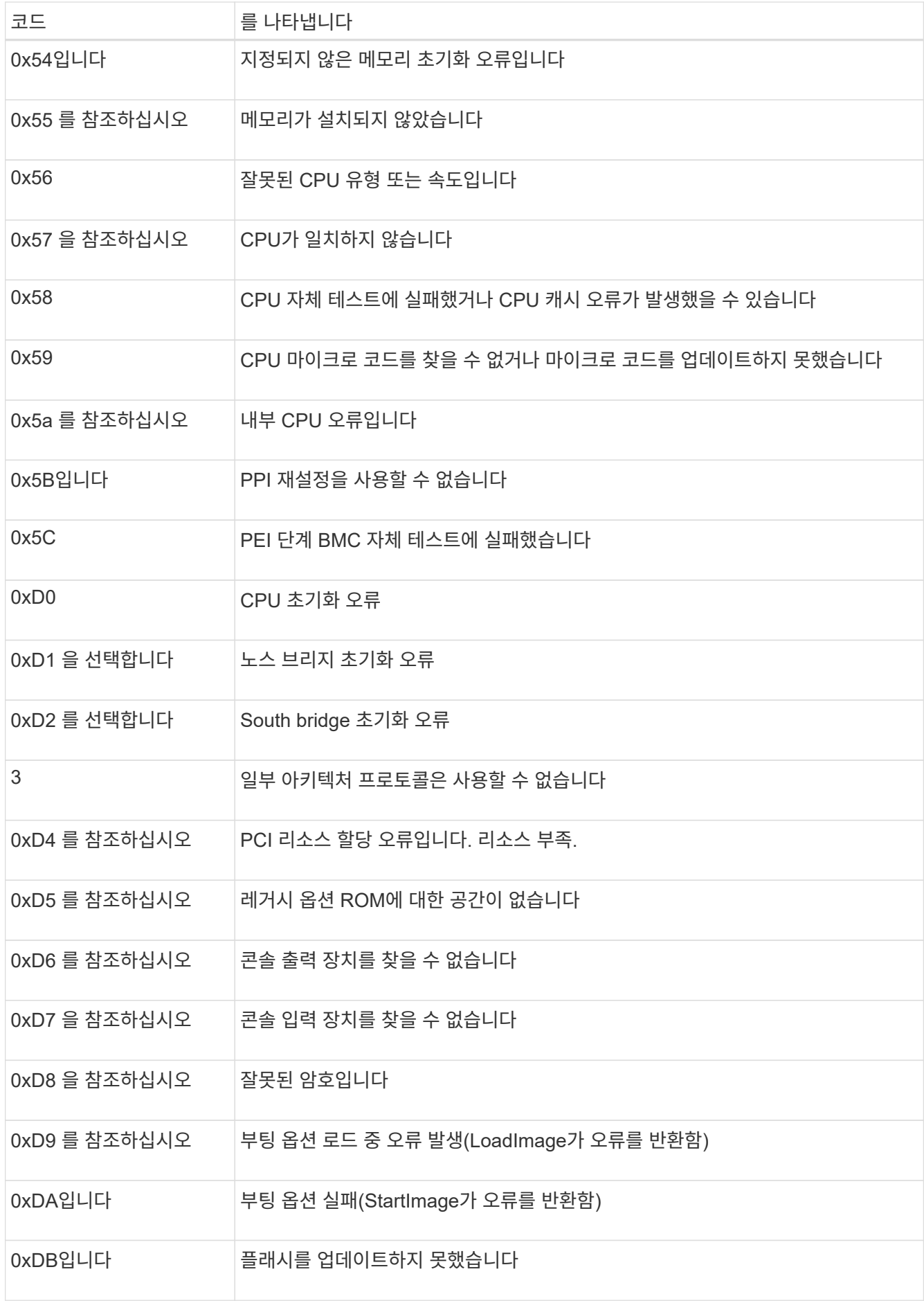

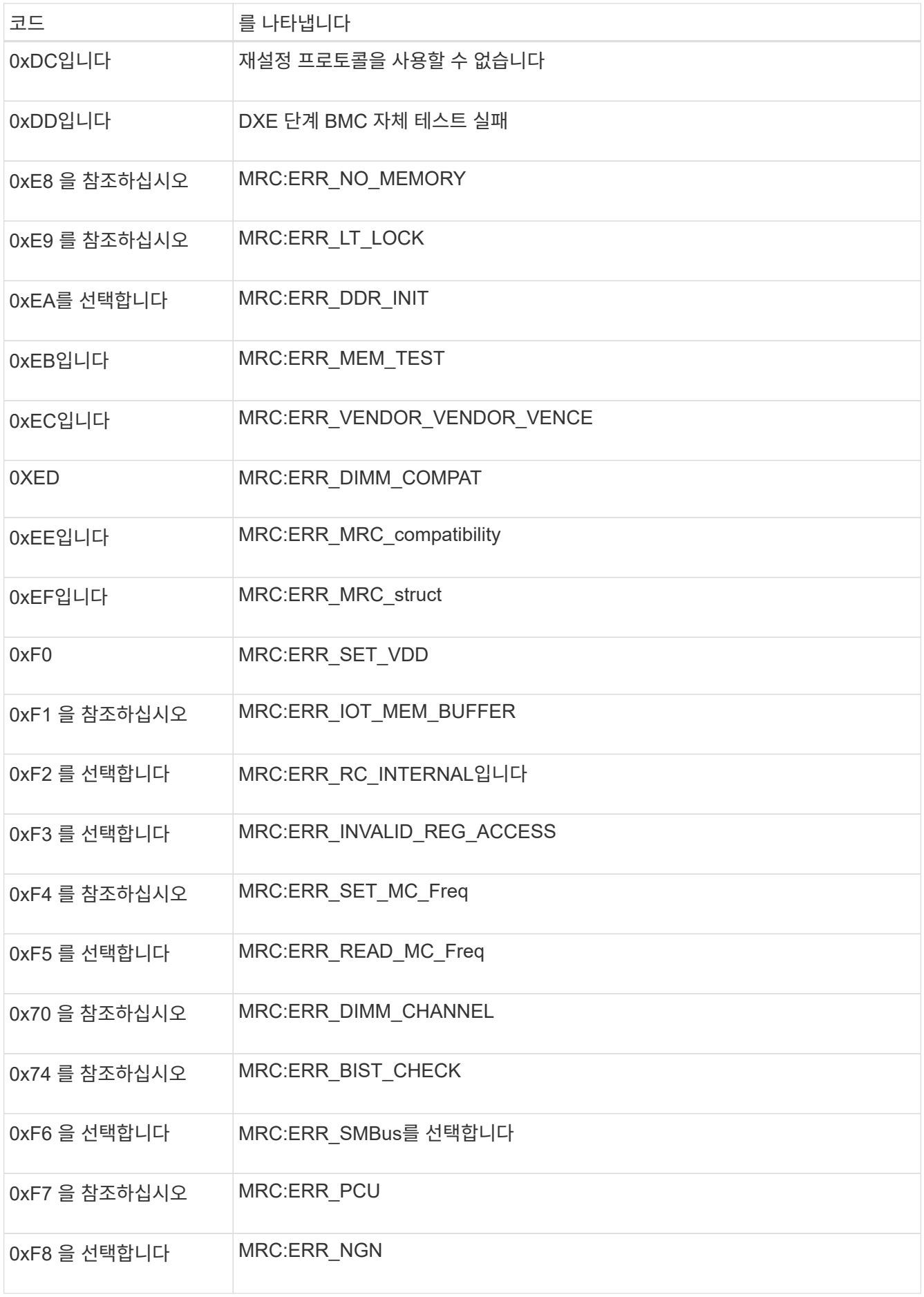

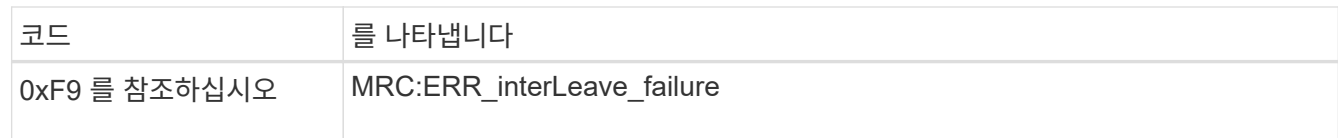

하드웨어 설치가 중단된 것 같습니다

하드웨어 장애 또는 케이블 연결 오류로 인해 어플라이언스가 부팅 프로세스를 완료하지 못하는 경우 StorageGRID 어플라이언스 설치 프로그램을 사용할 수 없습니다.

단계

- 1. 어플라이언스의 LED와 BMC에 표시되는 부팅 및 오류 코드를 검토합니다.
- 2. 문제 해결에 도움이 필요한 경우 기술 지원 부서에 문의하십시오.

연결 문제

서비스 어플라이언스에 연결할 수 없는 경우 네트워크 문제가 있거나 하드웨어 설치가 성공적으로 완료되지 않았을 수 있습니다.

단계

- 1. 어플라이언스의 IP 주소 + 를 사용하여 어플라이언스에 ping을 시도해 보십시오 **ping** *services\_appliance\_IP*
- 2. Ping에서 응답이 없는 경우 올바른 IP 주소를 사용하고 있는지 확인합니다.

그리드 네트워크, 관리 네트워크 또는 클라이언트 네트워크에서 어플라이언스의 IP 주소를 사용할 수 있습니다.

- 3. IP 주소가 올바른 경우 어플라이언스 케이블 연결, QSFP 또는 SFP 트랜시버 및 네트워크 설정을 확인하십시오.
- 4. 어플라이언스에 물리적으로 액세스할 수 있는 경우 영구 링크 로컬 IP에 직접 연결할 수 있습니다 169.254.0.1 컨트롤러 네트워킹 구성을 확인하고 필요한 경우 업데이트합니다. 자세한 지침은 의 2단계를 참조하십시오 ["StorageGRID](#page-122-0) [어플라이언스](#page-122-0) [설치](#page-122-0) [프로그램에](#page-122-0) [액세스합니다](#page-122-0)[".](#page-122-0)

그래도 문제가 해결되지 않으면 기술 지원 부서에 문의하십시오.

- 5. Ping에 성공하면 웹 브라우저를 엽니다.
- 6. StorageGRID 어플라이언스 설치 프로그램의 URL을 입력합니다 **https://***appliances\_controller\_IP***:8443**

홈 페이지가 나타납니다.

하드웨어 설치 문제 해결**(SG5700** 또는 **SG6000)**

설치 중에 문제가 발생하는 경우 하드웨어 설정 및 연결 문제와 관련된 문제 해결 정보를 검토하는 것이 도움이 될 수 있습니다.

부팅 코드 보기**(SG6000-CN** 컨트롤러**)**

어플라이언스에 전원을 공급하면 BMC는 SG6000-CN 컨트롤러에 대한 일련의 부팅 코드를 기록합니다. 이러한 코드는 여러 가지 방법으로 볼 수 있습니다.

시작하기 전에

- 당신은 방법을 알고 있습니다 ["BMC](#page-159-0) [대시보드에](#page-159-0) [액세스합니다](#page-159-0)[".](#page-159-0)
- SOL(Serial-over-LAN)을 사용하려는 경우 IPMI SOL 콘솔 애플리케이션을 사용하는 경험이 있습니다.

단계

1. 어플라이언스 컨트롤러의 부팅 코드를 보려면 다음 방법 중 하나를 선택하고 필요한 장비를 수집합니다.

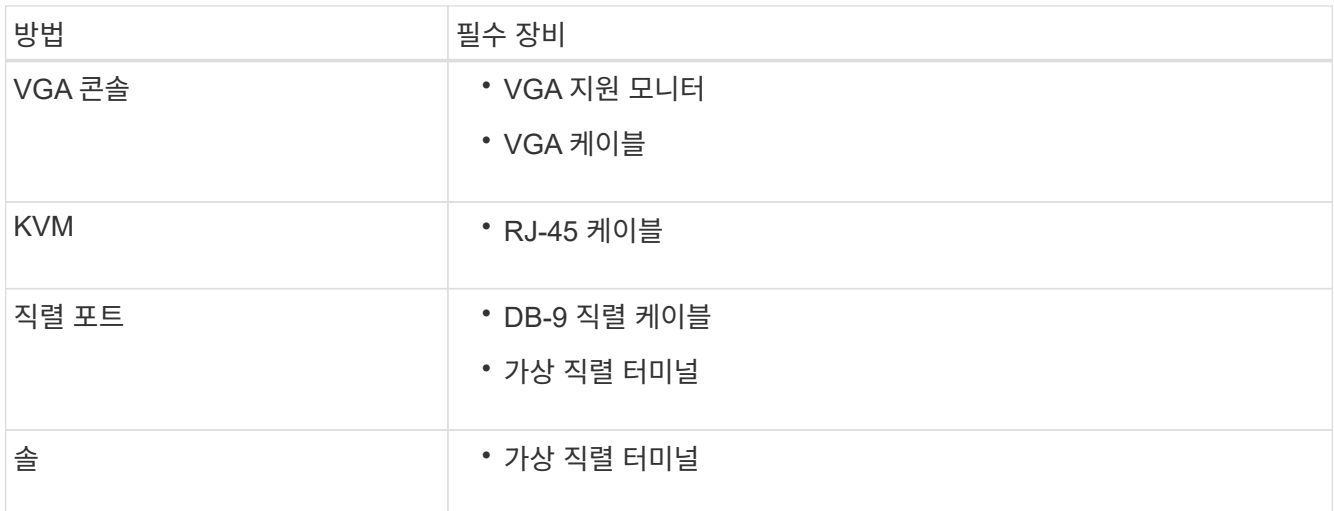

- 2. VGA 콘솔을 사용하는 경우 다음 단계를 수행하십시오.
	- a. VGA 지원 모니터를 제품 뒷면의 VGA 포트에 연결합니다.
	- b. 모니터에 표시된 코드를 봅니다.
- 3. BMC KVM을 사용하는 경우 다음 단계를 수행하십시오.
	- a. BMC 관리 포트에 연결하고 BMC 웹 인터페이스에 로그인합니다.
	- b. 리모컨 \* 을 선택합니다.
	- c. KVM을 실행합니다.
	- d. 가상 모니터에서 코드를 봅니다.
- 4. 직렬 포트 및 터미널을 사용하는 경우 다음 단계를 수행하십시오.
	- a. 어플라이언스 뒷면의 DB-9 직렬 포트에 연결합니다.
	- b. 설정을 사용합니다 115200 8-N-1.
	- c. 직렬 터미널에 인쇄된 코드를 봅니다.
- 5. SOL을 사용하는 경우 다음 단계를 수행하십시오.

a. BMC IP 주소 및 로그인 자격 증명을 사용하여 IPMI SOL에 연결합니다.

ipmitool -I lanplus -H *BMC\_Port\_IP* -U admin -P *Password* sol activate

경우에 따라 SG6000 어플라이언스의 기본 사용자 이름이 일 수 있습니다 root 대신 admin.

a. 가상 시리얼 터미널에서 코드를 봅니다.

 $\mathbf{1}$ 

#### 6. 표를 사용하여 제품의 코드를 찾습니다.

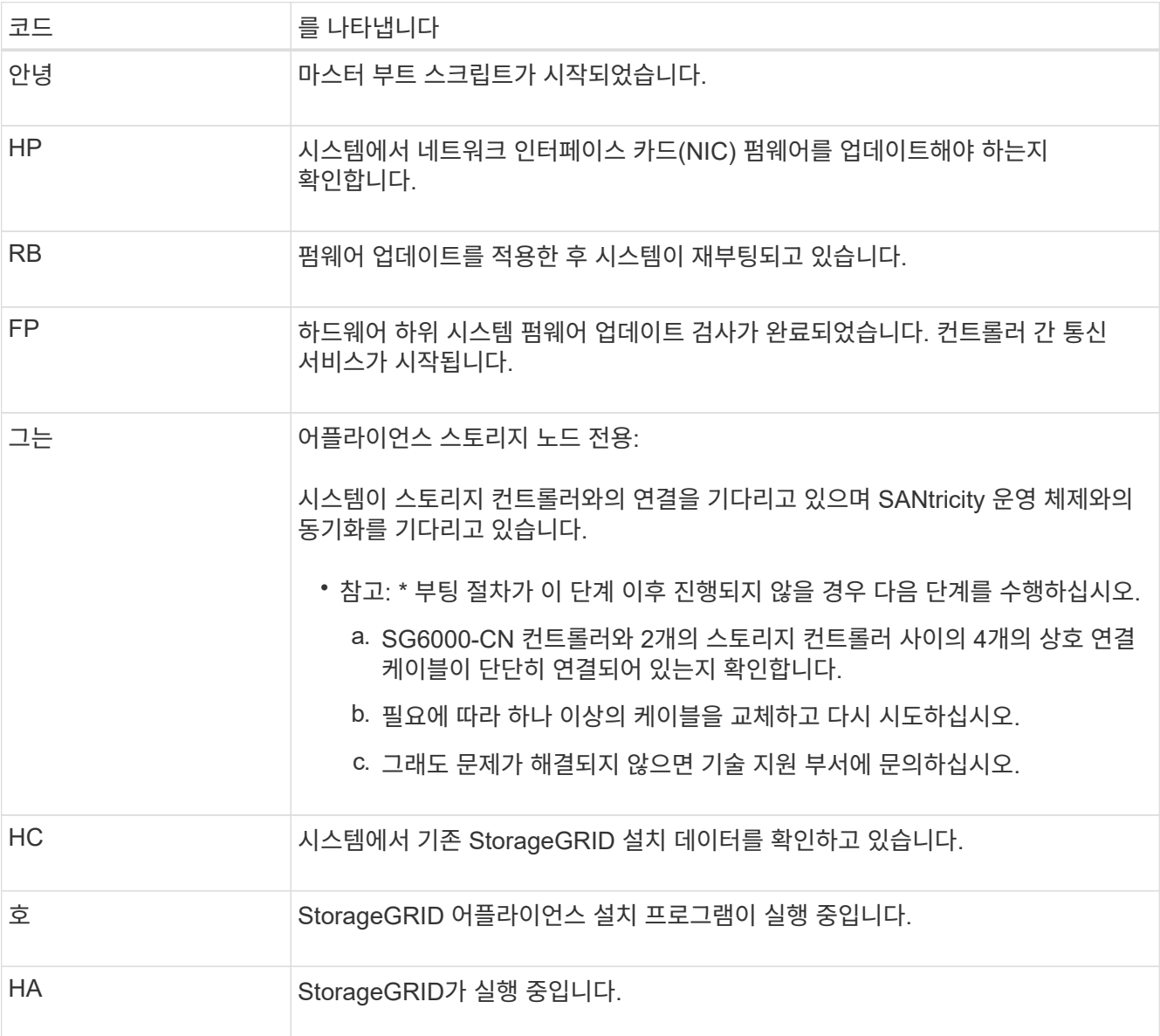

#### 오류 코드 보기**(SG6000-CN** 컨트롤러**)**

SG6000-CN 컨트롤러가 부팅 중일 때 하드웨어 오류가 발생하면 BMC가 오류 코드를 기록합니다. 필요한 경우 BMC 인터페이스를 사용하여 이러한 오류 코드를 확인한 다음 기술 지원 팀과 협력하여 문제를 해결할 수 있습니다.

시작하기 전에

• 당신은 방법을 알고 있습니다 ["BMC](#page-159-0) [대시보드에](#page-159-0) [액세스합니다](#page-159-0)[".](#page-159-0)

### 단계

1. BMC 대시보드에서 \* BIOS POST 코드 \* 를 선택합니다.

2. 현재 코드 및 이전 코드에 대해 표시된 정보를 검토합니다.

다음 오류 코드 중 하나가 표시되면 기술 지원 부서의 도움을 받고 문제를 해결하십시오.

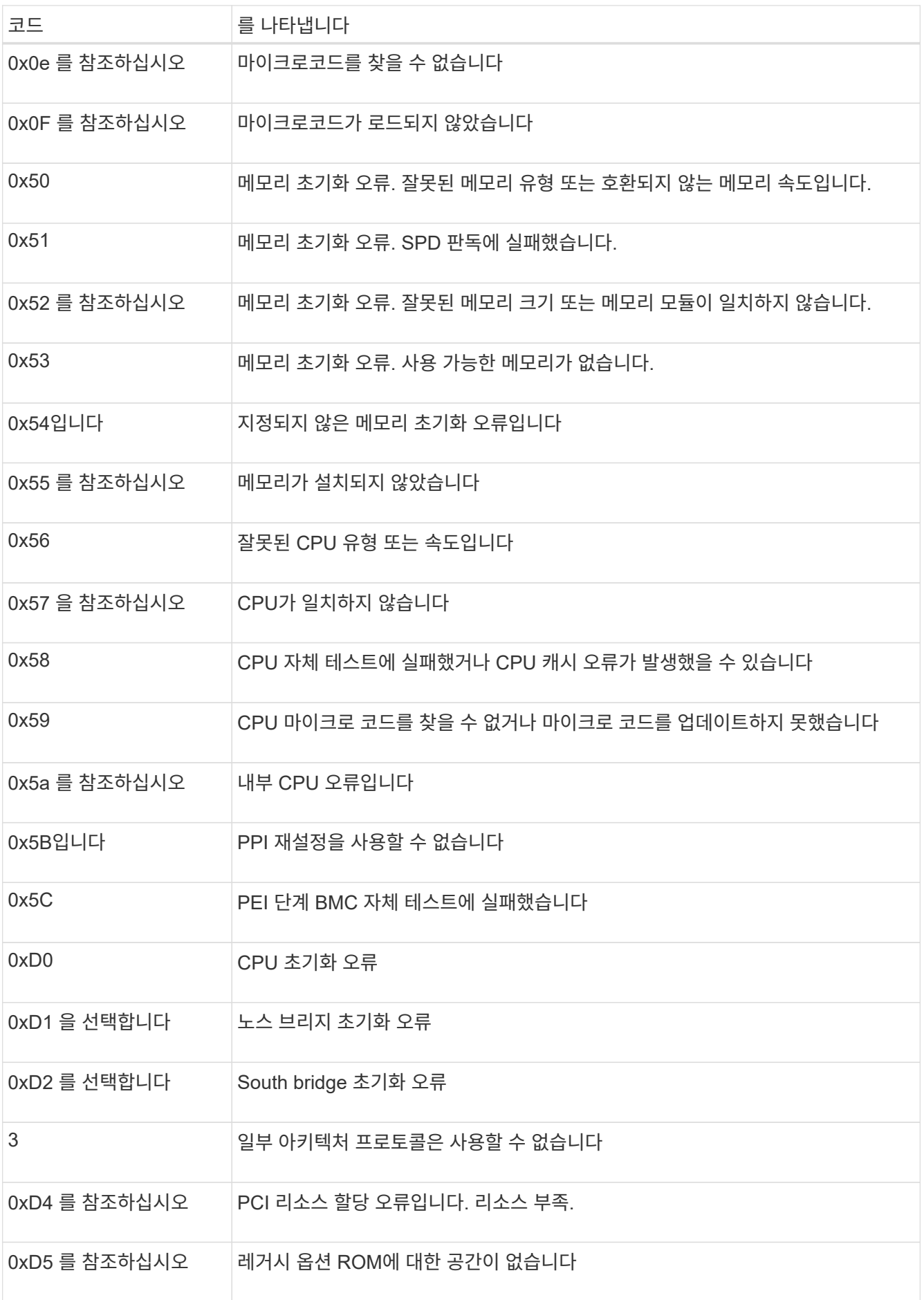

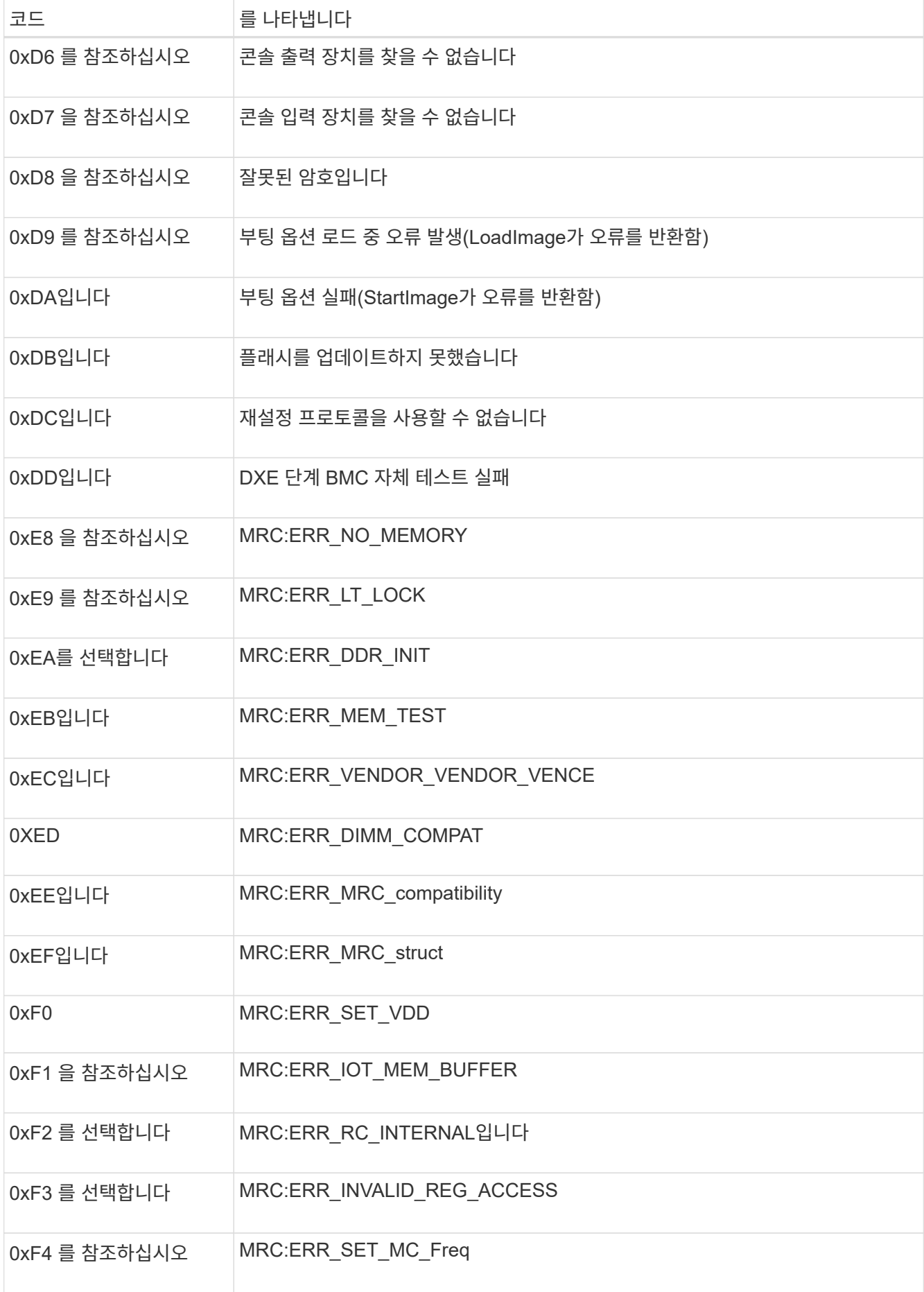

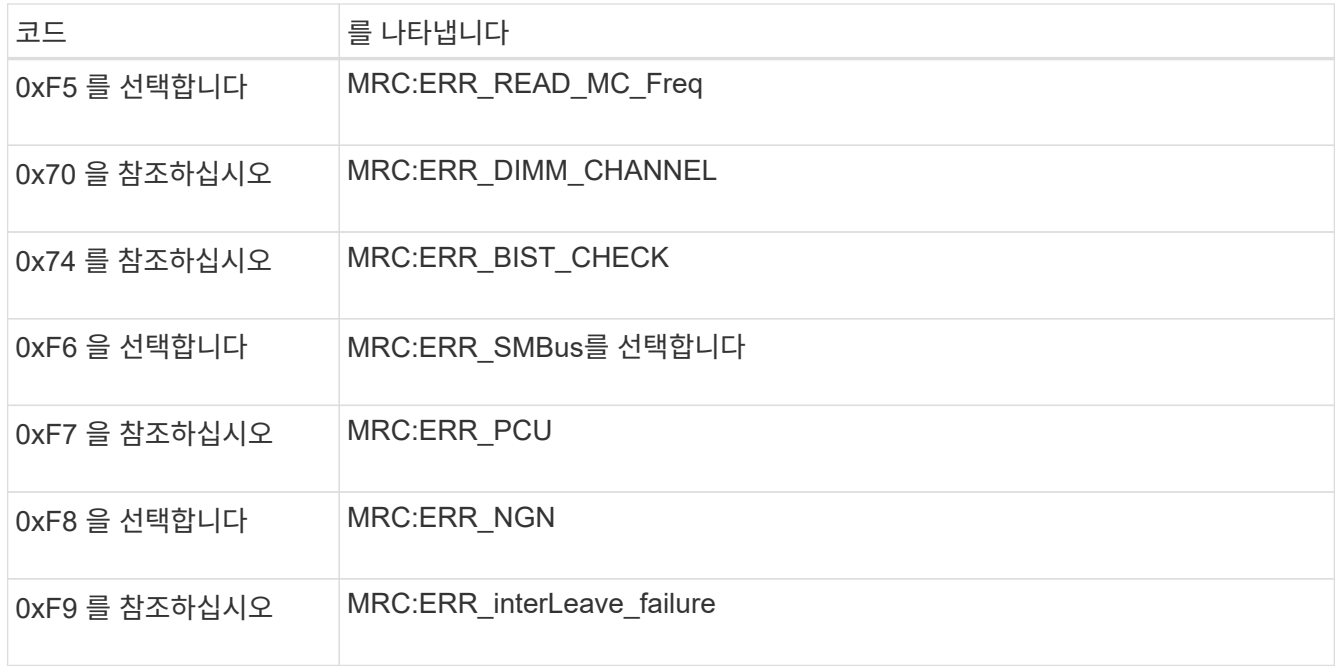

하드웨어 설정이 멈춤**(SG6000** 또는 **SG5700)**

하드웨어 장애 또는 케이블 연결 오류로 인해 스토리지 컨트롤러 또는 어플라이언스 컨트롤러가 부팅 처리를 완료하지 못하는 경우 StorageGRID 어플라이언스 설치 프로그램을 사용할 수 없습니다.

**SG5700**입니다

1. ["SG5700 7](#page-110-0)[세그](#page-110-0)먼트 [디](#page-110-0)[스플레이의](#page-110-0) [코](#page-110-0)[드를](#page-110-0) [확](#page-110-0)인[하십시오](#page-110-0)[."](#page-110-0)

전원을 켜는 동안 하드웨어가 초기화되는 동안 2개의 7세그먼트 디스플레이에는 일련의 코드가 표시됩니다. 하드웨어가 성공적으로 부팅되면 7개의 세그먼트에서 각 컨트롤러에 대해 서로 다른 코드를 표시합니다.

2. E700SG 컨트롤러에 대한 7세그먼트 디스플레이의 코드를 검토합니다.

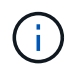

설치 및 프로비저닝에 시간이 걸립니다. 일부 설치 단계에서는 몇 분 동안 StorageGRID 어플라이언스 설치 프로그램에 업데이트를 보고하지 않습니다.

오류가 발생하면 7개 세그먼트 디스플레이에서 그와 같은 시퀀스가 깜박입니다.

3. 이러한 코드의 의미를 이해하려면 다음 리소스를 참조하십시오.

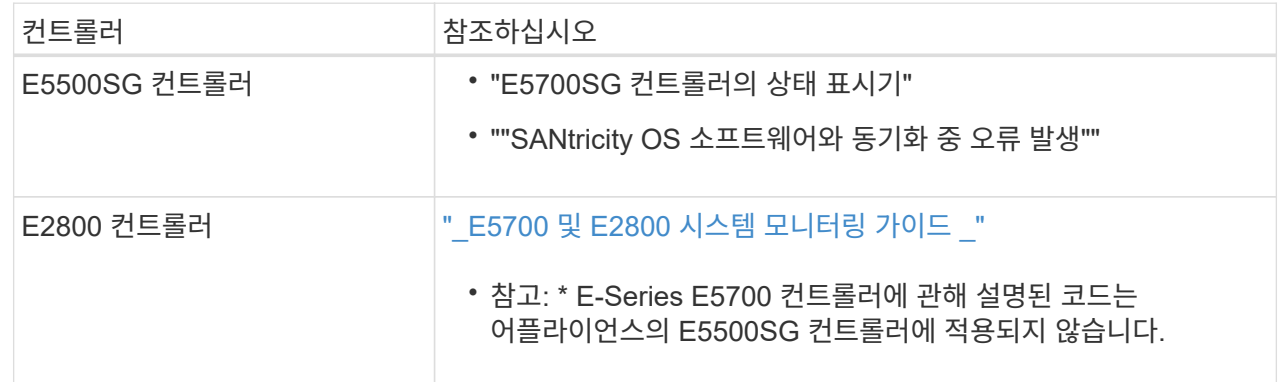

4. 그래도 문제가 해결되지 않으면 기술 지원 부서에 문의하십시오.

**SG6000** 을 참조하십시오

1. 스토리지 컨트롤러의 경우 7세그먼트 디스플레이에서 코드를 확인합니다.

전원을 켜는 동안 하드웨어가 초기화되는 동안 2개의 7세그먼트 디스플레이에는 일련의 코드가 표시됩니다. 하드웨어가 성공적으로 부팅되면 두 7개 세그먼트 디스플레이가 모두 표시됩니다 99.

- 2. SG6000-CN 컨트롤러의 LED와 BMC에 표시되는 부팅 및 오류 코드를 검토합니다.
- 3. 문제 해결에 도움이 필요한 경우 기술 지원 부서에 문의하십시오.

#### 연결 문제**(SG5700** 또는 **SG6000)**

StorageGRID 어플라이언스 설치 중에 연결 문제가 발생하면 나열된 수정 조치 단계를 수행해야 합니다.

**SG6000** 어플라이언스에 연결할 수 없습니다

어플라이언스에 연결할 수 없는 경우 네트워크 문제가 있거나 하드웨어 설치가 성공적으로 완료되지 않았을 수 있습니다.

- 1. SANtricity 시스템 관리자에 연결할 수 없는 경우:
	- a. SANtricity 시스템 관리자:+의 관리 네트워크에서 스토리지 컨트롤러의 IP 주소를 사용하여 어플라이언스에 ping을 시도합니다 **ping** *Storage\_Controller\_IP*
	- b. Ping에서 응답이 없는 경우 올바른 IP 주소를 사용하고 있는지 확인합니다.

스토리지 컨트롤러의 관리 포트 1에 대한 IP 주소를 사용합니다.

c. IP 주소가 올바른 경우 어플라이언스 케이블 연결 및 네트워크 설정을 확인하십시오.

그래도 문제가 해결되지 않으면 기술 지원 부서에 문의하십시오.

- d. Ping에 성공하면 웹 브라우저를 엽니다.
- e. SANtricity 시스템 관리자의 URL을 입력합니다 **https://***Storage\_Controller\_IP*

SANtricity 시스템 관리자의 로그인 페이지가 나타납니다.

- 2. SG6000-CN 컨트롤러에 연결할 수 없는 경우:
	- a. SG6000-CN 컨트롤러의 IP 주소(+)를 사용하여 어플라이언스에 ping을 시도해 보십시오 **ping** *SG6000-CN\_Controller\_IP*
	- b. Ping에서 응답이 없는 경우 올바른 IP 주소를 사용하고 있는지 확인합니다.

그리드 네트워크, 관리 네트워크 또는 클라이언트 네트워크에서 어플라이언스의 IP 주소를 사용할 수 있습니다.

- c. IP 주소가 올바른 경우 어플라이언스 케이블 연결, SFP 트랜시버 및 네트워크 설정을 확인하십시오.
- d. SG6000-CN에 물리적으로 액세스할 수 있는 경우 영구 링크 로컬 IP에 직접 연결할 수 있습니다 169.254.0.1 컨트롤러 네트워킹 구성을 확인하고 필요한 경우 업데이트합니다. 자세한 지침은 의 2단계를 참조하십시오 ["StorageGRID](#page-122-0) [어플라이언스](#page-122-0) [설치](#page-122-0) [프로그램에](#page-122-0) [액세스합니다](#page-122-0)[".](#page-122-0)

그래도 문제가 해결되지 않으면 기술 지원 부서에 문의하십시오.

- e. Ping에 성공하면 웹 브라우저를 엽니다.
- f. StorageGRID 어플라이언스 설치 프로그램의 URL을 입력합니다 **https://***SG6000-CN\_Controller\_IP***:8443**

홈 페이지가 나타납니다.

**SG6060** 확장 셸프는 **Appliance Installer**에 나타나지 않습니다

SG6060용 확장 셸프가 설치되어 있고 StorageGRID 어플라이언스 설치 프로그램에 나타나지 않는 경우 셸프가 완전히 설치되어 전원이 켜져 있는지 확인해야 합니다.

이 작업에 대해

StorageGRID 어플라이언스 설치 프로그램에서 다음 정보를 확인하여 확장 쉘프가 어플라이언스에 연결되어 있는지 확인할 수 있습니다.

• 홈 \* 페이지에는 확장 셸프에 대한 메시지가 포함되어 있습니다.

**O** The storage system contains 2 expansion shelves.

• 고급 \* > \* RAID 모드 \* 페이지는 어플라이언스에 확장 쉘프가 포함되어 있는지 여부에 관계 없이 드라이브 수로 표시됩니다. 예를 들어, 다음 스크린 샷에서는 SSD 2개와 178 HDD가 표시되어 있습니다. 2개의 확장 쉘프가 있는 SG6060에는 총 180개의 드라이브가 포함됩니다.

## **Configure RAID Mode**

This appliance contains the following drives.

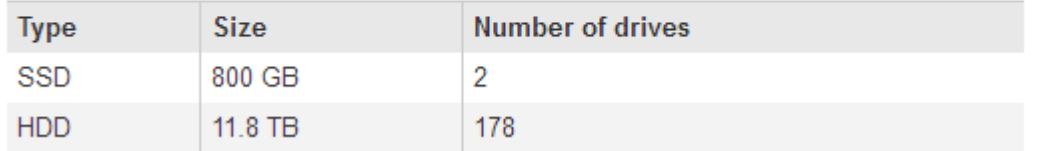

StorageGRID 어플라이언스 설치 프로그램 페이지에 확장 셸프가 있는 것으로 표시되지 않으면 다음 절차를 따르십시오.

단계

1. 필요한 모든 케이블이 단단히 연결되어 있는지 확인합니다. 을 참조하십시오 ["](#page-96-0)[케이블](#page-96-0) [제품](#page-96-0)["](#page-96-0).

2. 확장 셸프의 전원을 켰는지 확인합니다. 을 참조하십시오 ["](#page-108-0)[전원](#page-108-0) [코](#page-108-0)[드](#page-108-0) [연결](#page-108-0) [및](#page-108-0) [전원](#page-108-0) [공](#page-108-0)급[\(SG6000\)"](#page-108-0).

3. 문제 해결에 도움이 필요한 경우 기술 지원 부서에 문의하십시오.

#### **SG5700** 어플라이언스에 연결할 수 없습니다

어플라이언스에 연결할 수 없는 경우 네트워크 문제가 있거나 하드웨어 설치가 성공적으로 완료되지 않았을 수 있습니다.

단계

- 1. SANtricity 시스템 관리자에 연결할 수 없는 경우:
	- a. SANtricity System Manager:+의 관리 네트워크에서 E2800 컨트롤러의 IP 주소를 사용하여 어플라이언스에 ping을 시도합니다

#### **ping** *E2800\_Controller\_IP*

b. Ping에서 응답이 없는 경우 올바른 IP 주소를 사용하고 있는지 확인합니다.

E2800 컨트롤러의 관리 포트 1의 IP 주소를 사용합니다.

c. IP 주소가 올바른 경우 어플라이언스 케이블 연결 및 네트워크 설정을 확인하십시오.

그래도 문제가 해결되지 않으면 기술 지원 부서에 문의하십시오.

- d. Ping에 성공하면 웹 브라우저를 엽니다.
- e. SANtricity 시스템 관리자의 URL을 입력합니다 **https://***E2800\_Controller\_IP*

SANtricity 시스템 관리자의 로그인 페이지가 나타납니다.

- 2. E5500SG 컨트롤러에 연결할 수 없는 경우:
	- a. E5500SG 컨트롤러의 IP 주소(+)를 사용하여 어플라이언스에 ping을 시도합니다 **ping** *E5700SG\_Controller\_IP*
	- b. Ping에서 응답이 없는 경우 올바른 IP 주소를 사용하고 있는지 확인합니다.

그리드 네트워크, 관리 네트워크 또는 클라이언트 네트워크에서 어플라이언스의 IP 주소를 사용할 수 있습니다.

c. IP 주소가 올바른 경우 어플라이언스 케이블 연결, SFP 트랜시버 및 네트워크 설정을 확인하십시오.

그래도 문제가 해결되지 않으면 기술 지원 부서에 문의하십시오.

- d. Ping에 성공하면 웹 브라우저를 엽니다.
- e. StorageGRID 어플라이언스 설치 프로그램의 URL을 입력합니다 **https://***E5700SG\_Controller\_IP***:8443**

홈 페이지가 나타납니다.

오류**: SANtricity OS** 소프트웨어**(SG5700)**와 동기화하는 동안 오류가 발생했습니다**.**

StorageGRID 어플라이언스 설치 프로그램이 SANtricity OS 소프트웨어와 동기화할 수 없는 경우 컴퓨팅 컨트롤러의 7세그먼트 디스플레이에 해당 오류 코드가 표시됩니다.

이 작업에 대해

오류 코드가 표시되는 경우 이 수정 조치를 수행하십시오.

단계

1. 2개의 SAS 인터커넥트 케이블이 정상인지 점검하고 단단히 연결되어 있는지 확인하십시오.

- 2. 필요에 따라 하나 또는 두 케이블을 교체하고 다시 시도하십시오.
- 3. 그래도 문제가 해결되지 않으면 기술 지원 부서에 문의하십시오.

하드웨어 설치 문제 해결**(SG6100)**

설치 중에 문제가 발생하는 경우 하드웨어 설정 및 연결 문제와 관련된 문제 해결 정보를 검토하는 것이 도움이 될 수 있습니다.

부팅 코드를 봅니다

장치에 전원을 공급하면 BMC가 일련의 부팅 코드를 기록합니다. BMC 관리 포트에 연결된 그래픽 콘솔에서 이러한 코드를 볼 수 있습니다.

시작하기 전에

- 당신은 방법을 알고 있습니다 ["BMC](#page-159-0) [대시보드에](#page-159-0) [액세스합니다](#page-159-0)[".](#page-159-0)
- SOL(Serial-over-LAN)을 사용하려는 경우 IPMI SOL 콘솔 애플리케이션을 사용하는 경험이 있습니다.

단계

1. 어플라이언스 컨트롤러의 부팅 코드를 보려면 다음 방법 중 하나를 선택하고 필요한 장비를 수집합니다.

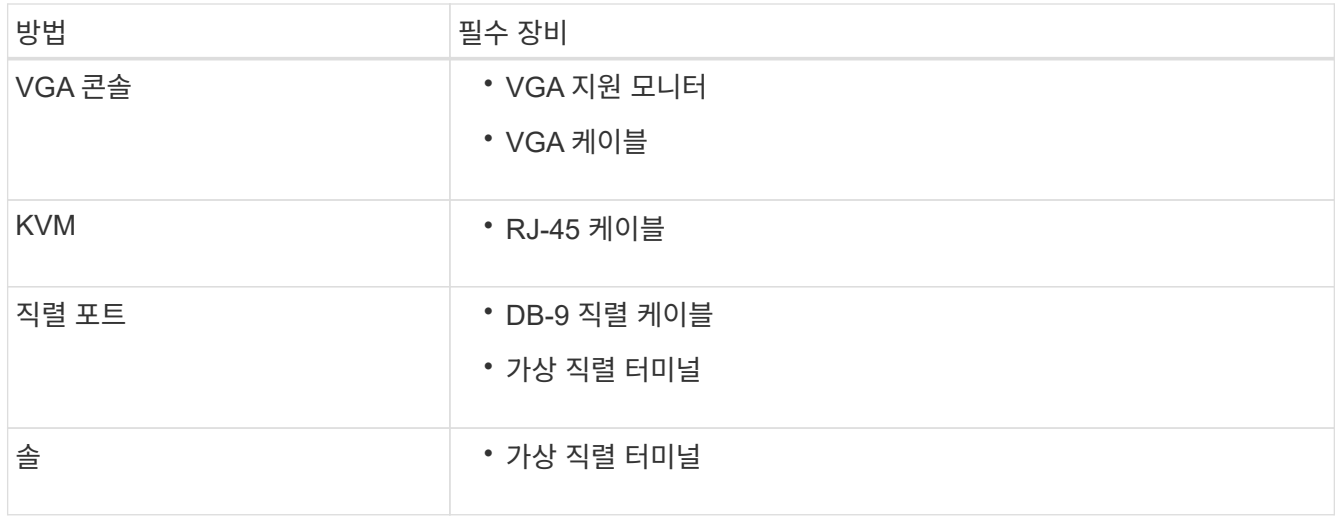

- 2. VGA 콘솔을 사용하는 경우 다음 단계를 수행하십시오.
	- a. VGA 지원 모니터를 제품 뒷면의 VGA 포트에 연결합니다.
	- b. 모니터에 표시된 코드를 봅니다.
- 3. BMC KVM을 사용하는 경우 다음 단계를 수행하십시오.
	- a. BMC 관리 포트에 연결하고 BMC 웹 인터페이스에 로그인합니다.
	- b. 리모컨 \* 을 선택합니다.
	- c. KVM을 실행합니다.
	- d. 가상 모니터에서 코드를 봅니다.
- 4. 직렬 포트 및 터미널을 사용하는 경우 다음 단계를 수행하십시오.
	- a. 제품 뒷면에 있는 직렬 USB 포트에 연결합니다.
	- b. 설정을 사용합니다 115200 8-N-1.
	- c. 직렬 터미널에 인쇄된 코드를 봅니다.
- 5. SOL을 사용하는 경우 다음 단계를 수행하십시오.
	- a. BMC IP 주소 및 로그인 자격 증명을 사용하여 IPMI SOL에 연결합니다.

ipmitool -I lanplus -H *BMC\_Port\_IP* -U admin -P *Password* sol activate

b. 가상 시리얼 터미널에서 코드를 봅니다.

6. 표를 사용하여 제품의 코드를 찾습니다.

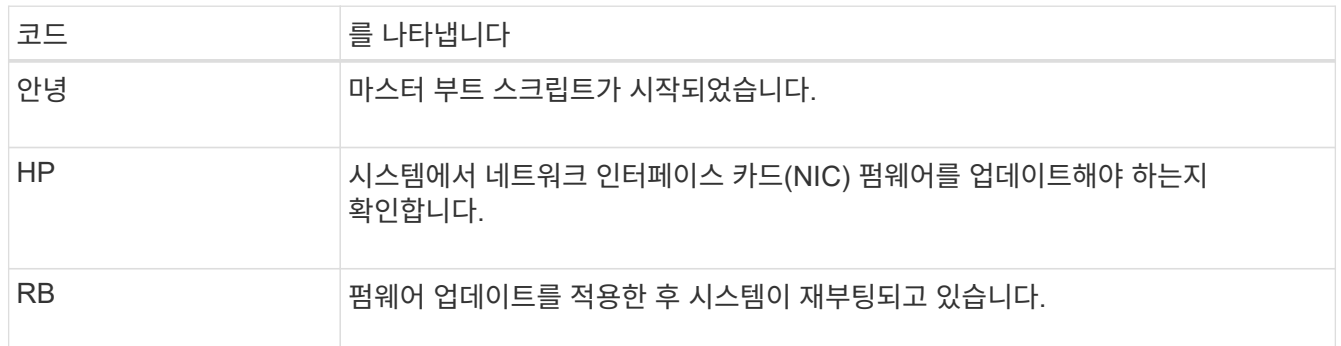

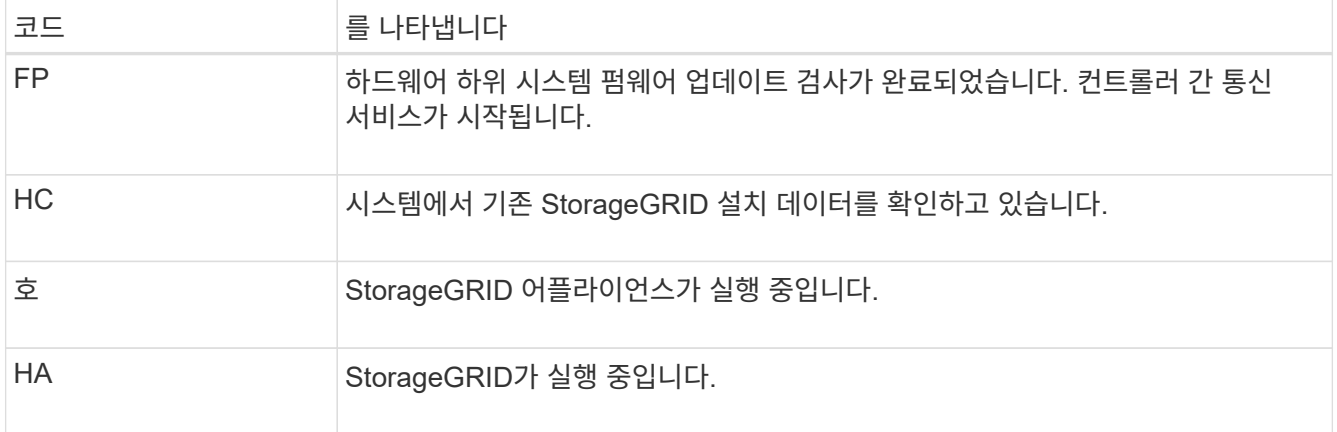

### 오류 코드를 봅니다

어플라이언스를 부팅할 때 하드웨어 오류가 발생하면 BMC가 오류 코드를 기록합니다. 필요한 경우 BMC 인터페이스를 사용하여 이러한 오류 코드를 확인한 다음 기술 지원 팀과 협력하여 문제를 해결할 수 있습니다.

시작하기 전에

• 당신은 방법을 알고 있습니다 ["BMC](#page-159-0) [대시보드에](#page-159-0) [액세스합니다](#page-159-0)[".](#page-159-0)

단계

1. BMC 대시보드에서 \* BIOS POST 코드 \* 를 선택합니다.

2. 현재 코드 및 이전 코드에 대해 표시된 정보를 검토합니다.

다음 오류 코드 중 하나가 표시되면 기술 지원 부서의 도움을 받고 문제를 해결하십시오.

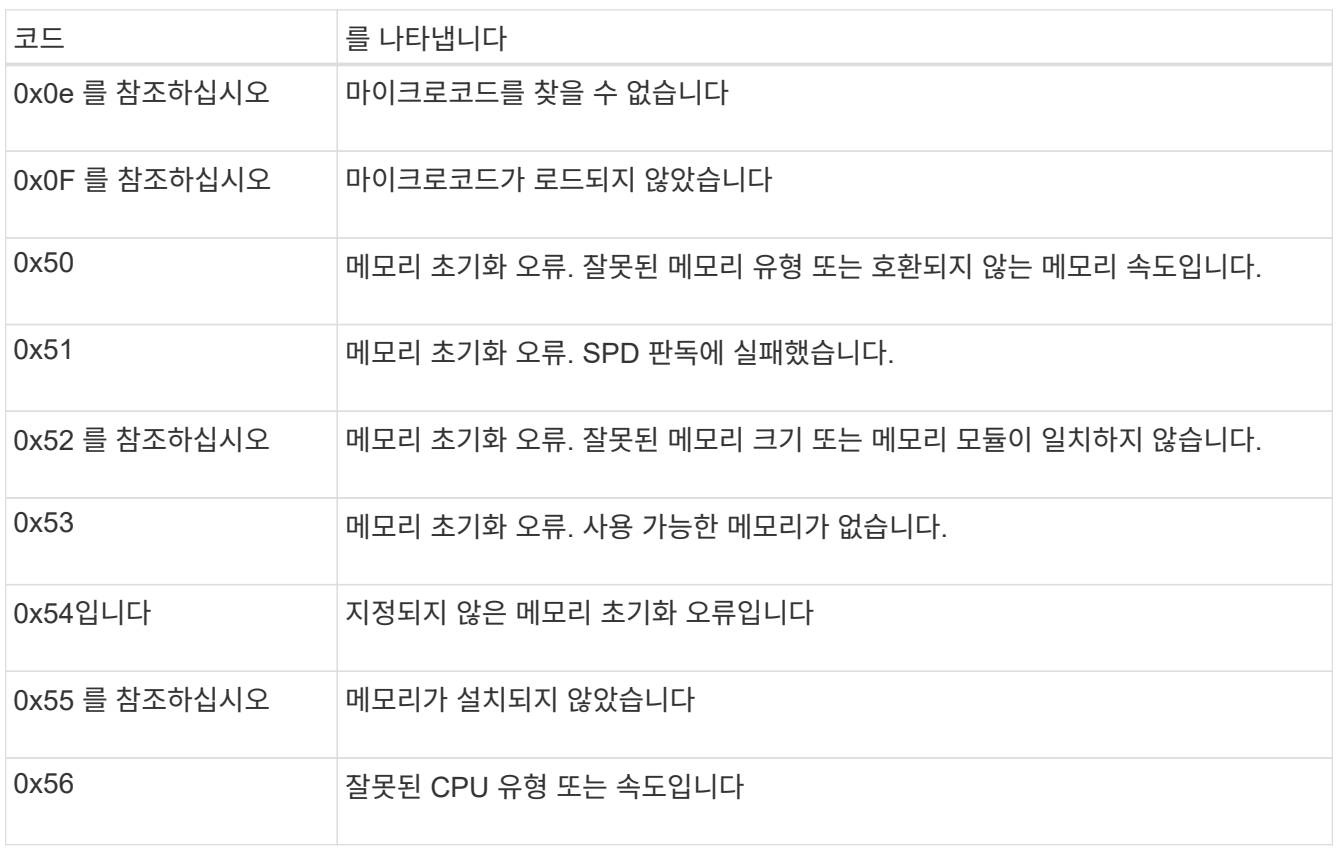

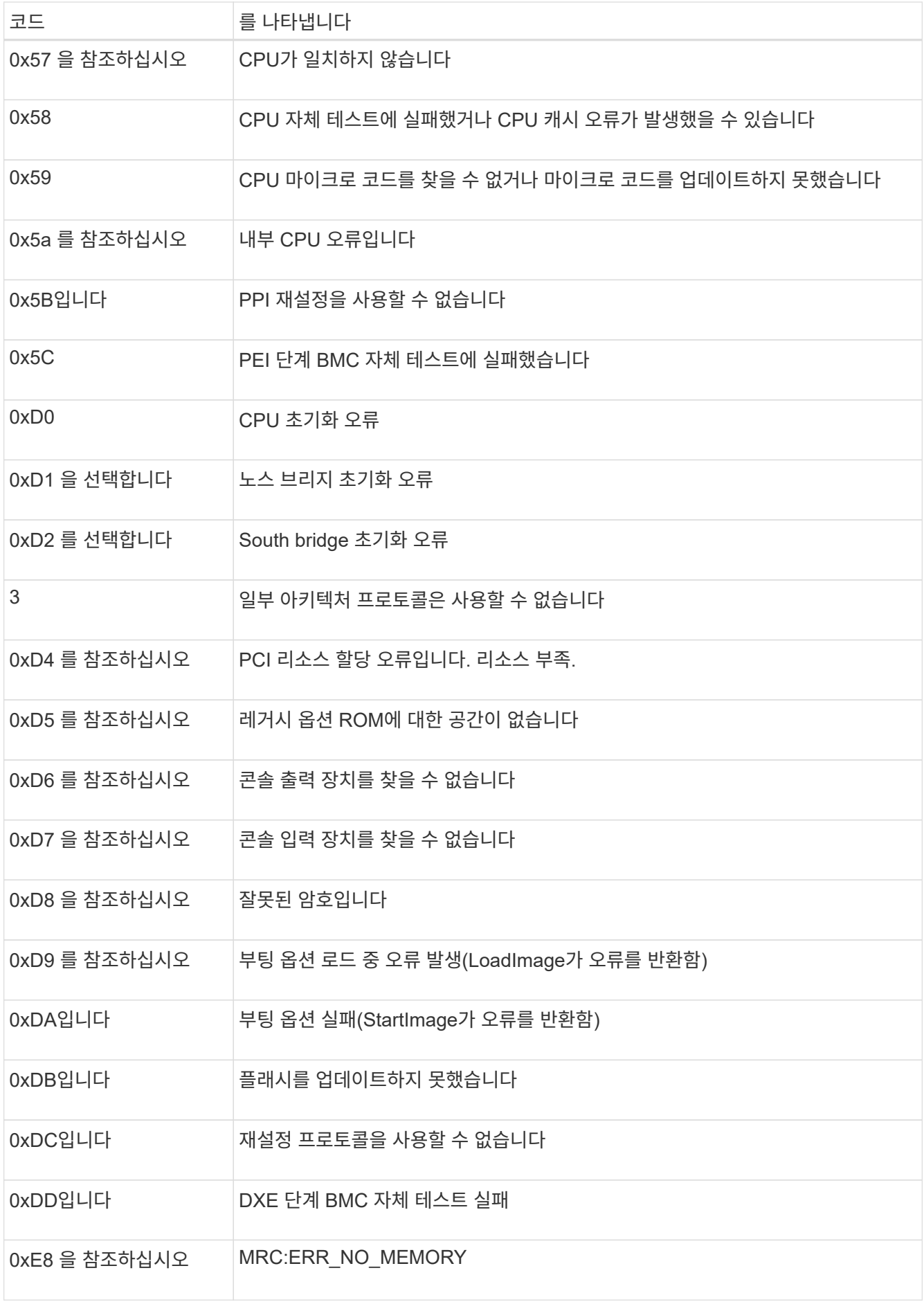

하드웨어 설치가 중단된 것 같습니다

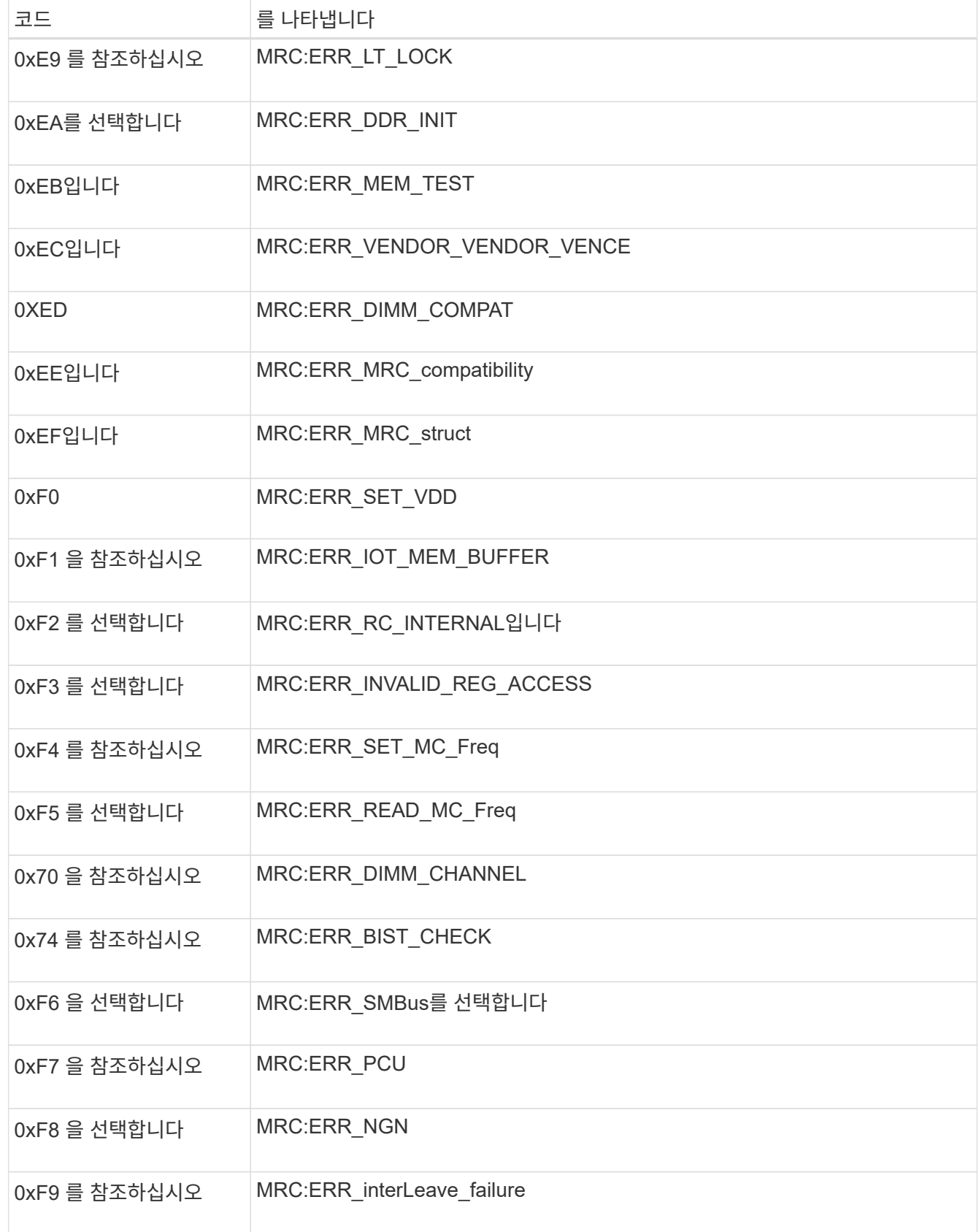

어플라이언스 설치 프로그램을 사용할 수 없습니다.

#### 단계

1. 어플라이언스의 LED와 BMC에 표시되는 부팅 및 오류 코드를 검토합니다.

2. 문제 해결에 도움이 필요한 경우 기술 지원 부서에 문의하십시오.

#### 연결 문제

서비스 어플라이언스에 연결할 수 없는 경우 네트워크 문제가 있거나 하드웨어 설치가 성공적으로 완료되지 않았을 수 있습니다.

## 단계

- 1. 어플라이언스의 IP 주소 + 를 사용하여 어플라이언스에 ping을 시도해 보십시오 **ping** *appliance\_IP*
- 2. Ping에서 응답이 없는 경우 올바른 IP 주소를 사용하고 있는지 확인합니다.

그리드 네트워크, 관리 네트워크 또는 클라이언트 네트워크에서 어플라이언스의 IP 주소를 사용할 수 있습니다.

- 3. IP 주소가 올바른 경우 어플라이언스 케이블 연결, QSFP 또는 SFP 트랜시버 및 네트워크 설정을 확인하십시오.
- 4. 어플라이언스에 물리적으로 액세스할 수 있는 경우 영구 링크 로컬 IP에 직접 연결할 수 있습니다 169.254.0.1 컨트롤러 네트워킹 구성을 확인하고 필요한 경우 업데이트합니다. 자세한 지침은 의 2단계를 참조하십시오 ["StorageGRID](#page-122-0) [어플라이언스](#page-122-0) [설치](#page-122-0) [프로그램에](#page-122-0) [액세스합니다](#page-122-0)[".](#page-122-0)

그래도 문제가 해결되지 않으면 기술 지원 부서에 문의하십시오.

- 5. Ping에 성공하면 웹 브라우저를 엽니다.
- 6. StorageGRID 어플라이언스 설치 프로그램의 URL을 입력합니다 **https://***appliances\_controller\_IP***:8443**

홈 페이지가 나타납니다.

# 어플라이언스 하드웨어를 유지 관리합니다

# 어플라이언스 구성을 유지합니다

노드 유지 보수를 위한 일반 절차**:** 개요

이 지침에 따라 StorageGRID 시스템을 유지보수하십시오.

### 참조하십시오

이 지침에서는 소프트웨어 핫픽스 적용, 그리드 노드 복구, 장애가 발생한 사이트 복구, 그리드 노드 또는 전체 사이트 파기, 네트워크 유지보수 수행, 호스트 레벨 및 미들웨어 유지보수 절차 수행, 그리드 노드 절차 수행 방법 등 모든 노드에 공통된 절차를 설명합니다.

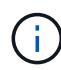

이 지침에서 ""Linux"는 Red Hat ® Enterprise Linux ®, Ubuntu ® 또는 Debian ® 배포를 나타냅니다. 를 사용합니다 ["NetApp](https://imt.netapp.com/matrix/#welcome) [상호](https://imt.netapp.com/matrix/#welcome) [운용성](https://imt.netapp.com/matrix/#welcome) [매](https://imt.netapp.com/matrix/#welcome)[트릭스](https://imt.netapp.com/matrix/#welcome) [툴](https://imt.netapp.com/matrix/#welcome)[\(IMT\)"](https://imt.netapp.com/matrix/#welcome) 를 클릭하여 지원되는 버전 목록을 가져옵니다.

#### 시작하기 전에

- StorageGRID 시스템에 대한 폭넓은 지식을 갖추고 있습니다.
- StorageGRID 시스템의 토폴로지를 검토했으며 그리드 구성을 이해했습니다.
- 당신은 모든 지침을 정확하게 따르고 모든 경고에 주의를 기울여야 한다는 것을 이해합니다.
- 설명되지 않은 유지보수 절차는 지원되지 않거나 서비스 계약이 필요하다는 것을 알고 있습니다.

### 어플라이언스에 대한 유지보수 절차

각 StorageGRID 어플라이언스 유형에 대한 구체적인 유지보수 절차는 어플라이언스 유지보수 섹션에 나와 있습니다.

• 유지 관리 또는 루트 액세스 권한이 있습니다. 자세한 내용은 StorageGRID 관리 지침을 참조하십시오.

StorageGRID 어플라이언스를 유지보수 모드로 전환하면 원격 액세스가 불가능한 경우가 드물게 있습니다.

- ["SG6100](#page-323-0) [어플라이언스를](#page-323-0) [유지보수](#page-323-0) [합니다](#page-323-0)["](#page-323-0)
- ["SG6000](#page-267-0) [어플라이언스를](#page-267-0) [유지보수하십시오](#page-267-0)["](#page-267-0)
- 
- 
- ["SG5700](#page-235-0) [어플라이언스](#page-235-0) [유지](#page-235-0)["](#page-235-0)
- 
- ["SG100](#page-221-0) [및](#page-221-0) [SG1000](#page-221-0) [어플라이언스는](#page-221-0) [유지해](#page-221-0)야 [합니다](#page-221-0)["](#page-221-0)
- 

• 를 사용하여 그리드 관리자에 로그인했습니다 ["](https://docs.netapp.com/us-en/storagegrid-118/admin/web-browser-requirements.html)[지원되는](https://docs.netapp.com/us-en/storagegrid-118/admin/web-browser-requirements.html) [웹](https://docs.netapp.com/us-en/storagegrid-118/admin/web-browser-requirements.html) [브라우저](https://docs.netapp.com/us-en/storagegrid-118/admin/web-browser-requirements.html)[".](https://docs.netapp.com/us-en/storagegrid-118/admin/web-browser-requirements.html)

<span id="page-203-0"></span>제품을 유지보수 모드로 전환합니다

특정 유지보수 절차를 수행하기 전에 제품을 유지보수 모드로 전환해야 합니다.

시작하기 전에

이 작업에 대해

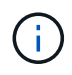

유지보수 모드에서 StorageGRID 어플라이언스에 대한 admin 계정 암호 및 SSH 호스트 키는 어플라이언스가 서비스 중일 때와 동일하게 유지됩니다.

#### 단계

- 1. Grid Manager에서 \* nodes \* 를 선택합니다.
- 2. 노드 페이지의 트리 뷰에서 어플라이언스 스토리지 노드를 선택합니다.
- 3. 작업 \* 을 선택합니다.
- 4. 유지보수 모드 \* 를 선택합니다. 확인 대화 상자가 나타납니다.
- 5. 프로비저닝 암호를 입력하고 \* OK \* 를 선택합니다.

진행 표시줄과 "전송 요청", "StorageGRID 중지", "재부팅 중"과 같은 일련의 메시지는 어플라이언스가 유지보수 모드로 들어가기 위한 단계를 완료하고 있음을 나타냅니다.

어플라이언스가 유지보수 모드일 때 확인 메시지에 StorageGRID 어플라이언스 설치 프로그램에 액세스하는 데 사용할 수 있는 URL이 나열됩니다.

This node is currently in maintenance mode. Navigate to one of the URLs listed below and perform any necessary maintenance procedures.

- https://172.16.2.24:8443
- https://10.224.2.24:8443

When you are done with any required maintenance procedures, you must exit maintenance mode by selecting Reboot Controller from the StorageGRID Appliance Installer.

6. StorageGRID 어플라이언스 설치 프로그램에 액세스하려면 표시된 URL 중 하나를 찾습니다.

가능한 경우 어플라이언스의 관리 네트워크 포트의 IP 주소가 포함된 URL을 사용하십시오.

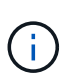

어플라이언스의 관리 포트에 직접 연결되어 있는 경우 를 사용하십시오 https://169.254.0.1:8443 StorageGRID 어플라이언스 설치 프로그램 페이지에 액세스합니다.

7. StorageGRID 어플라이언스 설치 프로그램에서 어플라이언스가 유지보수 모드인지 확인합니다.

 $\triangle$  This node is in maintenance mode. Perform any required maintenance procedures. If you want to exit maintenance mode manually to resume normal operation, go to Advanced > Reboot Controller to reboot the controller.

- 8. 필요한 유지보수 작업을 수행합니다.
- 9. 유지보수 작업을 완료한 후 유지보수 모드를 종료하고 정상 노드 운영을 재개합니다. StorageGRID 어플라이언스 설치 프로그램에서 \* 고급 \* > \* 컨트롤러 재부팅 \* 을 선택한 다음 \* StorageGRID \* 으로 재부팅 \* 을 선택합니다.

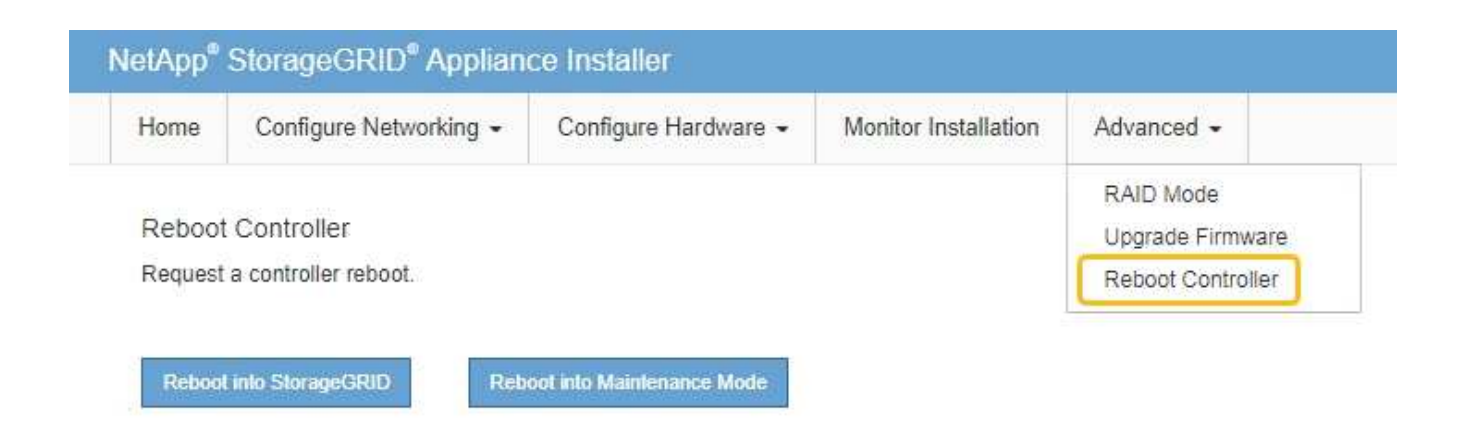

어플라이언스가 재부팅되고 그리드에 다시 가입하는 데 최대 20분이 걸릴 수 있습니다. 재부팅이 완료되고 노드가 그리드에 다시 결합되었는지 확인하려면 Grid Manager로 돌아갑니다. nodes \* 페이지에 정상 상태(녹색 확인 표시 아이콘)가 표시되어야 합니다 (노드 이름 왼쪽) 어플라이언스 노드에 대해 알림이 활성화되어 있지 않고 노드가 그리드에 연결되어 있음을 나타냅니다.

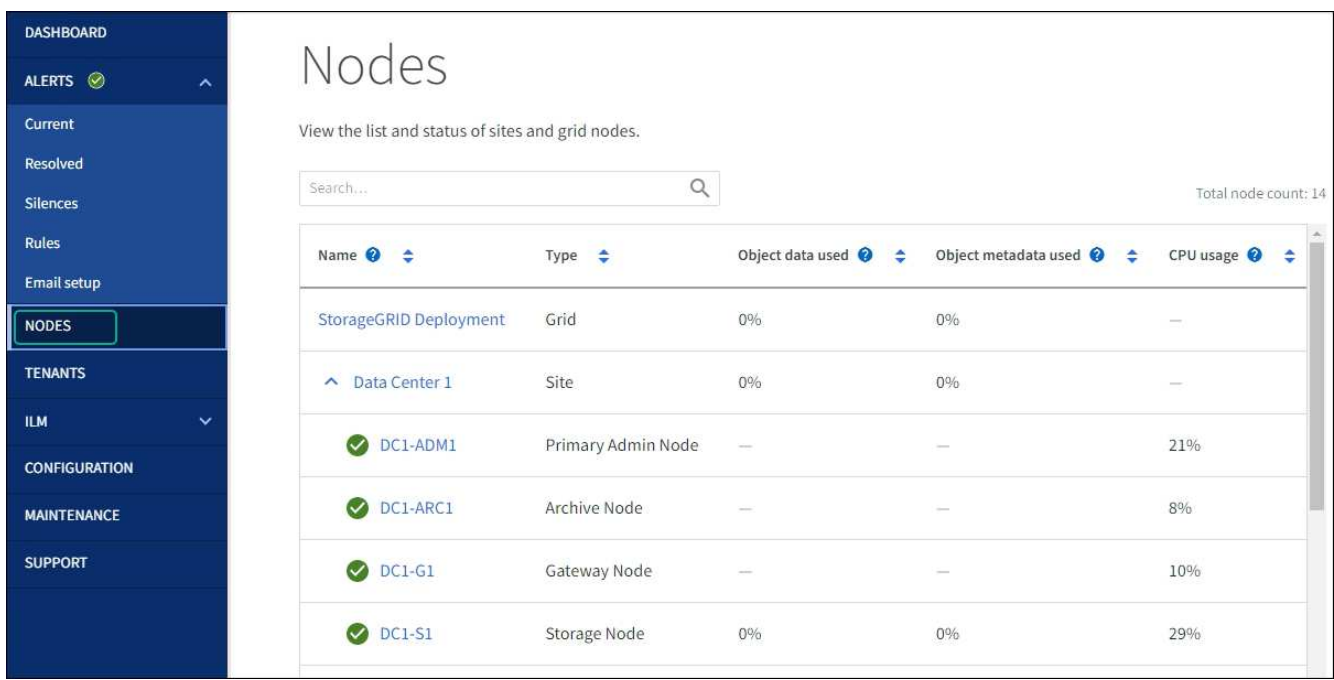

# **MTU** 설정을 변경합니다

어플라이언스 노드에 대한 IP 주소를 구성할 때 할당한 MTU 설정을 변경할 수 있습니다.

#### 이 작업에 대해

네트워크의 MTU 값은 노드가 연결된 스위치 포트에 구성된 값과 일치해야 합니다. 그렇지 않으면 네트워크 성능 문제 또는 패킷 손실이 발생할 수 있습니다.

 $\left(\cdot\right)$ 

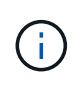

최상의 네트워크 성능을 얻으려면 모든 노드를 그리드 네트워크 인터페이스에서 유사한 MTU 값으로 구성해야 합니다. 개별 노드의 그리드 네트워크에 대한 MTU 설정에 상당한 차이가 있을 경우 \* Grid Network MTU mismatch \* 경고가 트리거됩니다. MTU 값은 모든 네트워크 유형에 대해 같을 필요는 없습니다.

어플라이언스 노드를 재부팅하지 않고 MTU 설정을 변경하려면 [IP](#page-206-0) 변[경](#page-206-0) [도구를](#page-206-0) [사용합니다](#page-206-0).

초기 설치 중에 StorageGRID 어플라이언스 설치 프로그램에서 클라이언트 또는 관리자 네트워크가 구성되지 않은 경우 [유지보수](#page-206-1) [모드를](#page-206-1) [사용하여](#page-206-1) [MTU](#page-206-1) [설정을](#page-206-1) 변[경합니다](#page-206-1).

<span id="page-206-0"></span>**IP** 변경 도구를 사용하여 **MTU** 설정을 변경합니다

시작하기 전에

을(를) 보유하고 있습니다 Passwords.txt 파일 - IP 변경 도구를 사용합니다.

단계

IP 변경 도구에 액세스하여 에 설명된 대로 MTU 설정을 업데이트합니다 ["](https://docs.netapp.com/us-en/storagegrid-118/maintain/changing-nodes-network-configuration.html)[노드](https://docs.netapp.com/us-en/storagegrid-118/maintain/changing-nodes-network-configuration.html) [네트워크](https://docs.netapp.com/us-en/storagegrid-118/maintain/changing-nodes-network-configuration.html) [구성을](https://docs.netapp.com/us-en/storagegrid-118/maintain/changing-nodes-network-configuration.html) 변[경합니다](https://docs.netapp.com/us-en/storagegrid-118/maintain/changing-nodes-network-configuration.html)["](https://docs.netapp.com/us-en/storagegrid-118/maintain/changing-nodes-network-configuration.html).

<span id="page-206-1"></span>유지보수 모드를 사용하여 **MTU** 설정을 변경합니다

Change IP(IP 변경) 도구를 사용하여 이러한 설정에 액세스할 수 없는 경우 유지보수 모드를 사용하여 MTU 설정을 변경합니다.

시작하기 전에

제품이 다 되었습니다 ["](#page-203-0)[유지보수](#page-203-0) [모드로](#page-203-0) 전환되었[습니다](#page-203-0)["](#page-203-0).

단계

- 1. StorageGRID 어플라이언스 설치 프로그램에서 \* 네트워킹 구성 \* > \* IP 구성 \* 을 선택합니다.
- 2. 그리드 네트워크, 관리자 네트워크 및 클라이언트 네트워크에 대한 MTU 설정을 원하는 대로 변경합니다.
- 3. 설정이 만족스러우면 \* 저장 \* 을 선택합니다.
- 4. 이 절차가 성공적으로 완료되었고 노드가 유지보수 모드일 때 수행할 추가 절차가 있는 경우 지금 수행합니다. 작업을 완료했거나 오류가 발생하여 다시 시작하려면 \* 고급 \* > \* 컨트롤러 재부팅 \* 을 선택하고 다음 옵션 중 하나를 선택합니다.
	- StorageGRID \* 로 재부팅 \* 을 선택합니다
	- 유지보수 모드로 재부팅 \* 을 선택하여 유지보수 모드로 남아 있는 노드를 사용하여 컨트롤러를 재부팅합니다. 절차 중에 오류가 발생하여 다시 시작하려면 이 옵션을 선택합니다. 노드가 유지보수 모드로 재부팅된 후 장애가 발생한 절차의 적절한 단계에서 다시 시작하십시오.

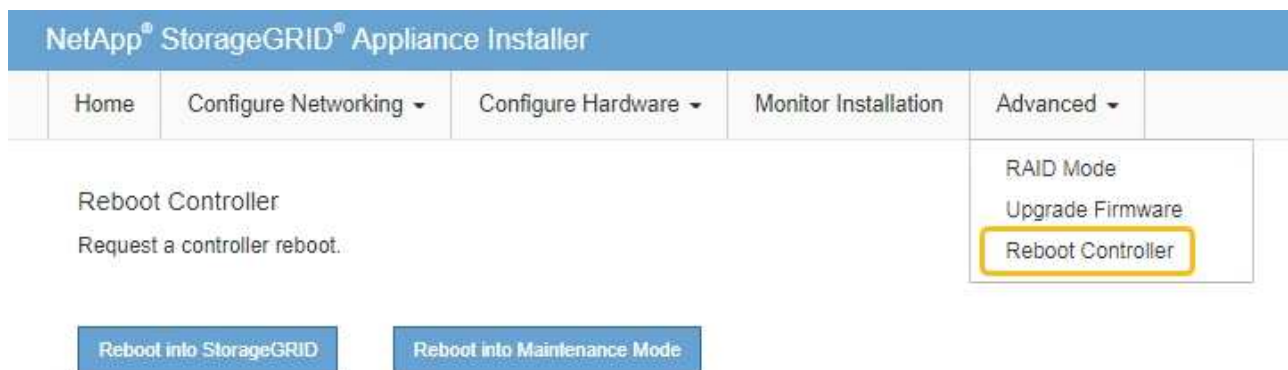

어플라이언스가 재부팅되고 그리드에 다시 가입하는 데 최대 20분이 걸릴 수 있습니다. 재부팅이 완료되고 노드가 그리드에 다시 결합되었는지 확인하려면 Grid Manager로 돌아갑니다. nodes \* 페이지에 정상 상태

(녹색 확인 표시 아이콘)가 표시되어야 합니다 (노드 이름 왼쪽) 어플라이언스 노드에 대해 알림이 활성화되어 있지 않고 노드가 그리드에 연결되어 있음을 나타냅니다.

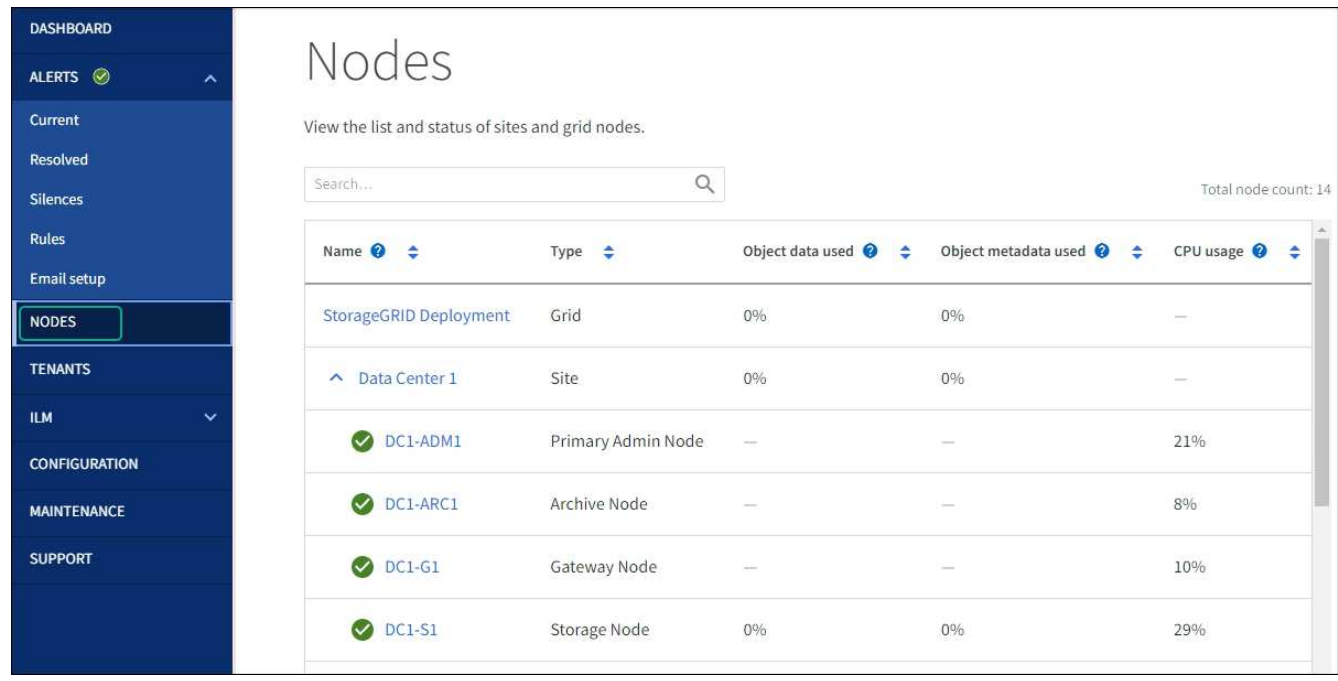

# <span id="page-207-0"></span>**DNS** 서버 구성을 확인합니다

이 어플라이언스 노드에서 현재 사용 중인 DNS 서버를 확인하고 일시적으로 변경할 수 있습니다.

시작하기 전에

제품이 다 되었습니다 ["](#page-203-0)[유지보수](#page-203-0) [모드로](#page-203-0) 전환되었[습니다](#page-203-0)["](#page-203-0).

이 작업에 대해

KMS의 호스트 이름이 IP 주소 대신 도메인 이름으로 지정되었기 때문에 암호화된 어플라이언스가 KMS(키 관리 서버) 또는 KMS 클러스터에 연결할 수 없는 경우 DNS 서버 설정을 변경해야 할 수 있습니다. 어플라이언스에 대한 DNS

설정에 대한 모든 변경 사항은 일시적이며 유지 관리 모드를 종료할 때 손실됩니다. 이러한 변경 사항을 영구적으로 적용하려면 Grid Manager(\* 유지 관리 \* > \* 네트워크 \* > \* DNS 서버 \*)에서 DNS 서버를 지정합니다.

- KMS 서버가 호스트 이름에 대해 IP 주소 대신 정규화된 도메인 이름을 사용하여 정의된 노드 암호화 어플라이언스인 경우에만 DNS 구성을 일시적으로 변경해야 합니다.
- 노드 암호화 어플라이언스가 도메인 이름을 사용하여 KMS에 연결되는 경우 그리드에 정의된 DNS 서버 중 하나에 연결해야 합니다. 그런 다음 이러한 DNS 서버 중 하나가 도메인 이름을 IP 주소로 변환합니다.
- 노드가 그리드의 DNS 서버에 연결할 수 없거나 노드 암호화 어플라이언스 노드가 오프라인일 때 그리드 전체 DNS 설정을 변경한 경우 노드가 KMS에 연결할 수 없습니다. 어플라이언스의 암호화된 데이터는 DNS 문제가 해결될 때까지 해독할 수 없습니다.

KMS 연결을 방해하는 DNS 문제를 해결하려면 StorageGRID 어플라이언스 설치 프로그램에서 하나 이상의 DNS 서버의 IP 주소를 지정하십시오. 이러한 임시 DNS 설정을 사용하면 어플라이언스가 KMS에 연결하고 노드의 데이터를 해독할 수 있습니다.

예를 들어 암호화된 노드가 오프라인 상태일 때 그리드의 DNS 서버가 변경되면 노드가 다시 온라인 상태가 될 때 KMS에 도달할 수 없습니다. KMS는 이전 DNS 값을 계속 사용하고 있기 때문입니다. StorageGRID 어플라이언스 설치 프로그램에 새 DNS 서버 IP 주소를 입력하면 임시 KMS 연결을 통해 노드 데이터를 해독할 수 있습니다.

단계

1. StorageGRID 어플라이언스 설치 프로그램에서 \* 네트워킹 구성 \* > \* DNS 구성 \* 을 선택합니다.

2. 지정된 DNS 서버가 올바른지 확인합니다.

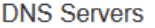

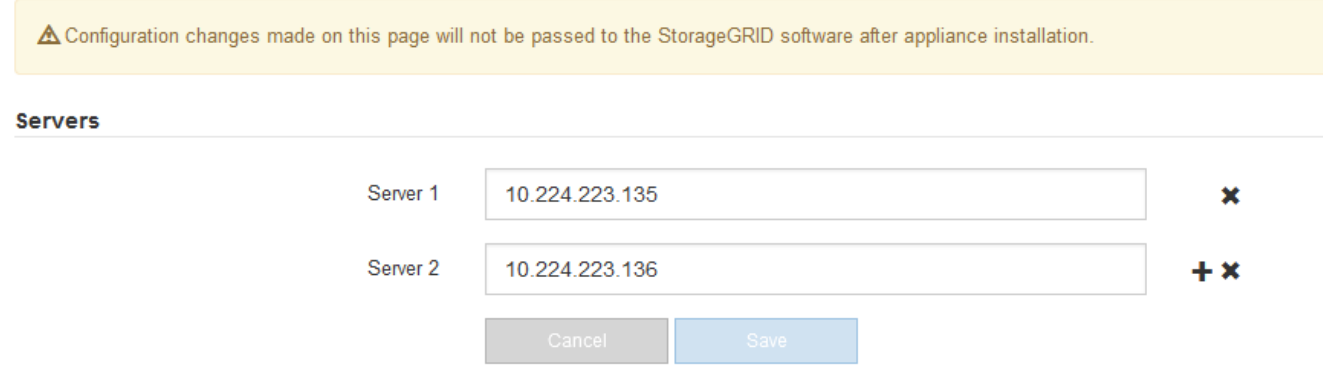

3. 필요한 경우 DNS 서버를 변경합니다.

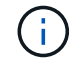

DNS 설정에 대한 변경 사항은 일시적이며 유지 관리 모드를 종료할 때 손실됩니다.

4. 임시 DNS 설정이 만족스러우면 \* Save \* 를 선택합니다.

노드는 이 페이지에 지정된 DNS 서버 설정을 사용하여 KMS에 다시 연결하여 노드의 데이터를 해독할 수 있도록 합니다.

- 5. 노드 데이터가 해독된 후 노드를 재부팅합니다. StorageGRID 어플라이언스 설치 프로그램에서 \* 고급 \* > \* 컨트롤러 재부팅 \* 을 선택한 후 다음 옵션 중 하나를 선택합니다.
	- 노드를 그리드에 다시 조인하는 상태에서 컨트롤러를 재부팅하려면 \* StorageGRID로 재부팅 \* 을 선택합니다.

유지보수 모드에서 작업을 수행하고 노드를 정상 운영으로 전환할 준비가 되었으면 이 옵션을 선택합니다.

◦ 유지보수 모드로 재부팅 \* 을 선택하여 유지보수 모드로 남아 있는 노드를 사용하여 컨트롤러를 재부팅합니다. (이 옵션은 컨트롤러가 유지보수 모드일 때만 사용할 수 있습니다.) 그리드에 다시 연결하기 전에 노드에서 수행해야 하는 추가 유지보수 작업이 있는 경우 이 옵션을 선택합니다.

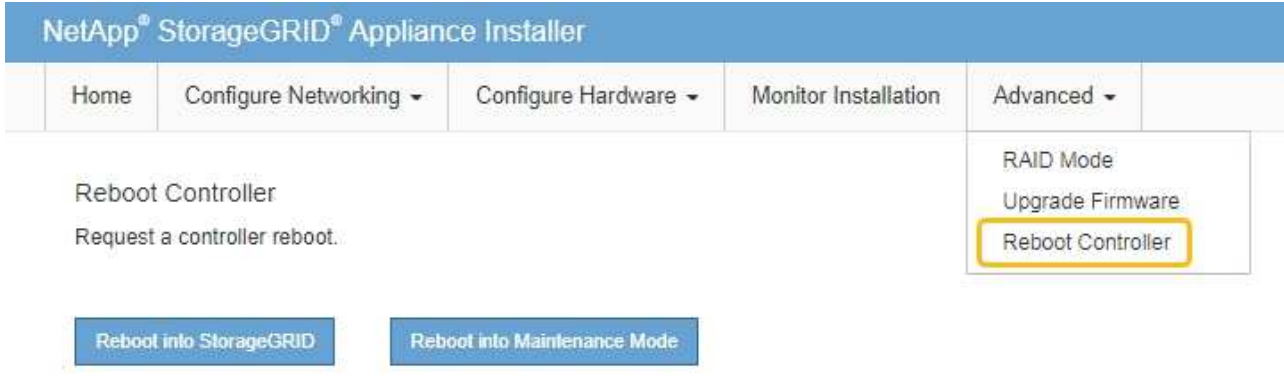

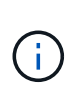

노드가 재부팅되고 그리드에 다시 연결되면 Grid Manager에 나열된 시스템 전체 DNS 서버가 사용됩니다. 그리드를 다시 연결한 후 어플라이언스는 어플라이언스가 유지보수 모드일 때 StorageGRID 어플라이언스 설치 프로그램에 지정된 임시 DNS 서버를 더 이상 사용하지 않습니다.

어플라이언스가 재부팅되고 그리드에 다시 가입하는 데 최대 20분이 걸릴 수 있습니다. 재부팅이 완료되고 노드가 그리드에 다시 결합되었는지 확인하려면 Grid Manager로 돌아갑니다. nodes \* 페이지에 정상 상태

(녹색 확인 표시 아이콘)가 표시되어야 합니다 (노드 이름 왼쪽) 어플라이언스 노드에 대해 알림이 활성화되어 있지 않고 노드가 그리드에 연결되어 있음을 나타냅니다.

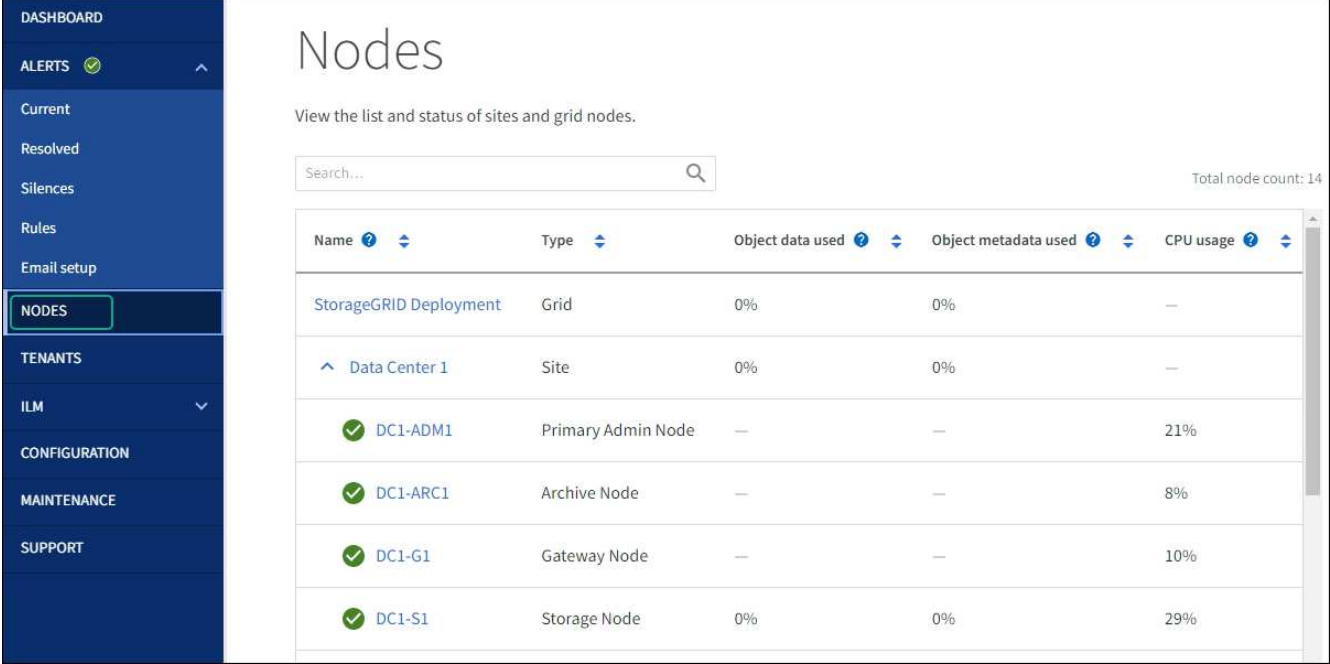

## **MAC** 주소 참조를 업데이트합니다

어플라이언스 교체 후 MAC 주소 참조를 업데이트해야 하는 경우도 있습니다.

이 작업에 대해

교체 중인 어플라이언스의 네트워크 인터페이스가 DHCP용으로 구성된 경우 교체 어플라이언스의 MAC 주소를 참조하도록 DHCP 서버의 영구 DHCP 임대 할당을 업데이트해야 할 수 있습니다. 업데이트는 교체 어플라이언스에 예상 IP 주소가 할당되도록 합니다.

단계

1. 제품 앞면에 있는 레이블을 찾습니다. 레이블에는 어플라이언스의 BMC 관리 포트에 대한 MAC 주소가 나열됩니다.

2. 관리 네트워크 포트의 MAC 주소를 확인하려면 레이블의 16진수에 \* 2 \* 를 추가해야 합니다.

예를 들어 레이블의 MAC 주소가 \* 09 \* 로 끝나는 경우 관리 포트의 MAC 주소는 \* 0B \* 로 끝납니다. 레이블의 MAC 주소가 \* (*y*) FF \* 로 끝나는 경우 관리 포트의 MAC 주소는 \* (*y*+1) 01 \* 로 끝납니다.

Windows에서 계산기를 열고, Programmer 모드로 설정하고, Hex를 선택하고, MAC 주소를 입력한 다음, \* + 2 = \* 를 입력하여 이 계산을 쉽게 수행할 수 있습니다.

3. 제거한 어플라이언스의 DNS/네트워크 및 IP 주소를 대체 어플라이언스의 MAC 주소와 연관시킬 것을 네트워크 관리자에게 요청하십시오.

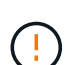

교체 어플라이언스에 전원을 공급하려면 먼저 원래 어플라이언스의 모든 IP 주소가 업데이트되었는지 확인해야 합니다. 그렇지 않으면 장치가 부팅될 때 새 DHCP IP 주소를 받게 되며 StorageGRID에 다시 연결할 수 없게 됩니다. 이 단계는 어플라이언스에 연결된 모든 StorageGRID 네트워크에 적용됩니다.

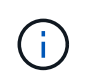

원래 어플라이언스가 고정 IP 주소를 사용하는 경우 새 어플라이언스는 제거된 어플라이언스의 IP 주소를 자동으로 채택합니다.

유지보수 모드에서 노드 암호화를 모니터링합니다

설치 중에 어플라이언스에 대한 노드 암호화를 활성화한 경우 노드 암호화 상태 및 키 관리 서버(KMS) 세부 정보를 포함하여 각 어플라이언스 노드의 노드 암호화 상태를 모니터링할 수 있습니다.

을 참조하십시오 ["](https://docs.netapp.com/us-en/storagegrid-118/admin/kms-configuring.html)[키](https://docs.netapp.com/us-en/storagegrid-118/admin/kms-configuring.html) [관리](https://docs.netapp.com/us-en/storagegrid-118/admin/kms-configuring.html) [서버를](https://docs.netapp.com/us-en/storagegrid-118/admin/kms-configuring.html) [구성합니다](https://docs.netapp.com/us-en/storagegrid-118/admin/kms-configuring.html)["](https://docs.netapp.com/us-en/storagegrid-118/admin/kms-configuring.html) StorageGRID 어플라이언스용 KMS 구현에 대한 자세한 내용은

시작하기 전에

- 설치 중에 어플라이언스에 대한 노드 암호화를 활성화했습니다. 어플라이언스를 설치한 후에는 노드 암호화를 설정할 수 없습니다.
- 있습니다 ["](#page-203-0)[제품을](#page-203-0) [유지보수](#page-203-0) [모드로](#page-203-0) [전](#page-203-0)환하였[습니다](#page-203-0)["](#page-203-0).

단계

1. StorageGRID 어플라이언스 설치 프로그램에서 \* 하드웨어 구성 \* > \* 노드 암호화 \* 를 선택합니다.

#### Node Encryption

Node encryption allows you to use an external key management server (KMS) to encrypt all StorageGRID data on this appliance. If node encryption is enabled for the appliance and a KMS is configured for the site, you cannot access any data on the appliance unless the appliance can communicate with the KMS.

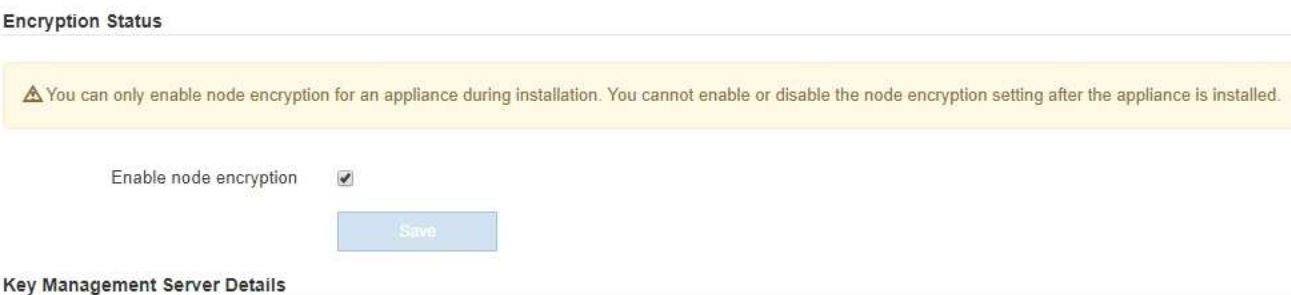

View the status and configuration details for the KMS that manages the encryption key for this appliance. You must use the Grid Manager to make configuration changes.

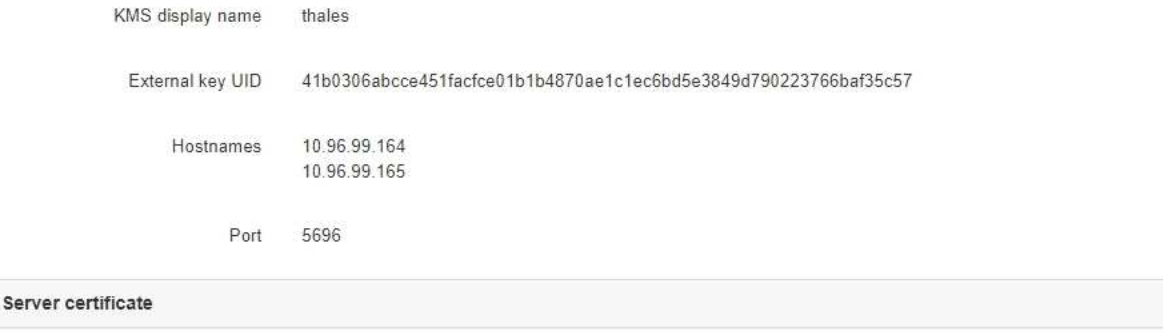

 $\,$ 

**Client certificate** 

#### Clear KMS Key

A Do not clear the KMS key if you need to access or preserve any data on this appliance.

If you want to reinstall this appliance node (for example, in another grid), you must clear the KMS key. When the KMS key is cleared, all data on this appliance is deleted.

Clear KMS Key and Delete Data

노드 암호화 페이지에는 다음 세 가지 섹션이 있습니다.

- 암호화 상태 는 어플라이언스에 대해 노드 암호화가 활성화되었는지 여부를 표시합니다.
- 키 관리 서버 세부 정보 는 어플라이언스를 암호화하는 데 사용되는 KMS에 대한 정보를 보여 줍니다. 서버 및 클라이언트 인증서 섹션을 확장하여 인증서 세부 정보 및 상태를 볼 수 있습니다.
	- 만료된 인증서 갱신과 같은 인증서 자체의 문제를 해결하려면 을 참조하십시오 ["KMS](https://docs.netapp.com/us-en/storagegrid-118/admin/kms-configuring.html) [구성](https://docs.netapp.com/us-en/storagegrid-118/admin/kms-configuring.html) [지침](https://docs.netapp.com/us-en/storagegrid-118/admin/kms-configuring.html)["](https://docs.netapp.com/us-en/storagegrid-118/admin/kms-configuring.html).
	- KMS 호스트에 연결할 때 예기치 않은 문제가 발생하는 경우, 를 확인하십시오 ["DNS](#page-207-0) [서버가](#page-207-0) [올바릅](#page-207-0)니다["](#page-207-0) 그리고 그것입니다 ["](#page-128-0)[어플라이언스](#page-128-0) [네트워킹이](#page-128-0) [올바](#page-128-0)르게 [구](#page-128-0)성되었[습니다](#page-128-0)["](#page-128-0).
	- 인증서 문제를 해결할 수 없는 경우 기술 지원 부서에 문의하십시오.
- KMS 키 지우기(Clear KMS Key)는 어플라이언스에 대한 노드 암호화를 해제하고, StorageGRID 사이트에 구성된 키 관리 서버와 어플라이언스를 제거하고, 어플라이언스에서 모든 데이터를 삭제합니다. 반드시 해야 합니다 [KMS](#page-213-0) 키[를](#page-213-0) 지웁[니다](#page-213-0) 다른 StorageGRID 시스템에 제품을 설치하기 전에

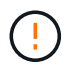

KMS 구성을 지우면 어플라이언스에서 데이터가 삭제되어 영구적으로 액세스할 수 없게 됩니다. 이 데이터는 복구할 수 없습니다.

- 2. 노드 암호화 상태 확인을 마쳤으면 노드를 재부팅합니다. StorageGRID 어플라이언스 설치 프로그램에서 \* 고급 \* > \* 컨트롤러 재부팅 \* 을 선택한 후 다음 옵션 중 하나를 선택합니다.
	- 노드를 그리드에 다시 조인하는 상태에서 컨트롤러를 재부팅하려면 \* StorageGRID로 재부팅 \* 을 선택합니다. 유지보수 모드에서 작업을 수행하고 노드를 정상 운영으로 전환할 준비가 되었으면 이 옵션을 선택합니다.
	- 유지보수 모드로 재부팅 \* 을 선택하여 유지보수 모드로 남아 있는 노드를 사용하여 컨트롤러를 재부팅합니다. (이 옵션은 컨트롤러가 유지보수 모드일 때만 사용할 수 있습니다.) 그리드에 다시 연결하기 전에 노드에서 수행해야 하는 추가 유지보수 작업이 있는 경우 이 옵션을 선택합니다.

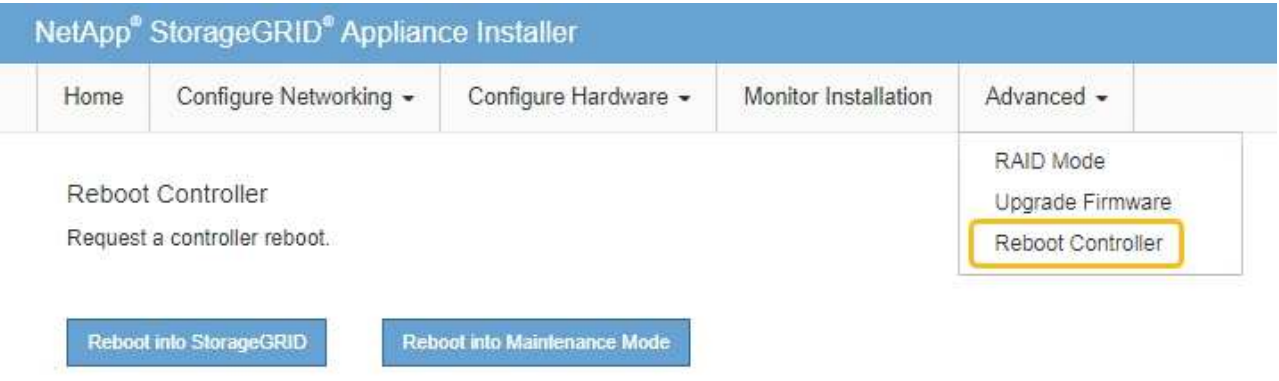

어플라이언스가 재부팅되고 그리드에 다시 가입하는 데 최대 20분이 걸릴 수 있습니다. 재부팅이 완료되고 노드가 그리드에 다시 결합되었는지 확인하려면 Grid Manager로 돌아갑니다. nodes \* 페이지에 정상 상태

(녹색 확인 표시 아이콘)가 표시되어야 합니다 (노드 이름 왼쪽) 어플라이언스 노드에 대해 알림이 활성화되어 있지 않고 노드가 그리드에 연결되어 있음을 나타냅니다.

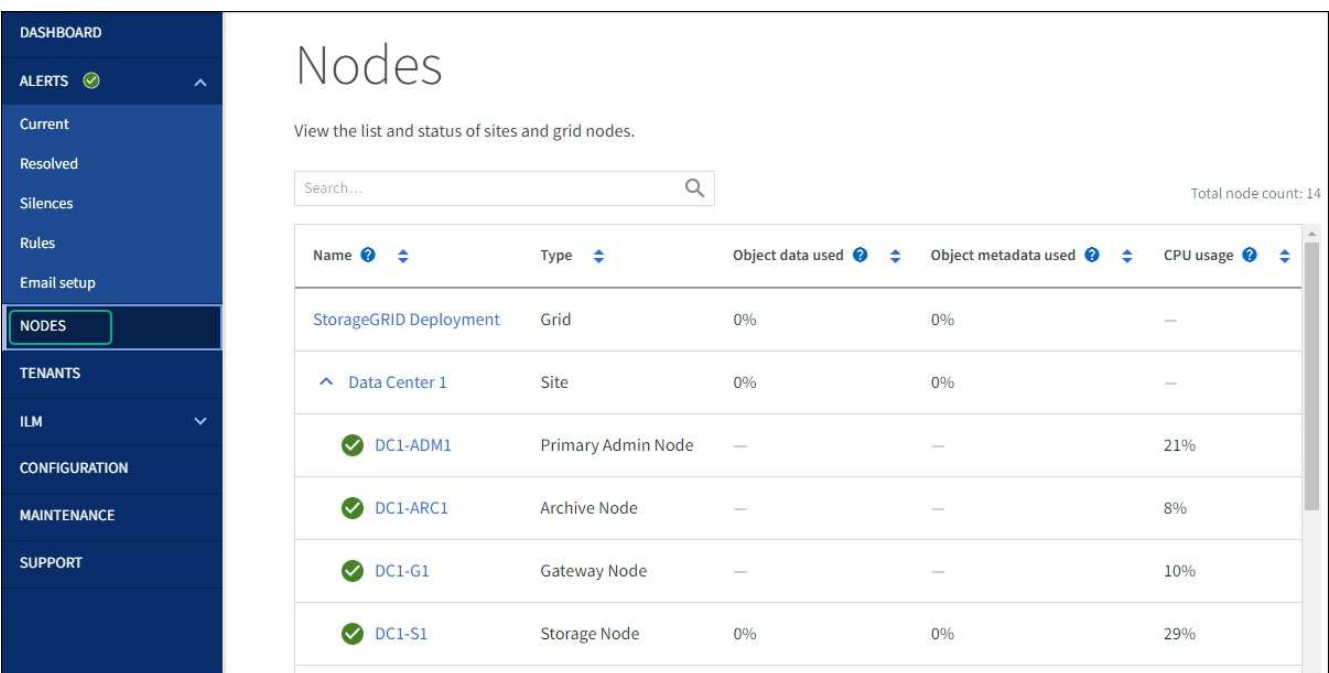

<span id="page-213-0"></span>키 관리 서버 구성을 지웁니다

KMS(키 관리 서버) 구성을 지우면 어플라이언스에서 노드 암호화가 비활성화됩니다. KMS 구성을 삭제한 후에는 어플라이언스의 데이터가 영구적으로 삭제되며 더 이상 액세스할 수 없습니다. 이 데이터는 복구할 수 없습니다.

시작하기 전에

어플라이언스의 데이터를 보존해야 하는 경우 KMS 구성을 지우기 전에 노드 서비스 해제 절차를 수행하거나 노드를 복제해야 합니다.

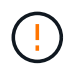

KMS를 삭제하면 제품의 데이터가 영구적으로 삭제되고 더 이상 액세스할 수 없게 됩니다. 이 데이터는 복구할 수 없습니다.

["](https://docs.netapp.com/us-en/storagegrid-118/maintain/grid-node-decommissioning.html)[노드](https://docs.netapp.com/us-en/storagegrid-118/maintain/grid-node-decommissioning.html) [서비스](https://docs.netapp.com/us-en/storagegrid-118/maintain/grid-node-decommissioning.html) [해제](https://docs.netapp.com/us-en/storagegrid-118/maintain/grid-node-decommissioning.html)["](https://docs.netapp.com/us-en/storagegrid-118/maintain/grid-node-decommissioning.html) 포함된 데이터를 StorageGRID의 다른 노드로 이동하려면 다음을 사용합니다.

이 작업에 대해

어플라이언스 KMS 구성을 지우면 노드 암호화가 비활성화되므로 어플라이언스 노드와 StorageGRID 사이트의 KMS 구성 간의 연결이 제거됩니다. 그러면 어플라이언스의 데이터가 삭제되고 어플라이언스가 사전 설치 상태로 유지됩니다. 이 프로세스는 되돌릴 수 없습니다.

KMS 구성을 지워야 합니다.

• KMS를 사용하지 않거나 다른 KMS를 사용하는 다른 StorageGRID 시스템에 제품을 설치하기 전에

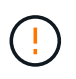

동일한 KMS 키를 사용하는 StorageGRID 시스템에 어플라이언스 노드를 다시 설치하려는 경우 KMS 구성을 지우지 마십시오.

• KMS 구성이 손실되고 KMS 키를 복구할 수 없는 노드를 복구 및 재설치할 수 있습니다.

• 이전에 현장에서 사용 중이던 제품을 반환하기 전에

• 노드 암호화가 설정된 어플라이언스를 서비스 해제 후

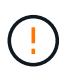

KMS를 제거하기 전에 어플라이언스의 전원을 해제하여 StorageGRID 시스템의 다른 노드로 데이터를 이동합니다. KMS를 폐기하기 전에 제거하면 데이터가 손실되고 어플라이언스가 작동하지 않을 수 있습니다.

#### 단계

1. 브라우저를 열고 어플라이언스의 컴퓨팅 컨트롤러에 대한 IP 주소 중 하나를 입력합니다.

#### **https://***Controller\_IP***:8443**

*Controller\_IP* 는 3개의 StorageGRID 네트워크 중 하나에 있는 컴퓨팅 컨트롤러(스토리지 컨트롤러가 아님 )의 IP 주소입니다.

StorageGRID 어플라이언스 설치 관리자 홈 페이지가 나타납니다.

2. 하드웨어 구성 \* > \* 노드 암호화 \* 를 선택합니다.

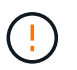

KMS 구성이 삭제된 경우 어플라이언스의 데이터가 영구적으로 삭제됩니다. 이 데이터는 복구할 수 없습니다.

- 3. 창 아래쪽에서 \* KMS 키 삭제 및 데이터 삭제 \* 를 선택합니다.
- 4. KMS 구성을 지우려면 를 입력합니다 **clear** 경고 대화 상자에서 \* KMS 키 삭제 및 데이터 삭제 \* 를 선택합니다.

KMS 암호화 키 및 모든 데이터가 노드에서 삭제되고 어플라이언스가 재부팅됩니다. 이 작업은 최대 20분이 소요될 수 있습니다.

5. 브라우저를 열고 어플라이언스의 컴퓨팅 컨트롤러에 대한 IP 주소 중 하나를 입력합니다. 를 누릅니다 **https://***Controller\_IP***:8443**

*Controller\_IP* 는 3개의 StorageGRID 네트워크 중 하나에 있는 컴퓨팅 컨트롤러(스토리지 컨트롤러가 아님 )의 IP 주소입니다.

StorageGRID 어플라이언스 설치 관리자 홈 페이지가 나타납니다.

- 6. 하드웨어 구성 \* > \* 노드 암호화 \* 를 선택합니다.
- 7. 노드 암호화가 비활성화되었으며 \* 키 관리 서버 세부 정보 \* 및 \* KMS 키 지우기 및 데이터 삭제 \* 컨트롤의 키 및 인증서 정보가 창에서 제거되었는지 확인합니다.

그리드에 다시 설치하기 전에는 어플라이언스에서 노드 암호화를 다시 활성화할 수 없습니다.

작업을 마친 후

어플라이언스가 재부팅되고 KMS가 삭제되었으며 제품이 사전 설치 상태인지 확인한 후에는 StorageGRID 시스템에서 어플라이언스를 물리적으로 제거할 수 있습니다. 를 참조하십시오 ["](https://docs.netapp.com/us-en/storagegrid-118/maintain/preparing-appliance-for-reinstallation-platform-replacement-only.html)[어플라이언스](https://docs.netapp.com/us-en/storagegrid-118/maintain/preparing-appliance-for-reinstallation-platform-replacement-only.html) [재](https://docs.netapp.com/us-en/storagegrid-118/maintain/preparing-appliance-for-reinstallation-platform-replacement-only.html)[설치](https://docs.netapp.com/us-en/storagegrid-118/maintain/preparing-appliance-for-reinstallation-platform-replacement-only.html) [준](https://docs.netapp.com/us-en/storagegrid-118/maintain/preparing-appliance-for-reinstallation-platform-replacement-only.html)[비](https://docs.netapp.com/us-en/storagegrid-118/maintain/preparing-appliance-for-reinstallation-platform-replacement-only.html) [지침](https://docs.netapp.com/us-en/storagegrid-118/maintain/preparing-appliance-for-reinstallation-platform-replacement-only.html)["](https://docs.netapp.com/us-en/storagegrid-118/maintain/preparing-appliance-for-reinstallation-platform-replacement-only.html).

# 어플라이언스 노드 클론 복제

어플라이언스 노드 클론 생성**:** 개요

StorageGRID에서 어플라이언스 노드를 클론 복제하여 새로운 설계 또는 향상된 기능의 어플라이언스를 사용할 수 있습니다. 클론 복제는 기존 노드에 대한 모든 정보를 새 어플라이언스로 전송하고, 수행하기 쉬운 하드웨어 업그레이드 프로세스를 제공하며, 어플라이언스 교체를 위한 서비스 해제 및 확장 대안을 제공합니다.

어플라이언스 노드 클론 복제를 사용하면 그리드에서 기존 어플라이언스 노드(소스)를 동일한 논리적 StorageGRID 사이트의 일부인 호환 어플라이언스(타겟)로 쉽게 교체할 수 있습니다. 이 프로세스는 모든 데이터를 새 어플라이언스에 전송하여 이전 어플라이언스 노드를 교체하고 이전 어플라이언스를 설치 전 상태로 둡니다.

어플라이언스 노드를 클론 복제해야 하는 이유

다음과 같은 경우에 어플라이언스 노드를 클론 복제할 수 있습니다.

- 수명이 다 된 제품은 교체하십시오.
- 기존 노드를 업그레이드하여 개선된 어플라이언스 기술을 활용하십시오.
- StorageGRID 시스템에서 스토리지 노드 수를 변경하지 않고 그리드 스토리지 용량을 늘립니다.
- RAID 모드를 DDP-8에서 DDP-16 또는 RAID-6으로 변경하는 것과 같은 스토리지 효율성을 향상시킵니다.
- 외부 키 관리 서버(KMS)를 사용할 수 있도록 노드 암호화를 효율적으로 구현합니다.

어떤 **StorageGRID** 네트워크가 사용됩니까**?**

클론 복제는 세 StorageGRID 네트워크 중 하나를 통해 소스 노드에서 타겟 어플라이언스로 직접 데이터를 전송합니다. 그리드 네트워크는 일반적으로 사용되지만 소스 어플라이언스가 이러한 네트워크에 연결되어 있는 경우 관리 네트워크 또는 클라이언트 네트워크를 사용할 수도 있습니다. StorageGRID 네트워크 성능 또는 데이터 가용성을 저하시키지 않으면서 최상의 데이터 전송 성능을 제공하는 트래픽 클론 생성에 사용할 네트워크를 선택하십시오.

교체 어플라이언스를 설치할 때 StorageGRID 연결 및 데이터 전송을 위한 임시 IP 주소를 지정해야 합니다. 교체 어플라이언스는 대체 어플라이언스와 동일한 네트워크에 속하므로 교체 어플라이언스에서 이러한 각 네트워크에 대한 임시 IP 주소를 지정해야 합니다.

대상 어플라이언스 호환성

교체 어플라이언스는 교체 중인 소스 노드와 유형이 같아야 하며 두 어플라이언스 모두 동일한 논리 StorageGRID 사이트의 일부여야 합니다.

- 교체 서비스 어플라이언스는 교체되는 관리 노드 또는 게이트웨이 노드와 다를 수 있습니다.
	- SG100 소스 노드 어플라이언스를 SG1000 서비스 대상 어플라이언스에 복제하여 관리자 노드 또는 게이트웨이 노드에 더 큰 기능을 제공할 수 있습니다.
	- SG1000 소스 노드 어플라이언스를 SG100 서비스 대상 어플라이언스에 복제하여 SG1000을 보다 까다로운 응용 프로그램에 재배포할 수 있습니다.

예를 들어 SG1000 소스 노드 어플라이언스를 관리 노드로 사용하고 있고 이를 전용 로드 밸런싱 노드로 사용하려는 경우

- SG1000 소스 노드 어플라이언스를 SG100 서비스 대상 어플라이언스로 교체하면 네트워크 포트의 최대 속도가 100GbE에서 25GbE로 줄어듭니다.
- 서비스 어플라이언스에는 서로 다른 네트워크 커넥터가 있습니다. 어플라이언스 유형을 변경하려면 케이블이나 SFP 모듈을 교체해야 할 수 있습니다.
- 교체 스토리지 어플라이언스의 용량은 교체할 스토리지 노드보다 커야 합니다.
	- 타겟 스토리지 어플라이언스의 드라이브 수가 소스 노드와 동일한 경우 타겟 어플라이언스의 드라이브 용량이 TB여야 합니다.
	- 소스 노드에서 사용된 것과 동일한 RAID 모드를 타겟 노드에서 사용하려는 경우 또는 스토리지 효율성이 떨어지는 RAID 모드(예: RAID 6에서 DDP로 전환)에서는 타겟 어플라이언스의 드라이브가 소스 어플라이언스의 드라이브보다 크거나(TB 단위) 않아야 합니다.
	- SSD(Solid State Drive) 설치로 인해 타겟 스토리지 어플라이언스에 설치된 표준 드라이브 수가 소스 노드의 드라이브 수보다 적은 경우(TB) 타겟 어플라이언스에 있는 표준 드라이브의 전체 스토리지 용량 소스 스토리지 노드에 있는 모든 드라이브의 총 기능 드라이브 용량을 초과해야 합니다.

예를 들어, 60개의 드라이브를 사용하여 SG5760 소스 스토리지 노드 어플라이언스를 58개의 표준 드라이브를 사용하는 SG6060 타겟 어플라이언스에 클론 생성할 경우, 스토리지 용량을 유지하기 위해 클론 생성 전에 더 큰 드라이브를 SG6060 타겟 어플라이언스에 설치해야 합니다. (타겟 어플라이언스에 SSD가 포함된 드라이브 슬롯 2개는 총 어플라이언스 스토리지 용량에 포함되지 않습니다.)

하지만 60 드라이브 SG5760 소스 노드 어플라이언스가 SANtricity Dynamic Disk Pools DDP-8로 구성된 경우, DDP-16을 사용하여 58 드라이브 동일 크기 드라이브 SG6060 타겟 어플라이언스를 구성하면 스토리지 효율성이 향상되기 때문에 SG6060 어플라이언스가 유효한 클론 타겟이 될 수 있습니다.

Grid Manager의 \* nodes \* 페이지에서 소스 어플라이언스 노드의 현재 RAID 모드에 대한 정보를 볼 수 있습니다.
어플라이언스에 대한 \* Storage \* 탭을 선택합니다.

• 타겟 스토리지 어플라이언스의 볼륨 수는 소스 노드의 볼륨 수보다 크거나 같아야 합니다. 오브젝트 저장소 볼륨(rangedb)이 16개인 소스 노드를 12개의 오브젝트 저장소 볼륨이 있는 타겟 스토리지 어플라이언스에 클론 복제할 수 없습니다. 타겟 어플라이언스에 소스 노드보다 용량이 더 큰 경우에도 마찬가지입니다. 오브젝트 저장소 볼륨이 12개뿐인 SGF6112 스토리지 어플라이언스를 제외하고 대부분의 스토리지 어플라이언스에는 16개의 오브젝트 저장소 볼륨이 있습니다.

클론이 생성되지 않는 정보는 무엇입니까**?**

클론 생성 중에는 다음 어플라이언스 구성이 교체 어플라이언스로 전송되지 않습니다. 교체 어플라이언스의 초기 설정 중에 구성해야 합니다.

- BMC 인터페이스
- 네트워크 링크
- 노드 암호화 상태입니다
- SANtricity 시스템 관리자(스토리지 노드의 경우)
- RAID 모드(스토리지 노드의 경우)

클론 생성을 방해하는 문제는 무엇입니까**?**

클론 복제 중에 다음 문제가 발생하면 복제 프로세스가 중지되고 오류 메시지가 생성됩니다.

- 네트워크 구성이 잘못되었습니다
- 소스와 타겟 어플라이언스 간의 연결 부족
- 소스 및 타겟 어플라이언스가 호환되지 않습니다
- 스토리지 노드의 경우 용량이 부족한 대체 어플라이언스입니다

복제를 계속하려면 각 문제를 해결해야 합니다.

<span id="page-216-0"></span>어플라이언스 노드 클론 생성을 위한 고려 사항 및 요구 사항

어플라이언스 노드를 클론 복제하기 전에 고려 사항 및 요구 사항을 이해해야 합니다.

교체 어플라이언스에 대한 하드웨어 요구 사항

교체 제품이 다음 기준을 충족하는지 확인하십시오.

• 소스 노드(어플라이언스 교체)와 타겟(새) 어플라이언스는 어플라이언스의 유형이 동일해야 합니다.

- 관리 노드 어플라이언스 또는 게이트웨이 노드 어플라이언스를 새 서비스 어플라이언스에만 복제할 수 있습니다.
- 스토리지 노드 어플라이언스는 새 스토리지 어플라이언스에만 복제할 수 있습니다.
- 관리자 노드 또는 게이트웨이 노드 어플라이언스의 경우 소스 노드 어플라이언스와 타겟 어플라이언스가 동일한 어플라이언스 모델일 필요는 없지만, 어플라이언스 모델을 변경하려면 케이블이나 SFP 모듈을 교체해야 할 수 있습니다.

예를 들어 SG1000 노드 어플라이언스를 SG100으로 교체하거나 SG100 어플라이언스를 SG1000

어플라이언스로 교체할 수 있습니다.

- 스토리지 노드 어플라이언스의 경우 소스 노드 어플라이언스와 타겟 어플라이언스가 동일한 유형의 어플라이언스일 필요는 없습니다.
	- 타겟 어플라이언스의 스토리지 용량은 소스 어플라이언스보다 커야 합니다.

예를 들어 SG6000 어플라이언스로 SG6000 노드 어플라이언스를 교체할 수 있습니다.

◦ 타겟 어플라이언스의 객체 스토리지 볼륨 수는 소스 어플라이언스보다 크거나 같아야 합니다.

예를 들어, SG6000 노드 어플라이언스(16개의 오브젝트 저장소 볼륨)를 SGF6112 어플라이언스(12개의 오브젝트 저장소 볼륨)로 대체할 수 없습니다.

StorageGRID 설치 시 특정 어플라이언스 노드를 클론 복제하기 위해 호환되는 교체 어플라이언스를 선택하는 데 도움이 필요하면 StorageGRID 영업 담당자에게 문의하십시오.

어플라이언스 노드의 클론을 생성할 준비를 합니다

어플라이언스 노드를 클론 복제하기 전에 다음 정보가 있어야 합니다.

• 초기 설치 중에 대상 어플라이언스와 함께 사용할 수 있도록 네트워크 관리자로부터 Grid Network에 대한 임시 IP 주소를 얻습니다. 소스 노드가 관리 네트워크 또는 클라이언트 네트워크에 속한 경우 이러한 네트워크에 대한 임시 IP 주소를 가져옵니다.

임시 IP 주소는 일반적으로 클론 생성 중인 소스 노드 어플라이언스와 동일한 서브넷에 있으며 클론 생성이 완료된 후에는 필요하지 않습니다. 클론 생성 연결을 설정하려면 소스 및 타겟 어플라이언스가 모두 StorageGRID의 기본 관리 노드에 연결되어야 합니다.

• StorageGRID 네트워크 성능 또는 데이터 가용성을 저하시키지 않으면서 최상의 데이터 전송 성능을 제공하는 데이터 전송 트래픽 복제에 사용할 네트워크를 결정합니다.

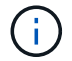

클론 데이터 전송에 1GbE 관리자 네트워크를 사용하면 클론 생성 속도가 느려집니다.

• 타겟 어플라이언스에서 KMS(키 관리 서버)를 사용하여 노드 암호화를 사용할 것인지 확인하여 클론 생성 전에 초기 타겟 어플라이언스 설치 중에 노드 암호화를 활성화할 수 있도록 합니다. 에 설명된 대로 소스 어플라이언스 노드에서 노드 암호화가 활성화되어 있는지 확인할 수 있습니다 ["](#page-163-0)[노드](#page-163-0) [암](#page-163-0)[호화](#page-163-0) [활](#page-163-0)[성화](#page-163-0) [중](#page-163-0)[".](#page-163-0)

소스 노드와 타겟 어플라이언스의 노드 암호화 설정이 다를 수 있습니다. 데이터 해독 및 암호화는 데이터 전송 중에 그리고 타겟 노드가 다시 시작되고 그리드에 조인될 때 자동으로 수행됩니다.

• 타겟 어플라이언스의 RAID 모드를 기본 설정에서 변경해야 하는지 확인하여 클론 생성 전에 초기 타겟 어플라이언스 설치 중에 이 정보를 지정할 수 있습니다. Grid Manager의 \* nodes \* 페이지에서 소스 어플라이언스 노드의 현재 RAID 모드에 대한 정보를 볼 수 있습니다. 어플라이언스의 \* 하드웨어 \* 탭을 선택합니다.

소스 노드와 타겟 어플라이언스의 RAID 설정은 다를 수 있습니다.

- 노드 클론 생성 프로세스를 완료하는 데 충분한 시간을 확보하십시오. 운영 스토리지 노드에서 타겟 어플라이언스로 데이터를 전송하려면 며칠이 걸릴 수 있습니다. 비즈니스에 미치는 영향을 최소화할 수 있도록 한 번에 클론 복제 일정을 수립합니다.
- 한 번에 하나의 어플라이언스 노드만 복제해야 합니다. 클론 생성 시 다른 StorageGRID 유지 보수 기능을 동시에 수행할 수 없습니다.

• 어플라이언스 노드를 복제한 후에는 설치 전 상태로 반환된 소스 어플라이언스를 대상으로 사용하여 다른 호환 노드 어플라이언스를 복제할 수 있습니다.

클론 어플라이언스 노드

클론 생성 프로세스는 소스 노드(어플라이언스 교체)와 타겟(새) 어플라이언스 간에 데이터를 전송하는 데 며칠이 걸릴 수 있습니다.

시작하기 전에

- 호환 대상 어플라이언스를 캐비닛이나 랙에 설치하고, 모든 케이블을 연결하고, 전원을 공급했습니다.
- 교체 어플라이언스의 StorageGRID 어플라이언스 설치 프로그램 버전이 필요한 경우 StorageGRID 어플라이언스 설치 프로그램 펌웨어를 업그레이드 및 다운그레이드하여 StorageGRID 시스템의 소프트웨어 버전과 일치하는지 확인했습니다.
- StorageGRID 접속 구성, SANtricity 시스템 관리자(스토리지 어플라이언스 전용) 및 BMC 인터페이스를 포함하여 타겟 어플라이언스를 구성했습니다.
	- StorageGRID 연결을 구성할 때는 임시 IP 주소를 사용합니다.
	- 네트워크 링크를 구성할 때는 최종 링크 구성을 사용하십시오.

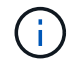

초기 타겟 어플라이언스 구성을 완료한 후 StorageGRID 어플라이언스 설치 프로그램을 열어 둡니다. 노드 클론 생성 프로세스를 시작하면 타겟 어플라이언스의 설치 관리자 페이지로 돌아갑니다.

- 대상 어플라이언스에 대한 노드 암호화를 선택적으로 활성화했습니다.
- 대상 어플라이언스에 대해 RAID 모드를 선택적으로 설정할 수 있습니다(스토리지 어플라이언스만 해당).
- 을(를) 검토했습니다 ["](#page-216-0)[어플라이언스](#page-216-0) [노드](#page-216-0) [클](#page-216-0)[론](#page-216-0) [생성을](#page-216-0) [위한](#page-216-0) [고](#page-216-0)려 [사](#page-216-0)[항](#page-216-0) [및](#page-216-0) [요구](#page-216-0) [사](#page-216-0)[항](#page-216-0)[".](#page-216-0)

StorageGRID 네트워크 성능과 데이터 가용성을 유지하려면 한 번에 하나의 어플라이언스 노드만 복제해야 합니다.

단계

- 1. ["](#page-203-0)[클](#page-203-0)[론](#page-203-0) [생성](#page-203-0) [중](#page-203-0)인 [소스](#page-203-0) [노드를](#page-203-0) [유지보수](#page-203-0) [모드로](#page-203-0) [설정합니다](#page-203-0)["](#page-203-0).
- 2. 소스 노드의 StorageGRID 어플라이언스 설치 프로그램에서 홈 페이지의 설치 섹션에서 \* 클론 생성 활성화 \* 를 선택합니다.

운영 관리자 노드 연결 섹션이 클론 타겟 노드 연결 섹션으로 대체됩니다.

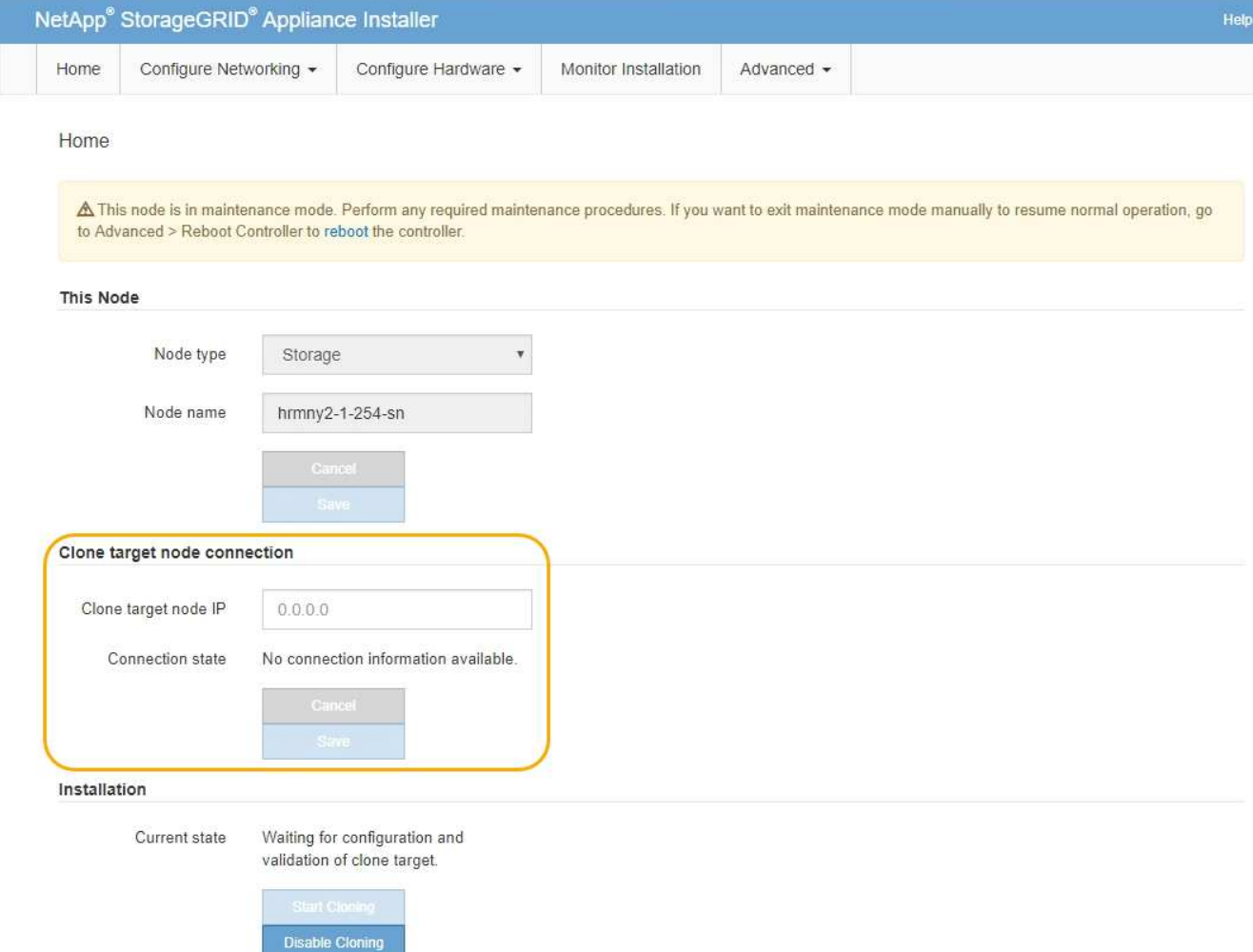

3. 클론 타겟 노드 IP \* 의 경우 클론 데이터 전송 트래픽에 사용할 네트워크의 타겟 노드에 할당된 임시 IP 주소를 입력한 다음 \* Save \* 를 선택합니다.

일반적으로 그리드 네트워크의 IP 주소를 입력하지만 클론 데이터 전송 트래픽에 다른 네트워크를 사용해야 하는 경우 해당 네트워크에 있는 대상 노드의 IP 주소를 입력합니다.

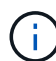

클론 데이터 전송에 1GbE 관리자 네트워크를 사용하면 클론 생성 속도가 느려집니다.

타겟 어플라이언스를 구성 및 검증한 후 설치 섹션에서 소스 노드에서 \* 클론 생성 시작 \* 이 활성화됩니다.

복제를 방해하는 문제가 있는 경우 \* 클론 생성 시작 \* 이 활성화되지 않으며 해결해야 하는 문제가 \* 연결 상태 \* 로 나열됩니다. 이러한 문제는 소스 노드와 타겟 어플라이언스의 StorageGRID 어플라이언스 설치 관리자 홈 페이지에 나열되어 있습니다. 한 번에 하나의 문제만 표시되고 상태가 변경되면 상태가 자동으로 업데이트됩니다. 클론 생성 시작 \* 을 활성화하려면 모든 클론 생성 문제를 해결하십시오.

클론 생성 시작 \* 이 활성화되면 \* 현재 상태 \* 는 트래픽을 복제하기 위해 선택된 StorageGRID 네트워크와 해당 네트워크 연결 사용에 대한 정보를 나타냅니다. 을 참조하십시오 ["](#page-216-0)[어플라이언스](#page-216-0) [노드](#page-216-0) [클](#page-216-0)론 [생성을](#page-216-0) [위한](#page-216-0) [고](#page-216-0)[려](#page-216-0) [사](#page-216-0)[항](#page-216-0) [및](#page-216-0) [요구](#page-216-0) [사](#page-216-0)항[".](#page-216-0)

- 4. 소스 노드에서 \* 클론 생성 시작 \* 을 선택합니다.
- 5. 소스 또는 타겟 노드에서 StorageGRID 어플라이언스 설치 프로그램을 사용하여 클론 생성 진행률을

모니터링합니다.

소스 노드와 타겟 노드 모두에서 StorageGRID 어플라이언스 설치 프로그램이 유사한 상태를 나타냅니다.

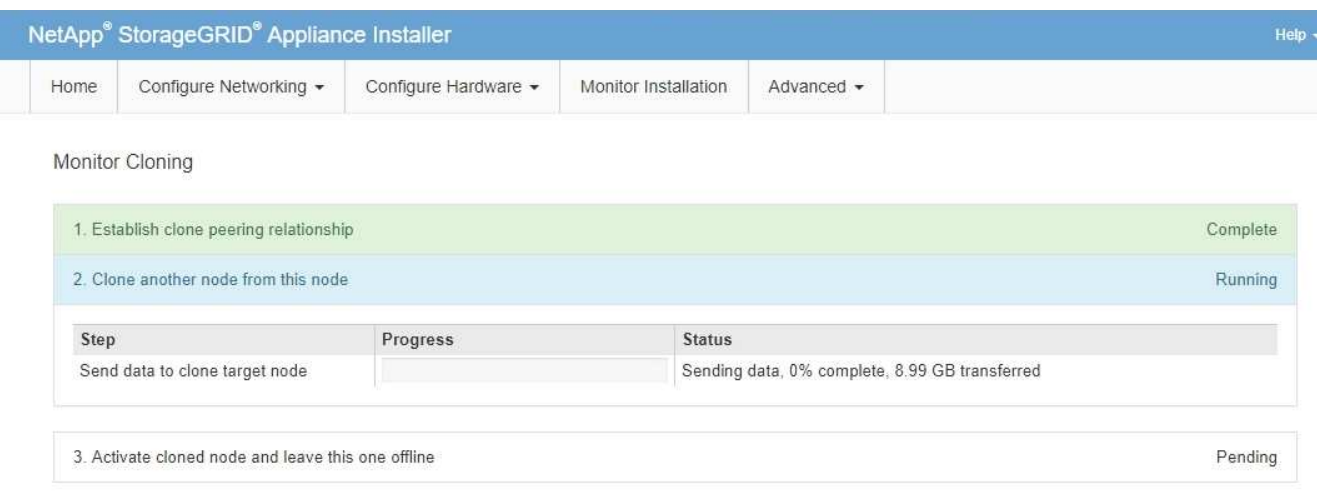

클론 생성 모니터링 페이지에서는 클론 생성 프로세스의 각 단계에 대한 자세한 진행 상황을 제공합니다.

- \* 클론 피어링 관계 설정 \* 은 클론 생성 설정 및 구성의 진행률을 표시합니다.
- \* 이 노드에서 다른 노드 복제 \* 는 데이터 전송 진행률을 표시합니다. (복제 프로세스의 이 부분을 완료하는 데 며칠이 걸릴 수 있습니다.)
- \* 복제된 노드를 활성화하고 이 노드를 오프라인으로 둡니다. \* 데이터 전송이 완료된 후 컨트롤을 대상 노드로 전송하고 소스 노드를 설치 전 상태로 설정하는 과정이 표시됩니다.
- 6. 클론 생성 프로세스를 종료하고 소스 노드를 서비스로 반환해야 하는 경우 소스 노드에서 StorageGRID 어플라이언스 설치 관리자 홈 페이지로 이동하여 \* 고급 \* > \* 컨트롤러 재부팅 \* 을 선택한 다음 \* StorageGRID \* 으로 재부팅 \* 을 선택합니다.

클로닝 프로세스가 종료된 경우:

- 소스 노드가 유지보수 모드를 종료하고 StorageGRID를 다시 연결합니다.
- 타겟 노드는 사전 설치 상태로 유지됩니다. 소스 노드의 클론을 다시 시작하려면 1단계에서 클론 생성 프로세스를 다시 시작합니다.

클론 생성이 성공적으로 완료되면 다음을 수행합니다.

• 소스 및 타겟 노드가 IP 주소를 바꿉니다.

- 이제 타겟 노드는 그리드, 관리 및 클라이언트 네트워크의 소스 노드에 원래 할당된 IP 주소를 사용합니다.
- 이제 소스 노드는 타겟 노드에 처음 할당된 임시 IP 주소를 사용합니다.
- 타겟 노드가 유지보수 모드를 종료하고 StorageGRID를 결합하여 소스 노드를 대체합니다.
- 소스 어플라이언스는 이미 설치되어 있는 상태입니다 ["](https://docs.netapp.com/us-en/storagegrid-118/maintain/preparing-appliance-for-reinstallation-platform-replacement-only.html)재[설치를](https://docs.netapp.com/us-en/storagegrid-118/maintain/preparing-appliance-for-reinstallation-platform-replacement-only.html) 준비했[습니다](https://docs.netapp.com/us-en/storagegrid-118/maintain/preparing-appliance-for-reinstallation-platform-replacement-only.html)["](https://docs.netapp.com/us-en/storagegrid-118/maintain/preparing-appliance-for-reinstallation-platform-replacement-only.html).

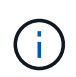

대상 어플라이언스가 그리드에 연결되지 않으면 소스 노드의 StorageGRID 어플라이언스 설치 프로그램 홈 페이지로 이동하여 \* 고급 \* > \* 재부팅 \* 을 선택한 다음 \* 유지 관리 모드로 재부팅 \* 을 선택합니다. 소스 노드가 유지보수 모드로 재부팅된 후 노드 클론 복제 절차를 반복합니다.

• 타겟 노드에서 예기치 않은 문제가 발생하는 경우 사용자 데이터는 복구 옵션으로 소스 어플라이언스에 유지됩니다. 타겟 노드가 StorageGRID에 성공적으로 연결되면 소스 어플라이언스의 사용자 데이터가 오래되어 더 이상 필요하지 않습니다.

소스 어플라이언스를 다른 그리드에 새 노드로 설치하거나 확장하면 오래된 사용자 데이터를 덮어씁니다.

소스 어플라이언스에서 컨트롤러 구성을 재설정하여 이 데이터에 액세스할 수 없도록 할 수도 있습니다.

- a. 를 엽니다 ["StorageGRID](#page-122-0) [어플라이언스](#page-122-0) [설치](#page-122-0) [프로그램](#page-122-0)["](#page-122-0) 대상 노드에 처음 할당된 임시 IP 주소를 사용하는 소스 어플라이언스의 경우
- b. 도움말 \* > \* 지원 및 디버그 도구 \* 를 선택합니다.
- c. 스토리지 컨트롤러 구성 재설정 \* 을 선택합니다.

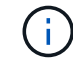

필요한 경우 기술 지원 부서에 스토리지 컨트롤러 구성 재설정에 대한 지원을 문의하십시오.

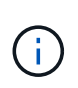

데이터를 덮어쓰거나 컨트롤러 구성을 재설정하면 오래된 데이터를 검색하는 것이 어렵거나 불가능합니다. 그러나 어떤 방법으로도 소스 어플라이언스에서 데이터를 안전하게 제거할 수 없습니다. 보안 삭제가 필요한 경우 데이터 삭제 도구 또는 서비스를 사용하여 소스 어플라이언스에서 데이터를 영구적으로 안전하게 제거합니다.

다음을 수행할 수 있습니다.

- 소스 어플라이언스를 추가 클론 생성 작업의 타겟으로 사용합니다. 추가 구성이 필요하지 않습니다. 이 어플라이언스에는 첫 번째 클론 타겟에 대해 원래 지정된 임시 IP 주소가 이미 할당되어 있습니다.
- 소스 어플라이언스를 새 어플라이언스 노드로 설치 및 설정합니다.
- 소스 제품을 StorageGRID에서 더 이상 사용하지 않을 경우 폐기하십시오.

## **SG1000** 및 **SG100** 서비스 어플라이언스 하드웨어를 유지 관리합니다

**SG100** 및 **SG1000** 어플라이언스는 유지해야 합니다

제품에 대한 유지보수 절차를 수행해야 할 수 있습니다. 이 섹션의 절차에서는 어플라이언스가 이미 게이트웨이 노드 또는 StorageGRID 시스템의 관리 노드로 구축되었다고 가정합니다.

SG100 또는 SG1000 어플라이언스 유지 관리 절차는 이 섹션에서 설명합니다.

을 참조하십시오 ["](#page-203-1)[일반](#page-203-1) [절차](#page-203-1)["](#page-203-1) 모든 장비가 사용하는 유지보수 절차에 사용됩니다.

을 참조하십시오 ["](#page-121-0)[하드웨어를](#page-121-0) [설정합니다](#page-121-0)["](#page-121-0) 최초 어플라이언스 설치 및 구성 중에도 수행되는 유지보수 절차를 위한 것입니다.

유지보수 구성 절차

1. 데이터 센터에서 유지보수가 필요한 컨트롤러를 찾습니다.

단계

- (선택 사항) 데이터 센터에서 컨트롤러를 찾으려면 ["](#page-222-1)[파란](#page-222-1)색 [식별](#page-222-1) [LED](#page-222-1)[를](#page-222-1) [켭](#page-222-1)[니다](#page-222-1)["](#page-222-1).
- 유지보수가 필요한 컨트롤러를 확인했습니다.

시작하기 전에

하드웨어 유지보수 또는 업그레이드를 수행할 수 있는 컨트롤러를 찾습니다.

<span id="page-222-0"></span>데이터 센터에서 **SG100** 또는 **SG1000**을 찾습니다

["BMC](#page-159-0) 인터페[이스에](#page-159-0) [액세스합니다](#page-159-0)["](#page-159-0)

["](#page-222-0)[데이터](#page-222-0) [센](#page-222-0)[터에서](#page-222-0) [컨트롤러를](#page-222-0) [찾습니다](#page-222-0)["](#page-222-0)

관련 정보

4. 필요에 따라 LED를 켜고 끕니다.

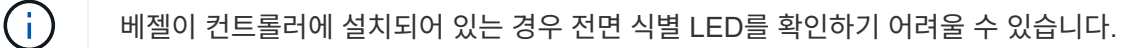

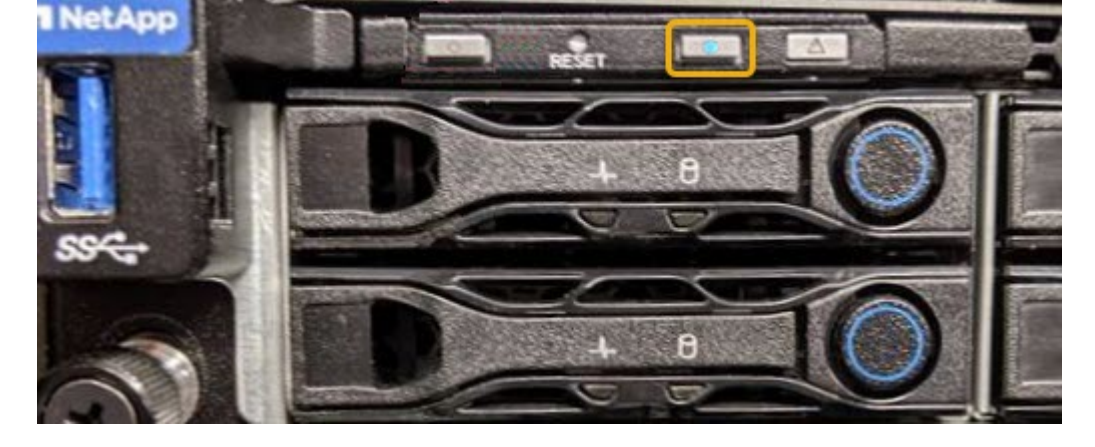

켜짐 \* 을 선택하면 제품 전면(그림 참조)과 후면에 있는 파란색 LED 표시등이 켜집니다.

3. On \* 또는 \* Off \* 를 선택한 다음 \* Perform Action \* 을 선택합니다.

식별 LED의 현재 상태가 선택됩니다.

- 2. 서버 식별 \* 을 선택합니다.
- 
- 
- 1. 어플라이언스 BMC 인터페이스에 액세스합니다.
- 단계
- 식별하려는 컨트롤러의 BMC IP 주소가 있습니다.

시작하기 전에

<span id="page-222-1"></span>컨트롤러 앞면과 뒷면의 청색 식별 LED를 켜면 데이터 센터에서 제품을 쉽게 찾을 수 있습니다.

◦ 컨트롤러 전면 또는 후면에 있는 파란색 식별 LED가 켜져 있는지 확인합니다.

전면 식별 LED는 컨트롤러 전면 베젤 뒤에 있으며 베젤이 설치되었는지 확인하기 어려울 수 있습니다.

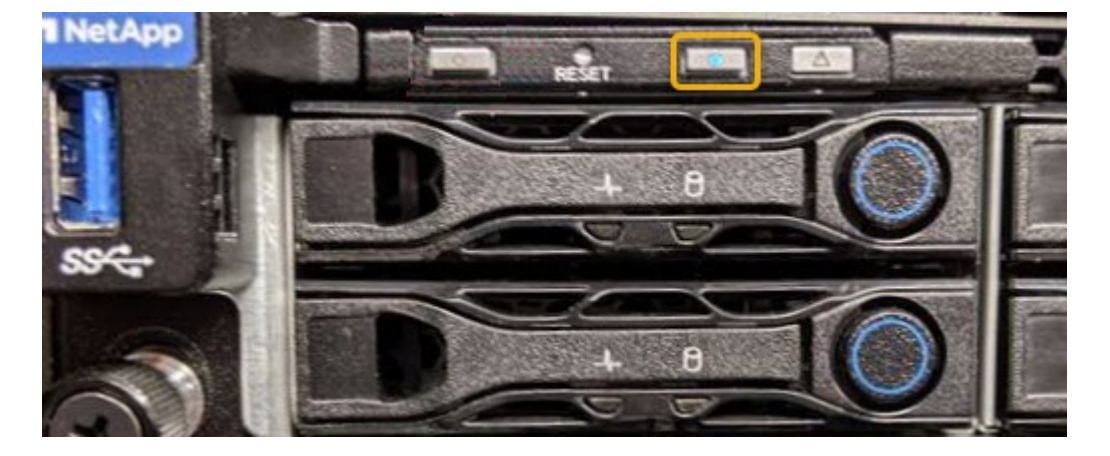

◦ 각 컨트롤러 전면에 부착된 태그에 일치하는 부품 번호가 있는지 확인합니다.

2. 컨트롤러 전면 베젤이 설치된 경우 전면 패널 컨트롤 및 표시등에 액세스하려면 전면 베젤을 분리합니다.

3. 선택 사항: ["](#page-222-1)[파란](#page-222-1)[색](#page-222-1) [식별](#page-222-1) [LED](#page-222-1)[를](#page-222-1) 끕[니다](#page-222-1)["](#page-222-1) 컨트롤러를 찾는 데 사용한 경우.

◦ 컨트롤러 전면 패널의 식별 LED 스위치를 누릅니다.

◦ 컨트롤러 BMC 인터페이스를 사용합니다.

<span id="page-223-0"></span>**SG100** 또는 **SG1000**을 종료합니다

서비스 어플라이언스를 종료하여 하드웨어 유지 관리를 수행합니다.

시작하기 전에

• 당신은 육체적으로 ["](#page-222-0)[서비스](#page-222-0) [어플라이언스를](#page-222-0) 찾았[습니다](#page-222-0)["](#page-222-0) 데이터 센터의 유지 관리 필요.

이 작업에 대해

서비스 중단을 방지하려면 서비스 중단 기간이 허용되는 경우 예약된 유지 관리 기간 동안 서비스 어플라이언스를 종료하십시오.

### 단계

1. 제품을 종료합니다.

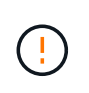

아래 지정된 명령을 입력하여 어플라이언스 종료를 제어해야 합니다. 불필요한 경고를 방지하고, 전체 로그를 사용하고, 서비스 중단을 방지하기 위해 가능하면 제어된 종료를 수행하는 것이 좋습니다.

a. 그리드 노드에 아직 로그인하지 않은 경우 PuTTY 또는 다른 ssh 클라이언트를 사용하여 로그인합니다.

i. 다음 명령을 입력합니다. ssh admin@*grid\_node\_IP*

ii. 에 나열된 암호를 입력합니다 Passwords.txt 파일.

 $\ddot{III}$ . 루트로 전환하려면 다음 명령을 입력합니다. su -

iv. 에 나열된 암호를 입력합니다 Passwords.txt 파일.

루트로 로그인하면 프롬프트가 에서 변경됩니다 \$ 를 선택합니다 #.

b. 서비스 어플라이언스를 종료합니다.

**shutdown -h now**

이 명령을 완료하는 데 최대 10분이 걸릴 수 있습니다.

2. 다음 방법 중 하나를 사용하여 제품의 전원이 꺼져 있는지 확인하십시오.

◦ 제품 앞면에 있는 전원 LED를 살펴보고 전원이 꺼져 있는지 확인합니다.

◦ BMC 인터페이스의 전원 제어 페이지를 확인하여 어플라이언스가 꺼져 있는지 확인합니다.

### **SG100** 또는 **SG1000**의 링크 구성을 변경합니다

서비스 어플라이언스의 이더넷 링크 구성을 변경할 수 있습니다. 포트 연결 모드, 네트워크 연결 모드 및 링크 속도를 변경할 수 있습니다.

시작하기 전에

• 있습니다 ["](#page-203-0)[제품을](#page-203-0) [유지보수](#page-203-0) [모드로](#page-203-0) [전](#page-203-0)환하였[습니다](#page-203-0)["](#page-203-0).

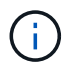

StorageGRID 어플라이언스를 유지보수 모드로 전환하면 원격 액세스가 불가능한 경우가 드물게 있습니다.

이 작업에 대해

서비스 어플라이언스의 이더넷 링크 구성을 변경하는 옵션은 다음과 같습니다.

- 포트 결합 모드 \* 를 고정에서 집계로, 또는 Aggregate에서 고정으로 변경
- Active-Backup에서 LACP로 또는 LACP에서 Active-Backup으로 \* 네트워크 결합 모드 \* 변경
- VLAN 태그 지정 활성화 또는 비활성화 또는 VLAN 태그 값 변경
- 링크 속도 변경

단계

1. StorageGRID 어플라이언스 설치 프로그램에서 \* 네트워킹 구성 \* > \* 링크 구성 \* 을 선택합니다.

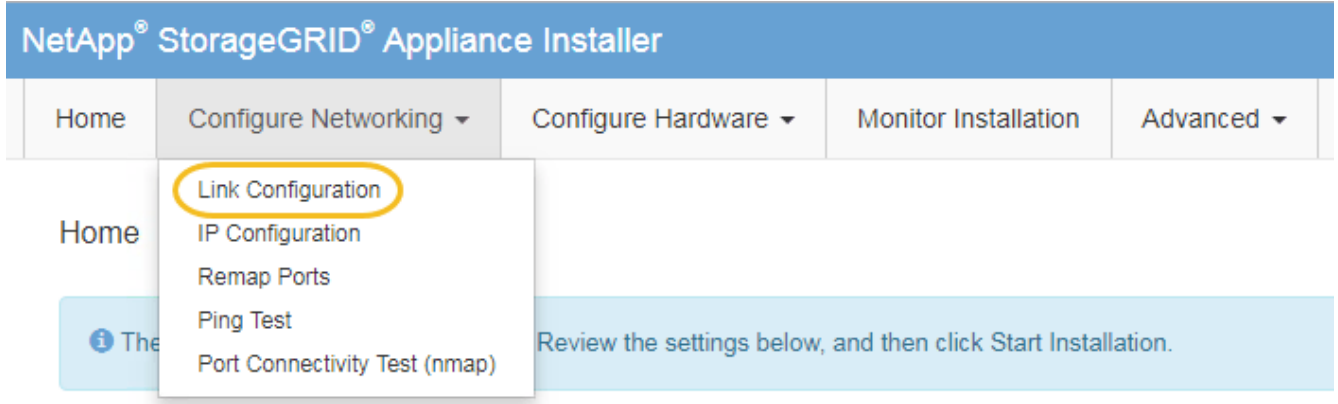

2. 링크 구성을 원하는 대로 변경합니다.

옵션에 대한 자세한 내용은 을 참조하십시오 ["](#page-128-0)[네트워크](#page-128-0) [링크를](#page-128-0) [구성합니다](#page-128-0)[".](#page-128-0)

3. 선택 사항에 만족하면 \* 저장 \* 을 클릭합니다.

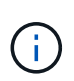

연결된 네트워크 또는 링크를 변경한 경우 연결이 끊어질 수 있습니다. 1분 내에 다시 연결되지 않으면 어플라이언스에 할당된 다른 IP 주소 중 하나를 사용하여 StorageGRID 어플라이언스 설치 프로그램의 URL을 다시 입력합니다 **https://***services\_appliance\_IP***:8443**

4. 어플라이언스에 필요한 IP 주소를 변경합니다.

VLAN 설정을 변경한 경우 어플라이언스의 서브넷이 변경되었을 수 있습니다. 어플라이언스의 IP 주소를 변경해야 하는 경우 를 참조하십시오 ["StorageGRID IP](#page-139-0) [주소를](#page-139-0) [구성합니다](#page-139-0)["](#page-139-0).

- 5. 메뉴에서 \* 네트워킹 구성 \* > \* Ping 테스트 \* 를 선택합니다.
- 6. Ping 테스트 도구를 사용하여 어플라이언스를 구성할 때 변경한 링크 구성의 영향을 받을 수 있는 네트워크의 IP 주소에 대한 연결을 확인합니다.

수행할 다른 모든 테스트와 함께 기본 관리 노드의 그리드 네트워크 IP 주소 및 하나 이상의 다른 노드의 그리드 네트워크 IP 주소를 Ping할 수 있는지 확인합니다. 필요한 경우 네트워크 링크 구성 지침으로 돌아가서 문제를 해결하십시오.

- 7. 링크 구성 변경 사항이 작동한다고 만족하면 노드를 재부팅합니다. StorageGRID 어플라이언스 설치 프로그램에서 \* 고급 \* > \* 컨트롤러 재부팅 \* 을 선택한 후 다음 옵션 중 하나를 선택합니다.
	- 노드를 그리드에 다시 조인하는 상태에서 컨트롤러를 재부팅하려면 \* StorageGRID로 재부팅 \* 을 선택합니다. 유지보수 모드에서 작업을 수행하고 노드를 정상 운영으로 전환할 준비가 되었으면 이 옵션을 선택합니다.
	- 유지보수 모드로 재부팅 \* 을 선택하여 유지보수 모드로 남아 있는 노드를 사용하여 컨트롤러를 재부팅합니다. (이 옵션은 컨트롤러가 유지보수 모드일 때만 사용할 수 있습니다.) 그리드에 다시 연결하기 전에 노드에서 수행해야 하는 추가 유지보수 작업이 있는 경우 이 옵션을 선택합니다.

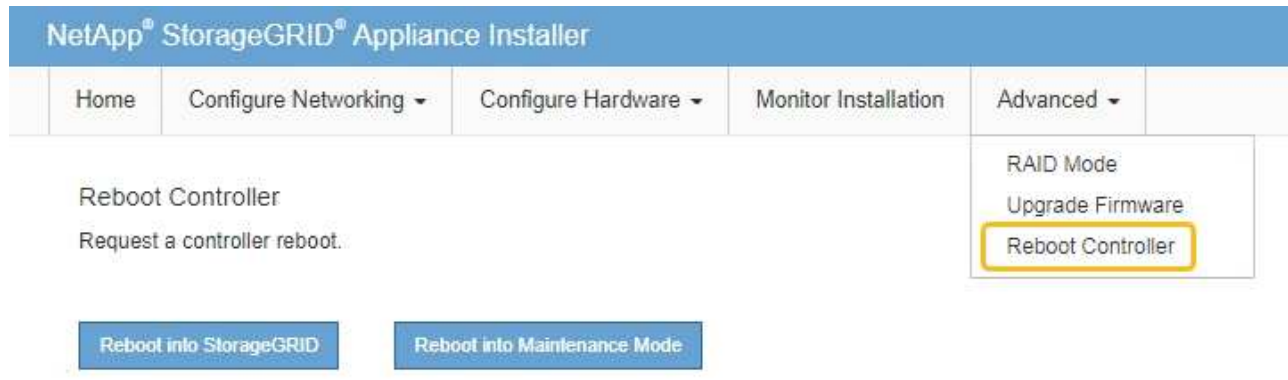

어플라이언스가 재부팅되고 그리드에 다시 가입하는 데 최대 20분이 걸릴 수 있습니다. 재부팅이 완료되고 노드가 그리드에 다시 결합되었는지 확인하려면 Grid Manager로 돌아갑니다. nodes \* 페이지에 정상 상태

(녹색 확인 표시 아이콘)가 표시되어야 합니다 (노드 이름 왼쪽) 어플라이언스 노드에 대해 알림이 활성화되어 있지 않고 노드가 그리드에 연결되어 있음을 나타냅니다.

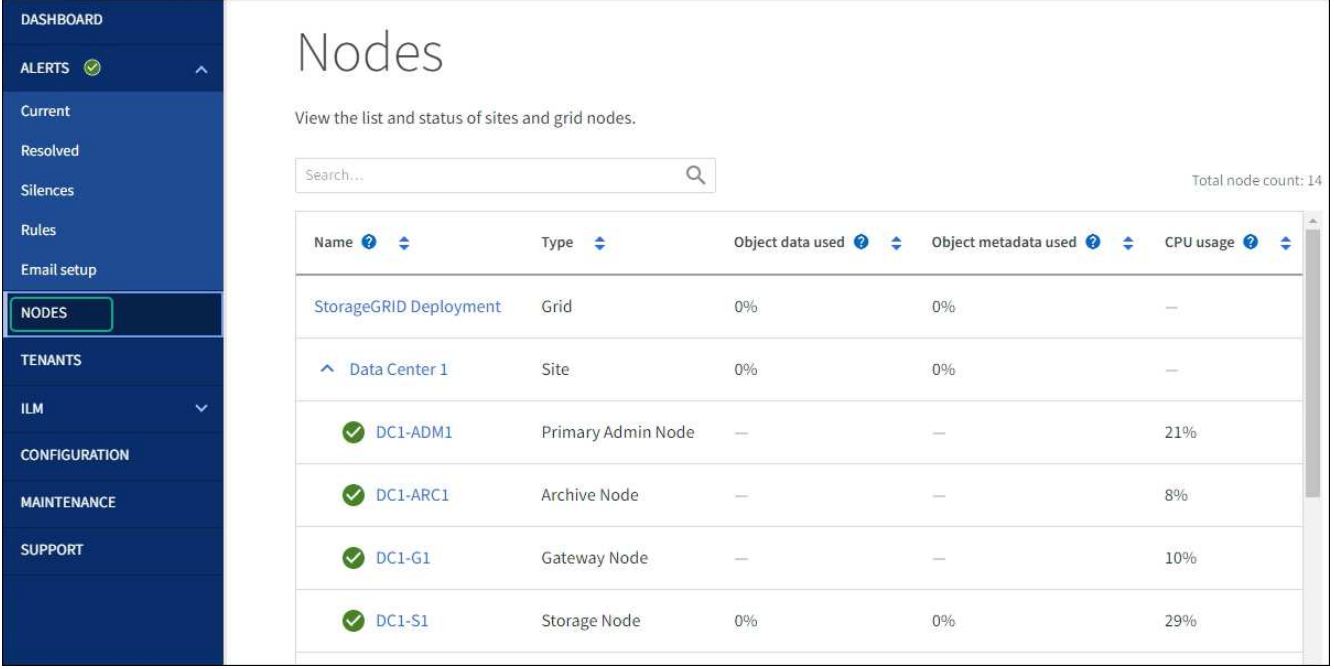

하드웨어 절차

**SG100** 또는 **SG1000**에서 하나 또는 두 개의 전원 공급 장치를 교체합니다

서비스 어플라이언스에는 이중화를 위한 2개의 전원 공급 장치가 있습니다. 전원 공급 장치 중 하나에 장애가 발생하면 가능한 한 빨리 교체해야 컴퓨팅 컨트롤러에 중복 전원이 공급되는지 확인할 수 있습니다. 컨트롤러에서 작동하는 두 전원 공급 장치의 모델 및 와트는 동일해야 합니다.

시작하기 전에

- 있습니다 ["](#page-222-0)[컨트롤러를](#page-222-0) [물](#page-222-0)[리적으로](#page-222-0) [위](#page-222-0)치했[습니다](#page-222-0)["](#page-222-0) 전원 공급 장치를 교체해야 합니다.
- 하나의 전원 공급 장치만 교체하는 경우:
	- 교체 전원 공급 장치의 포장을 풀고 교체할 전원 공급 장치와 동일한 모델 및 와트인지 확인했습니다.
	- 다른 전원 공급 장치가 설치되어 실행 중인지 확인했습니다.
- 두 전원 공급 장치를 동시에 교체하는 경우:
	- 교체 전원 공급 장치의 포장을 풀고 동일한 모델 및 와트인지 확인했습니다.

이 작업에 대해

아래 그림은 SG100의 전원 공급 장치 2개를 보여 주며, SG100은 제품 뒷면에서 액세스할 수 있습니다.

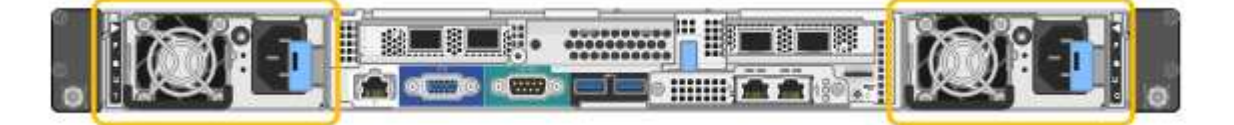

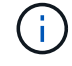

단계

SG1000의 전원 공급 장치는 동일합니다.

- 1. 하나의 전원 공급 장치만 교체하는 경우 제품을 종료할 필요가 없습니다. 로 이동합니다 전원 코드를 뽑습니다 단계. 두 전원 공급 장치를 동시에 교체하는 경우 전원 코드를 뽑기 전에 다음을 수행하십시오.
	- a. ["](#page-223-0)[제품을](#page-223-0) [종](#page-223-0)료[하십시오](#page-223-0)[".](#page-223-0)
- 2. 교체할 각 전원 공급 장치에서 전원 코드를 뽑습니다.
- 3. 교체할 첫 번째 공급 장치의 캠 핸들을 들어 올립니다.

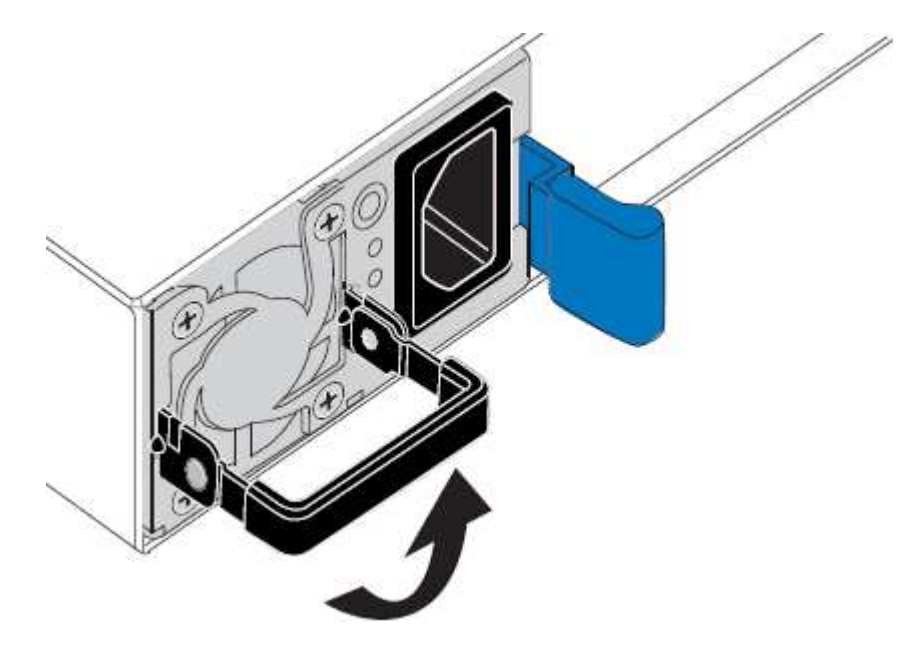

4. 파란색 래치를 누르고 전원 공급 장치를 당겨 빼냅니다.

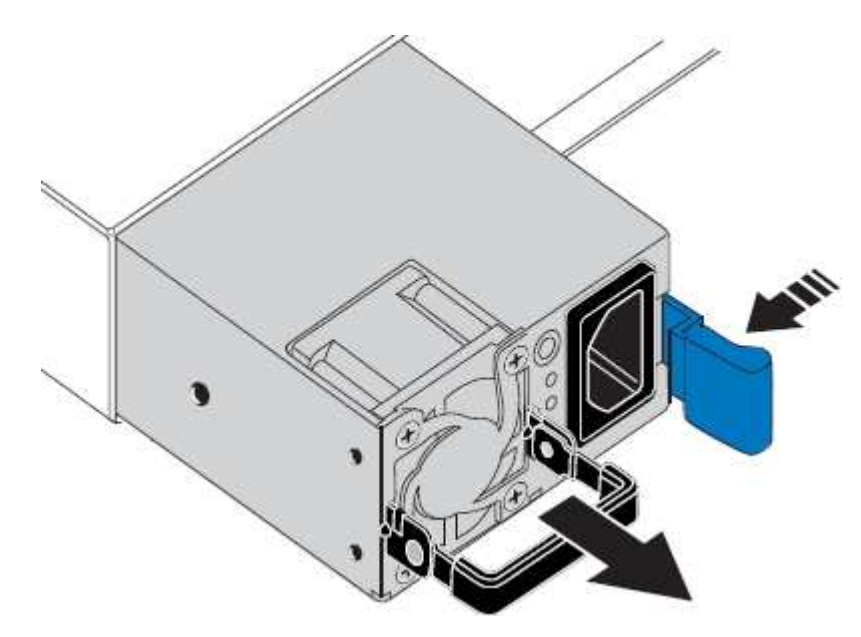

5. 오른쪽에 있는 파란색 걸쇠를 사용하여 교체 전원 공급 장치를 섀시에 밀어 넣습니다.

 $\left( \, \mathrm{i} \, \right)$ 

두 전원 공급 장치 모두 모델 및 와트가 동일해야 합니다.

교체 장치를 밀어 넣을 때 파란색 걸쇠가 오른쪽에 있는지 확인합니다.

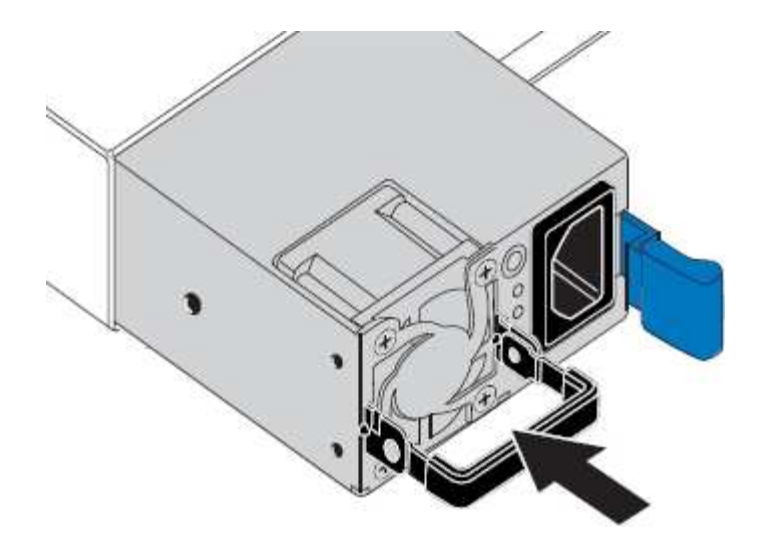

6. 캠 핸들을 아래로 눌러 교체용 전원 공급 장치를 고정합니다.

7. 두 전원 공급 장치를 모두 교체하는 경우 2-6단계를 반복하여 두 번째 전원 공급 장치를 교체합니다.

8. ["](#page-108-0)[전원](#page-108-0) 코[드를](#page-108-0) 교[체한](#page-108-0) [장치에](#page-108-0) [연결하고](#page-108-0) [전원을](#page-108-0) 공급[합니다](#page-108-0)["](#page-108-0).

부품을 교체한 후 키트와 함께 제공된 RMA 지침에 따라 오류가 발생한 부품을 NetApp에 반환합니다. 를 참조하십시오 ["](https://mysupport.netapp.com/site/info/rma)[부품](https://mysupport.netapp.com/site/info/rma) 반[납](https://mysupport.netapp.com/site/info/rma) [및](https://mysupport.netapp.com/site/info/rma) [교](https://mysupport.netapp.com/site/info/rma)체["](https://mysupport.netapp.com/site/info/rma) 페이지를 참조하십시오.

### **SG100** 또는 **SG1000**의 팬을 교체합니다

서비스 어플라이언스에는 8개의 냉각 팬이 있습니다. 팬 중 하나에 장애가 발생할 경우 제품이 제대로 식었는지 확인하려면 가능한 한 빨리 교체해야 합니다.

시작하기 전에

- 교체용 팬의 포장을 풀었습니다.
- 있습니다 ["](#page-222-0)[제품을](#page-222-0) 물[리적으로](#page-222-0) [위](#page-222-0)치했[습니다](#page-222-0)["](#page-222-0).
- 다른 팬이 설치되어 실행 중인지 확인했습니다.

이 작업에 대해

팬을 교체하는 동안에는 어플라이언스 노드에 액세스할 수 없습니다.

사진은 서비스 어플라이언스에 대한 팬을 보여줍니다. 제품에서 상단 덮개를 분리한 후 냉각 팬에 액세스할 수 있습니다.

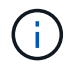

두 개의 전원 공급 장치 각각에는 팬도 포함되어 있습니다. 이러한 팬은 이 절차에 포함되어 있지 않습니다.

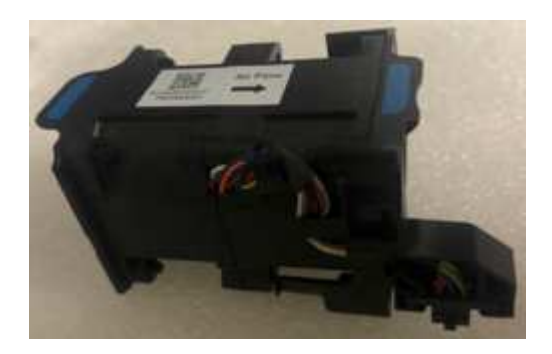

단계

1. 제품을 종료하십시오.

- a. 그리드 노드에 로그인합니다.
	- i. 다음 명령을 입력합니다. ssh admin@*grid\_node\_IP*
	- ii. 에 나열된 암호를 입력합니다 Passwords.txt 파일.
	- iii. 루트로 전환하려면 다음 명령을 입력합니다. su -
	- iv. 에 나열된 암호를 입력합니다 Passwords.txt 파일.

루트로 로그인하면 프롬프트가 에서 변경됩니다 \$ 를 선택합니다 #.

b. 서비스 어플라이언스를 종료합니다.

### **shutdown -h now**

- 2. 다음 두 가지 방법 중 하나를 사용하여 서비스 어플라이언스의 전원이 꺼져 있는지 확인합니다.
	- 제품 전면에 있는 전원 표시등 LED가 꺼져 있습니다.
	- BMC 인터페이스의 전원 제어 페이지에는 어플라이언스가 꺼져 있음을 나타냅니다.
- 3. 제품을 랙에서 꺼냅니다.
- 4. 상단 덮개의 래치를 들어 올리고 제품에서 덮개를 분리합니다.
- 5. 결함이 있는 팬을 찾습니다.

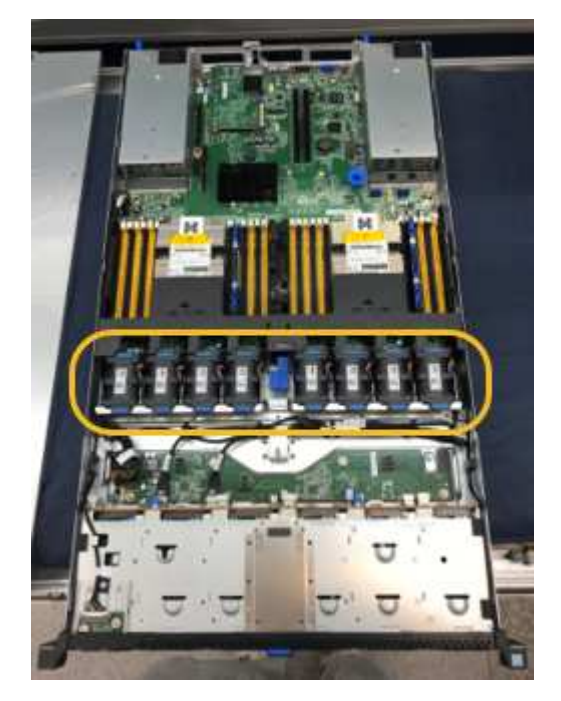

6. 결함이 있는 팬을 들어 올려 섀시에서 분리합니다.

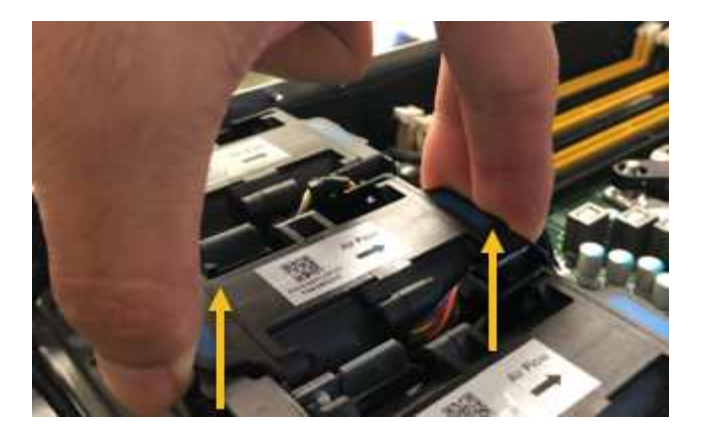

7. 교체용 팬을 섀시의 열려 있는 슬롯에 밀어 넣습니다.

가이드 핀을 사용하여 팬 가장자리를 일렬로 맞추십시오. 사진에서 핀이 원으로 표시되어 있습니다.

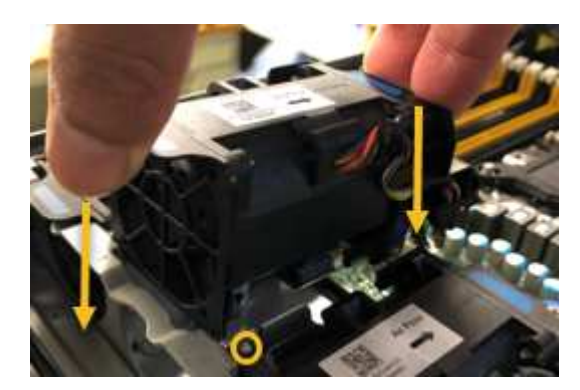

8. 팬 커넥터를 회로 보드에 단단히 누릅니다.

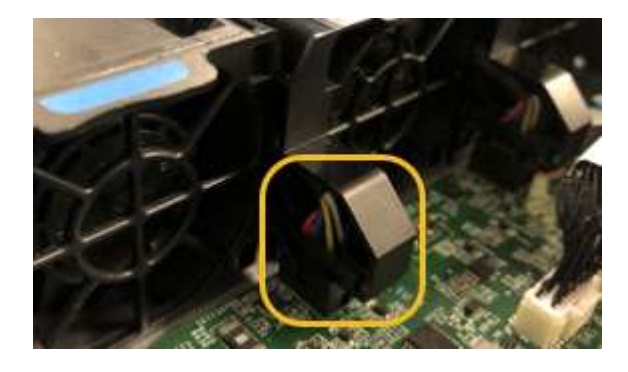

- 9. 상단 덮개를 다시 제품에 끼우고 래치를 눌러 덮개를 제자리에 고정합니다.
- 10. 제품의 전원을 켜고 컨트롤러 LED 및 부팅 코드를 모니터링합니다.

BMC 인터페이스를 사용하여 부팅 상태를 모니터링합니다.

11. 어플라이언스 노드가 그리드 관리자에 표시되고 경고가 나타나지 않는지 확인합니다.

부품을 교체한 후 키트와 함께 제공된 RMA 지침에 따라 오류가 발생한 부품을 NetApp에 반환합니다. 를 참조하십시오 ["](https://mysupport.netapp.com/site/info/rma)[부품](https://mysupport.netapp.com/site/info/rma) 반[납](https://mysupport.netapp.com/site/info/rma) [및](https://mysupport.netapp.com/site/info/rma) [교](https://mysupport.netapp.com/site/info/rma)체["](https://mysupport.netapp.com/site/info/rma) 페이지를 참조하십시오.

**SG100** 또는 **SG1000**의 드라이브를 교체합니다

서비스 어플라이언스의 SSD에는 StorageGRID 운영 체제가 포함되어 있습니다. 또한

어플라이언스가 관리 노드로 구성된 경우 SSD에는 감사 로그, 메트릭 및 데이터베이스 테이블도 포함됩니다. 드라이브는 이중화를 위해 RAID1을 사용하여 미러링됩니다. 드라이브 중 하나에 장애가 발생할 경우 중복성을 보장하기 위해 가능한 한 빨리 드라이브를 교체해야 합니다.

시작하기 전에

- 있습니다 ["](#page-222-0)[제품을](#page-222-0) 물[리적으로](#page-222-0) [위](#page-222-0)치했[습니다](#page-222-0)["](#page-222-0).
- 왼쪽 LED가 주황색으로 깜박이는지 확인하여 장애가 발생한 드라이브를 확인했습니다.

다음 다이어그램과 같이 2개의 SSD가 슬롯에 배치됩니다.

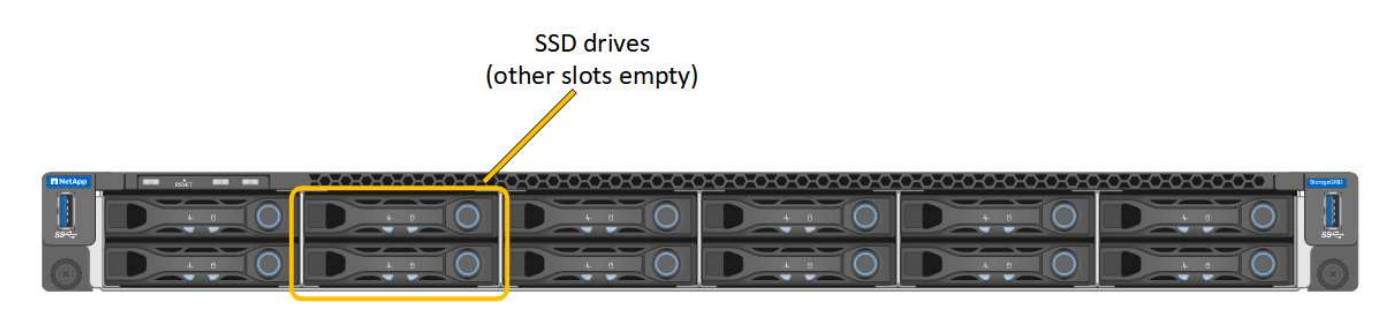

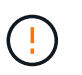

작동 중인 드라이브를 제거하면 어플라이언스 노드를 내립니다. 상태 표시등을 보는 방법에 대한 정보를 참조하여 오류를 확인하십시오.

- 교체 드라이브를 받았습니다.
- 적절한 ESD 보호 조치를 받았습니다.

단계

1. 교체할 드라이브의 왼쪽 LED가 주황색으로 깜박이는지 확인합니다. 그리드 관리자 또는 BMC UI, HDD02 또는 HDD2에서 드라이브 문제가 보고된 경우 상단 슬롯에 있는 드라이브를 참조하고 HDD03 또는 HDD3은 하단 슬롯에 있는 드라이브를 참조합니다.

또한 그리드 관리자를 사용하여 SSD의 상태를 모니터링할 수도 있습니다. 노드 \* 를 선택합니다. 그런 다음 을 선택합니다 **Appliance Node** > \* 하드웨어 \*. 드라이브에 오류가 발생한 경우 스토리지 RAID 모드 필드에 오류가 발생한 드라이브에 대한 메시지가 표시됩니다.

- 2. ESD 밴드의 스트랩 끝을 손목 둘레에 감고 클립 끝을 금속 바닥에 단단히 고정하여 정전기 방전을 방지하십시오.
- 3. 교체용 드라이브의 포장을 풀고 제품 근처의 정전기가 없는 평평한 표면에 놓습니다.

포장재를 모두 보관하십시오.

4. 오류가 발생한 드라이브의 분리 단추를 누릅니다.

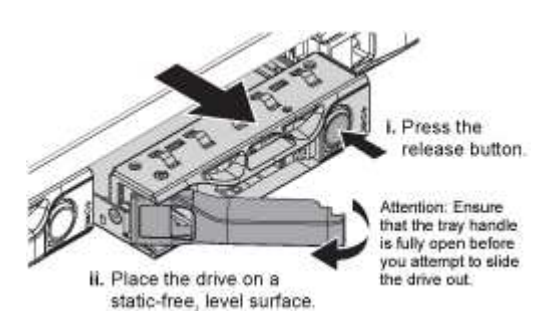

드라이브 스프링의 핸들이 부분적으로 열리고 드라이브가 슬롯에서 풀리게 됩니다.

- 5. 핸들을 열고 드라이브를 밀어 빼낸 다음 정전기가 없는 평평한 표면에 놓습니다.
- 6. 드라이브 슬롯에 삽입하기 전에 교체 드라이브의 분리 단추를 누릅니다.

래치 스프링이 열립니다.

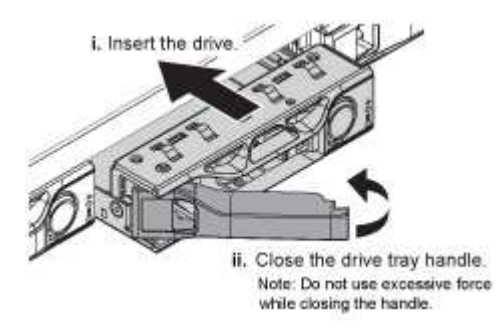

7. 슬롯에 교체 드라이브를 삽입한 다음 드라이브 핸들을 닫습니다.

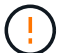

핸들을 닫는 동안 과도한 힘을 가하지 마십시오.

드라이브가 완전히 삽입되면 딸깍 소리가 납니다.

드라이브는 작동 중인 드라이브에서 미러링된 데이터로 자동으로 재구축됩니다. 그리드 관리자를 사용하여 재생성 상태를 확인할 수 있습니다. 노드 \* 를 선택합니다. 그런 다음 을 선택합니다 **Appliance Node** > \* 하드웨어 \*. 스토리지 RAID 모드 필드에는 드라이브가 완전히 재구축될 때까지 "재구축 중" 메시지가 표시됩니다.

부품을 교체한 후 키트와 함께 제공된 RMA 지침에 따라 오류가 발생한 부품을 NetApp에 반환합니다. 를 참조하십시오 ["](https://mysupport.netapp.com/site/info/rma)[부품](https://mysupport.netapp.com/site/info/rma) 반[납](https://mysupport.netapp.com/site/info/rma) [및](https://mysupport.netapp.com/site/info/rma) [교](https://mysupport.netapp.com/site/info/rma)체["](https://mysupport.netapp.com/site/info/rma) 페이지를 참조하십시오.

**SG100** 또는 **SG1000**을 교체합니다

제품이 최적의 상태로 작동하지 않거나 고장 난 경우 교체해야 할 수 있습니다.

시작하기 전에

- 교체 중인 제품과 동일한 부품 번호를 가진 교체용 제품이 있습니다.
- 제품에 연결된 각 케이블을 식별할 수 있는 라벨이 있습니다.
- 있습니다 ["](#page-222-0)[제품을](#page-222-0) 물[리적으로](#page-222-0) [위](#page-222-0)치했[습니다](#page-222-0)["](#page-222-0).

#### 이 작업에 대해

어플라이언스를 교체하는 동안에는 StorageGRID 노드에 액세스할 수 없습니다. 제품이 충분히 작동하는 경우 이 절차를 시작할 때 제어된 종료를 수행할 수 있습니다.

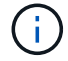

StorageGRID 소프트웨어를 설치하기 전에 어플라이언스를 교체하는 경우 이 절차를 완료한 후 StorageGRID 어플라이언스 설치 프로그램에 즉시 액세스하지 못할 수 있습니다. 어플라이언스와 동일한 서브넷에 있는 다른 호스트에서 StorageGRID 어플라이언스 설치 프로그램에 액세스할 수 있지만 다른 서브넷에 있는 호스트에서는 액세스할 수 없습니다. 이 상태는 15분 이내에(원래 어플라이언스의 ARP 캐시 항목이 시간 초과될 때) 저절로 해결되거나 로컬 라우터 또는 게이트웨이에서 수동으로 이전 ARP 캐시 항목을 삭제하여 즉시 상태를 지울 수 있습니다.

- 1. 어플라이언스의 현재 구성을 표시하고 기록하십시오.
	- a. 교체할 어플라이언스에 로그인합니다.
		- i. 다음 명령을 입력합니다. ssh admin@*grid\_node\_IP*
		- ii. 에 나열된 암호를 입력합니다 Passwords.txt 파일.
		- iii. 루트로 전환하려면 다음 명령을 입력합니다. su -
		- iv. 에 나열된 암호를 입력합니다 Passwords.txt 파일.

루트로 로그인하면 프롬프트가 에서 변경됩니다 \$ 를 선택합니다 #.

b. 입력: **run-host-command ipmitool lan print** 어플라이언스의 현재 BMC 구성을 표시합니다.

- 2. 제품을 종료합니다. shutdown -h now
- 3. 이 StorageGRID 어플라이언스의 네트워크 인터페이스 중 DHCP를 사용하도록 구성된 경우 교체 어플라이언스의 MAC 주소를 참조하도록 DHCP 서버의 영구 DHCP 임대 할당을 업데이트해야 할 수 있습니다. 업데이트는 어플라이언스에 예상 IP 주소가 할당되도록 합니다. 을 참조하십시오 ["MAC](#page-210-0) [주소](#page-210-0) [참조를](#page-210-0) [업데이트합니다](#page-210-0)["](#page-210-0).
- 4. 다음 방법으로 제품을 분리하고 교체하십시오.

a. 케이블에 레이블을 지정한 다음 케이블과 모든 네트워크 트랜시버를 분리합니다.

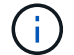

성능 저하를 방지하려면 케이블을 비틀거나 접거나 끼거나 밟지 마십시오.

- b. 캐비닛 또는 랙에서 고장난 어플라이언스를 제거합니다.
- c. 장애가 발생한 어플라이언스에서 2개의 전원 공급 장치, 8개의 냉각 팬 및 2개의 SSD를 교체 어플라이언스로 전송합니다.

다음 다이어그램과 같이 2개의 SSD가 슬롯에 배치됩니다.

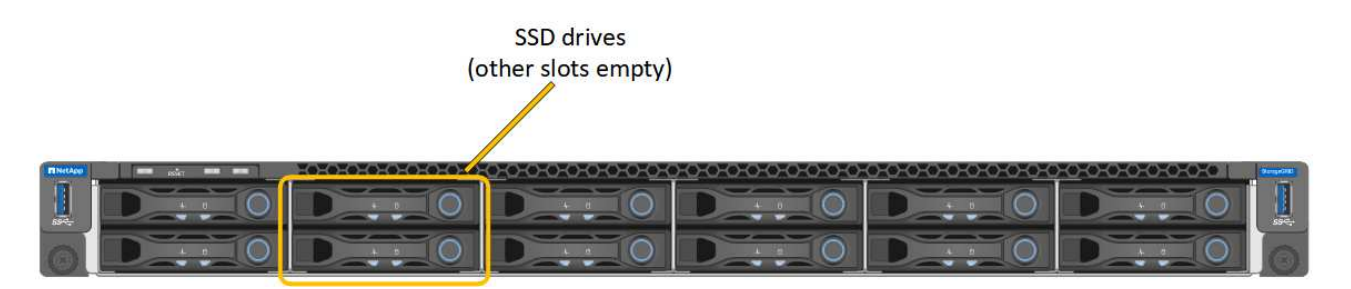

HDD02 또는 HDD2는 상단 슬롯에 있는 드라이브를, HDD03 또는 HDD3은 하단 슬롯에 있는 드라이브를 가리킵니다.

이러한 구성 요소 교체에 대한 지침을 따릅니다.

- a. 캐비닛 또는 랙에 교체용 어플라이언스를 설치합니다.
- b. 케이블 및 광학 트랜시버를 교체합니다.
- c. 제품의 전원을 켜고 그리드가 다시 연결될 때까지 기다립니다.
- d. 어플라이언스 노드가 그리드 관리자에 표시되고 경고가 나타나지 않는지 확인합니다.
- 5. 교체한 어플라이언스에 로그인합니다.
	- a. 다음 명령을 입력합니다. ssh admin@*grid\_node\_IP*
	- b. 에 나열된 암호를 입력합니다 Passwords.txt 파일.
	- c. 루트로 전환하려면 다음 명령을 입력합니다. su -
	- d. 에 나열된 암호를 입력합니다 Passwords.txt 파일.
- 6. 교체된 어플라이언스에 대한 BMC 네트워크 연결을 복원합니다. 두 가지 옵션이 있습니다.
	- 고정 IP, 넷마스크 및 게이트웨이를 사용합니다
	- DHCP를 사용하여 IP, 넷마스크 및 게이트웨이를 얻습니다
		- i. 정적 IP, 넷마스크 및 게이트웨이를 사용하도록 BMC 구성을 복원하려면 다음 명령을 입력합니다.

**run-host-command ipmitool lan set 1 ipsrc static**

**run-host-command ipmitool lan set 1 ipaddr** *Appliance\_IP*

**run-host-command ipmitool lan set 1 netmask** *Netmask\_IP*

**run-host-command ipmitool lan set 1 defgw ipaddr** *Default\_gateway*

i. DHCP를 사용하여 IP, 넷마스크 및 게이트웨이를 가져오도록 BMC 구성을 복원하려면 다음 명령을 입력합니다.

**run-host-command ipmitool lan set 1 ipsrc dhcp**

- 7. BMC 네트워크 연결을 복원한 후 BMC 인터페이스에 연결하여 추가 사용자 정의 BMC 구성을 감사하고 복원합니다. 예를 들어, SNMP 트랩 대상 및 e-메일 알림에 대한 설정을 확인해야 합니다. 을 참조하십시오 ["BMC](#page-155-0) 인터페[이스를](#page-155-0) [구성합니다](#page-155-0)["](#page-155-0).
- 8. 어플라이언스 노드가 그리드 관리자에 표시되고 경고가 나타나지 않는지 확인합니다.

부품을 교체한 후 키트와 함께 제공된 RMA 지침에 따라 오류가 발생한 부품을 NetApp에 반환합니다. 를 참조하십시오 ["](https://mysupport.netapp.com/site/info/rma)[부품](https://mysupport.netapp.com/site/info/rma) 반[납](https://mysupport.netapp.com/site/info/rma) [및](https://mysupport.netapp.com/site/info/rma) [교](https://mysupport.netapp.com/site/info/rma)체["](https://mysupport.netapp.com/site/info/rma) 페이지를 참조하십시오.

관련 정보

["](#page-110-0)[상태](#page-110-0) [표시기를](#page-110-0) [봅니다](#page-110-0)["](#page-110-0)

["](#page-183-0)[어플라이언스의](#page-183-0) [부팅](#page-183-0) [코](#page-183-0)[드를](#page-183-0) [봅니다](#page-183-0)["](#page-183-0)

# **SG5600** 하드웨어 유지보수

**SG5600** 어플라이언스 유지보수

SG5600 어플라이언스는 지원이 끝났습니다. 하드웨어 업데이트 옵션은 NetApp 세일즈 담당자에게 문의하십시오.

SG5600 하드웨어에 유지보수 절차를 수행해야 하는 경우 를 사용하십시오 ["StorageGRID 11.6](https://docs.netapp.com/us-en/storagegrid-116/sg5600/maintaining-sg5600-appliance.html) [지침](https://docs.netapp.com/us-en/storagegrid-116/sg5600/maintaining-sg5600-appliance.html)[".](https://docs.netapp.com/us-en/storagegrid-116/sg5600/maintaining-sg5600-appliance.html)

# **SG5700** 스토리지 어플라이언스 하드웨어를 유지 관리합니다

**SG5700** 어플라이언스 유지

E2800 컨트롤러에서 SANtricity OS 소프트웨어를 업그레이드하거나, E5500SG 컨트롤러의 이더넷 링크 구성을 변경하거나, E2800 컨트롤러 또는 E5500SG 컨트롤러를 교체하거나, 특정 구성 요소를 교체해야 할 수 있습니다. 이 섹션의 절차에서는 어플라이언스가 이미 StorageGRID 시스템의 스토리지 노드로 구축되었다고 가정합니다.

SG5700 어플라이언스 유지 관리 절차는 이 섹션에서 설명합니다.

을 참조하십시오 ["](#page-203-1)[일반](#page-203-1) [절차](#page-203-1)["](#page-203-1) 모든 장비가 사용하는 유지보수 절차에 사용됩니다.

을 참조하십시오 ["](#page-121-0)[하드웨어를](#page-121-0) [설정합니다](#page-121-0)["](#page-121-0) 최초 어플라이언스 설치 및 구성 중에도 수행되는 유지보수 절차를 위한 것입니다.

유지보수 구성 절차

**SG5700** 스토리지 컨트롤러에서 **SANtricity OS**를 업그레이드합니다

스토리지 컨트롤러가 최적의 상태로 작동하도록 하려면 StorageGRID 어플라이언스에 적합한 SANtricity OS의 최신 유지 관리 릴리즈로 업그레이드해야 합니다.

을 참조하십시오 ["NetApp](https://imt.netapp.com/matrix/#welcome) [상호](https://imt.netapp.com/matrix/#welcome) [운용성](https://imt.netapp.com/matrix/#welcome) 매[트릭스](https://imt.netapp.com/matrix/#welcome) [툴](https://imt.netapp.com/matrix/#welcome)[\(IMT\)"](https://imt.netapp.com/matrix/#welcome) 사용할 버전을 확인합니다.

에서 새 SANtricity OS 소프트웨어 파일을 다운로드합니다 ["NetApp](https://mysupport.netapp.com/site/products/all/details/storagegrid-appliance/downloads-tab) [다운로드](https://mysupport.netapp.com/site/products/all/details/storagegrid-appliance/downloads-tab)[: StorageGRID](https://mysupport.netapp.com/site/products/all/details/storagegrid-appliance/downloads-tab) [어플라이언스](https://mysupport.netapp.com/site/products/all/details/storagegrid-appliance/downloads-tab)["](https://mysupport.netapp.com/site/products/all/details/storagegrid-appliance/downloads-tab).

현재 설치된 SANtricity OS 버전에 따라 다음 절차 중 하나를 사용하십시오.

• 스토리지 컨트롤러가 SANtricity OS 08.42.20.00(11.42) 이상을 사용하는 경우 그리드 관리자를 사용하여 업그레이드를 수행합니다.

["](#page-235-0)[그리드](#page-235-0) [관리자를](#page-235-0) [사용하여](#page-235-0) [스토리지](#page-235-0) [컨트롤러의](#page-235-0) [SANtricity OS](#page-235-0)[를](#page-235-0) [업그레이드합니다](#page-235-0)["](#page-235-0)

• 스토리지 컨트롤러가 08.42.20.00(11.42) 이전의 SANtricity OS 버전을 사용하는 경우 유지보수 모드를 사용하여 업그레이드를 수행합니다.

["](#page-240-0)[유지보수](#page-240-0) [모드를](#page-240-0) [사용하여](#page-240-0) [E2800](#page-240-0) [컨트롤러에서](#page-240-0) [SANtricity OS](#page-240-0)[를](#page-240-0) [업그레이드합니다](#page-240-0)["](#page-240-0)

<span id="page-235-0"></span>그리드 관리자를 사용하여 **SG5700** 스토리지 컨트롤러에서 **SANtricity OS**를 업그레이드합니다

현재 SANtricity OS 08.42.20.00(11.42) 이상을 사용하는 스토리지 컨트롤러의 경우 그리드 관리자를 사용하여 업그레이드를 적용해야 합니다.

시작하기 전에

- 을(를) 참조했습니다 ["NetApp](https://imt.netapp.com/matrix/#welcome) [상호](https://imt.netapp.com/matrix/#welcome) [운용성](https://imt.netapp.com/matrix/#welcome) 매[트릭스](https://imt.netapp.com/matrix/#welcome) [툴](https://imt.netapp.com/matrix/#welcome)[\(IMT\)"](https://imt.netapp.com/matrix/#welcome) 업그레이드에 사용 중인 SANtricity OS 버전이 어플라이언스와 호환되는지 확인합니다.
- 을(를) 보유하고 있습니다 ["](https://docs.netapp.com/us-en/storagegrid-118/admin/admin-group-permissions.html)[유지](https://docs.netapp.com/us-en/storagegrid-118/admin/admin-group-permissions.html) [관리](https://docs.netapp.com/us-en/storagegrid-118/admin/admin-group-permissions.html) [또는](https://docs.netapp.com/us-en/storagegrid-118/admin/admin-group-permissions.html) [루](https://docs.netapp.com/us-en/storagegrid-118/admin/admin-group-permissions.html)[트](https://docs.netapp.com/us-en/storagegrid-118/admin/admin-group-permissions.html) [액세스](https://docs.netapp.com/us-en/storagegrid-118/admin/admin-group-permissions.html) [권](https://docs.netapp.com/us-en/storagegrid-118/admin/admin-group-permissions.html)한["](https://docs.netapp.com/us-en/storagegrid-118/admin/admin-group-permissions.html).
- 를 사용하여 그리드 관리자에 로그인했습니다 ["](https://docs.netapp.com/us-en/storagegrid-118/admin/web-browser-requirements.html)[지원되는](https://docs.netapp.com/us-en/storagegrid-118/admin/web-browser-requirements.html) [웹](https://docs.netapp.com/us-en/storagegrid-118/admin/web-browser-requirements.html) [브라우저](https://docs.netapp.com/us-en/storagegrid-118/admin/web-browser-requirements.html)[".](https://docs.netapp.com/us-en/storagegrid-118/admin/web-browser-requirements.html)
- 프로비저닝 암호가 있습니다.
- 에 액세스할 수 있습니다 ["NetApp](https://mysupport.netapp.com/site/products/all/details/storagegrid-appliance/downloads-tab) [다운로드](https://mysupport.netapp.com/site/products/all/details/storagegrid-appliance/downloads-tab)[: StorageGRID](https://mysupport.netapp.com/site/products/all/details/storagegrid-appliance/downloads-tab) [어플라이언스](https://mysupport.netapp.com/site/products/all/details/storagegrid-appliance/downloads-tab)["](https://mysupport.netapp.com/site/products/all/details/storagegrid-appliance/downloads-tab).

이 작업에 대해

SANtricity OS 업그레이드 프로세스를 완료할 때까지 다른 소프트웨어 업데이트(StorageGRID 소프트웨어 업그레이드 또는 핫픽스)를 수행할 수 없습니다. SANtricity OS 업그레이드 프로세스가 완료되기 전에 핫픽스 또는 StorageGRID 소프트웨어 업그레이드를 시작하려고 하면 SANtricity OS 업그레이드 페이지로 리디렉션됩니다.

SANtricity OS 업그레이드가 업그레이드를 위해 선택된 모든 적용 가능한 노드에 적용되기 전에는 절차가 완료되지 않습니다. 각 노드에서 SANtricity OS를 로드하는 데 30분 이상, 각 StorageGRID 스토리지 어플라이언스를 재부팅하는 데 최대 90분이 걸릴 수 있습니다. 그리드에 SANtricity OS를 사용하지 않는 노드는 이 절차의 영향을 받지 않습니다.

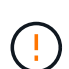

다음 단계는 그리드 관리자를 사용하여 업그레이드를 수행하는 경우에만 적용됩니다. 컨트롤러가 08.42.20.00(11.42) 이전의 SANtricity OS를 사용하는 경우 그리드 관리자를 사용하여 어플라이언스의 스토리지 컨트롤러를 업그레이드할 수 없습니다.

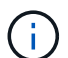

이 절차에서는 NVSRAM을 SANtricity OS 업그레이드와 관련된 최신 버전으로 자동 업그레이드합니다. 별도의 NVSRAM 업그레이드 파일을 적용할 필요가 없습니다.

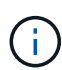

이 절차를 시작하기 전에 최신 StorageGRID 핫픽스를 적용하십시오. 을 참조하십시오 ["StorageGRID](https://docs.netapp.com/us-en/storagegrid-118/maintain/storagegrid-hotfix-procedure.html) [핫픽스](https://docs.netapp.com/us-en/storagegrid-118/maintain/storagegrid-hotfix-procedure.html) [절차](https://docs.netapp.com/us-en/storagegrid-118/maintain/storagegrid-hotfix-procedure.html)["](https://docs.netapp.com/us-en/storagegrid-118/maintain/storagegrid-hotfix-procedure.html) 를 참조하십시오.

단계

1. 에서 새로운 SANtricity OS 소프트웨어 파일을 다운로드합니다 ["NetApp](https://mysupport.netapp.com/site/products/all/details/storagegrid-appliance/downloads-tab) [다운로드](https://mysupport.netapp.com/site/products/all/details/storagegrid-appliance/downloads-tab)[: StorageGRID](https://mysupport.netapp.com/site/products/all/details/storagegrid-appliance/downloads-tab) [어플라이언스](https://mysupport.netapp.com/site/products/all/details/storagegrid-appliance/downloads-tab) [".](https://mysupport.netapp.com/site/products/all/details/storagegrid-appliance/downloads-tab)

스토리지 컨트롤러의 SANtricity OS 버전을 선택해야 합니다.

2. 유지보수 \* > \* 시스템 \* > \* 소프트웨어 업데이트 \* 를 선택합니다.

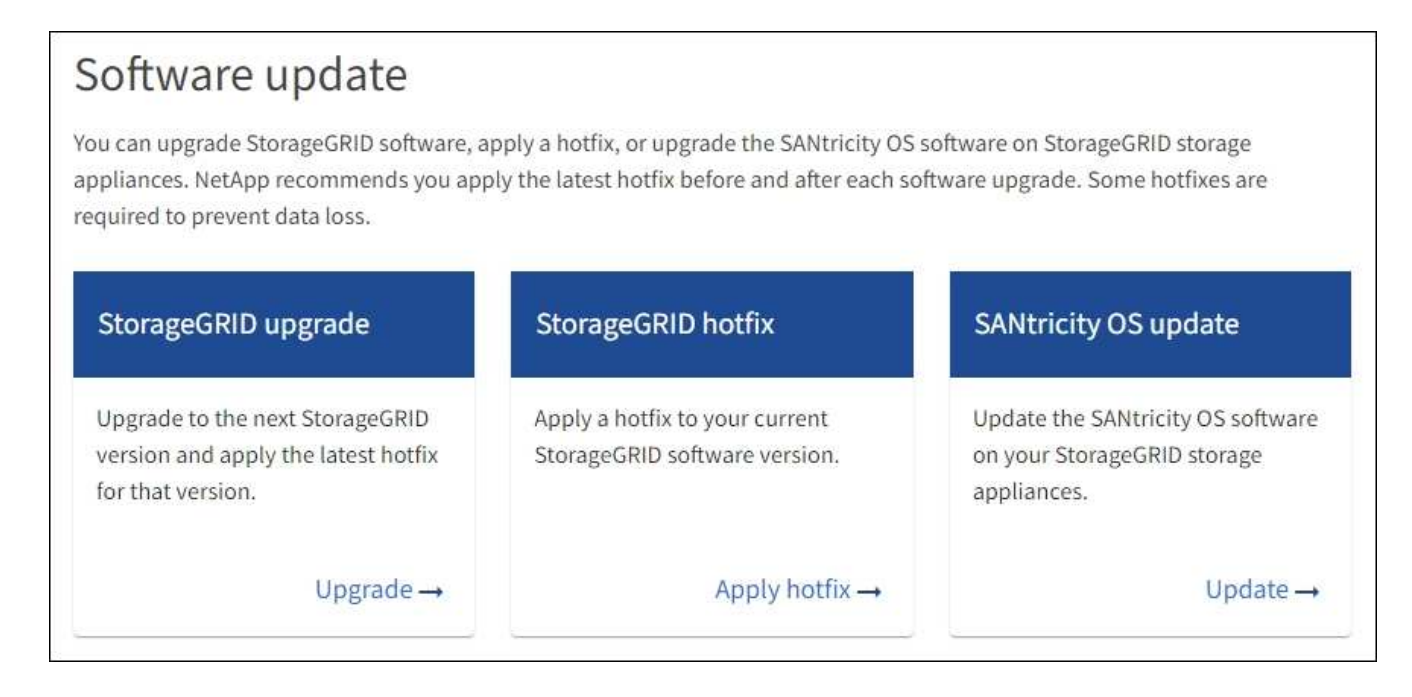

3. SANtricity OS 업데이트 섹션에서 \* 업데이트 \* 를 선택합니다.

SANtricity OS 업그레이드 페이지가 나타나고 다음을 포함한 각 어플라이언스 노드에 대한 세부 정보가 나열됩니다.

- 노드 이름
- 사이트
- 어플라이언스 모델
- SANtricity OS 버전입니다
- 상태
- 마지막 업그레이드 상태입니다
- 4. 업그레이드 가능한 모든 어플라이언스에 대한 표 정보를 검토하십시오. 모든 스토리지 컨트롤러의 상태가 \* Nominal \* 인지 확인합니다. 컨트롤러 상태가 \* 알 수 없음 \* 인 경우 \* 노드 \* > \*어플라이언스 노드 \* > \* 하드웨어 \* 로 이동하여 문제를 조사하고 해결합니다.
- 5. NetApp Support 사이트에서 다운로드한 SANtricity OS 업그레이드 파일을 선택합니다.
	- a. 찾아보기 \* 를 선택합니다.
	- b. 파일을 찾아 선택합니다.
	- c. 열기 \* 를 선택합니다.

파일이 업로드되고 검증됩니다. 유효성 검사 프로세스가 완료되면 파일 이름이 \* 찾아보기 \* 버튼 옆에 녹색 확인 표시로 표시됩니다. 파일 이름은 확인 프로세스의 일부이므로 변경하지 마십시오.

6. 프로비저닝 암호를 입력하고 \* Continue \* 를 선택합니다.

업그레이드된 노드의 서비스가 다시 시작됨에 따라 브라우저의 연결이 일시적으로 끊길 수 있다는 경고 상자가 나타납니다.

7. SANtricity OS 업그레이드 파일을 기본 관리자 노드로 스테이징하려면 \* 예 \* 를 선택합니다.

SANtricity OS 업그레이드가 시작될 때:

a. 상태 점검이 실행됩니다. 이 프로세스에서는 노드 상태가 주의 필요 인지 확인합니다.

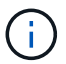

오류가 보고되면 이를 해결하고 \* 시작 \* 을 다시 선택합니다.

b. SANtricity OS 업그레이드 진행률 테이블이 나타납니다. 이 표에는 그리드의 모든 스토리지 노드 및 각 노드의 현재 업그레이드 단계가 나와 있습니다.

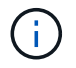

이 표에는 모든 어플라이언스 스토리지 노드가 표시됩니다. 소프트웨어 기반 스토리지 노드가 표시되지 않습니다. 업그레이드가 필요한 모든 노드에 대해 \* Approve \* 를 선택합니다.

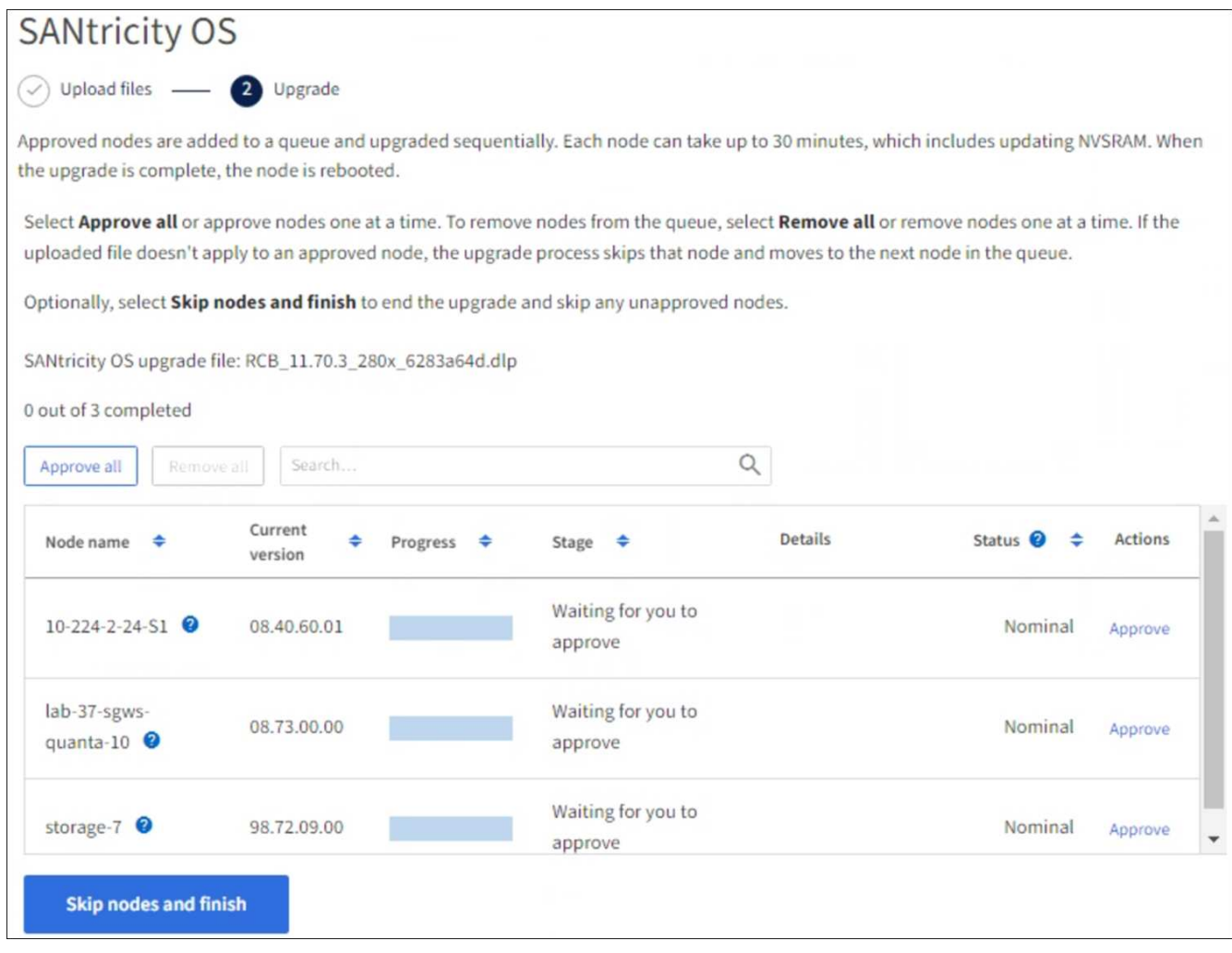

- 8. 필요에 따라 노드 목록을 오름차순 또는 내림차순으로 정렬합니다.
	- 노드 이름
	- 현재 버전
	- 진행
	- 단계
	- 상태

검색 상자에 용어를 입력하여 특정 노드를 검색할 수도 있습니다.

9. 업그레이드 대기열에 추가할 준비가 된 그리드 노드를 승인합니다. 승인된 노드는 한 번에 하나씩 업그레이드됩니다.

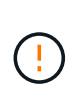

노드를 중지하고 재부팅할 준비가 되어 있는지 확실하지 않은 경우 어플라이언스 스토리지 노드에 대한 SANtricity OS 업그레이드를 승인하지 마십시오. 노드에서 SANtricity OS 업그레이드가 승인되면 해당 노드의 서비스가 중지되고 업그레이드 프로세스가 시작됩니다. 나중에 노드 업그레이드가 완료되면 어플라이언스 노드가 재부팅됩니다. 이러한 작업은 노드와 통신하는 클라이언트에 대해 서비스 중단을 일으킬 수 있습니다.

◦ 모든 스토리지 노드를 SANtricity OS 업그레이드 대기열에 추가하려면 \* 모두 승인 \* 버튼을 선택합니다.

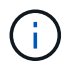

노드 업그레이드 순서가 중요한 경우 노드 또는 노드 그룹을 한 번에 하나씩 승인하고 다음 노드를 승인하기 전에 각 노드에서 업그레이드가 완료될 때까지 기다립니다.

◦ 하나 이상의 \* Approve \* (승인 \*) 버튼을 선택하여 하나 이상의 노드를 SANtricity OS 업그레이드 대기열에 추가합니다. 상태가 공칭 값이 아닌 경우 \* Approve \* (승인 \*) 버튼이 비활성화됩니다.

Approve \* 를 선택하면 업그레이드 프로세스에서 노드를 업그레이드할 수 있는지 여부를 결정합니다. 노드를 업그레이드할 수 있는 경우 업그레이드 대기열에 추가됩니다.

일부 노드의 경우 선택한 업그레이드 파일이 의도적으로 적용되지 않으며 이러한 특정 노드를 업그레이드하지 않고 업그레이드 프로세스를 완료할 수 있습니다. 의도적으로 업그레이드되지 않은 노드는 완료(업그레이드 시도) 단계를 표시하고 세부 정보 열에 노드가 업그레이드되지 않은 이유를 표시합니다.

10. SANtricity OS 업그레이드 대기열에서 노드 또는 모든 노드를 제거해야 하는 경우 \* 제거 \* 또는 \* 모두 제거 \* 를 선택합니다.

스테이지가 대기 모드 를 넘어 진행되면 \* 제거 \* 버튼이 숨겨지고 더 이상 SANtricity OS 업그레이드 프로세스에서 노드를 제거할 수 없습니다.

- 11. SANtricity OS 업그레이드가 승인된 각 그리드 노드에 적용될 때까지 기다립니다.
	- SANtricity OS 업그레이드를 적용하는 동안 노드에 오류 단계가 표시되는 경우 해당 노드에 대한 업그레이드가 실패합니다. 기술 지원의 도움을 받아 어플라이언스를 유지보수 모드로 전환하여 복구해야 할 수도 있습니다.
	- 노드의 펌웨어가 너무 오래되어 그리드 관리자를 사용하여 업그레이드할 수 없는 경우 노드에 유지보수 모드를 사용하여 노드에서 SANtricity OS를 업그레이드해야 하는 세부 정보와 함께 오류 단계가 표시됩니다. 오류를 해결하려면 다음을 수행합니다.
		- i. 유지보수 모드를 사용하여 오류 단계가 표시된 노드에서 SANtricity OS를 업그레이드합니다.
		- ii. 그리드 관리자를 사용하여 SANtricity OS 업그레이드를 다시 시작하고 완료합니다.

승인된 모든 노드에서 SANtricity OS 업그레이드가 완료되면 SANtricity OS 업그레이드 진행률 테이블이 닫히고 업그레이드된 노드 수, 업그레이드가 완료된 날짜 및 시간이 녹색 배너에 표시됩니다.

12. 노드를 업그레이드할 수 없는 경우 세부 정보 열에 표시된 이유를 기록하고 적절한 조치를 취하십시오.

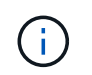

나열된 모든 스토리지 노드에서 SANtricity OS 업그레이드를 승인할 때까지 SANtricity OS 업그레이드 프로세스가 완료되지 않습니다.

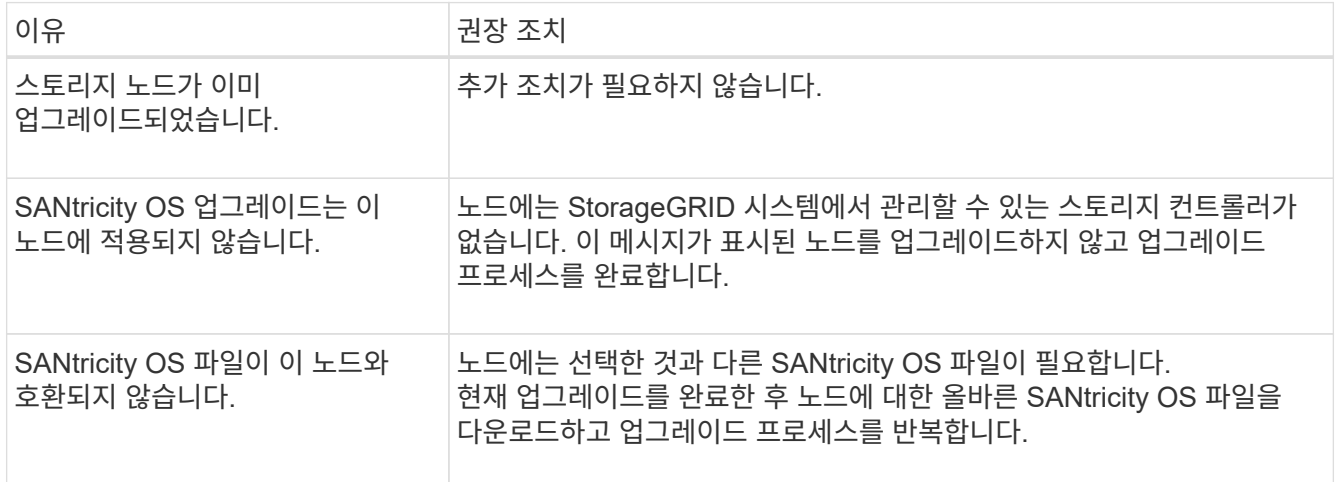

13. 노드 승인을 종료하여 SANtricity OS 페이지로 돌아가 새 SANtricity OS 파일 업로드를 허용하려면 다음을 수행합니다.

a. 노드 건너뛰기 및 마침 \* 을 선택합니다.

모든 해당 노드를 업그레이드하지 않고 업그레이드 프로세스를 완료할지 묻는 경고가 나타납니다.

- b. SANtricity OS \* 페이지로 돌아가려면 \* OK \* 를 선택하십시오.
- c. 노드 승인을 계속할 준비가 되면 SANtricity OS를 다운로드합니다 를 눌러 업그레이드 프로세스를 다시 시작합니다.

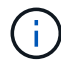

노드가 이미 승인되었으며 오류 없이 업그레이드되었습니다.

14. 다른 SANtricity OS 업그레이드 파일이 필요한 전체 단계가 있는 노드에 대해 이 업그레이드 절차를 반복합니다.

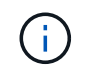

Needs Attention(주의 필요) 상태인 모든 노드의 경우 유지보수 모드를 사용하여 업그레이드를 수행합니다.

관련 정보

["NetApp](https://mysupport.netapp.com/matrix) [상호](https://mysupport.netapp.com/matrix) [운용성](https://mysupport.netapp.com/matrix) 매[트릭스](https://mysupport.netapp.com/matrix) [툴](https://mysupport.netapp.com/matrix)["](https://mysupport.netapp.com/matrix)

["](#page-240-0)[유지보수](#page-240-0) [모드를](#page-240-0) [사용하여](#page-240-0) [E2800](#page-240-0) [컨트롤러에서](#page-240-0) [SANtricity OS](#page-240-0)[를](#page-240-0) [업그레이드합니다](#page-240-0)["](#page-240-0)

<span id="page-240-0"></span>유지보수 모드를 사용하여 **E2800** 컨트롤러에서 **SANtricity OS**를 업그레이드합니다

현재 08.42.20.00(11.42) 이전의 SANtricity OS를 사용하는 스토리지 컨트롤러의 경우, 업그레이드를 적용하려면 유지보수 모드 절차를 사용해야 합니다.

시작하기 전에

- 을(를) 참조했습니다 ["NetApp](https://imt.netapp.com/matrix/#welcome) [상호](https://imt.netapp.com/matrix/#welcome) [운용성](https://imt.netapp.com/matrix/#welcome) 매[트릭스](https://imt.netapp.com/matrix/#welcome) [툴](https://imt.netapp.com/matrix/#welcome)[\(IMT\)"](https://imt.netapp.com/matrix/#welcome) 업그레이드에 사용 중인 SANtricity OS 버전이 어플라이언스와 호환되는지 확인합니다.
- E5500SG 컨트롤러를 에 장착해야 합니다 ["](#page-203-0)[유지보수](#page-203-0) [모드](#page-203-0)["](#page-203-0)E2800 컨트롤러와의 연결을 중단합니다.

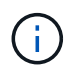

StorageGRID 어플라이언스를 유지보수 모드로 전환하면 원격 액세스가 불가능한 경우가 드물게 있습니다.

이 작업에 대해

한 번에 두 개 이상의 StorageGRID 어플라이언스에 있는 E-Series 컨트롤러의 SANtricity OS 또는 NVSRAM을 업그레이드하지 마십시오.

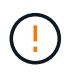

배포 모델 및 ILM 정책에 따라 한 번에 둘 이상의 StorageGRID 어플라이언스를 업그레이드할 경우 데이터를 사용할 수 없게 될 수 있습니다.

### 단계

1. 제품이 에 있는지 확인하십시오 ["](#page-203-0)[유지보수](#page-203-0) [모드](#page-203-0)[".](#page-203-0)

2. 서비스 랩톱에서 SANtricity System Manager에 액세스하고 로그인합니다.

3. 관리 클라이언트에 새 SANtricity OS 소프트웨어 파일 및 NVSRAM 파일을 다운로드합니다.

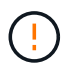

NVSRAM은 StorageGRID 어플라이언스에만 적용됩니다. 표준 NVSRAM 다운로드는 사용하지 마십시오.

4. E2800 및 E5700 SANtricity 소프트웨어 및 펌웨어 업그레이드 가이드 또는 SANtricity 시스템 관리자 온라인 도움말의 지침에 따라 E2800 컨트롤러의 펌웨어 및 NVSRAM을 업그레이드합니다.

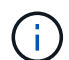

업그레이드 파일을 즉시 활성화합니다. 활성화를 지연하지 마십시오.

- 5. 이 절차가 성공적으로 완료되었고 노드가 유지보수 모드일 때 수행할 추가 절차가 있는 경우 지금 수행합니다. 작업을 완료했거나 오류가 발생하여 다시 시작하려면 \* 고급 \* > \* 컨트롤러 재부팅 \* 을 선택하고 다음 옵션 중 하나를 선택합니다.
	- StorageGRID \* 로 재부팅 \* 을 선택합니다
	- 유지보수 모드로 재부팅 \* 을 선택하여 유지보수 모드로 남아 있는 노드를 사용하여 컨트롤러를 재부팅합니다. 절차 중에 오류가 발생하여 다시 시작하려면 이 옵션을 선택합니다. 노드가 유지보수 모드로 재부팅된 후 장애가 발생한 절차의 적절한 단계에서 다시 시작하십시오.

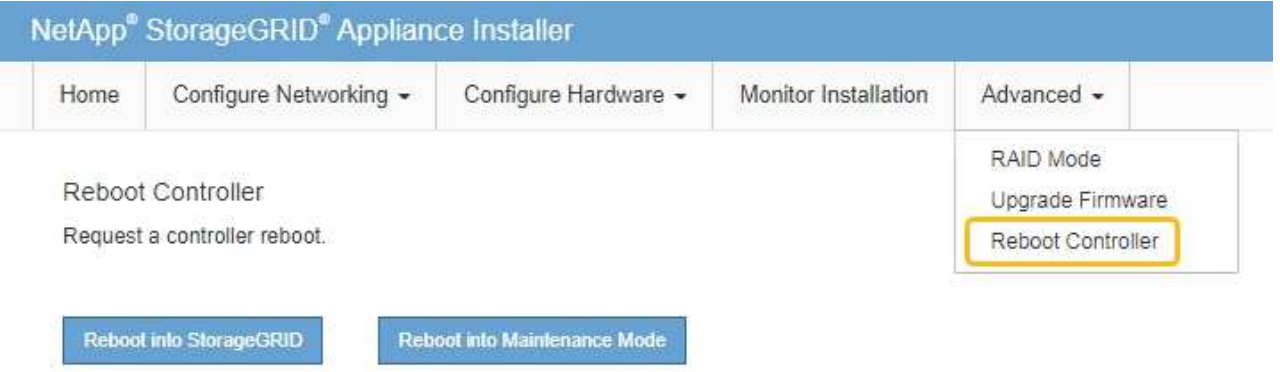

어플라이언스가 재부팅되고 그리드에 다시 가입하는 데 최대 20분이 걸릴 수 있습니다. 재부팅이 완료되고 노드가 그리드에 다시 결합되었는지 확인하려면 Grid Manager로 돌아갑니다. 노드 페이지에는 정상 상태(녹색 확인 표시 아이콘)가 표시되어야 합니다 (노드 이름 왼쪽) 어플라이언스 노드에 대해 알림이 활성화되어 있지 않고 노드가 그리드에 연결되어 있음을 나타냅니다.

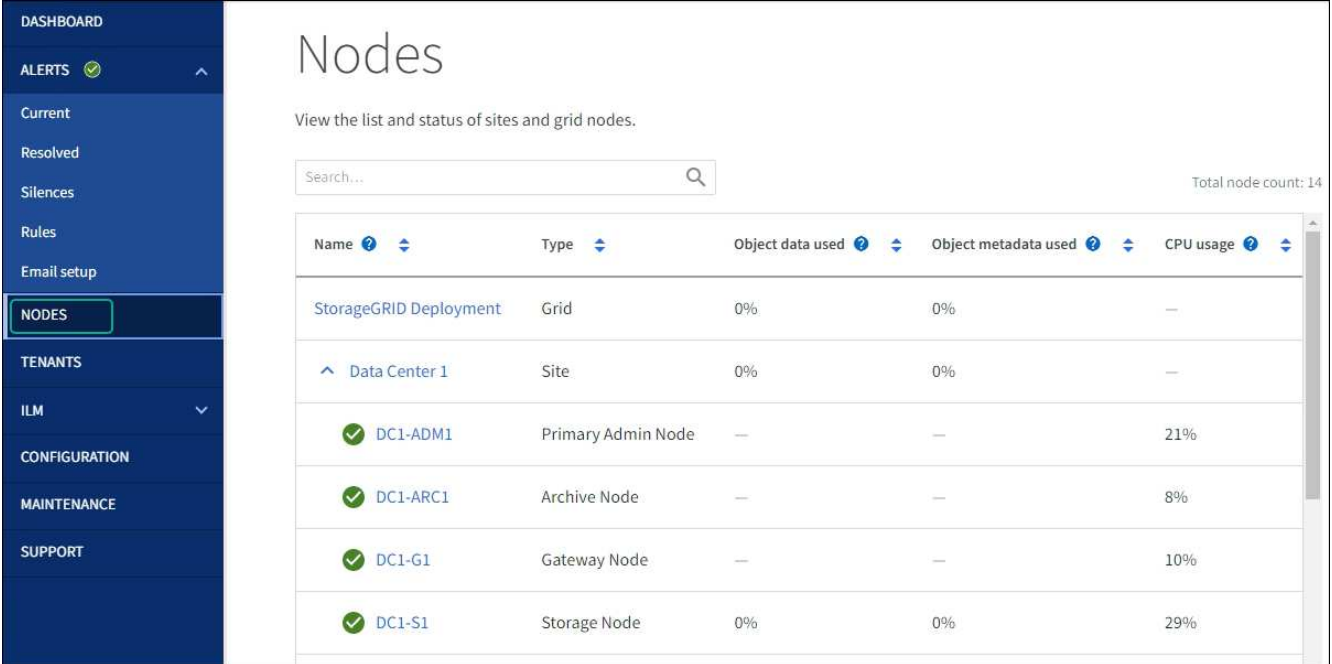

관련 정보

["](#page-235-0)[그리드](#page-235-0) [관리자를](#page-235-0) [사용하여](#page-235-0) [스토리지](#page-235-0) [컨트롤러의](#page-235-0) [SANtricity OS](#page-235-0)[를](#page-235-0) [업그레이드합니다](#page-235-0)["](#page-235-0)

**SANtricity** 시스템 관리자를 사용하여 드라이브 펌웨어를 업그레이드합니다

**SANtricity System Manager** 온라인 방법을 사용하여 **SG5700** 드라이브 펌웨어를 업그레이드합니다

SANtricity 시스템 관리자 온라인 방법을 사용하여 어플라이언스의 드라이브에 펌웨어를 업그레이드하여 최신 기능 및 버그 수정을 모두 사용할 수 있습니다.

시작하기 전에

- 스토리지 어플라이언스 상태가 최적입니다.
- 모든 드라이브가 최적 상태입니다.

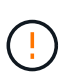

한 번에 둘 이상의 StorageGRID 어플라이언스에서 드라이브 펌웨어를 업그레이드하지 마십시오. 따라서 배포 모델 및 ILM 정책에 따라 데이터를 사용할 수 없게 될 수 있습니다.

이 작업에 대해

어플라이언스에서 입출력을 수행하는 동안 드라이브는 한 번에 하나씩 업그레이드됩니다 이 방법을 사용하면 제품을 유지보수 모드로 전환할 필요가 없습니다. 그러나 시스템 성능이 영향을 받을 수 있으며 오프라인 방법보다 몇 시간이 더 걸릴 수 있습니다.

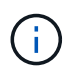

중복성이 없는 볼륨에 속한 드라이브는 를 사용하여 업데이트해야 합니다 ["](#page-245-0)[오프라](#page-245-0)인 [방법](#page-245-0)입니다["](#page-245-0). 오프라인 방법은 플래시 읽기 캐시와 연결된 드라이브 또는 현재 성능이 저하된 풀이나 볼륨 그룹에 사용해야 합니다.

를 사용해야 합니다 ["](#page-245-0)[오프라](#page-245-0)인 [방](#page-245-0)법입[니다](#page-245-0)["](#page-245-0) SSD 드라이브를 업그레이드할 때.

- 1. 다음 방법 중 하나를 사용하여 SANtricity System Manager에 액세스합니다.
	- StorageGRID 어플라이언스 설치 프로그램을 사용하여 \* 고급 \* > \* SANtricity 시스템 관리자 \* 를 선택합니다
	- 그리드 관리자를 사용하여 \* 노드 \* > \*스토리지 노드 \* > \* SANtricity 시스템 관리자 \* 를 선택합니다
	- 스토리지 컨트롤러 IP로 이동하여 SANtricity System Manager 사용:

### **https://***Storage\_Controller\_IP*

- 2. 필요한 경우 SANtricity 시스템 관리자 사용자 이름과 암호를 입력합니다.
- 3. 스토리지 어플라이언스에 현재 설치된 드라이브 펌웨어 버전을 확인합니다.
	- a. SANtricity 시스템 관리자에서 \* 지원 \* > \* 업그레이드 센터 \* 를 선택합니다.
	- b. 드라이브 펌웨어 업그레이드 에서 \* 업그레이드 시작 \* 을 선택합니다.

드라이브 펌웨어 업그레이드 페이지에는 현재 설치된 드라이브 펌웨어 파일이 표시됩니다.

c. Current Drive Firmware(현재 드라이브 펌웨어) 열에서 현재 드라이브 펌웨어 개정 및 드라이브 식별자를 확인합니다.

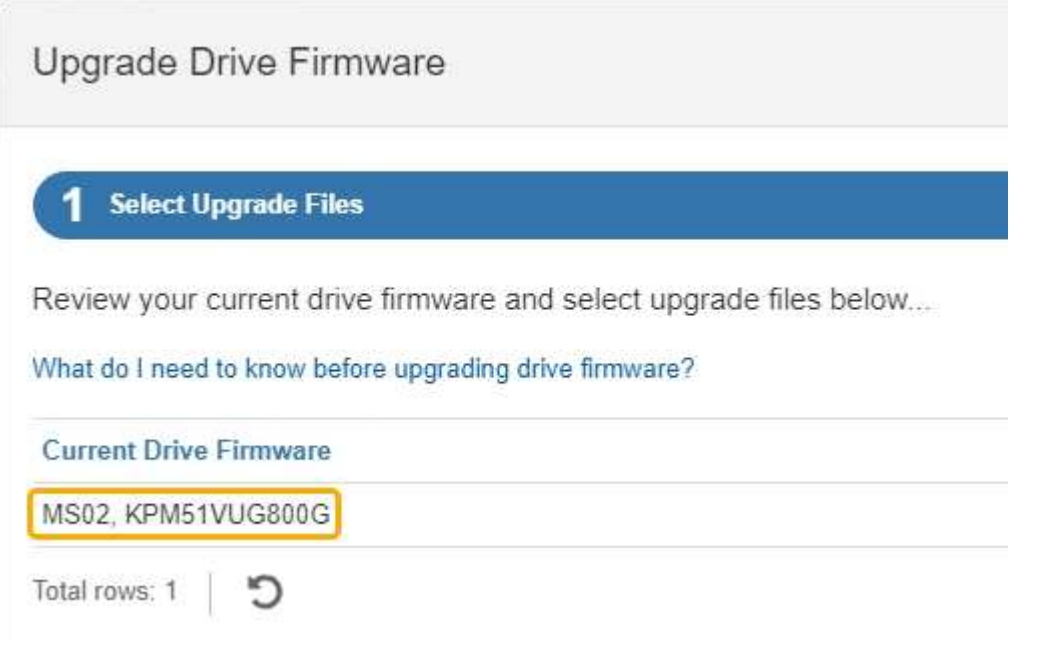

이 예에서

- 드라이브 펌웨어 버전은 \* MS02 \* 입니다.
- 드라이브 식별자는 \* KPM51VUG800G \* 입니다.
- d. 연결된 드라이브 열에서 \* 드라이브 보기 \* 를 선택하여 스토리지 어플라이언스에서 해당 드라이브가 설치된 위치를 표시합니다.
- e. Upgrade Drive Firmware(드라이브 펌웨어 업그레이드) 창을 닫습니다.
- 4. 사용 가능한 드라이브 펌웨어 업그레이드를 다운로드하고 준비합니다.
	- a. 드라이브 펌웨어 업그레이드 에서 \* NetApp 지원 \* 을 선택합니다.
	- b. NetApp Support 사이트에서 \* 다운로드 \* 탭을 선택한 다음 \* E-Series 디스크 드라이브 펌웨어 \* 를

선택합니다.

E-Series 디스크 펌웨어 페이지가 표시됩니다.

- c. 스토리지 어플라이언스에 설치된 각 \* 드라이브 식별자 \* 를 검색하고 각 드라이브 ID에 최신 펌웨어 버전이 있는지 확인합니다.
	- 펌웨어 개정판이 링크가 아닌 경우 이 드라이브 식별자는 최신 펌웨어 개정판을 가지고 있습니다.
	- 드라이브 식별자에 대해 하나 이상의 드라이브 부품 번호가 나열되면 해당 드라이브에 대해 펌웨어 업그레이드를 사용할 수 있습니다. 펌웨어 파일을 다운로드할 링크를 선택할 수 있습니다.

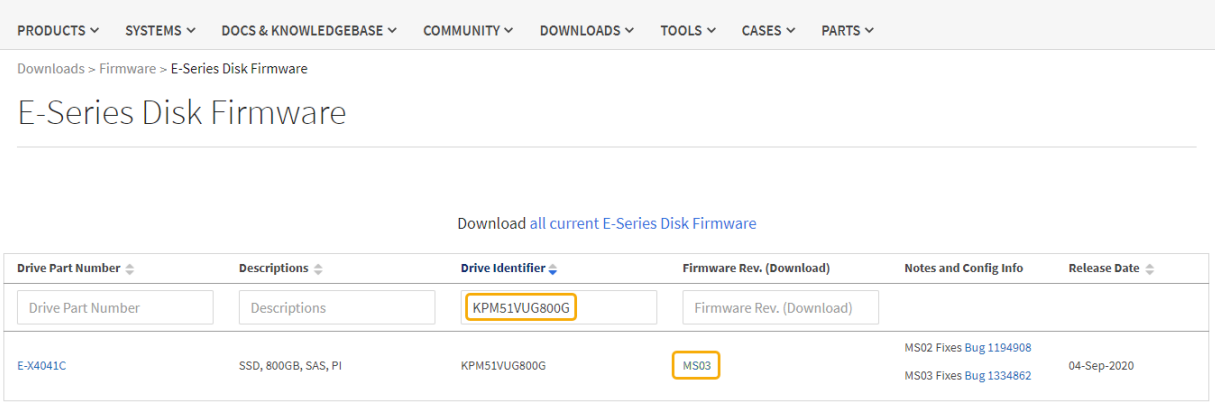

- d. 최신 펌웨어 개정판이 나열된 경우 펌웨어 개정판에서 링크를 선택합니다 (다운로드) 열을 클릭하여 를 다운로드합니다 .zip 펌웨어 파일이 포함된 아카이브입니다.
- e. 지원 사이트에서 다운로드한 드라이브 펌웨어 아카이브 파일의 압축을 풉니다.

5. 드라이브 펌웨어 업그레이드를 설치합니다.

- a. SANtricity 시스템 관리자의 드라이브 펌웨어 업그레이드 아래에서 \* 업그레이드 시작 \* 을 선택합니다.
- b. 찾아보기 \* 를 선택하고 Support 사이트에서 다운로드한 새 드라이브 펌웨어 파일을 선택합니다.

드라이브 펌웨어 파일의 파일 이름은 과 유사합니다 D\_HUC101212CSS600\_30602291\_MS01\_2800\_0002.dlp.

한 번에 하나씩 최대 4개의 드라이브 펌웨어 파일을 선택할 수 있습니다. 둘 이상의 드라이브 펌웨어 파일이 동일한 드라이브와 호환되는 경우 파일 충돌 오류가 발생합니다. 업그레이드에 사용할 드라이브 펌웨어 파일을 결정하고 다른 드라이브 펌웨어 파일을 제거합니다.

- c. 다음 \* 을 선택합니다.
	- 드라이브 선택 \* 은 선택한 펌웨어 파일로 업그레이드할 수 있는 드라이브를 나열합니다.

호환되는 드라이브만 나타납니다.

선택한 드라이브 펌웨어가 \* 제안된 펌웨어 \* 열에 나타납니다. 이 펌웨어를 변경해야 하는 경우 \* Back \* 을 선택합니다.

d. SELECT \* Upgrade all drives online \* -스토리지 배열에서 I/O를 처리하는 동안 펌웨어 다운로드를 지원할 수 있는 드라이브를 업그레이드합니다 이 업그레이드 방법을 선택할 때 이러한 드라이브를 사용하여 연결된 볼륨에 대한 I/O를 중지할 필요가 없습니다.

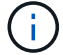

온라인 업그레이드는 오프라인 업그레이드보다 몇 시간이 더 걸릴 수 있습니다.

e. 테이블의 첫 번째 열에서 업그레이드할 드라이브를 선택합니다.

모범 사례는 동일한 모델의 모든 드라이브를 동일한 펌웨어 개정판으로 업그레이드하는 것입니다.

f. 시작 \* 을 선택하고 업그레이드를 수행할지 확인합니다.

업그레이드를 중지해야 하는 경우 \* Stop \* (중지 \*)을 선택합니다. 현재 진행 중인 모든 펌웨어 다운로드가 완료되었습니다. 시작되지 않은 모든 펌웨어 다운로드는 취소됩니다.

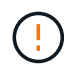

드라이브 펌웨어 업그레이드를 중지하면 데이터가 손실되거나 드라이브를 사용할 수 없게 될 수 있습니다.

g. (선택 사항) 업그레이드된 항목 목록을 보려면 \* Save Log \* 를 선택합니다.

로그 파일은 브라우저의 다운로드 폴더에 해당 이름으로 저장됩니다 latest-upgrade-logtimestamp.txt.

["](#page-249-0)필[요한](#page-249-0) [경우](#page-249-0) [드라이버](#page-249-0) [펌](#page-249-0)[웨어](#page-249-0) [업그레이드](#page-249-0) [오](#page-249-0)[류](#page-249-0) [문제를](#page-249-0) [해결합니다](#page-249-0)[".](#page-249-0)

<span id="page-245-0"></span>오프라인 방법을 사용하여 **SANtricity System Manager**를 사용하여 **SG5700** 드라이브 펌웨어를 업그레이드합니다

SANtricity 시스템 관리자 온라인 방법을 사용하여 어플라이언스의 드라이브에 펌웨어를 업그레이드하여 최신 기능 및 버그 수정을 모두 사용할 수 있습니다.

시작하기 전에

- 스토리지 어플라이언스 상태가 최적입니다.
- 모든 드라이브가 최적 상태입니다.
- 있습니다 ["StorageGRID](#page-203-0) [어플라이언스를](#page-203-0) [유지](#page-203-0) [관리](#page-203-0) [모드로](#page-203-0) 전환[합니다](#page-203-0)["](#page-203-0).

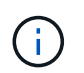

어플라이언스가 유지 관리 모드에 있는 동안 스토리지 컨트롤러에 대한 I/O(입/출력) 작업이 중지되어 중단 없는 스토리지 작업을 안전하게 수행할 수 있습니다.

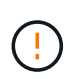

한 번에 둘 이상의 StorageGRID 어플라이언스에서 드라이브 펌웨어를 업그레이드하지 마십시오. 따라서 배포 모델 및 ILM 정책에 따라 데이터를 사용할 수 없게 될 수 있습니다.

#### 이 작업에 대해

드라이브는 어플라이언스가 유지보수 모드인 동안 병렬로 업그레이드됩니다. 풀 또는 볼륨 그룹이 이중화를 지원하지 않거나 성능이 저하된 경우 오프라인 방법을 사용하여 드라이브 펌웨어를 업그레이드해야 합니다. 플래시 읽기 캐시와 연결된 드라이브나 현재 성능이 저하된 풀 또는 볼륨 그룹에도 오프라인 방법을 사용해야 합니다. 업그레이드할 드라이브에서 모든 I/O 작업이 중지된 경우에만 오프라인 방법을 통해 펌웨어를 업그레이드합니다. I/O 활동을 중지하려면 노드를 유지보수 모드로 전환합니다.

오프라인 방법은 온라인 방법보다 빠르며 단일 어플라이언스의 여러 드라이브에 업그레이드가 필요할 때 훨씬 빠릅니다. 그러나 노드를 사용할 수 없게 해야 하기 때문에 유지보수 기간을 예약하고 진행 상황을 모니터링해야 할 수 있습니다. 운영 절차에 가장 적합한 방법과 업그레이드해야 하는 드라이브 수를 선택하십시오.

- 1. 제품이 에 있는지 확인하십시오 ["](#page-203-0)[유지보수](#page-203-0) [모드](#page-203-0)[".](#page-203-0)
- 2. 다음 방법 중 하나를 사용하여 SANtricity System Manager에 액세스합니다.
	- StorageGRID 어플라이언스 설치 프로그램을 사용하여 \* 고급 \* > \* SANtricity 시스템 관리자 \* 를 선택합니다
	- 그리드 관리자를 사용하여 \* 노드 \* > \*스토리지 노드 \* > \* SANtricity 시스템 관리자 \* 를 선택합니다
	- 스토리지 컨트롤러 IP로 이동하여 SANtricity System Manager 사용:

### **https://***Storage\_Controller\_IP*

- 3. 필요한 경우 SANtricity 시스템 관리자 사용자 이름과 암호를 입력합니다.
- 4. 스토리지 어플라이언스에 현재 설치된 드라이브 펌웨어 버전을 확인합니다.
	- a. SANtricity 시스템 관리자에서 \* 지원 \* > \* 업그레이드 센터 \* 를 선택합니다.
	- b. 드라이브 펌웨어 업그레이드 에서 \* 업그레이드 시작 \* 을 선택합니다.

드라이브 펌웨어 업그레이드 페이지에는 현재 설치된 드라이브 펌웨어 파일이 표시됩니다.

c. Current Drive Firmware(현재 드라이브 펌웨어) 열에서 현재 드라이브 펌웨어 개정 및 드라이브 식별자를 확인합니다.

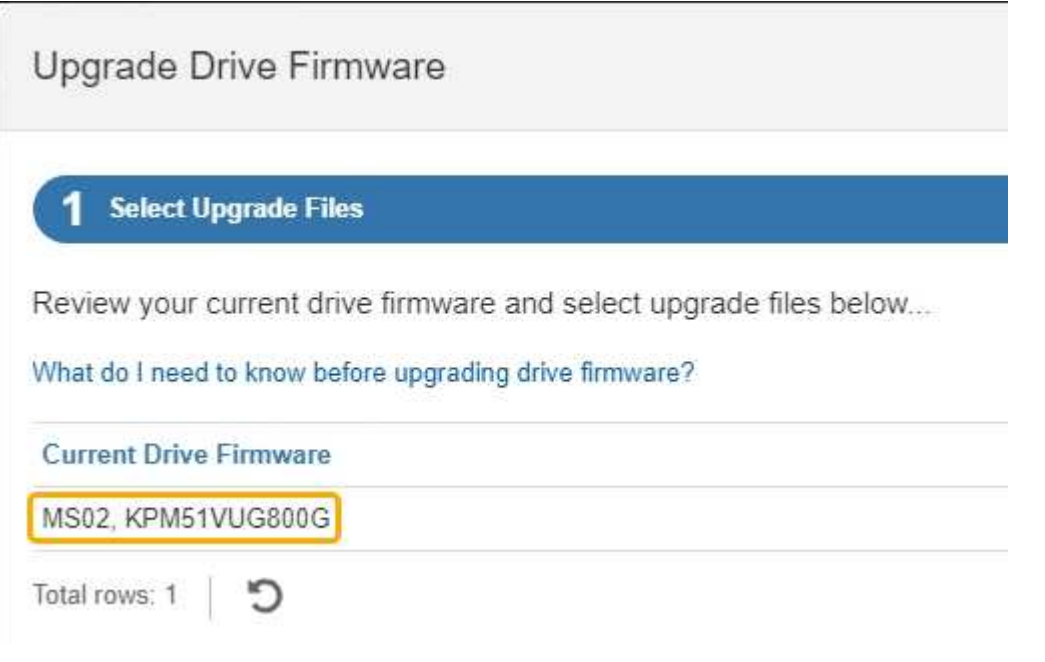

이 예에서

- 드라이브 펌웨어 버전은 \* MS02 \* 입니다.
- 드라이브 식별자는 \* KPM51VUG800G \* 입니다.
- d. 연결된 드라이브 열에서 \* 드라이브 보기 \* 를 선택하여 스토리지 어플라이언스에서 해당 드라이브가 설치된 위치를 표시합니다.
- e. Upgrade Drive Firmware(드라이브 펌웨어 업그레이드) 창을 닫습니다.
- 5. 사용 가능한 드라이브 펌웨어 업그레이드를 다운로드하고 준비합니다.
- a. 드라이브 펌웨어 업그레이드 에서 \* NetApp 지원 \* 을 선택합니다.
- b. NetApp Support 사이트에서 \* 다운로드 \* 탭을 선택한 다음 \* E-Series 디스크 드라이브 펌웨어 \* 를 선택합니다.

E-Series 디스크 펌웨어 페이지가 표시됩니다.

- c. 스토리지 어플라이언스에 설치된 각 \* 드라이브 식별자 \* 를 검색하고 각 드라이브 ID에 최신 펌웨어 버전이 있는지 확인합니다.
	- 펌웨어 개정판이 링크가 아닌 경우 이 드라이브 식별자는 최신 펌웨어 개정판을 가지고 있습니다.
	- 드라이브 식별자에 대해 하나 이상의 드라이브 부품 번호가 나열되면 해당 드라이브에 대해 펌웨어 업그레이드를 사용할 수 있습니다. 펌웨어 파일을 다운로드할 링크를 선택할 수 있습니다.

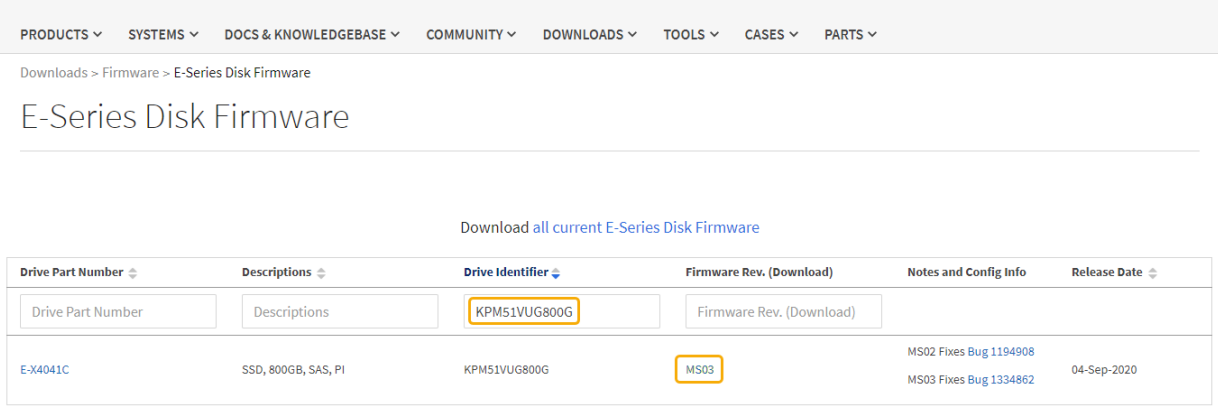

- d. 최신 펌웨어 개정판이 나열된 경우 펌웨어 개정판에서 링크를 선택합니다 (다운로드) 열을 클릭하여 를 다운로드합니다 .zip 펌웨어 파일이 포함된 아카이브입니다.
- e. 지원 사이트에서 다운로드한 드라이브 펌웨어 아카이브 파일의 압축을 풉니다.
- 6. 드라이브 펌웨어 업그레이드를 설치합니다.
	- a. SANtricity 시스템 관리자의 드라이브 펌웨어 업그레이드 아래에서 \* 업그레이드 시작 \* 을 선택합니다.
	- b. 찾아보기 \* 를 선택하고 Support 사이트에서 다운로드한 새 드라이브 펌웨어 파일을 선택합니다.

드라이브 펌웨어 파일의 파일 이름은 과 유사합니다 D\_HUC101212CSS600\_30602291\_MS01\_2800\_0002.dlp.

한 번에 하나씩 최대 4개의 드라이브 펌웨어 파일을 선택할 수 있습니다. 둘 이상의 드라이브 펌웨어 파일이 동일한 드라이브와 호환되는 경우 파일 충돌 오류가 발생합니다. 업그레이드에 사용할 드라이브 펌웨어 파일을 결정하고 다른 드라이브 펌웨어 파일을 제거합니다.

- c. 다음 \* 을 선택합니다.
	- 드라이브 선택 \* 은 선택한 펌웨어 파일로 업그레이드할 수 있는 드라이브를 나열합니다.

호환되는 드라이브만 나타납니다.

선택한 드라이브 펌웨어가 \* 제안된 펌웨어 \* 열에 나타납니다. 이 펌웨어를 변경해야 하는 경우 \* Back \* 을 선택합니다.

d. Select \* Upgrade all drives offline (parallel) \* - 드라이브를 사용하는 모든 볼륨에서 모든 I/O 활동이

중지되는 동안에만 펌웨어 다운로드를 지원할 수 있는 드라이브를 업그레이드합니다.

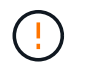

이 방법을 사용하려면 제품을 유지보수 모드로 전환해야 합니다. 드라이브 펌웨어를 업그레이드하려면 \* 오프라인 \* 방법을 사용해야 합니다.

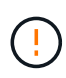

오프라인(병렬) 업그레이드를 사용하려면 어플라이언스가 유지보수 모드임을 확신하지 않는 한 작업을 진행하지 마십시오. 오프라인 드라이브 펌웨어 업데이트를 시작하기 전에 어플라이언스를 유지 관리 모드로 전환하지 않으면 데이터가 손실될 수 있습니다.

e. 테이블의 첫 번째 열에서 업그레이드할 드라이브를 선택합니다.

모범 사례는 동일한 모델의 모든 드라이브를 동일한 펌웨어 개정판으로 업그레이드하는 것입니다.

f. 시작 \* 을 선택하고 업그레이드를 수행할지 확인합니다.

업그레이드를 중지해야 하는 경우 \* Stop \* (중지 \*)을 선택합니다. 현재 진행 중인 모든 펌웨어 다운로드가 완료되었습니다. 시작되지 않은 모든 펌웨어 다운로드는 취소됩니다.

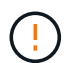

드라이브 펌웨어 업그레이드를 중지하면 데이터가 손실되거나 드라이브를 사용할 수 없게 될 수 있습니다.

g. (선택 사항) 업그레이드된 항목 목록을 보려면 \* Save Log \* 를 선택합니다.

로그 파일은 브라우저의 다운로드 폴더에 해당 이름으로 저장됩니다 latest-upgrade-logtimestamp.txt.

["](#page-249-0)필[요한](#page-249-0) [경우](#page-249-0) [드라이버](#page-249-0) [펌](#page-249-0)[웨어](#page-249-0) [업그레이드](#page-249-0) [오](#page-249-0)[류](#page-249-0) [문제를](#page-249-0) [해결합니다](#page-249-0)[".](#page-249-0)

7. 절차가 성공적으로 완료되면 노드가 유지보수 모드에 있는 동안 추가 유지보수 절차를 수행합니다. 작업을 완료했거나 오류가 발생하여 다시 시작하려면 StorageGRID 어플라이언스 설치 프로그램으로 이동하여 \* 고급 \* > \* 컨트롤러 재부팅 \* 을 선택합니다. 그런 다음 다음 다음 옵션 중 하나를 선택합니다.

◦ \* StorageGRID로 재부팅 \*.

◦ \* 유지 관리 모드로 재부팅 \*. 컨트롤러를 재부팅하고 노드를 유지보수 모드로 유지합니다. 절차 중에 오류가 발생하여 다시 시작하려면 이 옵션을 선택합니다. 노드가 유지보수 모드로 재부팅된 후 장애가 발생한 절차의 적절한 단계에서 다시 시작하십시오.

어플라이언스가 재부팅되고 그리드에 다시 가입하는 데 최대 20분이 걸릴 수 있습니다. 재부팅이 완료되고 노드가 그리드에 다시 결합되었는지 확인하려면 Grid Manager로 돌아갑니다. 노드 페이지에는 정상 상태(녹색

확인 표시 아이콘)가 표시되어야 합니다 (노드 이름 왼쪽) 어플라이언스 노드에 대해 알림이 활성화되어 있지 않고 노드가 그리드에 연결되어 있음을 나타냅니다.

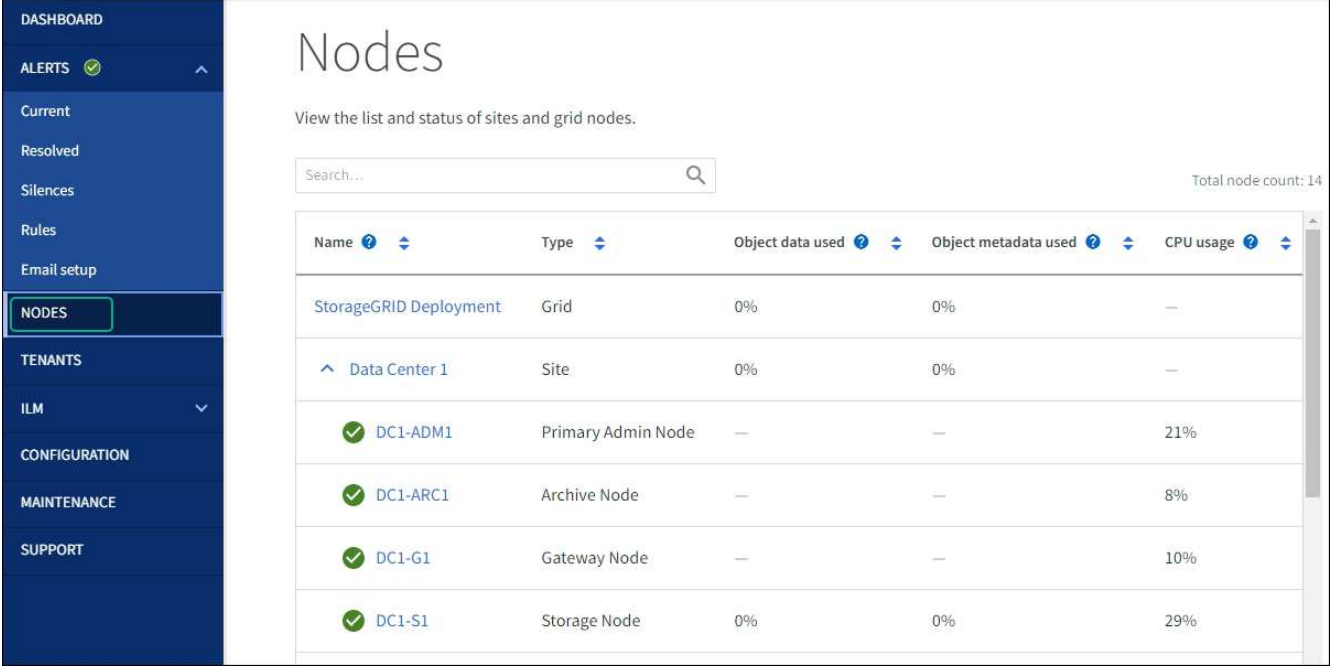

<span id="page-249-0"></span>드라이브 펌웨어의 업그레이드 오류 문제 해결

SANtricity System Manager를 사용하여 어플라이언스 드라이브의 펌웨어를 업그레이드할 때 발생할 수 있는 오류 해결

- \* 할당된 드라이브 실패 \*
	- 이 오류가 발생하는 한 가지 이유는 드라이브에 적절한 서명이 없을 수 있기 때문입니다. 영향을 받는 드라이브가 승인된 드라이브인지 확인합니다. 자세한 내용은 기술 지원 부서에 문의하십시오.
	- 드라이브를 교체할 때 교체 드라이브의 용량이 교체 중인 드라이브의 용량보다 크거나 같은지 확인하십시오.
	- 스토리지 배열이 I/O를 수신하는 동안 오류가 발생한 드라이브를 교체할 수 있습니다
- \* 스토리지 배열 확인 \*
	- 각 컨트롤러에 IP 주소가 할당되었는지 확인합니다.
	- 컨트롤러에 연결된 모든 케이블이 손상되지 않았는지 확인합니다.
	- 모든 케이블이 단단히 연결되어 있는지 확인합니다.
- \* 통합 핫 스페어 드라이브 \*

펌웨어를 업그레이드하기 전에 이 오류 상태를 수정해야 합니다.

• \* 불완전한 볼륨 그룹 \*

하나 이상의 볼륨 그룹 또는 디스크 풀이 불완전하면 펌웨어를 업그레이드하기 전에 이 오류 조건을 수정해야 합니다.

• \* 현재 모든 볼륨 그룹에서 실행 중인 독점 작업(백그라운드 미디어/패리티 검사 제외) \*

하나 이상의 배타적 작업이 진행 중인 경우 펌웨어를 업그레이드하기 전에 작업을 완료해야 합니다. System Manager를 사용하여 작업 진행률을 모니터링합니다.

• \* 볼륨 없음 \*

펌웨어를 업그레이드하기 전에 누락된 볼륨 상태를 수정해야 합니다.

• \* 두 컨트롤러 중 하나가 최적 상태 \* 가 아닌 다른 상태입니다

스토리지 어레이 컨트롤러 중 하나에 주의가 필요합니다. 펌웨어를 업그레이드하기 전에 이 상태를 수정해야 합니다.

• \* 컨트롤러 오브젝트 그래프 \* 간에 스토리지 파티션 정보가 일치하지 않습니다

컨트롤러의 데이터를 검증하는 동안 오류가 발생했습니다. 이 문제를 해결하려면 기술 지원 부서에 문의하십시오.

• \* SPM 데이터베이스 컨트롤러 확인 실패 \*

컨트롤러에서 스토리지 파티션 매핑 데이터베이스 오류가 발생했습니다. 이 문제를 해결하려면 기술 지원 부서에 문의하십시오.

• \* 구성 데이터베이스 검증(스토리지 배열의 컨트롤러 버전에서 지원되는 경우) \*

컨트롤러에서 구성 데이터베이스 오류가 발생했습니다. 이 문제를 해결하려면 기술 지원 부서에 문의하십시오.

• \* MEL 관련 점검 \*

이 문제를 해결하려면 기술 지원 부서에 문의하십시오.

• \* 최근 7일 동안 10개가 넘는 DDE 정보 또는 중요 MEL 이벤트가 보고되었습니다 \*

이 문제를 해결하려면 기술 지원 부서에 문의하십시오.

• \* 지난 7일 동안 2개 이상의 2c 페이지 중요 MEL 이벤트가 보고되었습니다 \*

이 문제를 해결하려면 기술 지원 부서에 문의하십시오.

• \* 최근 7일 동안 성능이 저하된 드라이브 채널 중요 MEL 이벤트가 2개 이상 보고되었습니다 \*

이 문제를 해결하려면 기술 지원 부서에 문의하십시오.

• \* 지난 7일 동안 4개 이상의 중요한 MEL 항목 \*

이 문제를 해결하려면 기술 지원 부서에 문의하십시오.

### **E5500SG** 컨트롤러의 링크 구성을 변경합니다

E5500SG 컨트롤러의 이더넷 링크 구성을 변경할 수 있습니다. 포트 연결 모드, 네트워크 연결 모드 및 링크 속도를 변경할 수 있습니다.

시작하기 전에

["E5500SG](#page-203-0) [컨트롤러를](#page-203-0) [유지보수](#page-203-0) [모드로](#page-203-0) [설정합니다](#page-203-0)["](#page-203-0).

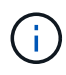

StorageGRID 어플라이언스를 유지보수 모드로 전환하면 원격 액세스가 불가능한 경우가 드물게 있습니다.

이 작업에 대해

E5500SG 컨트롤러의 이더넷 링크 구성을 변경하는 옵션은 다음과 같습니다.

- 포트 결합 모드 \* 를 고정에서 집계로, 또는 Aggregate에서 고정으로 변경
- Active-Backup에서 LACP로 또는 LACP에서 Active-Backup으로 \* 네트워크 결합 모드 \* 변경
- VLAN 태그 지정 활성화 또는 비활성화 또는 VLAN 태그 값 변경
- 링크 속도를 10GbE에서 25GbE로, 25GbE에서 10GbE로 변경합니다

단계

1. 메뉴에서 \* 네트워킹 구성 \* > \* 링크 구성 \* 을 선택합니다.

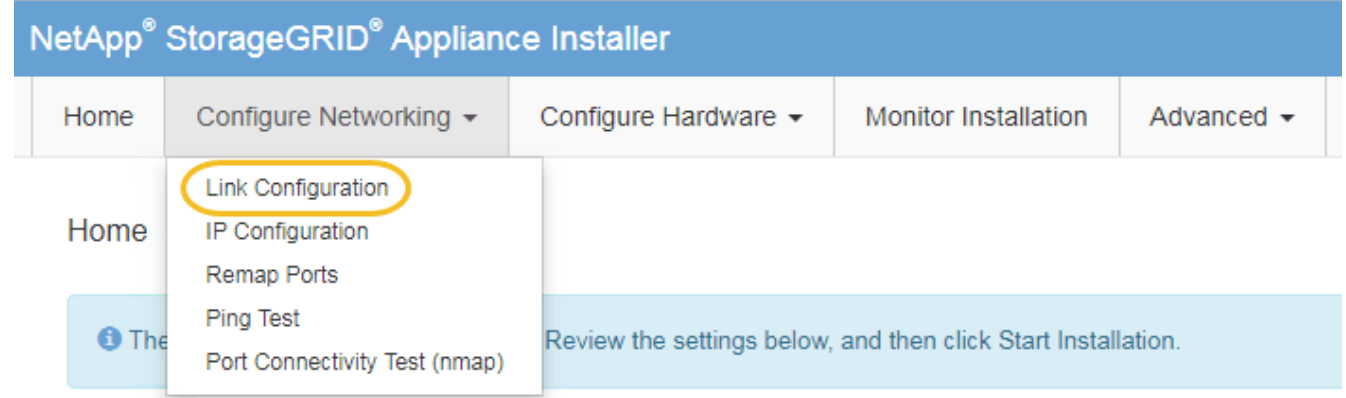

2. 링크 설정을 원하는 대로 변경합니다.

옵션에 대한 자세한 내용은 을 참조하십시오 ["](#page-128-0)[네트워크](#page-128-0) [링크를](#page-128-0) [구성합니다](#page-128-0)[".](#page-128-0)

3. 선택 사항에 만족하면 \* 저장 \* 을 클릭합니다.

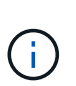

연결된 네트워크 또는 링크를 변경한 경우 연결이 끊어질 수 있습니다. 1분 내에 다시 연결되지 않으면 어플라이언스에 할당된 다른 IP 주소 중 하나를 사용하여 StorageGRID 어플라이언스 설치 프로그램의 URL을 다시 입력합니다 **https://***E5700SG\_Controller\_IP***:8443**

VLAN 설정을 변경한 경우 어플라이언스의 서브넷이 변경되었을 수 있습니다. 어플라이언스의 IP 주소를 변경해야 하는 경우 에 따르십시오 ["StorageGRID IP](#page-139-0) [주소를](#page-139-0) [구성합니다](#page-139-0)["](#page-139-0) 지침.

- 4. StorageGRID 어플라이언스 설치 프로그램에서 \* 네트워킹 구성 \* > \* 핑 테스트 \* 를 선택합니다.
- 5. Ping 테스트 도구를 사용하여 에서 변경한 링크 구성의 영향을 받을 수 있는 네트워크의 IP 주소에 대한 연결을 확인합니다 링크 구성을 변경합니다 단계.

수행할 다른 테스트 외에도 운영 관리 노드의 그리드 IP 주소와 하나 이상의 다른 스토리지 노드의 그리드 IP 주소를 ping할 수 있는지 확인합니다. 필요한 경우 링크 구성 문제를 해결하십시오.

6. 링크 구성 변경 사항이 작동한다고 만족하면 노드를 재부팅합니다. StorageGRID 어플라이언스 설치 프로그램에서
\* 고급 \* > \* 컨트롤러 재부팅 \* 을 선택한 후 다음 옵션 중 하나를 선택합니다.

- 노드를 그리드에 다시 조인하는 상태에서 컨트롤러를 재부팅하려면 \* StorageGRID로 재부팅 \* 을 선택합니다. 유지보수 모드에서 작업을 수행하고 노드를 정상 운영으로 전환할 준비가 되었으면 이 옵션을 선택합니다.
- 유지보수 모드로 재부팅 \* 을 선택하여 유지보수 모드로 남아 있는 노드를 사용하여 컨트롤러를 재부팅합니다. (이 옵션은 컨트롤러가 유지보수 모드일 때만 사용할 수 있습니다.) 그리드에 다시 연결하기 전에 노드에서 수행해야 하는 추가 유지보수 작업이 있는 경우 이 옵션을 선택합니다.

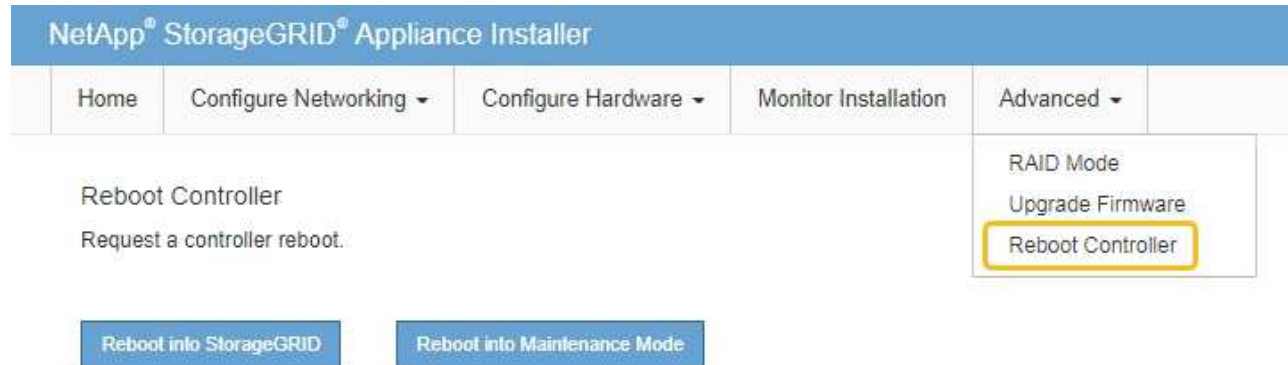

어플라이언스가 재부팅되고 그리드에 다시 가입하는 데 최대 20분이 걸릴 수 있습니다. 재부팅이 완료되고 노드가 그리드에 다시 결합되었는지 확인하려면 Grid Manager로 돌아갑니다. nodes \* 페이지에 정상 상태

(녹색 확인 표시 아이콘)가 표시되어야 합니다 (노드 이름 왼쪽) 어플라이언스 노드에 대해 알림이 활성화되어 있지 않고 노드가 그리드에 연결되어 있음을 나타냅니다.

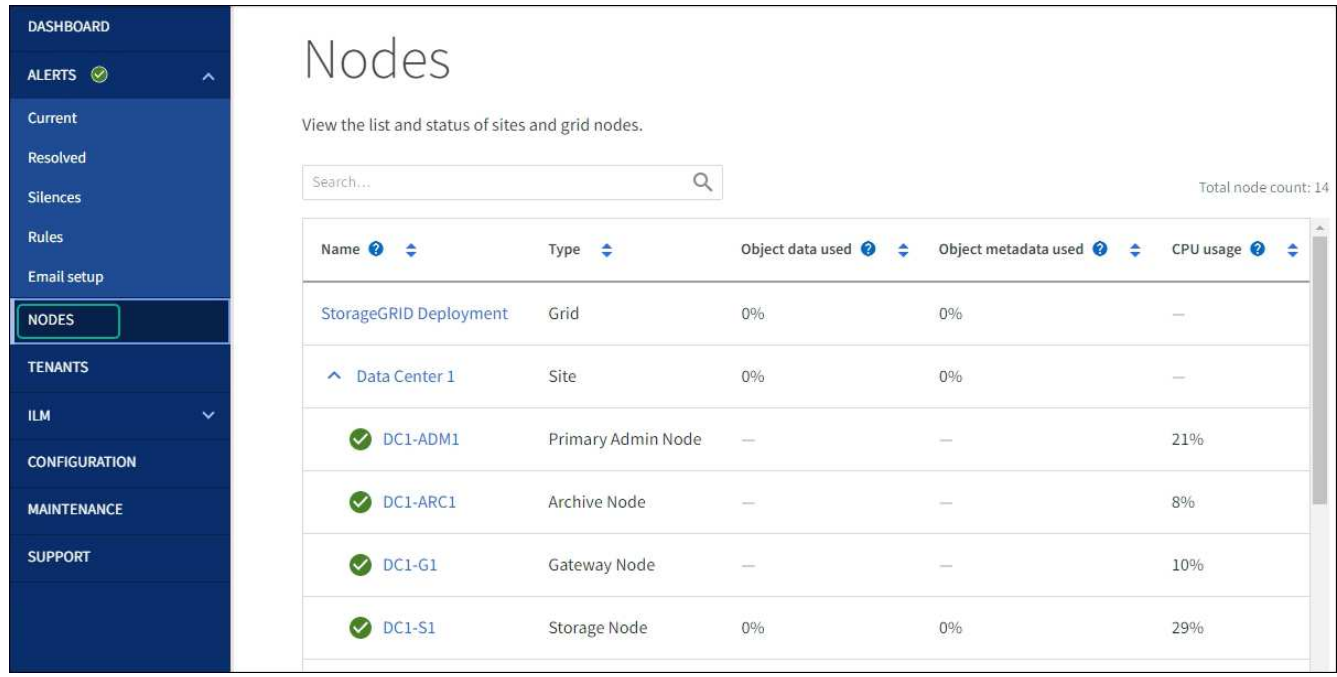

하드웨어 절차

<span id="page-253-0"></span>E2800 시리즈 컨트롤러가 최적의 상태로 작동하지 않거나 오류가 발생한 경우에는 컨트롤러를 교체해야 할 수 있습니다.

시작하기 전에

• 교체할 컨트롤러와 부품 번호가 동일한 교체 컨트롤러가 있습니다.

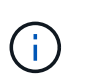

절차가 동일하지 않으므로 E-Series 지침에 따라 StorageGRID 어플라이언스의 컨트롤러를 교체하지 마십시오.

- 컨트롤러에 연결된 각 케이블을 식별하는 라벨이 있습니다.
- 모든 드라이브가 보안된 경우 의 단계를 검토했습니다 ["](https://docs.netapp.com/us-en/e-series/maintenance-e2800/controllers-simplex-supertask-task.html#step-1-prepare-to-replace-controller-simplex)[단일](https://docs.netapp.com/us-en/e-series/maintenance-e2800/controllers-simplex-supertask-task.html#step-1-prepare-to-replace-controller-simplex) [E2800](https://docs.netapp.com/us-en/e-series/maintenance-e2800/controllers-simplex-supertask-task.html#step-1-prepare-to-replace-controller-simplex) [시리](https://docs.netapp.com/us-en/e-series/maintenance-e2800/controllers-simplex-supertask-task.html#step-1-prepare-to-replace-controller-simplex)[즈](https://docs.netapp.com/us-en/e-series/maintenance-e2800/controllers-simplex-supertask-task.html#step-1-prepare-to-replace-controller-simplex) [컨트롤러](https://docs.netapp.com/us-en/e-series/maintenance-e2800/controllers-simplex-supertask-task.html#step-1-prepare-to-replace-controller-simplex) [교](https://docs.netapp.com/us-en/e-series/maintenance-e2800/controllers-simplex-supertask-task.html#step-1-prepare-to-replace-controller-simplex)[체](https://docs.netapp.com/us-en/e-series/maintenance-e2800/controllers-simplex-supertask-task.html#step-1-prepare-to-replace-controller-simplex) [절차](https://docs.netapp.com/us-en/e-series/maintenance-e2800/controllers-simplex-supertask-task.html#step-1-prepare-to-replace-controller-simplex)["](https://docs.netapp.com/us-en/e-series/maintenance-e2800/controllers-simplex-supertask-task.html#step-1-prepare-to-replace-controller-simplex), 여기에는 NetApp Support 사이트에서 E-Series SANtricity System Manager를 다운로드 및 설치한 다음 EMW(엔터프라이즈 관리 창)를 사용하여 컨트롤러를 교체한 후 안전한 드라이브의 잠금을 해제하는 작업이 포함됩니다.

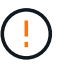

저장된 키로 드라이브를 잠금 해제할 때까지 제품을 사용할 수 없습니다.

- 특정 액세스 권한이 있어야 합니다.
- 를 사용하여 그리드 관리자에 로그인해야 합니다 ["](https://docs.netapp.com/us-en/storagegrid-118/admin/web-browser-requirements.html)[지원되는](https://docs.netapp.com/us-en/storagegrid-118/admin/web-browser-requirements.html) [웹](https://docs.netapp.com/us-en/storagegrid-118/admin/web-browser-requirements.html) [브라우저](https://docs.netapp.com/us-en/storagegrid-118/admin/web-browser-requirements.html)["](https://docs.netapp.com/us-en/storagegrid-118/admin/web-browser-requirements.html).

이 작업에 대해

다음 두 가지 방법으로 오류가 발생한 컨트롤러 캐니스터가 있는지 확인할 수 있습니다.

- SANtricity 시스템 관리자의 Recovery Guru에서 컨트롤러를 교체하도록 안내합니다.
- 컨트롤러의 주황색 주의 LED가 켜져 컨트롤러에 장애가 있음을 나타냅니다.

컨트롤러를 교체할 때 어플라이언스 스토리지 노드에 액세스할 수 없습니다. E2800 시리즈 컨트롤러가 충분히 작동할 경우 ["E5500SG](#page-203-0) [컨트롤러를](#page-203-0) [유지보수](#page-203-0) [모드로](#page-203-0) [설정합니다](#page-203-0)["](#page-203-0).

컨트롤러를 교체할 때는 원래 컨트롤러에서 배터리를 분리하여 교체 컨트롤러에 설치해야 합니다. 경우에 따라 원래 컨트롤러에서 호스트 인터페이스 카드를 제거하고 교체 컨트롤러에 설치해야 할 수도 있습니다.

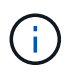

대부분의 어플라이언스 모델의 스토리지 컨트롤러에는 HIC(호스트 인터페이스 카드)가 포함되지 않습니다.

**1**단계**:** 컨트롤러 분리 준비

이러한 수치는 E2800A 컨트롤러 및 E2800B 컨트롤러를 보여줍니다. E2800 시리즈 컨트롤러 및 EF570 컨트롤러를 교체하는 절차는 동일합니다.

E2800A 스토리지 컨트롤러:

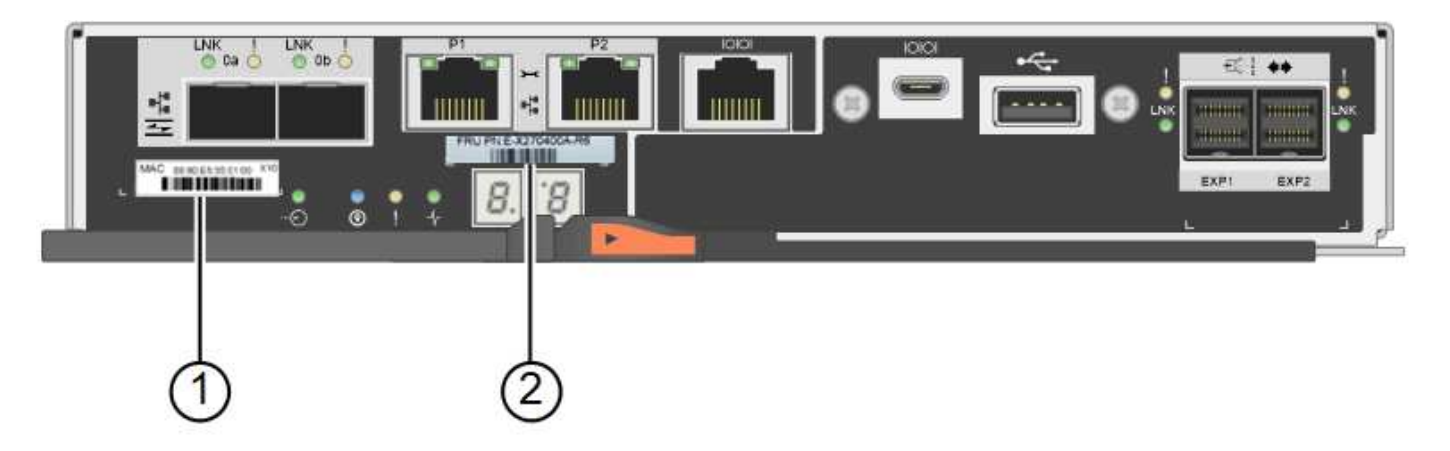

E2800B 스토리지 컨트롤러:

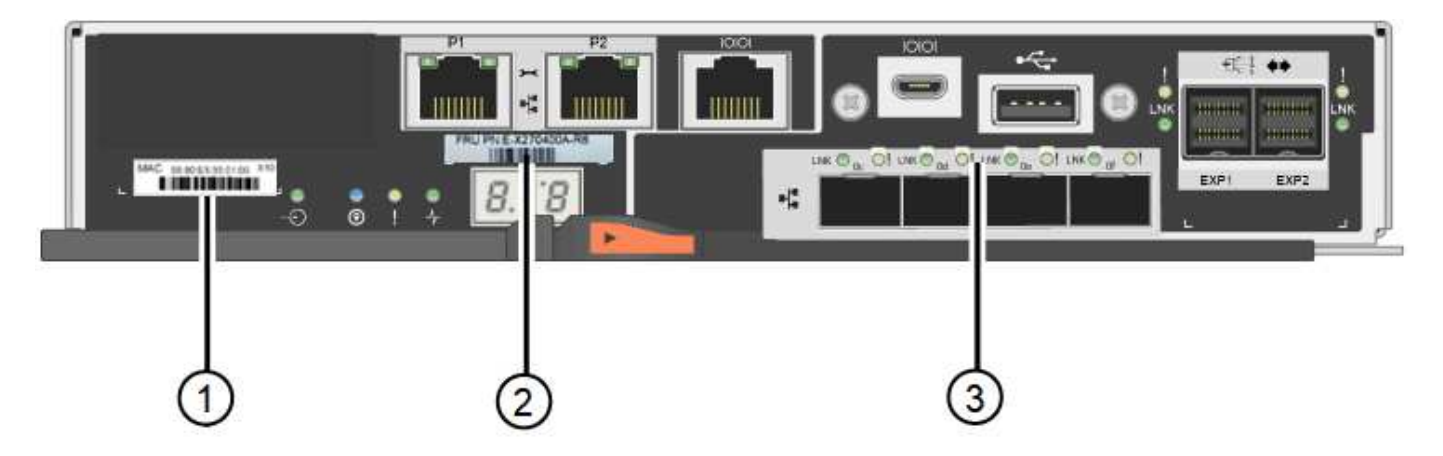

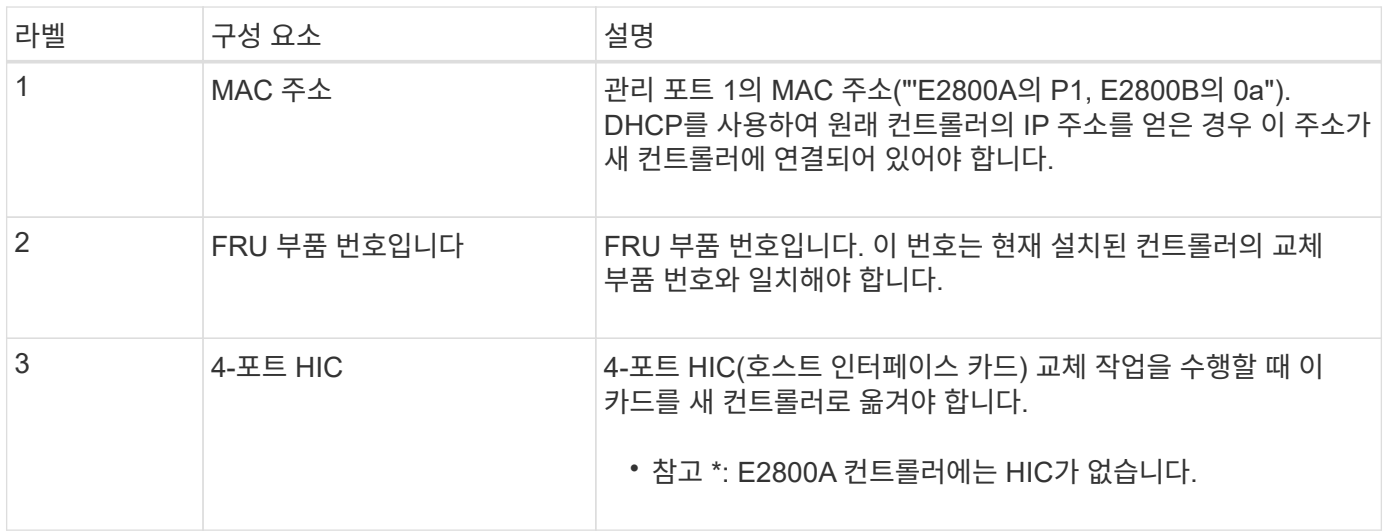

E2800 컨트롤러 교체 절차의 지침에 따라 컨트롤러 제거를 준비합니다.

SANtricity System Manager를 사용하여 다음 단계를 수행합니다.

단계

- 1. 현재 컨트롤러에 설치되어 있는 SANtricity OS 소프트웨어 버전을 기록해 둡니다.
- 2. 현재 설치된 NVSRAM 버전을 기록해 둡니다.
- 3. 드라이브 보안 기능이 활성화된 경우, 저장된 키가 있는지, 설치에 필요한 암호를 알고 있는지 확인하십시오.

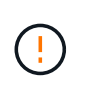

\* 데이터 액세스 손실 및 # 8212; \* 어플라이언스의 모든 드라이브가 보안이 활성화된 경우 SANtricity 시스템 관리자의 엔터프라이즈 관리 창을 사용하여 보안 드라이브의 잠금을 해제할 때까지 새 컨트롤러가 어플라이언스에 액세스할 수 없습니다.

4. 구성 데이터베이스를 백업합니다.

컨트롤러를 제거할 때 문제가 발생하면 저장된 파일을 사용하여 구성을 복원할 수 있습니다.

5. 어플라이언스에 대한 지원 데이터를 수집합니다.

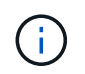

구성 요소를 교체하기 전과 교체 후에 지원 데이터를 수집하면 교체로 인해 문제가 해결되지 않는 경우 기술 지원 부서에 전체 로그 세트를 보낼 수 있습니다.

#### **2**단계**:** 컨트롤러를 오프라인으로 전환합니다

컨트롤러를 오프라인 상태로 전환하고 모든 작업이 완료되었는지 확인합니다.

단계

- 1. StorageGRID 어플라이언스가 StorageGRID 시스템에서 실행 중인 경우 ["E5500SG](#page-203-0) [컨트롤러를](#page-203-0) [유지보수](#page-203-0) [모드로](#page-203-0) [설정합니다](#page-203-0)["](#page-203-0).
- 2. E2800 컨트롤러가 제어된 종료를 수행할 수 있을 만큼 충분히 작동하는지 확인하려면 모든 작업이 완료되었는지 확인합니다.
	- a. SANtricity 시스템 관리자의 홈 페이지에서 \* 진행 중인 작업 보기 \* 를 선택합니다.
	- b. 모든 작업이 완료되었는지 확인합니다.
- 3. 컨트롤러 쉘프 전원을 끕니다.
- 단계 **3:** 컨트롤러를 제거합니다

오류가 발생한 컨트롤러를 제품에서 분리합니다.

# 단계

- 1. ESD 밴드를 착용하거나 정전기 방지 조치를 취하십시오.
- 2. 케이블에 레이블을 지정한 다음 케이블 및 SFP를 분리합니다.

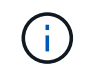

성능 저하를 방지하려면 케이블을 비틀거나 접거나 끼거나 밟지 마십시오.

- 3. 캠 핸들의 래치를 눌러 제품에서 컨트롤러를 분리한 다음 캠 핸들을 오른쪽으로 엽니다.
- 4. 양손과 캠 손잡이를 사용하여 제어기를 제품에서 밀어 꺼냅니다.

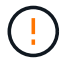

컨트롤러의 무게를 지탱하려면 항상 두 손을 사용하십시오.

5. 착탈식 덮개가 위를 향하도록 하여 정전기가 없는 평평한 표면에 컨트롤러를 놓습니다. 6. 단추를 누르고 덮개를 밀어 덮개를 분리합니다.

단계 **4:** 새 컨트롤러로 배터리를 이동합니다

장애가 발생한 컨트롤러에서 배터리를 분리하여 교체 컨트롤러에 설치합니다.

단계

1. 컨트롤러 내부(배터리와 DIMM 사이)의 녹색 LED가 꺼져 있는지 확인합니다.

이 녹색 LED가 켜져 있으면 컨트롤러는 여전히 배터리 전원을 사용하고 있습니다. 구성 요소를 제거하기 전에 이 LED가 꺼질 때까지 기다려야 합니다.

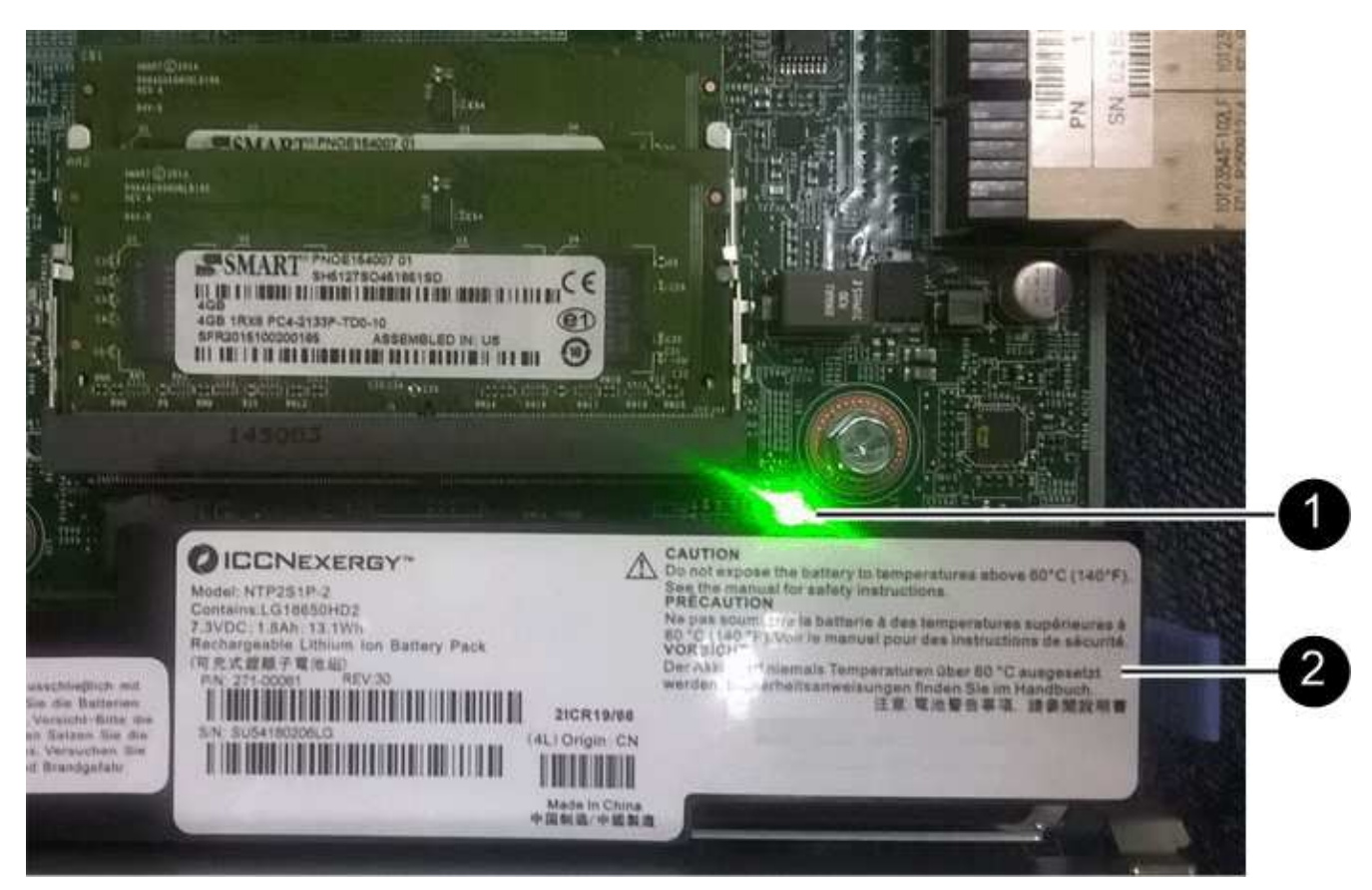

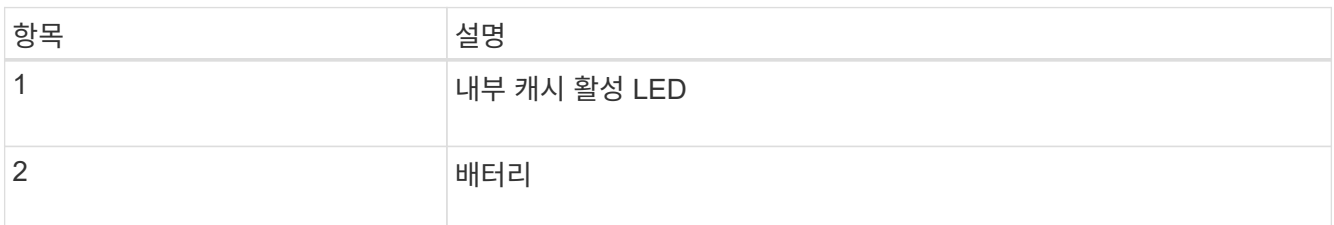

2. 배터리의 파란색 분리 래치를 찾습니다.

3. 분리 래치를 아래로 눌러 배터리를 분리합니다.

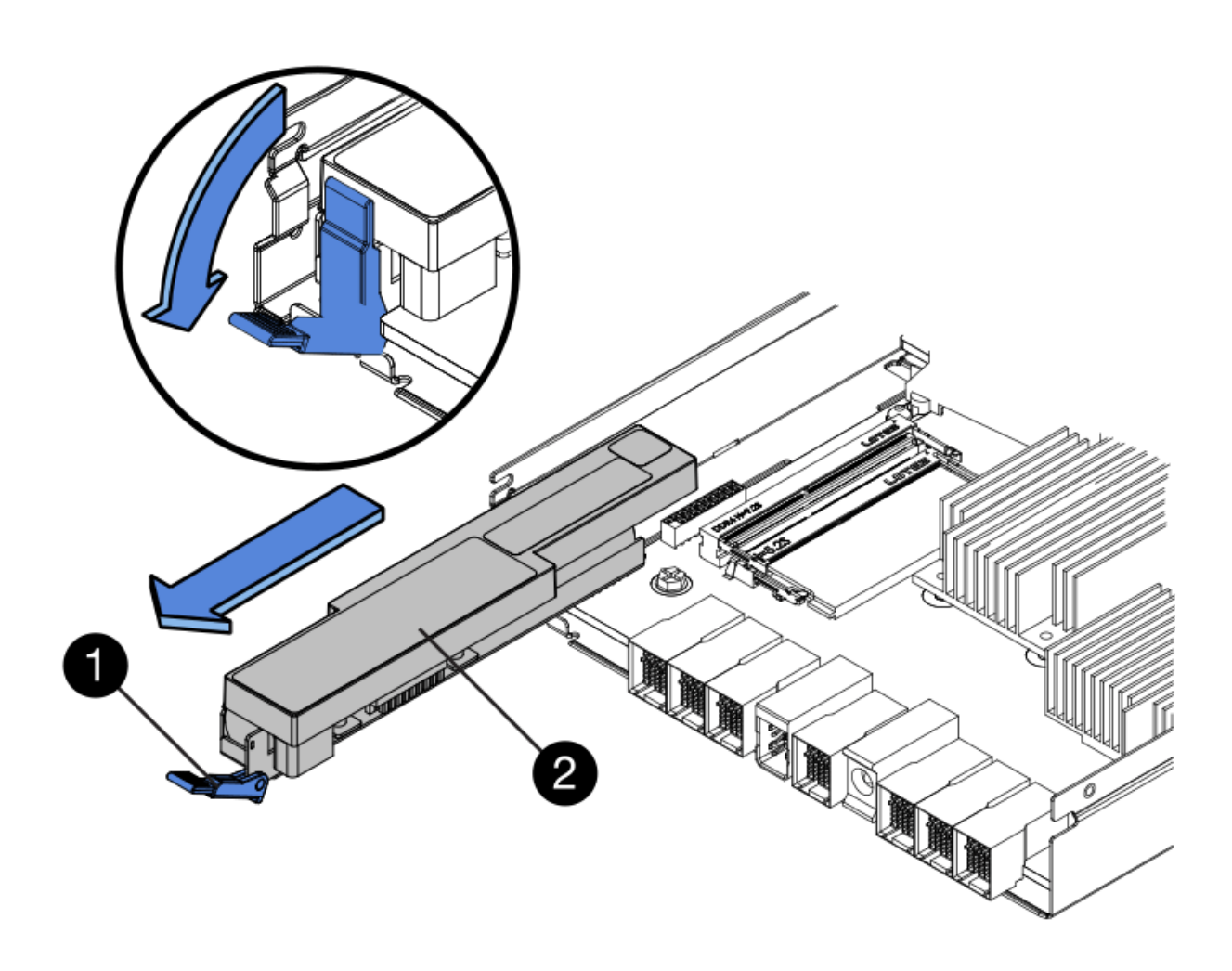

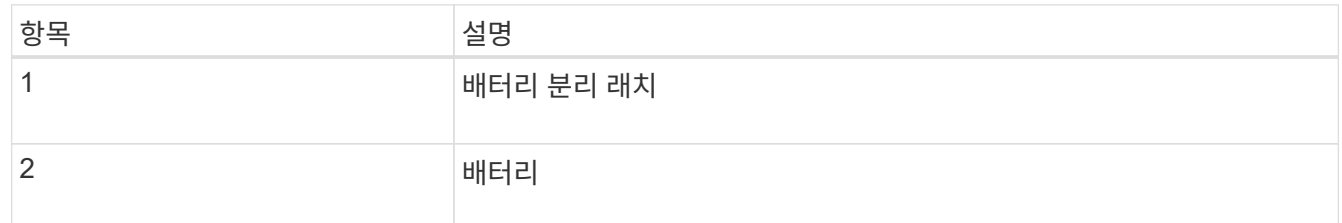

- 4. 배터리를 들어 올려 컨트롤러에서 꺼냅니다.
- 5. 교체용 컨트롤러에서 덮개를 분리합니다.
- 6. 교체용 컨트롤러의 방향을 조정하여 배터리 슬롯이 사용자를 향하도록 합니다.
- 7. 배터리를 약간 아래쪽으로 비스듬히 컨트롤러에 삽입합니다.

배터리 전면의 금속 플랜지를 컨트롤러 하단의 슬롯에 삽입하고 배터리 상단을 컨트롤러 왼쪽의 작은 정렬 핀 아래에 밀어 넣어야 합니다.

8. 배터리 래치를 위로 이동하여 배터리를 고정합니다.

래치가 제자리에 고정되면 래치 하단이 섀시의 금속 슬롯에 후크됩니다.

9. 컨트롤러를 뒤집어 배터리가 올바르게 설치되었는지 확인합니다.

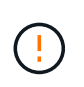

\* 하드웨어 손상 가능성 \* — 배터리 전면의 금속 플랜지가 컨트롤러의 슬롯에 완전히 삽입되어야 합니다(첫 번째 그림 참조). 배터리가 올바르게 설치되지 않은 경우(두 번째 그림 참조) 금속 플랜지가 컨트롤러 보드에 닿으면 손상이 발생할 수 있습니다.

◦ \* 정답입니다.- 배터리의 금속 플랜지가 컨트롤러의 슬롯에 완전히 삽입됩니다. \*

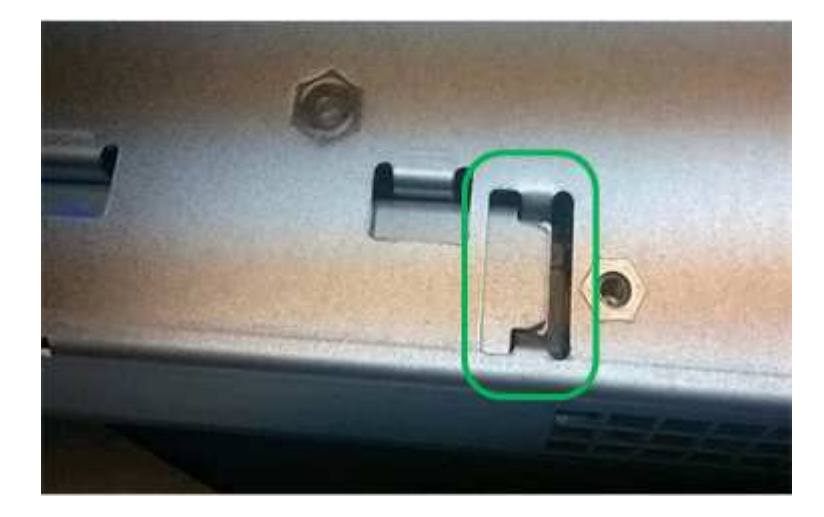

◦ \* 잘못됨 — 배터리의 금속 플랜지가 컨트롤러의 슬롯에 삽입되지 않음: \*

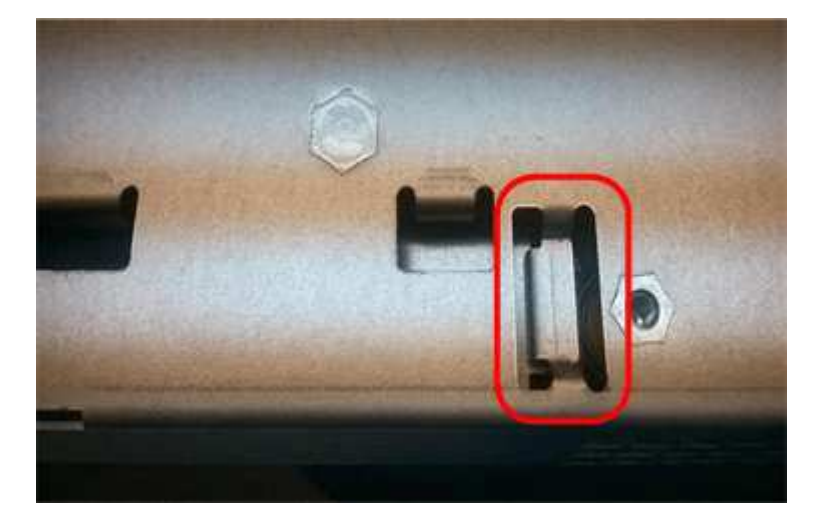

10. 컨트롤러 덮개를 장착합니다.

**5**단계**:** 필요한 경우 **HIC**를 새 컨트롤러로 이동합니다

장애 컨트롤러에 HIC(호스트 인터페이스 카드)가 포함된 경우 장애가 발생한 컨트롤러에서 교체 컨트롤러로 HIC를 이동합니다.

E2800B 컨트롤러에만 별도의 HIC가 사용됩니다. HIC는 메인 컨트롤러 보드에 장착되며 SPF 커넥터 2개를 포함합니다.

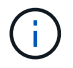

이 절차의 그림에서는 2-포트 HIC를 보여 줍니다. 컨트롤러의 HIC는 포트 수가 다를 수 있습니다.

#### **E2800A**

E2800A 컨트롤러에는 HIC가 없습니다.

E2800A 컨트롤러 덮개를 교체하고 로 이동합니다 6단계: 컨트롤러를 교체합니다

# **E2800B**

오류가 발생한 E2800B 컨트롤러에서 교체 컨트롤러로 HIC를 이동합니다.

# 단계

1. HIC에서 모든 SFP를 제거합니다.

2. 1 십자 드라이버를 사용하여 HIC 페이스플레이트를 컨트롤러에 연결하는 나사를 제거합니다.

나사는 상단에 1개, 측면에 1개, 전면에 2개 등 4개가 있습니다.

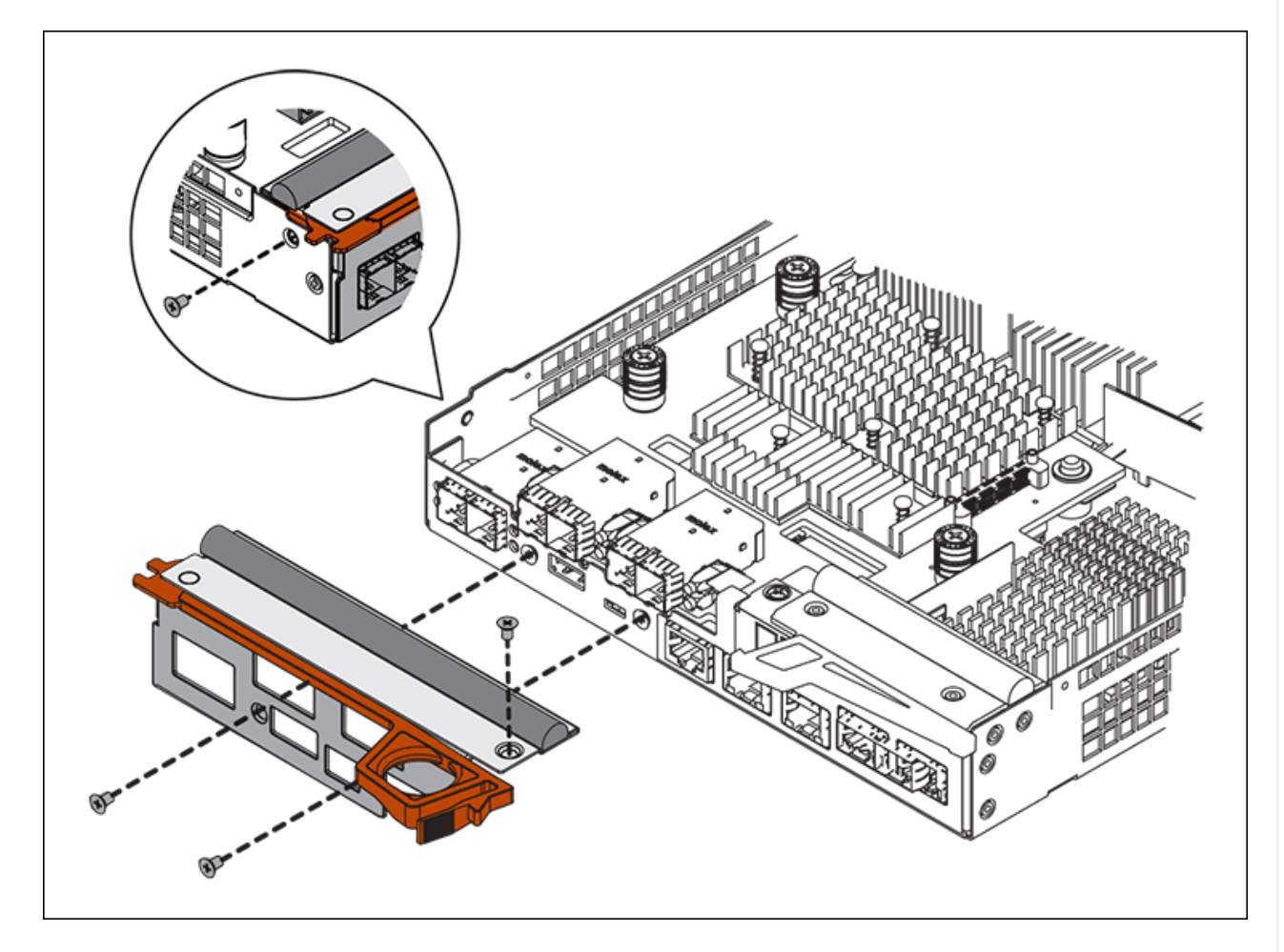

- 3. HIC 페이스플레이트를 탈거하십시오.
- 4. 손가락이나 십자 드라이버를 사용하여 HIC를 컨트롤러 카드에 고정하는 세 개의 나비 나사를 풉니다.
- 5. 카드를 들어 올리고 다시 밀어 컨트롤러 카드에서 HIC를 조심스럽게 분리합니다.

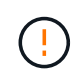

HIC 하단 또는 컨트롤러 카드 상단에 있는 구성 요소가 긁히거나 범프되지 않도록 주의하십시오.

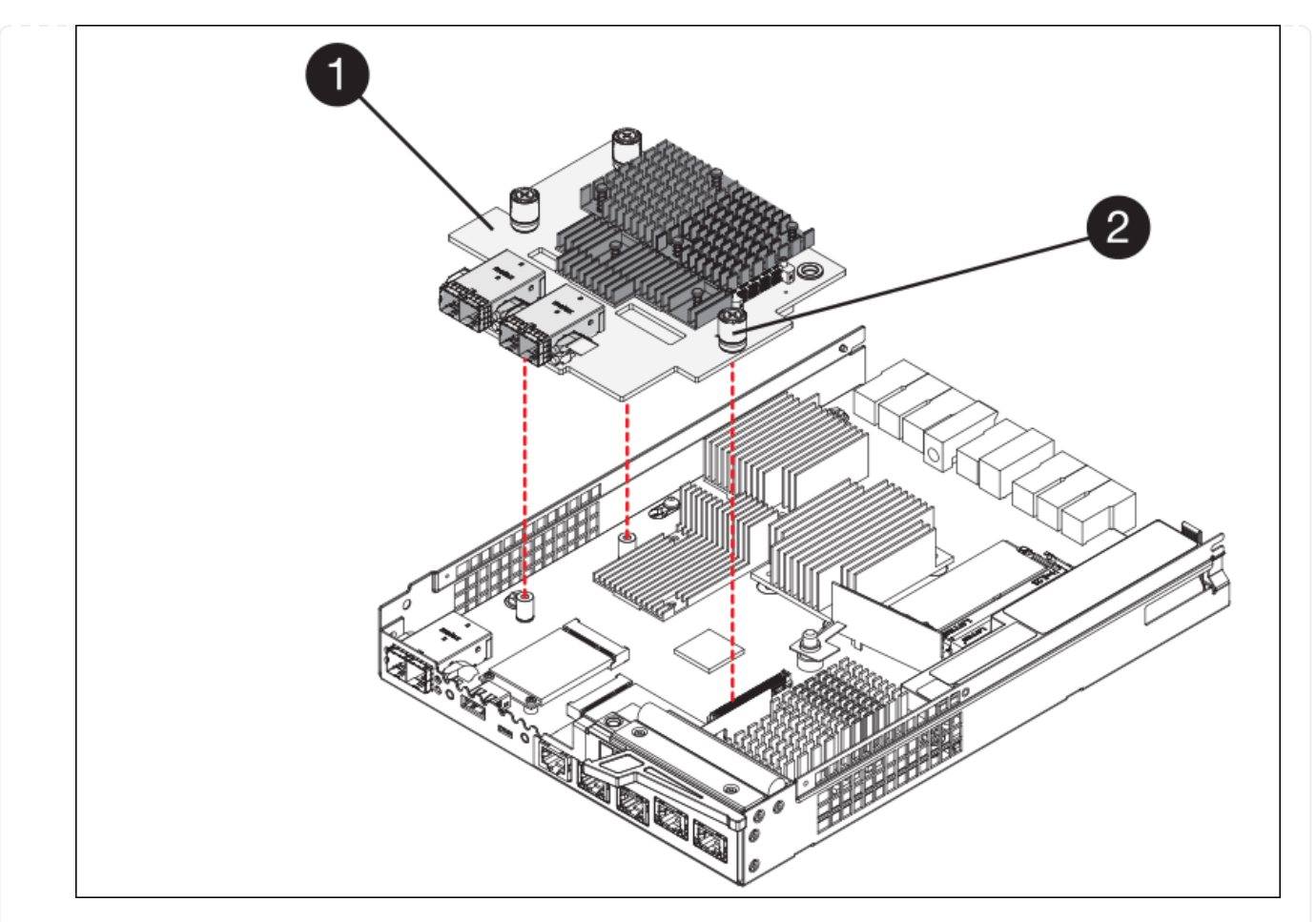

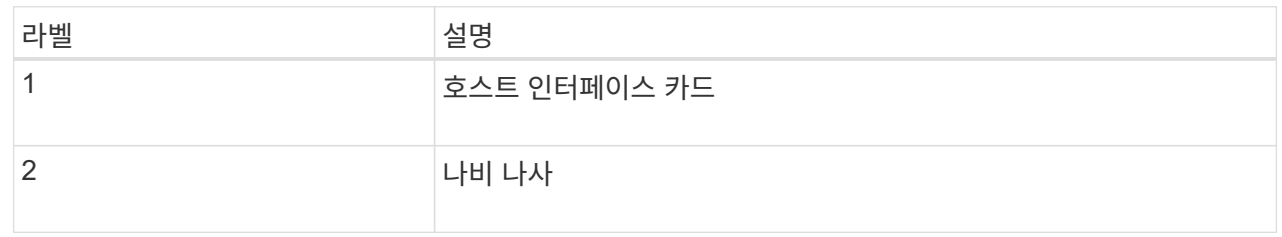

- 6. HIC를 정전기가 없는 표면에 놓습니다.
- 7. 1 Phillips 드라이버를 사용하여 블랭크 페이스 플레이트를 교체 컨트롤러에 연결하는 나사 4개를 분리하고 전면판을 분리하십시오.
- 8. HIC의 3개의 나비 나사를 교체 컨트롤러의 해당 구멍에 맞추고 HIC 아래쪽에 있는 커넥터를 컨트롤러 카드의 HIC 인터페이스 커넥터와 맞춥니다.

HIC 하단 또는 컨트롤러 카드 상단에 있는 구성 요소가 긁히거나 범프되지 않도록 주의하십시오.

9. HIC를 조심스럽게 제자리로 내리고 HIC 커넥터를 가볍게 눌러 HIC 커넥터를 장착합니다.

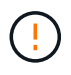

\* 장비 손상 가능성 \* — HIC와 나비 나사 사이의 컨트롤러 LED에 금색 리본 커넥터가 끼이지 않도록 주의하십시오.

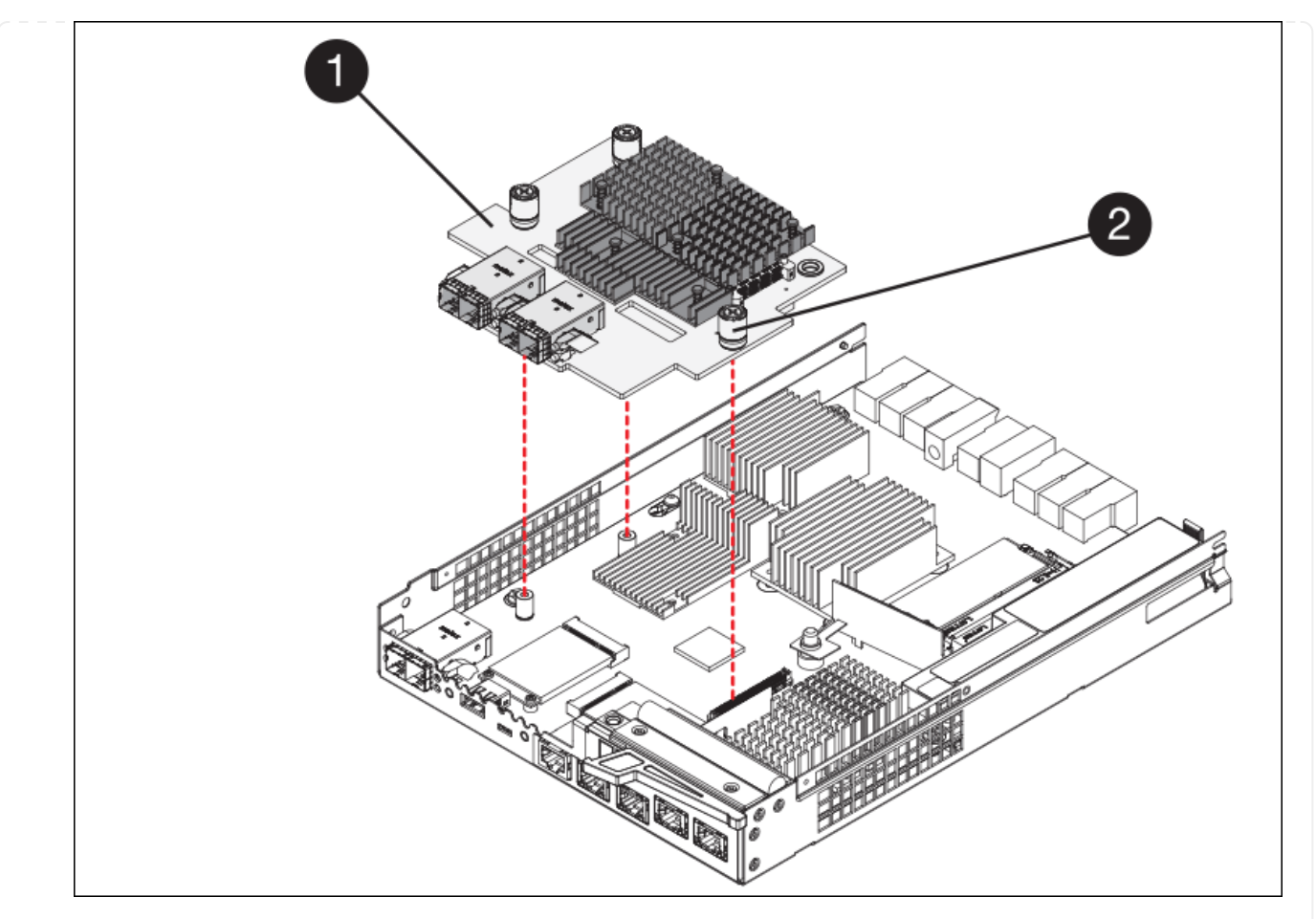

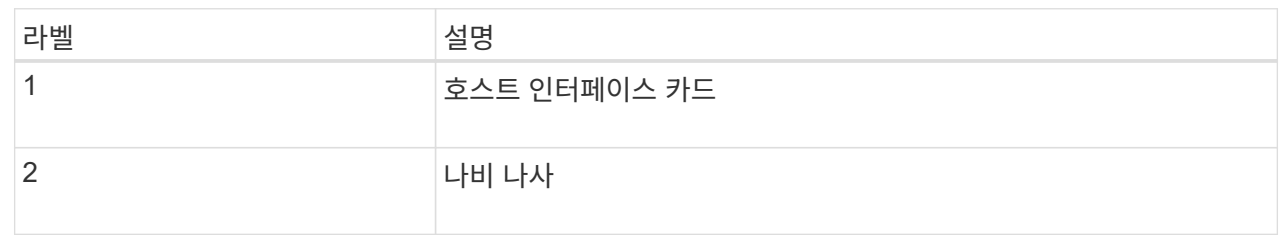

10. HIC 나비 나사를 손으로 조입니다.

드라이버를 사용하지 마십시오. 나사를 너무 세게 조일 수 있습니다.

11. 1 십자 드라이버를 사용하여 원래 컨트롤러에서 제거한 HIC 면판을 4개의 나사로 새 컨트롤러에 부착합니다.

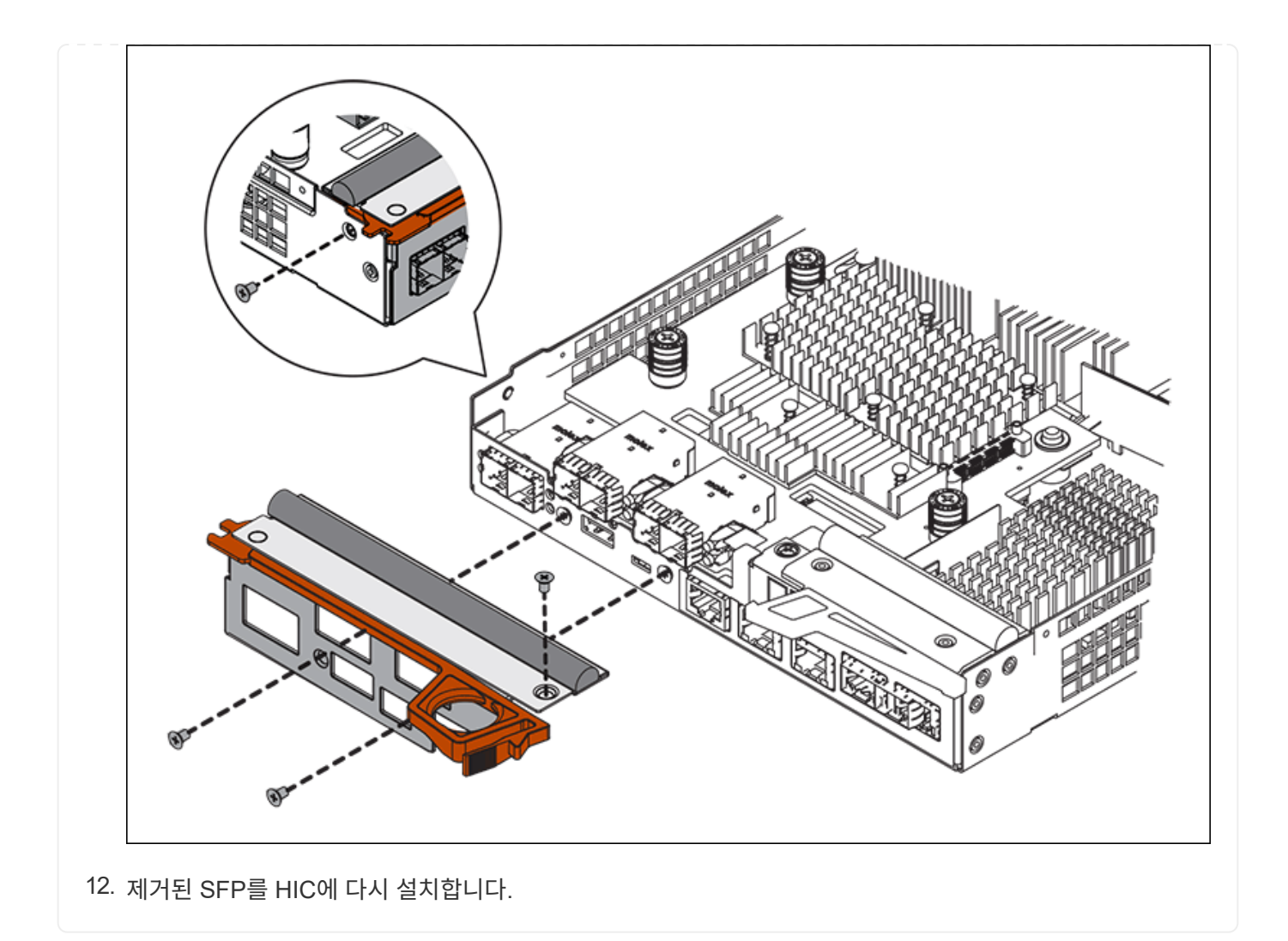

#### **6**단계**:** 컨트롤러를 교체합니다

교체용 컨트롤러를 설치하고 그리드에 다시 연결했는지 확인합니다.

#### 단계

- 1. 교체 컨트롤러를 제품에 설치합니다.
	- a. 이동식 덮개가 아래를 향하도록 컨트롤러를 뒤집습니다.
	- b. 캠 손잡이를 열린 상태에서 컨트롤러를 제품 안으로 끝까지 밀어 넣습니다.
	- c. 캠 핸들을 왼쪽으로 이동하여 컨트롤러를 제자리에 고정합니다.
	- d. 케이블 및 SFP를 교체합니다.
	- e. 컨트롤러 쉘프 전원을 켭니다.
	- f. E2800 컨트롤러가 재부팅될 때까지 기다립니다. 7세그먼트 디스플레이에 상태가 표시되는지 확인합니다 99.
	- g. 교체 컨트롤러에 IP 주소를 할당하는 방법을 결정합니다.

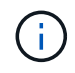

교체 컨트롤러에 IP 주소를 할당하는 단계는 관리 포트 1을 DHCP 서버가 있는 네트워크에 연결했는지 여부 및 모든 드라이브가 보호되는지 여부에 따라 달라집니다.

관리 포트 1이 DHCP 서버가 있는 네트워크에 연결되어 있는 경우 새 컨트롤러는 DHCP 서버에서 해당 IP 주소를 가져옵니다. 이 값은 원래 컨트롤러의 IP 주소와 다를 수 있습니다.

- 2. 보안 드라이브를 사용하는 어플라이언스의 경우 E2800 컨트롤러 교체 절차의 지침에 따라 드라이브 보안 키를 가져옵니다.
- 3. 제품을 정상 작동 모드로 되돌리십시오. StorageGRID 어플라이언스 설치 프로그램에서 \* 고급 \* > \* 컨트롤러 재부팅 \* 을 선택한 다음 \* StorageGRID \* 으로 재부팅 \* 을 선택합니다.

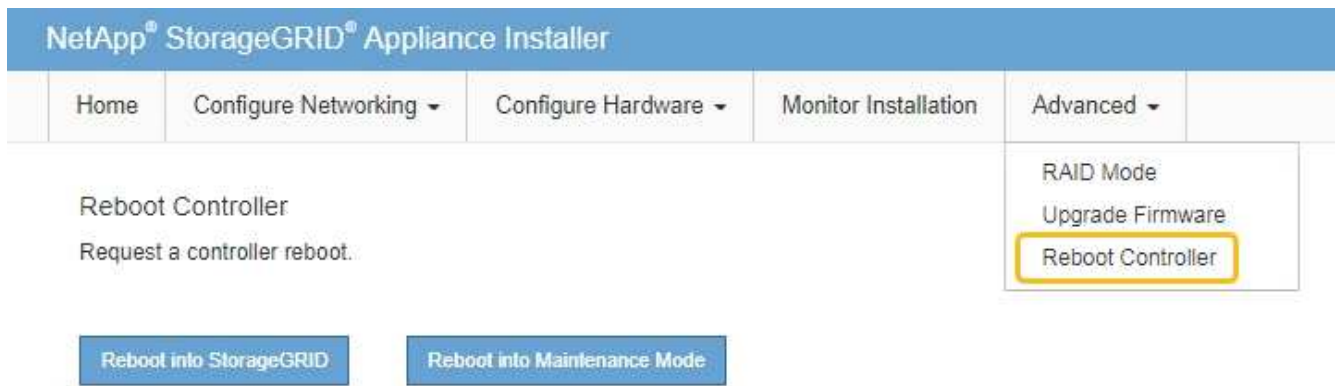

4. 재부팅 중에 노드의 상태를 모니터링하여 노드가 그리드에 재결합되었는지 확인합니다.

어플라이언스가 재부팅되고 그리드에 다시 추가됩니다. 이 프로세스는 최대 20분 정도 소요될 수 있습니다.

5. 재부팅이 완료되고 노드가 그리드에 다시 결합되었는지 확인합니다. 그리드 관리자에서 노드 페이지에 정상 상태 (녹색 확인 표시 아이콘)가 표시되는지 확인합니다 (노드 이름 왼쪽) 어플라이언스 노드에 대해 알림이 활성화되어 있지 않고 노드가 그리드에 연결되어 있음을 나타냅니다.

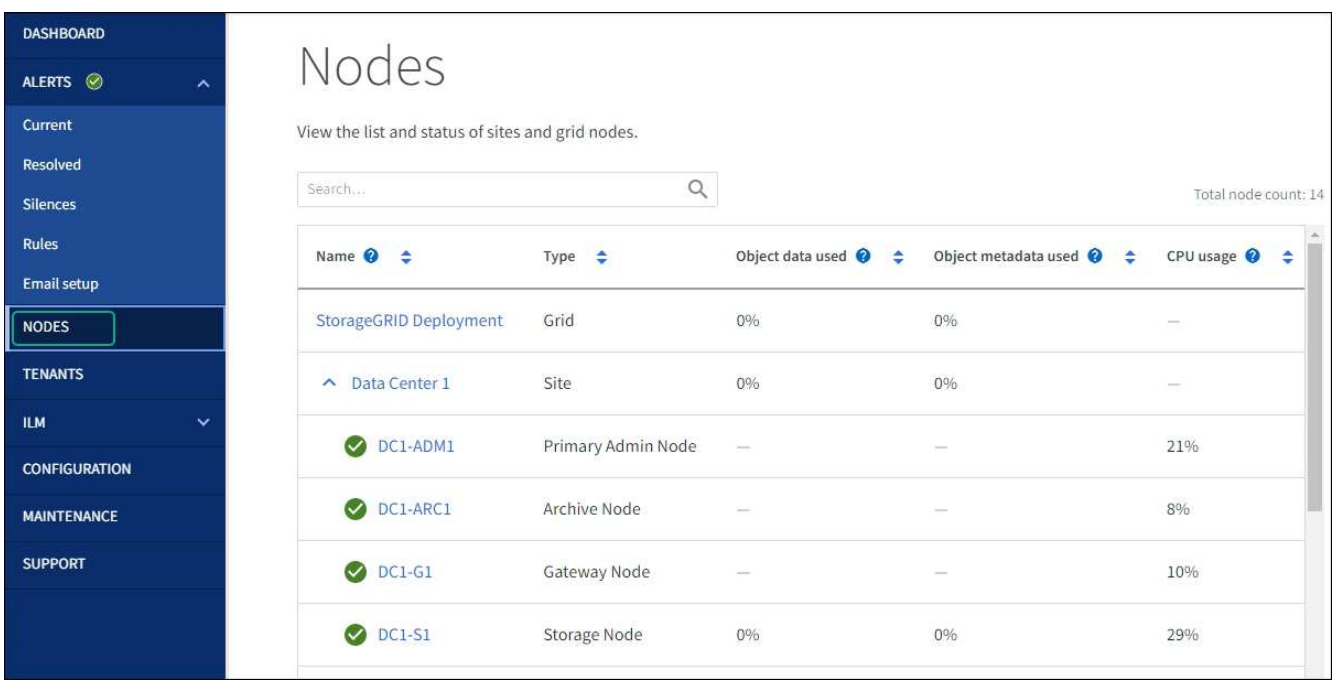

6. SANtricity 시스템 관리자에서 새 컨트롤러가 최적화되었는지 확인하고 지원 데이터를 수집합니다.

부품을 교체한 후 키트와 함께 제공된 RMA 지침에 따라 오류가 발생한 부품을 NetApp에 반환합니다. 를 참조하십시오 ["](https://mysupport.netapp.com/site/info/rma)[부품](https://mysupport.netapp.com/site/info/rma) 반[납](https://mysupport.netapp.com/site/info/rma) [및](https://mysupport.netapp.com/site/info/rma) [교](https://mysupport.netapp.com/site/info/rma)체["](https://mysupport.netapp.com/site/info/rma) 페이지를 참조하십시오.

**E5700SG** 컴퓨팅 컨트롤러를 교체합니다

E700SG 컨트롤러가 최적의 상태로 작동하지 않거나 장애가 발생한 경우 교체해야 할 수 있습니다.

시작하기 전에

- 교체할 컨트롤러와 부품 번호가 동일한 교체 컨트롤러가 있습니다.
- 장애가 발생한 E5700 컨트롤러 교체를 위한 E-Series 지침을 다운로드했습니다.

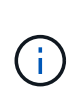

특정 단계를 수행하기 위한 추가 세부 정보가 필요한 경우에만 E-Series 지침을 참조할 수 있습니다. 절차가 동일하지 않으므로 E-Series 지침에 따라 StorageGRID 어플라이언스의 컨트롤러를 교체하지 마십시오. 예를 들어, E5700 컨트롤러의 E-Series 지침은 장애가 발생한 컨트롤러에서 배터리와 호스트 인터페이스 카드(HIC)를 제거하여 교체 컨트롤러에 설치하는 방법을 설명합니다. 이러한 단계는 E5500SG 컨트롤러에는 적용되지 않습니다.

• 컨트롤러에 연결된 각 케이블을 식별하는 라벨이 있습니다.

이 작업에 대해

컨트롤러를 교체할 때 어플라이언스 스토리지 노드에 액세스할 수 없습니다. E5500SG 컨트롤러가 충분히 작동하는 경우 이 절차를 시작할 때 제어된 종료를 수행할 수 있습니다.

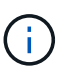

StorageGRID 소프트웨어를 설치하기 전에 컨트롤러를 교체하는 경우 이 절차를 완료한 후 즉시 StorageGRID 어플라이언스 설치 프로그램에 액세스하지 못할 수 있습니다. 어플라이언스와 동일한 서브넷에 있는 다른 호스트에서 StorageGRID 어플라이언스 설치 프로그램에 액세스할 수 있지만 다른 서브넷에 있는 호스트에서는 액세스할 수 없습니다. 이 조건은 15분 내에 해결되어야 하며(원래 컨트롤러의 ARP 캐시 항목이 시간 초과될 때), 또는 로컬 라우터 또는 게이트웨이에서 수동으로 이전의 ARP 캐시 항목을 삭제하여 즉시 조건을 지울 수 있습니다.

단계

- 1. E5500SG 컨트롤러를 종료합니다.
	- a. 그리드 노드에 로그인합니다.
		- i. 다음 명령을 입력합니다. ssh admin@*grid\_node\_IP*
		- ii. 에 나열된 암호를 입력합니다 Passwords.txt 파일.
		- iii. 루트로 전환하려면 다음 명령을 입력합니다. su -
		- iv. 에 나열된 암호를 입력합니다 Passwords.txt 파일.

루트로 로그인하면 프롬프트가 에서 변경됩니다 \$ 를 선택합니다 #.

b. E5500SG 컨트롤러:+ 를 종료합니다

# **shutdown -h now**

c. 캐시 메모리의 데이터가 드라이브에 기록될 때까지 기다립니다.

E2800 컨트롤러 후면의 녹색 캐시 활성 LED는 캐시된 데이터를 드라이브에 기록해야 할 때 켜집니다. 이

LED가 꺼질 때까지 기다려야 합니다.

- 2. 전원을 끕니다.
	- a. SANtricity 시스템 관리자의 홈 페이지에서 \* 진행 중인 작업 보기 \* 를 선택합니다.
	- b. 모든 작업이 완료되었는지 확인합니다.
	- c. 제품의 두 전원 스위치를 모두 끕니다.
	- d. 모든 LED가 꺼질 때까지 기다립니다.
- 3. 컨트롤러에 연결된 StorageGRID 네트워크가 DHCP 서버를 사용하는 경우:
	- a. 교체용 컨트롤러의 포트에 대한 MAC 주소를 확인합니다(컨트롤러의 레이블에 위치).
	- b. 네트워크 관리자에게 문의하여 교체 컨트롤러의 MAC 주소를 반영하도록 원본 컨트롤러의 IP 주소 설정을 업데이트하십시오.

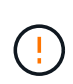

교체 컨트롤러에 전원을 켜기 전에 원래 컨트롤러의 IP 주소가 업데이트되었는지 확인해야 합니다. 그렇지 않으면 컨트롤러가 부팅될 때 새 DHCP IP 주소를 가져오며 StorageGRID에 다시 연결되지 않을 수 있습니다. 이 단계는 컨트롤러에 연결된 모든 StorageGRID 네트워크에 적용됩니다.

- 4. 제품에서 컨트롤러를 분리합니다.
	- a. ESD 밴드를 착용하거나 정전기 방지 조치를 취하십시오.
	- b. 케이블에 레이블을 지정한 다음 케이블 및 SFP를 분리합니다.

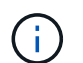

성능 저하를 방지하려면 케이블을 비틀거나 접거나 끼거나 밟지 마십시오.

c. 캠 핸들의 래치를 눌러 제품에서 컨트롤러를 분리한 다음 캠 핸들을 오른쪽으로 엽니다.

d. 양손과 캠 손잡이를 사용하여 제어기를 제품에서 밀어 꺼냅니다.

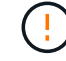

컨트롤러의 무게를 지탱하려면 항상 두 손을 사용하십시오.

- 5. 교체 컨트롤러를 제품에 설치합니다.
	- a. 이동식 덮개가 아래를 향하도록 컨트롤러를 뒤집습니다.
	- b. 캠 손잡이를 열린 상태에서 컨트롤러를 제품 안으로 끝까지 밀어 넣습니다.
	- c. 캠 핸들을 왼쪽으로 이동하여 컨트롤러를 제자리에 고정합니다.
	- d. 케이블 및 SFP를 교체합니다.
- 6. 어플라이언스 전원을 켜고 컨트롤러 LED와 7개 세그먼트 디스플레이를 모니터링합니다.

컨트롤러가 성공적으로 부팅되면 7개 세그먼트 디스플레이에 다음이 표시됩니다.

◦ E2800 시리즈 컨트롤러:

최종 상태는 입니다 99.

◦ E5500SG 컨트롤러:

최종 상태는 입니다 HA.

7. 어플라이언스 스토리지 노드가 그리드 관리자에 표시되고 경보가 나타나지 않는지 확인합니다.

부품을 교체한 후 키트와 함께 제공된 RMA 지침에 따라 오류가 발생한 부품을 NetApp에 반환합니다. 를 참조하십시오 ["](https://mysupport.netapp.com/site/info/rma)[부품](https://mysupport.netapp.com/site/info/rma) 반[납](https://mysupport.netapp.com/site/info/rma) [및](https://mysupport.netapp.com/site/info/rma) [교](https://mysupport.netapp.com/site/info/rma)체["](https://mysupport.netapp.com/site/info/rma) 페이지를 참조하십시오.

관련 정보

["NetApp E-Series](http://mysupport.netapp.com/info/web/ECMP1658252.html) [시스템](http://mysupport.netapp.com/info/web/ECMP1658252.html) [문서](http://mysupport.netapp.com/info/web/ECMP1658252.html) [사이트](http://mysupport.netapp.com/info/web/ECMP1658252.html)["](http://mysupport.netapp.com/info/web/ECMP1658252.html)

**SG5700**의 다른 하드웨어 구성요소를 교체합니다

StorageGRID 제품에서 컨트롤러 배터리, 드라이브, 팬 또는 전원 공급 장치를 교체해야 할 수 있습니다.

시작하기 전에

- E-Series 하드웨어 교체 절차가 있습니다.
- 제품이 다 되었습니다 ["](#page-203-0)[유지보수](#page-203-0) [모드로](#page-203-0) 전환[됩니다](#page-203-0)["](#page-203-0) 구성 요소 교체 절차에서 제품을 종료해야 하는 경우

이 작업에 대해

E2800 컨트롤러의 배터리를 교체하려면 에 대한 지침에 따라 지침을 참조하십시오 ["E2800](#page-253-0) [컨트롤러](#page-253-0) [교](#page-253-0)[체](#page-253-0)[".](#page-253-0) 이 지침은 제품에서 컨트롤러를 분리하고, 컨트롤러에서 배터리를 분리하고, 배터리를 설치하고, 컨트롤러를 교체하는 방법을 설명합니다.

어플라이언스의 드라이브, 전원 팬 캐니스터, 팬 캐니스터, 전원 캐니스터 또는 드라이브 드로어를 교체하려면 에 액세스합니다 ["E-Series](http://mysupport.netapp.com/info/web/ECMP1658252.html) [절차](http://mysupport.netapp.com/info/web/ECMP1658252.html)를 [참조하십시오](http://mysupport.netapp.com/info/web/ECMP1658252.html)[".](http://mysupport.netapp.com/info/web/ECMP1658252.html)

**SG5712** 구성 요소 교체 지침

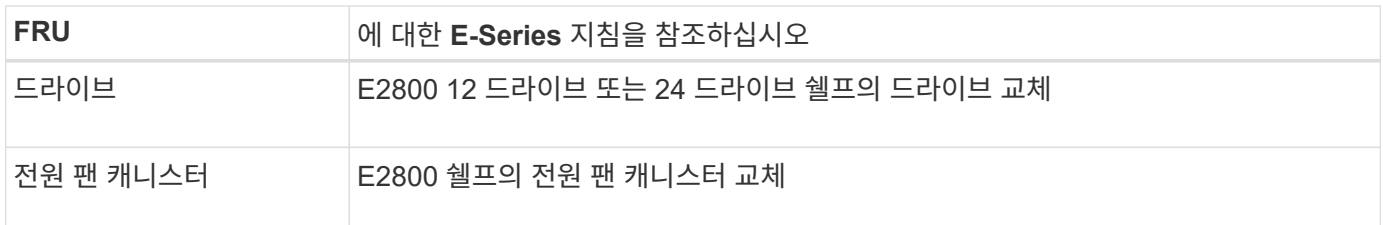

#### **SG5760** 구성요소 교체 지침 을 참조하십시오

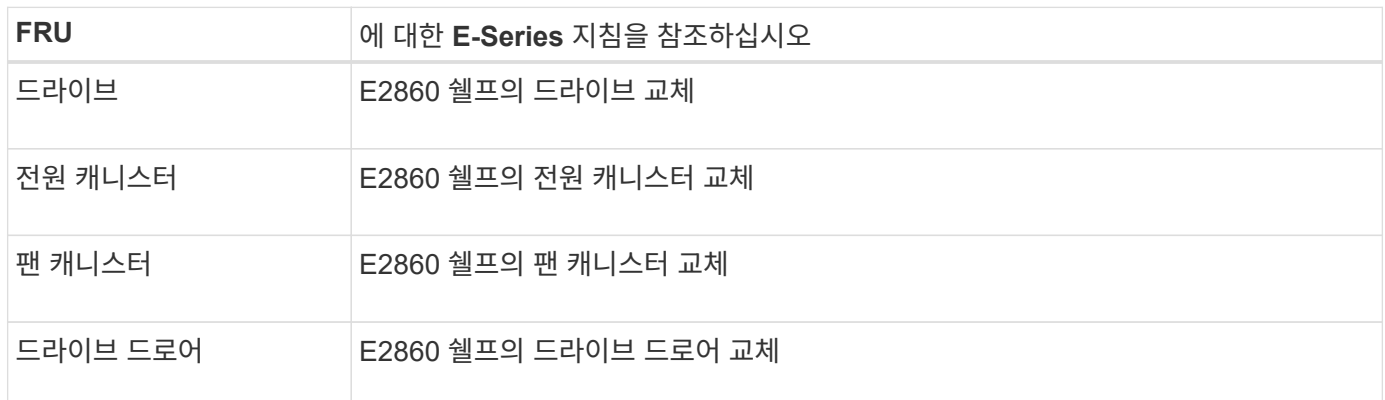

# **SG6000** 스토리지 어플라이언스 하드웨어를 유지 관리합니다

**SG6000** 어플라이언스를 유지보수하십시오

SG6000 어플라이언스에서 유지보수 절차를 수행해야 할 수 있습니다.

SG6000 어플라이언스 유지 관리 절차는 이 섹션에 나와 있으며 해당 어플라이언스가 StorageGRID 시스템에서 스토리지 노드로 이미 배포되어 있다고 가정합니다.

을 참조하십시오 ["](#page-203-1)[일반](#page-203-1) [절차](#page-203-1)["](#page-203-1) 모든 장비가 사용하는 유지보수 절차에 사용됩니다.

을 참조하십시오 ["](#page-121-0)[하드웨어를](#page-121-0) [설정합니다](#page-121-0)["](#page-121-0) 최초 어플라이언스 설치 및 구성 중에도 수행되는 유지보수 절차를 위한 것입니다.

서비스 중단을 방지하려면 서비스 중단 기간이 허용되는 예약된 유지 관리 기간 동안 어플라이언스를 종료하거나 종료하기 전에 다른 모든 스토리지 노드가 그리드에 연결되어 있는지 확인하십시오. 에 대한 정보를 참조하십시오 ["](https://docs.netapp.com/us-en/storagegrid-118/monitor/monitoring-system-health.html#monitor-node-connection-states)[노드](https://docs.netapp.com/us-en/storagegrid-118/monitor/monitoring-system-health.html#monitor-node-connection-states) [연결](https://docs.netapp.com/us-en/storagegrid-118/monitor/monitoring-system-health.html#monitor-node-connection-states) [상태를](https://docs.netapp.com/us-en/storagegrid-118/monitor/monitoring-system-health.html#monitor-node-connection-states) [모니터링합니다](https://docs.netapp.com/us-en/storagegrid-118/monitor/monitoring-system-health.html#monitor-node-connection-states)[".](https://docs.netapp.com/us-en/storagegrid-118/monitor/monitoring-system-health.html#monitor-node-connection-states)

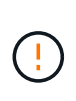

개체의 복사본을 하나만 만드는 ILM 규칙을 사용한 적이 있는 경우 예정된 유지 관리 기간 동안 어플라이언스를 종료해야 합니다. 그렇지 않으면 스토리지 노드의 서비스가 중지되는 유지보수 절차 중에 이러한 개체에 일시적으로 액세스할 수 없게 될 수 있습니다. 에 대한 정보를 참조하십시오 ["](https://docs.netapp.com/us-en/storagegrid-118/ilm/index.html)[정보](https://docs.netapp.com/us-en/storagegrid-118/ilm/index.html) [수명](https://docs.netapp.com/us-en/storagegrid-118/ilm/index.html) [주기](https://docs.netapp.com/us-en/storagegrid-118/ilm/index.html) [관리로](https://docs.netapp.com/us-en/storagegrid-118/ilm/index.html) [개체](https://docs.netapp.com/us-en/storagegrid-118/ilm/index.html) [관리](https://docs.netapp.com/us-en/storagegrid-118/ilm/index.html)[".](https://docs.netapp.com/us-en/storagegrid-118/ilm/index.html)

유지보수 구성 절차

**SG6000** 스토리지 컨트롤러에서 **SANtricity OS**를 업그레이드합니다

스토리지 컨트롤러가 최적의 상태로 작동하도록 하려면 StorageGRID 어플라이언스에 적합한 SANtricity OS의 최신 유지 관리 릴리즈로 업그레이드해야 합니다.

을 참조하십시오 ["NetApp](https://imt.netapp.com/matrix/#welcome) [상호](https://imt.netapp.com/matrix/#welcome) [운용성](https://imt.netapp.com/matrix/#welcome) 매[트릭스](https://imt.netapp.com/matrix/#welcome) [툴](https://imt.netapp.com/matrix/#welcome)[\(IMT\)"](https://imt.netapp.com/matrix/#welcome) 사용할 버전을 확인합니다.

에서 새 SANtricity OS 소프트웨어 파일을 다운로드합니다 ["NetApp](https://mysupport.netapp.com/site/products/all/details/storagegrid-appliance/downloads-tab) [다운로드](https://mysupport.netapp.com/site/products/all/details/storagegrid-appliance/downloads-tab)[: StorageGRID](https://mysupport.netapp.com/site/products/all/details/storagegrid-appliance/downloads-tab) [어플라이언스](https://mysupport.netapp.com/site/products/all/details/storagegrid-appliance/downloads-tab)["](https://mysupport.netapp.com/site/products/all/details/storagegrid-appliance/downloads-tab).

현재 설치된 SANtricity OS 버전에 따라 다음 절차 중 하나를 사용하십시오.

• 스토리지 컨트롤러가 SANtricity OS 08.42.20.00(11.42) 이상을 사용하는 경우 그리드 관리자를 사용하여 업그레이드를 수행합니다.

["](#page-268-0)[그리드](#page-268-0) [관리자를](#page-268-0) [사용하여](#page-268-0) [스토리지](#page-268-0) [컨트롤러의](#page-268-0) [SANtricity OS](#page-268-0)[를](#page-268-0) [업그레이드합니다](#page-268-0)["](#page-268-0)

• 스토리지 컨트롤러가 08.42.20.00(11.42) 이전의 SANtricity OS 버전을 사용하는 경우 유지보수 모드를 사용하여 업그레이드를 수행합니다.

["](#page-272-0)[유지보수](#page-272-0) [모드를](#page-272-0) [사용하여](#page-272-0) [스토리지](#page-272-0) [컨트롤러에서](#page-272-0) [SANtricity OS](#page-272-0)[를](#page-272-0) [업그레이드합니다](#page-272-0)["](#page-272-0)

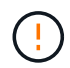

스토리지 어플라이언스에 대한 SANtricity OS를 업그레이드할 때는 StorageGRID 설명서의 지침을 따라야 합니다. 다른 지침을 사용하면 제품이 작동하지 않을 수 있습니다.

<span id="page-268-0"></span>현재 SANtricity OS 08.42.20.00(11.42) 이상을 사용하는 스토리지 컨트롤러의 경우 그리드 관리자를 사용하여 업그레이드를 적용해야 합니다.

시작하기 전에

- 을(를) 참조했습니다 ["NetApp](https://imt.netapp.com/matrix/#welcome) [상호](https://imt.netapp.com/matrix/#welcome) [운용성](https://imt.netapp.com/matrix/#welcome) 매[트릭스](https://imt.netapp.com/matrix/#welcome) [툴](https://imt.netapp.com/matrix/#welcome)[\(IMT\)"](https://imt.netapp.com/matrix/#welcome) 업그레이드에 사용 중인 SANtricity OS 버전이 어플라이언스와 호환되는지 확인합니다.
- 을(를) 보유하고 있습니다 ["](https://docs.netapp.com/us-en/storagegrid-118/admin/admin-group-permissions.html)[유지](https://docs.netapp.com/us-en/storagegrid-118/admin/admin-group-permissions.html) [관리](https://docs.netapp.com/us-en/storagegrid-118/admin/admin-group-permissions.html) [또는](https://docs.netapp.com/us-en/storagegrid-118/admin/admin-group-permissions.html) [루](https://docs.netapp.com/us-en/storagegrid-118/admin/admin-group-permissions.html)[트](https://docs.netapp.com/us-en/storagegrid-118/admin/admin-group-permissions.html) [액세스](https://docs.netapp.com/us-en/storagegrid-118/admin/admin-group-permissions.html) [권](https://docs.netapp.com/us-en/storagegrid-118/admin/admin-group-permissions.html)한["](https://docs.netapp.com/us-en/storagegrid-118/admin/admin-group-permissions.html).
- 를 사용하여 그리드 관리자에 로그인했습니다 ["](https://docs.netapp.com/us-en/storagegrid-118/admin/web-browser-requirements.html)[지원되는](https://docs.netapp.com/us-en/storagegrid-118/admin/web-browser-requirements.html) [웹](https://docs.netapp.com/us-en/storagegrid-118/admin/web-browser-requirements.html) [브라우저](https://docs.netapp.com/us-en/storagegrid-118/admin/web-browser-requirements.html)[".](https://docs.netapp.com/us-en/storagegrid-118/admin/web-browser-requirements.html)
- 프로비저닝 암호가 있습니다.
- 에 액세스할 수 있습니다 ["NetApp](https://mysupport.netapp.com/site/products/all/details/storagegrid-appliance/downloads-tab) [다운로드](https://mysupport.netapp.com/site/products/all/details/storagegrid-appliance/downloads-tab)[: StorageGRID](https://mysupport.netapp.com/site/products/all/details/storagegrid-appliance/downloads-tab) [어플라이언스](https://mysupport.netapp.com/site/products/all/details/storagegrid-appliance/downloads-tab)["](https://mysupport.netapp.com/site/products/all/details/storagegrid-appliance/downloads-tab).

이 작업에 대해

SANtricity OS 업그레이드 프로세스를 완료할 때까지 다른 소프트웨어 업데이트(StorageGRID 소프트웨어 업그레이드 또는 핫픽스)를 수행할 수 없습니다. SANtricity OS 업그레이드 프로세스가 완료되기 전에 핫픽스 또는 StorageGRID 소프트웨어 업그레이드를 시작하려고 하면 SANtricity OS 업그레이드 페이지로 리디렉션됩니다.

SANtricity OS 업그레이드가 업그레이드를 위해 선택된 모든 적용 가능한 노드에 적용되기 전에는 절차가 완료되지 않습니다. 각 노드에서 SANtricity OS를 로드하는 데 30분 이상, 각 StorageGRID 스토리지 어플라이언스를 재부팅하는 데 최대 90분이 걸릴 수 있습니다. 그리드에 SANtricity OS를 사용하지 않는 노드는 이 절차의 영향을 받지 않습니다.

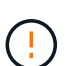

다음 단계는 그리드 관리자를 사용하여 업그레이드를 수행하는 경우에만 적용됩니다. 컨트롤러가 08.42.20.00(11.42) 이전의 SANtricity OS를 사용하는 경우 그리드 관리자를 사용하여 어플라이언스의 스토리지 컨트롤러를 업그레이드할 수 없습니다.

이 절차에서는 NVSRAM을 SANtricity OS 업그레이드와 관련된 최신 버전으로 자동 업그레이드합니다. 별도의 NVSRAM 업그레이드 파일을 적용할 필요가 없습니다.

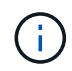

G)

이 절차를 시작하기 전에 최신 StorageGRID 핫픽스를 적용하십시오. 을 참조하십시오 ["StorageGRID](https://docs.netapp.com/us-en/storagegrid-118/maintain/storagegrid-hotfix-procedure.html) [핫픽스](https://docs.netapp.com/us-en/storagegrid-118/maintain/storagegrid-hotfix-procedure.html) [절차](https://docs.netapp.com/us-en/storagegrid-118/maintain/storagegrid-hotfix-procedure.html)["](https://docs.netapp.com/us-en/storagegrid-118/maintain/storagegrid-hotfix-procedure.html) 를 참조하십시오.

단계

1. 에서 새로운 SANtricity OS 소프트웨어 파일을 다운로드합니다 ["NetApp](https://mysupport.netapp.com/site/products/all/details/storagegrid-appliance/downloads-tab) [다운로드](https://mysupport.netapp.com/site/products/all/details/storagegrid-appliance/downloads-tab)[: StorageGRID](https://mysupport.netapp.com/site/products/all/details/storagegrid-appliance/downloads-tab) [어플라이언스](https://mysupport.netapp.com/site/products/all/details/storagegrid-appliance/downloads-tab) [".](https://mysupport.netapp.com/site/products/all/details/storagegrid-appliance/downloads-tab)

스토리지 컨트롤러의 SANtricity OS 버전을 선택해야 합니다.

2. 유지보수 \* > \* 시스템 \* > \* 소프트웨어 업데이트 \* 를 선택합니다.

# Software update

You can upgrade StorageGRID software, apply a hotfix, or upgrade the SANtricity OS software on StorageGRID storage appliances. NetApp recommends you apply the latest hotfix before and after each software upgrade. Some hotfixes are required to prevent data loss.

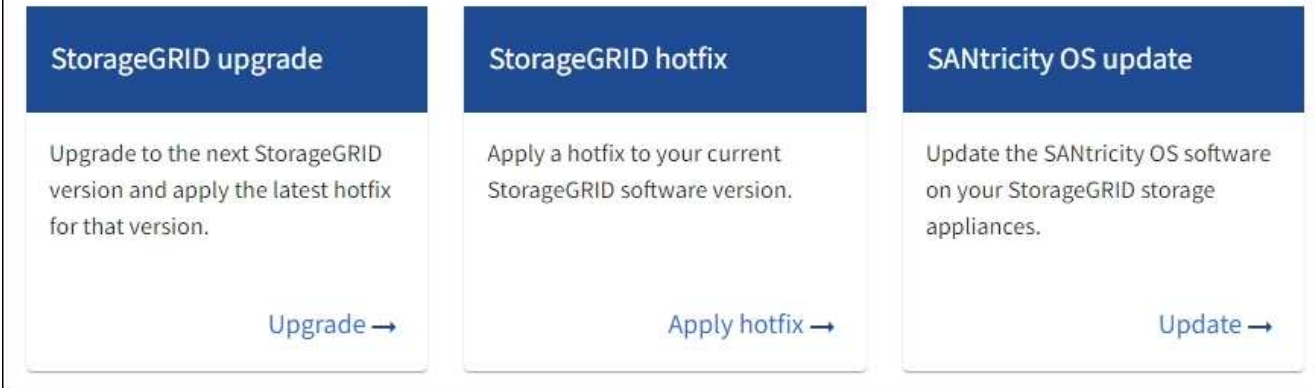

3. SANtricity OS 업데이트 섹션에서 \* 업데이트 \* 를 선택합니다.

SANtricity OS 업그레이드 페이지가 나타나고 다음을 포함한 각 어플라이언스 노드에 대한 세부 정보가 나열됩니다.

- 노드 이름
- 사이트
- 어플라이언스 모델
- SANtricity OS 버전입니다
- 상태
- 마지막 업그레이드 상태입니다
- 4. 업그레이드 가능한 모든 어플라이언스에 대한 표 정보를 검토하십시오. 모든 스토리지 컨트롤러의 상태가 \* Nominal \* 인지 확인합니다. 컨트롤러 상태가 \* 알 수 없음 \* 인 경우 \* 노드 \* > \*어플라이언스 노드 \* > \* 하드웨어 \* 로 이동하여 문제를 조사하고 해결합니다.
- 5. NetApp Support 사이트에서 다운로드한 SANtricity OS 업그레이드 파일을 선택합니다.
	- a. 찾아보기 \* 를 선택합니다.
	- b. 파일을 찾아 선택합니다.
	- c. 열기 \* 를 선택합니다.

파일이 업로드되고 검증됩니다. 유효성 검사 프로세스가 완료되면 파일 이름이 \* 찾아보기 \* 버튼 옆에 녹색 확인 표시로 표시됩니다. 파일 이름은 확인 프로세스의 일부이므로 변경하지 마십시오.

6. 프로비저닝 암호를 입력하고 \* Continue \* 를 선택합니다.

업그레이드된 노드의 서비스가 다시 시작됨에 따라 브라우저의 연결이 일시적으로 끊길 수 있다는 경고 상자가 나타납니다.

7. SANtricity OS 업그레이드 파일을 기본 관리자 노드로 스테이징하려면 \* 예 \* 를 선택합니다.

SANtricity OS 업그레이드가 시작될 때:

a. 상태 점검이 실행됩니다. 이 프로세스에서는 노드 상태가 주의 필요 인지 확인합니다.

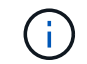

오류가 보고되면 이를 해결하고 \* 시작 \* 을 다시 선택합니다.

b. SANtricity OS 업그레이드 진행률 테이블이 나타납니다. 이 표에는 그리드의 모든 스토리지 노드 및 각 노드의 현재 업그레이드 단계가 나와 있습니다.

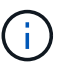

이 표에는 모든 어플라이언스 스토리지 노드가 표시됩니다. 소프트웨어 기반 스토리지 노드가 표시되지 않습니다. 업그레이드가 필요한 모든 노드에 대해 \* Approve \* 를 선택합니다.

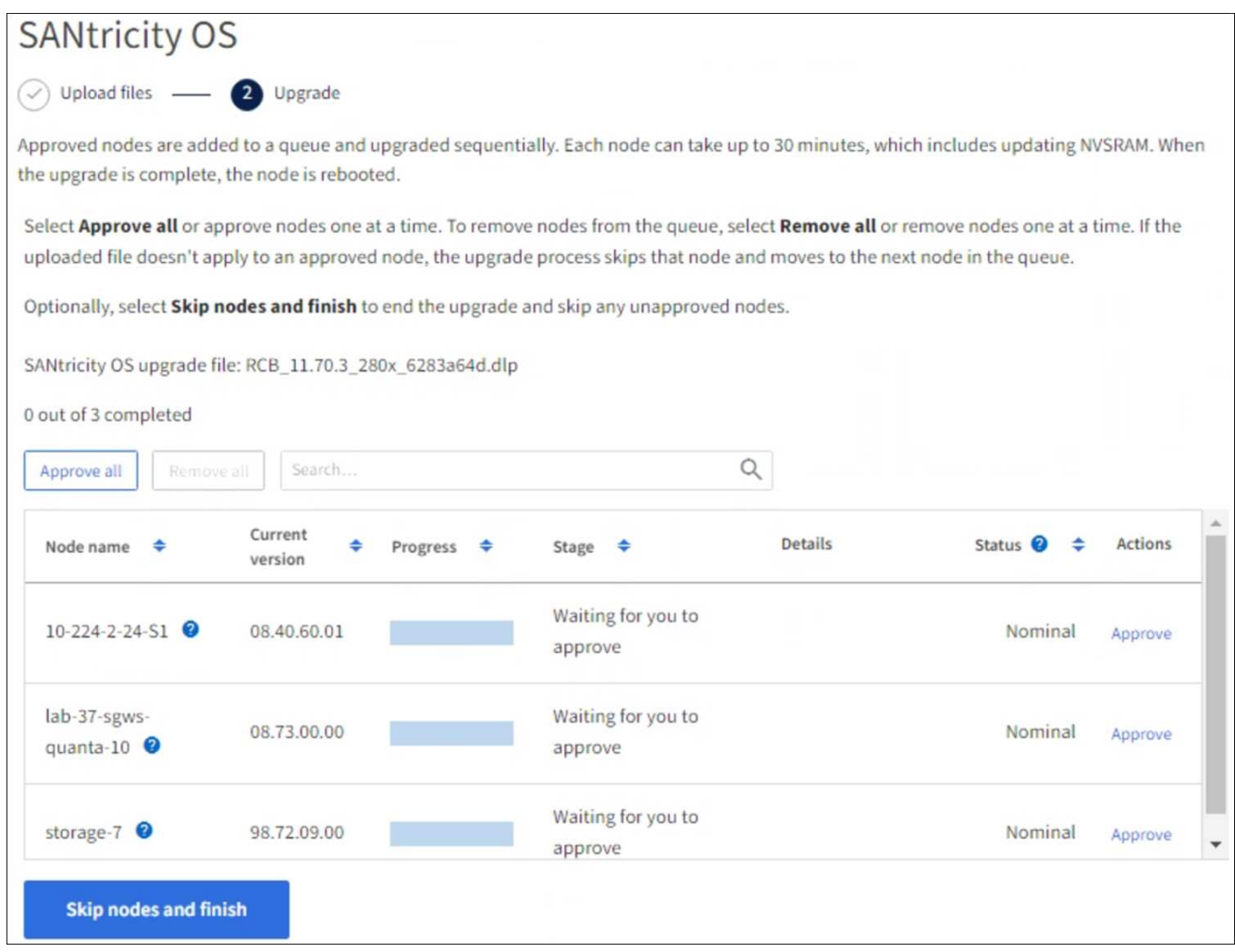

- 8. 필요에 따라 노드 목록을 오름차순 또는 내림차순으로 정렬합니다.
	- 노드 이름
	- 현재 버전
	- 진행
	- 단계
	- 상태

검색 상자에 용어를 입력하여 특정 노드를 검색할 수도 있습니다.

9. 업그레이드 대기열에 추가할 준비가 된 그리드 노드를 승인합니다. 승인된 노드는 한 번에 하나씩 업그레이드됩니다.

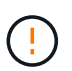

노드를 중지하고 재부팅할 준비가 되어 있는지 확실하지 않은 경우 어플라이언스 스토리지 노드에 대한 SANtricity OS 업그레이드를 승인하지 마십시오. 노드에서 SANtricity OS 업그레이드가 승인되면 해당 노드의 서비스가 중지되고 업그레이드 프로세스가 시작됩니다. 나중에 노드 업그레이드가 완료되면 어플라이언스 노드가 재부팅됩니다. 이러한 작업은 노드와 통신하는 클라이언트에 대해 서비스 중단을 일으킬 수 있습니다.

◦ 모든 스토리지 노드를 SANtricity OS 업그레이드 대기열에 추가하려면 \* 모두 승인 \* 버튼을 선택합니다.

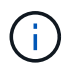

노드 업그레이드 순서가 중요한 경우 노드 또는 노드 그룹을 한 번에 하나씩 승인하고 다음 노드를 승인하기 전에 각 노드에서 업그레이드가 완료될 때까지 기다립니다.

◦ 하나 이상의 \* Approve \* (승인 \*) 버튼을 선택하여 하나 이상의 노드를 SANtricity OS 업그레이드 대기열에 추가합니다. 상태가 공칭 값이 아닌 경우 \* Approve \* (승인 \*) 버튼이 비활성화됩니다.

Approve \* 를 선택하면 업그레이드 프로세스에서 노드를 업그레이드할 수 있는지 여부를 결정합니다. 노드를 업그레이드할 수 있는 경우 업그레이드 대기열에 추가됩니다.

일부 노드의 경우 선택한 업그레이드 파일이 의도적으로 적용되지 않으며 이러한 특정 노드를 업그레이드하지 않고 업그레이드 프로세스를 완료할 수 있습니다. 의도적으로 업그레이드되지 않은 노드는 완료(업그레이드 시도) 단계를 표시하고 세부 정보 열에 노드가 업그레이드되지 않은 이유를 표시합니다.

10. SANtricity OS 업그레이드 대기열에서 노드 또는 모든 노드를 제거해야 하는 경우 \* 제거 \* 또는 \* 모두 제거 \* 를 선택합니다.

스테이지가 대기 모드 를 넘어 진행되면 \* 제거 \* 버튼이 숨겨지고 더 이상 SANtricity OS 업그레이드 프로세스에서 노드를 제거할 수 없습니다.

- 11. SANtricity OS 업그레이드가 승인된 각 그리드 노드에 적용될 때까지 기다립니다.
	- SANtricity OS 업그레이드를 적용하는 동안 노드에 오류 단계가 표시되는 경우 해당 노드에 대한 업그레이드가 실패합니다. 기술 지원의 도움을 받아 어플라이언스를 유지보수 모드로 전환하여 복구해야 할 수도 있습니다.
	- 노드의 펌웨어가 너무 오래되어 그리드 관리자를 사용하여 업그레이드할 수 없는 경우 노드에 유지보수 모드를 사용하여 노드에서 SANtricity OS를 업그레이드해야 하는 세부 정보와 함께 오류 단계가 표시됩니다. 오류를 해결하려면 다음을 수행합니다.
		- i. 유지보수 모드를 사용하여 오류 단계가 표시된 노드에서 SANtricity OS를 업그레이드합니다.
		- ii. 그리드 관리자를 사용하여 SANtricity OS 업그레이드를 다시 시작하고 완료합니다.

승인된 모든 노드에서 SANtricity OS 업그레이드가 완료되면 SANtricity OS 업그레이드 진행률 테이블이 닫히고 업그레이드된 노드 수, 업그레이드가 완료된 날짜 및 시간이 녹색 배너에 표시됩니다.

12. 노드를 업그레이드할 수 없는 경우 세부 정보 열에 표시된 이유를 기록하고 적절한 조치를 취하십시오.

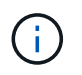

나열된 모든 스토리지 노드에서 SANtricity OS 업그레이드를 승인할 때까지 SANtricity OS 업그레이드 프로세스가 완료되지 않습니다.

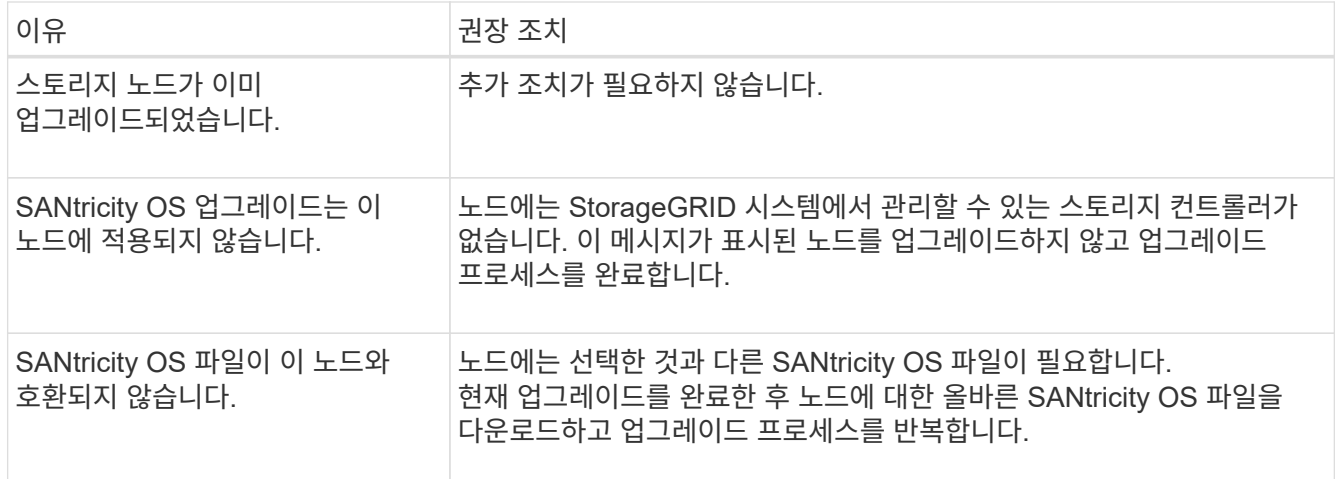

- 13. 노드 승인을 종료하여 SANtricity OS 페이지로 돌아가 새 SANtricity OS 파일 업로드를 허용하려면 다음을 수행합니다.
	- a. 노드 건너뛰기 및 마침 \* 을 선택합니다.

모든 해당 노드를 업그레이드하지 않고 업그레이드 프로세스를 완료할지 묻는 경고가 나타납니다.

- b. SANtricity OS \* 페이지로 돌아가려면 \* OK \* 를 선택하십시오.
- c. 노드 승인을 계속할 준비가 되면 SANtricity OS를 다운로드합니다 를 눌러 업그레이드 프로세스를 다시 시작합니다.

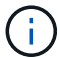

노드가 이미 승인되었으며 오류 없이 업그레이드되었습니다.

14. 다른 SANtricity OS 업그레이드 파일이 필요한 전체 단계가 있는 노드에 대해 이 업그레이드 절차를 반복합니다.

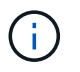

Needs Attention(주의 필요) 상태인 모든 노드의 경우 유지보수 모드를 사용하여 업그레이드를 수행합니다.

#### 관련 정보

["NetApp](https://mysupport.netapp.com/matrix) [상호](https://mysupport.netapp.com/matrix) [운용성](https://mysupport.netapp.com/matrix) 매[트릭스](https://mysupport.netapp.com/matrix) [툴](https://mysupport.netapp.com/matrix)["](https://mysupport.netapp.com/matrix)

["](#page-272-0)[유지보수](#page-272-0) [모드를](#page-272-0) [사용하여](#page-272-0) [스토리지](#page-272-0) [컨트롤러에서](#page-272-0) [SANtricity OS](#page-272-0)[를](#page-272-0) [업그레이드합니다](#page-272-0)["](#page-272-0)

<span id="page-272-0"></span>유지보수 모드를 사용하여 **SG6000** 스토리지 컨트롤러에서 **SANtricity OS**를 업그레이드합니다

현재 08.42.20.00(11.42) 이전의 SANtricity OS를 사용하는 스토리지 컨트롤러의 경우, 업그레이드를 적용하려면 유지보수 모드 절차를 사용해야 합니다.

시작하기 전에

- 을(를) 참조했습니다 ["NetApp](https://imt.netapp.com/matrix/#welcome) [상호](https://imt.netapp.com/matrix/#welcome) [운용성](https://imt.netapp.com/matrix/#welcome) 매[트릭스](https://imt.netapp.com/matrix/#welcome) [툴](https://imt.netapp.com/matrix/#welcome)[\(IMT\)"](https://imt.netapp.com/matrix/#welcome) 업그레이드에 사용 중인 SANtricity OS 버전이 어플라이언스와 호환되는지 확인합니다.
- StorageGRID 어플라이언스가 StorageGRID 시스템에서 실행 중인 경우 SG6000-CN 컨트롤러를 에 장착했습니다 ["](#page-203-0)[유지보수](#page-203-0) [모드](#page-203-0)["](#page-203-0).

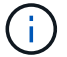

유지보수 모드는 스토리지 컨트롤러에 대한 연결을 중단합니다.

이 작업에 대해

한 번에 두 개 이상의 StorageGRID 어플라이언스에 있는 E-Series 컨트롤러의 SANtricity OS 또는 NVSRAM을 업그레이드하지 마십시오.

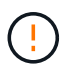

배포 모델 및 ILM 정책에 따라 한 번에 둘 이상의 StorageGRID 어플라이언스를 업그레이드할 경우 데이터를 사용할 수 없게 될 수 있습니다.

단계

- 1. 제품이 에 있는지 확인하십시오 ["](#page-203-0)[유지보수](#page-203-0) [모드](#page-203-0)[".](#page-203-0)
- 2. 서비스 랩톱에서 SANtricity System Manager에 액세스하고 로그인합니다.
- 3. 관리 클라이언트에 새 SANtricity OS 소프트웨어 파일 및 NVSRAM 파일을 다운로드합니다.

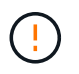

NVSRAM은 StorageGRID 어플라이언스에만 적용됩니다. 표준 NVSRAM 다운로드는 사용하지 마십시오.

4. 펌웨어 및 NVSRAM을 업그레이드하려면, Upgrading SANtricity OS\_quide 또는 SANtricity 시스템 관리자 온라인 도움말의 지침을 따르십시오.

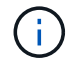

업그레이드 파일을 즉시 활성화합니다. 활성화를 지연하지 마십시오.

- 5. 이 절차가 성공적으로 완료되었고 노드가 유지보수 모드일 때 수행할 추가 절차가 있는 경우 지금 수행합니다. 작업을 완료했거나 오류가 발생하여 다시 시작하려면 \* 고급 \* > \* 컨트롤러 재부팅 \* 을 선택하고 다음 옵션 중 하나를 선택합니다.
	- StorageGRID \* 로 재부팅 \* 을 선택합니다
	- 유지보수 모드로 재부팅 \* 을 선택하여 유지보수 모드로 남아 있는 노드를 사용하여 컨트롤러를 재부팅합니다. 절차 중에 오류가 발생하여 다시 시작하려면 이 옵션을 선택합니다. 노드가 유지보수 모드로 재부팅된 후 장애가 발생한 절차의 적절한 단계에서 다시 시작하십시오.

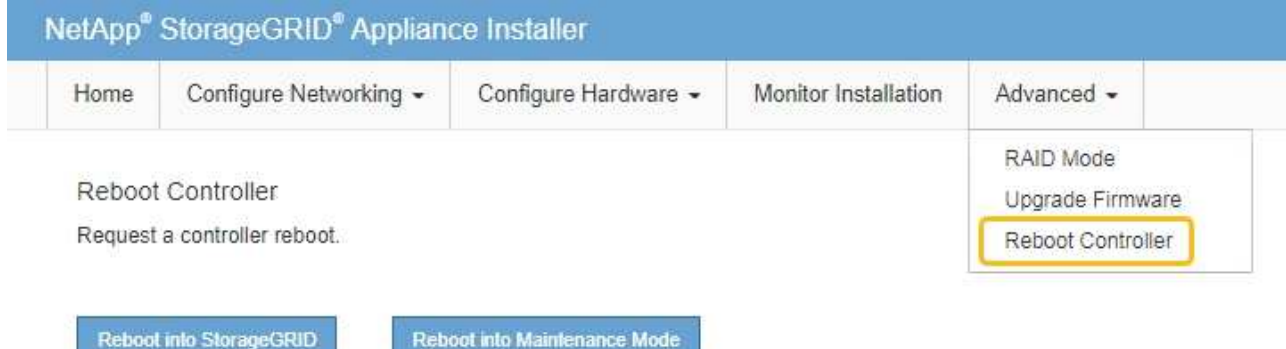

어플라이언스가 재부팅되고 그리드에 다시 가입하는 데 최대 20분이 걸릴 수 있습니다. 재부팅이 완료되고 노드가 그리드에 다시 결합되었는지 확인하려면 Grid Manager로 돌아갑니다. 노드 페이지에는 정상 상태(녹색 확인 표시 아이콘)가 표시되어야 합니다 (노드 이름 왼쪽) 어플라이언스 노드에 대해 알림이 활성화되어 있지 않고 노드가 그리드에 연결되어 있음을 나타냅니다.

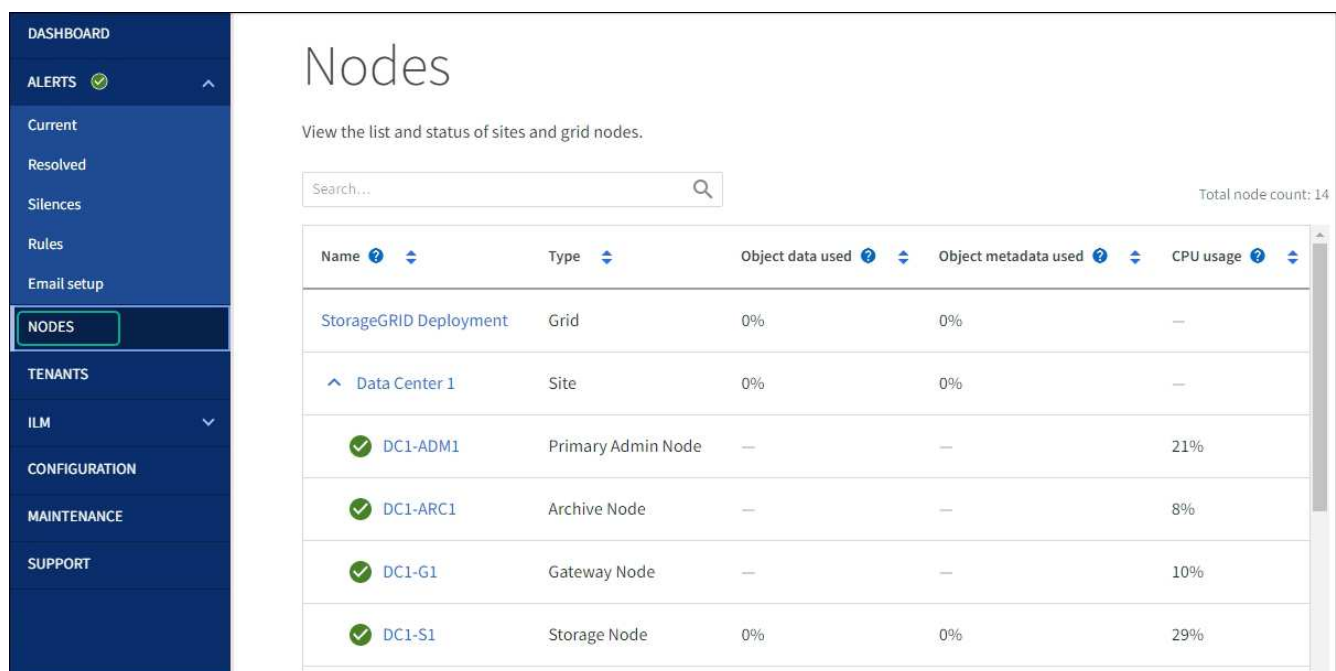

#### 관련 정보

["NetApp](https://imt.netapp.com/matrix/#welcome) [상호](https://imt.netapp.com/matrix/#welcome) [운용성](https://imt.netapp.com/matrix/#welcome) 매[트릭스](https://imt.netapp.com/matrix/#welcome) [툴](https://imt.netapp.com/matrix/#welcome)["](https://imt.netapp.com/matrix/#welcome)

["](#page-268-0)[그리드](#page-268-0) [관리자를](#page-268-0) [사용하여](#page-268-0) [스토리지](#page-268-0) [컨트롤러의](#page-268-0) [SANtricity OS](#page-268-0)[를](#page-268-0) [업그레이드합니다](#page-268-0)["](#page-268-0)

**SANtricity** 시스템 관리자를 사용하여 드라이브 펌웨어를 업그레이드합니다

온라인 방법을 사용하여 **SANtricity System Manager**를 사용하여 **SG6000** 드라이브 펌웨어를 업그레이드합니다

SANtricity 시스템 관리자 온라인 방법을 사용하여 어플라이언스의 드라이브에 펌웨어를 업그레이드하여 최신 기능 및 버그 수정을 모두 사용할 수 있습니다.

시작하기 전에

- 스토리지 어플라이언스 상태가 최적입니다.
- 모든 드라이브가 최적 상태입니다.

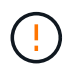

한 번에 둘 이상의 StorageGRID 어플라이언스에서 드라이브 펌웨어를 업그레이드하지 마십시오. 따라서 배포 모델 및 ILM 정책에 따라 데이터를 사용할 수 없게 될 수 있습니다.

이 작업에 대해

어플라이언스에서 입출력을 수행하는 동안 드라이브는 한 번에 하나씩 업그레이드됩니다 이 방법을 사용하면 제품을 유지보수 모드로 전환할 필요가 없습니다. 그러나 시스템 성능이 영향을 받을 수 있으며 오프라인 방법보다 몇 시간이 더 걸릴 수 있습니다.

중복성이 없는 볼륨에 속한 드라이브는 를 사용하여 업데이트해야 합니다 ["](#page-277-0)[오프라](#page-277-0)인 [방법](#page-277-0)입니다["](#page-277-0). 오프라인 방법은 플래시 읽기 캐시와 연결된 드라이브(예: SG6060의 SSD 드라이브) 또는 현재 성능이 저하된 풀 또는 볼륨 그룹에 사용해야 합니다.

 $\bigcap$ 

드라이브에는 SSD와 HDD의 두 가지 유형이 있습니다. 를 사용해야 합니다 ["](#page-277-0)[오프라](#page-277-0)[인](#page-277-0) [방법](#page-277-0)입니다["](#page-277-0) SSD의 펌웨어를 업그레이드하는 경우(예: SG6060의 SSD 드라이브) 온라인 또는 오프라인 방법을 사용하여 HDD의 펌웨어를 업그레이드할 수 있습니다.

단계

1. 다음 방법 중 하나를 사용하여 SANtricity System Manager에 액세스합니다.

- StorageGRID 어플라이언스 설치 프로그램을 사용하여 \* 고급 \* > \* SANtricity 시스템 관리자 \* 를 선택합니다
- 그리드 관리자를 사용하여 \* 노드 \* > \*스토리지 노드 \* > \* SANtricity 시스템 관리자 \* 를 선택합니다
- 스토리지 컨트롤러 IP로 이동하여 SANtricity System Manager 사용:

# **https://***Storage\_Controller\_IP*

- 2. 필요한 경우 SANtricity 시스템 관리자 사용자 이름과 암호를 입력합니다.
- 3. 스토리지 어플라이언스에 현재 설치된 드라이브 펌웨어 버전을 확인합니다.
	- a. SANtricity 시스템 관리자에서 \* 지원 \* > \* 업그레이드 센터 \* 를 선택합니다.
	- b. 드라이브 펌웨어 업그레이드 에서 \* 업그레이드 시작 \* 을 선택합니다.

드라이브 펌웨어 업그레이드 페이지에는 현재 설치된 드라이브 펌웨어 파일이 표시됩니다.

c. Current Drive Firmware(현재 드라이브 펌웨어) 열에서 현재 드라이브 펌웨어 개정 및 드라이브 식별자를 확인합니다.

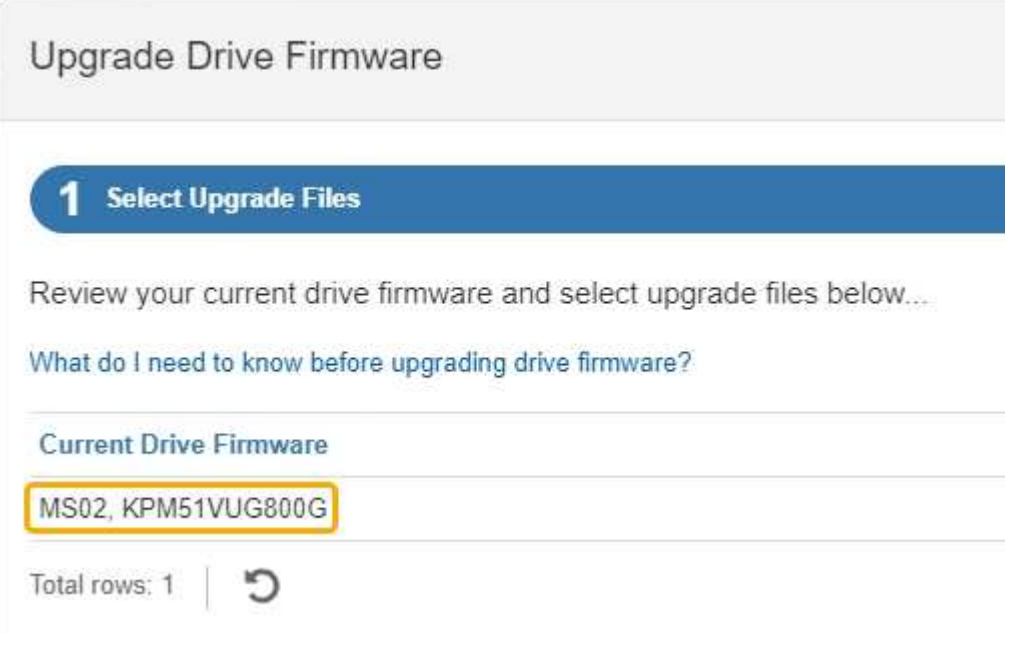

이 예에서

▪ 드라이브 펌웨어 버전은 \* MS02 \* 입니다.

- 드라이브 식별자는 \* KPM51VUG800G \* 입니다.
- d. 연결된 드라이브 열에서 \* 드라이브 보기 \* 를 선택하여 스토리지 어플라이언스에서 해당 드라이브가 설치된 위치를 표시합니다.
- e. Upgrade Drive Firmware(드라이브 펌웨어 업그레이드) 창을 닫습니다.
- 4. 사용 가능한 드라이브 펌웨어 업그레이드를 다운로드하고 준비합니다.
	- a. 드라이브 펌웨어 업그레이드 에서 \* NetApp 지원 \* 을 선택합니다.
	- b. NetApp Support 사이트에서 \* 다운로드 \* 탭을 선택한 다음 \* E-Series 디스크 드라이브 펌웨어 \* 를 선택합니다.

E-Series 디스크 펌웨어 페이지가 표시됩니다.

- c. 스토리지 어플라이언스에 설치된 각 \* 드라이브 식별자 \* 를 검색하고 각 드라이브 ID에 최신 펌웨어 버전이 있는지 확인합니다.
	- 펌웨어 개정판이 링크가 아닌 경우 이 드라이브 식별자는 최신 펌웨어 개정판을 가지고 있습니다.
	- 드라이브 식별자에 대해 하나 이상의 드라이브 부품 번호가 나열되면 해당 드라이브에 대해 펌웨어 업그레이드를 사용할 수 있습니다. 펌웨어 파일을 다운로드할 링크를 선택할 수 있습니다.

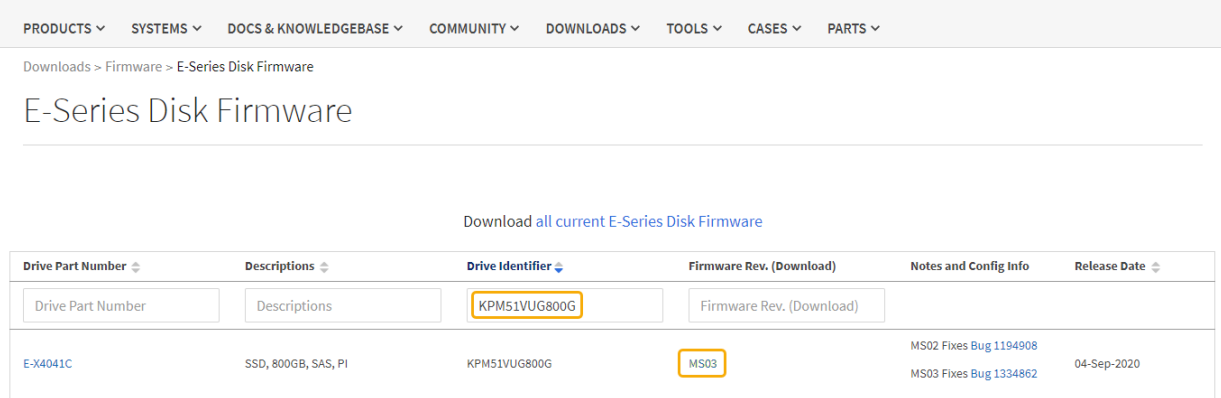

- d. 최신 펌웨어 개정판이 나열된 경우 펌웨어 개정판에서 링크를 선택합니다 (다운로드) 열을 클릭하여 를 다운로드합니다 .zip 펌웨어 파일이 포함된 아카이브입니다.
- e. 지원 사이트에서 다운로드한 드라이브 펌웨어 아카이브 파일의 압축을 풉니다.

5. 드라이브 펌웨어 업그레이드를 설치합니다.

- a. SANtricity 시스템 관리자의 드라이브 펌웨어 업그레이드 아래에서 \* 업그레이드 시작 \* 을 선택합니다.
- b. 찾아보기 \* 를 선택하고 Support 사이트에서 다운로드한 새 드라이브 펌웨어 파일을 선택합니다.

드라이브 펌웨어 파일의 파일 이름은 과 유사합니다 D\_HUC101212CSS600\_30602291\_MS01\_2800\_0002.dlp.

한 번에 하나씩 최대 4개의 드라이브 펌웨어 파일을 선택할 수 있습니다. 둘 이상의 드라이브 펌웨어 파일이 동일한 드라이브와 호환되는 경우 파일 충돌 오류가 발생합니다. 업그레이드에 사용할 드라이브 펌웨어 파일을 결정하고 다른 드라이브 펌웨어 파일을 제거합니다.

c. 다음 \* 을 선택합니다.

▪ 드라이브 선택 \* 은 선택한 펌웨어 파일로 업그레이드할 수 있는 드라이브를 나열합니다.

호환되는 드라이브만 나타납니다.

선택한 드라이브 펌웨어가 \* 제안된 펌웨어 \* 열에 나타납니다. 이 펌웨어를 변경해야 하는 경우 \* Back \* 을 선택합니다.

d. SELECT \* Upgrade all drives online \* -스토리지 배열에서 I/O를 처리하는 동안 펌웨어 다운로드를 지원할 수 있는 드라이브를 업그레이드합니다 이 업그레이드 방법을 선택할 때 이러한 드라이브를 사용하여 연결된 볼륨에 대한 I/O를 중지할 필요가 없습니다.

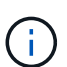

온라인 업그레이드는 오프라인 업그레이드보다 몇 시간이 더 걸릴 수 있습니다.

를 사용해야 합니다 ["](#page-277-0)[오프라](#page-277-0)인 [방](#page-277-0)법입[니다](#page-277-0)["](#page-277-0) SSD의 펌웨어를 업그레이드합니다.

e. 테이블의 첫 번째 열에서 업그레이드할 드라이브를 선택합니다.

모범 사례는 동일한 모델의 모든 드라이브를 동일한 펌웨어 개정판으로 업그레이드하는 것입니다.

f. 시작 \* 을 선택하고 업그레이드를 수행할지 확인합니다.

업그레이드를 중지해야 하는 경우 \* Stop \* (중지 \*)을 선택합니다. 현재 진행 중인 모든 펌웨어 다운로드가 완료되었습니다. 시작되지 않은 모든 펌웨어 다운로드는 취소됩니다.

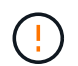

드라이브 펌웨어 업그레이드를 중지하면 데이터가 손실되거나 드라이브를 사용할 수 없게 될 수 있습니다.

g. (선택 사항) 업그레이드된 항목 목록을 보려면 \* Save Log \* 를 선택합니다.

로그 파일은 브라우저의 다운로드 폴더에 해당 이름으로 저장됩니다 latest-upgrade-logtimestamp.txt.

["](#page-282-0)필[요한](#page-282-0) [경우](#page-282-0) [드라이버](#page-282-0) [펌](#page-282-0)[웨어](#page-282-0) [업그레이드](#page-282-0) [오](#page-282-0)[류](#page-282-0) [문제를](#page-282-0) [해결합니다](#page-282-0)[".](#page-282-0)

<span id="page-277-0"></span>오프라인 방법을 사용하여 **SANtricity System Manager**를 사용하여 **SG6000** 드라이브 펌웨어를 업그레이드합니다

SANtricity 시스템 관리자 오프라인 방법을 사용하여 어플라이언스 드라이브의 펌웨어를 업그레이드하여 최신 기능 및 버그 수정을 모두 사용할 수 있도록 합니다.

시작하기 전에

- 스토리지 어플라이언스 상태가 최적입니다.
- 모든 드라이브가 최적 상태입니다.
- 있습니다 ["StorageGRID](#page-203-0) [어플라이언스를](#page-203-0) [유지](#page-203-0) [관리](#page-203-0) [모드로](#page-203-0) 전환[합니다](#page-203-0)["](#page-203-0).

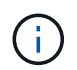

어플라이언스가 유지 관리 모드에 있는 동안 스토리지 컨트롤러에 대한 I/O(입/출력) 작업이 중지되어 중단 없는 스토리지 작업을 안전하게 수행할 수 있습니다.

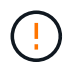

한 번에 둘 이상의 StorageGRID 어플라이언스에서 드라이브 펌웨어를 업그레이드하지 마십시오. 따라서 배포 모델 및 ILM 정책에 따라 데이터를 사용할 수 없게 될 수 있습니다.

#### 이 작업에 대해

드라이브는 어플라이언스가 유지보수 모드인 동안 병렬로 업그레이드됩니다. 풀 또는 볼륨 그룹이 이중화를 지원하지 않거나 성능이 저하된 경우 오프라인 방법을 사용하여 드라이브 펌웨어를 업그레이드해야 합니다. 플래시 읽기 캐시와 연결된 드라이브나 현재 성능이 저하된 풀 또는 볼륨 그룹에도 오프라인 방법을 사용해야 합니다. 업그레이드할 드라이브에서 모든 I/O 작업이 중지된 경우에만 오프라인 방법을 통해 펌웨어를 업그레이드합니다. I/O 활동을 중지하려면 노드를 유지보수 모드로 전환합니다.

오프라인 방법은 온라인 방법보다 빠르며 단일 어플라이언스의 여러 드라이브에 업그레이드가 필요할 때 훨씬 빠릅니다. 그러나 노드를 사용할 수 없게 해야 하기 때문에 유지보수 기간을 예약하고 진행 상황을 모니터링해야 할 수 있습니다. 운영 절차에 가장 적합한 방법과 업그레이드해야 하는 드라이브 수를 선택하십시오.

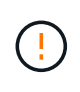

드라이브에는 SSD와 HDD의 두 가지 유형이 있습니다. SSD에서 펌웨어를 업그레이드하려면 오프라인 방법을 사용해야 합니다(예: SG6060의 SSD 드라이브). 온라인 또는 오프라인 방법을 사용하여 HDD의 펌웨어를 업그레이드할 수 있습니다.

### 단계

1. 제품이 에 있는지 확인하십시오 ["](#page-203-0)[유지보수](#page-203-0) [모드](#page-203-0)[".](#page-203-0)

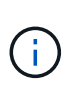

캐시 그룹에 속한 SSD 드라이브의 펌웨어를 업그레이드하는 경우 업그레이드가 진행되는 동안 캐시된 볼륨에 I/O가 전송되지 않도록 해야 합니다. 어플라이언스가 유지 관리 모드에 있으면 업그레이드가 진행되는 동안 어떤 볼륨에도 입출력이 전송되지 않습니다.

- 2. 다음 방법 중 하나를 사용하여 SANtricity System Manager에 액세스합니다.
	- StorageGRID 어플라이언스 설치 프로그램을 사용하여 \* 고급 \* > \* SANtricity 시스템 관리자 \* 를 선택합니다
	- 그리드 관리자를 사용하여 \* 노드 \* > \*스토리지 노드 \* > \* SANtricity 시스템 관리자 \* 를 선택합니다
	- 스토리지 컨트롤러 IP로 이동하여 SANtricity System Manager 사용:

#### **https://***Storage\_Controller\_IP*

- 3. 필요한 경우 SANtricity 시스템 관리자 사용자 이름과 암호를 입력합니다.
- 4. 스토리지 어플라이언스에 현재 설치된 드라이브 펌웨어 버전을 확인합니다.
	- a. SANtricity 시스템 관리자에서 \* 지원 \* > \* 업그레이드 센터 \* 를 선택합니다.
	- b. 드라이브 펌웨어 업그레이드 에서 \* 업그레이드 시작 \* 을 선택합니다.

드라이브 펌웨어 업그레이드 페이지에는 현재 설치된 드라이브 펌웨어 파일이 표시됩니다.

c. Current Drive Firmware(현재 드라이브 펌웨어) 열에서 현재 드라이브 펌웨어 개정 및 드라이브 식별자를 확인합니다.

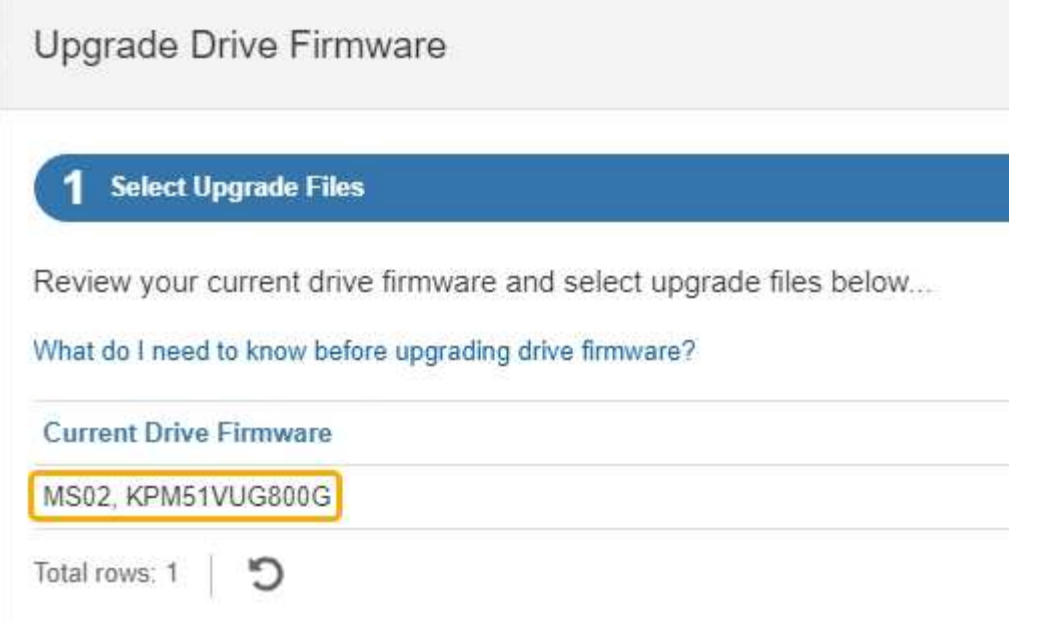

이 예에서

- 드라이브 펌웨어 버전은 \* MS02 \* 입니다.
- 드라이브 식별자는 \* KPM51VUG800G \* 입니다.
- d. 연결된 드라이브 열에서 \* 드라이브 보기 \* 를 선택하여 스토리지 어플라이언스에서 해당 드라이브가 설치된 위치를 표시합니다.
- e. Upgrade Drive Firmware(드라이브 펌웨어 업그레이드) 창을 닫습니다.
- 5. 사용 가능한 드라이브 펌웨어 업그레이드를 다운로드하고 준비합니다.
	- a. 드라이브 펌웨어 업그레이드 에서 \* NetApp 지원 \* 을 선택합니다.
	- b. NetApp Support 사이트에서 \* 다운로드 \* 탭을 선택한 다음 \* E-Series 디스크 드라이브 펌웨어 \* 를 선택합니다.

E-Series 디스크 펌웨어 페이지가 표시됩니다.

- c. 스토리지 어플라이언스에 설치된 각 \* 드라이브 식별자 \* 를 검색하고 각 드라이브 ID에 최신 펌웨어 버전이 있는지 확인합니다.
	- 펌웨어 개정판이 링크가 아닌 경우 이 드라이브 식별자는 최신 펌웨어 개정판을 가지고 있습니다.
	- 드라이브 식별자에 대해 하나 이상의 드라이브 부품 번호가 나열되면 해당 드라이브에 대해 펌웨어 업그레이드를 사용할 수 있습니다. 펌웨어 파일을 다운로드할 링크를 선택할 수 있습니다.

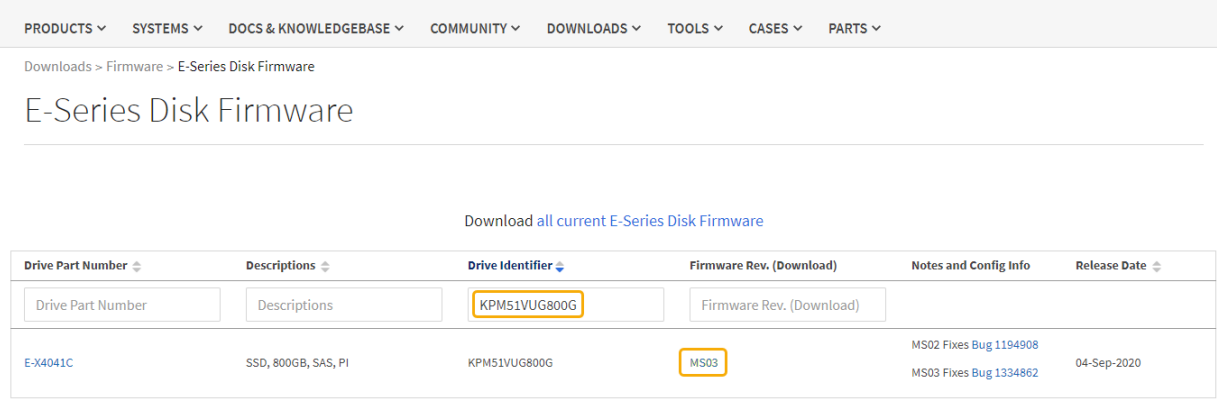

- d. 최신 펌웨어 개정판이 나열된 경우 펌웨어 개정판에서 링크를 선택합니다 (다운로드) 열을 클릭하여 를 다운로드합니다 .zip 펌웨어 파일이 포함된 아카이브입니다.
- e. 지원 사이트에서 다운로드한 드라이브 펌웨어 아카이브 파일의 압축을 풉니다.
- 6. 드라이브 펌웨어 업그레이드를 설치합니다.
	- a. SANtricity 시스템 관리자의 드라이브 펌웨어 업그레이드 아래에서 \* 업그레이드 시작 \* 을 선택합니다.
	- b. 찾아보기 \* 를 선택하고 Support 사이트에서 다운로드한 새 드라이브 펌웨어 파일을 선택합니다.

드라이브 펌웨어 파일의 파일 이름은 과 유사합니다 D\_HUC101212CSS600\_30602291\_MS01\_2800\_0002.dlp.

한 번에 하나씩 최대 4개의 드라이브 펌웨어 파일을 선택할 수 있습니다. 둘 이상의 드라이브 펌웨어 파일이 동일한 드라이브와 호환되는 경우 파일 충돌 오류가 발생합니다. 업그레이드에 사용할 드라이브 펌웨어 파일을 결정하고 다른 드라이브 펌웨어 파일을 제거합니다.

- c. 다음 \* 을 선택합니다.
	- 드라이브 선택 \* 은 선택한 펌웨어 파일로 업그레이드할 수 있는 드라이브를 나열합니다.

호환되는 드라이브만 나타납니다.

선택한 드라이브 펌웨어가 \* 제안된 펌웨어 \* 열에 나타납니다. 이 펌웨어를 변경해야 하는 경우 \* Back \* 을 선택합니다.

d. Select \* Upgrade all drives offline (parallel) \* - 드라이브를 사용하는 모든 볼륨에서 모든 I/O 활동이 중지되는 동안에만 펌웨어 다운로드를 지원할 수 있는 드라이브를 업그레이드합니다.

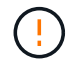

이 방법을 사용하려면 제품을 유지보수 모드로 전환해야 합니다. 드라이브 펌웨어를 업그레이드하려면 \* 오프라인 \* 방법을 사용해야 합니다.

 $(\cdot | \cdot)$ 

오프라인(병렬) 업그레이드를 사용하려면 어플라이언스가 유지보수 모드임을 확신하지 않는 한 작업을 진행하지 마십시오. 오프라인 드라이브 펌웨어 업데이트를 시작하기 전에 어플라이언스를 유지 관리 모드로 전환하지 않으면 데이터가 손실될 수 있습니다.

e. 테이블의 첫 번째 열에서 업그레이드할 드라이브를 선택합니다.

모범 사례는 동일한 모델의 모든 드라이브를 동일한 펌웨어 개정판으로 업그레이드하는 것입니다.

f. 시작 \* 을 선택하고 업그레이드를 수행할지 확인합니다.

업그레이드를 중지해야 하는 경우 \* Stop \* (중지 \*)을 선택합니다. 현재 진행 중인 모든 펌웨어 다운로드가 완료되었습니다. 시작되지 않은 모든 펌웨어 다운로드는 취소됩니다.

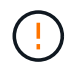

드라이브 펌웨어 업그레이드를 중지하면 데이터가 손실되거나 드라이브를 사용할 수 없게 될 수 있습니다.

g. (선택 사항) 업그레이드된 항목 목록을 보려면 \* Save Log \* 를 선택합니다.

로그 파일은 브라우저의 다운로드 폴더에 해당 이름으로 저장됩니다 latest-upgrade-logtimestamp.txt.

["](#page-282-0)필[요한](#page-282-0) [경우](#page-282-0) [드라이버](#page-282-0) [펌](#page-282-0)[웨어](#page-282-0) [업그레이드](#page-282-0) [오](#page-282-0)[류](#page-282-0) [문제를](#page-282-0) [해결합니다](#page-282-0)[".](#page-282-0)

- 7. 절차가 성공적으로 완료되면 노드가 유지보수 모드에 있는 동안 추가 유지보수 절차를 수행합니다. 작업을 완료했거나 오류가 발생하여 다시 시작하려면 StorageGRID 어플라이언스 설치 프로그램으로 이동하여 \* 고급 \* > \* 컨트롤러 재부팅 \* 을 선택합니다. 그런 다음 다음 다음 옵션 중 하나를 선택합니다.
	- \* StorageGRID로 재부팅 \*.

◦ \* 유지 관리 모드로 재부팅 \*. 컨트롤러를 재부팅하고 노드를 유지보수 모드로 유지합니다. 절차 중에 오류가 발생하여 다시 시작하려면 이 옵션을 선택합니다. 노드가 유지보수 모드로 재부팅된 후 장애가 발생한 절차의 적절한 단계에서 다시 시작하십시오.

어플라이언스가 재부팅되고 그리드에 다시 가입하는 데 최대 20분이 걸릴 수 있습니다. 재부팅이 완료되고 노드가 그리드에 다시 결합되었는지 확인하려면 Grid Manager로 돌아갑니다. 노드 페이지에는 정상 상태(녹색

확인 표시 아이콘)가 표시되어야 합니다 (노드 이름 왼쪽) 어플라이언스 노드에 대해 알림이 활성화되어 있지 않고 노드가 그리드에 연결되어 있음을 나타냅니다.

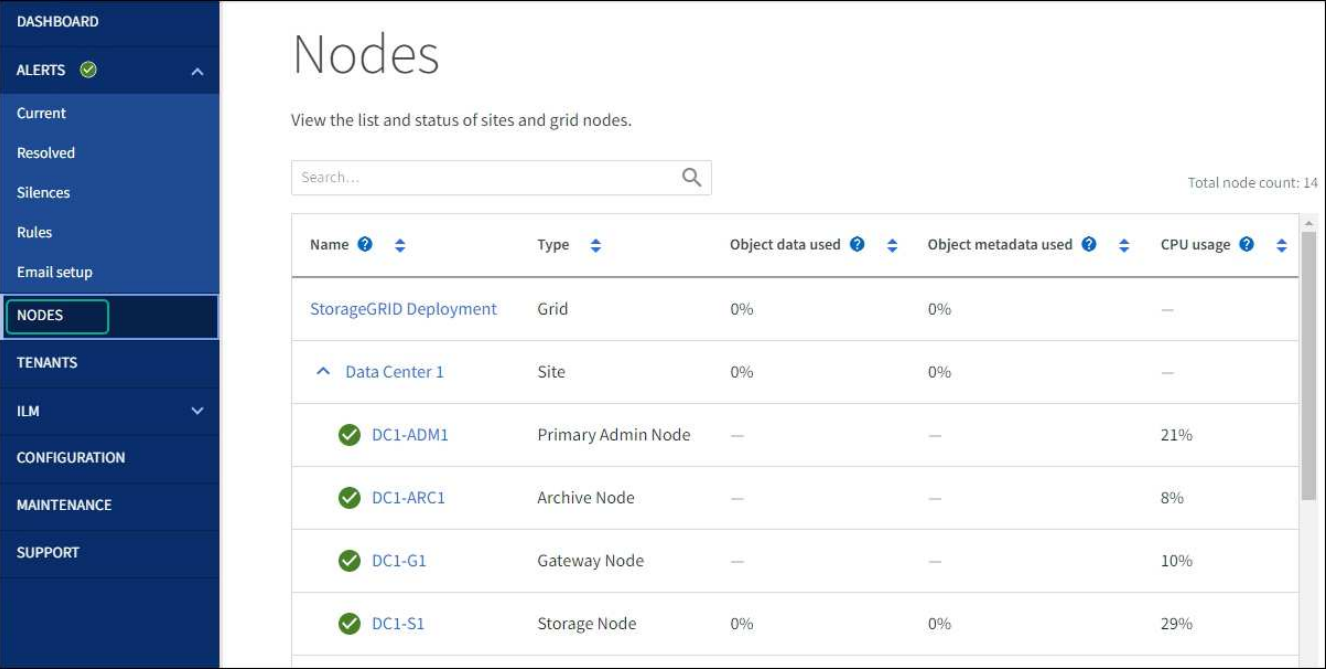

# <span id="page-282-0"></span>SANtricity System Manager를 사용하여 어플라이언스 드라이브의 펌웨어를 업그레이드할 때 발생할 수 있는 오류 해결

• \* 할당된 드라이브 실패 \*

◦ 이 오류가 발생하는 한 가지 이유는 드라이브에 적절한 서명이 없을 수 있기 때문입니다. 영향을 받는 드라이브가 승인된 드라이브인지 확인합니다. 자세한 내용은 기술 지원 부서에 문의하십시오.

- 드라이브를 교체할 때 교체 드라이브의 용량이 교체 중인 드라이브의 용량보다 크거나 같은지 확인하십시오.
- 스토리지 배열이 I/O를 수신하는 동안 오류가 발생한 드라이브를 교체할 수 있습니다
- \* 스토리지 배열 확인 \*
	- 각 컨트롤러에 IP 주소가 할당되었는지 확인합니다.
	- 컨트롤러에 연결된 모든 케이블이 손상되지 않았는지 확인합니다.
	-
	-
	-
	-
	-
	-
	- 모든 케이블이 단단히 연결되어 있는지 확인합니다.
- 
- \* 통합 핫 스페어 드라이브 \*

펌웨어를 업그레이드하기 전에 이 오류 상태를 수정해야 합니다.

• \* 불완전한 볼륨 그룹 \*

하나 이상의 볼륨 그룹 또는 디스크 풀이 불완전하면 펌웨어를 업그레이드하기 전에 이 오류 조건을 수정해야 합니다.

• \* 현재 모든 볼륨 그룹에서 실행 중인 독점 작업(백그라운드 미디어/패리티 검사 제외) \*

하나 이상의 배타적 작업이 진행 중인 경우 펌웨어를 업그레이드하기 전에 작업을 완료해야 합니다. System Manager를 사용하여 작업 진행률을 모니터링합니다.

• \* 볼륨 없음 \*

펌웨어를 업그레이드하기 전에 누락된 볼륨 상태를 수정해야 합니다.

• \* 두 컨트롤러 중 하나가 최적 상태 \* 가 아닌 다른 상태입니다

스토리지 어레이 컨트롤러 중 하나에 주의가 필요합니다. 펌웨어를 업그레이드하기 전에 이 상태를 수정해야 합니다.

• \* 컨트롤러 오브젝트 그래프 \* 간에 스토리지 파티션 정보가 일치하지 않습니다

컨트롤러의 데이터를 검증하는 동안 오류가 발생했습니다. 이 문제를 해결하려면 기술 지원 부서에 문의하십시오.

• \* SPM 데이터베이스 컨트롤러 확인 실패 \*

컨트롤러에서 스토리지 파티션 매핑 데이터베이스 오류가 발생했습니다. 이 문제를 해결하려면 기술 지원 부서에 문의하십시오.

• \* 구성 데이터베이스 검증(스토리지 배열의 컨트롤러 버전에서 지원되는 경우) \*

컨트롤러에서 구성 데이터베이스 오류가 발생했습니다. 이 문제를 해결하려면 기술 지원 부서에 문의하십시오.

• \* MEL 관련 점검 \*

이 문제를 해결하려면 기술 지원 부서에 문의하십시오.

• \* 최근 7일 동안 10개가 넘는 DDE 정보 또는 중요 MEL 이벤트가 보고되었습니다 \*

이 문제를 해결하려면 기술 지원 부서에 문의하십시오.

• \* 지난 7일 동안 2개 이상의 2c 페이지 중요 MEL 이벤트가 보고되었습니다 \*

이 문제를 해결하려면 기술 지원 부서에 문의하십시오.

• \* 최근 7일 동안 성능이 저하된 드라이브 채널 중요 MEL 이벤트가 2개 이상 보고되었습니다 \*

이 문제를 해결하려면 기술 지원 부서에 문의하십시오.

• \* 지난 7일 동안 4개 이상의 중요한 MEL 항목 \*

이 문제를 해결하려면 기술 지원 부서에 문의하십시오.

<span id="page-283-0"></span>**SG6000-CN** 컨트롤러 식별 **LED**를 켜고 끕니다

컨트롤러 앞면과 뒷면의 청색 식별 LED를 켜면 데이터 센터에서 제품을 쉽게 찾을 수 있습니다.

시작하기 전에

식별하려는 컨트롤러의 BMC IP 주소가 있습니다.

#### 단계

- 1. 컨트롤러 BMC 인터페이스에 액세스합니다.
- 2. 서버 식별 \* 을 선택합니다.

식별 LED의 현재 상태가 선택됩니다.

3. On \* 또는 \* Off \* 를 선택한 다음 \* Perform Action \* 을 선택합니다.

켜짐 \* 을 선택하면 제품 전면(그림 참조)과 후면에 있는 파란색 LED 표시등이 켜집니다.

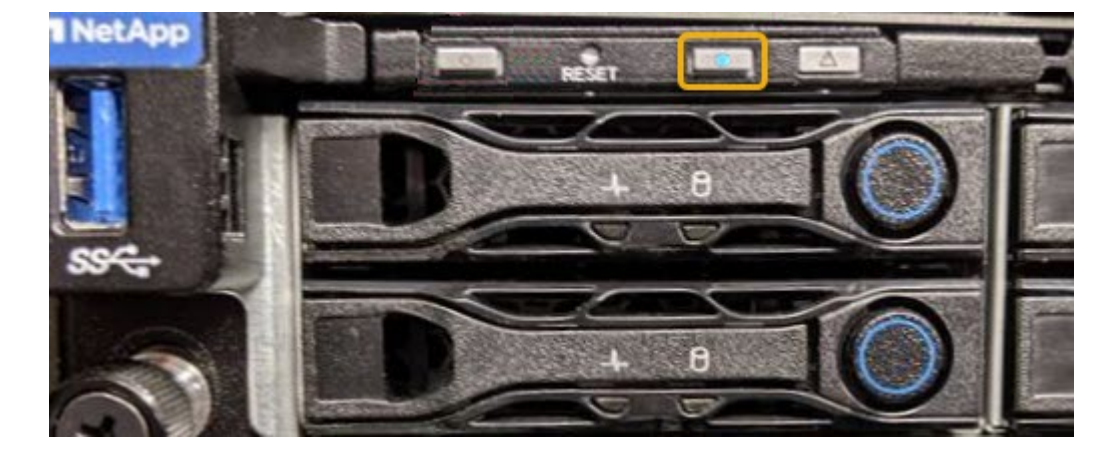

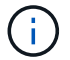

베젤이 컨트롤러에 설치되어 있는 경우 전면 식별 LED를 확인하기 어려울 수 있습니다.

4. 필요에 따라 LED를 켜고 끕니다.

#### 관련 정보

["](#page-318-0)교[체할](#page-318-0) [Fibre Channel HBA](#page-318-0)[를](#page-318-0) [확](#page-318-0)인[합니다](#page-318-0)["](#page-318-0)

["](#page-284-0)[데이터](#page-284-0) [센](#page-284-0)[터에서](#page-284-0) [컨트롤러를](#page-284-0) [찾습니다](#page-284-0)["](#page-284-0)

["BMC](#page-159-0) 인터페[이스에](#page-159-0) [액세스합니다](#page-159-0)["](#page-159-0)

<span id="page-284-0"></span>데이터 센터에서 **SG6000-CN** 컨트롤러를 찾습니다

하드웨어 유지보수 또는 업그레이드를 수행할 수 있는 컨트롤러를 찾습니다.

시작하기 전에

• 유지보수가 필요한 컨트롤러를 확인했습니다.

(선택 사항) 데이터 센터에서 컨트롤러를 찾으려면 ["](#page-283-0)[파란](#page-283-0)색 [식별](#page-283-0) [LED](#page-283-0)[를](#page-283-0) [켭](#page-283-0)[니다](#page-283-0)["](#page-283-0).

#### 단계

1. 데이터 센터에서 유지보수가 필요한 컨트롤러를 찾습니다.

◦ 컨트롤러 전면 또는 후면에 있는 파란색 식별 LED가 켜져 있는지 확인합니다.

전면 식별 LED는 컨트롤러 전면 베젤 뒤에 있으며 베젤이 설치되었는지 확인하기 어려울 수 있습니다.

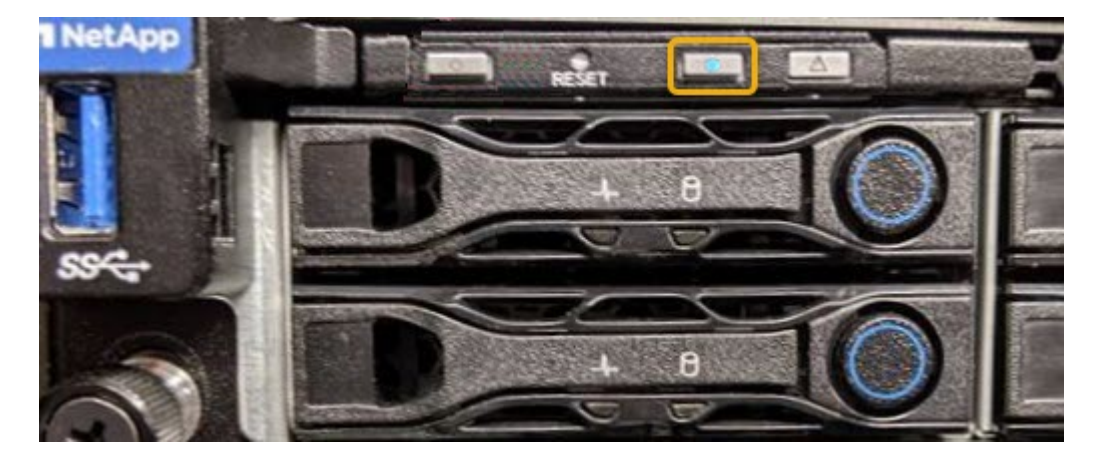

◦ 각 컨트롤러 전면에 부착된 태그에 일치하는 부품 번호가 있는지 확인합니다.

2. 컨트롤러 전면 베젤이 설치된 경우 전면 패널 컨트롤 및 표시등에 액세스하려면 전면 베젤을 분리합니다.

- 3. 선택 사항: ["](#page-283-0)[파란](#page-283-0)[색](#page-283-0) [식별](#page-283-0) [LED](#page-283-0)[를](#page-283-0) 끕[니다](#page-283-0)["](#page-283-0) 컨트롤러를 찾는 데 사용한 경우.
	- 컨트롤러 전면 패널의 식별 LED 스위치를 누릅니다.
	- 컨트롤러 BMC 인터페이스를 사용합니다.

#### 관련 정보

["Fibre Channel HBA](#page-318-0)[를](#page-318-0) [제](#page-318-0)거[합니다](#page-318-0)["](#page-318-0)

["](#page-314-0)캐비[닛](#page-314-0) [또는](#page-314-0) 랙[에서](#page-314-0) [SG6000-CN](#page-314-0) [컨트롤러를](#page-314-0) 제거[합니다](#page-314-0)["](#page-314-0)

["SG6000-CN](#page-285-0) [컨트롤러를](#page-285-0) 종료[합니다](#page-285-0)["](#page-285-0)

<span id="page-285-0"></span>**SG6000-CN** 컨트롤러의 전원을 껐다가 켭니다

SG6000-CN 컨트롤러를 종료한 다음 전원을 다시 켜서 유지 관리를 수행할 수 있습니다.

**SG6000-CN** 컨트롤러를 종료합니다

SG6000-CN 컨트롤러를 종료하여 하드웨어 유지 관리를 수행합니다.

시작하기 전에

• 데이터 센터의 유지 관리가 필요한 SG6000-CN 컨트롤러를 물리적으로 배치했습니다. 을 참조하십시오 ["](#page-284-0)[데이터](#page-284-0) 센[터에서](#page-284-0) [컨트롤러를](#page-284-0) [찾습니다](#page-284-0)["](#page-284-0).

이 작업에 대해

서비스 중단을 방지하려면 서비스 중단 기간이 허용되는 예약된 유지 관리 기간 동안 컨트롤러를 종료하거나 시작하기 전에 다른 모든 스토리지 노드가 그리드에 연결되어 있는지 확인하십시오. 에 대한 정보를 참조하십시오 ["](https://docs.netapp.com/us-en/storagegrid-118/monitor/monitoring-system-health.html#monitor-node-connection-states)[노드](https://docs.netapp.com/us-en/storagegrid-118/monitor/monitoring-system-health.html#monitor-node-connection-states) [연결](https://docs.netapp.com/us-en/storagegrid-118/monitor/monitoring-system-health.html#monitor-node-connection-states) [상태를](https://docs.netapp.com/us-en/storagegrid-118/monitor/monitoring-system-health.html#monitor-node-connection-states) [모니터링합니다](https://docs.netapp.com/us-en/storagegrid-118/monitor/monitoring-system-health.html#monitor-node-connection-states)["](https://docs.netapp.com/us-en/storagegrid-118/monitor/monitoring-system-health.html#monitor-node-connection-states).

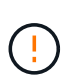

개체의 복사본을 하나만 만드는 ILM 규칙을 사용한 적이 있는 경우에는 예약된 유지 관리 기간 동안 컨트롤러를 종료해야 합니다. 그렇지 않으면 이 절차 중에 해당 개체에 대한 액세스가 일시적으로 끊어질 수 있습니다. 를 누릅니다 정보 수명 주기 관리를 사용하여 개체 관리에 대한 정보를 참조하십시오.

단계

1. SG6000-CN 컨트롤러를 종료합니다.

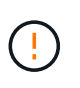

아래 지정된 명령을 입력하여 어플라이언스 종료를 제어해야 합니다. 불필요한 경고를 방지하고, 전체 로그를 사용하고, 서비스 중단을 방지하기 위해 가능하면 제어된 종료를 수행하는 것이 좋습니다.

- a. 그리드 노드에 아직 로그인하지 않은 경우 PuTTY 또는 다른 ssh 클라이언트를 사용하여 로그인합니다.
	- i. 다음 명령을 입력합니다. ssh admin@*grid\_node\_IP*
	- ii. 에 나열된 암호를 입력합니다 Passwords.txt 파일.
	- iii. 루트로 전환하려면 다음 명령을 입력합니다. su -
	- iv. 에 나열된 암호를 입력합니다 Passwords.txt 파일.

루트로 로그인하면 프롬프트가 에서 변경됩니다 \$ 를 선택합니다 #.

b. SG6000-CN 컨트롤러를 종료합니다

#### **shutdown -h now**

이 명령을 완료하는 데 최대 10분이 걸릴 수 있습니다.

2. 다음 방법 중 하나를 사용하여 SG6000-CN 컨트롤러의 전원이 꺼져 있는지 확인합니다.

◦ 컨트롤러 전면에 있는 파란색 전원 LED를 확인하여 꺼져 있는지 확인합니다.

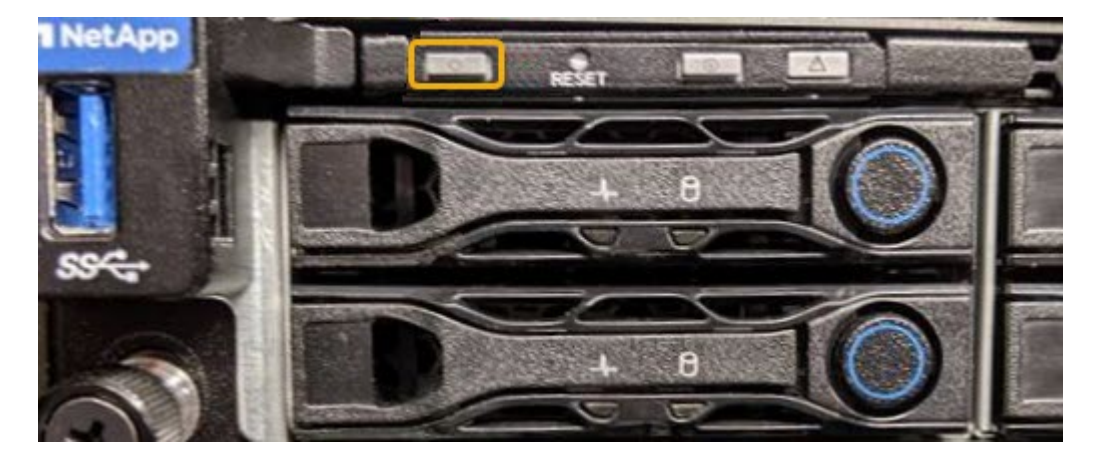

◦ 컨트롤러 후면에 있는 두 전원 공급 장치의 녹색 LED를 살펴보고 정상 속도로 깜박이는지 확인합니다(초당 약 1회 깜박임).

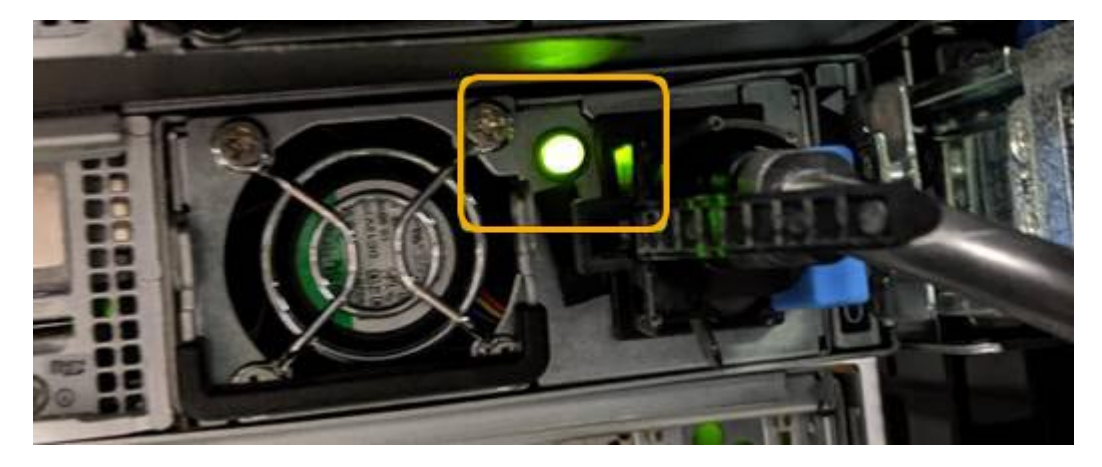

- 컨트롤러 BMC 인터페이스 사용:
	- i. 컨트롤러 BMC 인터페이스에 액세스합니다.

["BMC](#page-159-0) 인터페[이스에](#page-159-0) [액세스합니다](#page-159-0)["](#page-159-0)

- ii. 전원 제어 \* 를 선택합니다.
- iii. 전원 작업에서 호스트가 현재 꺼져 있음을 나타내는지 확인합니다.

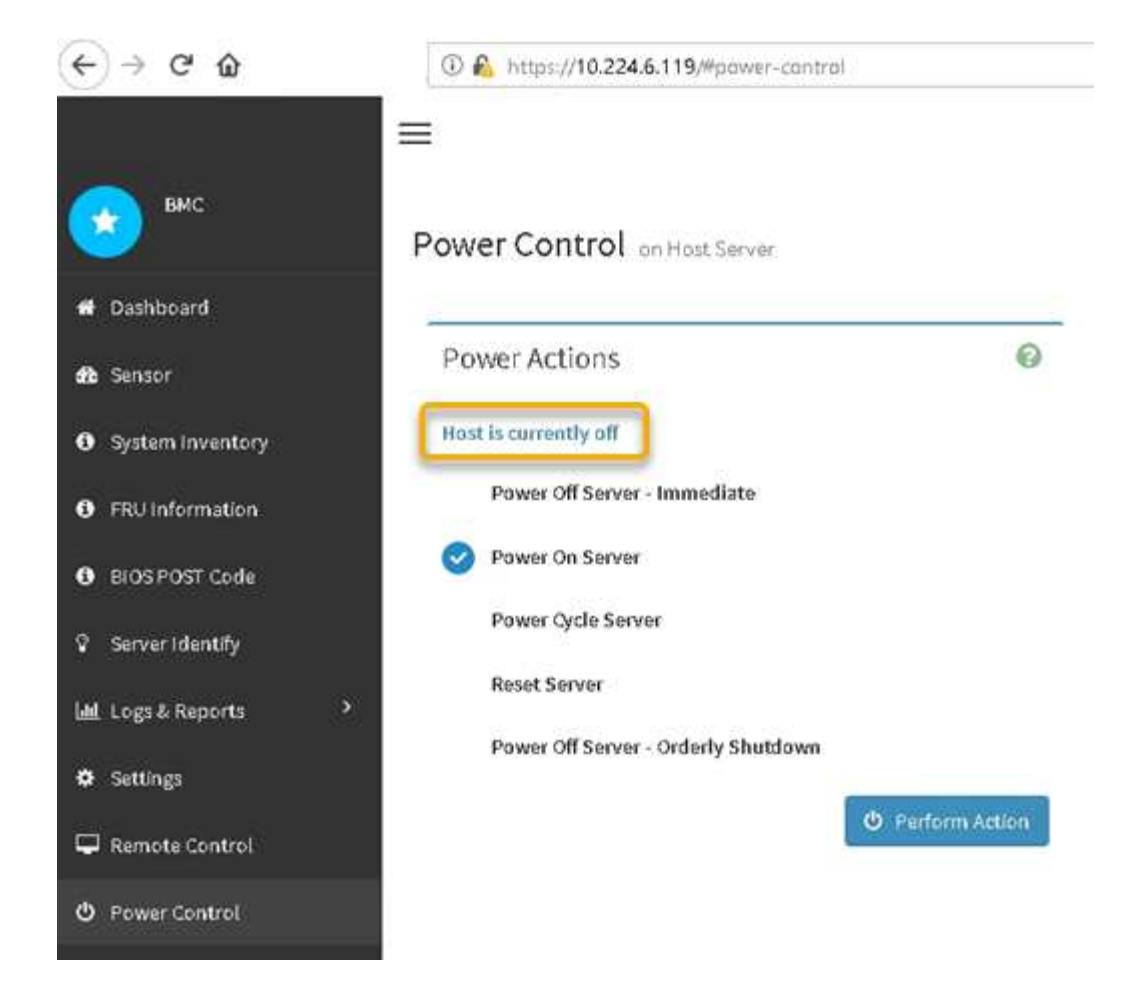

**SG6000-CN** 컨트롤러의 전원을 켜고 작동을 확인합니다

유지 관리를 완료한 후 컨트롤러 전원을 켭니다.

시작하기 전에

• 캐비닛이나 랙에 컨트롤러를 설치하고 데이터 및 전원 케이블을 연결했습니다.

["](#page-314-0)캐비[닛](#page-314-0) [또는](#page-314-0) [랙](#page-314-0)에 [SG6000-CN](#page-314-0) [컨트롤러를](#page-314-0) [다시](#page-314-0) [설치합니다](#page-314-0)["](#page-314-0)

• 데이터 센터에서 물리적으로 컨트롤러를 찾은 경우

["](#page-284-0)[데이터](#page-284-0) [센](#page-284-0)[터에서](#page-284-0) [컨트롤러를](#page-284-0) [찾습니다](#page-284-0)["](#page-284-0)

단계

- 1. SG6000-CN 컨트롤러의 전원을 켜고 다음 방법 중 하나를 사용하여 컨트롤러 LED 및 부팅 코드를 모니터링합니다.
	- 컨트롤러 전면에 있는 전원 스위치를 누릅니다.
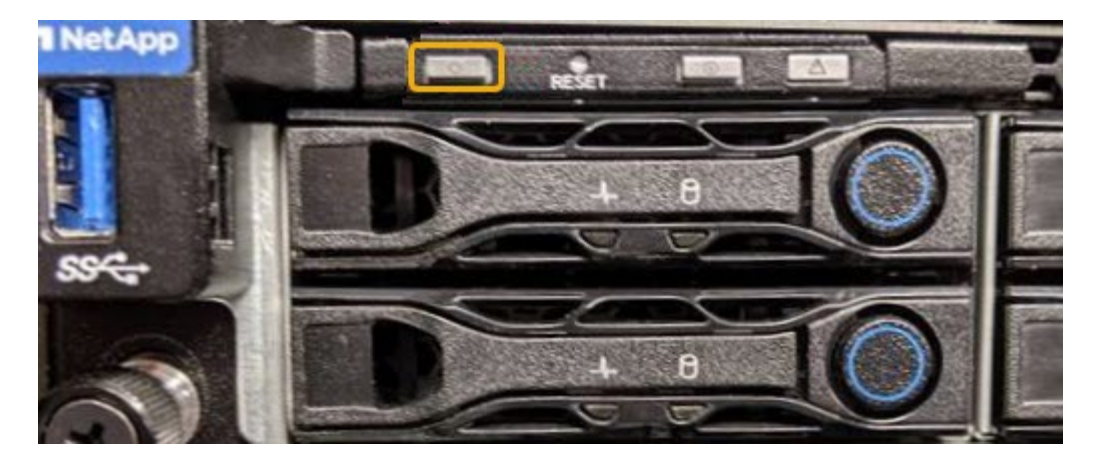

- 컨트롤러 BMC 인터페이스 사용:
	- i. 컨트롤러 BMC 인터페이스에 액세스합니다.

["BMC](#page-159-0) 인터페[이스에](#page-159-0) [액세스합니다](#page-159-0)["](#page-159-0)

- ii. 전원 제어 \* 를 선택합니다.
- iii. Power On Server \* 를 선택한 다음 \* Perform Action \* 을 선택합니다.

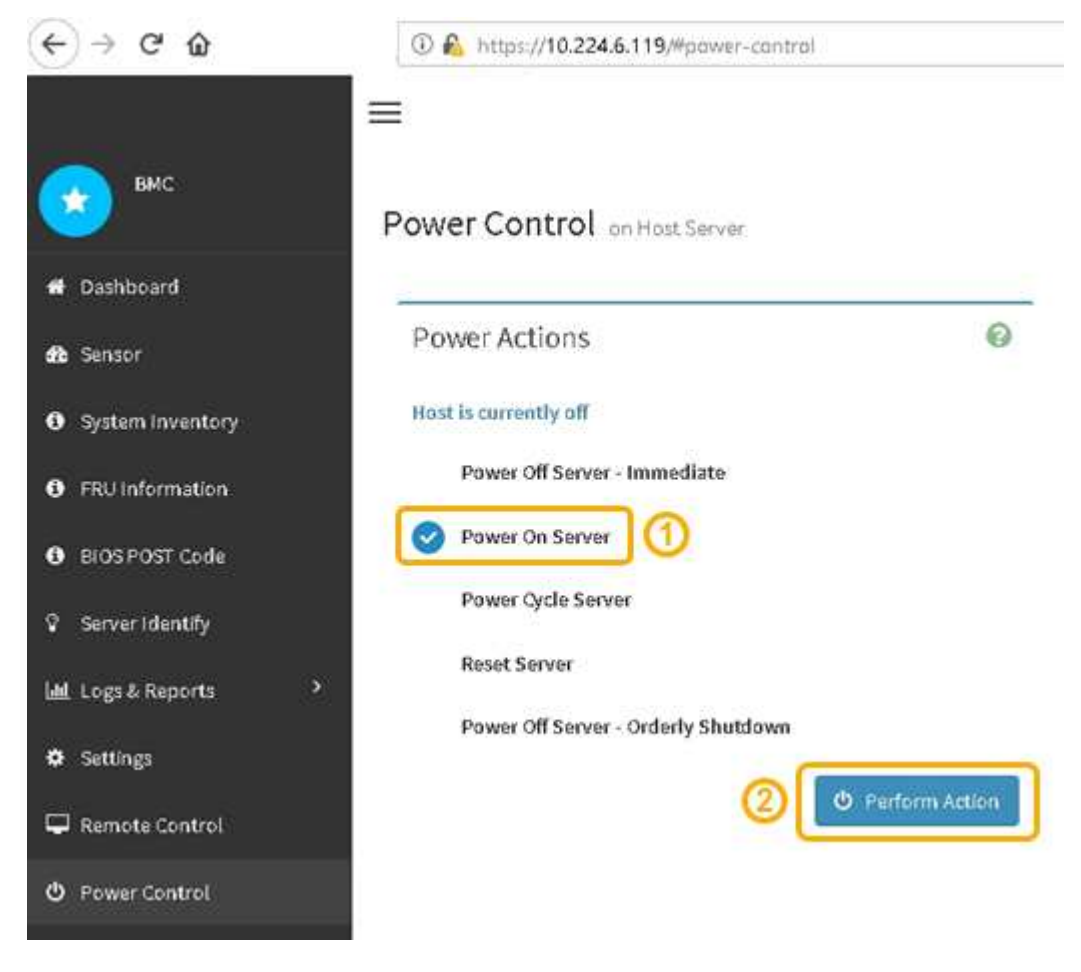

BMC 인터페이스를 사용하여 시작 상태를 모니터링합니다.

2. 어플라이언스 컨트롤러가 그리드 관리자에 표시되고 경고가 표시되지 않는지 확인합니다.

컨트롤러가 그리드 관리자에 표시되는 데 최대 20분이 걸릴 수 있습니다.

- 3. 새 SG6000-CN 컨트롤러가 완전히 작동하는지 확인합니다.
	- a. PuTTY 또는 다른 ssh 클라이언트를 사용하여 그리드 노드에 로그인합니다.
		- i. 다음 명령을 입력합니다. ssh admin@*grid\_node\_IP*
		- ii. 에 나열된 암호를 입력합니다 Passwords.txt 파일.
		- iii. 루트로 전환하려면 다음 명령을 입력합니다. su -
		- iv. 에 나열된 암호를 입력합니다 Passwords.txt 파일.

루트로 로그인하면 프롬프트가 에서 변경됩니다 \$ 를 선택합니다 #.

b. 다음 명령을 입력하고 예상 출력을 반환하는지 확인합니다. cat /sys/class/fc host/\*/port state

예상 출력:

Online Online Online Online

예상 결과가 반환되지 않으면 기술 지원 부서에 문의하십시오.

c. 다음 명령을 입력하고 예상 출력을 반환하는지 확인합니다. cat /sys/class/fc\_host/\*/speed

예상 출력:

16 Gbit 16 Gbit 16 Gbit 16 Gbit

+

예상 결과가 반환되지 않으면 기술 지원 부서에 문의하십시오.

a. 그리드 관리자의 노드 페이지에서 어플라이언스 노드가 그리드에 연결되어 있고 경고가 없는지 확인합니다.

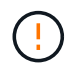

이 어플라이언스에 녹색 아이콘이 없으면 다른 어플라이언스 노드를 오프라인으로 전환하지 마십시오.

4. 선택 사항: 앞면 베젤이 분리된 경우 설치합니다.

관련 정보

- ["](#page-314-0)캐비[닛](#page-314-0) [또는](#page-314-0) 랙[에서](#page-314-0) [SG6000-CN](#page-314-0) [컨트롤러를](#page-314-0) 제거[합니다](#page-314-0)["](#page-314-0)
- ["](#page-110-0)[상태](#page-110-0) [표시기를](#page-110-0) [봅니다](#page-110-0)["](#page-110-0)

**SG6000-CN** 컨트롤러의 링크 구성을 변경합니다

SG6000-CN 컨트롤러의 이더넷 링크 구성을 변경할 수 있습니다. 포트 연결 모드, 네트워크 연결 모드 및 링크 속도를 변경할 수 있습니다.

시작하기 전에

제품이 다 되었습니다 ["](#page-203-0)[유지보수](#page-203-0) [모드로](#page-203-0) 전환되었[습니다](#page-203-0)["](#page-203-0).

이 작업에 대해

SG6000-CN 컨트롤러의 이더넷 링크 구성을 변경하는 옵션은 다음과 같습니다.

- 포트 결합 모드 \* 를 고정에서 집계로, 또는 Aggregate에서 고정으로 변경
- Active-Backup에서 LACP로 또는 LACP에서 Active-Backup으로 \* 네트워크 결합 모드 \* 변경
- VLAN 태그 지정 활성화 또는 비활성화 또는 VLAN 태그 값 변경
- 링크 속도 변경

단계

1. StorageGRID 어플라이언스 설치 프로그램에서 \* 네트워킹 구성 \* > \* 링크 구성 \* 을 선택합니다.

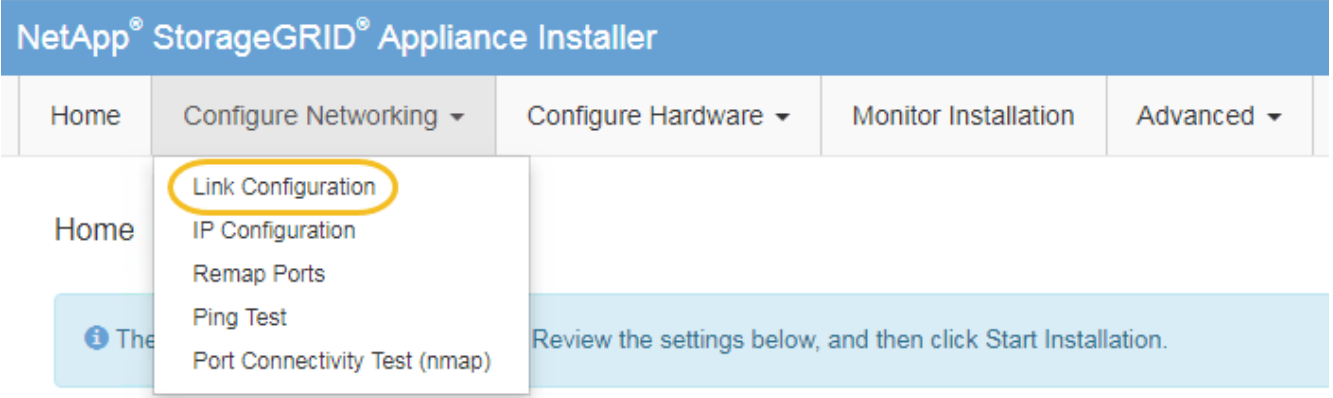

<span id="page-290-0"></span>2. 링크 설정을 원하는 대로 변경합니다.

옵션에 대한 자세한 내용은 을 참조하십시오 ["](#page-128-0)[네트워크](#page-128-0) [링크를](#page-128-0) [구성합니다](#page-128-0)[".](#page-128-0)

3. 선택 사항에 만족하면 \* 저장 \* 을 클릭합니다.

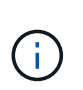

연결된 네트워크 또는 링크를 변경한 경우 연결이 끊어질 수 있습니다. 1분 내에 다시 연결되지 않으면 어플라이언스에 할당된 다른 IP 주소 중 하나를 사용하여 StorageGRID 어플라이언스 설치 프로그램의 URL을 다시 입력합니다 **https://***Appliance\_Controller\_IP***:8443**

VLAN 설정을 변경한 경우 어플라이언스의 서브넷이 변경되었을 수 있습니다. 어플라이언스의 IP 주소를 변경해야 하는 경우 에 따르십시오 ["IP](https://docs.netapp.com/us-en/storagegrid-118/maintain/configuring-ip-addresses.html) [주소를](https://docs.netapp.com/us-en/storagegrid-118/maintain/configuring-ip-addresses.html) [구성합니다](https://docs.netapp.com/us-en/storagegrid-118/maintain/configuring-ip-addresses.html)["](https://docs.netapp.com/us-en/storagegrid-118/maintain/configuring-ip-addresses.html) 지침.

["StorageGRID IP](#page-139-0) [주소를](#page-139-0) [구성합니다](#page-139-0)["](#page-139-0)

- 4. 메뉴에서 \* 네트워킹 구성 \* > \* Ping 테스트 \* 를 선택합니다.
- 5. Ping 테스트 도구를 사용하여 에서 변경한 링크 구성의 영향을 받을 수 있는 네트워크의 IP 주소에 대한 연결을 확인합니다 [링크](#page-290-0) [구성](#page-290-0) [변](#page-290-0)경 단계.

수행할 다른 테스트 외에도 기본 관리 노드의 그리드 네트워크 IP 주소와 하나 이상의 다른 스토리지 노드의 그리드 네트워크 IP 주소를 ping할 수 있는지 확인합니다. 필요한 경우 로 돌아갑니다 [링크](#page-290-0) [구성](#page-290-0) [변](#page-290-0)[경](#page-290-0) 링크 구성 문제를 단계별로 해결합니다.

- 6. 링크 구성 변경이 작동 중이고 노드가 유지보수 모드일 때 수행할 추가 절차가 있으면 지금 수행합니다. 작업을 완료했거나 오류가 발생하여 다시 시작하려면 \* 고급 \* > \* 컨트롤러 재부팅 \* 을 선택하고 다음 옵션 중 하나를 선택합니다.
	- StorageGRID \* 로 재부팅 \* 을 선택합니다
	- 유지보수 모드로 재부팅 \* 을 선택하여 유지보수 모드로 남아 있는 노드를 사용하여 컨트롤러를 재부팅합니다. 절차 중에 오류가 발생하여 다시 시작하려면 이 옵션을 선택합니다. 노드가 유지보수 모드로 재부팅된 후 장애가 발생한 절차의 적절한 단계에서 다시 시작하십시오.

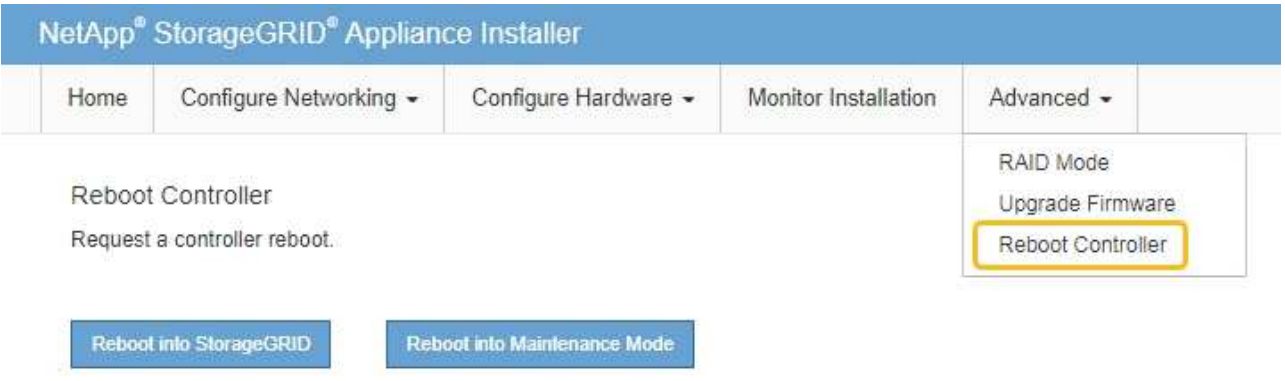

어플라이언스가 재부팅되고 그리드에 다시 가입하는 데 최대 20분이 걸릴 수 있습니다. 재부팅이 완료되고 노드가 그리드에 다시 결합되었는지 확인하려면 Grid Manager로 돌아갑니다. nodes \* 페이지에 정상 상태

(녹색 확인 표시 아이콘)가 표시되어야 합니다 (노드 이름 왼쪽) 어플라이언스 노드에 대해 알림이 활성화되어 있지 않고 노드가 그리드에 연결되어 있음을 나타냅니다.

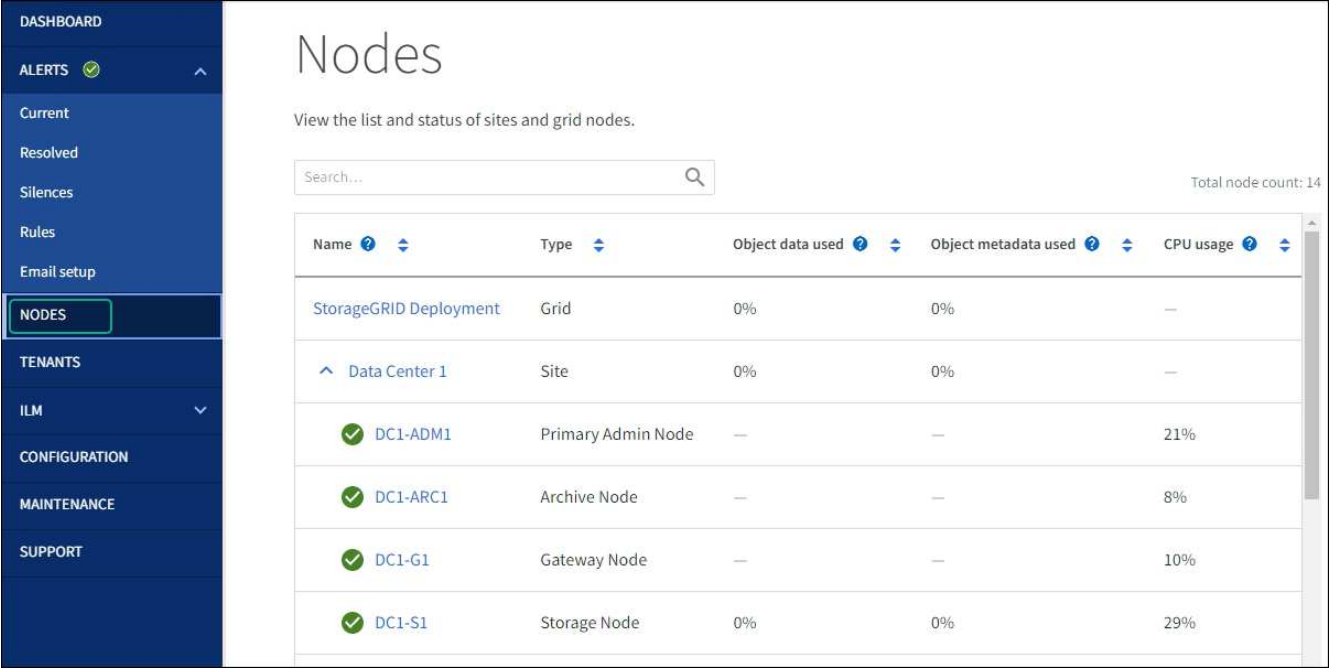

하드웨어 절차

구축된 **SG6060**에 확장 쉘프를 추가합니다

스토리지 용량을 늘리려면 StorageGRID 시스템에 이미 구축된 SG6060에 1~2개의 확장 쉘프를 추가할 수 있습니다.

시작하기 전에

- 프로비저닝 암호가 있어야 합니다.
- StorageGRID 11.4 이상을 실행해야 합니다.
- 확장 쉘프와 각 확장 쉘프의 SAS 케이블을 2개 사용합니다.
- 데이터 센터에 확장 쉘프를 추가할 스토리지 어플라이언스를 물리적으로 배치했습니다.

["](#page-284-0)[데이터](#page-284-0) [센](#page-284-0)[터에서](#page-284-0) [컨트롤러를](#page-284-0) [찾습니다](#page-284-0)["](#page-284-0)

이 작업에 대해

확장 쉘프를 추가하려면 다음 단계를 높은 수준으로 수행해야 합니다.

- 캐비닛 또는 랙에 하드웨어를 설치합니다.
- SG6060을 유지보수 모드로 전환하십시오.
- 확장 쉘프를 E2860 컨트롤러 쉘프 또는 다른 확장 쉘프에 연결합니다.
- StorageGRID 어플라이언스 설치 프로그램을 사용하여 확장을 시작합니다
- 새 볼륨이 구성될 때까지 기다립니다.

하나 또는 두 개의 확장 셸프에 대한 절차를 완료하는 데는 어플라이언스 노드당 1시간 이하가 걸립니다. 다운타임을 최소화하려면 SG6060을 유지보수 모드로 전환하기 전에 다음 단계에 따라 새 확장 쉘프와 드라이브를 설치하십시오. 나머지 단계는 어플라이언스 노드당 약 20~30분 정도 소요됩니다.

단계

- 1. 의 지침을 따릅니다 ["](#page-86-0)캐[비](#page-86-0)닛 [또는](#page-86-0) [랙](#page-86-0)에 [60-](#page-86-0)[드라이브](#page-86-0) [쉘](#page-86-0)[프](#page-86-0) [설치](#page-86-0)["](#page-86-0).
- 2. 의 지침을 따릅니다 ["](#page-89-0)[드라이브](#page-89-0) [설치](#page-89-0)[".](#page-89-0)
- 3. Grid Manager에서 ["SG6000-CN](#page-203-0) [컨트롤러를](#page-203-0) [유지보수](#page-203-0) [모드로](#page-203-0) [설정합니다](#page-203-0)["](#page-203-0).
- 4. 다이어그램에 표시된 대로 각 확장 쉘프를 E2860 컨트롤러 쉘프에 연결합니다.

이 도면에는 2개의 확장 쉘프가 나와 있습니다. IOM A가 하나만 있는 경우 IOM A를 컨트롤러 A에 연결하고 IOM B를 컨트롤러 B에 연결합니다

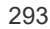

 $\circ$ 

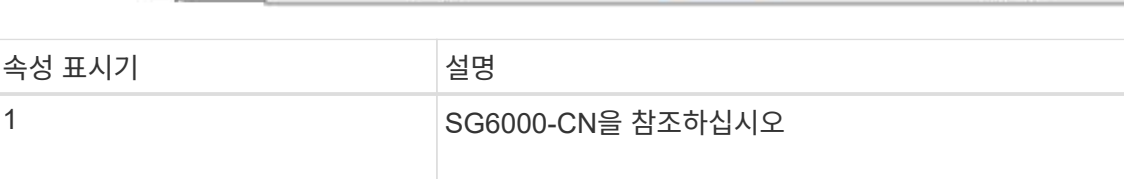

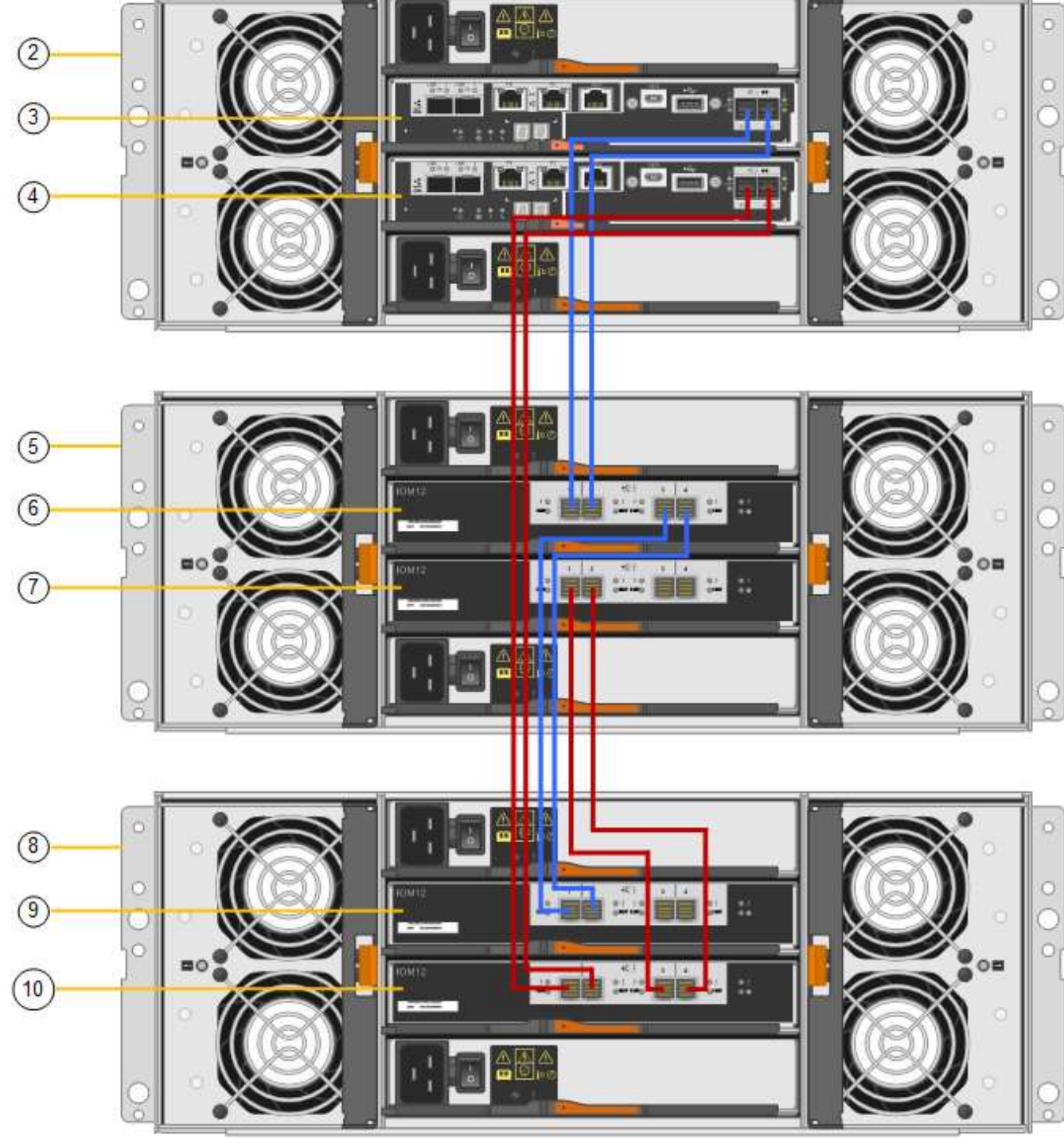

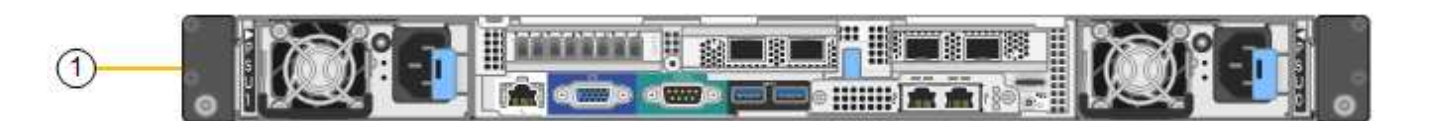

 $\mathbb{Q}$ 

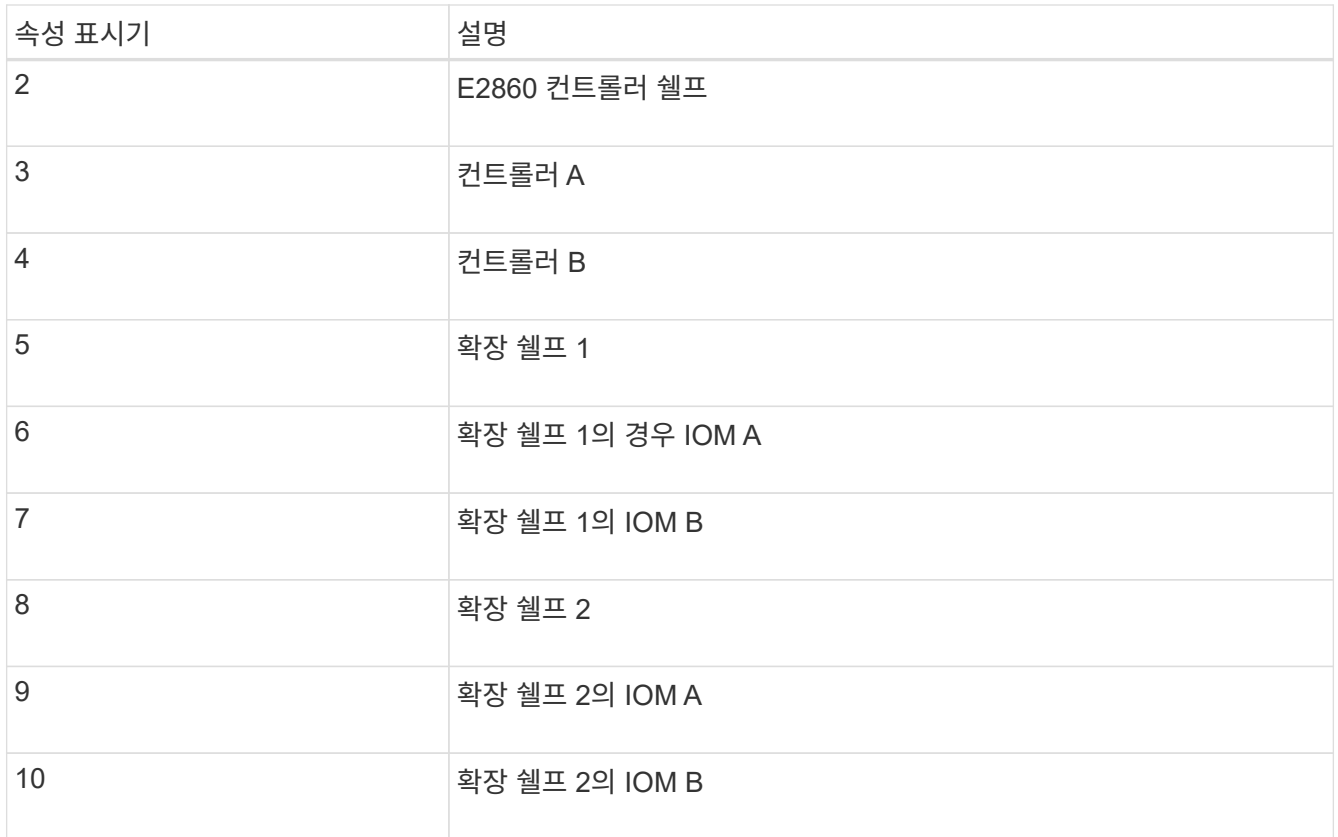

5. 전원 코드를 연결하고 확장 셸프에 전원을 공급합니다.

a. 각 확장 쉘프에 있는 2개의 전원 공급 장치 각각에 전원 코드를 연결합니다.

b. 각 확장 셸프의 전원 코드 2개를 캐비닛이나 랙에 있는 서로 다른 PDU 2개에 연결합니다.

c. 각 확장 셸프에 대해 2개의 전원 스위치를 켭니다.

▪ 전원을 켜는 동안 전원 스위치를 끄지 마십시오.

▪ 확장 선반의 팬은 처음 시작할 때 매우 클 수 있습니다. 시동 중 큰 소음이 정상입니다.

6. StorageGRID 어플라이언스 설치 프로그램의 홈 페이지를 모니터링합니다.

약 5분 후 확장 셸프의 전원이 꺼지고 시스템에 의해 감지됩니다. 홈 페이지에는 감지된 새 확장 셸프의 수가 표시되고 확장 시작 버튼이 활성화됩니다.

스크린샷은 다음과 같이 기존 또는 새 확장 셸프 수에 따라 홈 페이지에 표시될 수 있는 메시지의 예를 보여 줍니다.

◦ 페이지 상단에 동그라미로 표시된 배너는 감지된 총 확장 셸프 수를 나타냅니다.

- 배너는 셸프의 구성 및 구축 또는 신규/구성되지 않은 총 확장 셸프 수를 나타냅니다.
- 확장 셸프가 감지되지 않으면 배너가 나타나지 않습니다.

◦ 페이지 하단에 동그라미 표시된 메시지는 확장을 시작할 준비가 되었음을 나타냅니다.

▪ 이 메시지는 StorageGRID에서 감지하는 새 확장 쉘프의 수를 나타냅니다. "부착됨"은 선반이 감지되었음을 나타냅니다. "'Unconfigured'"는 StorageGRID 어플라이언스 설치 프로그램을 사용하여 셸프가 새로 추가되었으며 아직 구성되지 않았음을 나타냅니다.

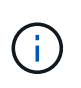

이미 구축된 확장 쉘프가 이 메시지에 포함되어 있지 않습니다. 페이지 상단의 배너에 있는 카운트에 포함됩니다.

▪ 새 확장 쉘프가 감지되지 않으면 메시지가 나타나지 않습니다.

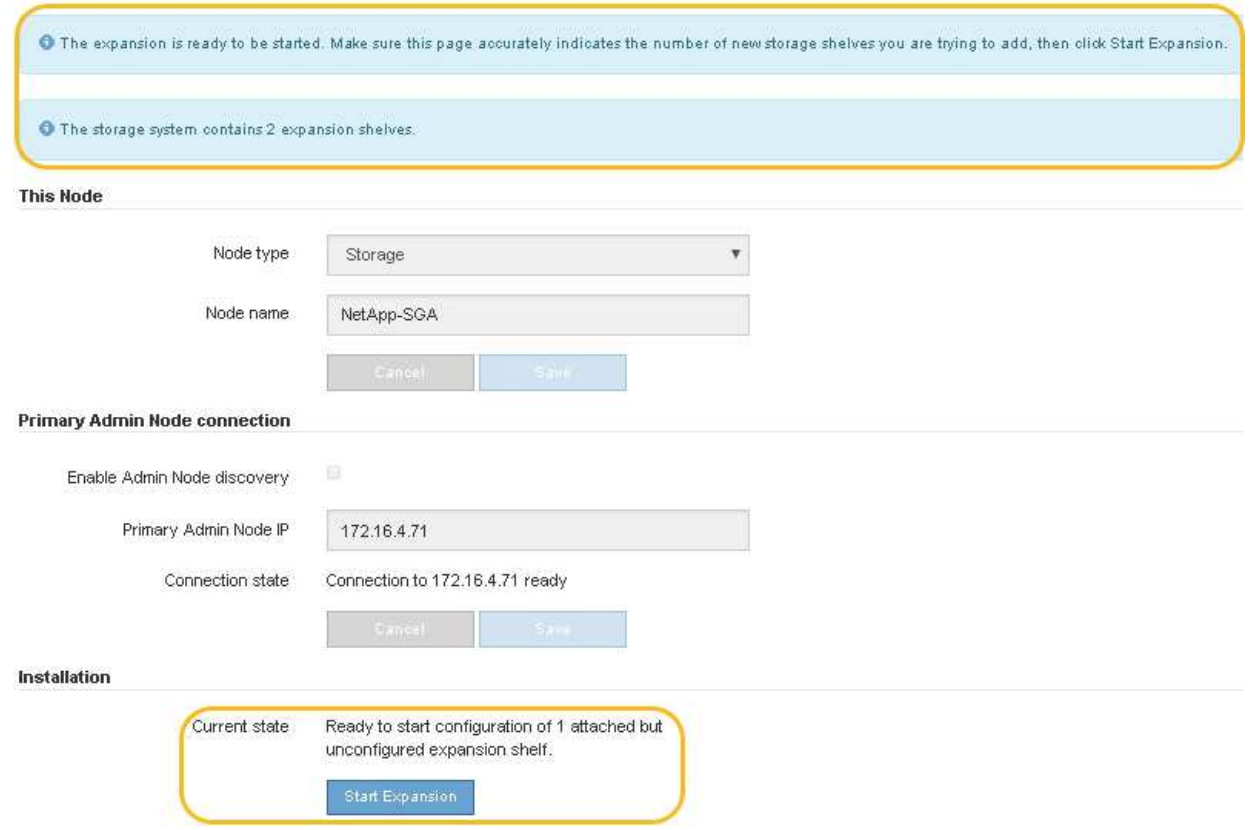

7. 필요한 경우 홈 페이지의 메시지에 설명된 문제를 해결합니다.

예를 들어, SANtricity 시스템 관리자를 사용하여 스토리지 하드웨어 문제를 해결할 수 있습니다.

8. 홈 페이지에 표시되는 확장 셸프 수가 추가하려는 확장 셸프 수와 일치하는지 확인합니다.

새 확장 쉘프가 감지되지 않은 경우 케이블이 올바르게 연결되고 전원이 켜져 있는지 확인합니다.

<span id="page-296-0"></span>9. \* 확장 시작 \* 을 클릭하여 확장 쉘프를 구성하고 오브젝트 스토리지에 사용할 수 있도록 합니다.

10. 확장 쉘프 구성의 진행률을 모니터링합니다.

 $\binom{1}{1}$ 

진행 표시줄은 초기 설치 중에 나타나는 것처럼 웹 페이지에 나타납니다.

#### Monitor Expansion

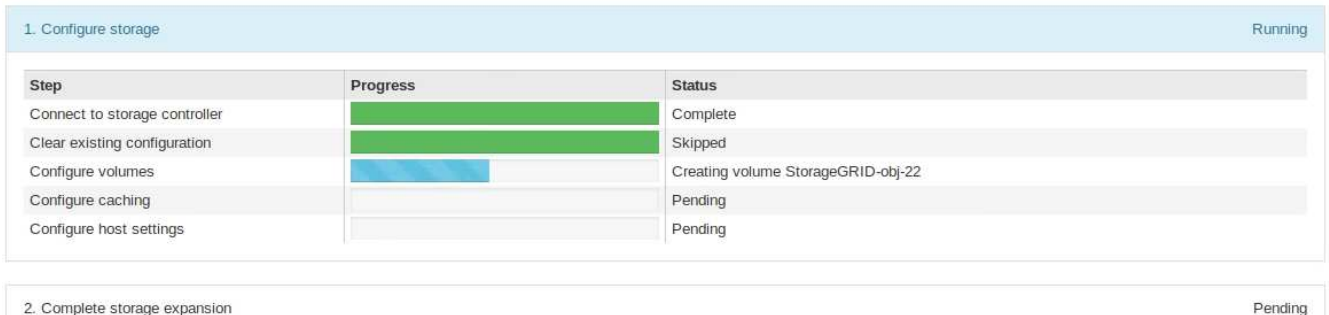

구성이 완료되면 어플라이언스가 자동으로 재부팅되어 유지 관리 모드를 종료하고 그리드에 다시 연결됩니다. 이 프로세스는 최대 20분 정도 소요될 수 있습니다.

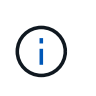

확장 셸프 구성이 실패할 경우 다시 시도하려면 StorageGRID 어플라이언스 설치 프로그램으로 이동하여 \* 고급 \* > \* 컨트롤러 재부팅 \* 을 선택한 다음 \* 유지보수 모드로 재부팅 \* 을 선택합니다. 노드가 재부팅된 후 를 재시도하십시오 [확](#page-296-0)장 [쉘](#page-296-0)[프](#page-296-0) [구성](#page-296-0).

재부팅이 완료되면 \* Tasks \* 탭이 다음 스크린샷과 같이 표시됩니다.

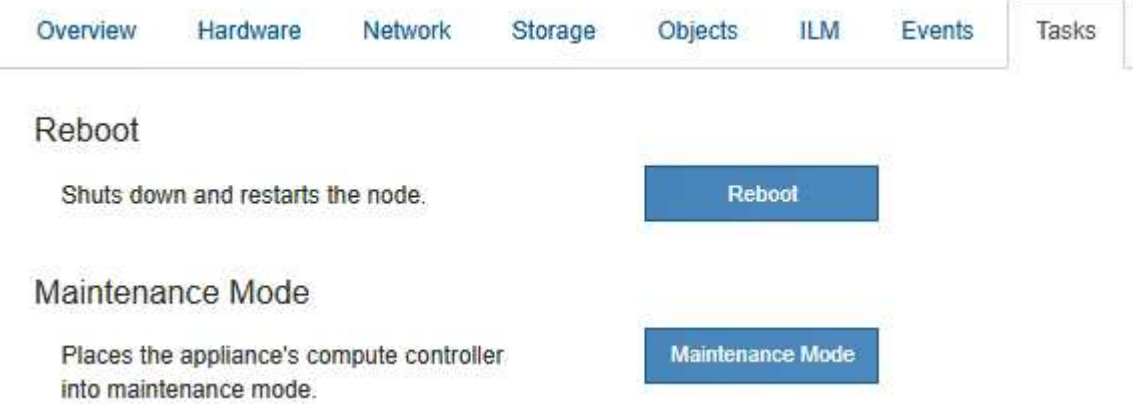

- 11. 어플라이언스 스토리지 노드 및 새 확장 셸프의 상태를 확인합니다.
	- a. Grid Manager에서 \* nodes \* 를 선택하고 어플라이언스 스토리지 노드에 녹색 확인 표시 아이콘이 있는지 확인합니다.

녹색 확인 표시 아이콘은 활성화된 알림이 없고 노드가 그리드에 연결되어 있음을 의미합니다. 노드 아이콘에 대한 설명은 를 참조하십시오 ["](https://docs.netapp.com/us-en/storagegrid-118/monitor/monitoring-system-health.html#monitor-node-connection-states)[노드](https://docs.netapp.com/us-en/storagegrid-118/monitor/monitoring-system-health.html#monitor-node-connection-states) [연결](https://docs.netapp.com/us-en/storagegrid-118/monitor/monitoring-system-health.html#monitor-node-connection-states) [상태를](https://docs.netapp.com/us-en/storagegrid-118/monitor/monitoring-system-health.html#monitor-node-connection-states) [모니터링합니다](https://docs.netapp.com/us-en/storagegrid-118/monitor/monitoring-system-health.html#monitor-node-connection-states)["](https://docs.netapp.com/us-en/storagegrid-118/monitor/monitoring-system-health.html#monitor-node-connection-states).

- b. Storage \* 탭을 선택하고 추가한 확장 셸프마다 Object Storage 테이블에 16개의 새 오브젝트 저장소가 표시되는지 확인합니다.
- c. 각 새 확장 셸프의 쉘프 상태가 공칭 이고 구성 상태가 구성됨 인지 확인합니다.

<span id="page-297-0"></span>**SG6000**에서 스토리지 컨트롤러를 교체합니다

E2800 시리즈 컨트롤러 또는 EF570 컨트롤러는 최적의 상태로 작동하지 않거나 장애가 발생한 경우에 교체해야 할 수 있습니다.

시작하기 전에

- 교체할 컨트롤러와 부품 번호가 동일한 교체 컨트롤러가 있습니다.
- 컨트롤러에 연결된 각 케이블을 식별하는 라벨이 있습니다.
- ESD 밴드를 가지고 있거나 다른 정전기 방지 예방 조치를 취했습니다.
- 1 십자 드라이버가 있습니다.
- 데이터 센터에서 컨트롤러를 교체하는 스토리지 어플라이언스를 물리적으로 배치했습니다.

["](#page-284-0)[데이터](#page-284-0) [센](#page-284-0)[터에서](#page-284-0) [컨트롤러를](#page-284-0) [찾습니다](#page-284-0)["](#page-284-0)

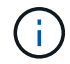

절차가 동일하지 않으므로 E-Series 지침에 따라 StorageGRID 어플라이언스의 컨트롤러를 교체하지 마십시오.

이 작업에 대해

두 가지 방법으로 오류가 발생한 컨트롤러가 있는지 확인할 수 있습니다.

- SANtricity 시스템 관리자의 Recovery Guru에서 컨트롤러를 교체하도록 안내합니다.
- 컨트롤러의 주황색 주의 LED가 켜져 컨트롤러에 장애가 있음을 나타냅니다.

 $\left(\begin{smallmatrix} 1\\1\end{smallmatrix}\right)$ 

쉘프 내의 두 컨트롤러 모두에 주의 LED가 켜져 있는 경우 기술 지원 팀에 지원을 요청하십시오.

어플라이언스에 2개의 스토리지 컨트롤러가 포함되어 있는 경우 다음 조건이 충족될 경우 어플라이언스 전원이 켜져 있고 읽기/쓰기 작업을 수행하는 동안 컨트롤러 중 하나를 교체할 수 있습니다.

- 쉘프 내의 두 번째 컨트롤러가 Optimal(최적) 상태입니다.
- SANtricity 시스템 관리자의 Recovery Guru 세부 정보 영역에 있는 제거할 수 있음 필드가\* 예\*로 표시되면 이 구성 요소를 제거해도 안전하다는 의미입니다.

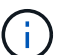

가능한 경우 예기치 못한 오류나 고장으로 인한 잠재적인 영향을 최소화하기 위해 이 교체 절차를 위해 어플라이언스를 유지보수 모드로 두십시오.

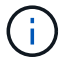

쉘프의 두 번째 컨트롤러가 최적의 상태가 아니거나 Recovery Guru에서 컨트롤러를 제거할 수 없는 경우 기술 지원 부서에 문의하십시오.

컨트롤러를 교체할 때는 원래 컨트롤러에서 배터리를 분리하여 교체 컨트롤러에 설치해야 합니다. 경우에 따라 원래 컨트롤러에서 호스트 인터페이스 카드를 제거하고 교체 컨트롤러에 설치해야 할 수도 있습니다.

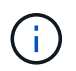

대부분의 어플라이언스 모델의 스토리지 컨트롤러에는 HIC(호스트 인터페이스 카드)가 포함되지 않습니다.

**1**단계**:** 교체용 컨트롤러를 준비합니다

교체용 E2800A 또는 E2800B 컨트롤러를 준비합니다.

단계

1. 새 컨트롤러의 포장을 풀고 정전기가 없는 평평한 표면에 놓습니다.

오류가 발생한 컨트롤러를 배송할 때 사용할 포장재를 보관합니다.

2. 교체 컨트롤러 뒷면에서 MAC 주소 및 FRU 부품 번호 레이블을 찾습니다.

이러한 수치는 E2800A 컨트롤러 및 E2800B 컨트롤러를 보여줍니다. E2800 시리즈 컨트롤러 및 EF570 컨트롤러를 교체하는 절차는 동일합니다.

E2800A 스토리지 컨트롤러:

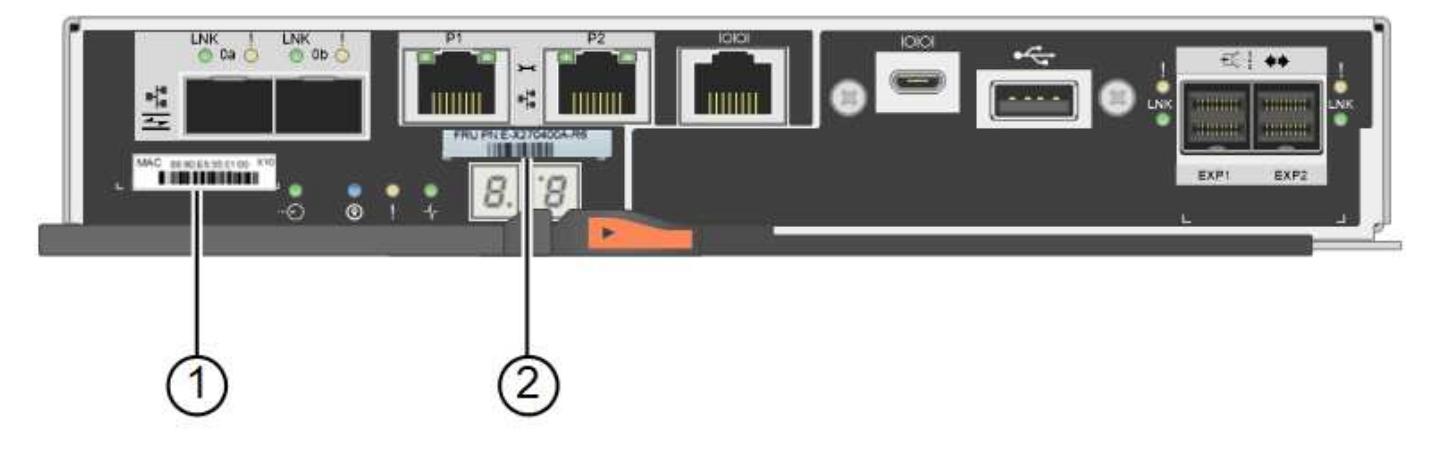

E2800B 스토리지 컨트롤러:

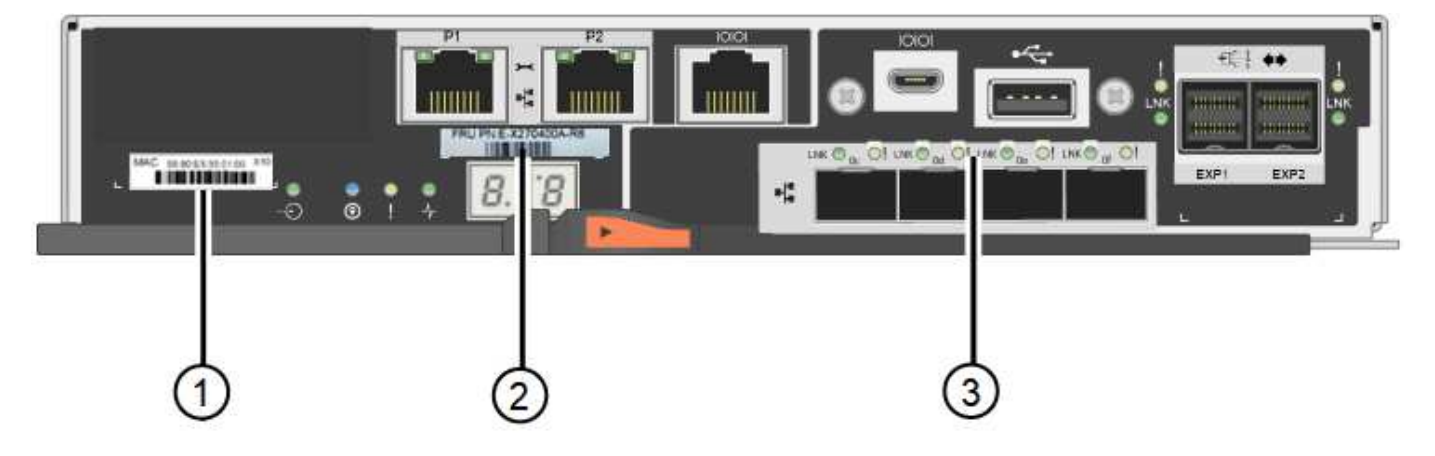

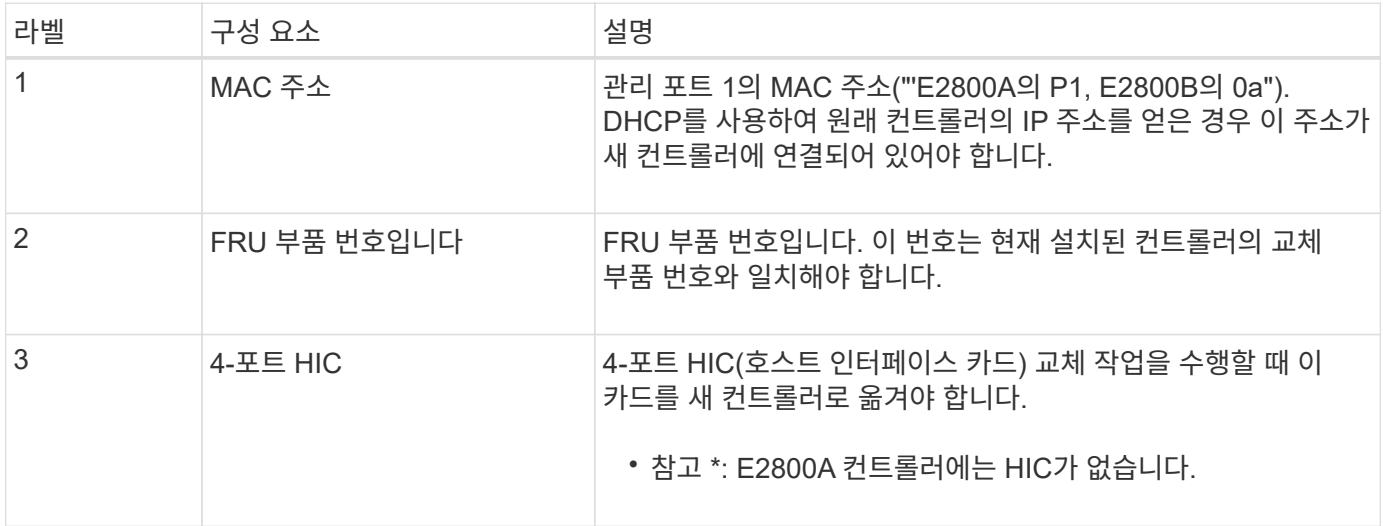

**2**단계**:** 컨트롤러를 오프라인으로 전환합니다

장애가 발생한 컨트롤러를 제거하고 오프라인 상태로 전환할 준비가 되어 있습니다.

단계

1. 컨트롤러 제거를 준비합니다. SANtricity 시스템 관리자를 사용하여 다음 단계를 수행합니다.

a. 장애가 발생한 컨트롤러의 교체 부품 번호가 교체 컨트롤러의 FRU 부품 번호와 같은지 확인합니다.

컨트롤러에 장애가 발생하여 교체해야 하는 경우 Recovery Guru의 세부 정보 영역에 교체 부품 번호가 표시됩니다. 이 번호를 수동으로 찾아야 하는 경우 컨트롤러의 \* Base \* 탭을 보면 됩니다.

 $\left(\begin{smallmatrix}1\ 1\end{smallmatrix}\right)$ \* 데이터 액세스 및 # 8212; \* 두 부품 번호가 동일하지 않은 경우 이 절차를 시도하지 마십시오.

a. 구성 데이터베이스를 백업합니다.

컨트롤러를 제거할 때 문제가 발생하면 저장된 파일을 사용하여 구성을 복원할 수 있습니다.

b. 어플라이언스에 대한 지원 데이터를 수집합니다.

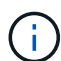

구성 요소를 교체하기 전과 교체 후에 지원 데이터를 수집하면 교체로 인해 문제가 해결되지 않는 경우 기술 지원 부서에 전체 로그 세트를 보낼 수 있습니다.

c. 오프라인 상태에서 교체할 컨트롤러를 가지고 가십시오.

2. 컨트롤러 쉘프 전원을 끕니다.

단계 **3:** 컨트롤러를 제거합니다

오류가 발생한 컨트롤러를 제품에서 분리합니다.

#### 단계

1. ESD 밴드를 착용하거나 정전기 방지 조치를 취하십시오.

2. 케이블에 레이블을 지정한 다음 케이블 및 SFP를 분리합니다.

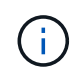

성능 저하를 방지하려면 케이블을 비틀거나 접거나 끼거나 밟지 마십시오.

3. 캠 핸들의 래치를 눌러 제품에서 컨트롤러를 분리한 다음 캠 핸들을 오른쪽으로 엽니다. 4. 양손과 캠 손잡이를 사용하여 제어기를 제품에서 밀어 꺼냅니다.

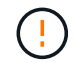

컨트롤러의 무게를 지탱하려면 항상 두 손을 사용하십시오.

5. 착탈식 덮개가 위를 향하도록 하여 정전기가 없는 평평한 표면에 컨트롤러를 놓습니다.

6. 단추를 누르고 덮개를 밀어 덮개를 분리합니다.

단계 **4:** 새 컨트롤러로 배터리를 이동합니다

장애가 발생한 컨트롤러에서 배터리를 분리하여 교체 컨트롤러에 설치합니다.

1. 컨트롤러 내부(배터리와 DIMM 사이)의 녹색 LED가 꺼져 있는지 확인합니다.

이 녹색 LED가 켜져 있으면 컨트롤러는 여전히 배터리 전원을 사용하고 있습니다. 구성 요소를 제거하기 전에 이 LED가 꺼질 때까지 기다려야 합니다.

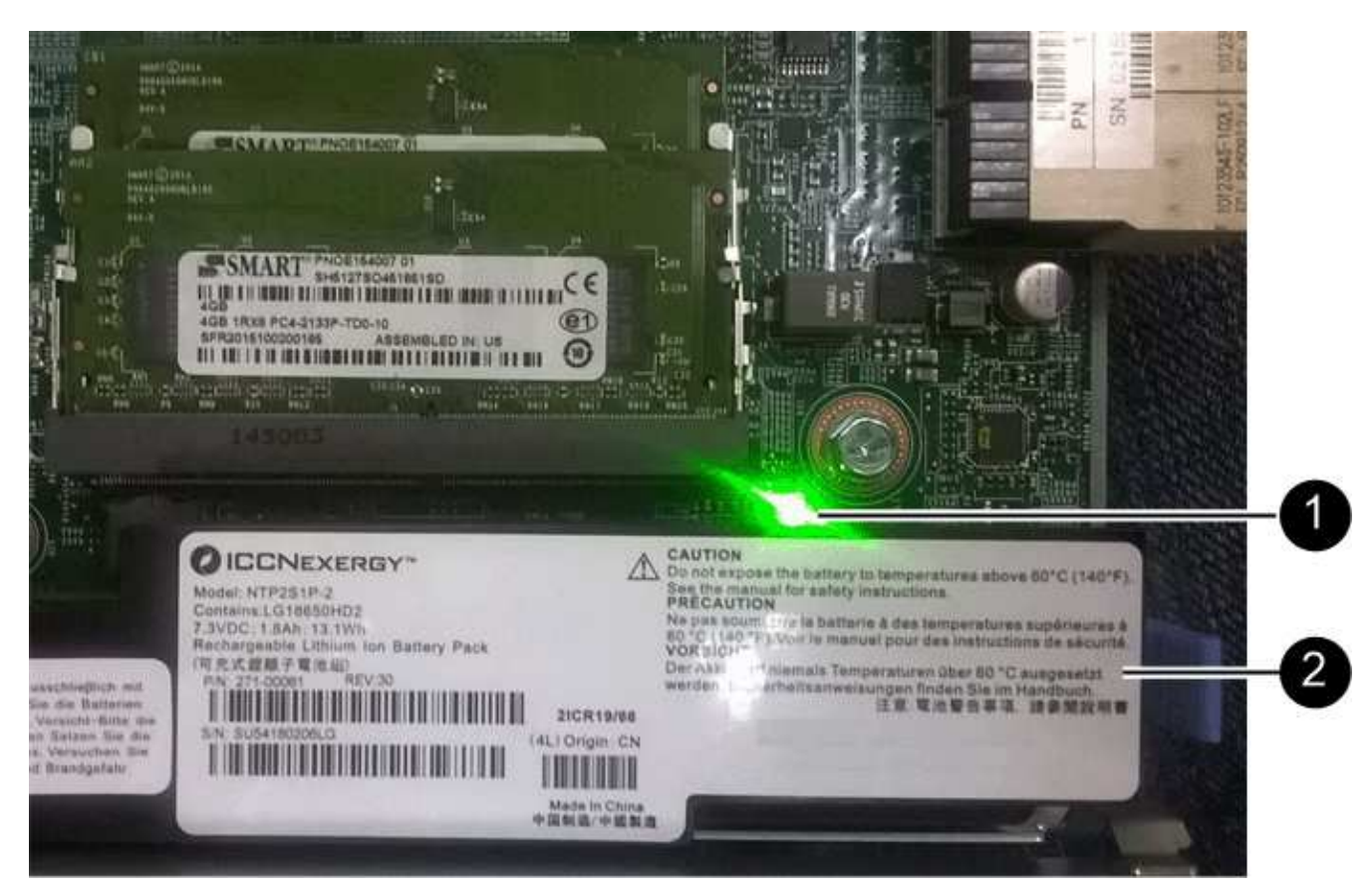

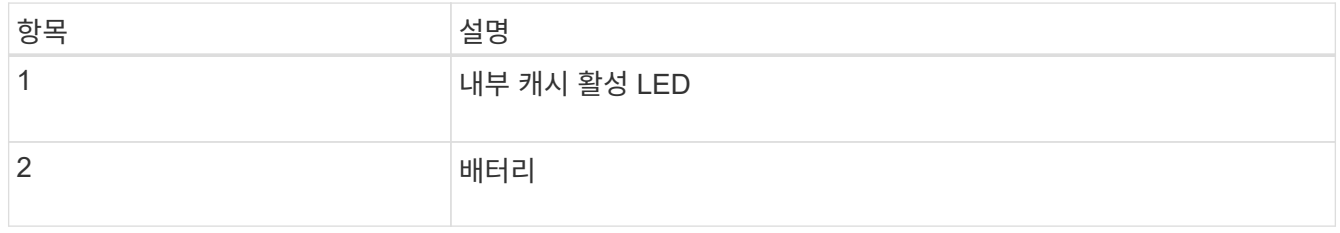

- 2. 배터리의 파란색 분리 래치를 찾습니다.
- 3. 분리 래치를 아래로 눌러 배터리를 분리합니다.

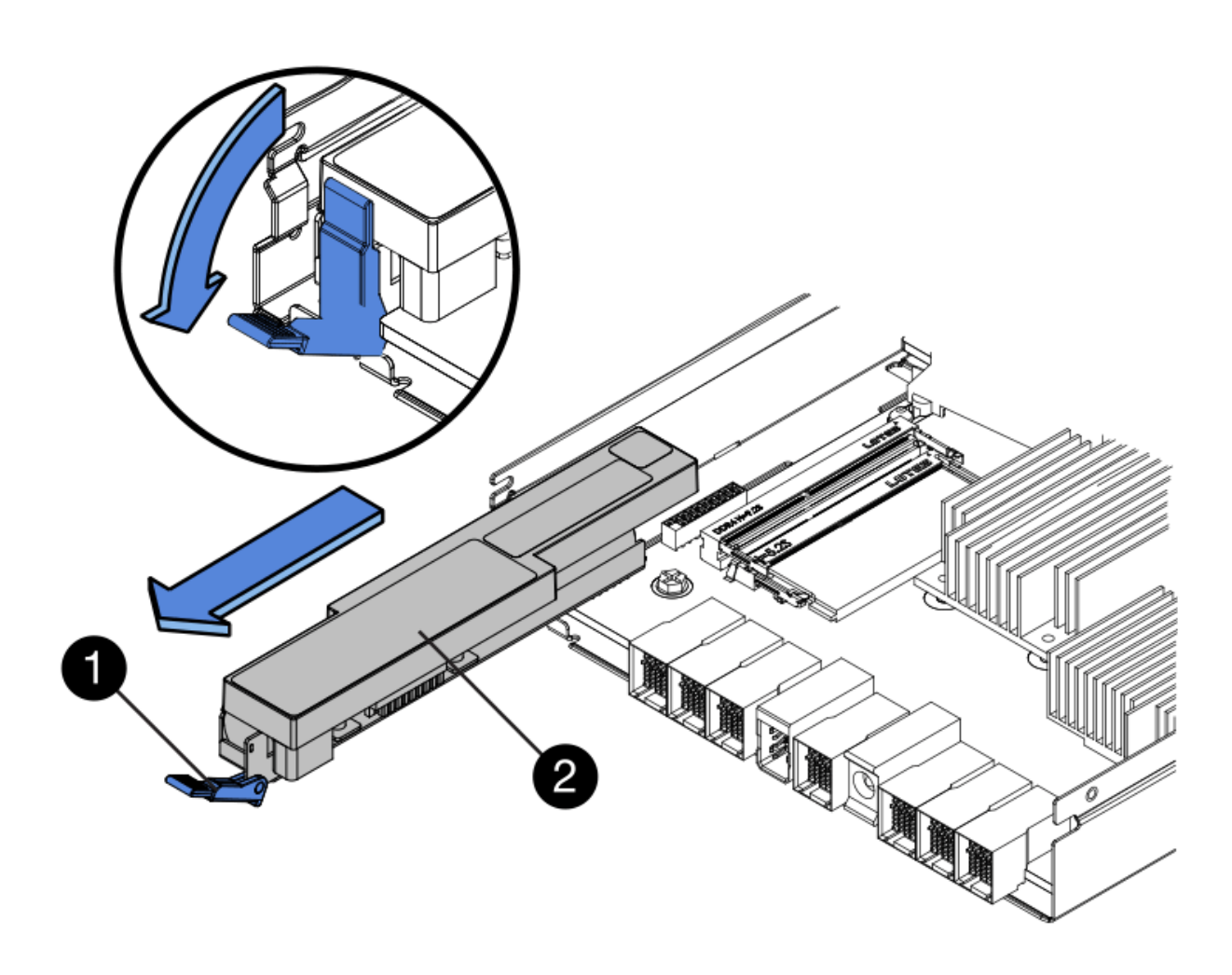

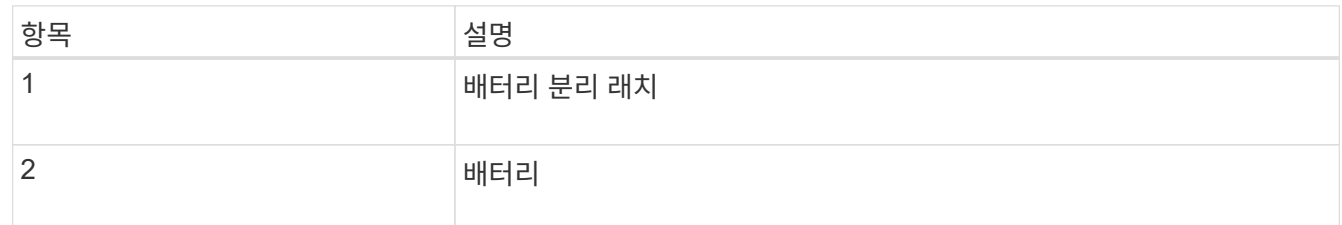

- 4. 배터리를 들어 올려 컨트롤러에서 꺼냅니다.
- 5. 교체용 컨트롤러에서 덮개를 분리합니다.
- 6. 교체용 컨트롤러의 방향을 조정하여 배터리 슬롯이 사용자를 향하도록 합니다.
- 7. 배터리를 약간 아래쪽으로 비스듬히 컨트롤러에 삽입합니다.

배터리 전면의 금속 플랜지를 컨트롤러 하단의 슬롯에 삽입하고 배터리 상단을 컨트롤러 왼쪽의 작은 정렬 핀 아래에 밀어 넣어야 합니다.

8. 배터리 래치를 위로 이동하여 배터리를 고정합니다.

래치가 제자리에 고정되면 래치 하단이 섀시의 금속 슬롯에 후크됩니다.

9. 컨트롤러를 뒤집어 배터리가 올바르게 설치되었는지 확인합니다.

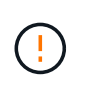

\* 하드웨어 손상 가능성 \* — 배터리 전면의 금속 플랜지가 컨트롤러의 슬롯에 완전히 삽입되어야 합니다(첫 번째 그림 참조). 배터리가 올바르게 설치되지 않은 경우(두 번째 그림 참조) 금속 플랜지가 컨트롤러 보드에 닿으면 손상이 발생할 수 있습니다.

◦ \* 정답입니다.- 배터리의 금속 플랜지가 컨트롤러의 슬롯에 완전히 삽입됩니다. \*

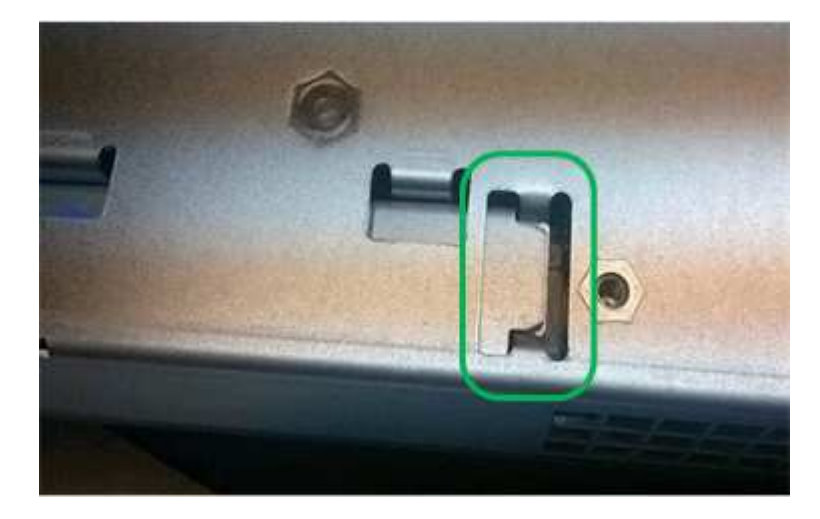

◦ \* 잘못됨 — 배터리의 금속 플랜지가 컨트롤러의 슬롯에 삽입되지 않음: \*

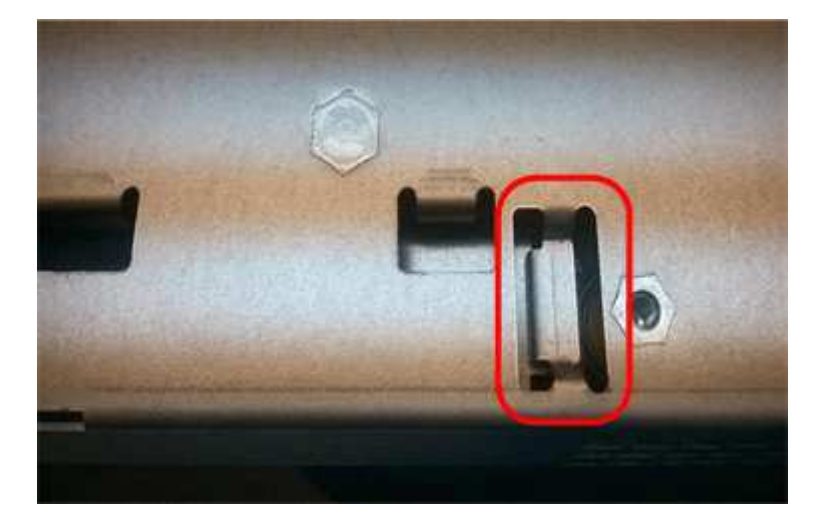

10. 컨트롤러 덮개를 장착합니다.

**5**단계**:** 필요한 경우 **HIC**를 새 컨트롤러로 이동합니다

장애 컨트롤러에 HIC(호스트 인터페이스 카드)가 포함된 경우 장애가 발생한 컨트롤러에서 교체 컨트롤러로 HIC를 이동합니다.

E2800B 컨트롤러에만 별도의 HIC가 사용됩니다. HIC는 메인 컨트롤러 보드에 장착되며 SPF 커넥터 2개를 포함합니다.

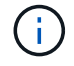

이 절차의 그림에서는 2-포트 HIC를 보여 줍니다. 컨트롤러의 HIC는 포트 수가 다를 수 있습니다.

### **E2800A**

E2800A 컨트롤러에는 HIC가 없습니다.

E2800A 컨트롤러 덮개를 교체하고 로 이동합니다 6단계: 컨트롤러를 교체합니다

## **E2800B**

오류가 발생한 E2800B 컨트롤러에서 교체 컨트롤러로 HIC를 이동합니다.

## 단계

1. HIC에서 모든 SFP를 제거합니다.

2. 1 십자 드라이버를 사용하여 HIC 페이스플레이트를 컨트롤러에 연결하는 나사를 제거합니다.

나사는 상단에 1개, 측면에 1개, 전면에 2개 등 4개가 있습니다.

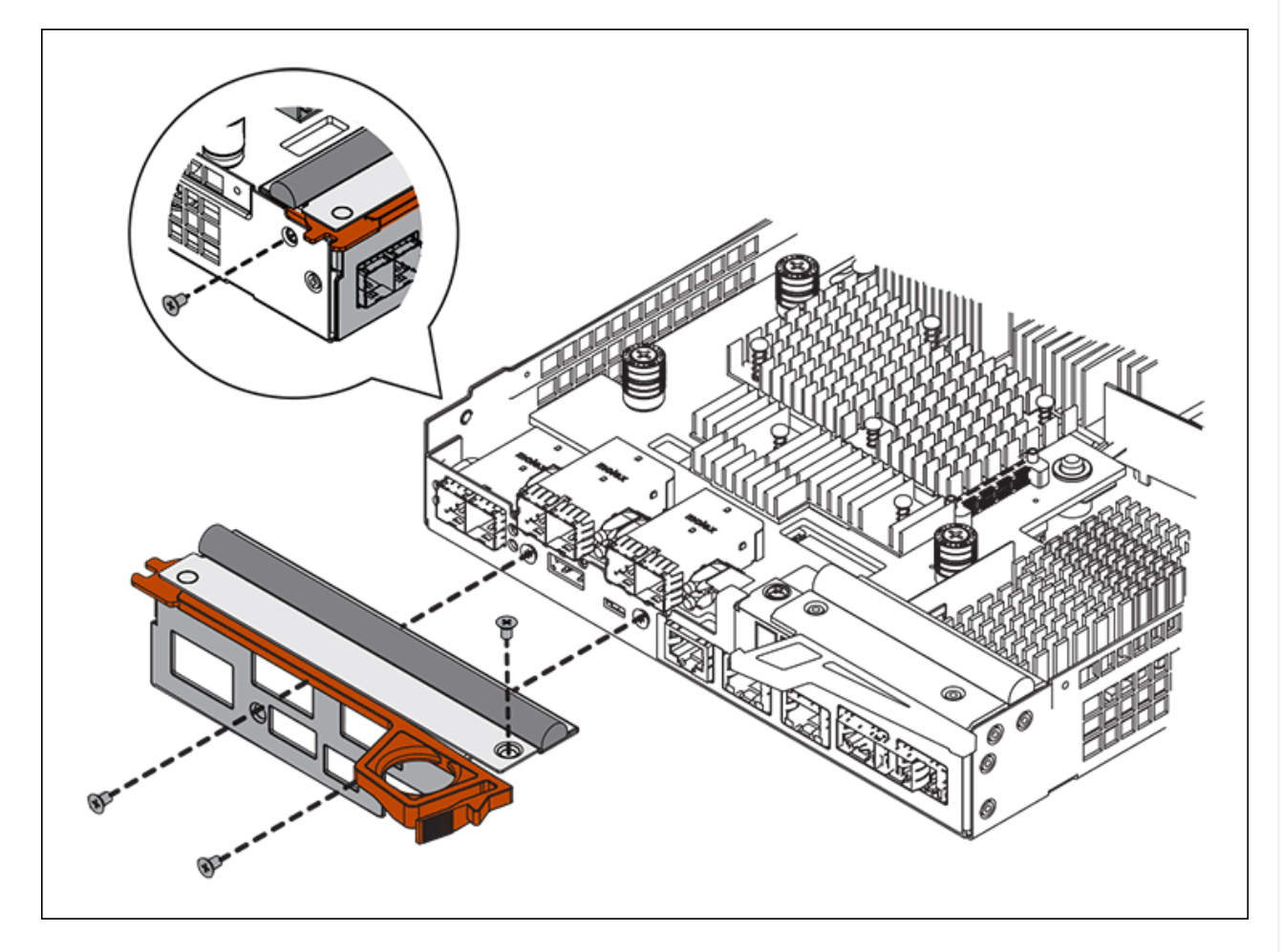

- 3. HIC 페이스플레이트를 탈거하십시오.
- 4. 손가락이나 십자 드라이버를 사용하여 HIC를 컨트롤러 카드에 고정하는 세 개의 나비 나사를 풉니다.
- 5. 카드를 들어 올리고 다시 밀어 컨트롤러 카드에서 HIC를 조심스럽게 분리합니다.

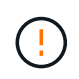

HIC 하단 또는 컨트롤러 카드 상단에 있는 구성 요소가 긁히거나 범프되지 않도록 주의하십시오.

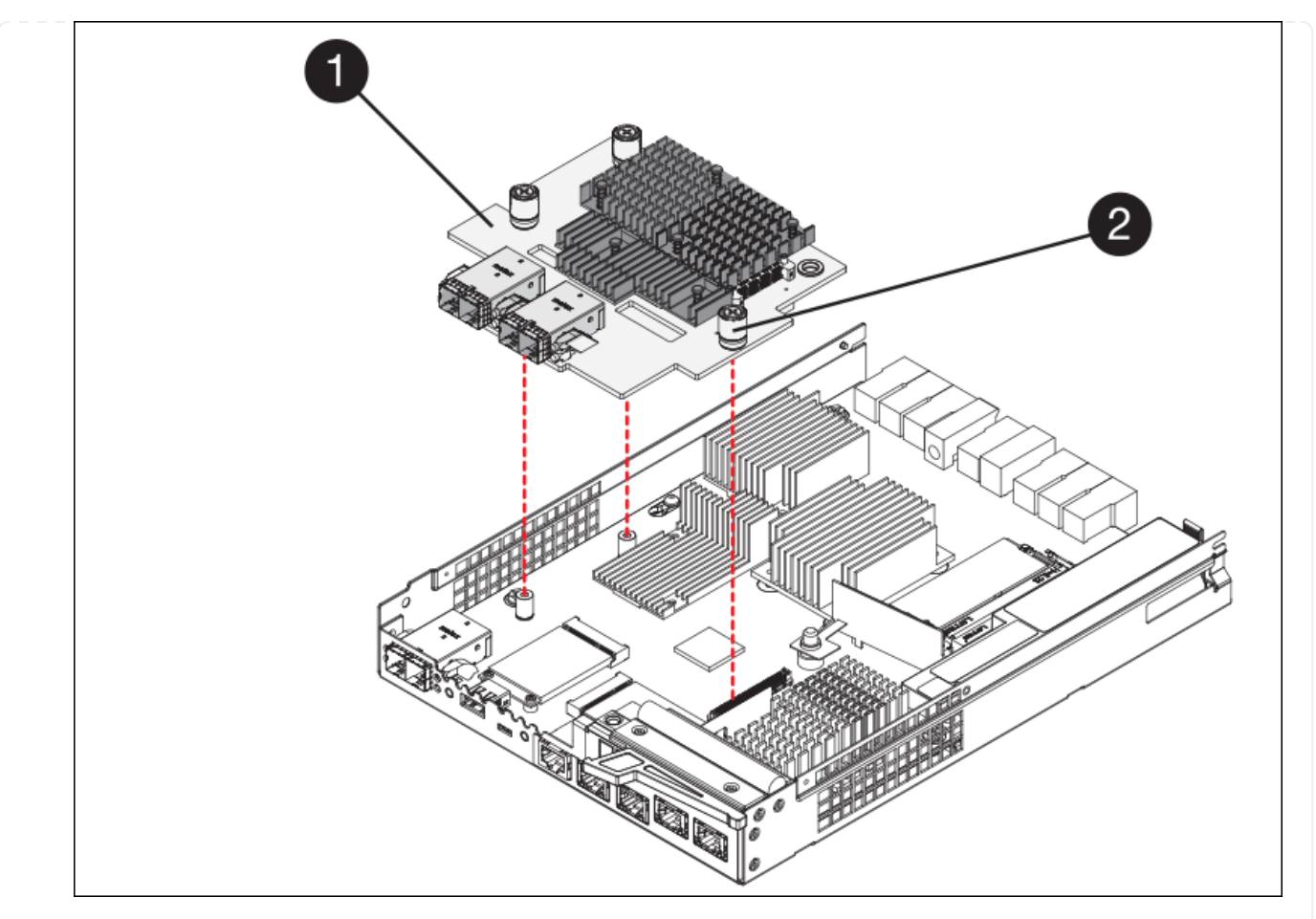

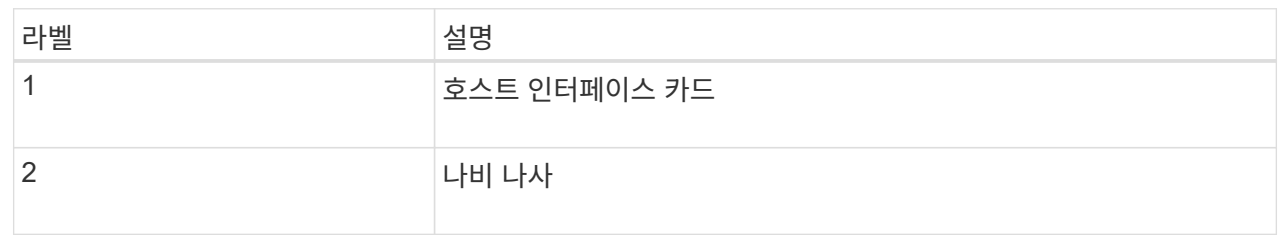

- 6. HIC를 정전기가 없는 표면에 놓습니다.
- 7. 1 Phillips 드라이버를 사용하여 블랭크 페이스 플레이트를 교체 컨트롤러에 연결하는 나사 4개를 분리하고 전면판을 분리하십시오.
- 8. HIC의 3개의 나비 나사를 교체 컨트롤러의 해당 구멍에 맞추고 HIC 아래쪽에 있는 커넥터를 컨트롤러 카드의 HIC 인터페이스 커넥터와 맞춥니다.

HIC 하단 또는 컨트롤러 카드 상단에 있는 구성 요소가 긁히거나 범프되지 않도록 주의하십시오.

9. HIC를 조심스럽게 제자리로 내리고 HIC 커넥터를 가볍게 눌러 HIC 커넥터를 장착합니다.

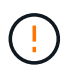

\* 장비 손상 가능성 \* — HIC와 나비 나사 사이의 컨트롤러 LED에 금색 리본 커넥터가 끼이지 않도록 주의하십시오.

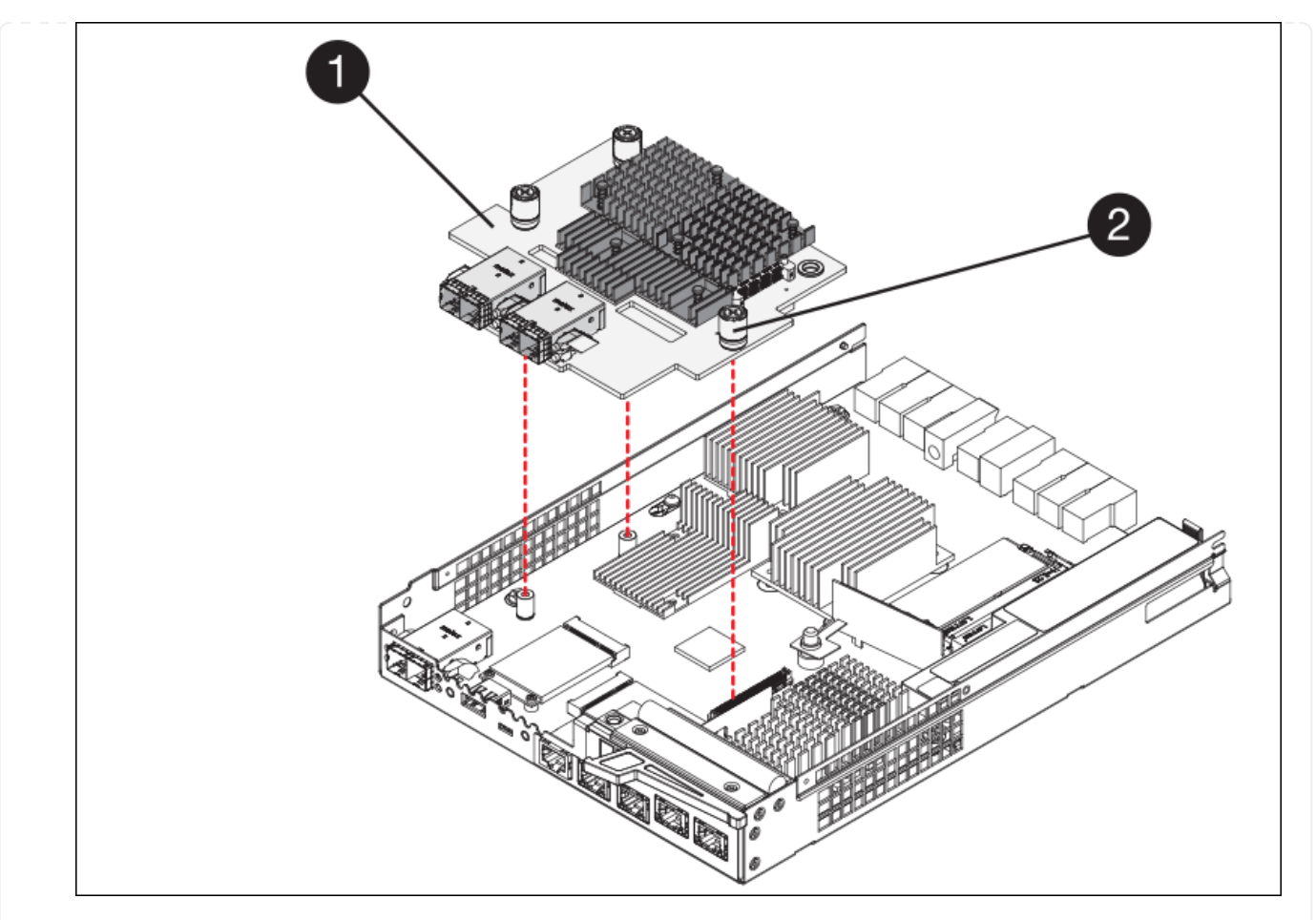

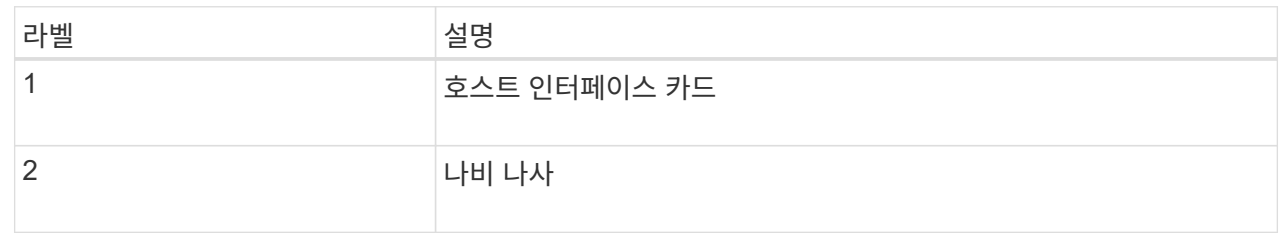

10. HIC 나비 나사를 손으로 조입니다.

드라이버를 사용하지 마십시오. 나사를 너무 세게 조일 수 있습니다.

11. 1 십자 드라이버를 사용하여 원래 컨트롤러에서 제거한 HIC 면판을 4개의 나사로 새 컨트롤러에 부착합니다.

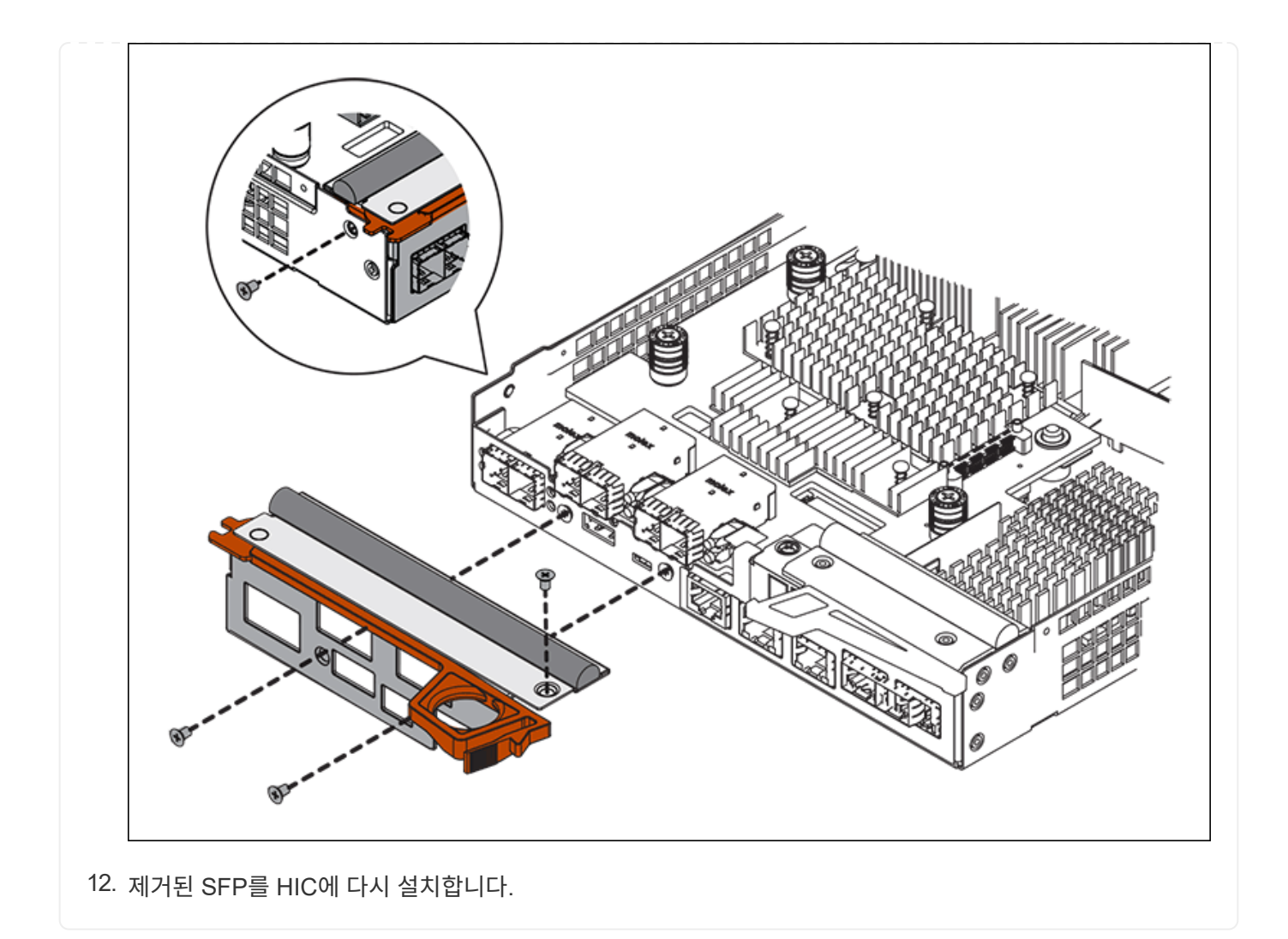

#### **6**단계**:** 컨트롤러를 교체합니다

교체용 컨트롤러를 설치하고 그리드에 다시 연결했는지 확인합니다.

#### 단계

- 1. 교체 컨트롤러를 제품에 설치합니다.
	- a. 이동식 덮개가 아래를 향하도록 컨트롤러를 뒤집습니다.
	- b. 캠 손잡이를 열린 상태에서 컨트롤러를 제품 안으로 끝까지 밀어 넣습니다.
	- c. 캠 핸들을 왼쪽으로 이동하여 컨트롤러를 제자리에 고정합니다.
	- d. 케이블 및 SFP를 교체합니다.
	- e. 컨트롤러 쉘프 전원을 켭니다.
	- f. 원래 컨트롤러가 IP 주소에 DHCP를 사용한 경우 교체 컨트롤러 후면의 레이블에 있는 MAC 주소를 찾습니다. 제거한 컨트롤러의 DNS/네트워크 및 IP 주소를 대체 컨트롤러의 MAC 주소와 연관시킬 것을 네트워크 관리자에게 요청합니다.

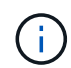

원래 컨트롤러가 IP 주소에 DHCP를 사용하지 않은 경우 새 컨트롤러는 제거한 컨트롤러의 IP 주소를 채택합니다.

- 2. SANtricity 시스템 관리자를 사용하여 컨트롤러를 온라인 상태로 전환합니다.
	- a. 하드웨어 \* 를 선택합니다.
	- b. 그래픽에 드라이브가 표시되면 \* Show back of shelf \* 를 선택합니다.
	- c. 온라인으로 설정하려는 컨트롤러를 선택합니다.
	- d. 상황에 맞는 메뉴에서 \* 온라인 위치 \* 를 선택하고 작업을 수행할지 확인합니다.
	- e. 7세그먼트 디스플레이에 상태가 표시되는지 확인합니다 99.

3. 새 컨트롤러가 최적의 상태인지 확인하고 지원 데이터를 수집합니다.

부품을 교체한 후 키트와 함께 제공된 RMA 지침에 따라 오류가 발생한 부품을 NetApp에 반환합니다. 를 참조하십시오 ["](https://mysupport.netapp.com/site/info/rma)[부품](https://mysupport.netapp.com/site/info/rma) 반[납](https://mysupport.netapp.com/site/info/rma) [및](https://mysupport.netapp.com/site/info/rma) [교](https://mysupport.netapp.com/site/info/rma)체["](https://mysupport.netapp.com/site/info/rma) 페이지를 참조하십시오.

**SG6000** 스토리지 컨트롤러 쉘프의 하드웨어 구성요소를 교체합니다

하드웨어 문제가 발생할 경우 스토리지 컨트롤러 쉘프에 있는 구성 요소를 교체해야 할 수 있습니다.

시작하기 전에

- E-Series 하드웨어 교체 절차가 있습니다.
- 데이터 센터의 스토리지 쉘프 하드웨어 구성요소를 교체할 스토리지 어플라이언스를 물리적으로 배치했습니다.

["](#page-284-0)[데이터](#page-284-0) [센](#page-284-0)[터에서](#page-284-0) [컨트롤러를](#page-284-0) [찾습니다](#page-284-0)["](#page-284-0)

이 작업에 대해

저장 장치 컨트롤러의 전지를 교체하려면 의 지침을 참조하십시오 ["](#page-297-0)[스토리지](#page-297-0) [컨트롤러](#page-297-0) [교](#page-297-0)체["](#page-297-0). 이 지침은 제품에서 컨트롤러를 분리하고, 컨트롤러에서 배터리를 분리하고, 배터리를 설치하고, 컨트롤러를 교체하는 방법을 설명합니다.

컨트롤러 쉘프의 다른 현장 교체 장치(FRU)에 대한 지침을 보려면 에 액세스합니다 ["E-Series](http://mysupport.netapp.com/info/web/ECMP1658252.html) [시스템](http://mysupport.netapp.com/info/web/ECMP1658252.html) [유지](http://mysupport.netapp.com/info/web/ECMP1658252.html) [관리](http://mysupport.netapp.com/info/web/ECMP1658252.html) [절차](http://mysupport.netapp.com/info/web/ECMP1658252.html)["](http://mysupport.netapp.com/info/web/ECMP1658252.html).

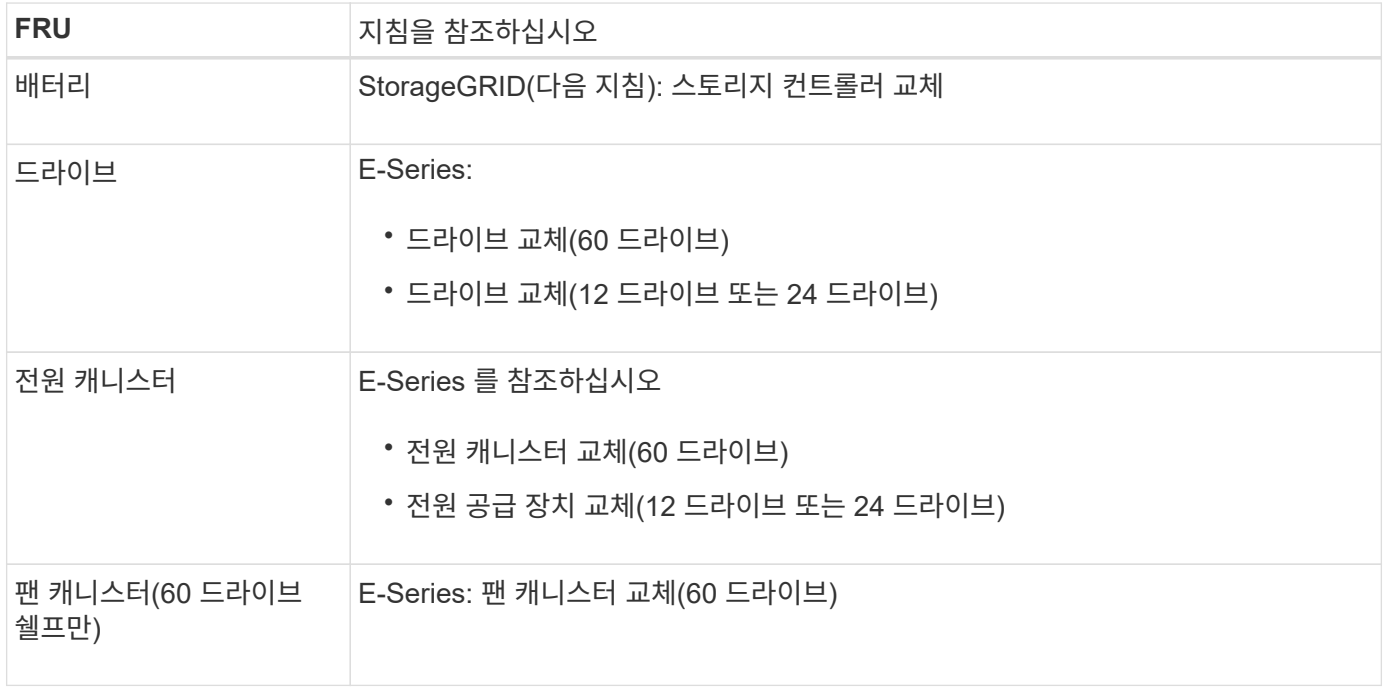

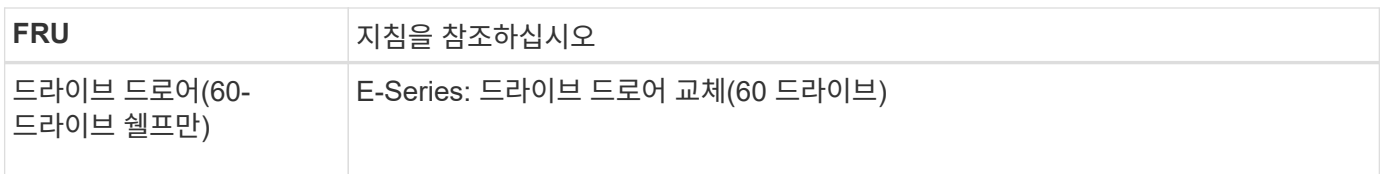

부품을 교체한 후 키트와 함께 제공된 RMA 지침에 따라 오류가 발생한 부품을 NetApp에 반환합니다. 를 참조하십시오 ["](https://mysupport.netapp.com/site/info/rma)[부품](https://mysupport.netapp.com/site/info/rma) 반[납](https://mysupport.netapp.com/site/info/rma) [및](https://mysupport.netapp.com/site/info/rma) [교](https://mysupport.netapp.com/site/info/rma)체["](https://mysupport.netapp.com/site/info/rma) 페이지를 참조하십시오.

옵션인 **SG6000 60** 드라이브 확장 쉘프의 하드웨어 구성요소를 교체합니다

확장 쉘프에 있는 입출력 모듈, 전원 공급 장치 또는 팬을 교체해야 할 수 있습니다.

시작하기 전에

- E-Series 하드웨어 교체 절차가 있습니다.
- 데이터 센터의 확장 셸프 하드웨어 구성 요소를 교체하는 스토리지 어플라이언스를 물리적으로 배치했습니다.

["](#page-284-0)[데이터](#page-284-0) [센](#page-284-0)[터에서](#page-284-0) [컨트롤러를](#page-284-0) [찾습니다](#page-284-0)["](#page-284-0)

#### 이 작업에 대해

60-드라이브 확장 쉘프로 IOM(입력/출력 모듈)을 교체하려면 의 지침에 나와 있는 단계를 참조하십시오 ["](#page-297-0)[스토리지](#page-297-0) [컨트롤러](#page-297-0) [교](#page-297-0)[체](#page-297-0)[".](#page-297-0)

60-드라이브 확장 쉘프의 전원 공급 장치 또는 팬을 교체하려면 E-Series의 60-드라이브 하드웨어 유지보수 절차를 참조하십시오.

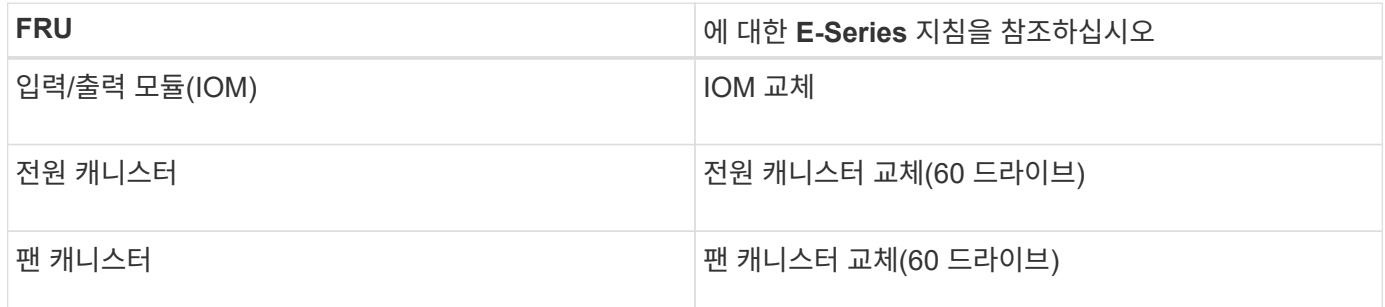

**SG6000-CN** 컨트롤러를 교체합니다

SG6000-CN 컨트롤러가 최적의 상태로 작동하지 않거나 오류가 발생한 경우 교체해야 할 수 있습니다.

시작하기 전에

- 교체할 컨트롤러와 부품 번호가 동일한 교체 컨트롤러가 있습니다.
- 컨트롤러에 연결된 각 케이블을 식별하는 라벨이 있습니다.
- 데이터 센터에서 물리적으로 교체할 컨트롤러를 가지고 있습니다.

["](#page-284-0)[데이터](#page-284-0) [센](#page-284-0)[터에서](#page-284-0) [컨트롤러를](#page-284-0) [찾습니다](#page-284-0)["](#page-284-0)

이 작업에 대해

SG6000-CN 컨트롤러를 교체할 때 어플라이언스 스토리지 노드에 액세스할 수 없습니다. SG6000-CN 컨트롤러가 충분히 작동하는 경우 이 절차를 시작할 때 제어된 종료를 수행할 수 있습니다.

 $(i)$ 

StorageGRID 소프트웨어를 설치하기 전에 컨트롤러를 교체하는 경우 이 절차를 완료한 후 즉시 StorageGRID 어플라이언스 설치 프로그램에 액세스하지 못할 수 있습니다. 어플라이언스와 동일한 서브넷에 있는 다른 호스트에서 StorageGRID 어플라이언스 설치 프로그램에 액세스할 수 있지만 다른 서브넷에 있는 호스트에서는 액세스할 수 없습니다. 이 조건은 15분 내에 해결되어야 하며(원래 컨트롤러의 ARP 캐시 항목이 시간 초과될 때), 또는 로컬 라우터 또는 게이트웨이에서 수동으로 이전의 ARP 캐시 항목을 삭제하여 즉시 조건을 지울 수 있습니다.

단계

1. 어플라이언스의 현재 구성을 표시하고 기록하십시오.

- a. 교체할 어플라이언스에 로그인합니다.
	- i. 다음 명령을 입력합니다. ssh admin@*grid\_node\_IP*
	- ii. 에 나열된 암호를 입력합니다 Passwords.txt 파일.
	- iii. 루트로 전환하려면 다음 명령을 입력합니다. su -
	- iv. 에 나열된 암호를 입력합니다 Passwords.txt 파일.

루트로 로그인하면 프롬프트가 에서 변경됩니다 \$ 를 선택합니다 #.

b. 입력: **run-host-command ipmitool lan print** 어플라이언스의 현재 BMC 구성을 표시합니다.

- 2. SG6000-CN 컨트롤러가 제어된 종료를 허용하기에 충분히 작동 중인 경우 ["SG6000-CN](#page-285-0) [컨트롤러를](#page-285-0) 종료[합니다](#page-285-0)["](#page-285-0).
- 3. 이 StorageGRID 어플라이언스의 네트워크 인터페이스 중 DHCP를 사용하도록 구성된 경우 교체 어플라이언스의 MAC 주소를 참조하도록 DHCP 서버의 영구 DHCP 임대 할당을 업데이트해야 할 수 있습니다. 업데이트는 어플라이언스에 예상 IP 주소가 할당되도록 합니다. 을 참조하십시오 ["MAC](#page-210-0) [주소](#page-210-0) [참조를](#page-210-0) [업데이트합니다](#page-210-0)["](#page-210-0).
- 4. SG6000-CN 컨트롤러 분리 및 교체:
	- a. 케이블에 레이블을 지정한 다음 케이블과 모든 SFP+ 또는 SFP28 트랜시버를 분리합니다.

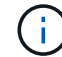

성능 저하를 방지하려면 케이블을 비틀거나 접거나 끼거나 밟지 마십시오.

- b. 캐비닛 또는 랙에서 장애가 발생한 컨트롤러를 분리합니다.
- c. 캐비닛 또는 랙에 교체용 컨트롤러를 설치합니다.
- d. 케이블 및 SFP+ 또는 SFP28 트랜시버를 교체합니다.
- e. 컨트롤러 및 의 전원을 켭니다 ["](#page-110-0)[컨트롤러](#page-110-0) [LED](#page-110-0)[를](#page-110-0) [모니터링합니다](#page-110-0)["](#page-110-0) 및 ["](#page-188-0)[부팅](#page-188-0) [코](#page-188-0)[드](#page-188-0)[".](#page-188-0)

컨트롤러가 시작되면 컨트롤러 및 어플라이언스 구성 요소에 대한 보류 중인 업데이트가 자동으로 설치됩니다. 이러한 업데이트 설치를 완료하는 데 1시간 이상 걸릴 수 있으며 컨트롤러는 여러 번 재부팅될 수 있습니다.

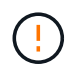

펌웨어 업데이트 도중 \_NOT\_인 것으로 확신할 수 없는 경우 어플라이언스를 수동으로 재부팅하지 마십시오.

를 연결할 수 있습니다 ["](#page-188-0)[모니터링](#page-188-0)["](#page-188-0) 또는 ["](#page-122-0)[서비스](#page-122-0) [노트](#page-122-0)북["](#page-122-0) SG6000-CN 컨트롤러에 연결하여 업데이트 설치 진행률을 모니터링합니다.

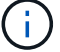

설치 프로세스의 일부 단계에서는 서비스 랩톱 연결을 사용할 수 없습니다.

- 5. 컨트롤러를 교체한 어플라이언스에서 KMS(키 관리 서버)를 사용하여 데이터를 암호화한 경우 노드를 그리드에 가입하기 전에 추가 구성이 필요할 수 있습니다. 노드가 그리드에 자동으로 연결되지 않는 경우, 이러한 구성 설정이 새 컨트롤러로 전송되었는지 확인하고 필요한 구성이 없는 설정을 수동으로 구성합니다.
	- ["](#page-128-0)[네트워크](#page-128-0) [링크를](#page-128-0) [구성합니다](#page-128-0)["](#page-128-0)
	- ["StorageGRID IP](#page-139-0) [주소를](#page-139-0) [구성합니다](#page-139-0)["](#page-139-0)
	- ["](https://docs.netapp.com/us-en/storagegrid-118/admin/kms-overview-of-kms-and-appliance-configuration.html#set-up-the-appliance)[어플라이언스에](https://docs.netapp.com/us-en/storagegrid-118/admin/kms-overview-of-kms-and-appliance-configuration.html#set-up-the-appliance) [대한](https://docs.netapp.com/us-en/storagegrid-118/admin/kms-overview-of-kms-and-appliance-configuration.html#set-up-the-appliance) [노드](https://docs.netapp.com/us-en/storagegrid-118/admin/kms-overview-of-kms-and-appliance-configuration.html#set-up-the-appliance) [암](https://docs.netapp.com/us-en/storagegrid-118/admin/kms-overview-of-kms-and-appliance-configuration.html#set-up-the-appliance)[호화를](https://docs.netapp.com/us-en/storagegrid-118/admin/kms-overview-of-kms-and-appliance-configuration.html#set-up-the-appliance) [구성합니다](https://docs.netapp.com/us-en/storagegrid-118/admin/kms-overview-of-kms-and-appliance-configuration.html#set-up-the-appliance)["](https://docs.netapp.com/us-en/storagegrid-118/admin/kms-overview-of-kms-and-appliance-configuration.html#set-up-the-appliance)
- 6. 교체한 컨트롤러를 사용하여 어플라이언스에 로그인합니다.
	- a. 다음 명령을 입력합니다. ssh admin@*grid\_node\_IP*
	- b. 에 나열된 암호를 입력합니다 Passwords.txt 파일.
	- c. 루트로 전환하려면 다음 명령을 입력합니다. su -
	- d. 에 나열된 암호를 입력합니다 Passwords.txt 파일.
- 7. 어플라이언스에 대한 BMC 네트워크 연결을 복구합니다. 두 가지 옵션이 있습니다.
	- 고정 IP, 넷마스크 및 게이트웨이를 사용합니다
	- DHCP를 사용하여 IP, 넷마스크 및 게이트웨이를 얻습니다
		- i. 정적 IP, 넷마스크 및 게이트웨이를 사용하도록 BMC 구성을 복원하려면 다음 명령을 입력합니다.

**run-host-command ipmitool lan set 1 ipsrc static**

**run-host-command ipmitool lan set 1 ipaddr** *Appliance\_IP*

**run-host-command ipmitool lan set 1 netmask** *Netmask\_IP*

**run-host-command ipmitool lan set 1 defgw ipaddr** *Default\_gateway*

i. DHCP를 사용하여 IP, 넷마스크 및 게이트웨이를 가져오도록 BMC 구성을 복원하려면 다음 명령을 입력합니다.

**run-host-command ipmitool lan set 1 ipsrc dhcp**

- 8. BMC 네트워크 연결을 복원한 후 BMC 인터페이스에 연결하여 추가 사용자 정의 BMC 구성을 감사하고 복원합니다. 예를 들어, SNMP 트랩 대상 및 e-메일 알림에 대한 설정을 확인해야 합니다. 을 참조하십시오 ["BMC](#page-155-0) 인터페[이스를](#page-155-0) [구성합니다](#page-155-0)["](#page-155-0).
- 9. 어플라이언스 노드가 그리드 관리자에 표시되고 경고가 나타나지 않는지 확인합니다.

부품을 교체한 후 키트와 함께 제공된 RMA 지침에 따라 오류가 발생한 부품을 NetApp에 반환합니다. 를 참조하십시오 ["](https://mysupport.netapp.com/site/info/rma)[부품](https://mysupport.netapp.com/site/info/rma) 반[납](https://mysupport.netapp.com/site/info/rma) [및](https://mysupport.netapp.com/site/info/rma) [교](https://mysupport.netapp.com/site/info/rma)체["](https://mysupport.netapp.com/site/info/rma) 페이지를 참조하십시오.

#### 관련 정보

["SG6000-CN](#page-92-0)[을](#page-92-0) [캐](#page-92-0)[비](#page-92-0)닛 [또는](#page-92-0) [랙](#page-92-0)[에](#page-92-0) [설치합니다](#page-92-0)["](#page-92-0)

["](#page-110-0)[상태](#page-110-0) [표시기를](#page-110-0) [봅니다](#page-110-0)["](#page-110-0)

["SG6000-CN](#page-188-0) [컨트롤러의](#page-188-0) [부팅](#page-188-0) 코[드를](#page-188-0) [봅니다](#page-188-0)["](#page-188-0)

**SG6000-CN** 컨트롤러의 전원 공급 장치 중 하나 또는 둘 다를 교체합니다

SG6000-CN 컨트롤러에는 이중화를 위한 2개의 전원 공급 장치가 있습니다. 전원 공급 장치 중 하나에 장애가 발생하면 가능한 한 빨리 교체해야 컴퓨팅 컨트롤러에 중복 전원이 공급되는지 확인할 수 있습니다. 컨트롤러에서 작동하는 두 전원 공급 장치의 모델 및 와트는 동일해야 합니다.

시작하기 전에

• 교체할 전원 공급 장치가 있는 컨트롤러의 데이터 센터에서 물리적 위치를 확인했습니다.

["](#page-284-0)[데이터](#page-284-0) [센](#page-284-0)[터에서](#page-284-0) [컨트롤러](#page-284-0) [찾기](#page-284-0)["](#page-284-0)

- 하나의 전원 공급 장치만 교체하는 경우:
	- 교체 전원 공급 장치의 포장을 풀고 교체할 전원 공급 장치와 동일한 모델 및 와트인지 확인했습니다.
	- 다른 전원 공급 장치가 설치되어 실행 중인지 확인했습니다.
- 두 전원 공급 장치를 동시에 교체하는 경우:

◦ 교체 전원 공급 장치의 포장을 풀고 동일한 모델 및 와트인지 확인했습니다.

이 작업에 대해

그림에서는 컨트롤러 후면에서 액세스할 수 있는 SG6000-CN 컨트롤러용 전원 공급 장치 2개를 보여 줍니다. 다음 절차를 사용하여 전원 공급 장치 중 하나 또는 모두를 교체합니다. 두 전원 공급 장치를 모두 교체하는 경우 먼저 제품의 제어된 종료를 수행해야 합니다.

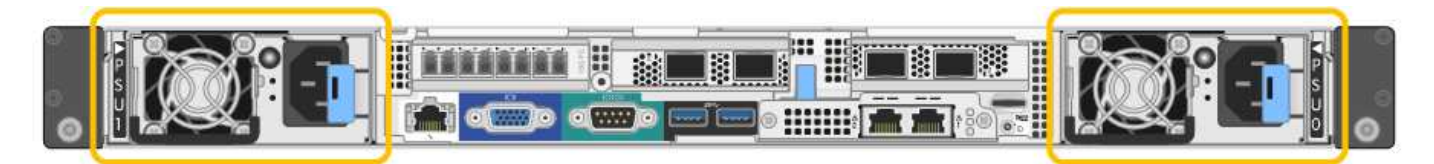

단계

1. 하나의 전원 공급 장치만 교체하는 경우 제품을 종료할 필요가 없습니다. 로 이동합니다 전원 코드를 뽑습니다 단계. 두 전원 공급 장치를 동시에 교체하는 경우 전원 코드를 뽑기 전에 다음을 수행하십시오.

a. ["](#page-285-0)[제품을](#page-285-0) [종](#page-285-0)료[하십시오](#page-285-0)[".](#page-285-0)

2. 교체할 각 전원 공급 장치에서 전원 코드를 뽑습니다.

3. 교체할 첫 번째 공급 장치의 캠 핸들을 들어 올립니다.

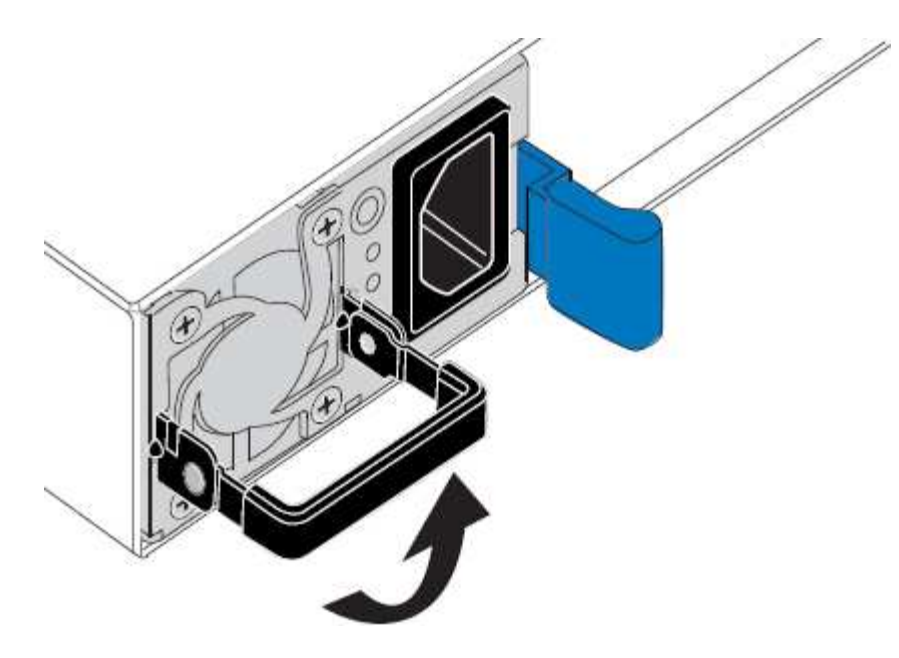

4. 파란색 래치를 누르고 전원 공급 장치를 당겨 빼냅니다.

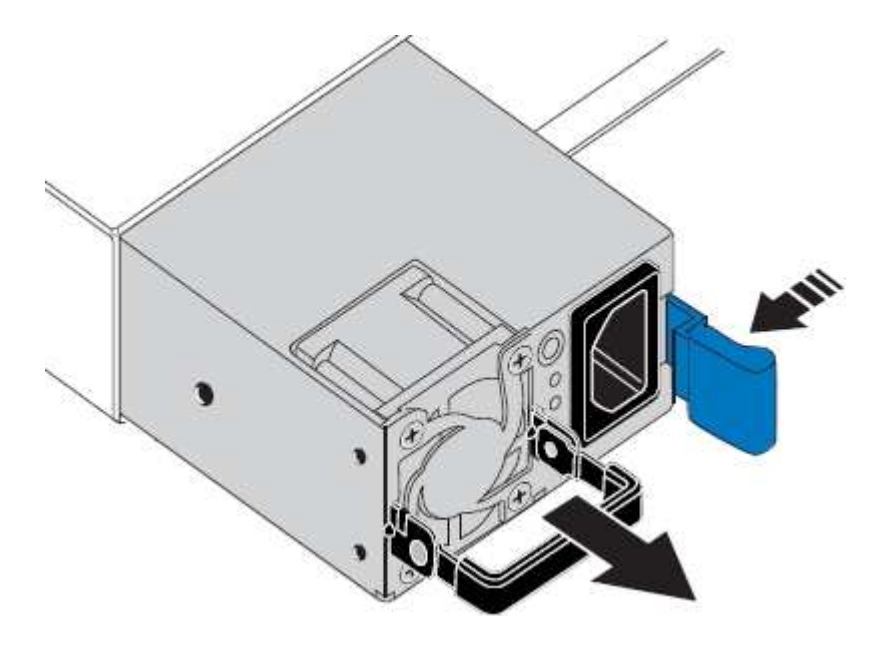

5. 오른쪽에 있는 파란색 걸쇠를 사용하여 교체 전원 공급 장치를 섀시에 밀어 넣습니다.

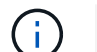

두 전원 공급 장치 모두 모델 및 와트가 동일해야 합니다.

교체 장치를 밀어 넣을 때 파란색 걸쇠가 오른쪽에 있는지 확인합니다.

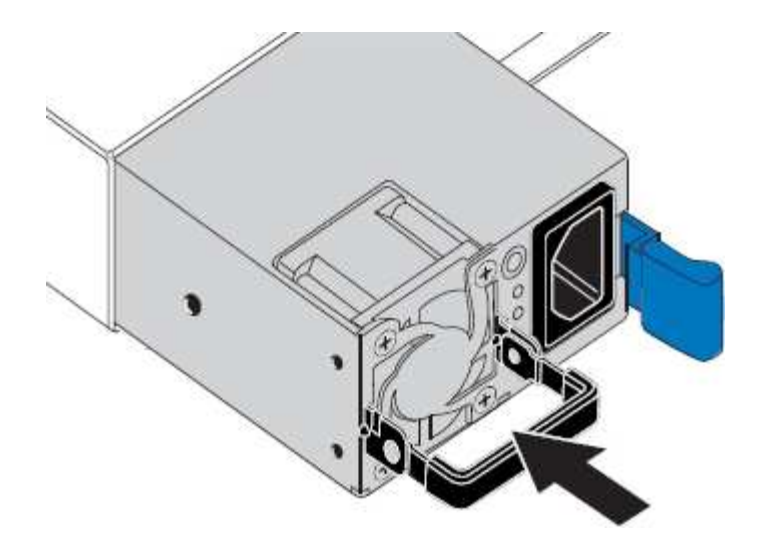

6. 캠 핸들을 아래로 눌러 교체용 전원 공급 장치를 고정합니다.

7. 두 전원 공급 장치를 모두 교체하는 경우 2-6단계를 반복하여 두 번째 전원 공급 장치를 교체합니다.

8. ["](#page-108-0)[전원](#page-108-0) 코[드를](#page-108-0) 교[체한](#page-108-0) [장치에](#page-108-0) [연결하고](#page-108-0) [전원을](#page-108-0) 공급[합니다](#page-108-0)["](#page-108-0).

부품을 교체한 후 키트와 함께 제공된 RMA 지침에 따라 오류가 발생한 부품을 NetApp에 반환합니다. 를 참조하십시오 ["](https://mysupport.netapp.com/site/info/rma)[부품](https://mysupport.netapp.com/site/info/rma) 반[납](https://mysupport.netapp.com/site/info/rma) [및](https://mysupport.netapp.com/site/info/rma) [교](https://mysupport.netapp.com/site/info/rma)체["](https://mysupport.netapp.com/site/info/rma) 페이지를 참조하십시오.

<span id="page-314-0"></span>**SG6000-CN** 컨트롤러를 캐비닛 또는 랙에 재배치

SG6000-CN 컨트롤러를 캐비닛 또는 랙에서 분리하여 상단 덮개에 액세스하거나 어플라이언스를 다른 위치로 이동한 다음 하드웨어 유지 관리가 완료되면 컨트롤러를 캐비닛 또는 랙에 다시 설치합니다.

캐비닛 또는 랙에서 **SG6000-CN** 컨트롤러를 제거합니다

캐비닛 또는 랙에서 SG6000-CN 컨트롤러를 분리하여 상단 덮개에 액세스하거나 컨트롤러를 다른 위치로 이동합니다.

시작하기 전에

- SG6000-CN 컨트롤러에 연결된 각 케이블을 식별하는 라벨이 있습니다.
- 데이터 센터에서 유지 관리를 수행하는 SG6000-CN 컨트롤러를 물리적으로 배치했습니다.

["](#page-284-0)[데이터](#page-284-0) [센](#page-284-0)[터에서](#page-284-0) [컨트롤러를](#page-284-0) [찾습니다](#page-284-0)["](#page-284-0)

• 있습니다 ["SG6000-CN](#page-285-0) [컨트롤러를](#page-285-0) [종](#page-285-0)료[합니다](#page-285-0)[".](#page-285-0)

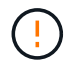

전원 스위치를 사용하여 컨트롤러를 끄지 마십시오.

#### 단계

1. 컨트롤러 전원 케이블에 레이블을 지정한 다음 케이블을 분리합니다.

2. ESD 밴드의 스트랩 끝을 손목 둘레에 감고 클립 끝을 금속 바닥에 단단히 고정하여 정전기 방전을 방지하십시오.

3. 컨트롤러 데이터 케이블과 SFP+ 또는 SFP28 트랜시버에 레이블을 지정한 다음 연결을 끊으십시오.

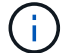

성능 저하를 방지하려면 케이블을 비틀거나 접거나 끼거나 밟지 마십시오.

4. 컨트롤러 전면 패널에서 2개의 조임 나사를 풉니다.

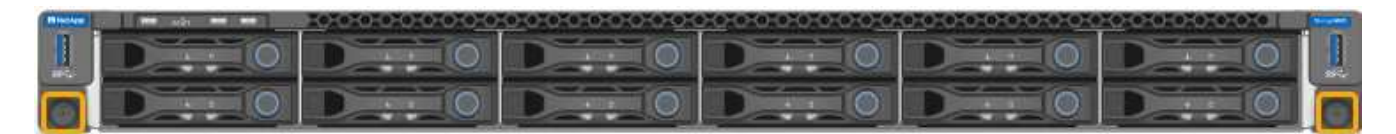

5. 장착 레일이 완전히 확장되고 양쪽의 래치가 딸깍하는 소리가 날 때까지 SG6000-CN 컨트롤러를 랙에서 앞쪽으로 밉니다.

컨트롤러 상단 덮개에 액세스할 수 있습니다.

6. 옵션: 캐비닛이나 랙에서 컨트롤러를 완전히 분리하는 경우 레일 키트의 지침에 따라 레일에서 컨트롤러를 분리합니다.

부품을 교체한 후 키트와 함께 제공된 RMA 지침에 따라 오류가 발생한 부품을 NetApp에 반환합니다. 를 참조하십시오 ["](https://mysupport.netapp.com/site/info/rma)[부품](https://mysupport.netapp.com/site/info/rma) 반[납](https://mysupport.netapp.com/site/info/rma) [및](https://mysupport.netapp.com/site/info/rma) [교](https://mysupport.netapp.com/site/info/rma)체["](https://mysupport.netapp.com/site/info/rma) 페이지를 참조하십시오.

캐비닛 또는 랙에 **SG6000-CN** 컨트롤러를 다시 설치합니다

하드웨어 유지 관리가 완료되면 컨트롤러를 캐비닛 또는 랙에 다시 설치합니다.

시작하기 전에

컨트롤러 덮개를 다시 설치했습니다.

["SG6000-CN](#page-317-0) [컨트롤러](#page-317-0) [덮](#page-317-0)[개를](#page-317-0) [다시](#page-317-0) [설치합니다](#page-317-0)["](#page-317-0)

단계

1. 파란색 레일을 누르면 두 랙 레일이 동시에 풀릴 수 있으며 SG6000-CN 컨트롤러가 완전히 장착될 때까지 랙에 밀어 넣습니다.

컨트롤러를 더 이상 이동할 수 없는 경우 섀시 양쪽에 있는 파란색 래치를 당겨 컨트롤러를 완전히 밀어 넣습니다.

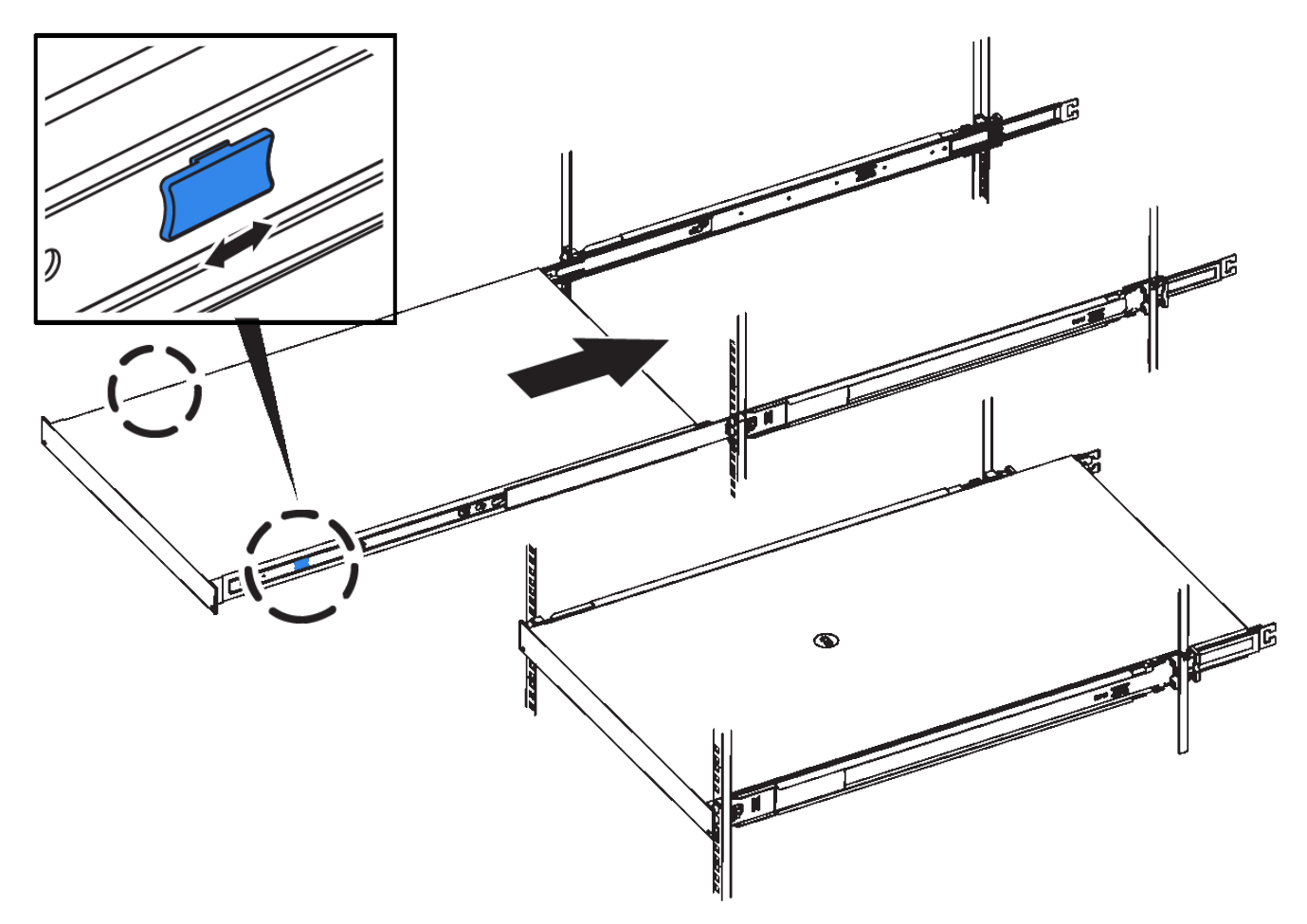

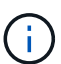

컨트롤러의 전원을 켜기 전에는 전면 베젤을 연결하지 마십시오.

2. 컨트롤러 전면 패널의 조임 나사를 조여 컨트롤러를 랙에 고정합니다.

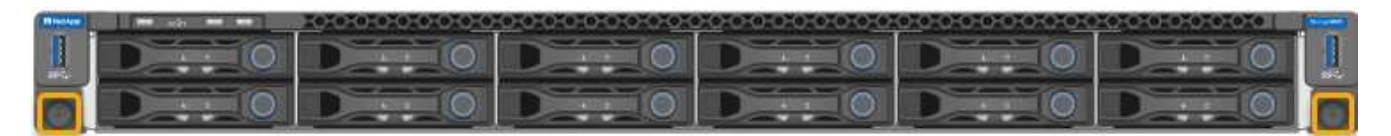

- 3. ESD 밴드의 스트랩 끝을 손목 둘레에 감고 클립 끝을 금속 바닥에 단단히 고정하여 정전기 방전을 방지하십시오.
- 4. 컨트롤러 데이터 케이블과 모든 SFP+ 또는 SFP28 트랜시버를 다시 연결합니다.

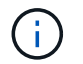

성능 저하를 방지하려면 케이블을 비틀거나 접거나 끼거나 밟지 마십시오.

["](#page-96-0)[케이블](#page-96-0) [제품](#page-96-0)["](#page-96-0)

5. 컨트롤러 전원 케이블을 다시 연결합니다.

["](#page-108-0)[전원](#page-108-0) 코[드](#page-108-0) [연결](#page-108-0) [및](#page-108-0) [전원](#page-108-0) [공](#page-108-0)급[\(SG6000\)"](#page-108-0)

작업을 마친 후

컨트롤러를 다시 시작할 수 있습니다 ["](#page-285-0)[다시](#page-285-0) [시](#page-285-0)작되었[습니다](#page-285-0)[".](#page-285-0)

<span id="page-317-0"></span>유지관리 시 제품 덮개를 분리하여 내부 부품에 액세스하고, 작업이 끝나면 덮개를 다시 끼우십시오.

**SG6000-CN** 컨트롤러 덮개를 분리합니다

컨트롤러 덮개를 분리하여 내부 구성요소에 유지보수 액세스를 제공합니다.

시작하기 전에

캐비닛 또는 랙에서 컨트롤러를 제거하여 상단 덮개에 액세스합니다.

["](#page-314-0)캐비[닛](#page-314-0) [또는](#page-314-0) 랙[에서](#page-314-0) [SG6000-CN](#page-314-0) [컨트롤러를](#page-314-0) 제거[합니다](#page-314-0)["](#page-314-0)

단계

- 1. SG6000-CN 컨트롤러 덮개 래치가 잠겨 있지 않은지 확인합니다. 필요한 경우 래치 잠금 장치에 표시된 대로 파란색 플라스틱 래치 잠금 장치를 잠금 해제 방향으로 1/4바퀴 돌립니다.
- 2. 걸쇠를 위로 돌려 SG6000-CN 컨트롤러 섀시의 후면을 향해 멈출 때까지 돌린 다음 섀시에서 덮개를 조심스럽게 들어 올려 한 쪽에 둡니다.

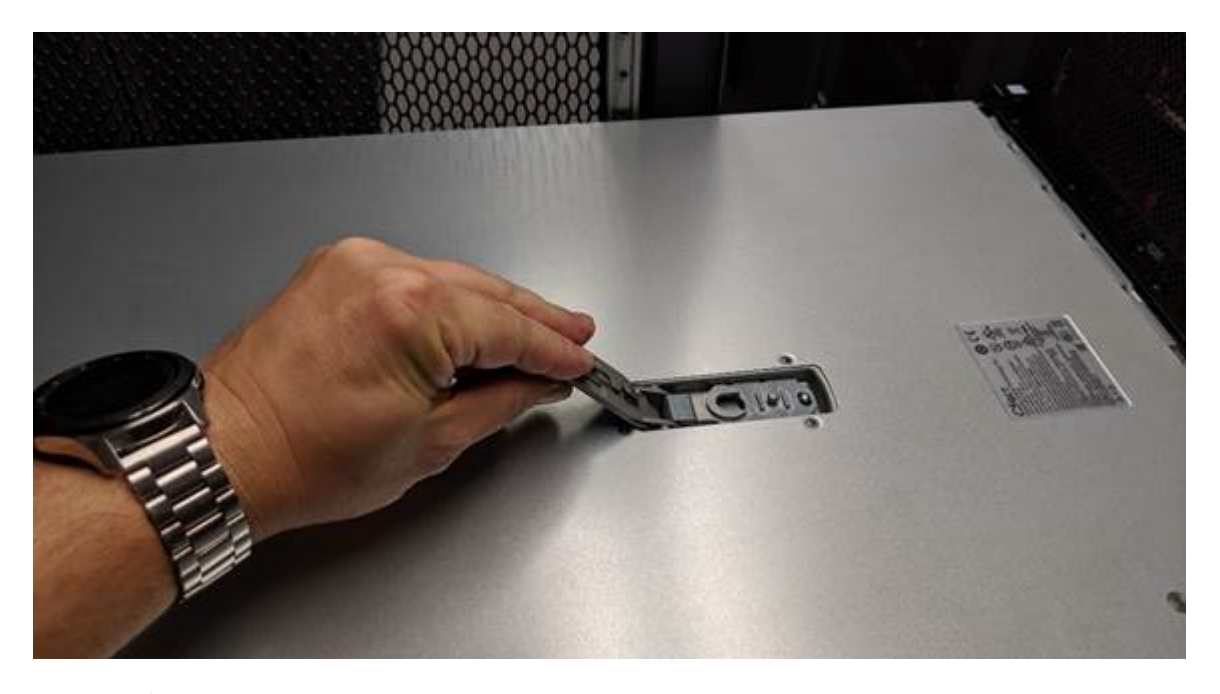

 $\left(\begin{smallmatrix} 1\\ 1\end{smallmatrix}\right)$ 

SG6000-CN 컨트롤러 내부에서 작업할 때 정전기 방전을 방지하려면 ESD 밴드의 스트랩 끝을 손목 둘레에 감고 클립 끝을 금속 바닥에 고정합니다.

부품을 교체한 후 키트와 함께 제공된 RMA 지침에 따라 오류가 발생한 부품을 NetApp에 반환합니다. 를 참조하십시오 ["](https://mysupport.netapp.com/site/info/rma)[부품](https://mysupport.netapp.com/site/info/rma) 반[납](https://mysupport.netapp.com/site/info/rma) [및](https://mysupport.netapp.com/site/info/rma) [교](https://mysupport.netapp.com/site/info/rma)체["](https://mysupport.netapp.com/site/info/rma) 페이지를 참조하십시오.

**SG6000-CN** 컨트롤러 덮개를 다시 설치합니다

내부 하드웨어 유지보수가 완료되면 컨트롤러 덮개를 다시 설치합니다.

시작하기 전에

단계

1. 덮개 래치를 연 상태에서 섀시 위의 덮개를 잡고 상단 덮개 래치의 구멍을 섀시의 핀에 맞춥니다. 덮개가 정렬되면 섀시 위로 내립니다.

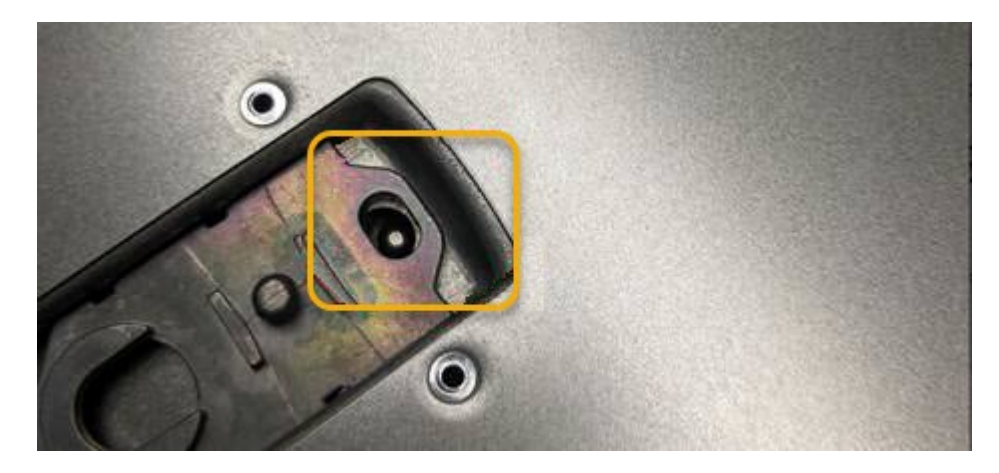

2. 덮개가 멈추고 덮개가 섀시에 완전히 장착될 때까지 덮개 래치를 앞으로 또는 아래로 돌립니다. 덮개의 전면 가장자리를 따라 틈이 없는지 확인합니다.

덮개가 완전히 장착되지 않은 경우 SG6000-CN 컨트롤러를 랙에 밀어 넣을 수 없을 수 있습니다.

3. 선택 사항: 래치 잠금 장치에 표시된 것처럼 파란색 플라스틱 래치 잠금 장치를 잠금 방향으로 1/4바퀴 돌려 잠급니다.

작업을 마친 후

["](#page-314-0)캐비[닛](#page-314-0) [또는](#page-314-0) [랙](#page-314-0)[에](#page-314-0) [컨트롤러를](#page-314-0) [다시](#page-314-0) [설치합니다](#page-314-0)[."](#page-314-0)

<span id="page-318-0"></span>**SG6000**의 파이버 채널 **HBA**를 교체합니다

파이버 채널 HBA가 최적으로 작동하지 않거나 장애가 발생한 경우 파이버 채널 HBA를 교체해야 할 수 있습니다.

교체할 **Fibre Channel HBA**를 확인합니다

교체할 Fibre Channel HBA(호스트 버스 어댑터)가 확실하지 않은 경우 이 절차를 수행하여 확인하십시오.

시작하기 전에

• Fibre Channel HBA를 교체해야 하는 스토리지 어플라이언스 또는 SG6000-CN 컨트롤러의 일련 번호가 있습니다.

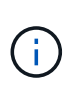

교체할 Fibre Channel HBA가 포함된 스토리지 어플라이언스의 일련 번호가 문자 Q로 시작하는 경우 그리드 관리자에 나열되지 않습니다. 일치하는 항목을 찾을 때까지 데이터 센터의 각 SG6000- CN 컨트롤러 전면에 부착된 태그를 확인해야 합니다.

• 를 사용하여 그리드 관리자에 로그인했습니다 ["](https://docs.netapp.com/us-en/storagegrid-118/admin/web-browser-requirements.html)[지원되는](https://docs.netapp.com/us-en/storagegrid-118/admin/web-browser-requirements.html) [웹](https://docs.netapp.com/us-en/storagegrid-118/admin/web-browser-requirements.html) [브라우저](https://docs.netapp.com/us-en/storagegrid-118/admin/web-browser-requirements.html)[".](https://docs.netapp.com/us-en/storagegrid-118/admin/web-browser-requirements.html)

- 1. Grid Manager에서 \* nodes \* 를 선택합니다.
- 2. 노드 페이지의 표에서 어플라이언스 스토리지 노드를 선택합니다.
- 3. 하드웨어 \* 탭을 선택합니다.

StorageGRID 어플라이언스 섹션에서 \* 스토리지 어플라이언스 섀시 일련 번호 \* 와 \* 컴퓨팅 컨트롤러 일련 번호 \* 를 확인합니다. 이러한 일련 번호 중 하나가 Fibre Channel HBA를 교체할 스토리지 어플라이언스의 일련 번호와 일치하는지 확인합니다. 일련 번호가 일치하면 올바른 어플라이언스를 찾은 것입니다.

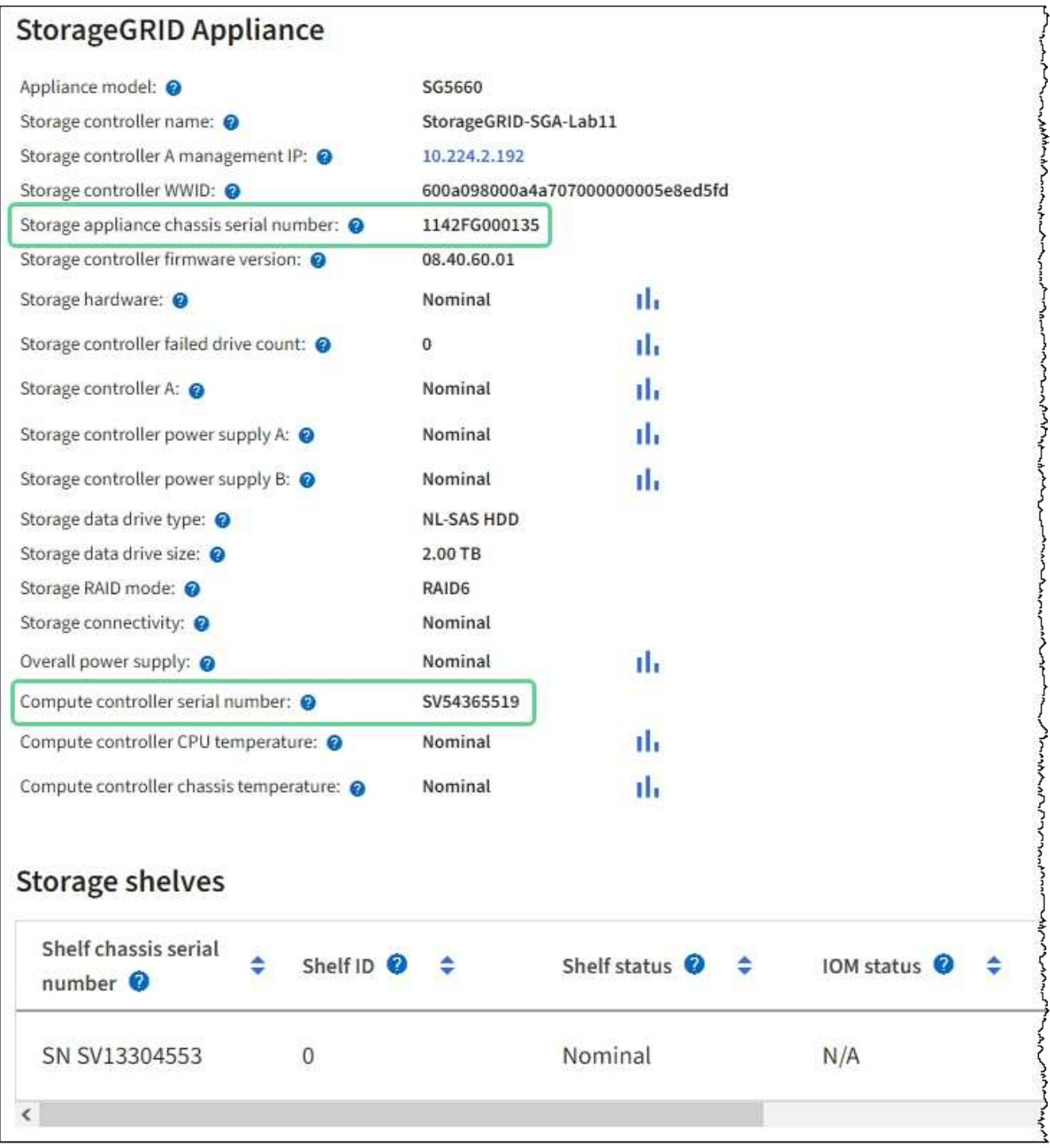

◦ StorageGRID 어플라이언스 섹션이 표시되지 않는 경우 선택한 노드는 StorageGRID 어플라이언스가 아닙니다. 트리 뷰에서 다른 노드를 선택합니다.

◦ 어플라이언스 모델이 SG6060 또는 SG6060X가 아닌 경우 트리 뷰에서 다른 노드를 선택합니다.

- 제품 번호가 일치하지 않으면 트리 뷰에서 다른 노드를 선택합니다.
- 4. Fibre Channel HBA를 교체해야 하는 노드를 찾은 후 StorageGRID 어플라이언스 섹션에 나열된 컴퓨팅 컨트롤러 BMC IP 주소를 기록합니다.

에 이 IP 주소를 사용할 수 있습니다 ["](#page-283-0)[컴퓨팅](#page-283-0) [컨트롤러](#page-283-0) [식별](#page-283-0) [LED](#page-283-0)[를](#page-283-0) 켭[니다](#page-283-0)[",](#page-283-0) 데이터 센터에서 어플라이언스를 찾을 수 있도록 지원합니다.

**Fibre Channel HBA**를 제거합니다

SG6000-CN 컨트롤러의 파이버 채널 호스트 버스 어댑터(HBA)가 최적의 상태로 작동하지 않거나 장애가 발생한 경우 이를 교체해야 할 수 있습니다.

시작하기 전에

- 올바른 교체용 Fibre Channel HBA가 있습니다.
- 있습니다 ["](#page-318-0)교[체할](#page-318-0) 파[이버](#page-318-0) [채널](#page-318-0) [HBA](#page-318-0)[가](#page-318-0) [포함된](#page-318-0) [SG6000-CN](#page-318-0) [컨트롤러를](#page-318-0) [확](#page-318-0)인했[습니다](#page-318-0)["](#page-318-0).
- 있습니다 ["SG6000-CN](#page-284-0) [컨트롤러를](#page-284-0) [물](#page-284-0)[리적으로](#page-284-0) [위치](#page-284-0)했다["](#page-284-0) 데이터 센터 내에서,
- 있습니다 ["SG6000-CN](#page-285-0) [컨트롤러를](#page-285-0) [종](#page-285-0)료[합니다](#page-285-0)[".](#page-285-0)

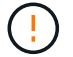

컨트롤러를 랙에서 분리하기 전에 제어된 방식으로 종료해야 합니다.

- 있습니다 ["](#page-314-0)캐비닛[이나](#page-314-0) [랙](#page-314-0)[에서](#page-314-0) [컨트롤러를](#page-314-0) [제](#page-314-0)거했[습니다](#page-314-0)["](#page-314-0).
- 있습니다 ["](#page-317-0)[컨트롤러](#page-317-0) 덮[개를](#page-317-0) [분](#page-317-0)리했[습니다](#page-317-0)[".](#page-317-0)

#### 이 작업에 대해

서비스 중단을 방지하려면 Fibre Channel HBA 교체를 시작하기 전에 다른 모든 스토리지 노드가 그리드에 연결되어 있는지 확인하거나 서비스 중단 기간이 허용되는 예약된 유지 보수 기간 동안 어댑터를 교체하십시오. 에 대한 정보를 참조하십시오 ["](https://docs.netapp.com/us-en/storagegrid-118/monitor/monitoring-system-health.html#monitor-node-connection-states)[노드](https://docs.netapp.com/us-en/storagegrid-118/monitor/monitoring-system-health.html#monitor-node-connection-states) [연결](https://docs.netapp.com/us-en/storagegrid-118/monitor/monitoring-system-health.html#monitor-node-connection-states) [상태를](https://docs.netapp.com/us-en/storagegrid-118/monitor/monitoring-system-health.html#monitor-node-connection-states) [모니터링합니다](https://docs.netapp.com/us-en/storagegrid-118/monitor/monitoring-system-health.html#monitor-node-connection-states)[".](https://docs.netapp.com/us-en/storagegrid-118/monitor/monitoring-system-health.html#monitor-node-connection-states)

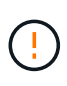

개체의 복사본을 하나만 생성하는 ILM 규칙을 사용한 적이 있는 경우 예약된 유지 관리 기간 동안 파이버 채널 HBA를 교체해야 합니다. 그렇지 않으면 이 절차 중에 해당 개체에 대한 액세스가 일시적으로 끊어질 수 있습니다. 를 누릅니다 에 대한 정보를 참조하십시오 ["](https://docs.netapp.com/us-en/storagegrid-118/ilm/why-you-should-not-use-single-copy-replication.html)[단일](https://docs.netapp.com/us-en/storagegrid-118/ilm/why-you-should-not-use-single-copy-replication.html) [복사본](https://docs.netapp.com/us-en/storagegrid-118/ilm/why-you-should-not-use-single-copy-replication.html) [복제를](https://docs.netapp.com/us-en/storagegrid-118/ilm/why-you-should-not-use-single-copy-replication.html) [사용하지](https://docs.netapp.com/us-en/storagegrid-118/ilm/why-you-should-not-use-single-copy-replication.html) [않](https://docs.netapp.com/us-en/storagegrid-118/ilm/why-you-should-not-use-single-copy-replication.html)아야 [하는](https://docs.netapp.com/us-en/storagegrid-118/ilm/why-you-should-not-use-single-copy-replication.html) [이유](https://docs.netapp.com/us-en/storagegrid-118/ilm/why-you-should-not-use-single-copy-replication.html)["](https://docs.netapp.com/us-en/storagegrid-118/ilm/why-you-should-not-use-single-copy-replication.html).

단계

1. ESD 밴드의 스트랩 끝을 손목 둘레에 감고 클립 끝을 금속 바닥에 단단히 고정하여 정전기 방전을 방지하십시오.

2. 파이버 채널 HBA를 포함하는 컨트롤러 후면에서 라이저 어셈블리를 찾습니다.

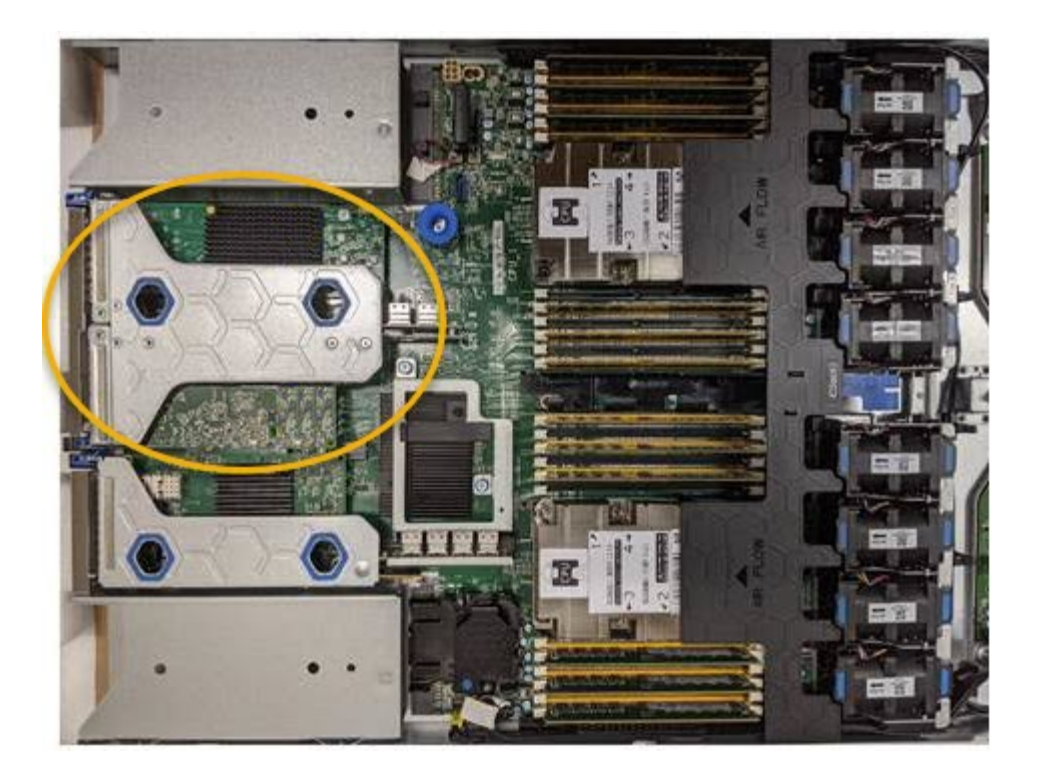

- 3. 파란색 표시가 있는 구멍을 통해 라이저 조립품을 잡고 조심스럽게 위로 들어 올립니다. 라이저 조립품을 들어 올릴 때 섀시 앞쪽으로 이동하여 설치된 어댑터의 외부 커넥터가 섀시에서 분리되도록 합니다.
- 4. 라이저 카드를 금속 프레임 면이 아래로 향하게 하여 평평한 정전기 방지 표면에 놓고 어댑터에 액세스합니다.

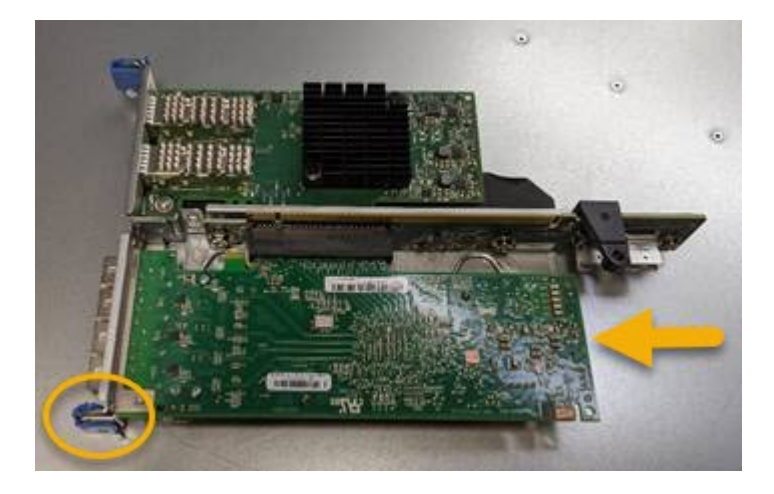

라이저 어셈블리에는 파이버 채널 HBA와 이더넷 네트워크 어댑터의 두 어댑터가 있습니다. Fibre Channel HBA는 그림에 나와 있습니다.

- 5. 파란색 어댑터 래치(원으로 표시됨)를 열고 라이저 어셈블리에서 파이버 채널 HBA를 조심스럽게 분리합니다. 어댑터를 살짝 흔들어 커넥터에서 어댑터를 분리합니다. 과도한 힘을 가하지 마십시오.
- 6. 어댑터를 평평한 정전기 방지 표면에 놓습니다.

작업을 마친 후

["](#page-318-0)교[체용](#page-318-0) [Fibre Channel HBA](#page-318-0)[를](#page-318-0) [설치합니다](#page-318-0)[".](#page-318-0)

부품을 교체한 후 키트와 함께 제공된 RMA 지침에 따라 오류가 발생한 부품을 NetApp에 반환합니다. 를 참조하십시오 ["](https://mysupport.netapp.com/site/info/rma)[부품](https://mysupport.netapp.com/site/info/rma) 반[납](https://mysupport.netapp.com/site/info/rma) [및](https://mysupport.netapp.com/site/info/rma) [교](https://mysupport.netapp.com/site/info/rma)체["](https://mysupport.netapp.com/site/info/rma) 페이지를 참조하십시오.

**Fibre Channel HBA**를 다시 설치합니다

교체용 Fibre Channel HBA가 제거된 위치와 동일한 위치에 설치됩니다.

시작하기 전에

- 올바른 교체용 Fibre Channel HBA가 있습니다.
- 기존 Fibre Channel HBA를 제거했습니다.

["Fibre Channel HBA](#page-318-0)[를](#page-318-0) [제](#page-318-0)거[합니다](#page-318-0)["](#page-318-0)

단계

- 1. ESD 밴드의 스트랩 끝을 손목 둘레에 감고 클립 끝을 금속 바닥에 단단히 고정하여 정전기 방전을 방지하십시오.
- 2. 교체용 Fibre Channel HBA를 포장에서 꺼냅니다.
- 3. 파란색 어댑터 걸쇠가 열린 상태에서 파이버 채널 HBA를 라이저 어셈블리의 커넥터와 맞춘 다음 어댑터가 완전히 장착될 때까지 커넥터에 조심스럽게 누릅니다.

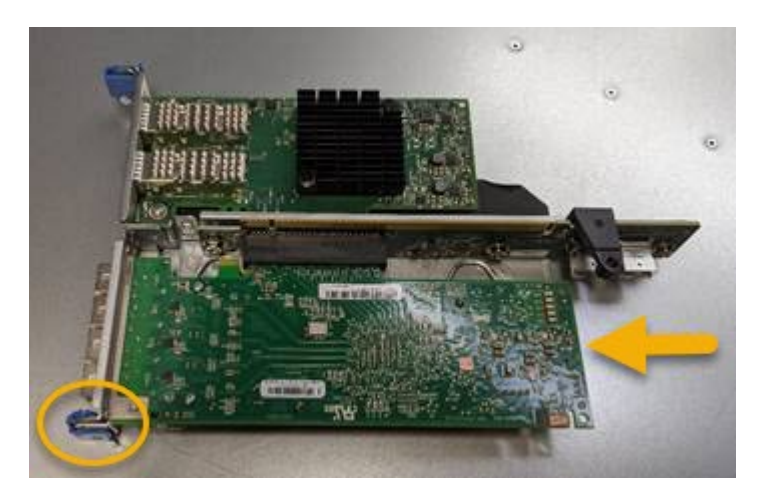

라이저 어셈블리에는 파이버 채널 HBA와 이더넷 네트워크 어댑터의 두 어댑터가 있습니다. Fibre Channel HBA는 그림에 나와 있습니다.

4. 라이저 어셈블리의 올바른 위치를 위해 시스템 보드의 가이드 핀에 맞춰진 라이저 어셈블리(원으로 표시됨)의 정렬 구멍을 찾습니다.

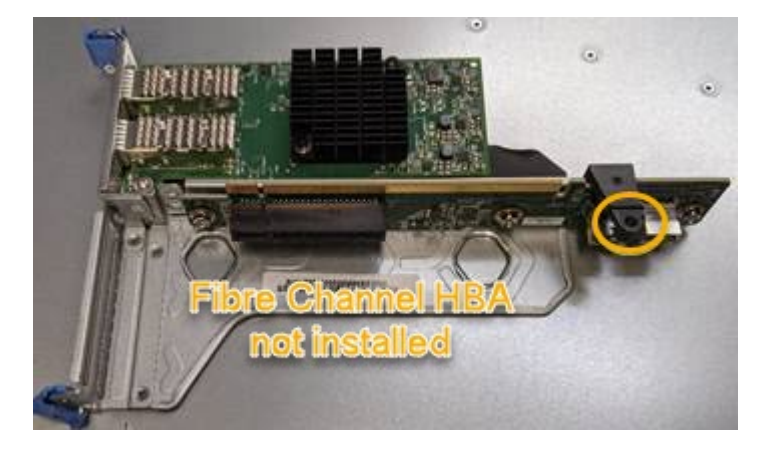

5. 라이저 조립품을 섀시에 놓고 시스템 보드의 커넥터 및 가이드 핀에 맞춥니다. 그런 다음 라이저 조립품을 삽입합니다.

- 6. 라이저 조립품이 파란색 표시가 있는 구멍 옆에 있는 중앙 라인을 따라 완전히 장착될 때까지 조심스럽게 누르십시오.
- 7. 케이블을 다시 설치할 Fibre Channel HBA 포트에서 보호 캡을 제거합니다.

작업을 마친 후

컨트롤러에서 수행할 다른 유지 보수 절차가 없는 경우 ["](#page-317-0)[컨트롤러](#page-317-0) 덮[개를](#page-317-0) [다시](#page-317-0) [설치합니다](#page-317-0)["](#page-317-0).

# **SG6100** 스토리지 어플라이언스 하드웨어를 유지 관리합니다

## **SG6100** 어플라이언스를 유지보수 합니다

제품에 대한 유지보수 절차를 수행해야 할 수 있습니다. SG6100 어플라이언스 유지 관리에 대한 절차는 이 섹션에 나와 있습니다.

이 섹션의 절차에서는 어플라이언스가 이미 StorageGRID 시스템의 스토리지 노드로 구축되었다고 가정합니다.

- 구성 유지보수 절차 \* 는 Appliance Installer, Grid Manager 또는 BMC 인터페이스를 사용하여 수행됩니다. 이러한 절차에는 다음이 포함됩니다.
- ["](#page-326-0)[제품](#page-326-0) [식별](#page-326-0) [LED](#page-326-0)[를](#page-326-0) [켜](#page-326-0)고 [끕](#page-326-0)[니다](#page-326-0)["](#page-326-0)
- ["](#page-327-0)[데이터](#page-327-0) [센](#page-327-0)[터에서](#page-327-0) [어플라이언스를](#page-327-0) [찾습니다](#page-327-0)["](#page-327-0)
- ["](#page-327-1)[제품을](#page-327-1) [종](#page-327-1)료[하십시오](#page-327-1)["](#page-327-1)
- ["](#page-330-0)[어플라이언스의](#page-330-0) [링크](#page-330-0) [구성을](#page-330-0) [변](#page-330-0)[경합니다](#page-330-0)["](#page-330-0)
- 하드웨어 유지보수 절차 \* 를 수행하려면 특정 SGF6112 구성 요소를 물리적으로 조작해야 합니다.

드라이브 펌웨어의 업그레이드

어플라이언스를 재부팅할 때마다 SGF6112의 드라이브에 있는 펌웨어가 자동으로 확인됩니다. 필요한 경우 펌웨어는 현재 StorageGRID 릴리스에서 예상되는 버전으로 자동 업그레이드됩니다. 일반적으로 StorageGRID 소프트웨어를 업그레이드하는 동안 펌웨어를 업그레이드합니다. 기존 StorageGRID 버전에 필요한 드라이브 펌웨어 업그레이드가 핫픽스에 포함됩니다. 각 핫픽스와 함께 제공된 지침을 따라 업그레이드가 이 핫픽스로 혜택을 받을 수 있는 모든 드라이브에 적용되었는지 확인합니다.

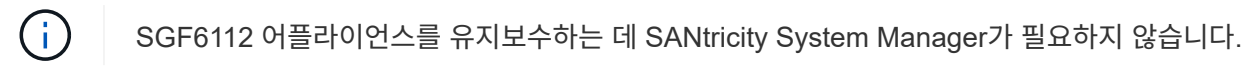

일반 유지보수 절차

을 참조하십시오 ["](#page-203-1)[일반적](#page-203-1)인 [유지보수](#page-203-1) [절차](#page-203-1)["](#page-203-1) 핫픽스 적용, 노드 또는 사이트 복구, 네트워크 유지 관리 수행 등 모든 어플라이언스에 대해 동일한 절차를 수행합니다.

을 참조하십시오 ["](#page-121-0)[어플라이언스](#page-121-0) [하드웨어를](#page-121-0) [설정합니다](#page-121-0)["](#page-121-0) 최초 어플라이언스 설치 및 구성 중에도 수행되는 어플라이언스 유지보수 절차의 경우

구성 유지보수 절차
드라이브 관리 탭을 사용합니다

그리드 관리자의 드라이브 관리 탭을 사용하여 SGF6112 어플라이언스의 드라이브에 대한 문제 해결 및 유지 관리 작업을 수행할 수 있습니다.

시작하기 전에

• 를 사용하여 그리드 관리자에 로그인했습니다 ["](https://docs.netapp.com/us-en/storagegrid-118/admin/web-browser-requirements.html)[지원되는](https://docs.netapp.com/us-en/storagegrid-118/admin/web-browser-requirements.html) [웹](https://docs.netapp.com/us-en/storagegrid-118/admin/web-browser-requirements.html) [브라우저](https://docs.netapp.com/us-en/storagegrid-118/admin/web-browser-requirements.html)[".](https://docs.netapp.com/us-en/storagegrid-118/admin/web-browser-requirements.html)

이 작업에 대해

SGF6112 어플라이언스와 이 있는 경우 ["](https://docs.netapp.com/us-en/storagegrid-118/admin/admin-group-permissions.html)[스토리지](https://docs.netapp.com/us-en/storagegrid-118/admin/admin-group-permissions.html) [어플라이언스](https://docs.netapp.com/us-en/storagegrid-118/admin/admin-group-permissions.html) [관리자](https://docs.netapp.com/us-en/storagegrid-118/admin/admin-group-permissions.html) [또는](https://docs.netapp.com/us-en/storagegrid-118/admin/admin-group-permissions.html) [루](https://docs.netapp.com/us-en/storagegrid-118/admin/admin-group-permissions.html)[트](https://docs.netapp.com/us-en/storagegrid-118/admin/admin-group-permissions.html) [액세스](https://docs.netapp.com/us-en/storagegrid-118/admin/admin-group-permissions.html) [권](https://docs.netapp.com/us-en/storagegrid-118/admin/admin-group-permissions.html)한["](https://docs.netapp.com/us-en/storagegrid-118/admin/admin-group-permissions.html)어플라이언스 세부 정보 페이지에 드라이브 관리 탭이 나타납니다.

드라이브 관리 탭에는 다음 보기가 포함되어 있습니다.

레이아웃

어플라이언스의 데이터 스토리지 드라이브 레이아웃 드라이브 세부 정보를 보려면 드라이브를 선택합니다.

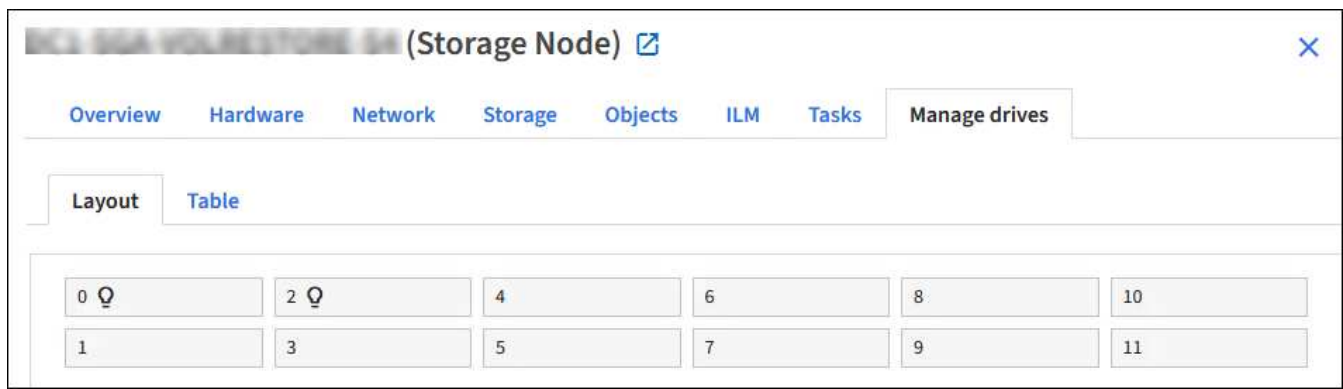

표

각 드라이브에 대한 정보를 나열합니다. 드라이브 세부 정보를 보려면 드라이브를 선택합니다.

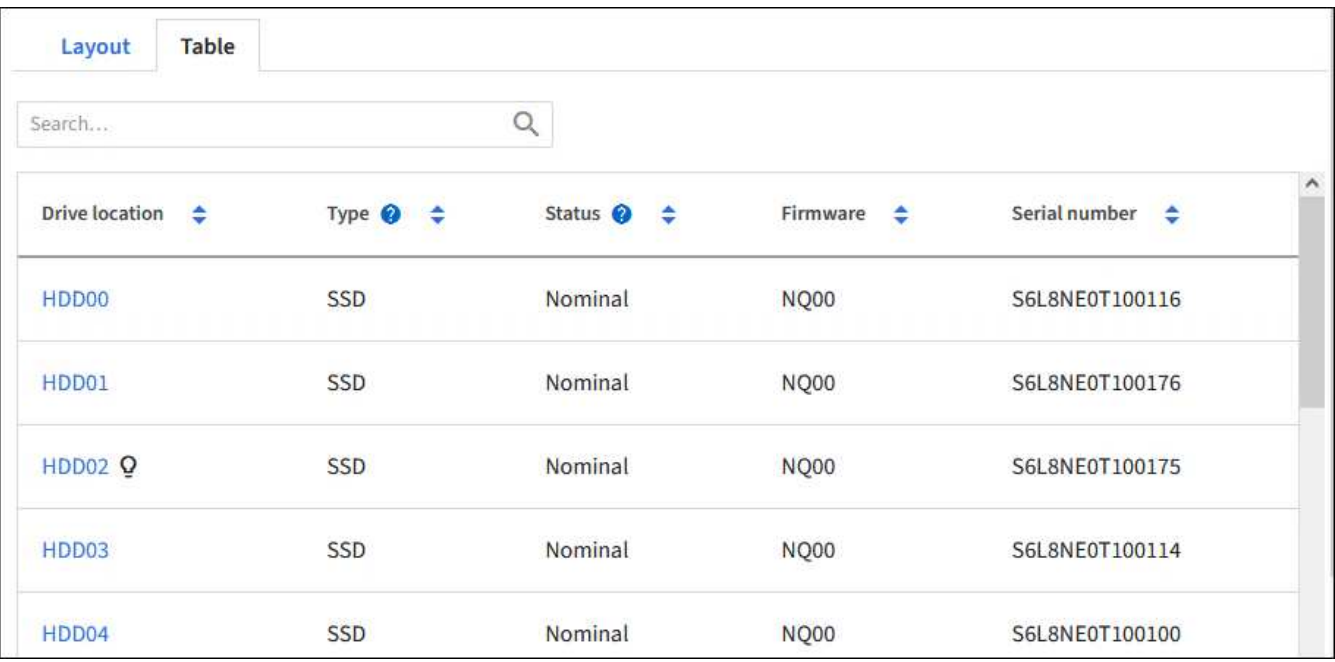

드라이브 세부 정보

각 드라이브에 대한 요약 아래 단계에 설명된 대로 해당 작업 버튼을 선택합니다.

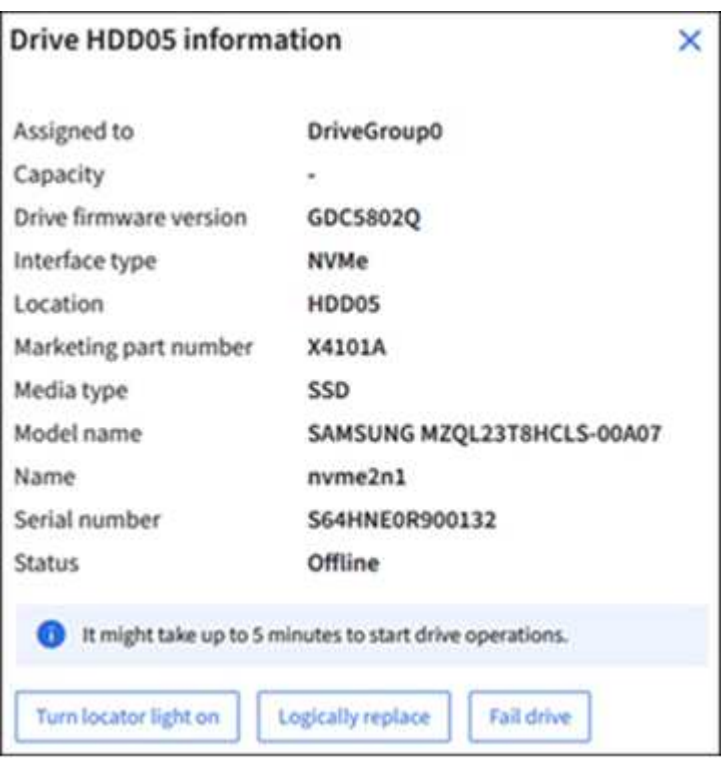

로케이터 조명을 켜거나 끕니다

어플라이언스에서 드라이브를 물리적으로 찾으려면:

- 1. 그리드 관리자에서 \* nodes \* > \* *data center* \* 를 선택합니다.
- 2. select \**appliance storage node* \* > \* 드라이브 관리 \* > \* 레이아웃 \* > \* *drive* \* 를 선택합니다.

드라이브 세부 정보 패널이 나타납니다.

- 3. 로케이터 조명 켜기 \* 를 선택합니다.
	- $\cdot$  전구 아이콘  $\Omega$  드라이브에 대해 나타납니다.
	- 물리적 드라이브에서 주황색 LED가 깜박입니다.
- 4. 로케이터 라이트를 끄려면 \* 로케이터 라이트 끄기 \* 를 선택합니다.

논리적으로 드라이브를 교체합니다

스토리지 어플라이언스의 드라이브를 재구성하거나 다시 초기화해야 하는 경우:

- 1. 그리드 관리자에서 \* nodes \* > \* *data center* \* 를 선택합니다.
- 2. select \**appliance storage node* \* > \* 드라이브 관리 \* > \* 레이아웃 \* > \* *drive* \* 를 선택합니다.

드라이브 세부 정보 패널이 나타납니다.

3. 논리적으로 대체 \* 를 선택합니다.

드라이브 세부 정보 패널에서 드라이브 상태는 \_Rebuilding\_으로 표시됩니다. 드라이브를 재구축하는 데 최대 5분이 소요될 수 있습니다.

드라이브 오류

문제 해결을 위해 결함이 있는 것으로 의심되는 드라이브를 수동으로 "실패"할 수 있습니다. 그러면 해당 드라이브 없이 시스템이 실행됩니다.

- 1. 그리드 관리자에서 \* nodes \* > \* *data center* \* 를 선택합니다.
- 2. select \**appliance storage node* \* > \* 드라이브 관리 \* > \* 레이아웃 \* > \* *drive* \* 를 선택합니다.

드라이브 세부 정보 패널이 나타납니다.

3. Fail drive \* 를 선택합니다.

드라이브에 오류가 발생한 후 또는 드라이브를 물리적으로 교체해야 합니다 드라이브를 논리적으로 교체합니다.

<span id="page-326-0"></span>**SGF6112** 어플라이언스 식별 **LED**를 켜고 끕니다

```
데이터 센터에서 제품을 찾을 수 있도록 제품 앞면과 뒷면의 청색 식별 LED를 켤 수 있습니다.
```
시작하기 전에

식별하려는 어플라이언스의 BMC IP 주소가 있습니다.

```
단계
```
1. ["](#page-159-0)[어플라이언스](#page-159-0) [BMC](#page-159-0) 인터페[이스에](#page-159-0) [액세스합니다](#page-159-0)[".](#page-159-0)

2. 서버 식별 \* 을 선택합니다.

식별 LED의 현재 상태가 선택됩니다.

3. On \* 또는 \* Off \* 를 선택한 다음 \* Perform Action \* 을 선택합니다.

켜짐 \* 을 선택하면 제품 전면(일반 그림 참조)과 후면에 파란색 식별 LED가 켜집니다.

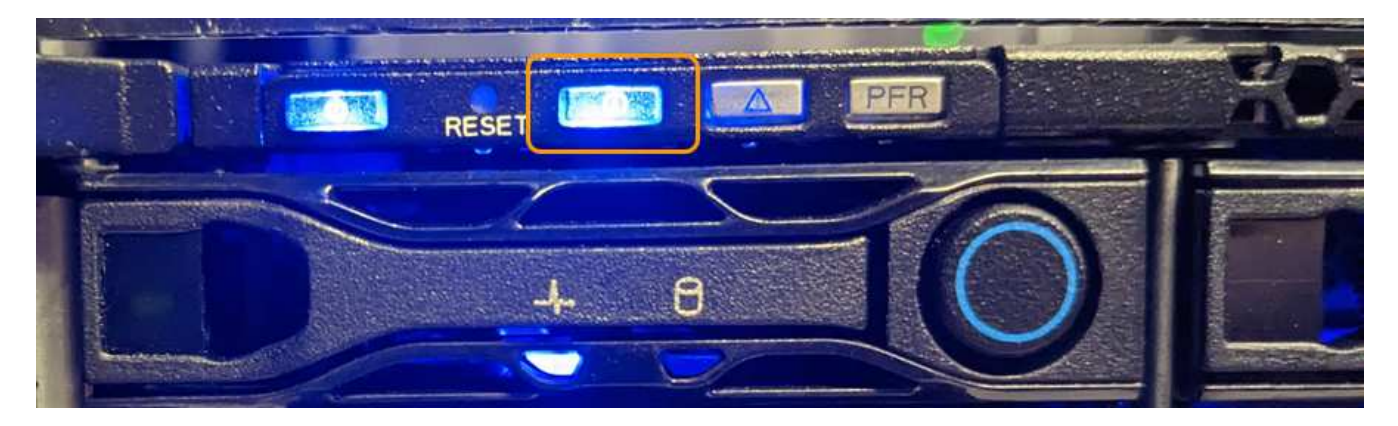

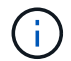

베젤이 컨트롤러에 설치되어 있는 경우 전면 식별 LED를 확인하기 어려울 수 있습니다.

후면 식별 LED는 Micro-SD 슬롯 아래의 제품 중앙에 있습니다.

4. 필요에 따라 식별 LED를 켜고 끕니다.

## 관련 정보

["](#page-327-0)[데이터](#page-327-0) [센](#page-327-0)[터에서](#page-327-0) [어플라이언스를](#page-327-0) [찾습니다](#page-327-0)["](#page-327-0)

<span id="page-327-0"></span>데이터 센터에서 **SGF6112** 어플라이언스를 찾습니다

하드웨어 유지 관리 또는 업그레이드를 수행할 수 있도록 어플라이언스를 찾습니다.

시작하기 전에

• 유지 관리가 필요한 어플라이언스를 확인했습니다.

• 데이터 센터에서 어플라이언스를 찾으려면 ["](#page-326-0)[파란](#page-326-0)[색](#page-326-0) [식별](#page-326-0) [LED](#page-326-0)[를](#page-326-0) [켭](#page-326-0)[니다](#page-326-0)["](#page-326-0).

단계

1. 데이터 센터에서 어플라이언스를 찾습니다.

◦ 제품 앞면 또는 뒷면에 있는 파란색 식별 LED가 켜져 있는지 확인합니다.

앞면 식별 LED는 앞면 베젤 뒤에 있으며 베젤이 설치되어 있는지 확인하기가 어려울 수 있습니다.

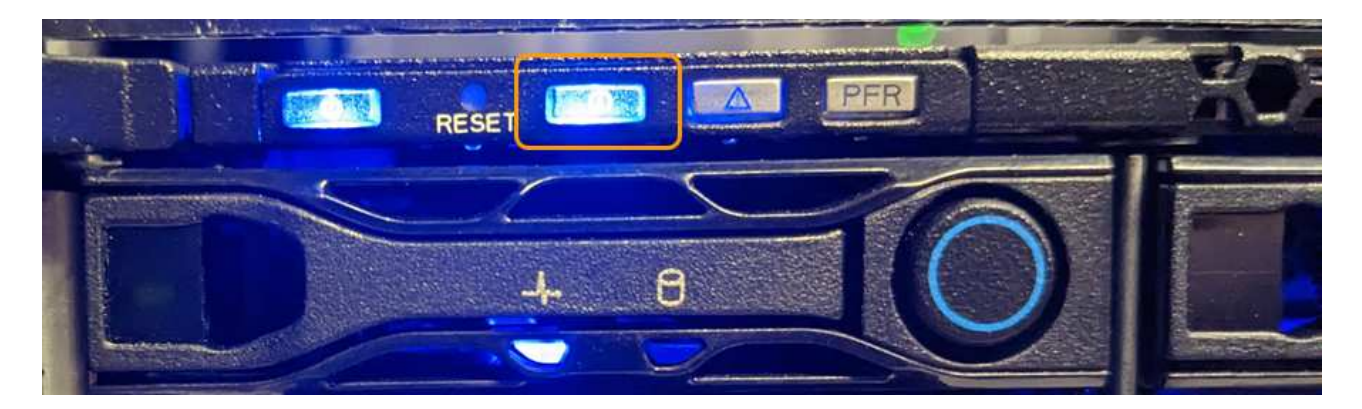

후면 식별 LED는 Micro-SD 슬롯 아래의 제품 중앙에 있습니다.

◦ 제품 전면에 부착된 태그에 일치하는 부품 번호가 있는지 확인하여 올바른 제품을 찾았는지 확인하십시오.

2. 전면 베젤이 설치된 경우 전면 패널 컨트롤 및 표시등에 액세스하려면 전면 베젤을 분리합니다.

작업을 마친 후 ["](#page-326-0)[파란](#page-326-0)색 [식별](#page-326-0) [LED](#page-326-0)[를](#page-326-0) 끕[니다](#page-326-0)["](#page-326-0) 제품을 찾을 때 사용한 경우 제품 전면 패널의 **ID LED** 스위치를 누릅니다**.** 어플라이언스 BMC 인터페이스를 사용하십시오.

<span id="page-327-1"></span>**SGF6112** 어플라이언스의 전원을 껐다가 다시 켭니다

SGF6112 어플라이언스를 종료한 후 전원을 다시 켜서 유지 관리를 수행할 수 있습니다.

**SGF6112** 어플라이언스를 종료합니다

하드웨어 유지 보수를 수행하려면 어플라이언스를 종료하십시오.

시작하기 전에

• 있습니다 ["](#page-327-0)[제품을](#page-327-0) 물[리적으로](#page-327-0) [위](#page-327-0)치했[습니다](#page-327-0)["](#page-327-0).

이 작업에 대해

서비스 중단을 방지하기 위해 서비스 중단이 허용되는 경우 예정된 유지 보수 기간 동안 어플라이언스를 종료하십시오.

단계

1. 제품을 종료합니다.

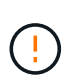

아래 지정된 명령을 입력하여 어플라이언스 종료를 제어해야 합니다. 불필요한 경고를 방지하고, 전체 로그를 사용하고, 서비스 중단을 방지하기 위해 가능하면 제어된 종료를 수행하는 것이 좋습니다.

a. 그리드 노드에 아직 로그인하지 않은 경우 PuTTY 또는 다른 ssh 클라이언트를 사용하여 로그인합니다.

i. 다음 명령을 입력합니다. ssh admin@*grid\_node\_IP*

ii. 에 나열된 암호를 입력합니다 Passwords.txt 파일.

iii. 루트로 전환하려면 다음 명령을 입력합니다. su -

iv. 에 나열된 암호를 입력합니다 Passwords.txt 파일.

루트로 로그인하면 프롬프트가 에서 변경됩니다 \$ 를 선택합니다 #.

b. 제품을 종료합니다.

#### **shutdown -h now**

이 명령을 완료하는 데 최대 10분이 걸릴 수 있습니다.

2. 다음 방법 중 하나를 사용하여 제품의 전원이 꺼져 있는지 확인하십시오.

- 제품 앞면에 있는 전원 LED를 살펴보고 전원이 꺼져 있는지 확인합니다.
- BMC 인터페이스의 전원 제어 페이지를 확인하여 어플라이언스가 꺼져 있는지 확인합니다.

**SGF6112**의 전원을 켜고 작동을 확인합니다

유지 관리를 완료한 후 컨트롤러 전원을 켭니다.

시작하기 전에

• 있습니다 ["](#page-361-0)[컨트롤러를](#page-361-0) [캐](#page-361-0)[비](#page-361-0)닛 [또는](#page-361-0) [랙](#page-361-0)[에](#page-361-0) 설치했[습니다](#page-361-0)["](#page-361-0) 데이터 및 전원 케이블을 연결했습니다.

• 있습니다 ["](#page-327-0)[데이터](#page-327-0) 센[터에](#page-327-0) [컨트롤러를](#page-327-0) 물[리적으로](#page-327-0) [배](#page-327-0)치했[습니다](#page-327-0)["](#page-327-0).

### 단계

1. 제품의 전원을 켜십시오.

전원 스위치에 액세스하려면 베젤을 분리해야 할 수 있습니다. 그럴 경우 나중에 다시 설치해야 합니다.

2. 다음 방법 중 하나를 사용하여 컨트롤러 LED 및 부팅 코드를 모니터링합니다.

◦ 컨트롤러 전면에 있는 전원 스위치를 누릅니다.

- $\circ$  컨트롤러 BMC 인터페이스 사용:
	- i. ["](#page-159-0)[컨트롤러](#page-159-0) [BMC](#page-159-0) 인터페[이스에](#page-159-0) [액세스합니다](#page-159-0)["](#page-159-0).
	- ii. 전원 제어 \* 를 선택합니다.
	- iii. Power On \* 을 선택한 다음 \* Perform Action \* 을 선택합니다.

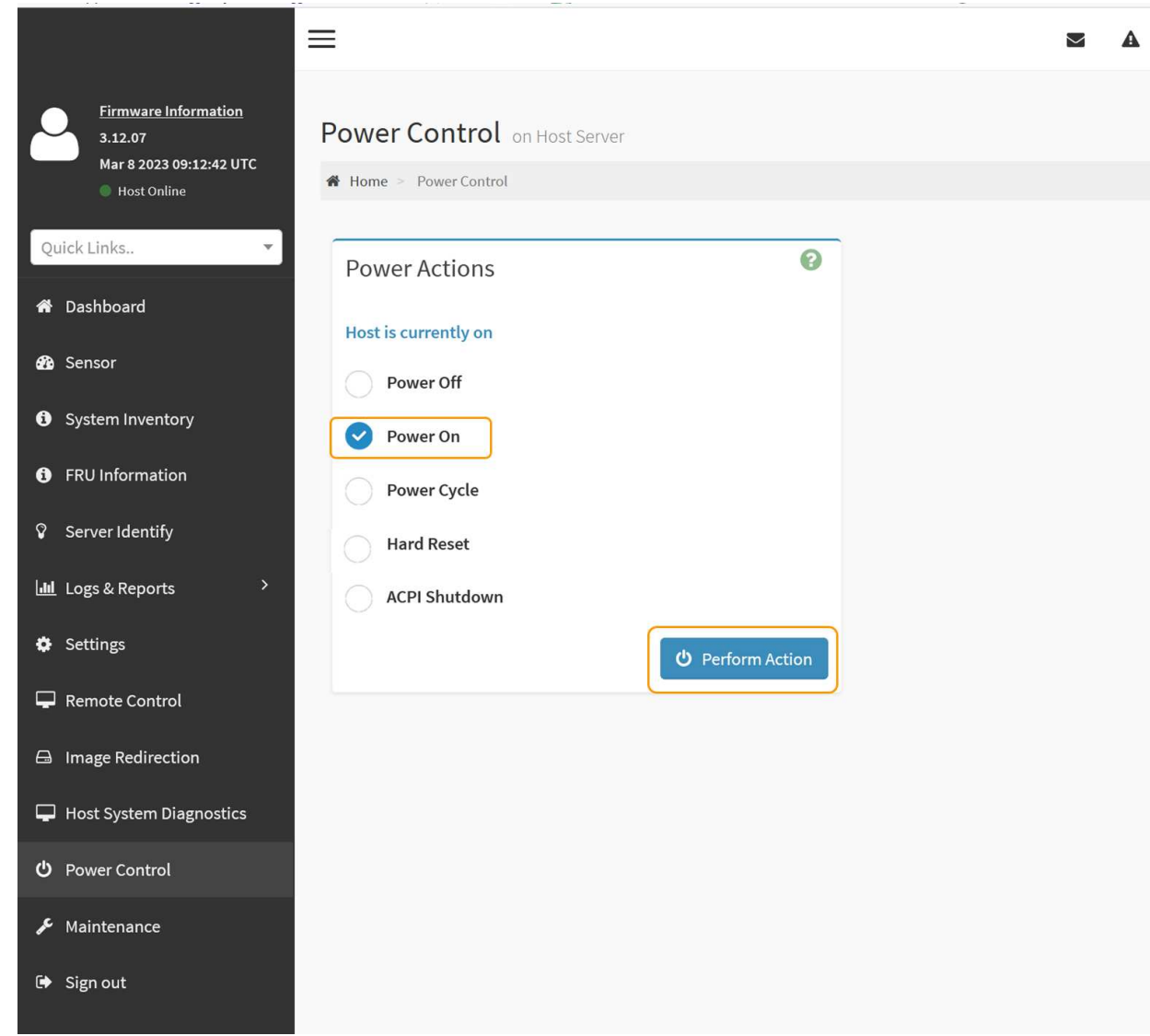

BMC 인터페이스를 사용하여 시작 상태를 모니터링합니다.

3. 어플라이언스 컨트롤러가 그리드 관리자에 표시되고 경고가 표시되지 않는지 확인합니다.

컨트롤러가 그리드 관리자에 표시되는 데 최대 20분이 걸릴 수 있습니다.

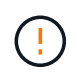

이 어플라이언스에 녹색 아이콘이 없으면 다른 어플라이언스 노드를 오프라인으로 전환하지 마십시오.

- 4. PuTTY 또는 다른 ssh 클라이언트를 사용하여 그리드 노드에 로그인하여 새 어플라이언스가 완벽하게 작동하는지 확인합니다.
	- a. 다음 명령을 입력합니다. ssh *Appliance\_IP*
- b. 에 나열된 암호를 입력합니다 Passwords.txt 파일.
- c. 루트로 전환하려면 다음 명령을 입력합니다. su -
- d. 에 나열된 암호를 입력합니다 Passwords.txt 파일.

루트로 로그인하면 프롬프트가 에서 변경됩니다 \$ 를 선택합니다 #.

#### 관련 정보

["](#page-110-0)[상태](#page-110-0) [표시기를](#page-110-0) [봅니다](#page-110-0)["](#page-110-0)

**SGF6112** 어플라이언스의 링크 구성을 변경합니다

포트 결합 모드, 네트워크 연결 모드 및 링크 속도를 포함하여 어플라이언스의 이더넷 링크 구성을 변경할 수 있습니다.

시작하기 전에

• 있습니다 ["](#page-203-0)[제품을](#page-203-0) [유지보수](#page-203-0) [모드로](#page-203-0) [전](#page-203-0)환하였[습니다](#page-203-0)["](#page-203-0).

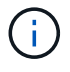

StorageGRID 어플라이언스를 유지보수 모드로 전환하면 원격 액세스가 불가능한 경우가 드물게 있습니다.

단계

- 1. StorageGRID 어플라이언스 설치 프로그램에서 \* 네트워킹 구성 \* > \* 링크 구성 \* 을 선택합니다.
- 2. 링크 구성을 원하는 대로 변경합니다.

옵션에 대한 자세한 내용은 을 참조하십시오 ["](#page-128-0)[네트워크](#page-128-0) [링크를](#page-128-0) [구성합니다](#page-128-0)[".](#page-128-0)

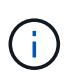

어플라이언스가 유지보수 모드일 때 수행한 IP 구성 변경 사항은 설치된 StorageGRID 환경에 적용되지 않습니다. 다음 링크를 실행합니다../maintain/changing-nodes-networkconfiguration.html[change-ip Command]를 눌러 어플라이언스를 StorageGRID로 재부팅합니다.

3. 선택 사항에 만족하면 \* 저장 \* 을 클릭합니다.

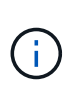

연결된 네트워크 또는 링크를 변경한 경우 연결이 끊어질 수 있습니다. 1분 이내에 다시 연결되지 않으면 어플라이언스에 할당된 다른 IP 주소 중 하나를 사용하여 StorageGRID 어플라이언스 설치 프로그램의 URL을 다시 입력합니다. **https://***appliance\_IP***:8443**

4. 어플라이언스에 필요한 IP 주소를 변경합니다.

VLAN 설정을 변경한 경우 어플라이언스의 서브넷이 변경되었을 수 있습니다. 어플라이언스의 IP 주소를 변경해야 하는 경우 를 참조하십시오 ["StorageGRID IP](#page-139-0) [주소를](#page-139-0) [구성합니다](#page-139-0)["](#page-139-0).

- 5. 메뉴에서 \* 네트워킹 구성 \* > \* Ping 테스트 \* 를 선택합니다.
- 6. Ping 테스트 도구를 사용하여 어플라이언스를 구성할 때 변경한 링크 구성의 영향을 받을 수 있는 네트워크의 IP 주소에 대한 연결을 확인합니다.

수행할 다른 모든 테스트와 함께 기본 관리 노드의 그리드 네트워크 IP 주소 및 하나 이상의 다른 노드의 그리드

네트워크 IP 주소를 Ping할 수 있는지 확인합니다. 필요한 경우 네트워크 링크 구성 지침으로 돌아가서 문제를 해결하십시오.

- 7. 링크 구성 변경 사항이 적용되면 노드를 재부팅합니다. StorageGRID 어플라이언스 설치 프로그램에서 \* 고급 \* > \* 컨트롤러 재부팅 \* 을 선택한 후 다음 옵션 중 하나를 선택합니다.
	- 노드를 그리드에 다시 조인하는 상태에서 컴퓨팅 컨트롤러를 재부팅하려면 \* StorageGRID로 재부팅 \* 을 선택합니다. 유지보수 모드에서 작업을 수행하고 노드를 정상 운영으로 전환할 준비가 되었으면 이 옵션을 선택합니다.
	- 유지보수 모드로 재부팅 \* 을 선택하여 유지보수 모드로 남아 있는 노드를 사용하여 컴퓨팅 컨트롤러를 재부팅합니다. (이 옵션은 컨트롤러가 유지보수 모드일 때만 사용할 수 있습니다.) 노드를 그리드에 다시 연결하기 전에 노드에서 수행해야 하는 추가 유지보수 작업이 있는 경우 이 옵션을 선택합니다.

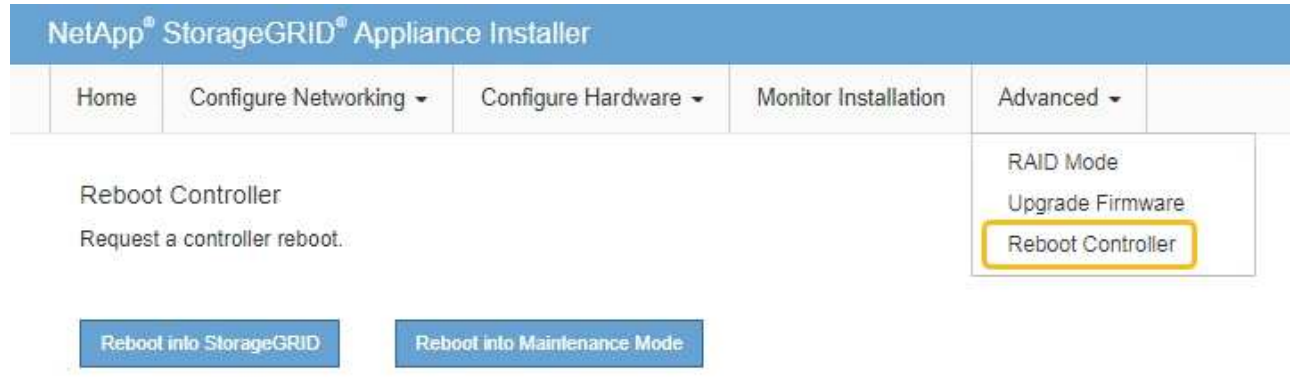

어플라이언스가 재부팅되고 그리드에 다시 가입하는 데 최대 20분이 걸릴 수 있습니다. 재부팅이 완료되고 노드가 그리드에 다시 결합되었는지 확인하려면 Grid Manager로 돌아갑니다. 노드 페이지에는 정상 상태(녹색

확인 표시 아이콘)가 표시되어야 합니다 (노드 이름 왼쪽) 어플라이언스 노드에 대해 알림이 활성화되어 있지 않고 노드가 그리드에 연결되어 있음을 나타냅니다.

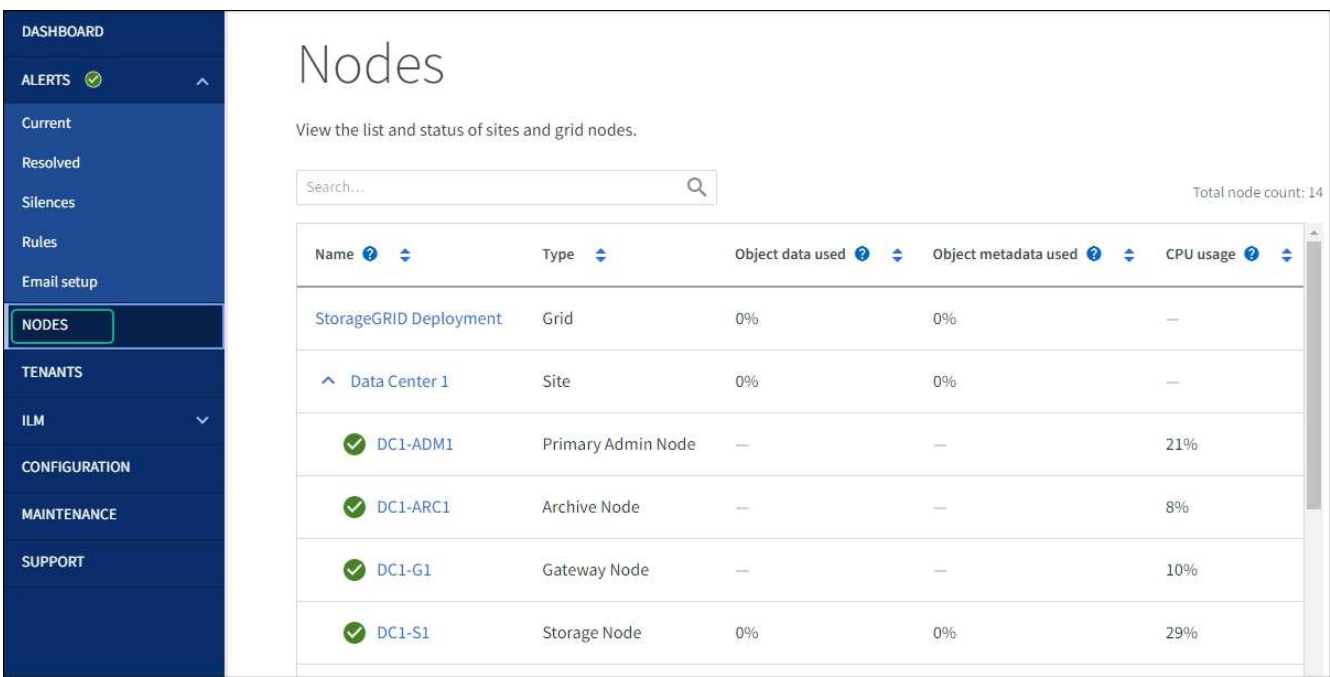

<span id="page-332-0"></span>**SGF6112**에서 교체할 구성 요소를 확인합니다

어플라이언스에서 어떤 하드웨어 구성 요소를 교체해야 하는지 잘 모르는 경우 이 절차를 수행하여 데이터 센터에서 해당 구성 요소와 제품의 위치를 확인하십시오.

시작하기 전에

- 구성 요소를 교체해야 하는 스토리지 어플라이언스의 일련 번호가 있습니다.
- 를 사용하여 그리드 관리자에 로그인했습니다 ["](https://docs.netapp.com/us-en/storagegrid-118/admin/web-browser-requirements.html)[지원되는](https://docs.netapp.com/us-en/storagegrid-118/admin/web-browser-requirements.html) [웹](https://docs.netapp.com/us-en/storagegrid-118/admin/web-browser-requirements.html) [브라우저](https://docs.netapp.com/us-en/storagegrid-118/admin/web-browser-requirements.html)[".](https://docs.netapp.com/us-en/storagegrid-118/admin/web-browser-requirements.html)

이 작업에 대해

다음 절차에 따라 결함이 있는 하드웨어와 교체 가능한 하드웨어 구성 요소 중 올바르게 작동하지 않는 구성 요소를 식별합니다. 교체가 필요한 구성 요소는 다음과 같습니다.

- 전원 공급 장치
- 팬
- SSD(Solid State Drive)
- 네트워크 인터페이스 카드(NIC)
- CMOS 배터리

단계

- 1. 장애가 발생한 구성 요소와 해당 구성 요소가 설치된 어플라이언스의 이름을 식별합니다.
	- a. Grid Manager에서 \* alerts \* > \* current \* 를 선택합니다.

경고 페이지가 나타납니다.

b. 알림을 선택하여 알림 세부 정보를 확인합니다.

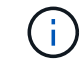

알림 그룹의 제목이 아닌 알림을 선택합니다.

c. 실패한 구성 요소의 노드 이름 및 고유 식별 레이블을 기록합니다.

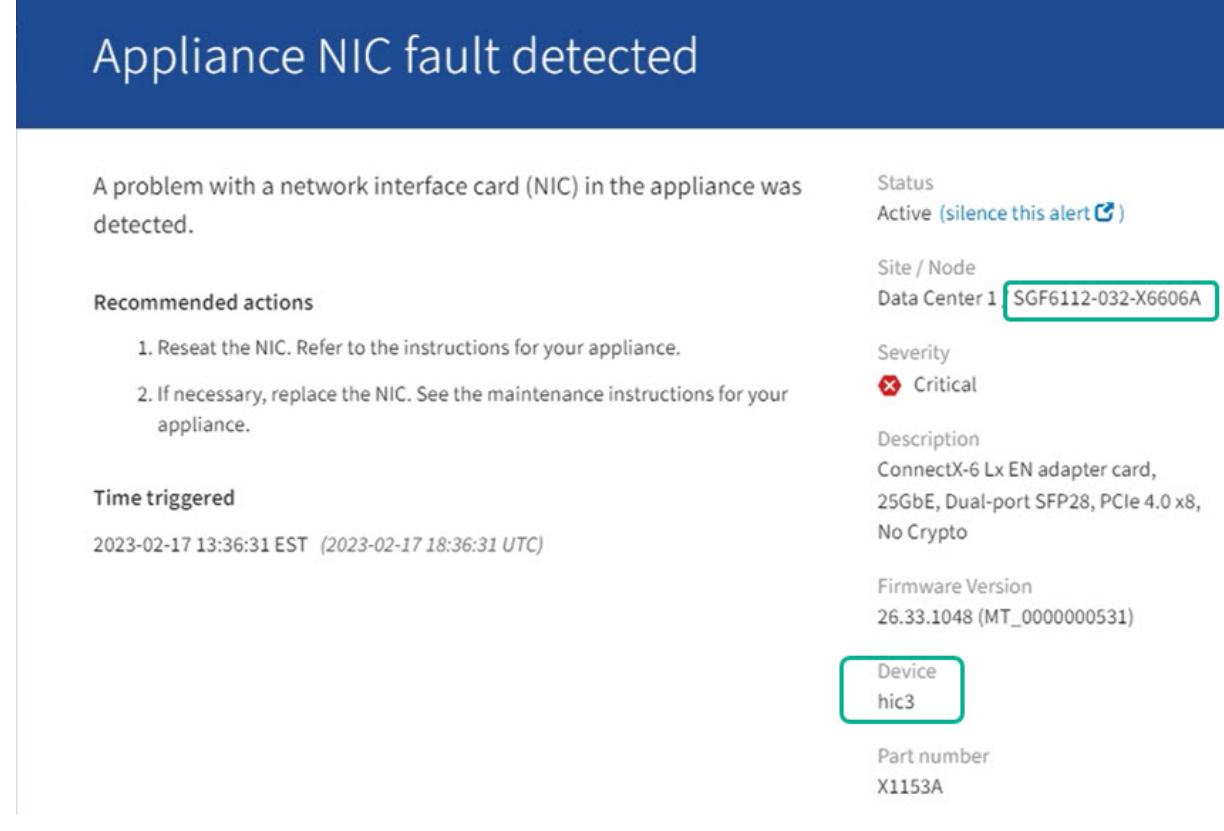

- 2. 교체해야 하는 구성 요소가 있는 섀시를 식별합니다.
	- a. Grid Manager에서 \* nodes \* 를 선택합니다.
	- b. 노드 페이지의 표에서 장애가 발생한 구성 요소가 있는 어플라이언스 스토리지 노드 이름을 선택합니다.
	- c. 하드웨어 \* 탭을 선택합니다.

StorageGRID 어플라이언스 섹션에서 \* 컴퓨팅 컨트롤러 일련 번호 \* 를 확인합니다. 일련 번호가 구성 요소를 교체할 스토리지 어플라이언스의 일련 번호와 일치하는지 확인하십시오. 일련 번호가 일치하면 올바른 제품을 찾은 것입니다.

- 그리드 관리자의 StorageGRID 어플라이언스 섹션이 표시되지 않는 경우 선택한 노드는 StorageGRID 어플라이언스가 아닙니다. 트리 뷰에서 다른 노드를 선택합니다.
- 제품 번호가 일치하지 않으면 트리 뷰에서 다른 노드를 선택합니다.
- 3. 구성 요소를 교체해야 하는 노드를 찾은 후 StorageGRID 어플라이언스 섹션에 나열된 어플라이언스 BMC IP 주소를 기록합니다.

데이터 센터에서 어플라이언스를 찾을 수 있도록 BMC IP 주소를 사용하여 어플라이언스 식별 LED를 켤 수 있습니다.

관련 정보

["](#page-326-0)[제품](#page-326-0) [식별](#page-326-0) [LED](#page-326-0)[를](#page-326-0) 켭[니다](#page-326-0)["](#page-326-0)

**SGF6112**에서 하나 또는 두 개의 전원 공급 장치를 교체합니다

SGF6112 어플라이언스에는 이중화를 위한 2개의 전원 공급 장치가 있습니다. 전원 공급 장치 중 하나에 장애가 발생하면 가능한 한 빨리 교체해야 어플라이언스에 중복 전원이 공급되는지

확인할 수 있습니다. 제품에서 작동하는 두 전원 공급 장치의 모델 및 와트는 동일해야 합니다.

시작하기 전에

- 있습니다 ["](#page-327-0)[제품을](#page-327-0) 물[리적으로](#page-327-0) [위](#page-327-0)치했[습니다](#page-327-0)["](#page-327-0) 전원 공급 장치를 교체해야 합니다.
- 있습니다 ["](#page-332-0)교[체할](#page-332-0) [전원](#page-332-0) [공](#page-332-0)[급](#page-332-0) [장치의](#page-332-0) [위치를](#page-332-0) [확](#page-332-0)인했[습니다](#page-332-0)["](#page-332-0).
- 하나의 전원 공급 장치만 교체하는 경우:
	- 교체 전원 공급 장치의 포장을 풀고 교체할 전원 공급 장치와 동일한 모델 및 와트인지 확인했습니다.
	- 다른 전원 공급 장치가 설치되어 실행 중인지 확인했습니다.
- 두 전원 공급 장치를 동시에 교체하는 경우:
	- 교체 전원 공급 장치의 포장을 풀고 동일한 모델 및 와트인지 확인했습니다.

이 작업에 대해

이 그림은 SGF6112의 전원 공급 장치 2개를 보여 줍니다. 전원 공급 장치는 제품 뒷면에서 액세스할 수 있습니다.

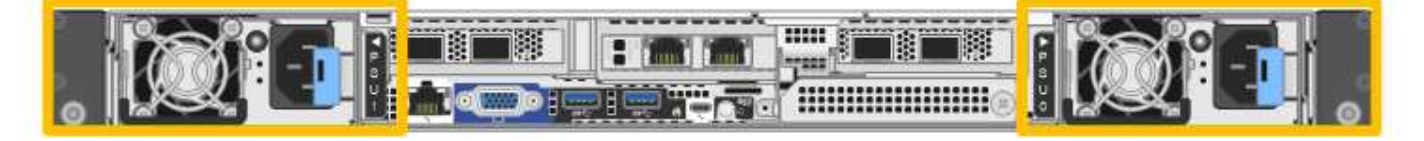

단계

- 1. 하나의 전원 공급 장치만 교체하는 경우 제품을 종료할 필요가 없습니다. 로 이동합니다 전원 코드를 뽑습니다 단계. 두 전원 공급 장치를 동시에 교체하는 경우 전원 코드를 뽑기 전에 다음을 수행하십시오.
	- a. ["](#page-327-1)[제품을](#page-327-1) [종](#page-327-1)료[하십시오](#page-327-1)[".](#page-327-1)

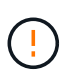

개체의 복사본을 하나만 만드는 ILM 규칙을 사용한 적이 있고 두 전원 공급 장치를 동시에 교체하는 경우 예정된 유지 관리 창에서 전원 공급 장치를 교체해야 합니다. 그렇지 않으면 이 절차 중에 해당 개체에 대한 액세스가 일시적으로 끊어질 수 있습니다. 에 대한 정보를 참조하십시오 ["](https://docs.netapp.com/us-en/storagegrid-118/ilm/why-you-should-not-use-single-copy-replication.html)[단일](https://docs.netapp.com/us-en/storagegrid-118/ilm/why-you-should-not-use-single-copy-replication.html) [복사본](https://docs.netapp.com/us-en/storagegrid-118/ilm/why-you-should-not-use-single-copy-replication.html) [복제를](https://docs.netapp.com/us-en/storagegrid-118/ilm/why-you-should-not-use-single-copy-replication.html) [사용하지](https://docs.netapp.com/us-en/storagegrid-118/ilm/why-you-should-not-use-single-copy-replication.html) [않](https://docs.netapp.com/us-en/storagegrid-118/ilm/why-you-should-not-use-single-copy-replication.html)아[야](https://docs.netapp.com/us-en/storagegrid-118/ilm/why-you-should-not-use-single-copy-replication.html) [하는](https://docs.netapp.com/us-en/storagegrid-118/ilm/why-you-should-not-use-single-copy-replication.html) [이유](https://docs.netapp.com/us-en/storagegrid-118/ilm/why-you-should-not-use-single-copy-replication.html)[".](https://docs.netapp.com/us-en/storagegrid-118/ilm/why-you-should-not-use-single-copy-replication.html)

2. 교체할 각 전원 공급 장치에서 전원 코드를 뽑습니다.

제품 뒷면에서 본 경우 전원 공급 장치 A(PSU0)는 오른쪽에, 전원 공급 장치 B(PSU1)는 왼쪽에 있습니다.

3. 교체할 첫 번째 공급 장치의 핸들을 들어 올립니다.

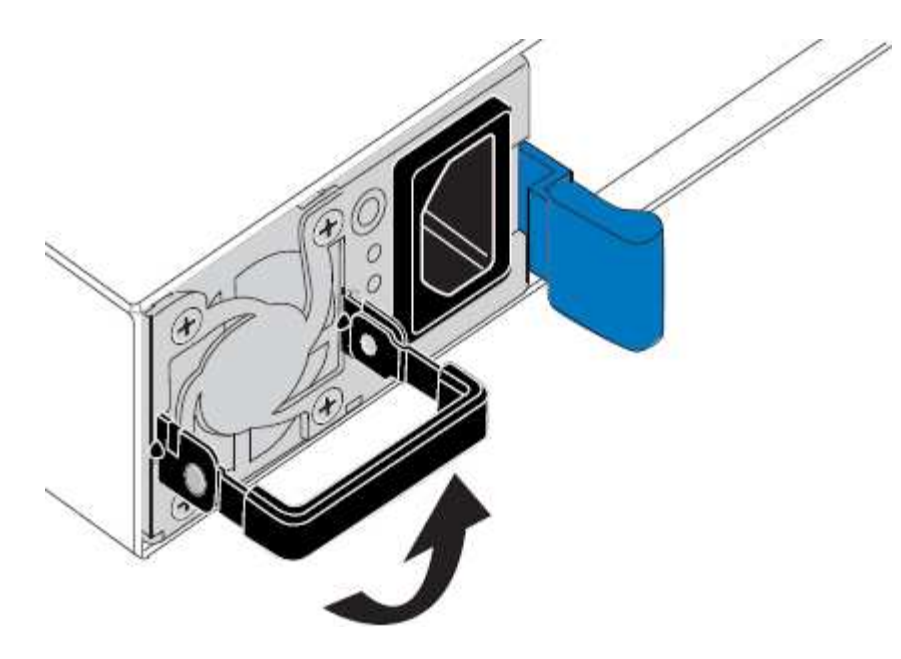

4. 파란색 래치를 누르고 전원 공급 장치를 당겨 빼냅니다.

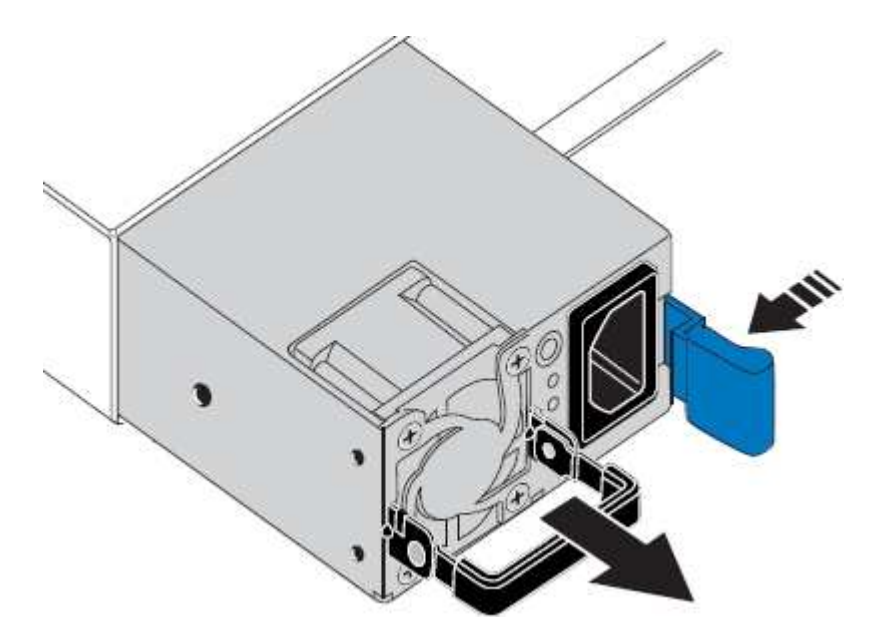

5. 오른쪽에 있는 파란색 걸쇠를 사용하여 교체 전원 공급 장치를 섀시에 밀어 넣습니다.

설치된 두 전원 공급 장치의 모델 및 와트는 동일해야 합니다.  $(i)$ 

교체 장치를 밀어 넣을 때 파란색 걸쇠가 오른쪽에 있는지 확인합니다.

전원 공급 장치가 제자리에 고정되면 딸깍 소리가 발생합니다.

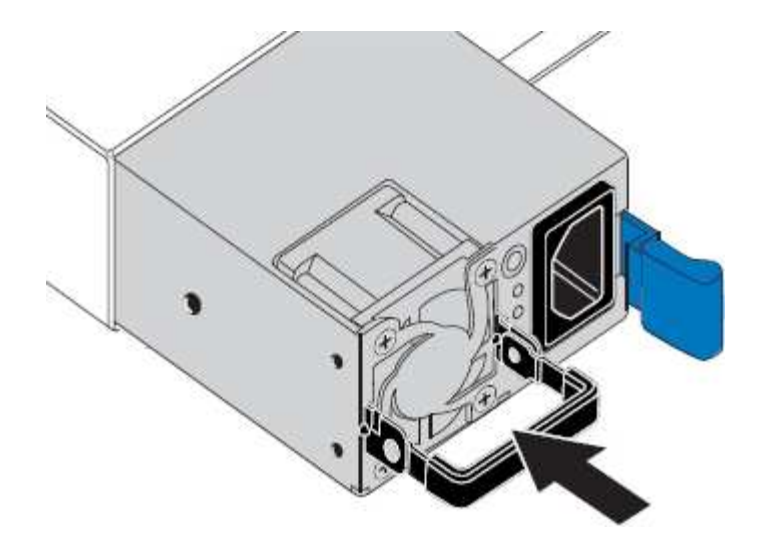

6. 손잡이를 PSU 본체에 대고 뒤로 밉니다.

7. 두 전원 공급 장치를 모두 교체하는 경우 2-6단계를 반복하여 두 번째 전원 공급 장치를 교체합니다.

8. ["](#page-108-0)[전원](#page-108-0) 코[드를](#page-108-0) 교[체한](#page-108-0) [장치에](#page-108-0) [연결하고](#page-108-0) [전원을](#page-108-0) 공급[합니다](#page-108-0)["](#page-108-0).

부품을 교체한 후 키트와 함께 제공된 RMA 지침에 따라 오류가 발생한 부품을 NetApp에 반환합니다. 를 참조하십시오 ["](https://mysupport.netapp.com/site/info/rma)[부품](https://mysupport.netapp.com/site/info/rma) 반[납](https://mysupport.netapp.com/site/info/rma) [및](https://mysupport.netapp.com/site/info/rma) [교](https://mysupport.netapp.com/site/info/rma)체["](https://mysupport.netapp.com/site/info/rma) 페이지를 참조하십시오.

# **SGF6112**의 팬을 교체합니다

SGF6112 어플라이언스에는 8개의 냉각 팬이 있습니다. 팬 중 하나에 장애가 발생할 경우 제품이 제대로 식었는지 확인하려면 가능한 한 빨리 교체해야 합니다.

시작하기 전에

- 올바른 교체용 팬이 있습니다.
- 있습니다 ["](#page-332-0)교[체할](#page-332-0) [팬](#page-332-0) [위치를](#page-332-0) [확](#page-332-0)인했[습니다](#page-332-0)[".](#page-332-0)
- 있습니다 ["SGF6112](#page-327-0) [어플라이언스의](#page-327-0) 물[리적](#page-327-0) [위치에](#page-327-0) [있습니다](#page-327-0)["](#page-327-0) 데이터 센터에서 팬을 교체하는 위치입니다.

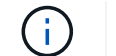

A ["](#page-327-1)[제품의](#page-327-1) [제어된](#page-327-1) 셧[다운](#page-327-1)["](#page-327-1) 제품을 랙에서 분리하기 전에 필요합니다.

- 모든 케이블 및 을(를) 분리했습니다 ["](#page-356-0)[제품](#page-356-0) 덮[개를](#page-356-0) [분](#page-356-0)리했[습니다](#page-356-0)[".](#page-356-0)
- 다른 팬이 설치되어 실행 중인지 확인했습니다.

### 이 작업에 대해

서비스 중단을 방지하려면 팬 교체를 시작하기 전에 다른 모든 스토리지 노드가 그리드에 연결되어 있는지 확인하거나 서비스 중단 기간이 허용되는 예약된 유지 보수 기간 동안 팬을 교체합니다. 에 대한 정보를 참조하십시오 ["](https://docs.netapp.com/us-en/storagegrid-118/monitor/monitoring-system-health.html#monitor-node-connection-states)[노드](https://docs.netapp.com/us-en/storagegrid-118/monitor/monitoring-system-health.html#monitor-node-connection-states) [연결](https://docs.netapp.com/us-en/storagegrid-118/monitor/monitoring-system-health.html#monitor-node-connection-states) [상태를](https://docs.netapp.com/us-en/storagegrid-118/monitor/monitoring-system-health.html#monitor-node-connection-states) [모니터링합니다](https://docs.netapp.com/us-en/storagegrid-118/monitor/monitoring-system-health.html#monitor-node-connection-states)["](https://docs.netapp.com/us-en/storagegrid-118/monitor/monitoring-system-health.html#monitor-node-connection-states).

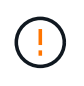

개체의 복사본을 하나만 만드는 ILM 규칙을 사용한 적이 있는 경우에는 예약된 유지 관리 창에서 팬을 교체해야 합니다. 그렇지 않으면 이 절차 중에 해당 개체에 대한 액세스가 일시적으로 끊어질 수 있습니다. 에 대한 정보를 참조하십시오 ["](https://docs.netapp.com/us-en/storagegrid-118/ilm/why-you-should-not-use-single-copy-replication.html)[단일](https://docs.netapp.com/us-en/storagegrid-118/ilm/why-you-should-not-use-single-copy-replication.html) [복사본](https://docs.netapp.com/us-en/storagegrid-118/ilm/why-you-should-not-use-single-copy-replication.html) [복제를](https://docs.netapp.com/us-en/storagegrid-118/ilm/why-you-should-not-use-single-copy-replication.html) [사용하지](https://docs.netapp.com/us-en/storagegrid-118/ilm/why-you-should-not-use-single-copy-replication.html) [않](https://docs.netapp.com/us-en/storagegrid-118/ilm/why-you-should-not-use-single-copy-replication.html)[아](https://docs.netapp.com/us-en/storagegrid-118/ilm/why-you-should-not-use-single-copy-replication.html)야 [하는](https://docs.netapp.com/us-en/storagegrid-118/ilm/why-you-should-not-use-single-copy-replication.html) [이유](https://docs.netapp.com/us-en/storagegrid-118/ilm/why-you-should-not-use-single-copy-replication.html)[".](https://docs.netapp.com/us-en/storagegrid-118/ilm/why-you-should-not-use-single-copy-replication.html)

팬을 교체하는 동안에는 어플라이언스 노드에 액세스할 수 없습니다.

사진은 제품의 팬을 보여줍니다. 전기 커넥터가 하이라이트됩니다. 제품에서 상단 덮개를 분리한 후 냉각 팬에 액세스할 수 있습니다.

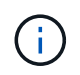

두 개의 전원 공급 장치 각각에는 팬도 포함되어 있습니다. 전원 공급 장치 팬은 이 절차에 포함되어 있지 않습니다.

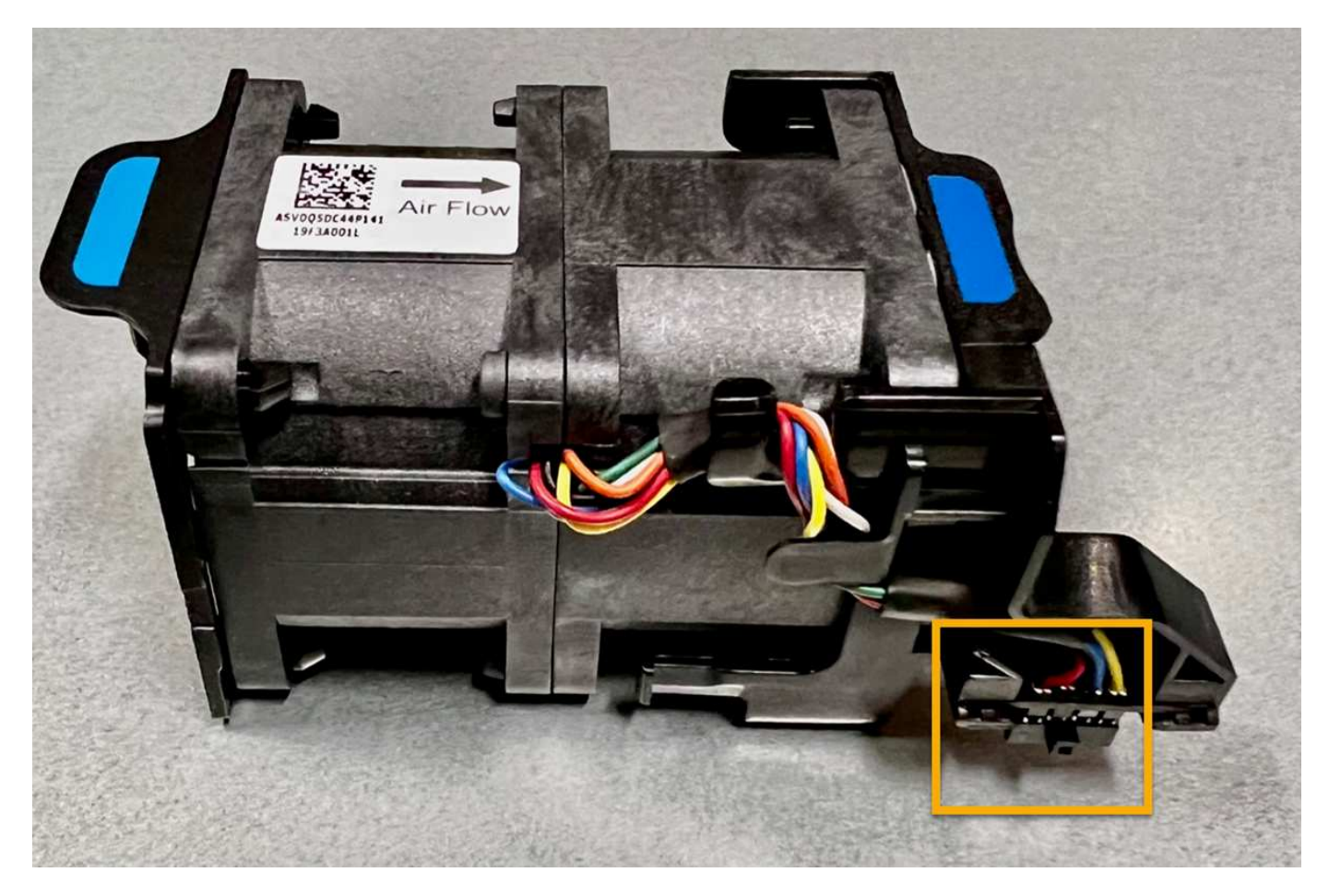

단계

1. ESD 밴드의 스트랩 끝을 손목 둘레에 감고 클립 끝을 금속 바닥에 단단히 고정하여 정전기 방전을 방지하십시오.

2. 교체해야 하는 팬을 찾습니다.

8개의 팬은 섀시의 다음 위치에 있습니다(상단 덮개를 분리한 상태로 SGF6112의 전면 절반).

![](_page_338_Picture_0.jpeg)

Front

![](_page_338_Picture_91.jpeg)

1. 팬의 파란색 탭을 사용하여 결함이 있는 팬을 들어 올려 섀시에서 꺼냅니다.

![](_page_339_Picture_0.jpeg)

2. 교체용 팬을 섀시의 열려 있는 슬롯에 밀어 넣습니다.

팬의 커넥터를 회로 보드의 소켓에 맞춥니다.

3. 팬 커넥터를 회로 보드에 단단히 누릅니다(소켓 강조 표시).

![](_page_340_Picture_0.jpeg)

작업을 마 친 후

- 1. ["](#page-356-0)[상단](#page-356-0) 덮[개를](#page-356-0) [제품에](#page-356-0) [다시](#page-356-0) 끼[우십시오](#page-356-0)["](#page-356-0)래치를 아래로 눌러 덮개를 제자리에 고정합니다.
- 2. ["](#page-327-1)[제품의](#page-327-1) [전원을](#page-327-1) [켜](#page-327-1)[십시오](#page-327-1)["](#page-327-1) 어플라이언스 LED 및 부팅 코드를 모니터링합니다.

BMC 인터페이스를 사용하여 부팅 상태를 모니터링합니다.

3. 어플라이언스 노드가 그리드 관리자에 표시되고 경고가 나타나지 않는지 확인합니다.

부품을 교체한 후 키트와 함께 제공된 RMA 지침에 따라 오류가 발생한 부품을 NetApp에 반환합니다. 를 참조하십시오 ["](https://mysupport.netapp.com/site/info/rma)[부품](https://mysupport.netapp.com/site/info/rma) 반[납](https://mysupport.netapp.com/site/info/rma) [및](https://mysupport.netapp.com/site/info/rma) [교](https://mysupport.netapp.com/site/info/rma)체["](https://mysupport.netapp.com/site/info/rma) 페이지를 참조하십시오.

## **SGF6112**의 드라이브를 교체합니다

SGF6112 스토리지 어플라이언스에는 SSD 드라이브 12개가 포함되어 있습니다. 드라이브의 데이터는 다른 노드의 데이터를 복사하지 않고도 어플라이언스가 단일 드라이브 장애를 복구할 수 있도록 하는 RAID 스키마에 의해 보호됩니다.

초기 드라이브 장애가 수정되기 전에 두 번째 드라이브에 장애가 발생하면 다른 노드에서 데이터를 복사하여 이중화를 복원해야 할 수 있습니다. 이러한 이중화 복원은 단일 복사본 ILM 규칙을 사용 중이거나 과거에 사용한 경우 또는 데이터 중복성이 다른 노드의 장애에 의해 영향을 받은 경우 더 오래 걸릴 수 있으며 불가능할 수 있습니다. 따라서 SGF6112 드라이브 중 하나에 장애가 발생할 경우 이중화를 보장하기 위해 가능한 한 빨리 교체해야 합니다.

시작하기 전에

- 있습니다 ["](#page-327-0)[제품을](#page-327-0) 물[리적으로](#page-327-0) [위](#page-327-0)치했[습니다](#page-327-0)["](#page-327-0).
- 드라이브의 왼쪽 LED가 주황색으로 고정되어 있거나 Grid Manager를 사용하여 장애가 발생한 드라이브를 확인했습니다 ["](#page-332-0)오[류](#page-332-0)가 [발생한](#page-332-0) [드라이브로](#page-332-0) [인](#page-332-0)[해](#page-332-0) [발생한](#page-332-0) [경고를](#page-332-0) [봅니다](#page-332-0)[".](#page-332-0)

![](_page_341_Picture_11.jpeg)

상태 표시등을 보는 방법에 대한 정보를 참조하여 오류를 확인하십시오.

- 교체 드라이브를 받았습니다.
- 적절한 ESD 보호 조치를 받았습니다.

단계

1. 드라이브의 왼쪽 오류 LED가 주황색인지 확인하거나 경고의 드라이브 슬롯 ID를 사용하여 드라이브를 찾습니다.

12개 드라이브는 섀시에서 다음 위치에 있습니다(베젤이 분리된 섀시 전면).

![](_page_341_Picture_18.jpeg)

![](_page_342_Picture_301.jpeg)

또한 Grid Manager를 사용하여 SSD 드라이브의 상태를 모니터링할 수도 있습니다. 노드 \* 를 선택합니다. 그런 다음 을 선택합니다 **Storage Node** > \* 하드웨어 \*. 드라이브에 오류가 발생한 경우 스토리지 RAID 모드 필드에 오류가 발생한 드라이브에 대한 메시지가 표시됩니다.

- 2. ESD 밴드의 스트랩 끝을 손목 둘레에 감고 클립 끝을 금속 바닥에 단단히 고정하여 정전기 방전을 방지하십시오.
- 3. 교체용 드라이브의 포장을 풀고 제품 근처의 정전기가 없는 평평한 표면에 놓습니다.

포장재를 모두 보관하십시오.

4. 오류가 발생한 드라이브의 분리 단추를 누릅니다.

![](_page_342_Picture_6.jpeg)

드라이브 스프링의 핸들이 부분적으로 열리고 드라이브가 슬롯에서 풀리게 됩니다.

- 5. 핸들을 열고 드라이브를 밀어 빼낸 다음 정전기가 없는 평평한 표면에 놓습니다.
- 6. 드라이브 슬롯에 삽입하기 전에 교체 드라이브의 분리 단추를 누릅니다.

래치 스프링이 열립니다.

![](_page_343_Picture_3.jpeg)

7. 슬롯에 교체 드라이브를 삽입한 다음 드라이브 핸들을 닫습니다.

 $\left(\begin{smallmatrix} 1\ 1 \end{smallmatrix}\right)$ 

핸들을 닫는 동안 과도한 힘을 가하지 마십시오.

드라이브가 완전히 삽입되면 딸깍 소리가 납니다.

교체된 드라이브는 작동 중인 드라이브에서 미러링된 데이터로 자동으로 재구축됩니다. 드라이브 LED가 처음에는 깜박인 다음 시스템이 드라이브의 용량이 충분하고 작동 가능한 것으로 판단하면 즉시 깜박임을 멈춥니다.

그리드 관리자를 사용하여 재생성 상태를 확인할 수 있습니다.

- 8. 두 개 이상의 드라이브에 오류가 발생하여 교체한 경우 일부 볼륨에 데이터를 복원해야 한다는 경고가 표시될 수 있습니다. 경고를 수신한 경우 볼륨 복구를 시도하기 전에 \* nodes \* > 를 선택하십시오 **appliance Storage Node** > \* 하드웨어 \*. 페이지의 StorageGRID 어플라이언스 섹션에서 스토리지 RAID 모드가 정상 상태인지 또는 재구성되었는지 확인합니다. 상태가 하나 이상의 실패한 드라이브를 나열하면 볼륨 복원을 시도하기 전에 이 조건을 수정하십시오.
- 9. Grid Manager에서 \* nodes **>(**노드 **\*)**로 이동합니다 **\*appliance Storage Node** > \* 하드웨어 \*. 페이지의 StorageGRID 어플라이언스 섹션에서 스토리지 RAID 모드가 정상인지 확인합니다.

부품을 교체한 후 키트와 함께 제공된 RMA 지침에 따라 오류가 발생한 부품을 NetApp에 반환합니다. 를 참조하십시오 ["](https://mysupport.netapp.com/site/info/rma)[부품](https://mysupport.netapp.com/site/info/rma) 반[납](https://mysupport.netapp.com/site/info/rma) [및](https://mysupport.netapp.com/site/info/rma) [교](https://mysupport.netapp.com/site/info/rma)체["](https://mysupport.netapp.com/site/info/rma) 페이지를 참조하십시오.

**SGF6112**의 **NIC**를 교체합니다

SGF6112의 네트워크 인터페이스 카드(NIC)가 제대로 작동하지 않거나 장애가 발생한 경우 이를 교체해야 할 수 있습니다.

다음 절차를 따르십시오.

- NIC를 분리합니다
- NIC를 다시 설치합니다

**NIC**를 분리합니다

시작하기 전에

- 올바른 교체용 NIC가 있습니다.
- 을(를) 결정했습니다 ["](#page-332-0)교[체할](#page-332-0) [NIC](#page-332-0)[의](#page-332-0) [위](#page-332-0)치입[니다](#page-332-0)[".](#page-332-0)
- 있습니다 ["SGF6112](#page-327-0) [어플라이언스의](#page-327-0) 물[리적](#page-327-0) [위치에](#page-327-0) [있습니다](#page-327-0)["](#page-327-0) 데이터 센터에서 NIC를 교체하는 위치입니다.

![](_page_344_Picture_3.jpeg)

• 모든 케이블 및 을(를) 분리했습니다 ["](#page-356-0)[제품](#page-356-0) 덮[개를](#page-356-0) [분](#page-356-0)리했[습니다](#page-356-0)[".](#page-356-0)

## 이 작업에 대해

서비스 중단을 방지하려면 NIC(Network Interface Card) 교체를 시작하기 전에 다른 모든 스토리지 노드가 그리드에 연결되어 있는지 확인하거나 서비스 중단 기간이 허용되는 예약된 유지 보수 기간 동안 NIC를 교체하십시오. 에 대한 정보를 참조하십시오 ["](https://docs.netapp.com/us-en/storagegrid-118/monitor/monitoring-system-health.html#monitor-node-connection-states)[노드](https://docs.netapp.com/us-en/storagegrid-118/monitor/monitoring-system-health.html#monitor-node-connection-states) [연결](https://docs.netapp.com/us-en/storagegrid-118/monitor/monitoring-system-health.html#monitor-node-connection-states) [상태를](https://docs.netapp.com/us-en/storagegrid-118/monitor/monitoring-system-health.html#monitor-node-connection-states) [모니터링합니다](https://docs.netapp.com/us-en/storagegrid-118/monitor/monitoring-system-health.html#monitor-node-connection-states)["](https://docs.netapp.com/us-en/storagegrid-118/monitor/monitoring-system-health.html#monitor-node-connection-states).

![](_page_344_Picture_7.jpeg)

개체의 복사본을 하나만 만드는 ILM 규칙을 사용한 적이 있는 경우에는 예약된 유지 관리 창에서 NIC를 교체해야 합니다. 그렇지 않으면 이 절차 중에 해당 개체에 대한 액세스가 일시적으로 끊어질 수 있습니다. 에 대한 정보를 참조하십시오 ["](https://docs.netapp.com/us-en/storagegrid-118/ilm/why-you-should-not-use-single-copy-replication.html)[단일](https://docs.netapp.com/us-en/storagegrid-118/ilm/why-you-should-not-use-single-copy-replication.html) [복사본](https://docs.netapp.com/us-en/storagegrid-118/ilm/why-you-should-not-use-single-copy-replication.html) [복제를](https://docs.netapp.com/us-en/storagegrid-118/ilm/why-you-should-not-use-single-copy-replication.html) [사용하지](https://docs.netapp.com/us-en/storagegrid-118/ilm/why-you-should-not-use-single-copy-replication.html) [않](https://docs.netapp.com/us-en/storagegrid-118/ilm/why-you-should-not-use-single-copy-replication.html)[아](https://docs.netapp.com/us-en/storagegrid-118/ilm/why-you-should-not-use-single-copy-replication.html)야 [하는](https://docs.netapp.com/us-en/storagegrid-118/ilm/why-you-should-not-use-single-copy-replication.html) [이유](https://docs.netapp.com/us-en/storagegrid-118/ilm/why-you-should-not-use-single-copy-replication.html)[".](https://docs.netapp.com/us-en/storagegrid-118/ilm/why-you-should-not-use-single-copy-replication.html)

단계

1. ESD 밴드의 스트랩 끝을 손목 둘레에 감고 클립 끝을 금속 바닥에 단단히 고정하여 정전기 방전을 방지하십시오.

2. 제품 뒷면에서 NIC가 포함된 라이저 조립품을 찾습니다.

어플라이언스의 3개의 NIC는 그림에 표시된 섀시 위치에 있는 2개의 라이저 어셈블리에 있습니다(상단 덮개가 분리된 어플라이언스 후면).

![](_page_345_Picture_0.jpeg)

![](_page_345_Picture_276.jpeg)

![](_page_345_Picture_277.jpeg)

- 3. 결함이 있는 NIC가 있는 라이저 조립품을 파란색 표시된 구멍을 통해 잡고 조심스럽게 위로 들어 올립니다. 라이저 조립품을 들어 올릴 때 섀시 앞쪽으로 이동하여 설치된 NIC의 외부 커넥터가 섀시에서 분리되도록 합니다.
- 4. 라이저를 금속 프레임이 아래로 향하게 하여 평평한 정전기 방지 표면에 놓고 NIC에 액세스합니다.

◦ 2개의 NIC\*가 있는 2슬롯 라이저 조립품

![](_page_346_Picture_0.jpeg)

◦ 하나의 NIC\*가 있는 1슬롯 라이저 조립품

![](_page_346_Picture_2.jpeg)

5. 교체할 NIC의 파란색 걸쇠(원으로 표시)를 열고 라이저 조립품에서 NIC를 조심스럽게 분리합니다. NIC를 살짝 흔들어 커넥터에서 NIC를 분리합니다. 과도한 힘을 가하지 마십시오.

6. NIC를 평평한 정전기 방지 표면에 놓습니다.

**NIC**를 다시 설치합니다

분리된 것과 동일한 위치에 교체용 NIC를 설치합니다.

시작하기 전에

- 올바른 교체용 NIC가 있습니다.
- 장애가 발생한 기존 NIC를 제거했습니다.

단계

1. ESD 밴드의 스트랩 끝을 손목 둘레에 감고 클립 끝을 금속 바닥에 단단히 고정하여 정전기 방전을 방지하십시오.

- 2. 교체용 NIC를 포장에서 꺼냅니다.
- 3. 2슬롯 라이저 조립품에 있는 NIC 중 하나를 교체하려면 다음을 수행합니다.
	- a. 파란색 래치가 열림 위치에 있는지 확인합니다.
	- b. NIC를 라이저 조립품의 해당 커넥터에 맞춥니다. 사진과 같이 NIC가 완전히 장착될 때까지 커넥터에 NIC를 조심스럽게 누른 다음 파란색 래치를 닫습니다.

![](_page_347_Picture_13.jpeg)

c. 시스템 보드의 가이드 핀에 맞춰진 2슬롯 라이저 어셈블리(원으로 표시됨)의 정렬 구멍을 찾아 라이저 어셈블리의 위치를 올바르게 조정합니다.

![](_page_348_Picture_1.jpeg)

d. 시스템 보드에서 가이드 핀을 찾습니다

![](_page_349_Picture_0.jpeg)

- e. 라이저 조립품을 섀시에 놓고 시스템 보드 및 가이드 핀의 커넥터에 맞춥니다.
- f. 파란색 표시가 있는 구멍 옆에 있는 가운데 선을 따라 2슬롯 라이저 조립품을 조심스럽게 눌러 완전히 장착합니다.
- 4. 1슬롯 라이저 조립품에서 NIC를 교체하는 경우 다음을 수행합니다.
	- a. 파란색 래치가 열림 위치에 있는지 확인합니다.
	- b. NIC를 라이저 조립품의 해당 커넥터에 맞춥니다. 그림과 같이 NIC가 커넥터에 완전히 장착될 때까지 조심스럽게 누르고 파란색 래치를 닫습니다.

![](_page_350_Picture_0.jpeg)

c. 시스템 보드의 가이드 핀과 정렬되는 1슬롯 라이저 어셈블리(원으로 표시됨)에서 정렬 구멍을 찾아 라이저 어셈블리의 위치가 올바른지 확인합니다.

![](_page_350_Picture_2.jpeg)

d. 시스템 보드에서 가이드 핀을 찾습니다

![](_page_351_Picture_0.jpeg)

e. 1슬롯 라이저 조립품을 섀시에 놓고 시스템 보드 및 가이드 핀의 커넥터에 맞춥니다.

f. 파란색 표시가 있는 구멍 옆의 중앙선을 따라 한 슬롯 라이저 조립품을 조심스럽게 눌러 완전히 장착합니다. 5. 케이블을 다시 설치할 NIC 포트에서 보호 캡을 제거합니다.

작업을 마친 후

다른 유지보수 절차가 없는 경우 제품 덮개를 다시 설치하고 제품을 랙에 다시 장착하고 케이블을 연결한 다음 전원을 공급합니다.

부품을 교체한 후 키트와 함께 제공된 RMA 지침에 따라 오류가 발생한 부품을 NetApp에 반환합니다. 를 참조하십시오 ["](https://mysupport.netapp.com/site/info/rma)[부품](https://mysupport.netapp.com/site/info/rma) 반[납](https://mysupport.netapp.com/site/info/rma) [및](https://mysupport.netapp.com/site/info/rma) [교](https://mysupport.netapp.com/site/info/rma)체["](https://mysupport.netapp.com/site/info/rma) 페이지를 참조하십시오.

**SGF6112 CMOS** 배터리를 교체합니다

이 절차를 사용하여 시스템 보드에 CMOS 코인 셀 전지를 장착합니다.

다음 절차를 따르십시오.

- CMOS 배터리를 제거합니다
- CMOS 배터리를 다시 설치합니다

**CMOS** 배터리를 제거합니다

시작하기 전에

- 있습니다 ["CMOS](#page-332-0) [배터리를](#page-332-0) 교[체해](#page-332-0)[야](#page-332-0) [하는](#page-332-0) [제품을](#page-332-0) [확인했](#page-332-0)습니다[".](#page-332-0)
- 있습니다 ["SGF6112](#page-327-0) [어플라이언스의](#page-327-0) 물[리적](#page-327-0) [위치에](#page-327-0) [있습니다](#page-327-0)["](#page-327-0) 데이터 센터의 CMOS 배터리를 교체하는 위치입니다.

![](_page_351_Picture_15.jpeg)

A ["](#page-327-1)[제품의](#page-327-1) [제어된](#page-327-1) 셧[다운](#page-327-1)["](#page-327-1) 제품을 랙에서 분리하기 전에 필요합니다.

• 모든 케이블 및 을(를) 분리했습니다 ["](#page-356-0)[제품](#page-356-0) 덮[개를](#page-356-0) [분](#page-356-0)리했[습니다](#page-356-0)[".](#page-356-0)

이 작업에 대해

서비스 중단을 방지하려면 CMOS 배터리 교체를 시작하기 전에 다른 모든 스토리지 노드가 그리드에 연결되어 있는지 확인하거나 서비스 중단 기간이 허용되는 예약된 유지 관리 기간 동안 배터리를 교체하십시오. 에 대한 정보를 참조하십시오 ["](https://docs.netapp.com/us-en/storagegrid-118/monitor/monitoring-system-health.html#monitor-node-connection-states)[노드](https://docs.netapp.com/us-en/storagegrid-118/monitor/monitoring-system-health.html#monitor-node-connection-states) [연결](https://docs.netapp.com/us-en/storagegrid-118/monitor/monitoring-system-health.html#monitor-node-connection-states) [상태를](https://docs.netapp.com/us-en/storagegrid-118/monitor/monitoring-system-health.html#monitor-node-connection-states) [모니터링합니다](https://docs.netapp.com/us-en/storagegrid-118/monitor/monitoring-system-health.html#monitor-node-connection-states)[".](https://docs.netapp.com/us-en/storagegrid-118/monitor/monitoring-system-health.html#monitor-node-connection-states)

![](_page_352_Picture_3.jpeg)

개체의 복사본을 하나만 만드는 ILM 규칙을 사용한 적이 있는 경우 예정된 유지 관리 기간 동안 배터리를 교체해야 합니다. 그렇지 않으면 이 절차 중에 해당 개체에 대한 액세스가 일시적으로 끊어질 수 있습니다. 에 대한 정보를 참조하십시오 ["](https://docs.netapp.com/us-en/storagegrid-118/ilm/why-you-should-not-use-single-copy-replication.html)[단일](https://docs.netapp.com/us-en/storagegrid-118/ilm/why-you-should-not-use-single-copy-replication.html) [복사본](https://docs.netapp.com/us-en/storagegrid-118/ilm/why-you-should-not-use-single-copy-replication.html) [복제를](https://docs.netapp.com/us-en/storagegrid-118/ilm/why-you-should-not-use-single-copy-replication.html) [사용하지](https://docs.netapp.com/us-en/storagegrid-118/ilm/why-you-should-not-use-single-copy-replication.html) [않](https://docs.netapp.com/us-en/storagegrid-118/ilm/why-you-should-not-use-single-copy-replication.html)아[야](https://docs.netapp.com/us-en/storagegrid-118/ilm/why-you-should-not-use-single-copy-replication.html) [하는](https://docs.netapp.com/us-en/storagegrid-118/ilm/why-you-should-not-use-single-copy-replication.html) [이유](https://docs.netapp.com/us-en/storagegrid-118/ilm/why-you-should-not-use-single-copy-replication.html)["](https://docs.netapp.com/us-en/storagegrid-118/ilm/why-you-should-not-use-single-copy-replication.html).

단계

1. ESD 밴드의 스트랩 끝을 손목 둘레에 감고 클립 끝을 금속 바닥에 단단히 고정하여 정전기 방전을 방지하십시오.

2. 제품 뒷면에서 2슬롯 라이저 조립품을 찾습니다.

![](_page_352_Picture_8.jpeg)

- 3. 파란색 표시가 있는 구멍을 통해 라이저 조립품을 잡고 조심스럽게 위로 들어 올립니다. 라이저 조립품을 들어 올릴 때 섀시 앞쪽으로 이동하여 설치된 NIC의 외부 커넥터가 섀시에서 분리되도록 합니다.
- 4. 금속 프레임 면이 아래를 향하도록 라이저를 평평한 정전기 방지 표면에 놓습니다.
- 5. 시스템 보드에서 분리한 라이저 조립품 아래의 위치에 있는 CMOS 배터리를 찾습니다.

![](_page_353_Picture_0.jpeg)

6. 손가락이나 플라스틱 지렛대 도구를 사용하여 배터리에서 고정 클립(강조 표시됨)을 눌러 소켓에서 빼냅니다.

![](_page_353_Picture_2.jpeg)

7. 배터리를 분리하여 올바르게 폐기하십시오.

**CMOS** 배터리를 다시 설치합니다

교체용 CMOS 배터리를 시스템 보드의 소켓에 설치합니다.

시작하기 전에

- 올바른 교체용 CMOS 배터리(CR2032)가 있습니다.
- 고장난 CMOS 배터리를 제거했습니다.

단계

- 1. ESD 밴드의 스트랩 끝을 손목 둘레에 감고 클립 끝을 금속 바닥에 단단히 고정하여 정전기 방전을 방지하십시오.
- 2. CMOS 배터리를 포장에서 꺼냅니다.
- 3. 배터리가 제자리에 고정될 때까지 양극(+)이 위를 향하도록 교체용 배터리를 시스템 보드의 빈 소켓에 밀어 넣습니다.
- 4. 시스템 보드의 가이드 핀에 맞춰진 2슬롯 라이저 어셈블리(원으로 표시됨)의 정렬 구멍을 찾아 라이저 어셈블리의 위치가 올바른지 확인합니다.

![](_page_354_Picture_4.jpeg)

5. 시스템 보드에서 가이드 핀을 찾습니다.

![](_page_355_Picture_0.jpeg)

- 6. 라이저 조립품을 섀시에 놓고 시스템 보드 및 가이드 핀의 커넥터에 맞춥니다.
- 7. 파란색 표시가 있는 구멍 옆에 있는 가운데 선을 따라 2슬롯 라이저 조립품을 조심스럽게 눌러 완전히 장착합니다.
- 8. 다른 유지보수 절차가 없는 경우 제품 덮개를 다시 설치하고 제품을 랙에 다시 장착하고 케이블을 연결한 다음 전원을 공급합니다.
- 9. 교체한 어플라이언스에 SED 드라이브에 대해 드라이브 암호화가 활성화된 경우 다음을 수행해야 합니다 ["](#page-163-0)[드라이브](#page-163-0) 암[호화](#page-163-0) 암[호를](#page-163-0) 입[력합니다](#page-163-0)["](#page-163-0) 교체용 어플라이언스를 처음 시작할 때 암호화된 드라이브에 액세스합니다.
- 10. 교체한 어플라이언스에서 KMS(키 관리 서버)를 사용하여 노드 암호화에 대한 암호화 키를 관리하는 경우 노드가 그리드에 연결되기 전에 추가 구성이 필요할 수 있습니다. 노드가 그리드에 자동으로 연결되지 않는 경우 이러한 구성 설정이 새 어플라이언스로 전송되었는지 확인하고 필요한 구성이 없는 설정을 수동으로 구성합니다.
	- ["StorageGRID](#page-122-0) [연결을](#page-122-0) [구성합니다](#page-122-0)["](#page-122-0)
	- ["](https://docs.netapp.com/us-en/storagegrid-118/admin/kms-overview-of-kms-and-appliance-configuration.html#set-up-the-appliance)[어플라이언스에](https://docs.netapp.com/us-en/storagegrid-118/admin/kms-overview-of-kms-and-appliance-configuration.html#set-up-the-appliance) [대한](https://docs.netapp.com/us-en/storagegrid-118/admin/kms-overview-of-kms-and-appliance-configuration.html#set-up-the-appliance) [노드](https://docs.netapp.com/us-en/storagegrid-118/admin/kms-overview-of-kms-and-appliance-configuration.html#set-up-the-appliance) [암](https://docs.netapp.com/us-en/storagegrid-118/admin/kms-overview-of-kms-and-appliance-configuration.html#set-up-the-appliance)[호화를](https://docs.netapp.com/us-en/storagegrid-118/admin/kms-overview-of-kms-and-appliance-configuration.html#set-up-the-appliance) [구성합니다](https://docs.netapp.com/us-en/storagegrid-118/admin/kms-overview-of-kms-and-appliance-configuration.html#set-up-the-appliance)["](https://docs.netapp.com/us-en/storagegrid-118/admin/kms-overview-of-kms-and-appliance-configuration.html#set-up-the-appliance)
- 11. 어플라이언스에 로그인합니다.
	- a. 다음 명령을 입력합니다. ssh admin@*grid\_node\_IP*
	- b. 에 나열된 암호를 입력합니다 Passwords.txt 파일.
	- c. 루트로 전환하려면 다음 명령을 입력합니다. su -
	- d. 에 나열된 암호를 입력합니다 Passwords.txt 파일.
- 12. 다음 옵션 중 하나를 사용하여 어플라이언스에 대한 BMC 네트워크 연결을 복원합니다.
	- 고정 IP, 넷마스크 및 게이트웨이를 사용합니다
	- DHCP를 사용하여 IP, 넷마스크 및 게이트웨이를 얻습니다
		- i. 정적 IP, 넷마스크 및 게이트웨이를 사용하도록 BMC 구성을 복원하려면 다음 명령을 입력합니다.

**run-host-command ipmitool lan set 1 ipsrc static**

**run-host-command ipmitool lan set 1 ipaddr** *Appliance\_IP*

**run-host-command ipmitool lan set 1 netmask** *Netmask\_IP*

**run-host-command ipmitool lan set 1 defgw ipaddr** *Default\_gateway*

i. DHCP를 사용하여 IP, 넷마스크 및 게이트웨이를 가져오도록 BMC 구성을 복원하려면 다음 명령을 입력합니다.

**run-host-command ipmitool lan set 1 ipsrc dhcp**

- 13. BMC 네트워크 연결을 복원한 후 BMC 인터페이스에 연결하여 추가 사용자 정의 BMC 구성을 감사하고 복원합니다. 예를 들어, SNMP 트랩 대상 및 e-메일 알림에 대한 설정을 확인해야 합니다. 을 참조하십시오 ["BMC](#page-155-0) 인터페[이스를](#page-155-0) [구성합니다](#page-155-0)["](#page-155-0).
- 14. 어플라이언스 노드가 그리드 관리자에 표시되고 경고가 나타나지 않는지 확인합니다.

<span id="page-356-0"></span>**SGF6112** 덮개를 교체합니다

유지관리 시 제품 덮개를 분리하여 내부 부품에 액세스하고, 작업이 끝나면 덮개를 다시 끼우십시오.

덮개를 제거합니다

시작하기 전에

["](#page-361-0)캐비[닛](#page-361-0) [또는](#page-361-0) 랙[에서](#page-361-0) [제품을](#page-361-0) [분리하십시오](#page-361-0)["](#page-361-0) 상단 덮개에 접근합니다.

단계

- 1. 제품 덮개 걸쇠가 잠겨 있지 않은지 확인하십시오. 필요한 경우 래치 잠금 장치에 표시된 대로 파란색 플라스틱 래치 잠금 장치를 잠금 해제 방향으로 1/4바퀴 돌립니다.
- 2. 걸쇠가 멈출 때까지 어플라이언스 섀시의 뒤쪽으로 돌려 덮개를 섀시에서 조심스럽게 들어올려 한쪽에 둡니다.

![](_page_356_Picture_16.jpeg)

![](_page_357_Picture_0.jpeg)

ESD 밴드의 스트랩 끝을 손목에 감고 제품 내부에서 작업할 때 정전기 방전을 방지하기 위해 클립 끝을 금속 접지에 고정합니다.

덮개를 다시 설치합니다

시작하기 전에

제품 내부의 모든 유지보수 절차를 완료했습니다.

단계

1. 덮개 래치를 연 상태에서 섀시 위의 덮개를 잡고 상단 덮개 래치의 구멍을 섀시의 핀에 맞춥니다. 덮개가 정렬되면 섀시 위로 내립니다.

![](_page_357_Picture_7.jpeg)

2. 덮개가 멈추고 덮개가 섀시에 완전히 장착될 때까지 덮개 래치를 앞으로 또는 아래로 돌립니다. 덮개의 전면 가장자리를 따라 틈이 없는지 확인합니다.

덮개가 완전히 장착되지 않으면 제품을 랙에 밀어 넣지 못할 수 있습니다.

3. 선택 사항: 래치 잠금 장치에 표시된 것처럼 파란색 플라스틱 래치 잠금 장치를 잠금 방향으로 1/4바퀴 돌려 잠급니다.

작업을 마친 후

["](#page-361-0)캐비[닛](#page-361-0) [또는](#page-361-0) [랙](#page-361-0)[에](#page-361-0) [제품을](#page-361-0) [다시](#page-361-0) [설치합니다](#page-361-0)["](#page-361-0).

**SGF6112** 어플라이언스를 교체하십시오

제품이 최적의 상태로 작동하지 않거나 고장 난 경우 교체해야 할 수 있습니다.

시작하기 전에

- 교체 중인 제품과 동일한 부품 번호를 가진 교체용 제품이 있습니다.
- 제품에 연결된 각 케이블을 식별할 수 있는 라벨이 있습니다.
- 있습니다 ["](#page-327-0)[제품을](#page-327-0) 물[리적으로](#page-327-0) [위](#page-327-0)치했[습니다](#page-327-0)["](#page-327-0).

이 작업에 대해

어플라이언스를 교체하는 동안에는 StorageGRID 노드에 액세스할 수 없습니다. 제품이 충분히 작동하는 경우 이 절차를 시작할 때 제어된 종료를 수행할 수 있습니다.

 $(i)$ 

StorageGRID 소프트웨어를 설치하기 전에 어플라이언스를 교체하는 경우 이 절차를 완료한 후 StorageGRID 어플라이언스 설치 프로그램에 즉시 액세스하지 못할 수 있습니다. 어플라이언스와 동일한 서브넷에 있는 다른 호스트에서 StorageGRID 어플라이언스 설치 프로그램에 액세스할 수 있지만 다른 서브넷에 있는 호스트에서는 액세스할 수 없습니다. 이 상태는 15분 이내에(원래 어플라이언스의 ARP 캐시 항목이 시간 초과될 때) 저절로 해결되거나 로컬 라우터 또는 게이트웨이에서 수동으로 이전 ARP 캐시 항목을 삭제하여 즉시 상태를 지울 수 있습니다.

단계

- 1. 어플라이언스의 현재 구성을 표시하고 기록하십시오.
	- a. 교체할 어플라이언스에 로그인합니다.
		- i. 다음 명령을 입력합니다. ssh admin@*grid\_node\_IP*
		- ii. 에 나열된 암호를 입력합니다 Passwords.txt 파일.
		- iii. 루트로 전환하려면 다음 명령을 입력합니다. su -
		- iv. 에 나열된 암호를 입력합니다 Passwords.txt 파일.

루트로 로그인하면 프롬프트가 에서 변경됩니다 \$ 를 선택합니다 #.

- b. 입력: **run-host-command ipmitool lan print** 어플라이언스의 현재 BMC 구성을 표시합니다.
- 2. ["](#page-327-1)[제품을](#page-327-1) [종](#page-327-1)료[하십시오](#page-327-1)[".](#page-327-1)
- 3. 이 StorageGRID 어플라이언스의 네트워크 인터페이스 중 하나라도 DHCP에 대해 구성된 경우 교체 어플라이언스의 MAC 주소를 참조하도록 DHCP 서버의 영구 DHCP 임대 할당을 업데이트해야 합니다. 그러면 어플라이언스에 필요한 IP 주소가 할당됩니다.

네트워크 또는 DHCP 서버 관리자에게 문의하여 영구 DHCP 임대 할당을 업데이트하십시오. 관리자는 DHCP 서버 로그에서 또는 어플라이언스 이더넷 포트가 연결된 스위치의 MAC 주소 테이블을 검사하여 대체 어플라이언스의 MAC 주소를 확인할 수 있습니다.

4. 다음 방법으로 제품을 분리하고 교체하십시오.

![](_page_358_Picture_15.jpeg)

![](_page_358_Picture_16.jpeg)

성능 저하를 방지하려면 케이블을 비틀거나 접거나 끼거나 밟지 마십시오.

- b. ["](#page-361-0)캐비[닛](#page-361-0) [또는](#page-361-0) 랙[에서](#page-361-0) [장애가](#page-361-0) [발생한](#page-361-0) [어플라이언스를](#page-361-0) 제거[합니다](#page-361-0)["](#page-361-0).
- c. 장애가 발생한 어플라이언스에서 교체 가능한 구성 요소(전원 공급 장치 2개, NIC 3개 및 SSD 12개)의 위치를 기록합니다.

12개 드라이브는 섀시에서 다음 위치에 있습니다(베젤이 분리된 섀시 전면).

![](_page_359_Picture_0.jpeg)

![](_page_359_Picture_257.jpeg)

d. 교체 가능한 구성 요소를 교체 제품으로 옮깁니다.

교체 가능한 구성 요소를 재설치하기 위해 제공된 유지 관리 지침을 따릅니다.

![](_page_359_Picture_4.jpeg)

드라이브에 데이터를 보존하려면 SSD 드라이브를 장애가 발생한 어플라이언스에 있는 동일한 드라이브 슬롯에 삽입해야 합니다. 그렇지 않으면 어플라이언스 설치 프로그램이 경고 메시지를 표시하고 어플라이언스를 그리드에 다시 연결하기 전에 드라이브를 올바른 슬롯에 넣고 어플라이언스를 재부팅해야 합니다.

a. ["](#page-361-0)교[체용](#page-361-0) [제품을](#page-361-0) [캐](#page-361-0)[비](#page-361-0)닛 [또는](#page-361-0) [랙](#page-361-0)[에](#page-361-0) [설치합니다](#page-361-0)["](#page-361-0).
b. 케이블 및 광학 트랜시버를 교체합니다.

- 5. 제품의 전원을 켜십시오.
- 6. 교체된 어플라이언스에 SED 드라이브에 대해 하드웨어 드라이브 암호화가 활성화된 경우 다음을 수행해야 합니다 ["](#page-163-0)[드라이브](#page-163-0) [암](#page-163-0)[호화](#page-163-0) 암[호를](#page-163-0) 입[력합니다](#page-163-0)["](#page-163-0) 교체용 어플라이언스를 처음 시작할 때 암호화된 드라이브에 액세스합니다.
- 7. 제품이 그리드에 다시 연결될 때까지 기다립니다. 어플라이언스가 그리드에 다시 연결되지 않는 경우 StorageGRID 어플라이언스 설치 프로그램 홈 페이지의 지침에 따라 문제를 해결하십시오.

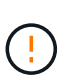

어플라이언스 설치 프로그램이 디스크 드라이브를 다른 슬롯으로 이동하는 등의 물리적 하드웨어 변경이 필요하다고 표시하는 경우 데이터 손실을 방지하려면 하드웨어를 변경하기 전에 어플라이언스의 전원을 끕니다.

8. 교체한 어플라이언스에서 KMS(키 관리 서버)를 사용하여 노드 암호화에 대한 암호화 키를 관리하는 경우 노드가 그리드에 연결되기 전에 추가 구성이 필요할 수 있습니다. 노드가 그리드에 자동으로 연결되지 않는 경우 이러한 구성 설정이 새 어플라이언스로 전송되었는지 확인하고 필요한 구성이 없는 설정을 수동으로 구성합니다.

◦ ["StorageGRID](#page-122-0) [연결을](#page-122-0) [구성합니다](#page-122-0)["](#page-122-0)

- ["](https://docs.netapp.com/us-en/storagegrid-118/admin/kms-overview-of-kms-and-appliance-configuration.html#set-up-the-appliance)[어플라이언스에](https://docs.netapp.com/us-en/storagegrid-118/admin/kms-overview-of-kms-and-appliance-configuration.html#set-up-the-appliance) [대한](https://docs.netapp.com/us-en/storagegrid-118/admin/kms-overview-of-kms-and-appliance-configuration.html#set-up-the-appliance) [노드](https://docs.netapp.com/us-en/storagegrid-118/admin/kms-overview-of-kms-and-appliance-configuration.html#set-up-the-appliance) [암](https://docs.netapp.com/us-en/storagegrid-118/admin/kms-overview-of-kms-and-appliance-configuration.html#set-up-the-appliance)[호화를](https://docs.netapp.com/us-en/storagegrid-118/admin/kms-overview-of-kms-and-appliance-configuration.html#set-up-the-appliance) [구성합니다](https://docs.netapp.com/us-en/storagegrid-118/admin/kms-overview-of-kms-and-appliance-configuration.html#set-up-the-appliance)["](https://docs.netapp.com/us-en/storagegrid-118/admin/kms-overview-of-kms-and-appliance-configuration.html#set-up-the-appliance)
- 9. 교체한 어플라이언스에 로그인합니다.
	- a. 다음 명령을 입력합니다. ssh admin@*grid\_node\_IP*
	- b. 에 나열된 암호를 입력합니다 Passwords.txt 파일.
	- c. 루트로 전환하려면 다음 명령을 입력합니다. su -
	- d. 에 나열된 암호를 입력합니다 Passwords.txt 파일.
- 10. 교체된 어플라이언스에 대한 BMC 네트워크 연결을 복원합니다. 두 가지 옵션이 있습니다.
	- 고정 IP, 넷마스크 및 게이트웨이를 사용합니다
	- DHCP를 사용하여 IP, 넷마스크 및 게이트웨이를 얻습니다
		- i. 정적 IP, 넷마스크 및 게이트웨이를 사용하도록 BMC 구성을 복원하려면 다음 명령을 입력합니다.

**run-host-command ipmitool lan set 1 ipsrc static**

**run-host-command ipmitool lan set 1 ipaddr** *Appliance\_IP*

**run-host-command ipmitool lan set 1 netmask** *Netmask\_IP*

**run-host-command ipmitool lan set 1 defgw ipaddr** *Default\_gateway*

i. DHCP를 사용하여 IP, 넷마스크 및 게이트웨이를 가져오도록 BMC 구성을 복원하려면 다음 명령을 입력합니다.

#### **run-host-command ipmitool lan set 1 ipsrc dhcp**

- 11. BMC 네트워크 연결을 복원한 후 BMC 인터페이스에 연결하여 추가 사용자 정의 BMC 구성을 감사하고 복원합니다. 예를 들어, SNMP 트랩 대상 및 e-메일 알림에 대한 설정을 확인해야 합니다. 을 참조하십시오 ["BMC](#page-155-0) 인터페[이스를](#page-155-0) [구성합니다](#page-155-0)["](#page-155-0).
- 12. 어플라이언스 노드가 그리드 관리자에 표시되고 경고가 나타나지 않는지 확인합니다.

#### 작업을 마친 후

부품을 교체한 후 키트와 함께 제공된 RMA 지침에 따라 오류가 발생한 부품을 NetApp에 반환합니다. 를 참조하십시오 ["](https://mysupport.netapp.com/site/info/rma)[부품](https://mysupport.netapp.com/site/info/rma) 반[납](https://mysupport.netapp.com/site/info/rma) [및](https://mysupport.netapp.com/site/info/rma) [교](https://mysupport.netapp.com/site/info/rma)체["](https://mysupport.netapp.com/site/info/rma) 페이지를 참조하십시오.

관련 정보

["](#page-110-0)[상태](#page-110-0) [표시기를](#page-110-0) [봅니다](#page-110-0)["](#page-110-0)

["](#page-197-0)[어플라이언스의](#page-197-0) [부팅](#page-197-0) [코](#page-197-0)[드를](#page-197-0) [봅니다](#page-197-0)["](#page-197-0)

캐비닛 또는 랙에 **SGF6112**를 재배치합니다

캐비닛 또는 랙에서 SGF6112를 분리하여 상단 덮개에 액세스하거나 제품을 다른 위치로 이동한 다음 하드웨어 유지 관리가 완료되면 캐비닛이나 랙에 어플라이언스를 다시 설치합니다.

캐비닛 또는 랙에서 **SGF6112**를 제거합니다

시작하기 전에

- SGF6112에 연결된 각 케이블을 식별하는 라벨이 있습니다.
- 있습니다 ["SGF6112](#page-327-0)[의](#page-327-0) 물[리적](#page-327-0) [위치](#page-327-0)["](#page-327-0) 데이터 센터에서 유지 관리를 수행하는 단계입니다.
- 있습니다 ["SGF6112](#page-327-1)[를](#page-327-1) 종료[합니다](#page-327-1)["](#page-327-1).

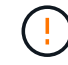

전원 스위치를 사용하여 제품을 끄지 마십시오.

단계

- 1. 제품 전원 케이블에 레이블을 부착한 다음 전원 케이블을 분리합니다.
- 2. ESD 밴드의 스트랩 끝을 손목 둘레에 감고 클립 끝을 금속 바닥에 단단히 고정하여 정전기 방전을 방지하십시오.
- 3. 어플라이언스 데이터 케이블과 SFP+ 또는 SFP28 트랜시버에 레이블을 지정한 다음 연결을 해제합니다.

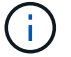

성능 저하를 방지하려면 케이블을 비틀거나 접거나 끼거나 밟지 마십시오.

4. 제품 전면 패널에서 2개의 조임 나사를 풉니다.

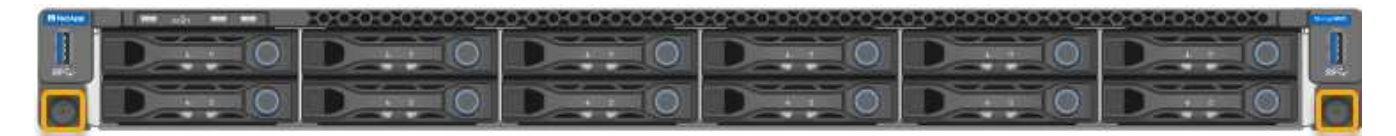

5. 장착 레일이 완전히 펼쳐지고 양쪽의 래치가 딸깍 소리가 날 때까지 SGF6112를 랙에서 앞쪽으로 밉니다.

제품 상단 덮개를 사용할 수 있습니다.

6. 선택 사항: 캐비닛이나 랙에서 제품을 완전히 분리하는 경우 레일 키트의 지침에 따라 레일에서 제품을 분리하십시오.

부품을 교체한 후 키트와 함께 제공된 RMA 지침에 따라 오류가 발생한 부품을 NetApp에 반환합니다. 를 참조하십시오 ["](https://mysupport.netapp.com/site/info/rma)[부품](https://mysupport.netapp.com/site/info/rma) 반[납](https://mysupport.netapp.com/site/info/rma) [및](https://mysupport.netapp.com/site/info/rma) [교](https://mysupport.netapp.com/site/info/rma)체["](https://mysupport.netapp.com/site/info/rma) 페이지를 참조하십시오.

캐비닛 또는 랙에 **SGF6112**를 다시 설치합니다

있습니다 ["](#page-356-0)[제품](#page-356-0) [덮](#page-356-0)[개를](#page-356-0) [다시](#page-356-0) [설](#page-356-0)치했[습니다](#page-356-0)[".](#page-356-0)

단계

시작하기 전에

361

1. 파란색 레일을 누르면 두 랙 레일이 동시에 풀릴 수 있으며 SGF6112가 완전히 장착될 때까지 랙에 밀어 넣습니다.

컨트롤러를 더 이상 이동할 수 없는 경우 섀시 양쪽에 있는 파란색 래치를 당겨 컨트롤러를 완전히 밀어 넣습니다.

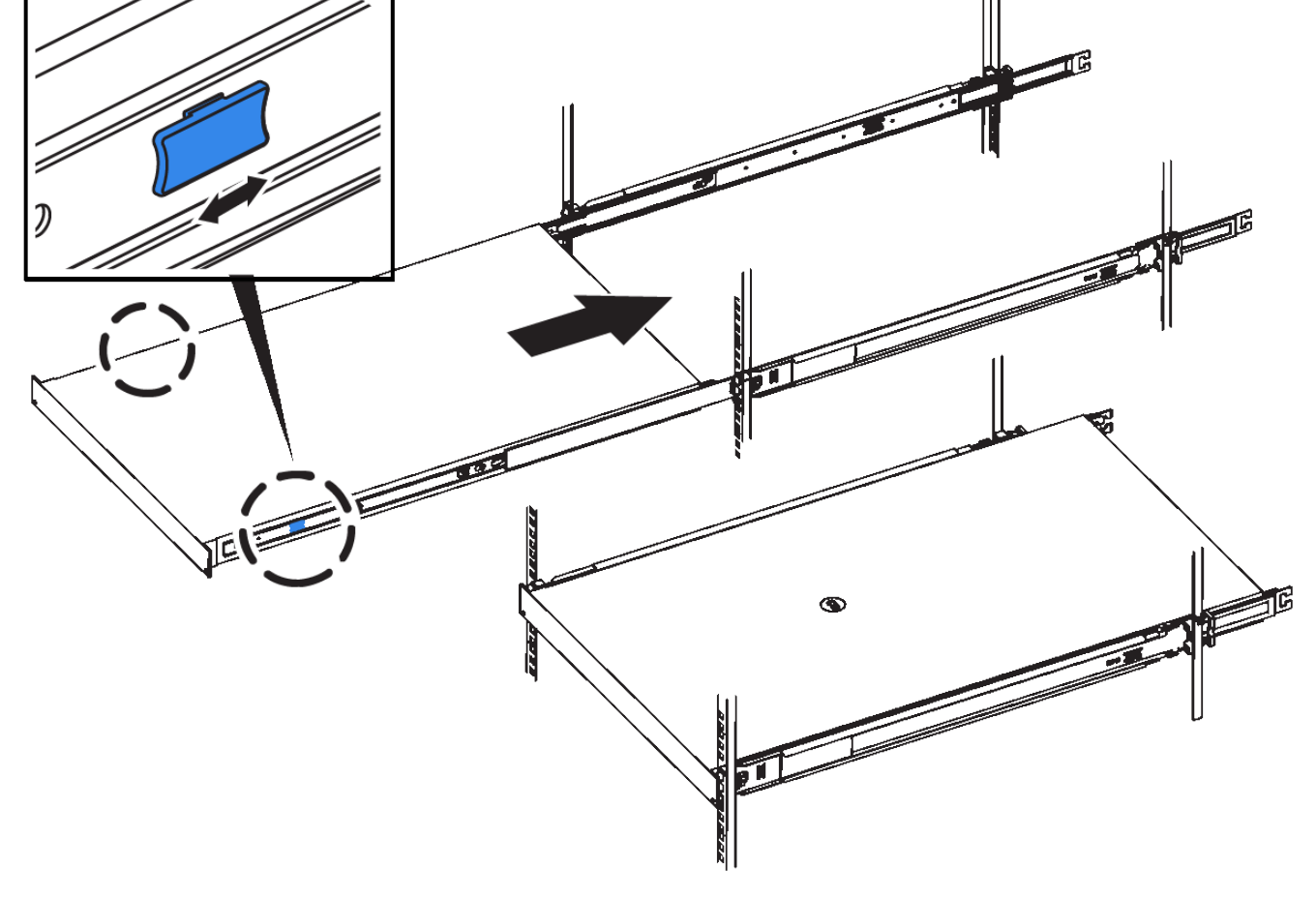

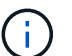

컨트롤러의 전원을 켜기 전에는 전면 베젤을 연결하지 마십시오.

2. 컨트롤러 전면 패널의 조임 나사를 조여 컨트롤러를 랙에 고정합니다.

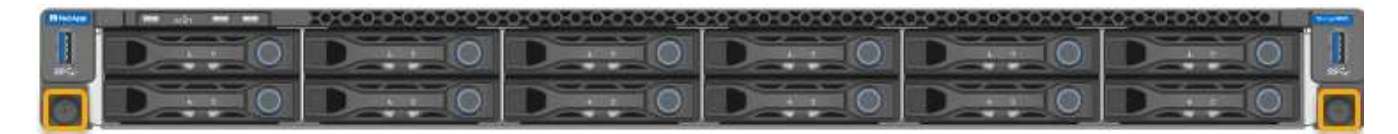

- 3. ESD 밴드의 스트랩 끝을 손목 둘레에 감고 클립 끝을 금속 바닥에 단단히 고정하여 정전기 방전을 방지하십시오.
- 4. ["](#page-96-0)[컨트롤러](#page-96-0) [데이터](#page-96-0) [케이블과](#page-96-0) [SFP+](#page-96-0) [또는](#page-96-0) [SFP28](#page-96-0) [트랜시버를](#page-96-0) [다시](#page-96-0) [연결합니다](#page-96-0)["](#page-96-0).

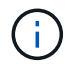

성능 저하를 방지하려면 케이블을 비틀거나 접거나 끼거나 밟지 마십시오.

5. ["](#page-108-0)[컨트롤러](#page-108-0) [전원](#page-108-0) [케이블을](#page-108-0) [다시](#page-108-0) [연결합니다](#page-108-0)[".](#page-108-0)

#### 작업을 마친 후

["](https://docs.netapp.com/ko-kr/storagegrid-appliances/sg6100/powering-on-sgf6112-and-verifying-operation.html)[어플라이언스를](https://docs.netapp.com/ko-kr/storagegrid-appliances/sg6100/powering-on-sgf6112-and-verifying-operation.html) [다시](https://docs.netapp.com/ko-kr/storagegrid-appliances/sg6100/powering-on-sgf6112-and-verifying-operation.html) [시작하십시오](https://docs.netapp.com/ko-kr/storagegrid-appliances/sg6100/powering-on-sgf6112-and-verifying-operation.html)["](https://docs.netapp.com/ko-kr/storagegrid-appliances/sg6100/powering-on-sgf6112-and-verifying-operation.html).

# 사용자 환경에서 **StorageGRID**를 활성화하는 방법

로 이동합니다 ["](https://docs.netapp.com/us-en/storagegrid-enable/index.html)[사용자](https://docs.netapp.com/us-en/storagegrid-enable/index.html) 환[경에서](https://docs.netapp.com/us-en/storagegrid-enable/index.html) [StorageGRID](https://docs.netapp.com/us-en/storagegrid-enable/index.html)[를](https://docs.netapp.com/us-en/storagegrid-enable/index.html) 활[성화하는](https://docs.netapp.com/us-en/storagegrid-enable/index.html) [방법](https://docs.netapp.com/us-en/storagegrid-enable/index.html)["](https://docs.netapp.com/us-en/storagegrid-enable/index.html) StorageGRID 환경에서 애플리케이션을 테스트하고 구현하는 방법을 알아보십시오.

StorageGRID-ENABLE\* 설명서 사이트에서는 이 사이트의 제품 설명서를 확장하는 예제 및 설명서로 StorageGRID를 평가하고 통합하는 몇 가지 단계를 설명합니다.

일부 정보는 다음과 같습니다.

- 과거 및 현재 StorageGRID 릴리즈에서 검증된 타사 솔루션 목록
- 제품 기능 가이드. 예를 들어, 이 가이드에서는 클라우드 스토리지 풀을 생성하는 데 필요한 모든 정보를 제공합니다.
- 툴 및 애플리케이션 가이드
- S3 암호화, S3 오브젝트 잠금과 같은 StorageGRID 기능을 사용하기 위한 API 예

# 법적 고지

법적 고지 사항은 저작권 선언, 상표, 특허 등에 대한 액세스를 제공합니다.

#### 저작권

["https://www.netapp.com/company/legal/copyright/"](https://www.netapp.com/company/legal/copyright/)

## 상표

NetApp, NetApp 로고, NetApp 상표 페이지에 나열된 마크는 NetApp Inc.의 상표입니다. 기타 회사 및 제품 이름은 해당 소유자의 상표일 수 있습니다.

["https://www.netapp.com/company/legal/trademarks/"](https://www.netapp.com/company/legal/trademarks/)

## 특허

NetApp 소유 특허 목록은 다음 사이트에서 확인할 수 있습니다.

<https://www.netapp.com/pdf.html?item=/media/11887-patentspage.pdf>

## 개인 정보 보호 정책

["https://www.netapp.com/company/legal/privacy-policy/"](https://www.netapp.com/company/legal/privacy-policy/)

# 오픈 소스

통지 파일은 NetApp 소프트웨어에 사용된 타사의 저작권 및 라이센스에 대한 정보를 제공합니다.

[https://library.netapp.com/ecm/ecm\\_download\\_file/ECMLP2886898](https://library.netapp.com/ecm/ecm_download_file/ECMLP2886898)

Copyright © 2024 NetApp, Inc. All Rights Reserved. 미국에서 인쇄됨 본 문서의 어떠한 부분도 저작권 소유자의 사전 서면 승인 없이는 어떠한 형식이나 수단(복사, 녹음, 녹화 또는 전자 검색 시스템에 저장하는 것을 비롯한 그래픽, 전자적 또는 기계적 방법)으로도 복제될 수 없습니다.

NetApp이 저작권을 가진 자료에 있는 소프트웨어에는 아래의 라이센스와 고지사항이 적용됩니다.

본 소프트웨어는 NetApp에 의해 '있는 그대로' 제공되며 상품성 및 특정 목적에의 적합성에 대한 명시적 또는 묵시적 보증을 포함하여(이에 제한되지 않음) 어떠한 보증도 하지 않습니다. NetApp은 대체품 또는 대체 서비스의 조달, 사용 불능, 데이터 손실, 이익 손실, 영업 중단을 포함하여(이에 국한되지 않음), 이 소프트웨어의 사용으로 인해 발생하는 모든 직접 및 간접 손해, 우발적 손해, 특별 손해, 징벌적 손해, 결과적 손해의 발생에 대하여 그 발생 이유, 책임론, 계약 여부, 엄격한 책임, 불법 행위(과실 또는 그렇지 않은 경우)와 관계없이 어떠한 책임도 지지 않으며, 이와 같은 손실의 발생 가능성이 통지되었다 하더라도 마찬가지입니다.

NetApp은 본 문서에 설명된 제품을 언제든지 예고 없이 변경할 권리를 보유합니다. NetApp은 NetApp의 명시적인 서면 동의를 받은 경우를 제외하고 본 문서에 설명된 제품을 사용하여 발생하는 어떠한 문제에도 책임을 지지 않습니다. 본 제품의 사용 또는 구매의 경우 NetApp에서는 어떠한 특허권, 상표권 또는 기타 지적 재산권이 적용되는 라이센스도 제공하지 않습니다.

본 설명서에 설명된 제품은 하나 이상의 미국 특허, 해외 특허 또는 출원 중인 특허로 보호됩니다.

제한적 권리 표시: 정부에 의한 사용, 복제 또는 공개에는 DFARS 252.227-7013(2014년 2월) 및 FAR 52.227- 19(2007년 12월)의 기술 데이터-비상업적 품목에 대한 권리(Rights in Technical Data -Noncommercial Items) 조항의 하위 조항 (b)(3)에 설명된 제한사항이 적용됩니다.

여기에 포함된 데이터는 상업용 제품 및/또는 상업용 서비스(FAR 2.101에 정의)에 해당하며 NetApp, Inc.의 독점 자산입니다. 본 계약에 따라 제공되는 모든 NetApp 기술 데이터 및 컴퓨터 소프트웨어는 본질적으로 상업용이며 개인 비용만으로 개발되었습니다. 미국 정부는 데이터가 제공된 미국 계약과 관련하여 해당 계약을 지원하는 데에만 데이터에 대한 전 세계적으로 비독점적이고 양도할 수 없으며 재사용이 불가능하며 취소 불가능한 라이센스를 제한적으로 가집니다. 여기에 제공된 경우를 제외하고 NetApp, Inc.의 사전 서면 승인 없이는 이 데이터를 사용, 공개, 재생산, 수정, 수행 또는 표시할 수 없습니다. 미국 국방부에 대한 정부 라이센스는 DFARS 조항 252.227-7015(b)(2014년 2월)에 명시된 권한으로 제한됩니다.

#### 상표 정보

NETAPP, NETAPP 로고 및 <http://www.netapp.com/TM>에 나열된 마크는 NetApp, Inc.의 상표입니다. 기타 회사 및 제품 이름은 해당 소유자의 상표일 수 있습니다.